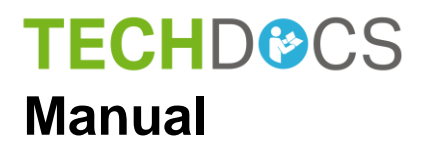

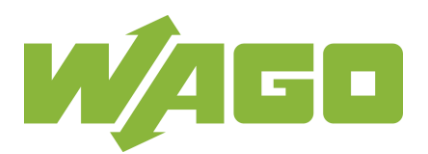

# **WAGO-I/O-SYSTEM 750**

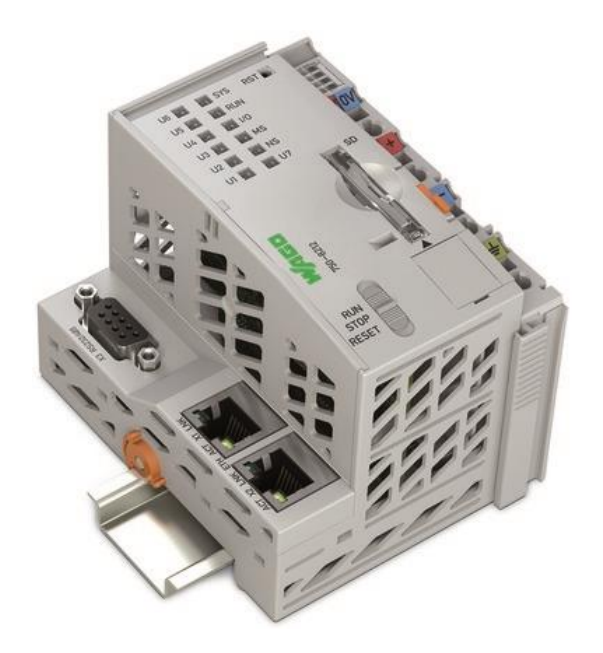

# **750-8212(/xxx-xxx)**

**PFC200; G2; 2ETH RS Controller PFC200; 2. Generation; 2 x ETHERNET, RS-232/-485**

**Version 1.3.0, valid from FW Version 03.02.02(14)**

© 2019 WAGO Kontakttechnik GmbH & Co. KG All rights reserved.

#### **WAGO Kontakttechnik GmbH & Co. KG**

Hansastraße 27 D-32423 Minden

Phone:  $+49(0)$  571/8 87 - 0 Fax:  $+49(0)$  571/8 87 - 1 69

E-Mail: [info@wago.com](mailto:info@wago.com)

Web: [www.wago.com](http://www.wago.com/)

#### **Technical Support**

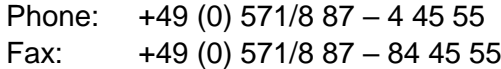

E-Mail: [support@wago.com](mailto:support@wago.com)

Every conceivable measure has been taken to ensure the accuracy and completeness of this documentation. However, as errors can never be fully excluded, we always appreciate any information or suggestions for improving the documentation.

E-Mail: [documentation@wago.com](mailto:documentation@wago.com)

We wish to point out that the software and hardware terms as well as the trademarks of companies used and/or mentioned in the present manual are generally protected by trademark or patent.

WAGO is a registered trademark of WAGO Verwaltungsgesellschaft mbH.

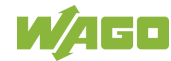

### **Table of Contents**

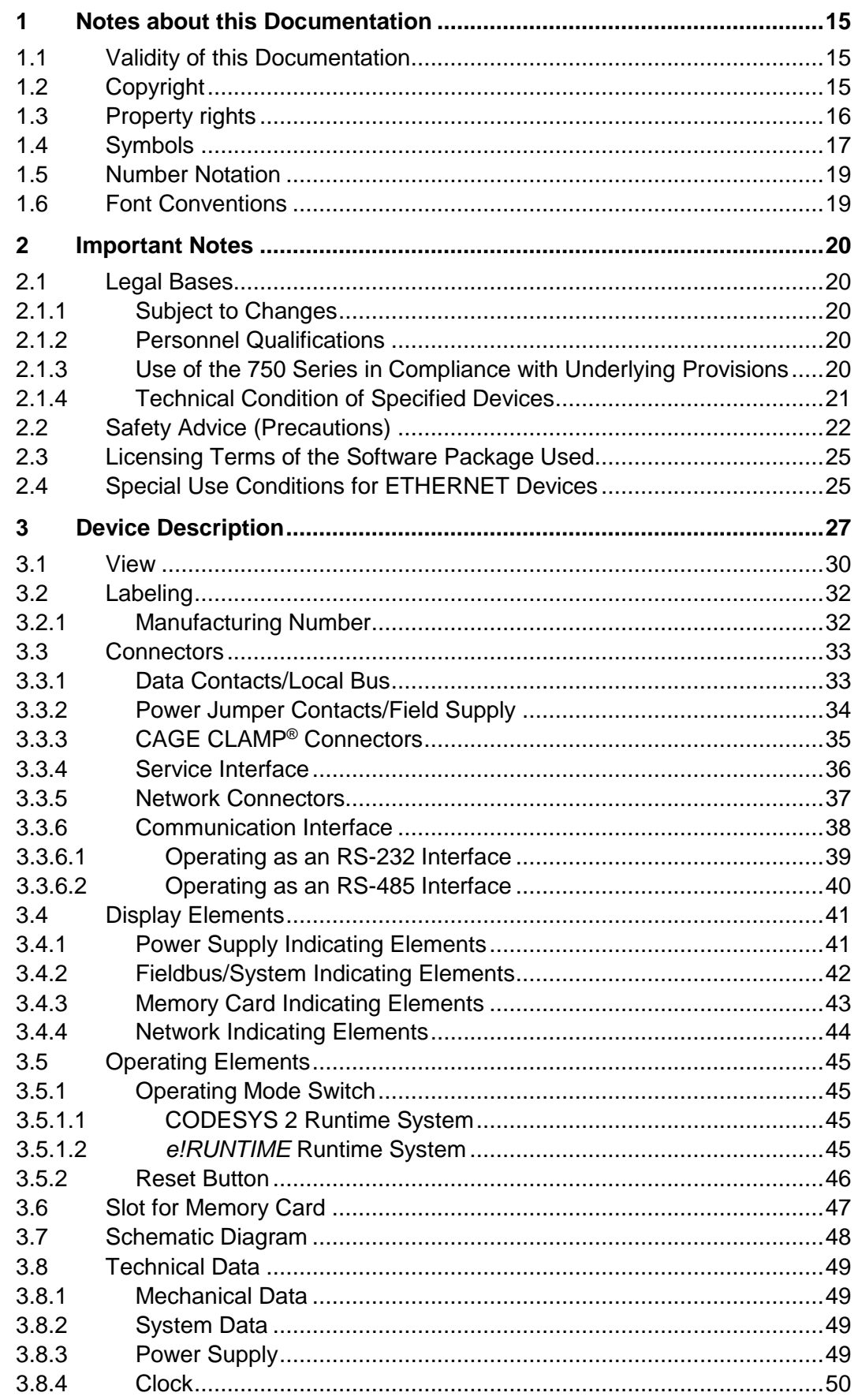

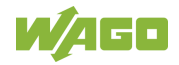

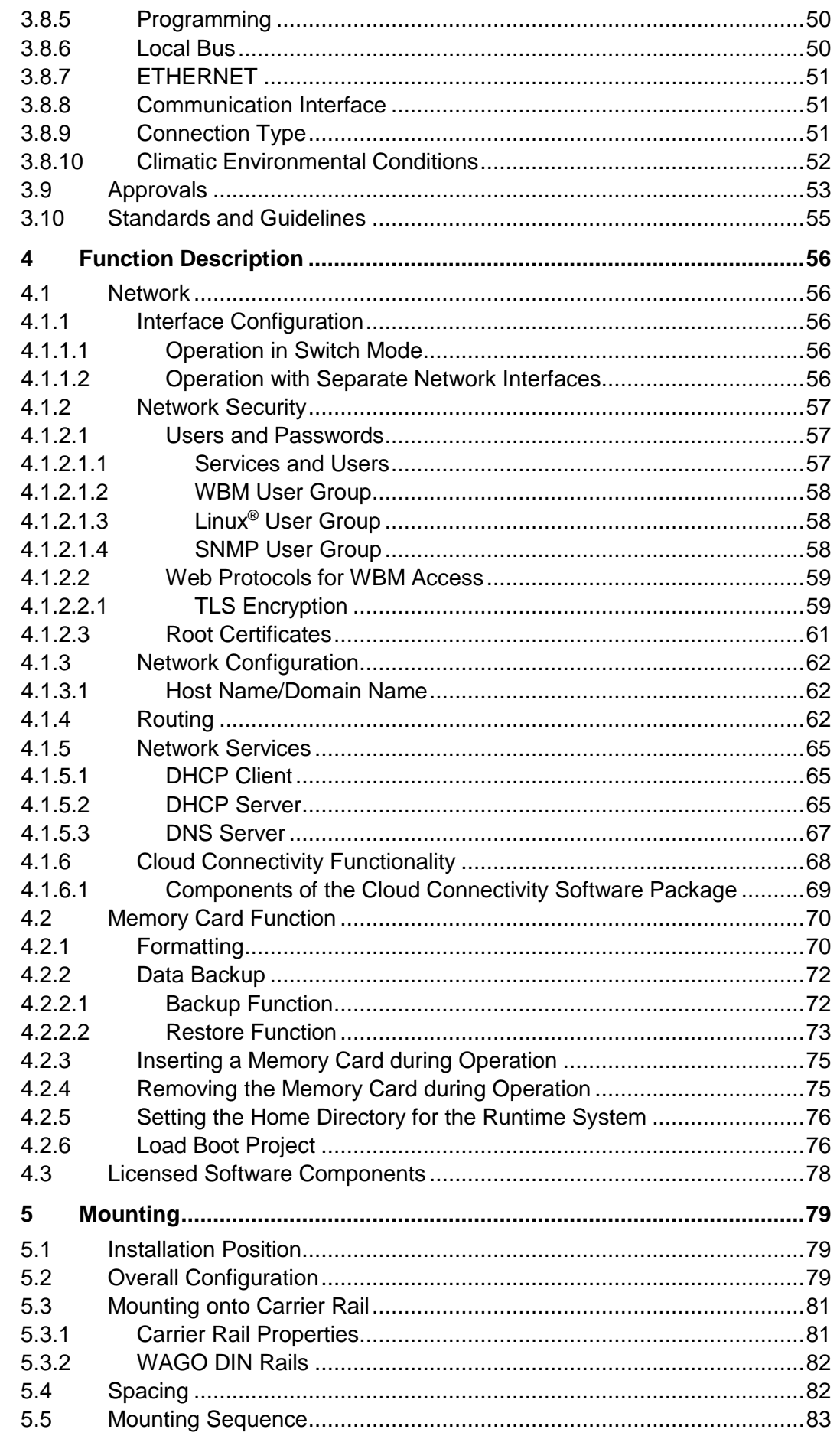

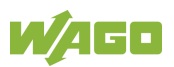

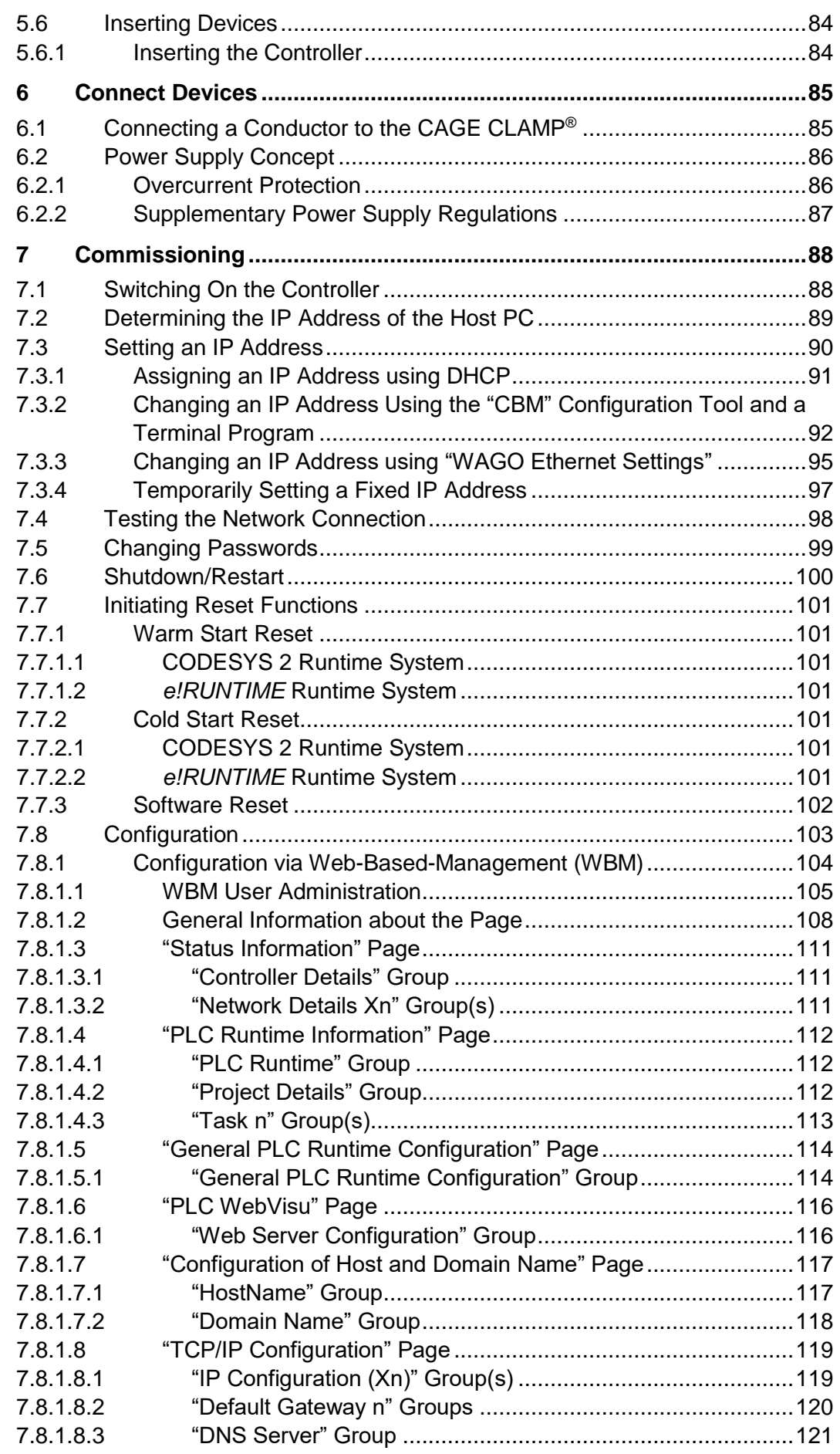

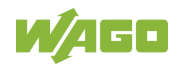

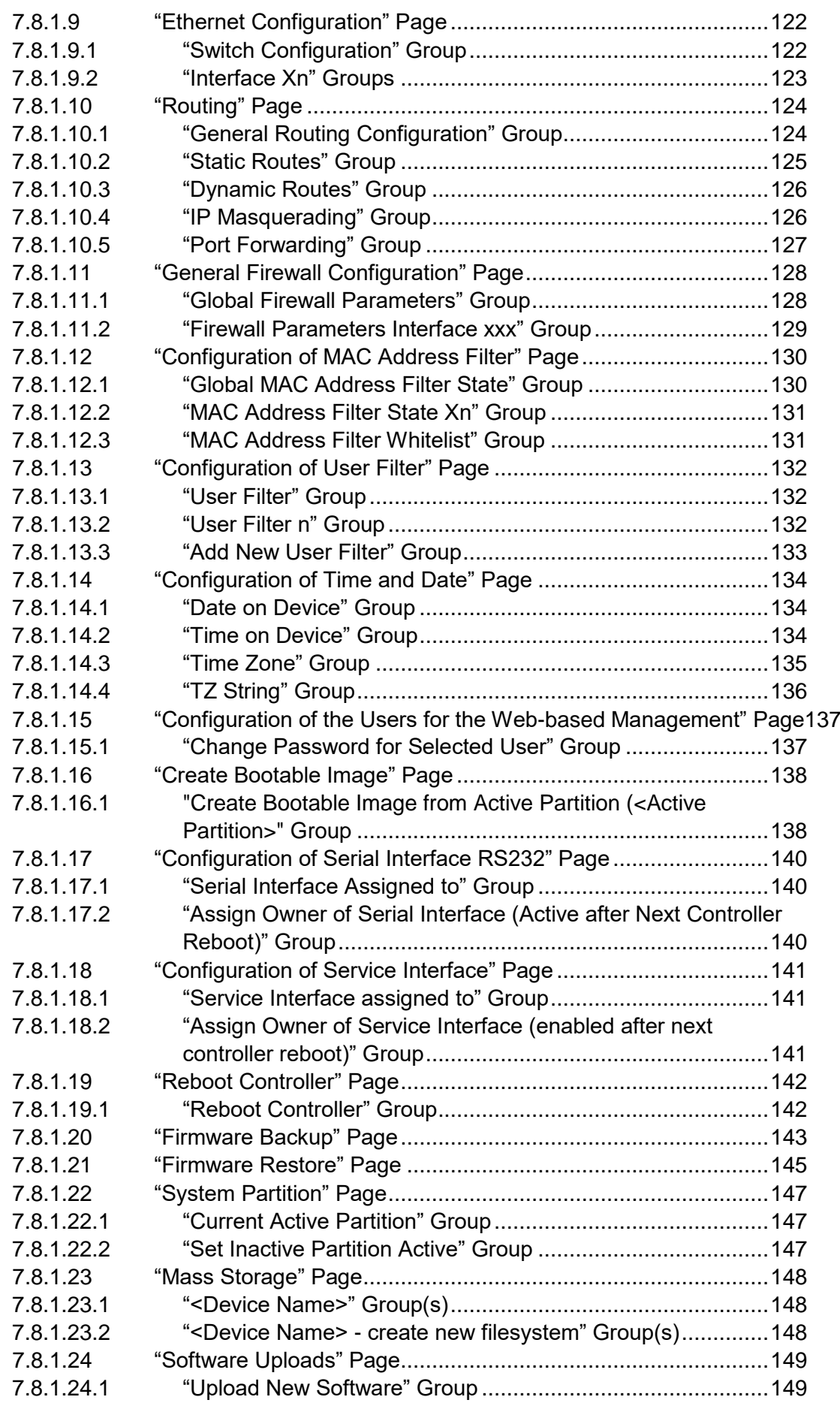

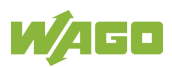

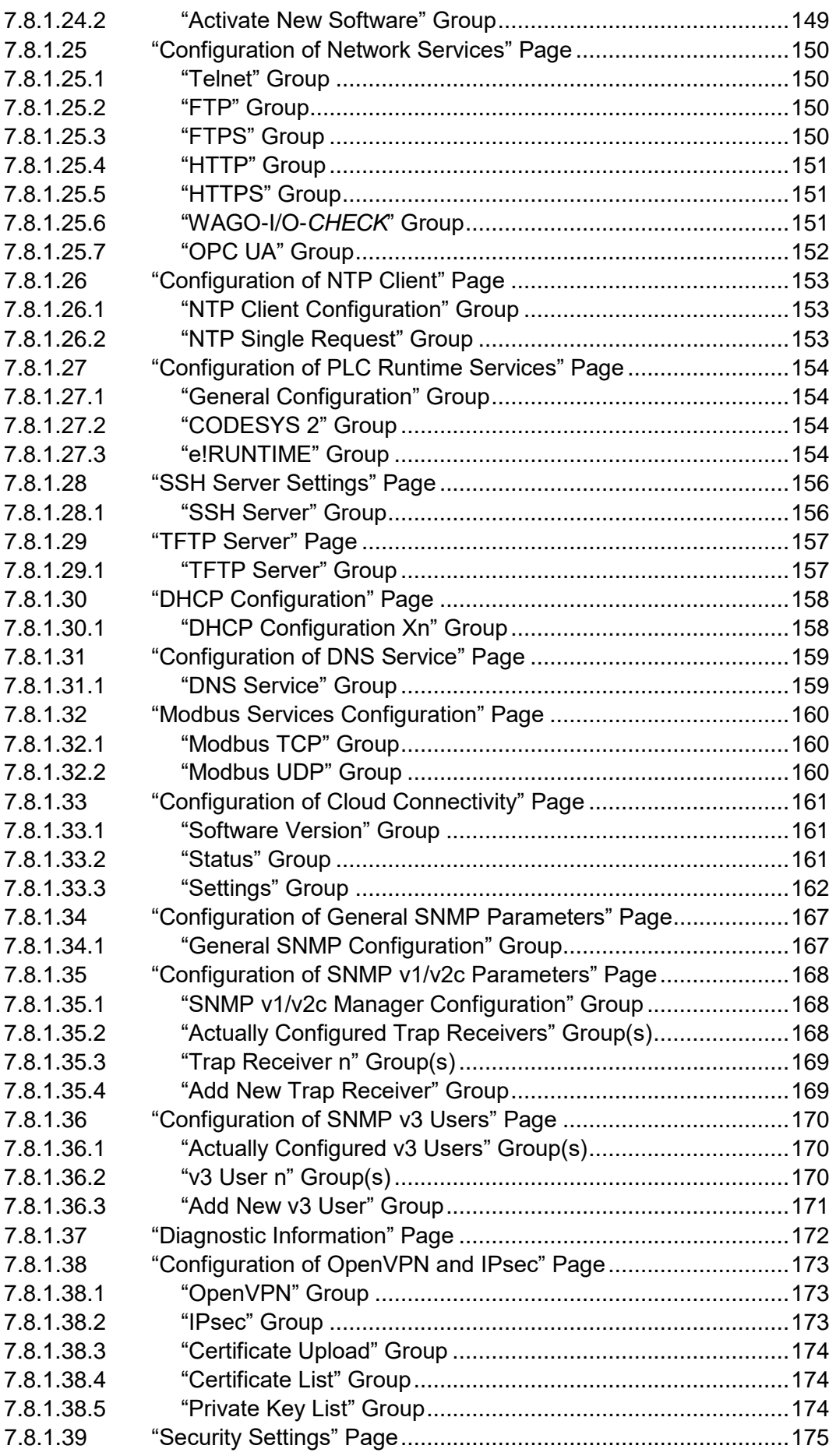

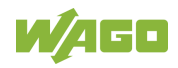

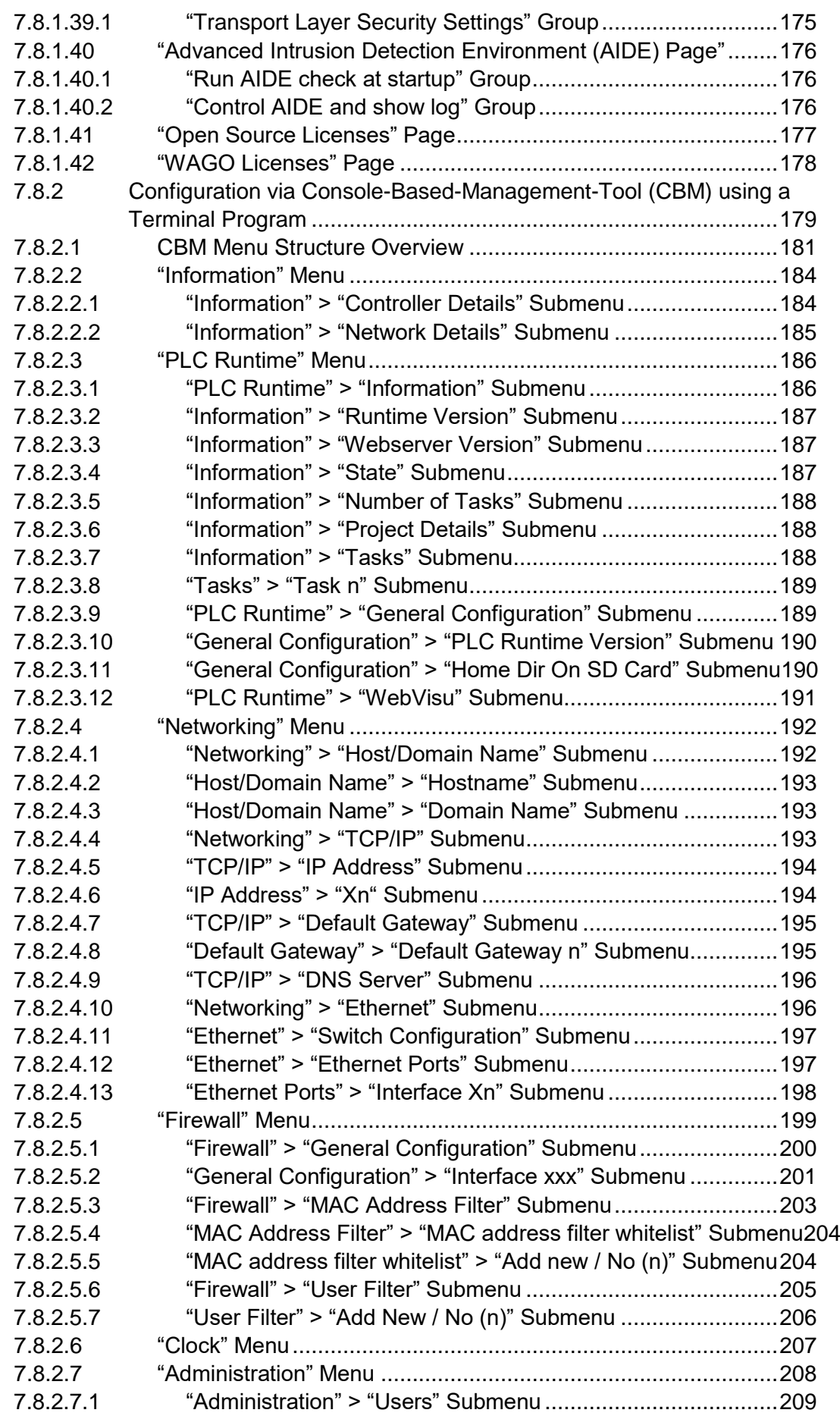

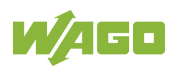

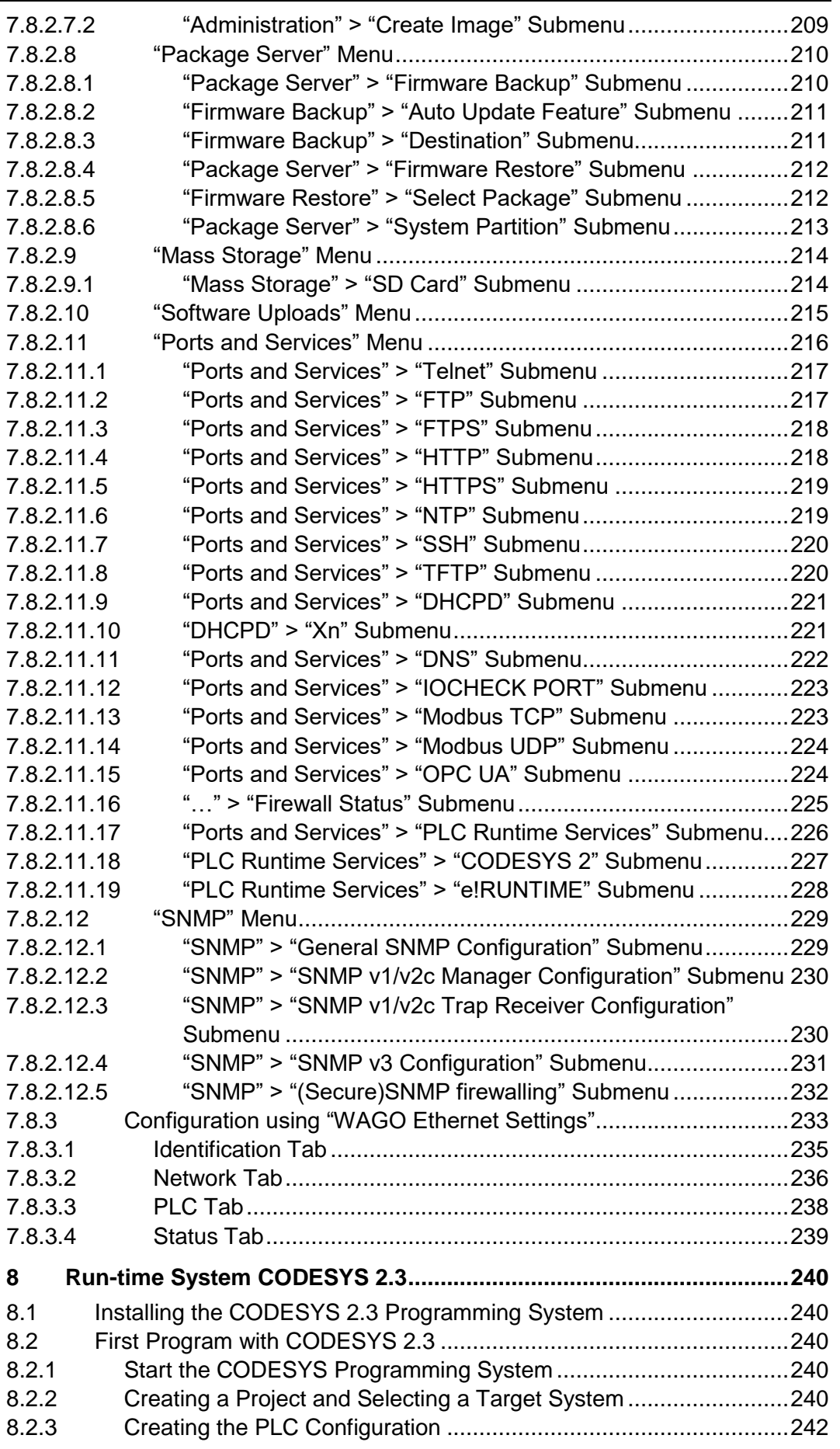

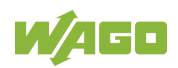

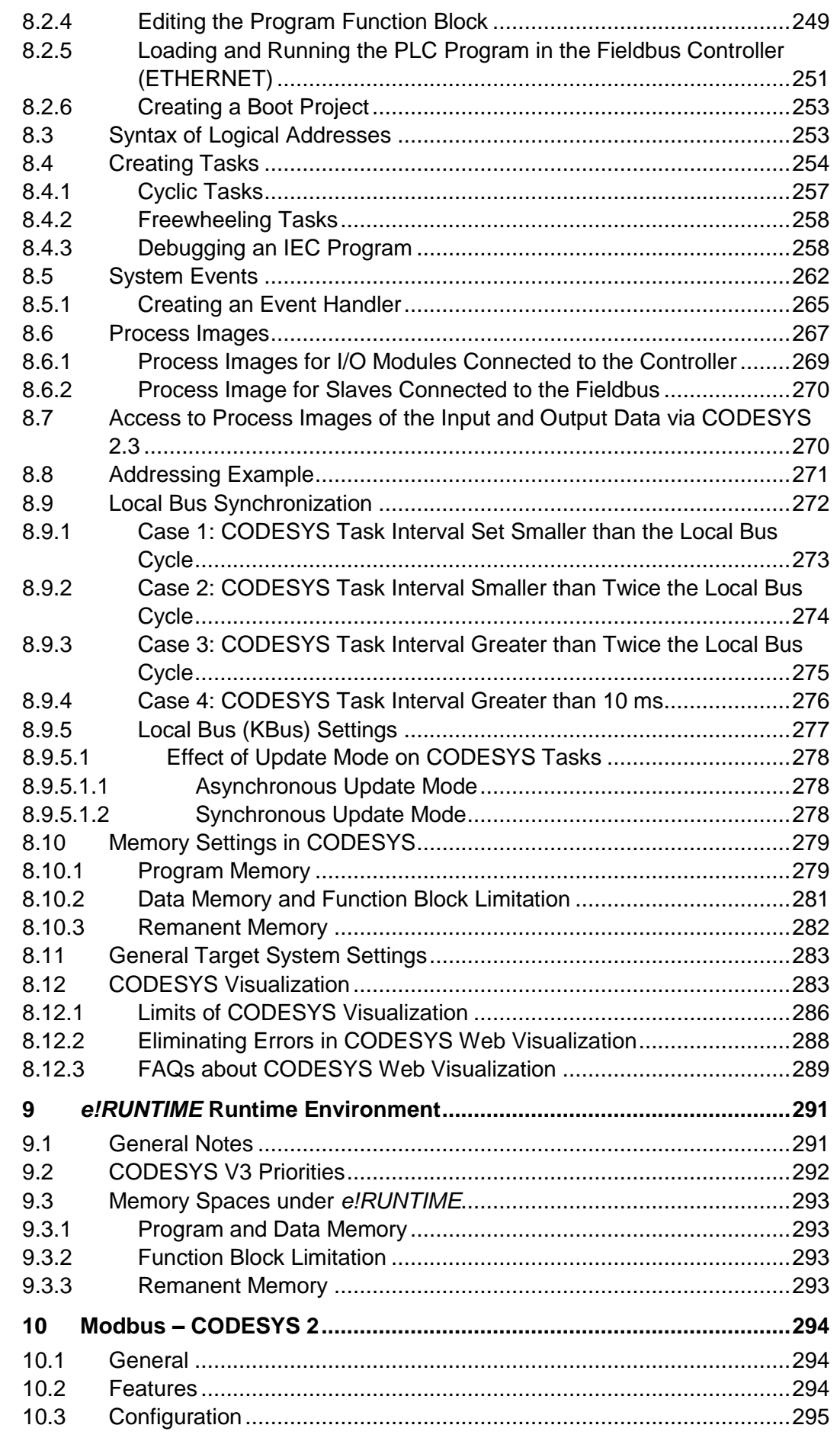

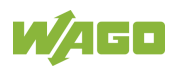

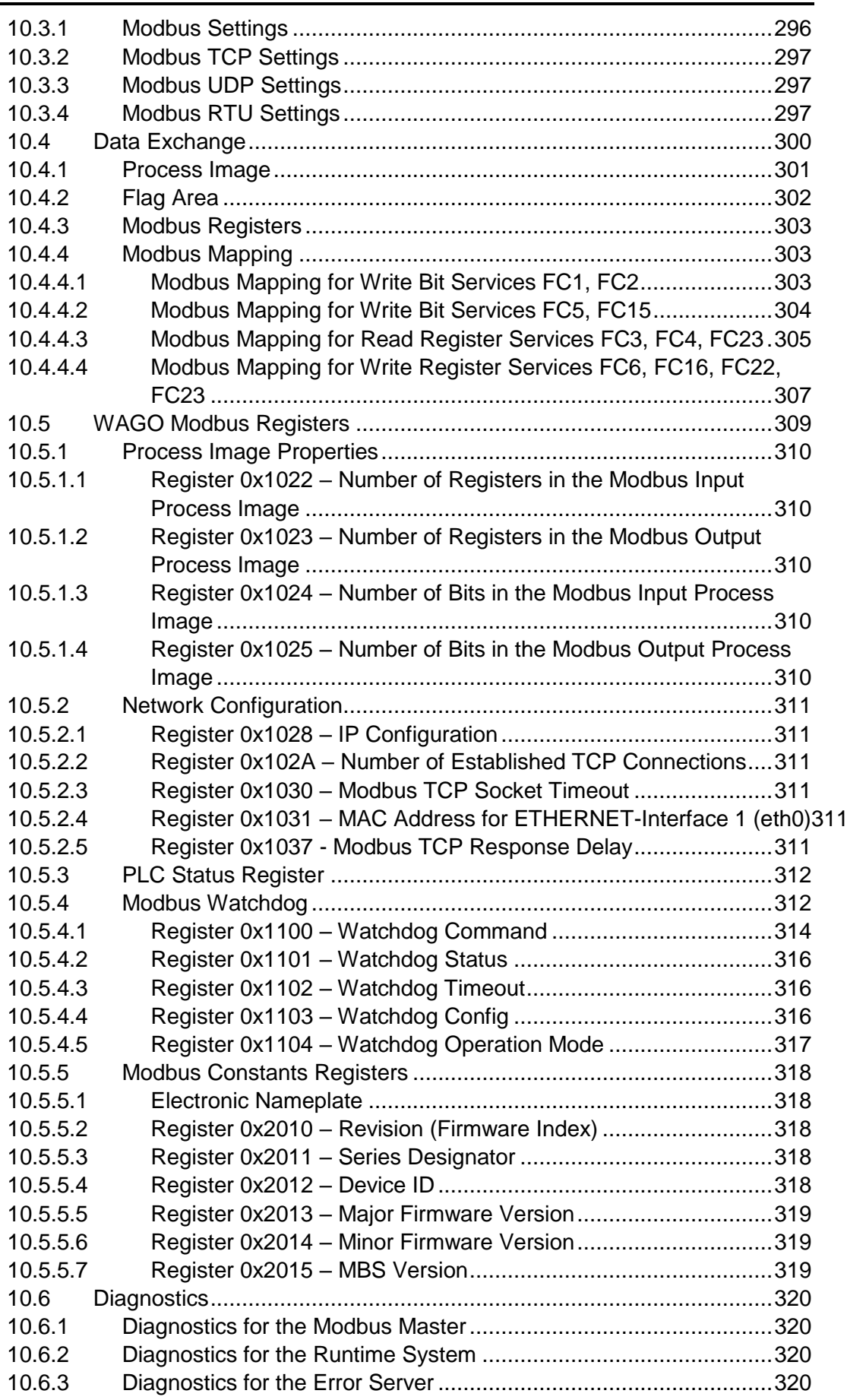

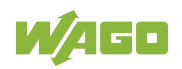

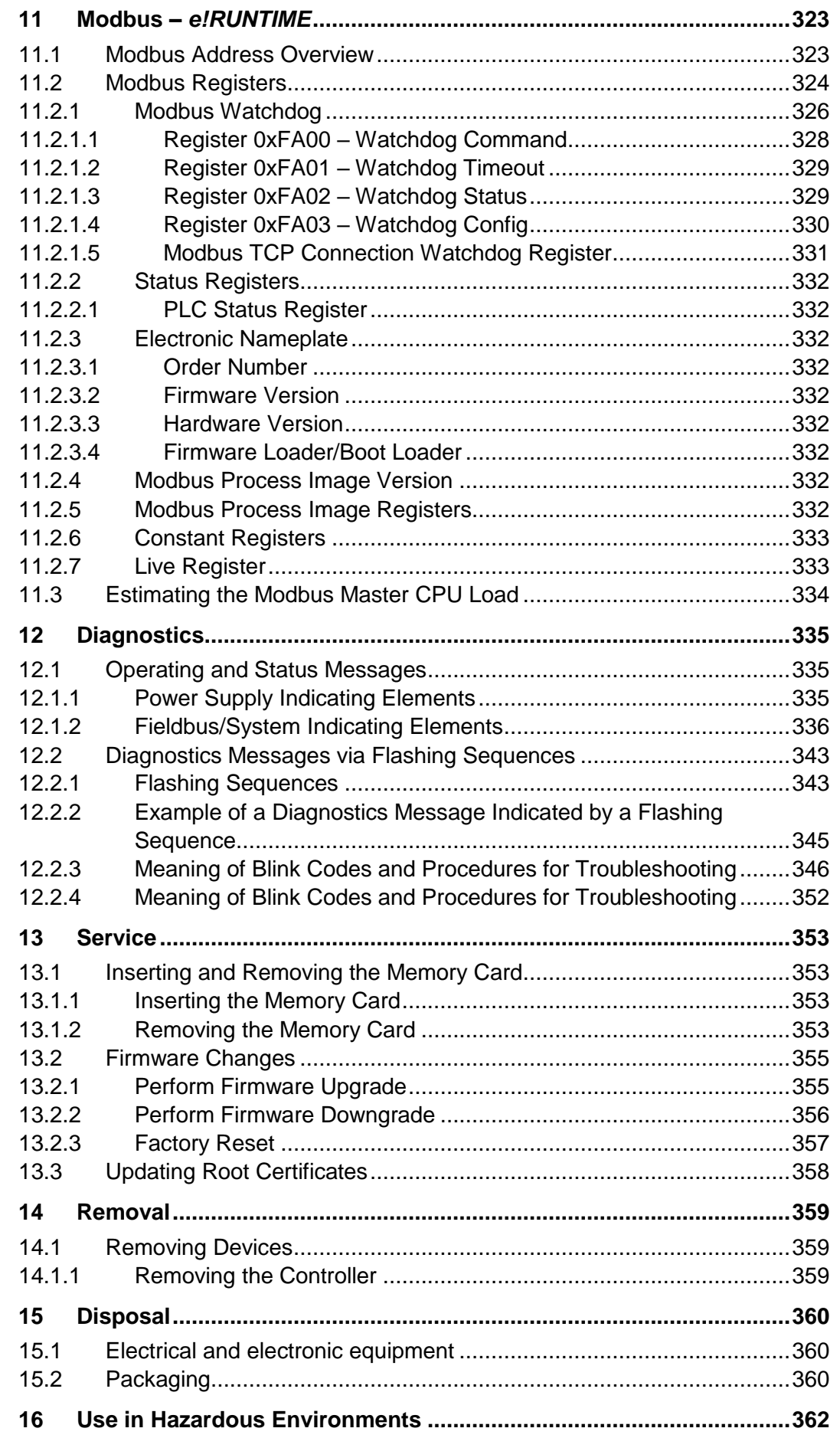

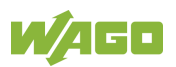

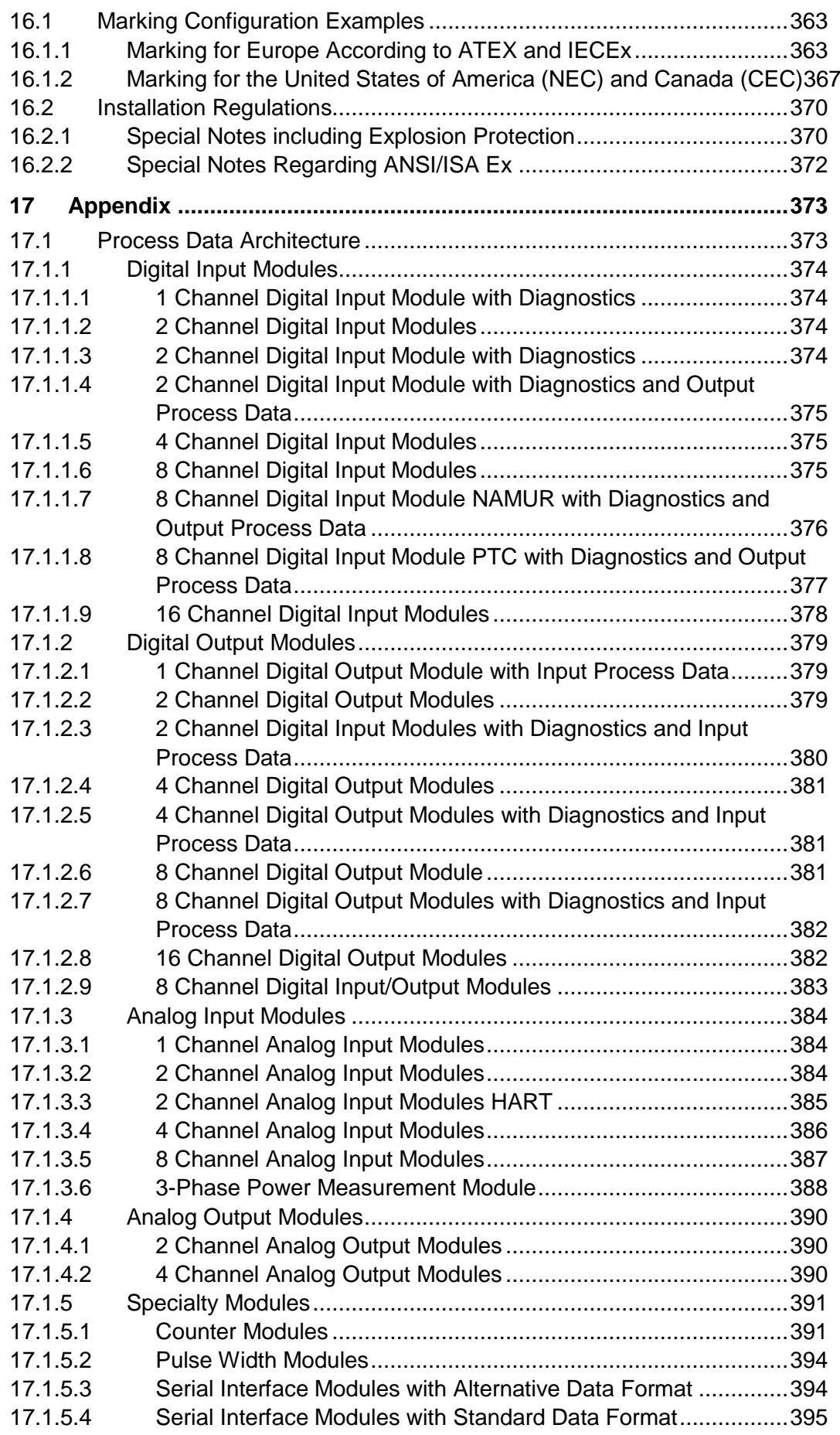

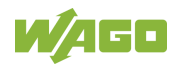

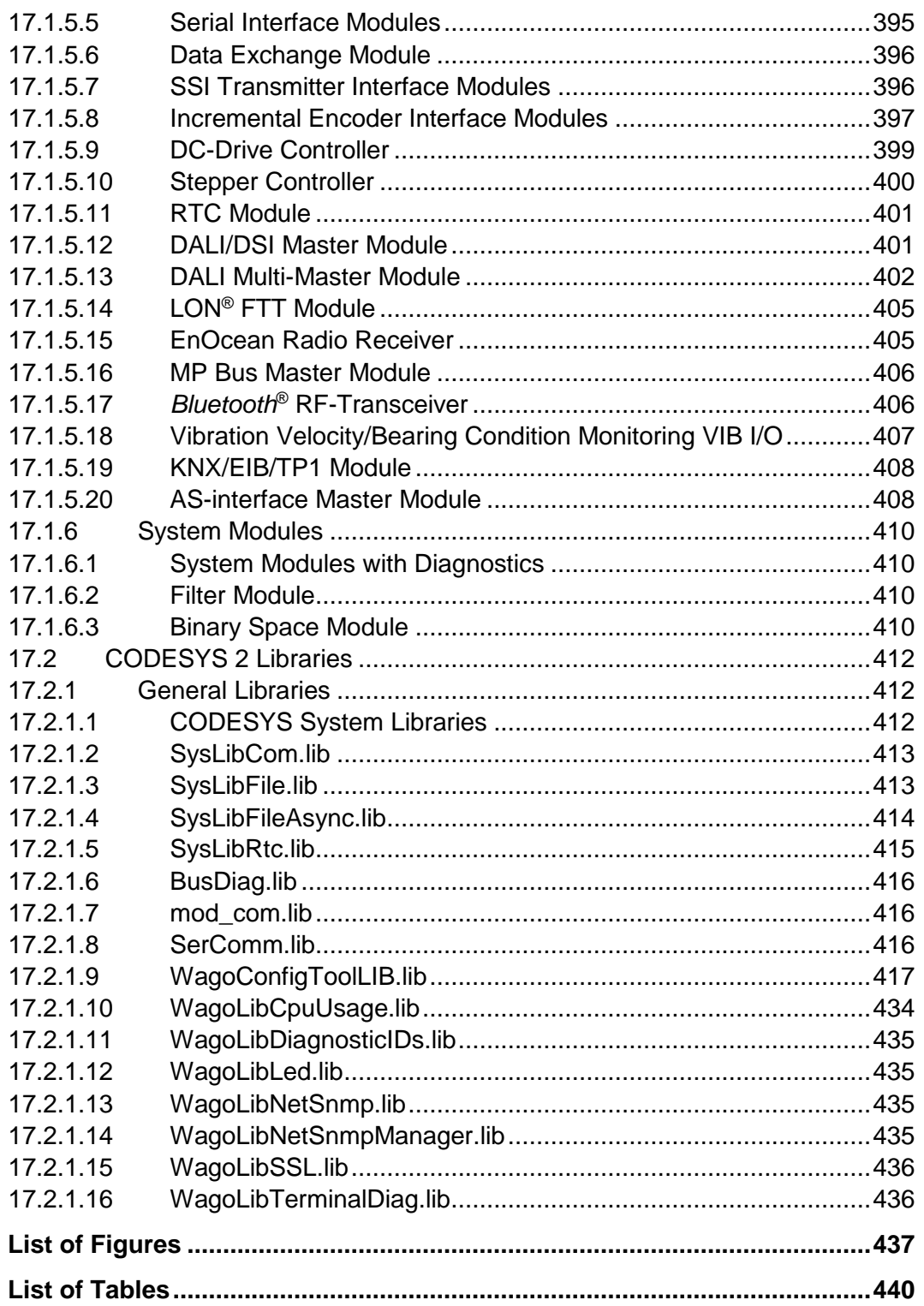

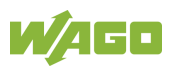

# <span id="page-14-0"></span>**1 Notes about this Documentation**

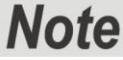

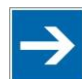

#### **Always retain this documentation!**

This documentation is part of the product. Therefore, retain the documentation during the entire service life of the product. Pass on the documentation to any subsequent user. In addition, ensure that any supplement to this documentation is included, if necessary.

### <span id="page-14-1"></span>**1.1 Validity of this Documentation**

This documentation is only applicable to the "PFC200; G2; 2ETH RS" controller (750-8212) and the variants listed in the table below.

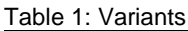

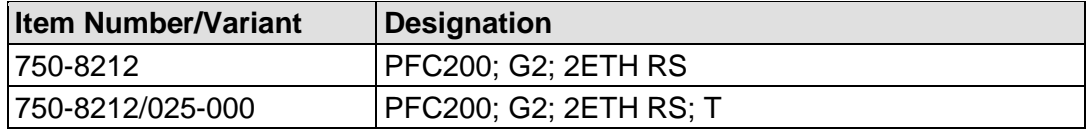

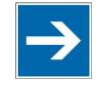

# **Note**

**Documentation Validity for Variants**

Unless otherwise indicated, the information given in this documentation applies to listed variants.

This documentation is only applicable from FW Version 03.02.02(14).

### <span id="page-14-2"></span>**1.2 Copyright**

This Manual, including all figures and illustrations, is copyright-protected. Any further use of this Manual by third parties that violate pertinent copyright provisions is prohibited. Reproduction, translation, electronic and phototechnical filing/archiving (e.g., photocopying) as well as any amendments require the written consent of WAGO Kontakttechnik GmbH & Co. KG, Minden, Germany. Non-observance will involve the right to assert damage claims.

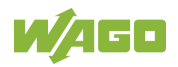

### <span id="page-15-0"></span>**1.3 Property rights**

Third-party trademarks are used in this documentation. This section contains the trademarks used. The "®" and "TM" symbols are omitted hereinafter.

- Adobe® and Acrobat® are registered trademarks of Adobe Systems Inc.
- AS-Interface<sup>®</sup> is a registered trademark of AS-International Association.
- BACnet<sup>®</sup> is a registered trademark of American Society of Heating, Refrigerating and Air Conditioning Engineers, Inc. (ASHRAE).
- *Bluetooth*® is a registered trademark of the Bluetooth SIG, Inc.
- CiA® and CANopen® are registered trademarks of CAN in AUTOMATION International Users and Manufacturers Group e. V.
- DALI is a registered trademark of Digital Illumination Interface Alliance (DiiA).
- EtherCAT<sup>®</sup> is a registered trademark and patented technology of Beckhoff Automation GmbH.
- EtherNet/IP™ is a registered trademark of Open DeviceNet Vendor Association, Inc (ODVA).
- EnOcean<sup>®</sup> is a registered trademark of EnOcean GmbH.
- IO-Link is a registered trademark of PROFIBUS Nutzerorganisation e.V.
- KNX® is a registered trademark of KNX Association cvba.
- Linux<sup>®</sup> is a registered trademark of Linus Torvalds.
- LON<sup>®</sup> is a registered trademark of Echelon Corporation.
- Modbus<sup>®</sup> is a registered trademark of Schneider Electric, licensed to the Modbus Organization, Inc.
- PROFIBUS® is a registered trademark of Siemens AG.
- PROFINET<sup>®</sup> is a registered trademark of Siemens AG.
- Subversion<sup>®</sup> is a registered trademark of Apache Software Foundation.
- Windows<sup>®</sup> is a registered trademark of Microsoft Corporation.

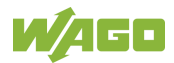

### <span id="page-16-0"></span>**1.4 Symbols**

## **DANGER**

#### **Personal Injury!**

Indicates a high-risk, imminently hazardous situation which, if not avoided, will result in death or serious injury.

# A DANGER

#### **Personal Injury Caused by Electric Current!**

Indicates a high-risk, imminently hazardous situation which, if not avoided, will result in death or serious injury.

# **A WARNING**

#### **Personal Injury!**

Indicates a moderate-risk, potentially hazardous situation which, if not avoided, could result in death or serious injury.

# **A CAUTION**

#### **Personal Injury!**

Indicates a low-risk, potentially hazardous situation which, if not avoided, may result in minor or moderate injury.

# **NOTICE**

#### **Damage to Property!**

Indicates a potentially hazardous situation which, if not avoided, may result in damage to property.

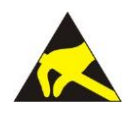

### **NOTICE**

**Damage to Property Caused by Electrostatic Discharge (ESD)!** Indicates a potentially hazardous situation which, if not avoided, may result in damage to property.

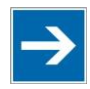

### **Note Important Note!**

Indicates a potential malfunction which, if not avoided, however, will not result in damage to property.

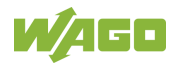

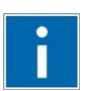

# **Information**

**Additional Information:**

Refers to additional information which is not an integral part of this documentation (e.g., the Internet).

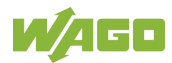

### <span id="page-18-0"></span>**1.5 Number Notation**

Table 2: Number Notation

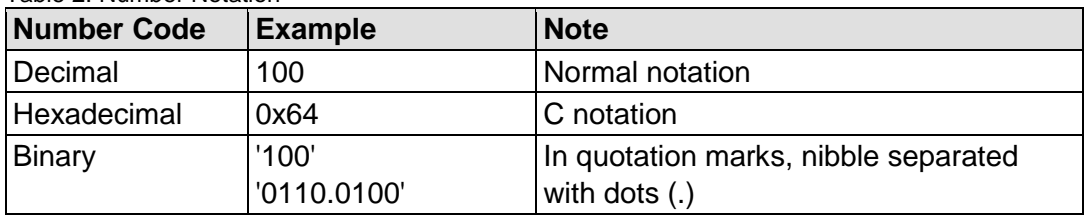

### <span id="page-18-1"></span>**1.6 Font Conventions**

Table 3: Font Conventions

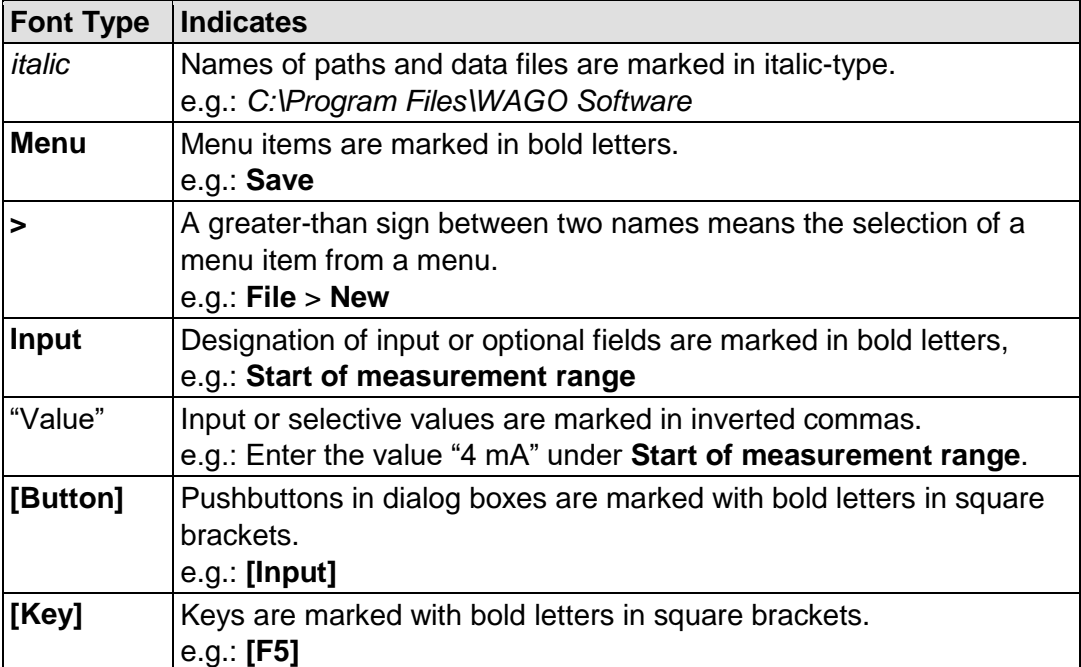

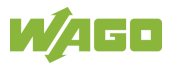

### <span id="page-19-0"></span>**2 Important Notes**

This section includes an overall summary of the most important safety requirements and notes that are mentioned in each individual section. To protect your health and prevent damage to devices as well, it is imperative to read and carefully follow the safety guidelines.

### <span id="page-19-1"></span>**2.1 Legal Bases**

### <span id="page-19-2"></span>**2.1.1 Subject to Changes**

WAGO Kontakttechnik GmbH & Co. KG reserves the right to provide for any alterations or modifications. WAGO Kontakttechnik GmbH & Co. KG owns all rights arising from the granting of patents or from the legal protection of utility patents. Third-party products are always mentioned without any reference to patent rights. Thus, the existence of such rights cannot be excluded.

### <span id="page-19-3"></span>**2.1.2 Personnel Qualifications**

All sequences implemented on WAGO I/O SYSTEM 750 devices may only be carried out by electrical specialists with sufficient knowledge in automation. The specialists must be familiar with the current norms and guidelines for the devices and automated environments.

All changes to the coupler or controller should always be carried out by qualified personnel with sufficient skills in PLC programming.

### <span id="page-19-4"></span>**2.1.3 Use of the 750 Series in Compliance with Underlying Provisions**

Fieldbus couplers, controllers and I/O modules found in the modular WAGO I/O SYSTEM 750 receive digital and analog signals from sensors and transmit them to actuators or higher-level control systems. Using controllers, the signals can also be (pre-) processed.

The devices have been developed for use in an environment that meets the IP20 protection class criteria. Protection against finger injury and solid impurities up to 12.5 mm diameter is assured; protection against water damage is not ensured. Unless otherwise specified, operation of the devices in wet and dusty environments is prohibited.

Operating the WAGO I/O SYSTEM 750 devices in home applications without further measures is only permitted if they meet the emission limits (emissions of interference) according to EN 61000-6-3. You will find the relevant information in the section "Device Description" > "Standards and Guidelines" in the manual for the used fieldbus coupler or controller.

Appropriate housing (per 2014/34/EU) is required when operating the WAGO I/O SYSTEM 750 in hazardous environments. Please note that a prototype test

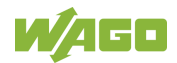

certificate must be obtained that confirms the correct installation of the system in a housing or switch cabinet.

The implementation of safety functions such as EMERGENCY STOP or safety door monitoring must only be performed by the F I/O modules within the modular WAGO I/O SYSTEM 750. Only these safe F I/O modules ensure functional safety in accordance with the latest international standards. WAGO's interference-free output modules can be controlled by the safety function.

### <span id="page-20-0"></span>**2.1.4 Technical Condition of Specified Devices**

The devices to be supplied ex works are equipped with hardware and software configurations, which meet the individual application requirements. These modules contain no parts that can be serviced or repaired by the user. The following actions will result in the exclusion of liability on the part of WAGO Kontakttechnik GmbH & Co. KG:

- Repairs.
- Changes to the hardware or software that are not described in the operating instructions,
- Improper use of the components.

Further details are given in the contractual agreements. Please send your request for modified and new hardware or software configurations directly to WAGO Kontakttechnik GmbH & Co. KG.

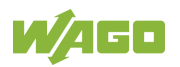

### <span id="page-21-0"></span>**2.2 Safety Advice (Precautions)**

For installing and operating purposes of the relevant device to your system the following safety precautions shall be observed:

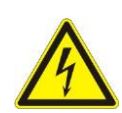

#### **Do not work on devices while energized!**

All power sources to the device shall be switched off prior to performing any installation, repair or maintenance work.

# **DANGER**

#### **Install device in only one suitable enclosure!**

The device is an open system. Install the device in a suitable enclosure. This enclosure must:

- Guarantee that the max. permissible degree of pollution is not exceeded.
- Offer adequate protection against contact.
- Prevent fire from spreading outside of the enclosure.
- Offer adequate protection against UV irradiation.
- Guarantee mechanical stability
- Restrict access to authorized personnel and may only be opened with tools

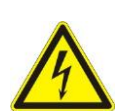

# A DANGER

#### **Ensure disconnect and overcurrent protection!**

The device is intended for installation in automation technology systems. Disconnect protection is not integrated. Connected systems must be protected by a fuse.

Provide suitable disconnect and overcurrent protection on the system side!

# **A DANGER**

#### **Ensure a standard connection!**

To minimize any hazardous situations resulting in personal injury or to avoid failures in your system, the data and power supply lines shall be installed according to standards, with careful attention given to ensuring the correct terminal assignment. Always adhere to the EMC directives applicable to your application.

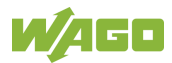

### **NOTICE**

#### **Do not use in telecommunication circuits!**

Only use devices equipped with ETHERNET or RJ-45 connectors in LANs. Never connect these devices with telecommunication networks.

## **NOTICE**

#### **Ensure proper contact with the DIN-rail!**

Proper electrical contact between the DIN-rail and device is necessary to maintain the EMC characteristics and function of the device.

### **NOTICE**

#### **Replace defective or damaged devices!**

Replace defective or damaged device/module (e.g., in the event of deformed contacts).

# **NOTICE**

#### **Protect the components against materials having seeping and insulating properties!**

The components are not resistant to materials having seeping and insulating properties such as: aerosols, silicones and triglycerides (found in some hand creams). If you cannot exclude that such materials will appear in the component environment, then install the components in an enclosure being resistant to the above-mentioned materials. Clean tools and materials are imperative for handling devices/modules.

# **NOTICE**

#### **Clean only with permitted materials!**

Clean housing and soiled contacts with propanol.

# **NOTICE**

#### **Do not use any contact spray!**

Do not use any contact spray. The spray may impair contact area functionality in connection with contamination.

# **NOTICE**

#### **Do not reverse the polarity of connection lines!**

Avoid reverse polarity of data and power supply lines, as this may damage the devices involved.

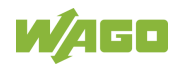

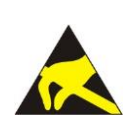

# **NOTICE**

### **Avoid electrostatic discharge!**

The devices are equipped with electronic components that may be destroyed by electrostatic discharge when touched. Please observe the safety precautions against electrostatic discharge per DIN EN 61340-5-1/-3. When handling the devices, please ensure that environmental factors (personnel, work space and packaging) are properly grounded.

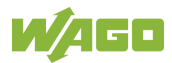

### <span id="page-24-0"></span>**2.3 Licensing Terms of the Software Package Used**

The firmware for the "PFC200; G2; 2ETH RS" controller (750-8212) contains open-source software.

The licence conditions of the software packages are stored in the controller in text form. They can be accessed via the WBM page "Legal Information" > "Open Source Software."

You can obtain the source code with licensing terms of the open-source software from WAGO Kontakttechnik GmbH & Co. KG on request. Send your request to [support@wago.com](mailto:support@wago.com) with the subject "Controller Board Support Package."

### <span id="page-24-1"></span>**2.4 Special Use Conditions for ETHERNET Devices**

If not otherwise specified, ETHERNET devices are intended for use on local networks. Please note the following when using ETHERNET devices in your system:

- Do not connect control components and control networks directly to an open network such as the Internet or an office network. WAGO recommends putting control components and control networks behind a firewall.
- In the control components (e.g., for WAGO I/-CHECK and CODESYS) close all ports and services not required by your application to minimize the risk of cyber attacks and to enhance cyber security. Only open ports and services during commissioning and/or configuration.
- Limit physical and electronic access to all automation components to authorized personnel only.
- Change the default passwords before first use! This will reduce the risk of unauthorized access to your system.
- Regularly change the passwords used! This will reduce the risk of unauthorized access to your system.
- If remote access to control components and control networks is required, use a Virtual Private Network (VPN).
- Regularly perform threat analyses. You can check whether the measures taken meet your security requirements.
- Use "defense-in-depth" mechanisms in your system's security configuration to restrict the access to and control of individual products and networks.
- Please note the risks of using cloud services! If you use third-party cloud services, sensitive data is transferred to the cloud service provider at one's own responsibility. External access may result in manipulated data and/or unwanted control commands affecting the

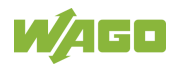

performance of your control system.

Use encryption methods to protect your data and observe the information provided by the Federal Office for Information Security – "Cloud: Risks and Security Tips".

Observe comparable publications of the competent, public institutions of your country.

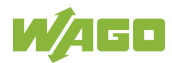

### <span id="page-26-0"></span>**3 Device Description**

The controller 750-8212(PFC200; G2; 2ETH RS) is an automation device that can perform control tasks of a PLC. It is suitable for mounting on a DIN rail and stands out on account of its various interfaces.

This controller can be used for applications in mechanical and systems engineering, in the processing industry and in building technology.

You can connect all available I/O modules of the WAGO-I/O-SYSTEM 750 (750 and 753 Series) to the controller, enabling it to internally process analog and digital signals from the automation environment, or to supply these signals to other devices via one of the available interfaces.

Automation tasks can be executed in all IEC 61131-3-compatible languages with the WAGO*-I/O-PRO* or *e!COCKPIT* programming system, depending on the runtime system set (CODESYS 2 or *e!RUNTIME*). The implementation of the task processing in the runtime system for Linux® has been optimized with real-time extensions in order to provide maximum performance for automation tasks. Web visualization is also provided as

visualization in addition to the development environment.

For IEC-61131-3 programming in CODESYS applications, the controller provides 16 MB of program memory (flash) and 64 MB of data memory (RAM) under CODESYS 2 and 64 MB of program and data memory (dynamically distributed) under *e!RUNTIME* as well as 128 kB of retentive memory (retain and flag variables) in an integrated NVRAM.

Two ETHERNET interfaces and an integrated, interruptible switch enable wiring for:

- In line topology with a common MAC address and IP address for both interfaces.
- Two separate networks with a common MAC address and an IP address for each interface.

Both of these interfaces support:

- 10BASE-T / 100BASE-TX
- Full/Half duplex
- **Autonegotiation**
- Auto-MDI(X) (automatic uplink and crossover switching)

The following fieldbus circuits are implemented for exchange of process data:

• Modbus TCP Master/Slave

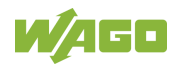

- Modbus UDP Master/Slave
- Modbus RTU Master/Slave (via RS-232 or RS-485)

In the controller, all input signals from the sensors are combined. After connecting the controller, all of the I/O modules on the bus node are detected and a local process image is created from these. Analog and specialty module data is sent via words and/or bytes; digital data is sent bit by bit.

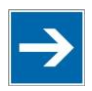

# **Note**

**No direct access from fieldbus to the process image for I/O modules!** Any data that is required from the I/O module process image must be explicitly mapped in the CODESYS program to the data in the fieldbus process image and vice versa! Direct access is not possible!

The fieldbus configuration can be defined with the WAGO-I/O-PRO or *e!COCKPIT* controller configuration, depending on the set runtime system (CODESYS 2 or *e!RUNTIME*).

A Web-based management system (WBM) is also available as a configuration aid. This system includes various dynamic HTML pages from which, among other things, information about configuration and the status of the controller can be called up. The WBM is already stored in the device and is presented and operated using a web browser. You can also save your own HTML pages in the implemented file system, or call up programs directly.

In the controller's initial state, the installed firmware is based on  $Linux<sup>®</sup>$ , with special real-time extensions of the RT-Preempt patch. In addition, the following application programs are also installed on the controller, along with a number of different auxiliary programs:

- a SNMP server/client
- a Telnet server
- a FTP server, a FTPS server (explicit connections only)
- a SSH server/client
- a Web server
- a NTP client
- a BootP and DHCP client
- a DHCP server
- a DNS server

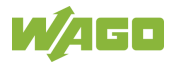

• a CODESYS Runtime Environment (CODESYS 2 or *e!RUNTIME*, selectable)

Based on IEC-61131-3 programming, data processing takes place on site in the controller. The logical process results can be output directly to the actuators or transmitted via a connected fieldbus to the higher level controller.

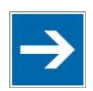

# **Note**

#### **Memory card is not included in the scope of delivery!**

Note, the controller is delivered without memory card.

To use a memory card, you must order one separately. The controller can also be operated without memory card expansion, the use of a memory card is optional.

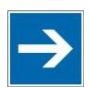

### **Note**

#### **Only use recommended memory card!**

Use only the SD memory card available from WAGO (item No. 758-879/000- 001) as it is suitable for industrial applications subjected to environmental extremes and for use in this device.

Compatibility with other commercially available storage media cannot be guaranteed.

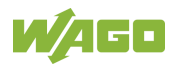

### <span id="page-29-0"></span>**3.1 View**

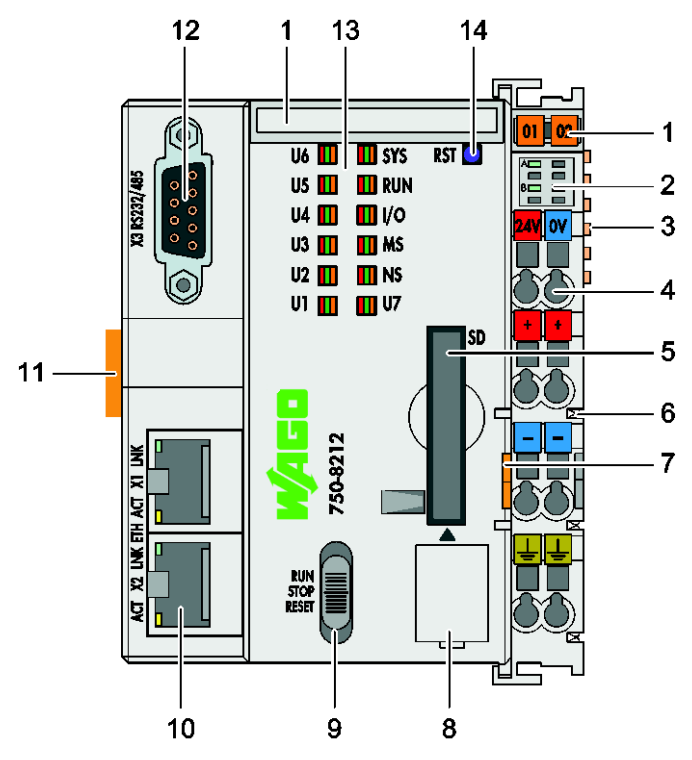

Figure 1: View

Table 1: Legend for Figure "View"

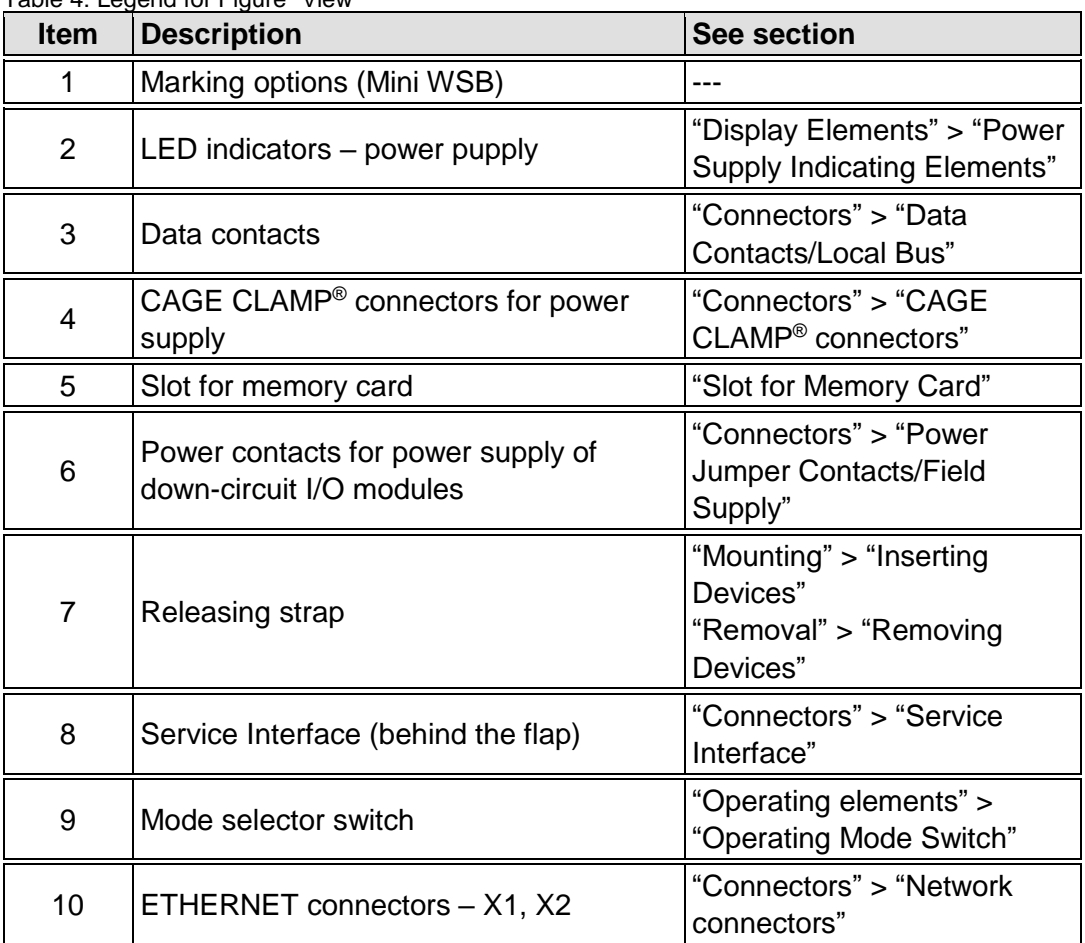

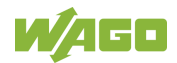

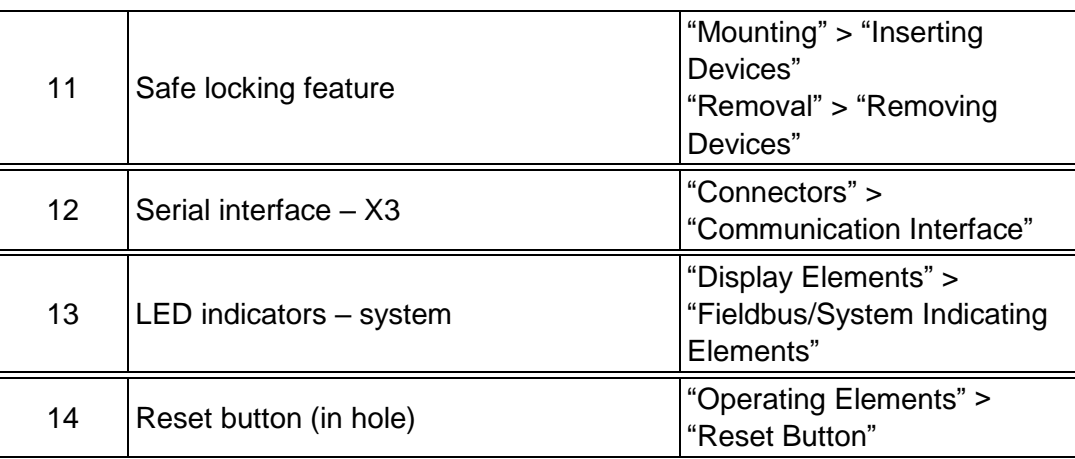

### <span id="page-31-0"></span>**3.2 Labeling**

The front labeling includes:

- Device designation
- Name of the display elements, connections and control elements
- Serial number with hardware and firmware version

The side labeling includes:

- Manufacturer's identification
- Connector pin assignment
- Serial number
- Approval information

### <span id="page-31-1"></span>**3.2.1 Manufacturing Number**

The serial number indicates the delivery status directly after production.

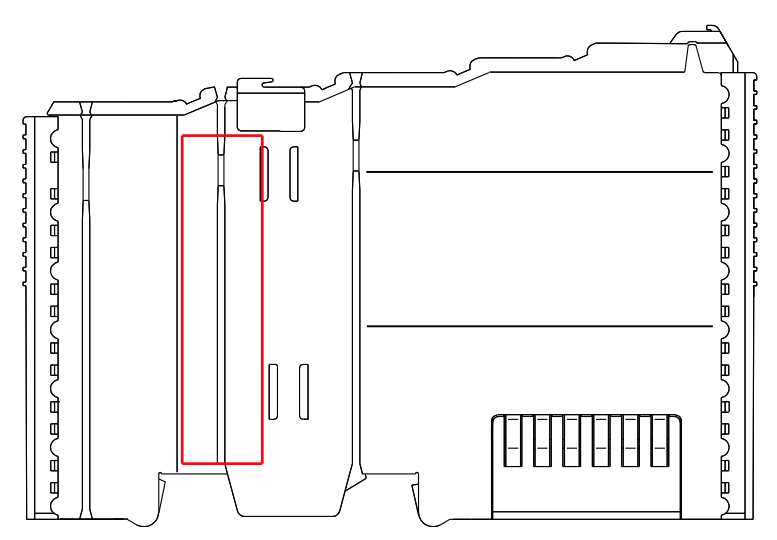

Figure 2: Marking Area for Serial Numbers

There are two serial numbers in two rows in the side marking. They are left of the release tab. The first 10 positions in the longer row of the serial numbers contain version and date identifications.

Example structure of the rows: 0114010101…

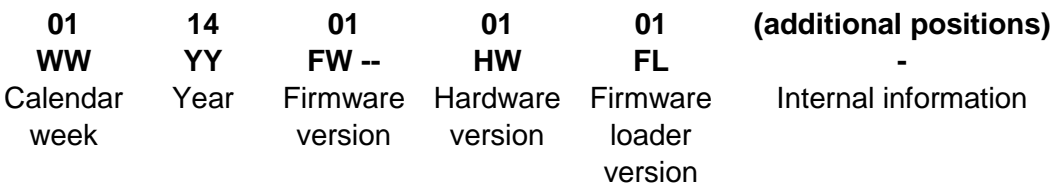

The row order can vary depending on the production year, only the longer row is relevant. The back part of this and the shorter row contain internal administration information from the manufacturer.

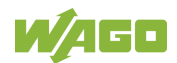

### <span id="page-32-0"></span>**3.3 Connectors**

### <span id="page-32-1"></span>**3.3.1 Data Contacts/Local Bus**

**NOTICE** 

#### **Do not place the I/O modules on the gold spring contacts!**

Do not place the I/O modules on the gold spring contacts in order to avoid soiling or scratching!

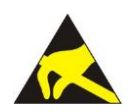

## **NOTICE**

#### **Ensure that the environment is well grounded!**

The devices are equipped with electronic components that may be destroyed by electrostatic discharge. When handling the devices, ensure that the environment (persons, workplace and packing) is well grounded. Avoid touching conductive components, e.g. data contacts.

Communication between the controller and the I/O modules and system power supply for the I/O modules is provided via the local bus, which consists of 6 data contacts designed as self-cleaning gold spring contacts.

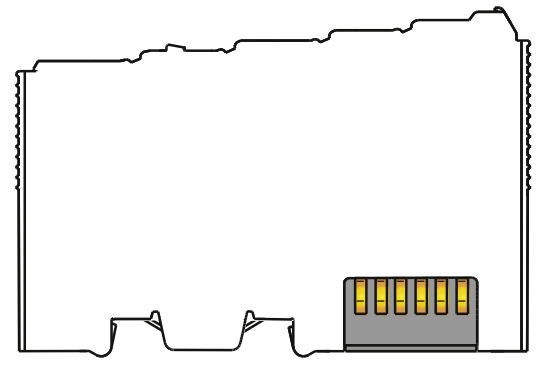

Figure 3: Data Contacts

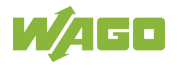

### <span id="page-33-0"></span>**3.3.2 Power Jumper Contacts/Field Supply**

# **A CAUTION**

#### **Risk of injury due to sharp-edged blade contacts!**

The blade contacts are sharp-edged. Handle the I/O module carefully to prevent injury. Do not touch the blade contacts.

The controller 750-8212is equipped with 3 self-cleaning power contacts for transferring of the field-side power supply to down-circuit I/O modules. These contacts are designed as spring contacts.

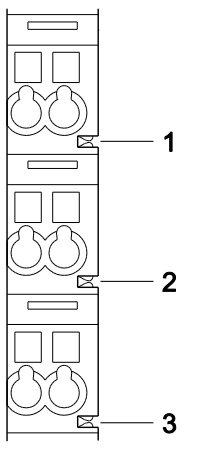

Figure 4: Power Jumper Contacts

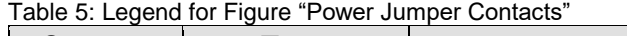

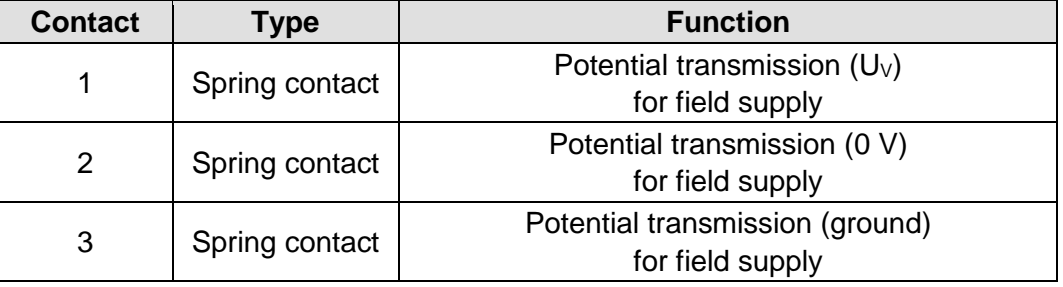

### **NOTICE**

#### **Do not exceed maximum values via power contacts!**

The maximum current that can flow through the power jumper contacts is 10 A. The power jumper contacts can be damaged and the permissible operating temperature can be exceeded by higher current values.

When configuring the system, do not exceed the permissible maximum current value. If there is a higher power requirement, you must use an additional supply module to provide the field voltage.

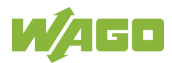

### <span id="page-34-0"></span>**3.3.3 CAGE CLAMP® Connectors**

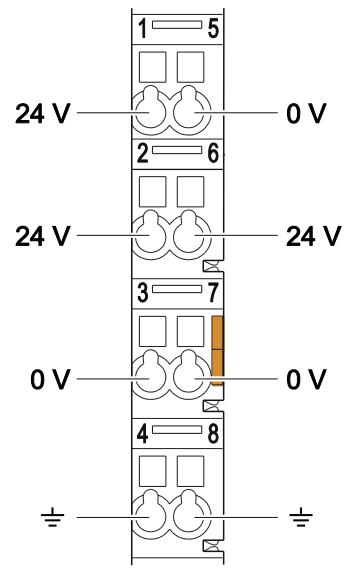

Figure 5: CAGE CLAMP® connections

Table 6: Legend for figure "CAGE CLAMP® connections"

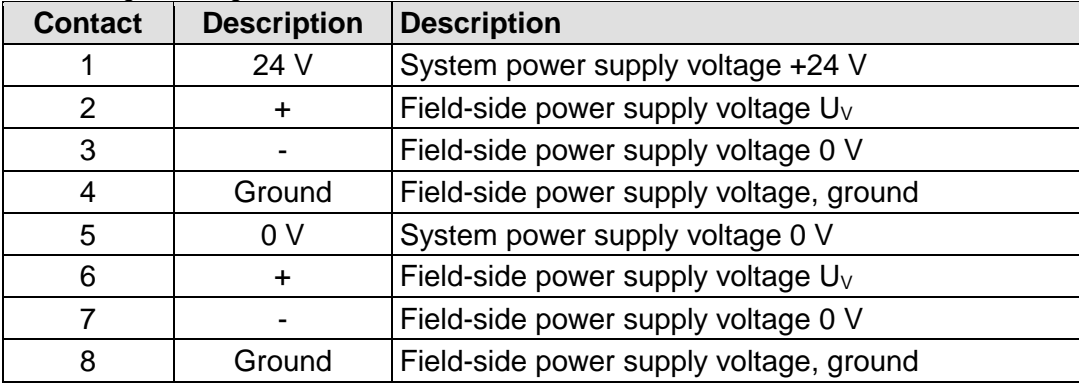

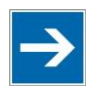

### **Note**

**Observe supplementary power supply regulations for use in shipbuilding!** Observe supplementary power supply regulations for shipbuilding and the supply voltage in Section "Connect Devices" > … > "Supplementary Power Supply Regulations"!

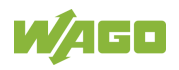

### <span id="page-35-0"></span>**3.3.4 Service Interface**

The service interface is located behind the flap.

The Service interface is used for communication with WAGO-I/O-*CHECK* and "WAGO Ethernet Settings".

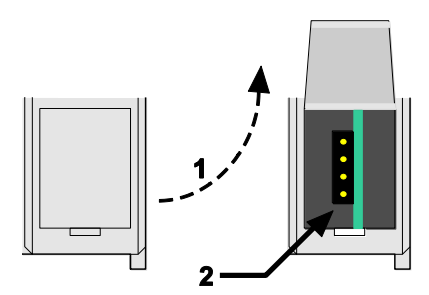

Figure 6: Service Interface (Closed and Open Flap)

Table 7: Service Interface

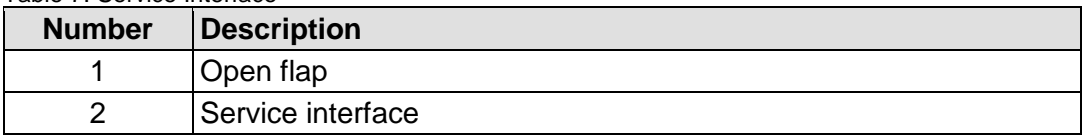

#### **NOT** 'ICF

#### **Device must be de-energized!**

To prevent damage to the device, unplug and plug in the communication cable only when the device is de-energized!

The connection to the 4-pin header under the cover flap can be realized via the communication cables with the item numbers750-920 and 750-923 or via the WAGO radio adapter with the item number 750-921.

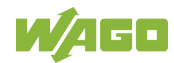
### **3.3.5 Network Connectors**

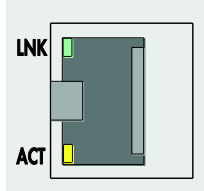

Figure 7: Network Connections – X1, X2

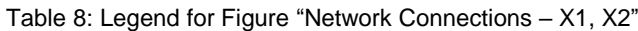

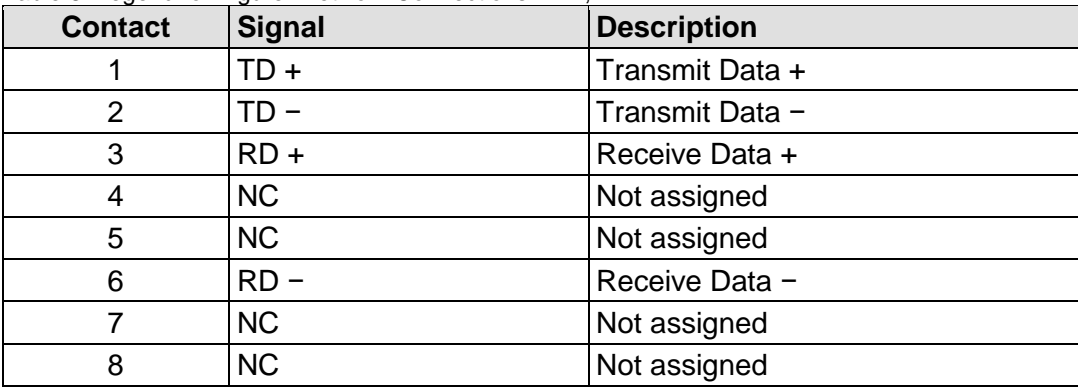

### **3.3.6 Communication Interface**

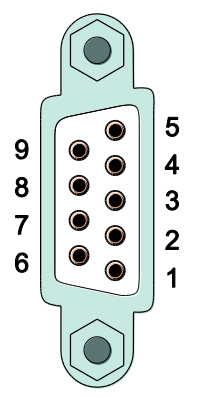

Figure 8: RS-232/RS-485 – Communication Connection – X3

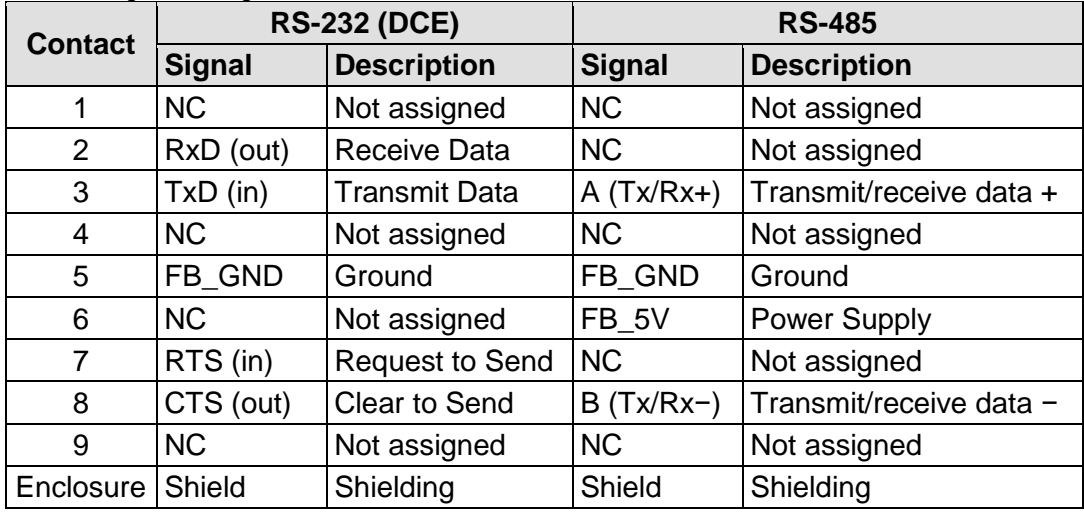

Table 9: Legend for Figure "RS-232/RS-485 – Communication Connection – X3"

If the communication interface is opened as an RS-232 interface, the controller represents data communication equipment (DCE). The RxD and CTS signals are sent to the communication partner (out), and the TxD and RTS signals are received by the communication partner (in).

# **NOTICE**

**Incorrect parameterization can damage the communication partners!** The voltage levels are −12 V and +12 V for RS-232, and −5 V and +5 V for RS-485.

If the controller interfaces differ from those of the communication partners (RS-232 <> RS-485 or RS-485 <> RS-232), this may damage the interface of the communication partner.

Therefore, always ensure that the controller interface matches those of its communication partners when configuring these items!

DC/DC converters and optocouplers in the fieldbus interface electrically isolate the fieldbus system and the electronics.

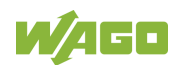

### **3.3.6.1 Operating as an RS-232 Interface**

Depending on the device type DTE (Data Terminal Equipment, e.g., PC) or DCE (Data Communication Equipment, e.g., PFC, modem), the RS-232 signals have different data directions.

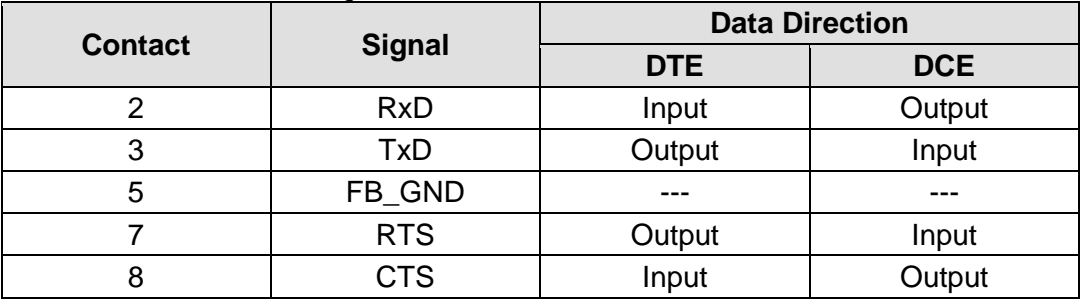

Table 10: Function of RS-232 Signals for DTE/DCE

For a DTE-to-DCE connection, the signals are connected directly (1:1).

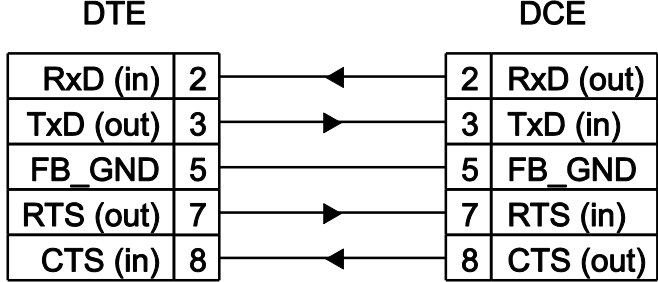

Figure 9: Termination with DTE-DCE Connection (1:1)

For a DCE-to-DCE connection, the signal connections are crossed (cross-over).

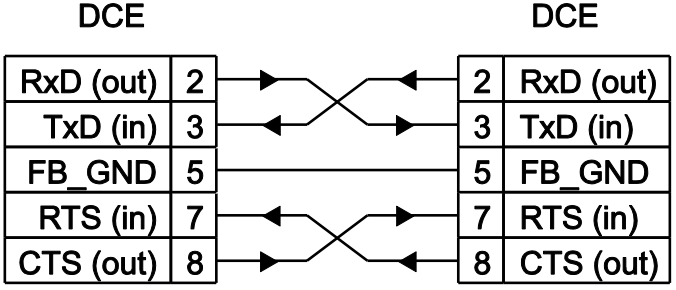

Figure 10: Termination with DCE-DCE Connection (Cross-Over)

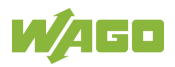

### **3.3.6.2 Operating as an RS-485 Interface**

To minimize reflection at the end of the line, the RS-485 line must be terminated at both ends by a cable termination. If required, one pull-up or pull-down resistor may be used. These resistors ensure a defined level on the bus when no subscriber is active, i.e., when all subscribers are in "Tri-state".

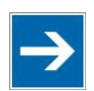

# **Note**

#### **Attention — bus termination!**

The RS-485 bus must be terminated at both ends! No more than two terminations per bus segment may be used! Terminations may not be used in stub and branch lines! Drop cables must be kept as short as possible! Operation without proper termination of the RS-485 network may result in transmission errors.

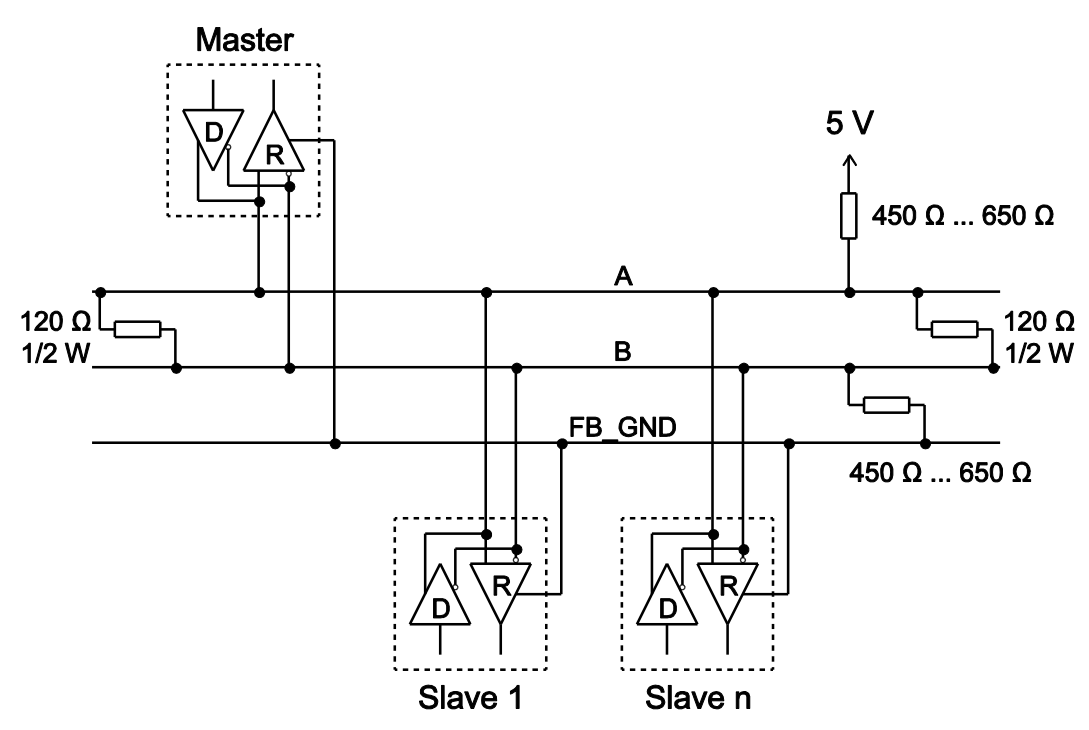

Figure 11: RS-485 Bus Termination

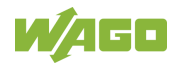

### **3.4 Display Elements**

### **3.4.1 Power Supply Indicating Elements**

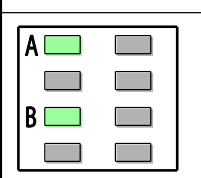

Figure 12: Power Supply Indicating Elements

Table 11: Legend for Figure "Power Supply Indicating Elements"

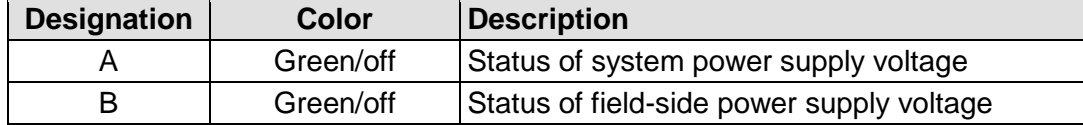

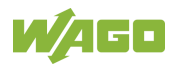

### **3.4.2 Fieldbus/System Indicating Elements**

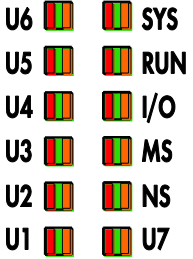

Figure 13: Indicating Elements for Fieldbus/System

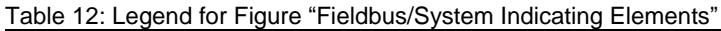

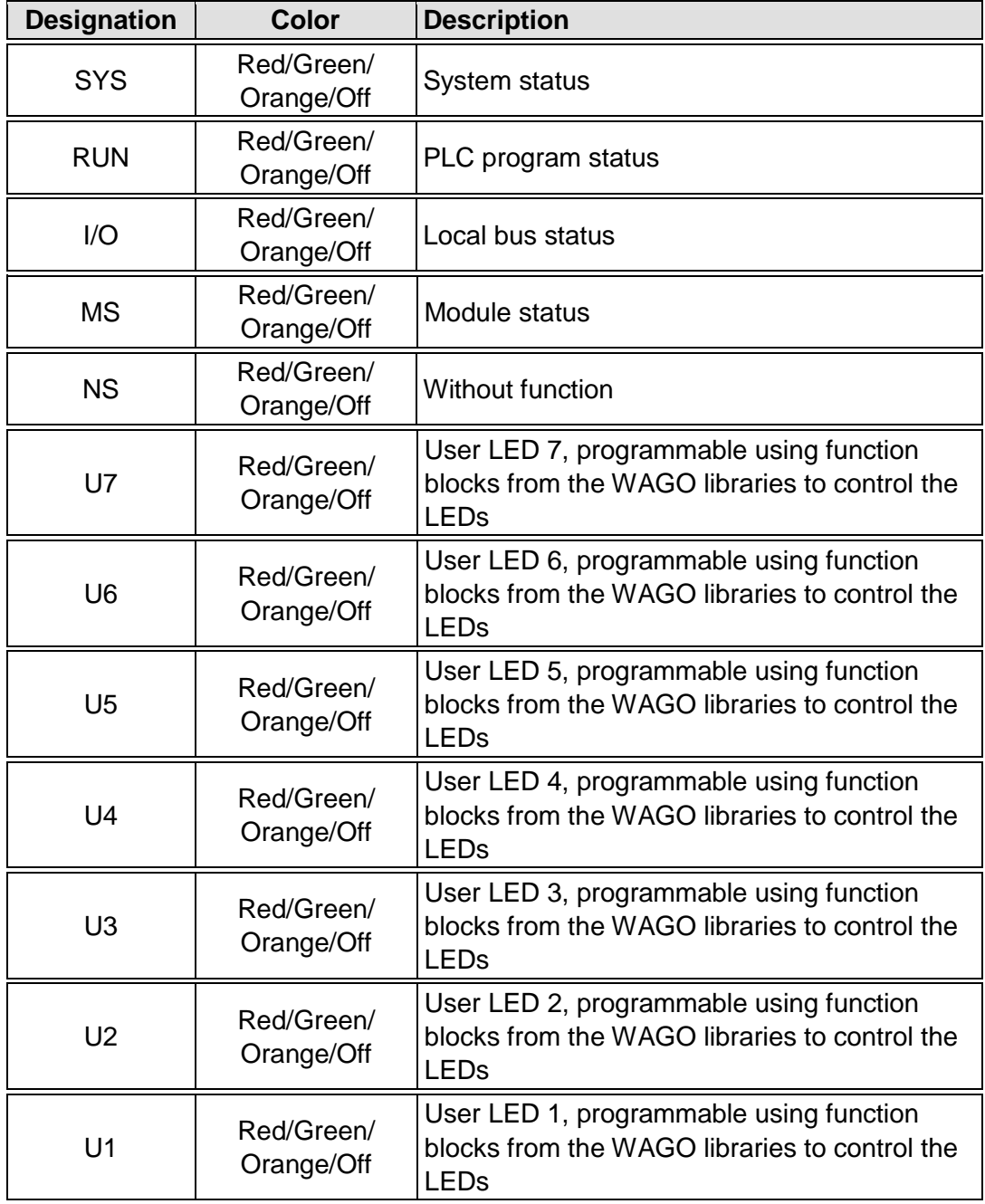

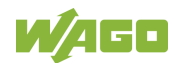

### **3.4.3 Memory Card Indicating Elements**

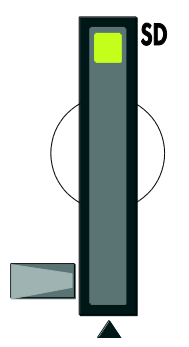

Figure 14: Indicating Elements, Memory Card Slot

Table 13: Legend for Figure "Indicating Elements, Memory Card Slot"

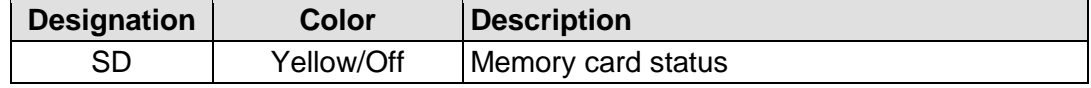

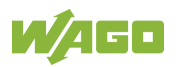

### **3.4.4 Network Indicating Elements**

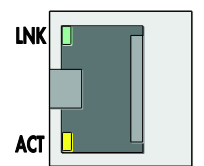

Figure 15: Indicating Elements, RJ-45 Jacks

Table 14: Legend for Figure "Indicating Elements, RJ-45 Jacks"

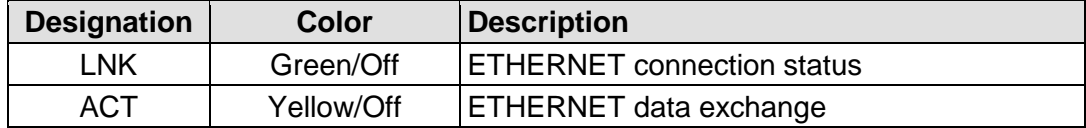

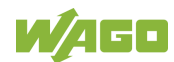

### **3.5 Operating Elements**

### **3.5.1 Operating Mode Switch**

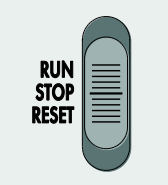

Figure 16: Mode Selector Switch

The function of the mode selector switch depends on the activated runtime system (CODESYS 2 or *e!RUNTIME*).

### **3.5.1.1 CODESYS 2 Runtime System**

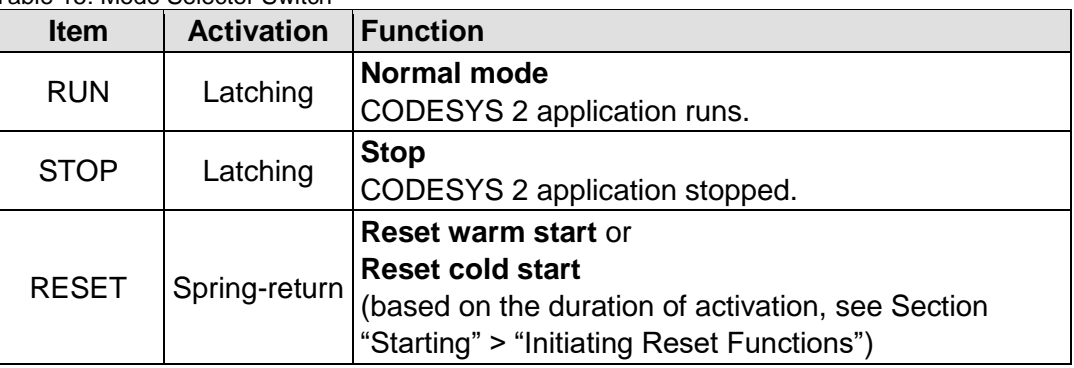

Table 15: Mode Selector Switch

Other functions can also be initiated using the reset button.

#### **3.5.1.2** *e!RUNTIME* **Runtime System**

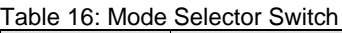

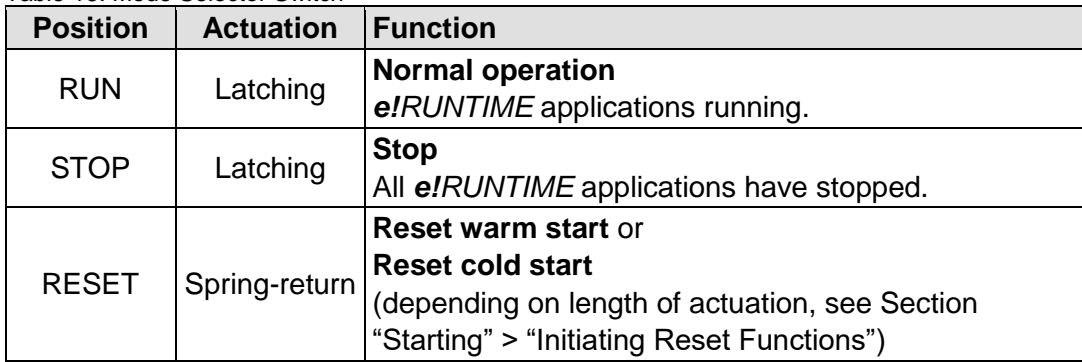

Other functions can also be initiated using the reset button.

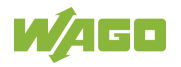

### **3.5.2 Reset Button**

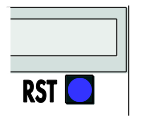

Figure 17: Reset Button

The Reset button is installed behind drilling to prevent operating errors. It is a shortstroke button with a low actuating force of 1.1 N ... 2.1 N (110 gf ... 210 gf). The button can be actuated using a suitable object (e.g., pen).

You can initiate different functions using the Reset button depending on the position of the mode selector:

- Temporarily set a fixed IP address ("Fixed IP Address" mode, see section "Commissioning" > "Setting an IP Address" > "Temporarily Setting a Fixed IP Address")
- Perform a software reset (restart, see section "Commissioning" > "Initiating Reset Functions" > "Software Reset")
- Restore factory setting (factory reset, see section "Service" > "Firmware Changes" > "Factory Reset")

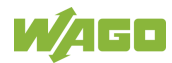

### **3.6 Slot for Memory Card**

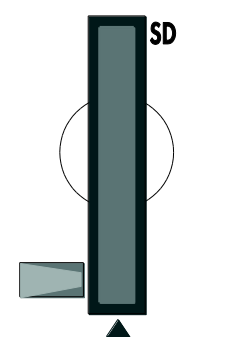

Figure 18: Slot for SD Memory Card

The slot for the SD memory card is located on the front of the housing. The memory card is locked in the enclosure by a push/push mechanism. Inserting and removing the memory card is described in the Section "Service" > "Inserting and Removing the Memory Card."

The memory card is protected by a cover flap. The cover cap is sealable.

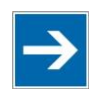

# **Note**

### **Memory card is not included in the scope of delivery!**

Note, the controller is delivered without memory card.

To use a memory card, you must order one separately. The controller can also be operated without memory card expansion, the use of a memory card is optional.

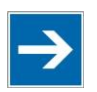

# **Note**

#### **Only use recommended memory card!**

Use only the SD memory card available from WAGO (item No. 758-879/000- 001) as it is suitable for industrial applications subjected to environmental extremes and for use in this device.

Compatibility with other commercially available storage media cannot be guaranteed.

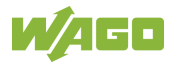

# **3.7 Schematic Diagram**

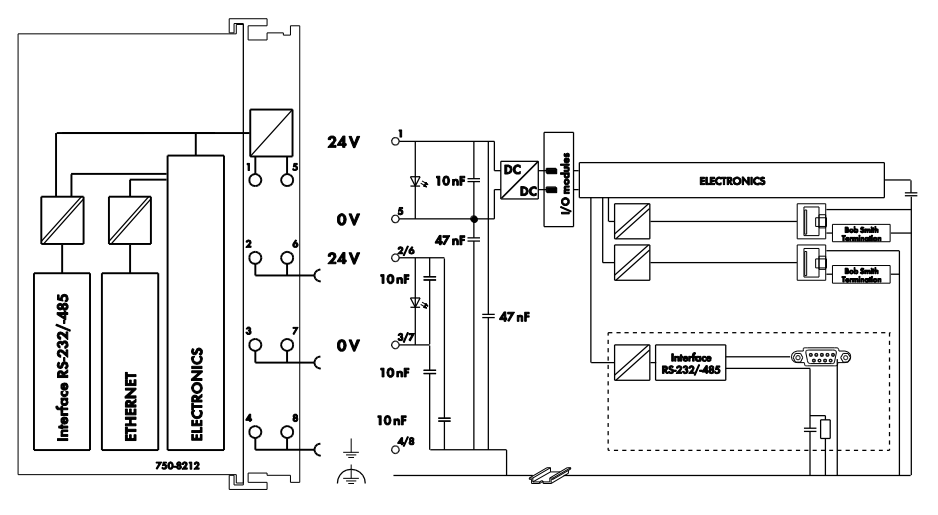

Figure 19: Schematic diagram

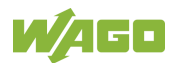

### **3.8 Technical Data**

### **3.8.1 Mechanical Data**

Table 17: Technical Data – Mechanical Data

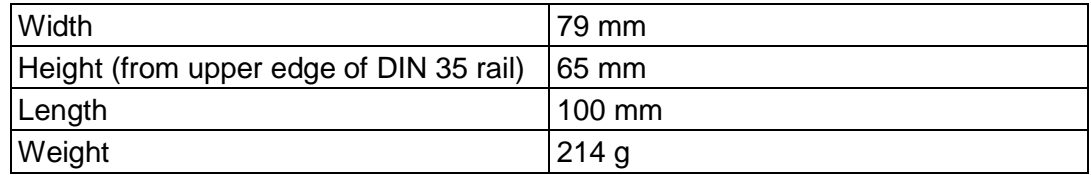

### **3.8.2 System Data**

Table 18: Technical Data – System Data

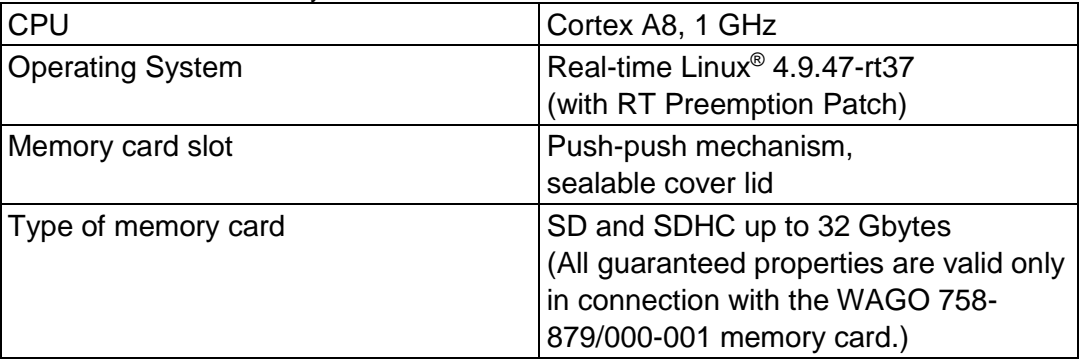

### **3.8.3 Power Supply**

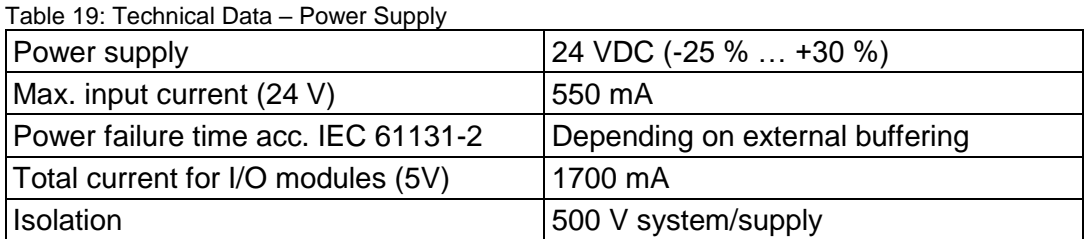

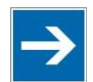

## **Note**

#### **Buffer for system power supply!**

The system power supply must be buffered to bridge power outages. As the power demand depends on the respective node configuration, buffering is not implemented internally.

To achieve power outages of 1 ms to 10 ms according to IEC61131-2, determine the buffering appropriate for your node configuration and structure it as an external circuit.

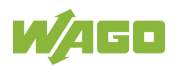

### **3.8.4 Clock**

Table 20: Technical Data – Clock

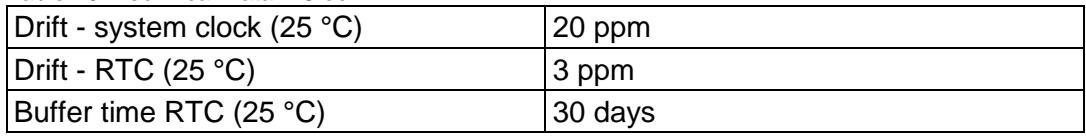

### **3.8.5 Programming**

Table 21: Technical Data – Programming

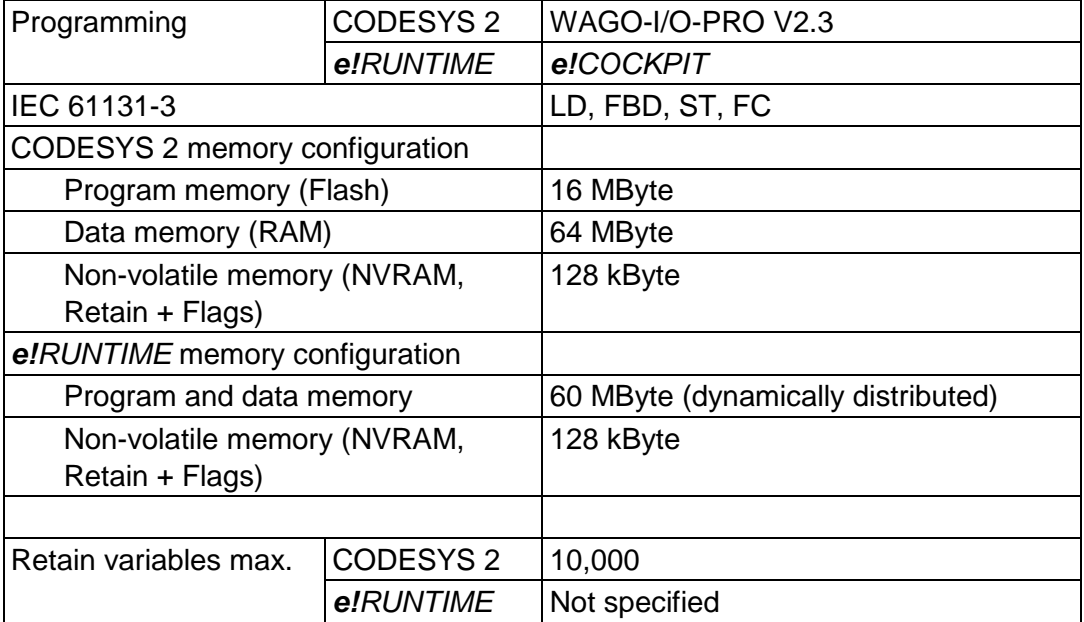

### **3.8.6 Local Bus**

Table 22: Technical Data – Local Bus

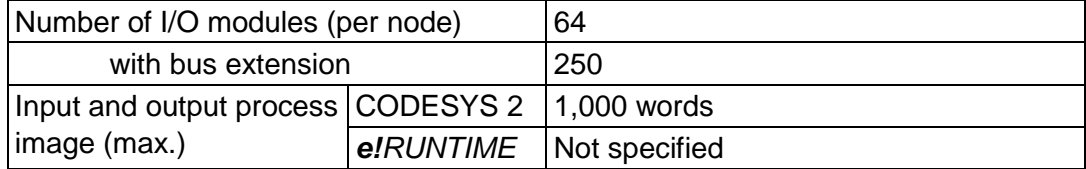

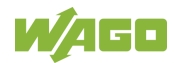

### **3.8.7 ETHERNET**

Table 23: Technical Data – ETHERNET

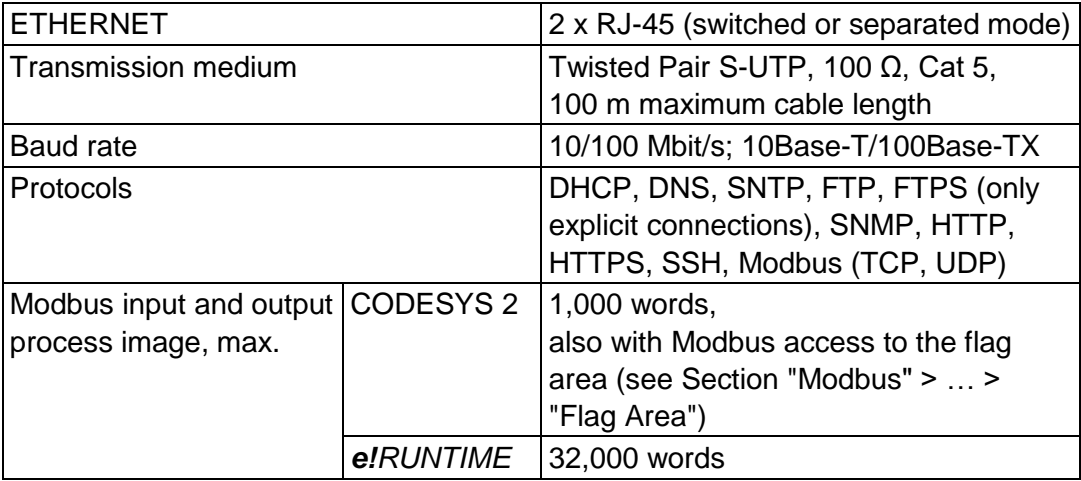

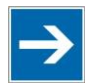

# **Note**

**No direct access from fieldbus to the process image for I/O modules!** Any data that is required from the I/O module process image must be explicitly mapped in the CODESYS program to the data in the fieldbus process image and vice versa! Direct access is not possible!

### **3.8.8 Communication Interface**

Table 24: Technical Data – Communication Interface

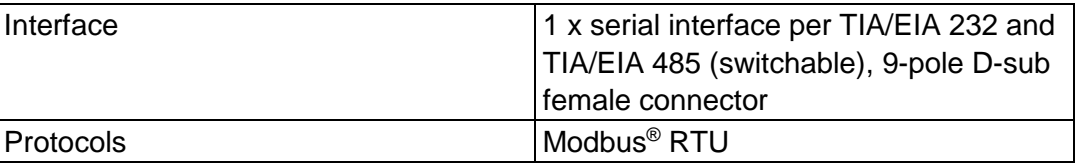

### **3.8.9 Connection Type**

Table 25: Technical Data – Field Wiring

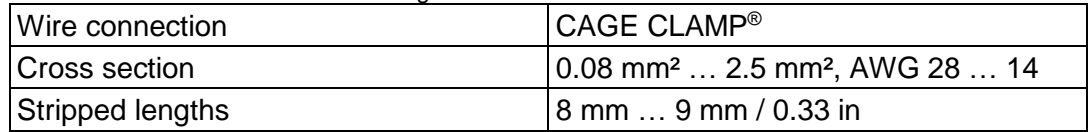

Table 26: Technical Data – Power Jumper Contacts

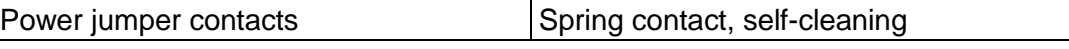

#### Table 27: Technical Data – Data Contacts

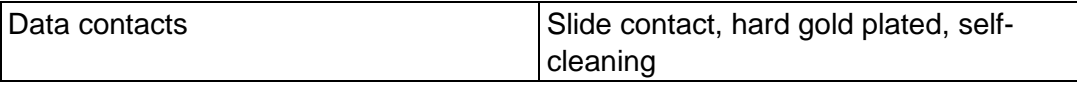

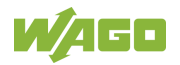

### **3.8.10 Climatic Environmental Conditions**

| avic Zu. Tcu iniual Dala – Ullinaliu Litvituliinchal Uutluluus |                                      |
|----------------------------------------------------------------|--------------------------------------|
| Surrounding air temperature (operation)                        | 0 °C  55 °C                          |
| Surrounding air temperature (operation)                        | $-20$ °C $$ +60 °C                   |
| for components with extended                                   |                                      |
| temperature range (750-xxx/025-xxx)                            |                                      |
| Surrounding air temperature (storage)                          | $-25$ °C $$ +85 °C                   |
| Surrounding air temperature (storage)                          | $-40 °C  +85 °C$                     |
| for components with extended                                   |                                      |
| temperature range (750-xxx/025-xxx)                            |                                      |
| <b>Relative humidity</b>                                       | 5 %  95 % without condensation       |
| Operating altitude                                             | $02000$ m                            |
| Pollution degree                                               | $\overline{2}$                       |
| Overvoltage category                                           | $\mathbf{I}$                         |
| Protection type                                                | <b>IP20</b>                          |
| Resistance to harmful substances                               | Acc. to IEC 60068-2-42 and           |
|                                                                | IEC 60068-2-43                       |
| Maximum pollutant concentration at                             | $SO2 \le 25$ ppm                     |
| relative humidity $<$ 75 %                                     | $H_2S \leq 10$ ppm                   |
| Special conditions                                             | Ensure that additional measures for  |
|                                                                | components are taken, which are used |
|                                                                | in an environment involving:         |
|                                                                | - dust, caustic vapors or gases      |
|                                                                | - ionizing radiation                 |

Table 28: Technical Data – Climatic Environmental Conditions

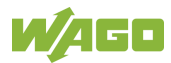

### **3.9 Approvals**

# **Information**

#### **More information about approvals.**

Detailed references to the approvals are listed in the document "Overview Approvals **WAGO I/O SYSTEM 750**", which you can find via the internet under: [www.wago.com](http://www.wago.com/)  $\rightarrow$  DOWNLOADS  $\rightarrow$  Documentation  $\rightarrow$  System Description.

The following approvals have been granted to the basic version and the variants of the "PFC200; G2; 2ETH RS" controller (750-8212) described in this document:

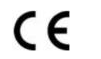

Conformity Marking

**Ordinary** 

Locations UL61010-2-201

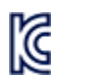

Korea Certification MSIP-REM-W43-PFC750

The following Ex approvals have been granted to the basic version and the variants of the "PFC200; G2; 2ETH RS" controller (750-8212) described in this document:

**Hazardous** Locations

UL 121201 for Use in Hazardous Locations Cl I Div 2

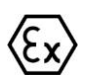

TÜV 14 ATEX 148929 X II 3 G Ex ec IIC T4 Gc

IECEx TUN 14.0035 X

Ex ec IIC T4 Gc

DNV GL

The following ship approvals have been granted to the basic version and the variants of the "PFC200; G2; 2ETH RS" controller (750-8212) described in this document:

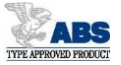

ABS (American Bureau of Shipping)

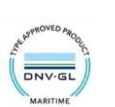

[Temperature: B, Humidity: B, Vibration: B, EMC: B, Enclosure: (\*)] (\*) Required protection according to the rules shall be provided upon

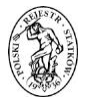

PRS (Polski Rejestr Statków)

installation on board.

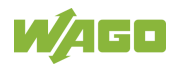

The following ship approvals have been granted to the basic version of the "PFC200; G2; 2ETH RS" controller (750-8212):

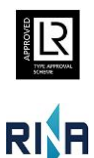

LR (Lloyd's Register) Env. 1, 2, 3, 4

RINA (Registro Italiano Navale)

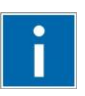

# **Information**

**For more information about the ship approvals:**

Note the "Supplementary Power Supply Regulations" section for the ship approvals.

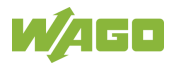

### **3.10 Standards and Guidelines**

The basic version and the variants of the "PFC200; G2; 2ETH RS" controller (750-8212) described in this document fulfill the following standards and regulations:

Electrical Equipment For Measurement, Control, and Laboratory Use; Part 1: General Requirements UL61010-1

Electrical Equipment For Measurement, Control, and Laboratory Use; Part 1: General Requirements CAN/CSA C22.2 No. 61010-1-12

The basic version and the variants of the "PFC200; G2; 2ETH RS" controller (750-8212) described in this document fulfill the following safety standards:

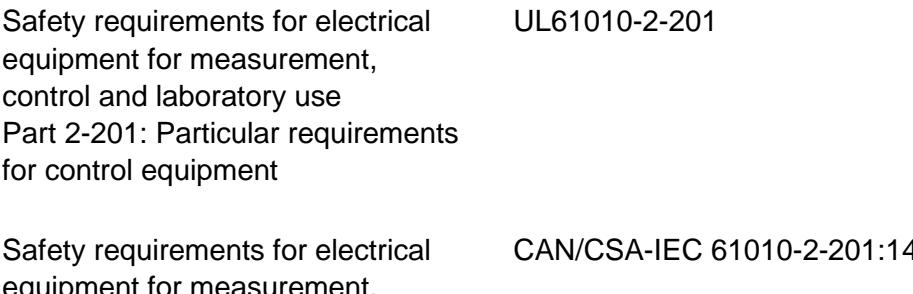

equipment for measurement, control and laboratory use Part 2-201: Particular requirements for control equipment

CAN/CSA-IEC 61010-2-201:14

The basic version and the variants of the "PFC200; G2; 2ETH RS" controller (750-8212) described in this document fulfill the following EMC standards:

EMC CE-Immunity to interference EN 61000-6-2

EMC CE-Emission of interference EN 61000-6-3

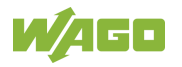

# **4 Function Description**

### **4.1 Network**

### **4.1.1 Interface Configuration**

The ETHERNET X1 and X2 interfaces of the controller are connected with an internal 3-port switch, in which the third port is connected to the CPU. Interfaces X1 and X2 can either be operated in Switch mode or as separate network interfaces. The switching can be performed during the runtime. The Switch mode is activated by default and during initial startup. The "Configuration mode" is set to "DHCP."

For interface X1, a fixed IP address can be set temporarily ("Fix IP Address" mode). The setting is carried out with the Reset button (see Section "Commissioning" > … > "Temporarily Setting a Fixed IP Address").

Setting a fixed IP address has no effect on the mode previously set.

### **4.1.1.1 Operation in Switch Mode**

For operation in Switch mode, the TCP/IP settings such as the IP address or subnet mask apply to both X1 and X2.

When switching to Switch mode, the X1 settings are applied as a new common configuration for X1 and X2.

The device is then no longer accessible via the IP address previously set for X2. This must be taken into account for CODESYS applications that use X2 for communication.

### **4.1.1.2 Operation with Separate Network Interfaces**

When operating with separate network interfaces, both ETHERNET interfaces can be configured and used separately.

Note that the two interfaces still have the same MAC address. Therefore, they must not be operated in the same network segment.

When switching to operating with separate interfaces, interface X2 is initialized with the setting values last valid for it. The connections on the X1 interface persist.

When operating with separate interfaces and fixed IP address, the device can still be accessed via the interface X2 via the regular IP address.

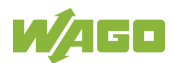

### **4.1.2 Network Security**

#### **4.1.2.1 Users and Passwords**

Several groups of users are provided in the controller which can be used for various services.

Default passwords are set for all users. We strongly recommend changing these passwords on startup!

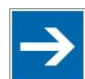

# **Note**

#### **Change passwords**

Default passwords are documented in these instructions and therefore do not offer adequate protection! Change the passwords to meet your particular needs.

### **4.1.2.1.1 Services and Users**

All password-protected services and their associated users are listed in the following table.

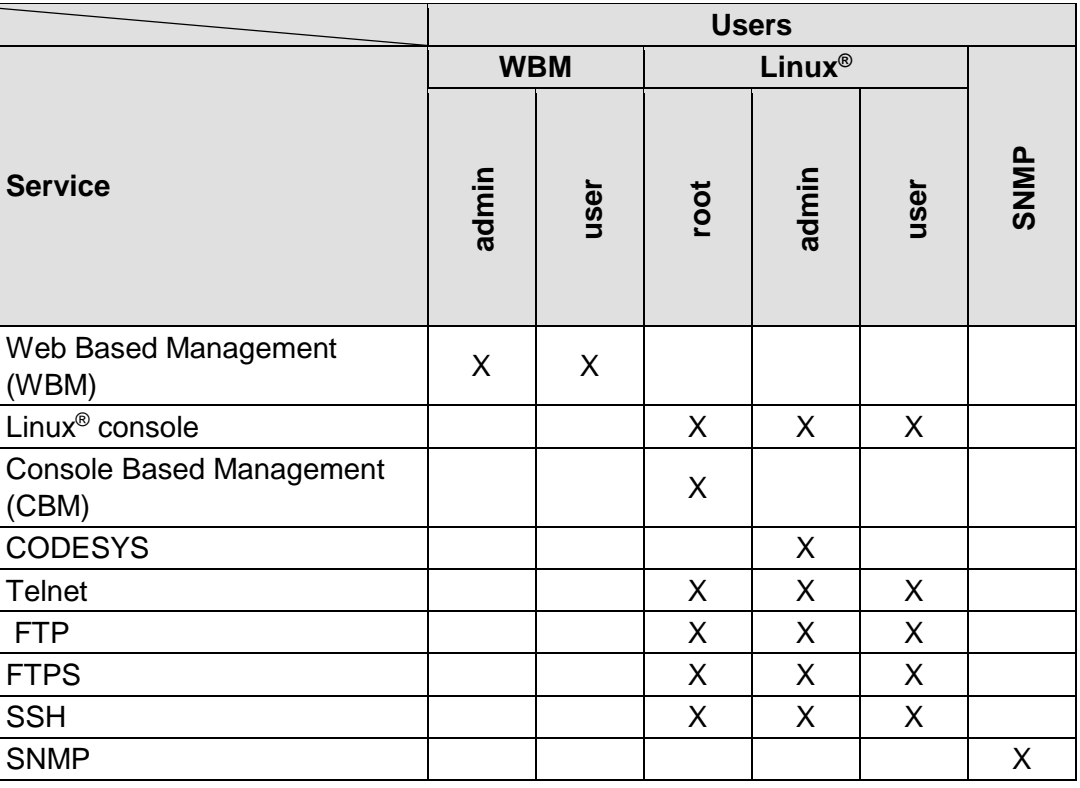

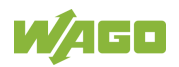

#### **4.1.2.1.2 WBM User Group**

WBM has its own user administration system. The users in this system are isolated from the other user groups in the system for security reasons.

Detailed information about this is given in the Section "WBM User Administration".

Table 29: WBM Users

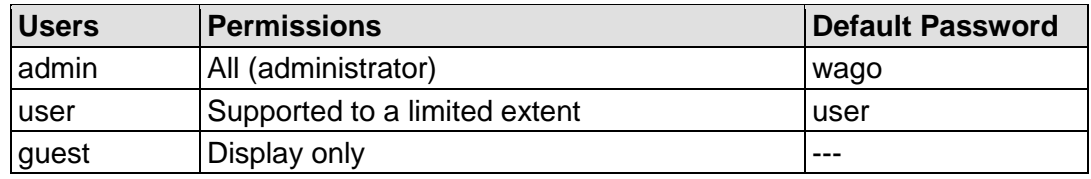

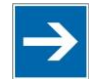

### **Note**

**Change passwords** Default passwords are documented in these instructions and therefore do not offer adequate protection! Change the passwords to meet your particular needs.

### **4.1.2.1.3 Linux® User Group**

The Linux® users group include the actual users of the operating system, which is likewise used by most services.

The passwords for these users must be configured through a terminal connection via SSH/RS-232.

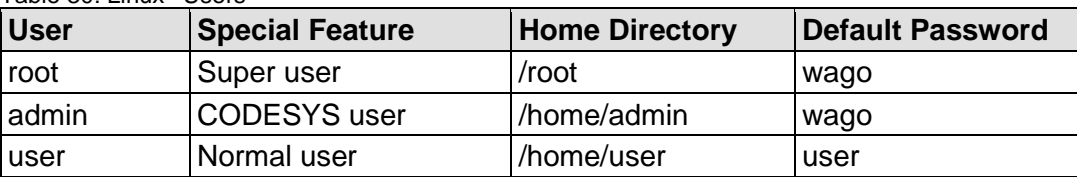

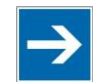

# **Note**

#### **Change passwords**

Table 30: Linux® Users

Default passwords are documented in these instructions and therefore do not offer adequate protection! Change the passwords to meet your particular needs.

#### **4.1.2.1.4 SNMP User Group**

The SNMP service manages its own users. In its initial state, no users are stored in the system.

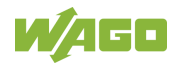

#### **4.1.2.2 Web Protocols for WBM Access**

The HTTP and HTTPS web protocols can be used to access the WBM pages for the controller. HTTPS is preferred because it uses the SSL/TLS protocol. The SSL/TLS protocol ensures secure communication through encryption and authentication

The default setting for the controller allows strong encryption, but uses only simple authentication methods. As authentication for any secure communication channel plays a central role, it is strongly recommended that you use secure authentication. The security certificate saved on the controller is the basis for authentication. The default location for the security certificate is: /etc/lighttpd/https-cert.pem

As delivered, the controller uses a generic security certificate based on x509. To allow secure authentication, you must replace the generic security certificate with a security certificate specific for the individual device.

#### **4.1.2.2.1 TLS Encryption**

When an HTTPS connection is established, the Web browser and Webserver negotiate what TLS version and what cryptographic method are to be used.

The "TLS Configuration" group of the WBM page "Security" can be used to switch the cryptographic methods allowed for HTTPS and the TLS versions that can be used.

The settings "Strong" and "Standard" are possible.

If "Strong" is set, the Webserver only allows TLS Version 1.2 and strong algorithms.

Older software and older operating systems may not support TLS 1.2 and encryption algorithms.

If "Standard" is set, TLS 1.0, TLS 1.1 and TLS 1.2 are allowed, as well as cryptographic methods that are no longer considered secure.

# **Information**

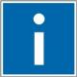

#### **BSI Technical Guidelines TR-02102**

The rules for the "Strong" setting are based on technical guidelines TR-02102 of the German Federal Office for Information Security.

You can find the guidelines on the Internet at: [https://www.bsi.bund.de](https://www.bsi.bund.de/) > "Publications" > "Technical Guidelines."

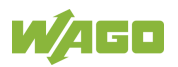

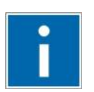

# **Information**

### **BSI Guidelines on Migration to TLS 1.2**

The German Federal Office for Information Security guidelines on migration to TLS 1.2 contain "compatibility matrices" that show what software is comparable with TLS 1.2.

You can find the guidelines on the Internet at: [https://www.bsi.bund.de](https://www.bsi.bund.de/) > "Topics" > "Standards and Criteria" > "Minimum Standards".

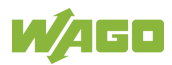

#### **4.1.2.3 Root Certificates**

For communication encrypted with TLS, root certificates are used to verify the authenticity of the communication partner.

A root certificate, which is signed by a certificate authority, serves to verify the validity of all certificates issued by this certificate authority.

The root certificates stored on the controller (root CA bundle) form the basis for authentication of services hosted on the Internet (e.g., email providers and cloud services).

The standard storage location for the root certificates is /etc/ssl/certs/cacertificates.crt.

This file contains the certificates provided by Mozilla. A list of the included root certificates and their respective validity periods can be requested from the following address:

[https://hg.mozilla.org/releases/mozilla-release/raw](https://hg.mozilla.org/releases/mozilla-release/raw-file/79f079284141/security/nss/lib/ckfw/builtins/certdata.txt)[file/79f079284141/security/nss/lib/ckfw/builtins/certdata.txt](https://hg.mozilla.org/releases/mozilla-release/raw-file/79f079284141/security/nss/lib/ckfw/builtins/certdata.txt)

The root certificates can be updated on the controller by updating the file /etc/ssl/certs/ca-certificates.crt (see section "Service" > "Updating Root Certificates").

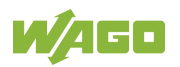

### **4.1.3 Network Configuration**

### **4.1.3.1 Host Name/Domain Name**

Without a host name configuration, the controller is assigned a default name which includes the last three values of the controller's MAC address, e.g., "PFCx00-A1A2A3." This name is valid for as long as a host name was not configured, or host name was not supplied to the controller via DHCP (for configuration of the controller see Section "Startup" > "Configuring"). When the host name is set, a host name supplied by a DHCP response is immediately active and displaces the configured or default host name. If there are multiple network interfaces with DHCP, the last received host name is valid. If only the configured name is to be valid, the network administrator must adjust the configuration of the active DHCP server so that no host names are transferred in the DHCP response.

The default host name or the configured name is active again if the network interfaces are set to static IP addresses or if a host name is not received via the DHCP response.

A similar mechanism is used for a domain name as for the host name. The difference is that a default domain name is not set. As long as a domain name is not configured or supplied by DHCP, the domain name is empty.

### **4.1.4 Routing**

As part of the TCP/IP configuration, the controller allows you to configure static routes, IP masquerading and port forwarding. Default gateways are configured via static routes, since default gateways are a special case of static routes.

A network station transmits to a gateway all network data packets for systems outside of its local network. This gateway is responsible for the appropriate routing of the data packets so that they reach the target system. To allow access to different target systems, it may be necessary to configure multiple gateways. This is configured by adding routing entries.

A routing entry consists of the following information:

- Destination address,
- Destination mask,
- Gateway address,
- Gateway metric.

On the basis of the target system configuration, consisting of the destination address and destination mask, a decision is made about which gateway a network data packet should be forwarded to. The target system can be specified through an individual IP address or an IP address range. For a network data packet to forward, the routing entry with the most specific destination address

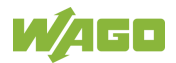

and destination mask entries is always selected. The default gateway corresponds to the least specific routing entry. All network data packets such that no specific routing entry exists for their destination address and destination mask are sent to this default gateway.

#### Default Gateway:

If the value "default" is entered in the "Destination Address" field, a default gateway, also called a default route, is defined. The value "0.0.0.0" must then be set in the "Destination Mask" field.

#### Route:

If an IP address or IP address range is entered in the "Destination Address" field, then all network data packets that are directed to the network address or network address range are sent to the gateway address corresponding to the entry.

If the IP address of the gateway is outside the IP address space that the controller can reach, the associated route is not enabled.

A metric is assigned to each routing entry. If multiple routing entries are configured for the same destination address and destination mask, the metric specifies how the routing entries are prioritized. In this case, routing entries with a lower value for the metric are preferred over routing entries with a higher metric value.

The metric value of the configured routing entries can be specified for the controller. The default value for the metric is 20. Besides the manually configurable routes, default gateways can also be set via DHCP replies. All default gateways transferred via DHCP are assigned a permanent metric value of 10.

#### Metric example:

A controller obtains its IP configuration via a DHCP server and receives both the IP address and the network mask 192.168.1.10/24. Furthermore, a gateway with IP address 192.168.1.2 and metric value 20 is set up on the controller. Therefore, when no specific routing entry exists for the target address of network data packets, the controller sends them to gateway 192.168.1.2. Besides the IP address and network mask, the DHCP server is now instructed to allocate a default gateway of 192.168.1.1. The controller gives this default gateway a metric value of 10. Therefore, the default gateway received via DHCP is preferred over the manually configured gateway.

The routing entries are used to specify which gateways the network data packets are sent. If the controller is running in switched mode and only has one network interface, all network traffic passes through this network interface. If the controller is running in separated mode or contains a modem, it has more than one network interface. Therefore, it is possible for a network data packet to arrive at the controller on one network interface and depart on a different network interface. This forwarding between different network interfaces must be explicitly enabled; it is disabled when the controller is delivered. To enable the forwarding, "Routing enabled entirely" must be enabled in the "General Routing Configuration" group. In this case, the controller can function as a router.

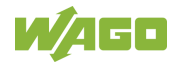

For forwarding network communication through a router, it is necessary to note that corresponding routing entries must be provided not only for the router, but also for the respective endpoints of the communication. The routing entries of the endpoints must ensure that the desired network data packets are sent via the router, both when the connection is established and with the replies.

#### Host route example:

A host route is a route to an individual host. In the following example, a route to a host with IP address 192.168.1.2 is to be specified. The route passes through a gateway that can be reached via address 10.0.1.3. To configure a host route to the destination host on a controller connected to the gateway, the following settings must be made:

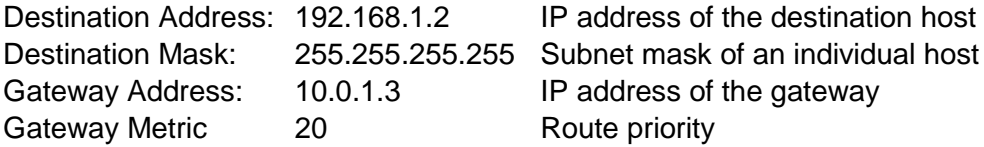

#### Network route example:

A network route is a route to a subnet, which can contain multiple hosts. In the following example, a route to a subnet should be specified with network address 192.168.1.0. The route passes through a gateway that can be reached via address 10.0.1.3. To configure a network route to the destination network on a controller connected to the gateway, the following settings must be made:

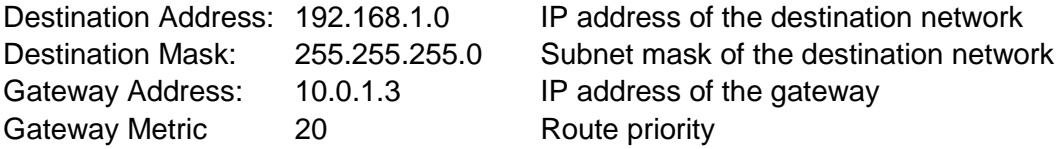

Besides configuration of static routes, the controller also supports IP masquerading. This can be enabled for selected network interfaces of the controller. Network data packets that depart the controller through a network interface for which IP masquerading has been enabled are given the IP address of the network interface as their sender address. If network data packets are forwarded through the controller, the network behind the controller is encapsulated under a single address.

Furthermore, the controller permits configuration of port forwarding entries. For port forwarding, the destination address and, if relevant, destination port of a network data packet that arrived at the controller via a previously configured network interface are overwritten. This makes it possible to forward network data packets through the controller to other addresses and ports. Forwarding can be configured for the TCP or UDP protocols.

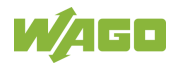

### **4.1.5 Network Services**

#### **4.1.5.1 DHCP Client**

The controller can get network parameters from an external DHCP master via the DHCP Client service.

The following parameters can be obtained:

- IP address
- SubNet mask
- Router/gateway
- Hostname
- Domain
- DNS server
- NTP server

For the IP address, SubNet mask and router/gateway parameters, the entries are stored per ETHERNET port (X1, X2).

The Hostname and Domain parameters are stored according to the LIFO principle (Last In First Out). The settings from the last DHCP offer received are always used.

The DNS and NTP Server parameters are stored centrally for global use. All transmitted parameters are saved.

#### **4.1.5.2 DHCP Server**

The controller provides the DHCP server service for the automatic configuration of IP addresses of network stations on the same subnet. Generally, only one DHCP server can be active on a subnet at one time.

The following can be set for the DHCP server:

- The service itself (active/not active)
- The range of dynamically assigned IP addresses
- The lease time of the dynamically assigned IP addresses
- A list with static assignments of IP addresses to MAC addresses

In "switched" mode, these settings are possible for both interfaces together and in "separated" mode for each interface separately.

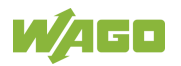

The settings are made, for example, in the WBM via the "DHCP Configuration" page.

The DHCP server also passes other parameters in addition to the IP address. The following table shows the complete list.

| <b>Parameters</b>        | <b>Explanation</b>                                            |
|--------------------------|---------------------------------------------------------------|
| IP address               | An IP address from the range of permitted address; the        |
|                          | range can be configured in the WBM.                           |
|                          | The DHCP server determines the IP address to be passed        |
|                          | to the requesting network subscriber (client) from the MAC    |
|                          | address of the network subscriber and the range of            |
|                          | addresses to be assigned. As long as the configured           |
|                          | address range does not change and no bottlenecks occur        |
|                          | when assigning IP addresses, the DHCP server                  |
|                          | continuously reassigns the same IP addresses to               |
|                          | requesting network subscribers.                               |
|                          | When a subscriber connects to the network, for whose          |
|                          | MAC address a fixed IP address has been configured in the     |
|                          | WBM, this address is passed to it. Such a fixed IP address    |
|                          | can also be outside the range of freely-assignable IP         |
|                          | addresses.                                                    |
|                          | A hostname can also be specified instead of the MAC           |
|                          | address for identifying the requesting network subscriber.    |
| Subnet mask              | The subnet mask configured in the network settings of the     |
|                          | DHCP server for the local network concerned is passed.        |
|                          | The subnet mask and IP address determine the range of         |
|                          | valid IP addresses on the local network.                      |
| <b>Broadcast address</b> | IP address with which an IP packet can be sent to all         |
|                          | network subscribers on the subnet at the same time            |
| Lease time               | Determines the validity period of the DHCP parameters         |
|                          | passed to a network subscriber:                               |
|                          | Per protocol, the network subscriber is required to request   |
|                          | the network settings again after half the period of validity. |
|                          | The lease time is configured in the WBM.                      |
| Host name                | The network name is passed to the network subscriber.         |
|                          | The network subscriber normally sends its own name with       |
|                          | its request for the IP address. It is then used by the DHCP   |
|                          | server in its response.                                       |
| Name server              | The DHCP server passes its own IP address as the DNS          |
|                          | name server to the network subscriber.                        |
| Default gateway          | The DHCP server passes its own IP address as the default      |
|                          | gateway to the network subscriber.                            |
|                          | The default gateway is required to communication with         |
|                          | subscribers outside the local network.                        |

Table 31: List of Parameters Transmitted via DHCP

Not all parameters can be set in the WBM. If you want to set other values for the existing parameters or want to pass other parameters via DHCP, the DHCP

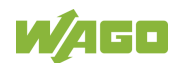

server must be manually configured. For the controller, the DHCP server service is handled by the program "dnsmasq".

From a Linux® command line, an editor must be used to change the file "/etc/dnsmasq.d/dnsmasq\_default.conf" to set the configuration.

#### **4.1.5.3 DNS Server**

The controller offers the DNS server service for the automatic assignment of hostnames to IP addresses of network stations.

The DNS server takes over the names and IP addresses of local network stations from the DHCP server. This DNS server routes requests for non-local names. such as from the Internet, to higher-level DNS servers if configured and accessible.

The following settings are possible for the DNS server:

- The service itself (enabled/disabled)
- Access type to the assignments The requests are buffered in "Proxy" mode (throughput optimized). In Relay mode the requests are routed directly to higher-level name servers.
- A list with up to 15 static assignments of IP addresses to hostnames If only the hostname is used, the configured or default domain is added to the hostname automatically to ensure FQDN name resolution.

The settings are made, e.g., in the WBM, via the "Configuration of DNS Service" page.

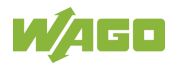

### **4.1.6 Cloud Connectivity Functionality**

With the cloud connectivity functionality and an IEC library, the controller is available as a gateway for Internet-of-Things (IoT) applications. This means the controller can collect the data from all the connected devices, access the Internet via the built-in Ethernet interface or the mobile communications module and send the data to the cloud.

You can specify the cloud service to use: Microsoft Azure, Amazon Web Services and IBM Cloud are available.

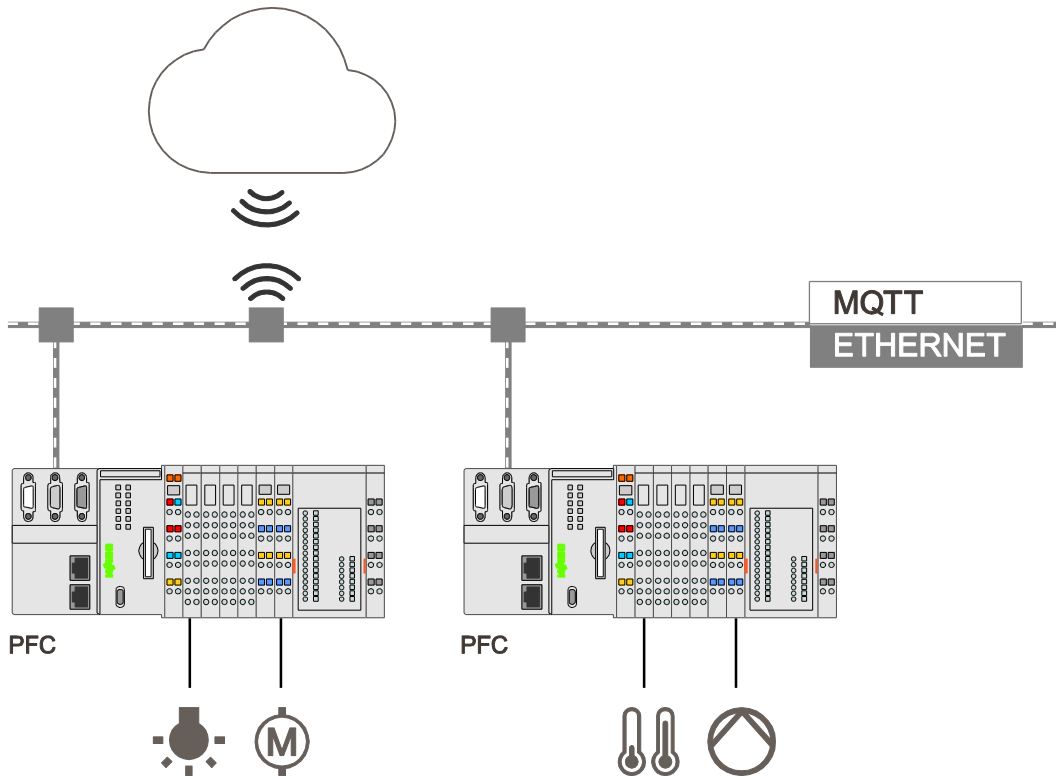

Figure 20: Connecting the Controller to a Cloud Service (Example)

Data is transmitted from the controller to the cloud service as JSON files. The connection can be encrypted with TLS; see the section "Functional Description" > … > "TLS Encryption."

You can find the settings that must be configured in the controller in order to use the cloud connectivity functionality in the section "Start-Up" > … > "Configuration Using Web-Based Management.

The communication parameters are configured in the WBM; the data to exchange between the cloud and controller is configured with the libraries for *e!COCKPIT* or CODESYS 2.3.

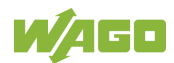

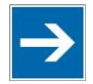

# **Note**

### **Please note the risks of using cloud services!**

If you use third-party cloud services, sensitive data is transferred to the cloud service provider at one's own responsibility. External access may result in manipulated data and/or unwanted control commands affecting the performance of your control system.

Use encryption methods to protect your data and observe the information provided by the Federal Office for Information Security – "Cloud: Risks and Security Tips".

Observe comparable publications of the competent, public institutions of your country.

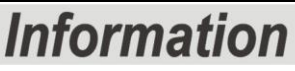

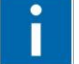

### **Observe the additional documentation!**

You can find a detailed description of the cloud connectivity software package with a controller and information on PLC programming in Application Note A500920 in the Downloads area: [www.wago.com.](http://www.wago.com/)

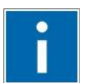

# **Information**

## **Observe the necessary data protection and security settings!**

Before using the cloud connectivity functionality, consult the corresponding handbook and familiarize yourself with data protection and security issues. You will find this in the Downloads area at [www.wago.com.](http://www.wago.com/)

### **4.1.6.1 Components of the Cloud Connectivity Software Package**

Table 32: Components of the Cloud Connectivity Software Package

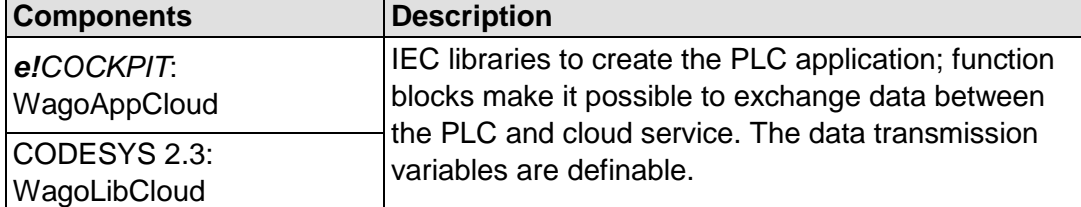

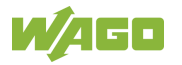

### **4.2 Memory Card Function**

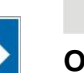

#### **Only use recommended memory card!**

Use only the SD memory card available from WAGO (item No. 758-879/000- 001) as it is suitable for industrial applications subjected to environmental extremes and for use in this device.

Compatibility with other commercially available storage media cannot be guaranteed.

The memory card is optional and serves as an additional memory area in addition to the internal memory or drive in the controller. The user program, user data, source code of the project or device settings can be saved to the memory card, and thus already existing project data and programs can be copied to one or more controllers.

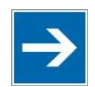

# **Note**

#### **Deactivate write protection!**

In order to be able to write data to the memory card, you must deactivate the write protection using the small push switch for the write protection setting. This switch is on one of the long sides of the memory card.

If the memory card is inserted, this is incorporated under /media/sd in the directory structure of the file system inside the controller. This means that the memory card can be addressed like a removable medium on a PC.

The function of the memory card in normal operation and possible faults that may occur when the memory card is used are described in the following sections for different operating modes.

### **4.2.1 Formatting**

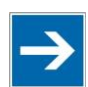

# **Note**

#### **Note the pre-formatting of the memory card!**

Please note that memory cards  $\leq$  2 GB are often formatted with the "FAT16" file system type and can generate up to 512 entries in the root directory. For over 512 entries create these in a subdirectory or format the memory card with "FAT32" or "NTFS."

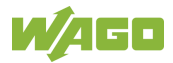

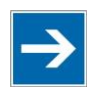

# **Note**

### **Memory card access from CODESYS only possible with FAT16, FAT32 or NTFS!**

If the CODESYS user "admin" (see the section "Network" > "Network Security" > "Users and Passwords" > "Services and Users") is supposed to be able to access files created on the memory card, the memory card must be formatted with FAT16, FAT32 or NTFS.

If the Linux® file system formats EXT2 or EXT3 are used, "root" rights are required for data access. Therefore, access via CODESYS is not possible.

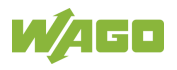

### **4.2.2 Data Backup**

The controller has a backup function and a restore function.

The necessary settings can be made and the functions can be executed via the WBM pages or via the CBM "Backup" and "Restore" menus.

The storage medium (internal memory or SD card) and, if applicable, the storage location on the network can be set.

The data to be backed up and restored can also be selected:

- the CODESYS project ("PLC Runtime project," boot project)
- the device settings ("Settings")
- the controller operating system ("System")
- all of the above ("All," only visible if not saved on the network)

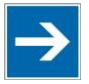

#### **Note the firmware version!**

Restoring the controller operating system ("System" selection) is only permissible and possible if the firmware versions at the backup and restore times are identical.

If necessary, skip restoring the controller operating system, or match the firmware version of the controller to the firmware version of the backup time beforehand.

#### **4.2.2.1 Backup Function**

The backup function enables the data of the internal memory and device settings to be saved on the memory card during operation.

The backup function can be called via the WBM page "Firmware Backup" or the CBM menu "Firmware Backup."

The network or the inserted memory card can be selected as the target medium.

The files of the internal drive are stored on the target medium in the directory media/sd/copy and in the corresponding subdirectories. The information that is not present as files on the controller is stored in XML format in the directory media/sd/settings/.

If the memory card is selected as the target medium, the LED above the memory card slot flashes yellow during the save operation.

The device settings and files of the internal drive are then saved on the target medium.

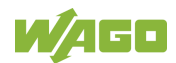
The controller has an automatic update function. If this function is activated on a memory card before the data backup and a controller is booted from this memory card, this data is restored automatically on the internal memory of the controller.

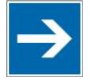

## **Note**

#### **Only one package may be copied to the network!**

If you have specified "Network" as the storage location, only one package may be selected for each storing process.

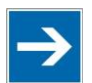

# Note

#### **No backup of the memory card!**

Backup from the memory card to the internal flash memory is not possible.

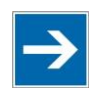

# **Note**

**Account for backup time**

Generation of backup files can take several minutes. Stop the CODESYS program before you start the backup procedure to help shorten the time required.

### **4.2.2.2 Restore Function**

The restore function is used to load the data and device settings from the memory card to the internal memory during operation.

The restore function can be called via the WBM page "Firmware Restore" or the CBM menu "Firmware Restore."

The network or, if it is inserted, the memory card can be selected as the source medium.

If the memory card is selected as the source medium, the LED above the memory card slot flashes yellow during the load operation.

When loading the data, the files are copied from the directory media/sd/copy/ of the source medium to the appropriate directories on the internal memory.

The device has an active and an inactive root partition. The system backup is stored on the inactive partition. Startup is then performed from the newly written partition. If the startup process can be completed, the new partition is switched to active. Otherwise, booting is performed again from the old active partition during the next boot process.

The boot project is loaded automatically and the settings automatically activated after a restart. The "Boot project location" setting on the "General PLC Runtime Configuration Web" page of the WBM determines whether the boot project of the internal drive or the memory card is loaded.

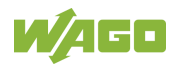

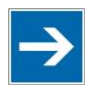

# **Note**

### **File size must not exceed the size of the internal drive!**

Note that the amount of data in the media/sd/copy/ directory must not exceed the total size of the internal drive.

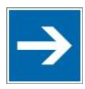

# **Note**

**Restoration only possible from internal memory!**

If the device was booted from the memory card, the firmware cannot be restored.

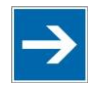

# **Note**

**Reset by restore**

A reset is performed when the system or settings are restored by CODESYS!

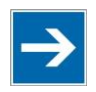

# **Note**

#### **Connection loss through restore**

If the restore changes the parameters of the ETHERNET connection, the WBM may then no longer be able to open a connection to the device. You must call the WBM again by entering the correct IP address of the device in the address line.

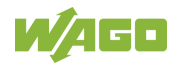

## **4.2.3 Inserting a Memory Card during Operation**

The fieldbus nodes and the PLC program are running.

Insert a memory card during ongoing operation.

During normal operation, the memory card is incorporated into the file system of the controller as a drive.

No automatic copy procedures are triggered.

The LED above the memory card flashes yellow during the access.

The memory card is then ready for operation and available under /media/sd.

### **4.2.4 Removing the Memory Card during Operation**

The fieldbus node and the PLC program are in operation and the memory card is plugged in.

Remove the memory card during ongoing operation.

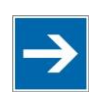

# Note

#### **Data can be lost during writing!**

Note that if you pull the memory card out during a write procedure, data will be lost.

The LED above the memory card flashes yellow during the attempted access.

The controller then works without a memory card.

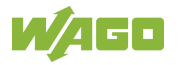

### **4.2.5 Setting the Home Directory for the Runtime System**

The home directory for the runtime system is located in the controller's internal memory by default. An existing boot project may be saved in the home directory.

You can use the WBM to move the home directory for the runtime system to the memory card, e.g., to make more memory available for a large boot project or other files.

Some conditions must be met before moving the directory.

- A running IEC-61131 application must be stopped and the device restored to its initial state using the "Reset" function. Any boot project is deleted.
- When moving the home directory to the memory card, insert a memory card formatted to support file system. Only the first partition of a memory card can be accessed at /media/sd and can be used as the home directory.

Only when the two conditions are met can the "Home directory on memory card enabled" checkbox be selected from the WBM on the "PLC Runtime" page. Press the **[Submit]** button to apply the settings, which take effect after the next restart.

No files are applied from the old to the new home directory.

After moving the directory, a project must be loaded and a boot project created.

It should be noted that the memory card may not be removed under any circumstances as long as the home directory is there. If an application is running, system safety can be endangered by an uncontrolled controller crash.

Switching the home directory has no effect if the controller was botted from a memory card. The configuration state is saved, but only takes effect if the content of the memory card is copied to the internal memory.

### **4.2.6 Load Boot Project**

If a boot project exists, it may be loaded, depending on the home directory setting for the runtime system. The following table shows the possible results:

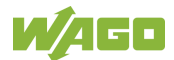

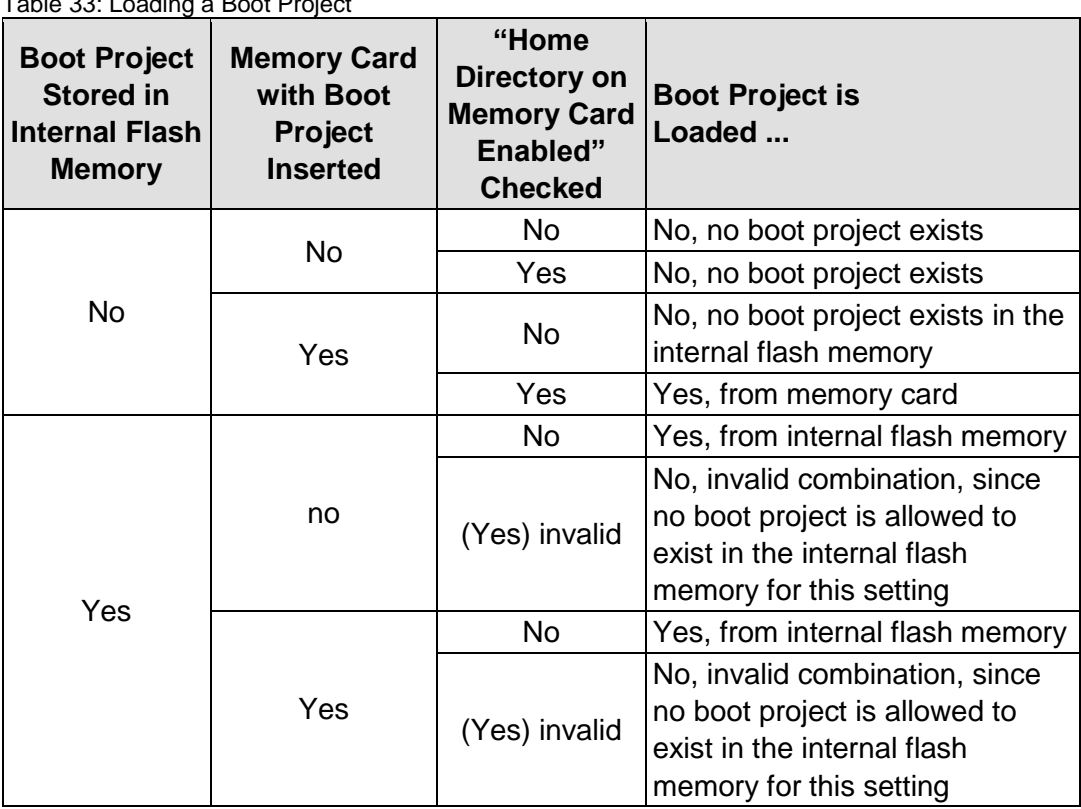

Table 33: Loading a Boot Project

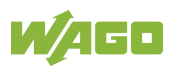

## **4.3 Licensed Software Components**

The *e!RUNTIME* runtime system software components that are subject to license verification (runtime licenses) are available for 2nd generation controllers (750- 821x/xxx-xxx).

The *e!COCKPIT* software can be used for licensing. You can find corresponding instructions in the documentation of *e!COCKPIT*.

A license key is required for productive use without time restriction of a software component that is subject to licensing. Full use of the software component is possible even without a license key for 30 days. This trial period only includes the days of actual use. Access without a license key is no longer possible after the trial period.

The license status ("Evaluation period not yet expired" or "Evaluation period has expired") is displayed by the controller via the SYS LED.

When loading a program with licensed components, *e!COCKPIT* displays the number of days remaining.

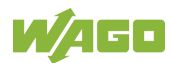

# **5 Mounting**

## **5.1 Installation Position**

Along with horizontal and vertical installation, all other installation positions are allowed.

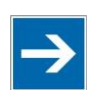

# **Note**

### **Use an end stop in the case of vertical mounting!**

In the case of vertical assembly, an end stop has to be mounted as an additional safeguard against slipping.

WAGO order no. 249-116 End stop for DIN 35 rail, 6 mm wide WAGO order no. 249-117 End stop for DIN 35 rail, 10 mm wide

## **5.2 Overall Configuration**

The maximum total length of a fieldbus node without fieldbus coupler/controller is 780 mm including end module. The width of the end module is 12 mm. When assembled, the I/O modules have a maximum length of 768 mm.

### **Examples:**

- 64 I/O modules with a 12 mm width can be connected to a fieldbus coupler/controller.
- 32 I/O modules with a 24 mm width can be connected to a fieldbus coupler/controller.

#### **Exception:**

The number of connected I/O modules also depends on the type of fieldbus coupler/controller is used. For example, the maximum number of stackable I/O modules on one PROFIBUS DP/V1 fieldbus coupler/controller is 63 with no passive I/O modules and end module.

# **NOTICE**

#### **Observe maximum total length of a fieldbus node!**

The maximum total length of a fieldbus node without fieldbus coupler/controller and without using a 750-628 I/O Module (coupler module for internal data bus extension) may not exceed 780 mm.

Also note the limitations of individual fieldbus couplers/controllers.

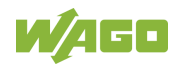

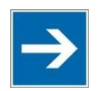

# **Note**

#### **Increase the total length using a coupler module for internal data bus extension!**

You can increase the total length of a fieldbus node by using a 750-628 I/O Module (coupler module for internal data bus extension). For such a configuration, attach a 750-627 I/O Module (end module for internal data bus extension) after the last I/O module of a module assembly. Use an RJ-45 patch cable to connect the I/O module to the coupler module for internal data bus extension of another module block.

This allows you to segment a fieldbus node into a maximum of 11 blocks with maximum of 10 I/O modules for internal data bus extension.

The maximum cable length between two blocks is five meters.

More information is available in the manuals for the 750-627 and 750-628 I/O Modules.

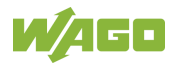

## **5.3 Mounting onto Carrier Rail**

### **5.3.1 Carrier Rail Properties**

All system components can be snapped directly onto a carrier rail in accordance with the European standard EN 60175 (DIN 35).

# **NOTICE**

**Do not use any third-party carrier rails without approval by WAGO!** WAGO Kontakttechnik GmbH & Co. KG supplies standardized carrier rails that are optimal for use with the I/O system. If other carrier rails are used, then a technical inspection and approval of the rail by WAGO Kontakttechnik GmbH & Co. KG should take place.

Carrier rails have different mechanical and electrical properties. For the optimal system setup on a carrier rail, certain guidelines must be observed:

- The material must be non-corrosive.
- Most components have a contact to the carrier rail to ground electromagnetic disturbances. In order to avoid corrosion, this tin-plated carrier rail contact must not form a galvanic cell with the material of the carrier rail which generates a differential voltage above 0.5 V (saline solution of 0.3 %) at 20°C).
- The carrier rail must optimally support the EMC measures integrated into the system and the shielding of the I/O module connections.
- A sufficiently stable carrier rail should be selected and, if necessary, several mounting points (every 20 cm) should be used in order to prevent bending and twisting (torsion).
- The geometry of the carrier rail must not be altered in order to secure the safe hold of the components. In particular, when shortening or mounting the carrier rail, it must not be crushed or bent.
- The base of the I/O components extends into the profile of the carrier rail. For carrier rails with a height of 7.5 mm, mounting points are to be riveted under the node in the carrier rail (slotted head captive screws or blind rivets).
- The metal springs on the bottom of the housing must have low-impedance contact with the DIN rail (wide contact surface is possible).

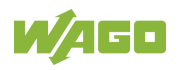

## **5.3.2 WAGO DIN Rails**

WAGO carrier rails meet the electrical and mechanical requirements shown in the table below.

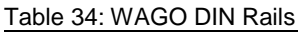

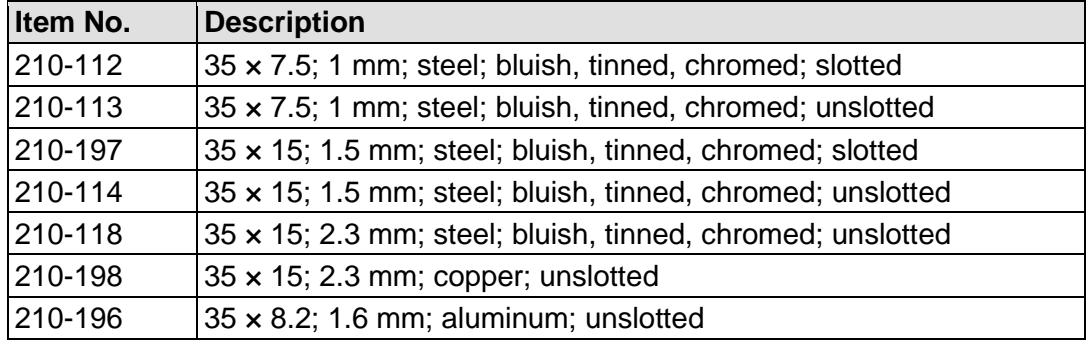

# **NOTICE**

**Observe the mounting distance of the DIN rail when the load is increased!** With increased vibration and shock load, mount the DIN rail at a mounting distance of max. 60 mm.

## **5.4 Spacing**

The spacing between adjacent components, cable conduits, casing and frame sides must be maintained for the complete fieldbus node.

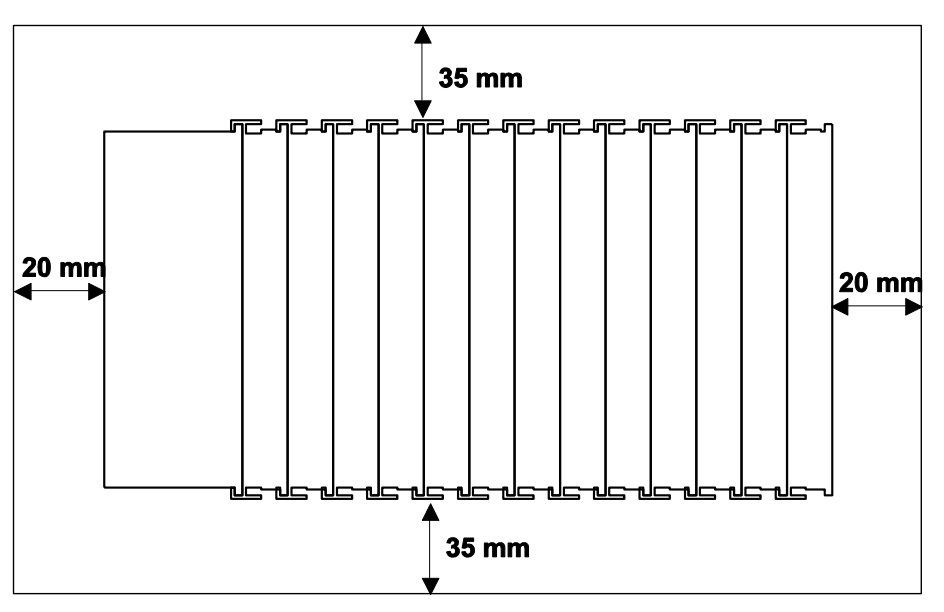

Figure 21: Spacing

The spacing creates room for heat transfer, installation or wiring. The spacing to cable conduits also prevents conducted electromagnetic interferences from influencing the operation.

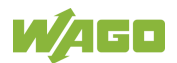

## **5.5 Mounting Sequence**

Fieldbus couplers, controllers and I/O modules of the WAGO I/O SYSTEM 750 are snapped directly on a carrier rail in accordance with the European standard EN 60175 (DIN 35).

The reliable positioning and connection is made using a tongue and groove system. Due to the automatic locking, the individual devices are securely seated on the rail after installation.

Starting with the fieldbus coupler or controller, the I/O modules are mounted adjacent to each other according to the project design. Errors in the design of the node in terms of the potential groups (connection via the power contacts) are recognized, as the I/O modules with power contacts (blade contacts) cannot be linked to I/O modules with fewer power contacts.

# A CAUTION

#### **Risk of injury due to sharp-edged blade contacts!**

The blade contacts are sharp-edged. Handle the I/O module carefully to prevent injury. Do not touch the blade contacts.

# **NOTICE**

#### **Insert I/O modules only from the proper direction!**

All I/O modules feature grooves for power jumper contacts on the right side. For some I/O modules, the grooves are closed on the top. Therefore, I/O modules featuring a power jumper contact on the left side cannot be snapped from the top. This mechanical coding helps to avoid configuration errors, which may destroy the I/O modules. Therefore, insert I/O modules only from the right and from the top.

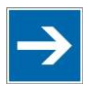

# **Note**

#### **Don't forget the bus end module!**

Always plug a bus end module (750-600) onto the end of the fieldbus node! You must always use a bus end module at all fieldbus nodes with WAGO I/O SYSTEM 750 fieldbus couplers or controllers to guarantee proper data transfer.

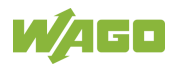

## **5.6 Inserting Devices**

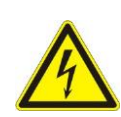

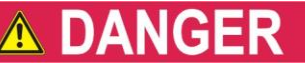

#### **Do not work when devices are energized!**

High voltage can cause electric shock or burns. Switch off all power to the device prior to performing any installation, repair or maintenance work.

## **5.6.1 Inserting the Controller**

- 1. When replacing the controller for an already available controller, position the new controller so that the tongue and groove joints to the subsequent I/O module are engaged.
- 2. Snap the controller onto the carrier rail.
- 3. Use a screwdriver blade to turn the locking disc until the nose of the locking disc engages behind the carrier rail (see the following figure). This prevents the controller from canting on the carrier rail.

With the controller snapped in place, the electrical connections for the data contacts and power contacts (if any) to the possible subsequent I/O module are established.

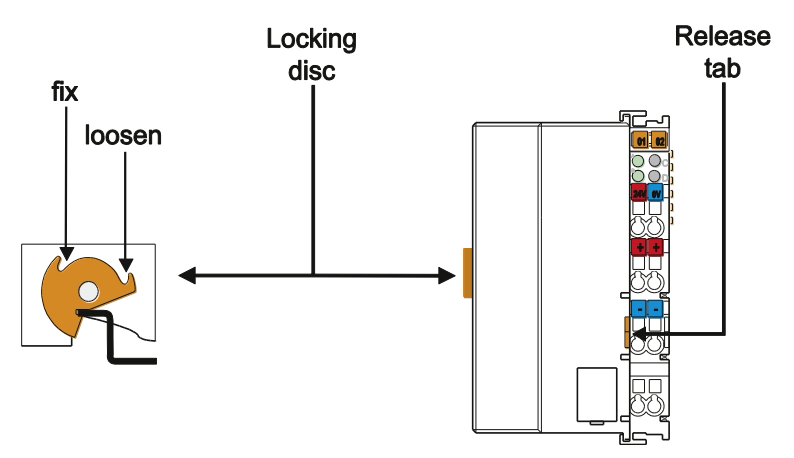

Figure 22: Release Tab of Controller

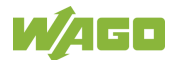

# **6 Connect Devices**

## **6.1 Connecting a Conductor to the CAGE CLAMP®**

The WAGO CAGE CLAMP® connection is appropriate for solid, stranded and finely stranded conductors.

# **NOTICE**

#### **Select conductor cross sections as required for current load!**

The current consumed for field-side supply may not exceed 10 A. The wire cross sections must be sufficient for the maximum current load for all of the I/O modules to be supplied with power.

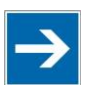

# **Note**

**Only connect one conductor to each CAGE CLAMP® connection!** Only one conductor may be connected to each CAGE CLAMP® connection. Do not connect more than one conductor at one single connection!

If more than one conductor must be routed to one connection, these must be connected in an up-circuit wiring assembly, for example using WAGO feedthrough terminals.

- 1. To open the CAGE CLAMP<sup>®</sup> insert the actuating tool into the opening above the connection.
- 2. Insert the conductor into the corresponding connection opening.
- 3. To close the CAGE CLAMP® simply remove the tool the conductor is then clamped firmly in place.

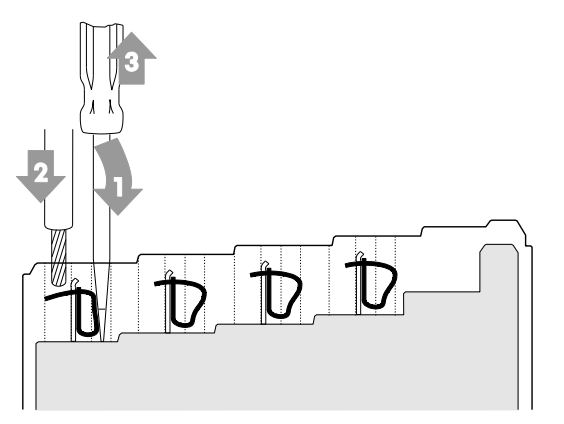

Figure 23: Connecting a Conductor to a CAGE CLAMP®

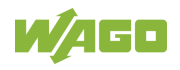

# **6.2 Power Supply Concept**

## **6.2.1 Overcurrent Protection**

# **A WARNING**

### **Possible fire hazard due to insufficient overcurrent protection!**

In the event of a fault, insufficient overcurrent protection can present a possible fire hazard. In the event of a fault, excessive current flow in the components can cause significant overheating. Therefore, you should always dimension the overcurrent protection according to the anticipated power usage.

The system and field voltage of the WAGO-I/O-SYSTEMs 750 is supplied on the head stations and bus supply modules.

For components that work with extra low voltage, only SELV/PELV voltage sources should be used.

A single voltage source supplying multiple components must be designed according to the component with the strictest electrical safety requirements. For components which are only allowed to be supplied by SELV voltage sources, these requirements are listed in the technical data.

Most components in the WAGO-I/O-SYSTEM 750 have no internal overcurrent protection. Therefore, appropriate overcurrent production must always be implemented externally for the power supply to these components, e.g. via fuses. The maximum permissible current is listed in the technical data of the components used.

# **NOTICE**

#### **System supply only with appropriate fuse protection!**

Without overcurrent protection, the electronics can be damaged. If you implement the overcurrent protection for the system supply with a fuse, a fuse, max. 2 A, slow-acting, should be used.

# **NOTICE**

#### **Field supply only with appropriate fuse protection!**

Without overcurrent protection, the electronics can be damaged. If you alternatively implement the overcurrent protection for the field supply with an external fuse, a 10 A fuse should be used.

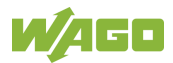

## **6.2.2 Supplementary Power Supply Regulations**

The WAGO-I/O-SYSTEM 750 can also be used in shipbuilding or offshore and onshore areas of work (e. g. working platforms, loading plants). This is demonstrated by complying with the standards of influential classification companies such as Germanischer Lloyd and Lloyds Register.

Filter modules for 24 V supply are required for the certified operation of the system.

| <b>Order No.</b> | Lable 35: Filter Modules for 24 V Supply<br><b>Name</b> | <b>Description</b>                                                                                                    |
|------------------|---------------------------------------------------------|----------------------------------------------------------------------------------------------------|
| 750-626          |                                                         | Supply Filter   Filter module for system supply and field supply<br>$(24 V, 0 V)$ , i. e. for fieldbus coupler/controller and bus<br>power supply (750-613) |
| 750-624          |                                                         | Supply Filter   Filter module for the 24 V field supply<br>(750-602, 750-601, 750-610)                                                                      |

Table 35: Filter Modules for 24 V Supply

Therefore, the following power supply concept must be absolutely complied with.

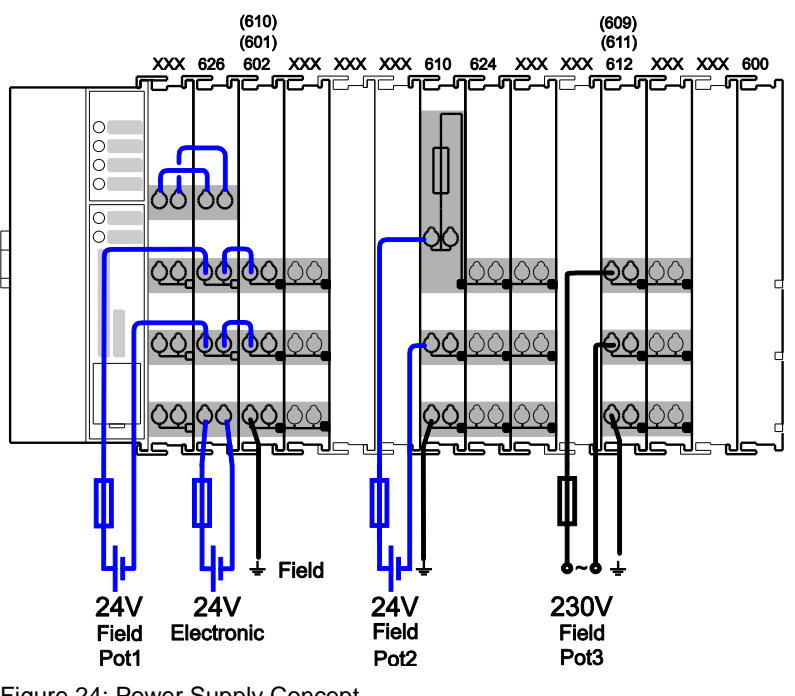

Figure 24: Power Supply Concept

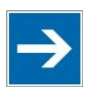

# **Note**

#### **Use a supply module for equipotential bonding!**

Use an additional 750-601/ 602/ 610 Supply Module behind the 750-626 Filter Module if you want to use the lower power jumper contact for equipotential bonding, e.g., between shielded connections and require an additional tap for this potential.

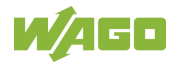

# **7 Commissioning**

## **7.1 Switching On the Controller**

Before switching on the controller ensure that you

- have properly installed the controller (see section "Installation"),
- have connected all required data cables (see section "Connections") to the corresponding interfaces and have secured the connectors by their attached locking screws,
- have connected the electronics and field-side power supply (see section "Connections"),
- have mounted the end module (750-600) (see Section "Installation"),
- have performed appropriate potential equalization at your machine/system (see System Description for 750-xxx) and
- have performed shielding properly (see System Description for 750-xxx).

To switch on both the controller and the connected I/O modules, switch on your power supply unit.

Starting of the controller is indicated by a brief orange flashing of all LEDs. After a few seconds the SYS LED will indicate successful boot-up of the controller. The CODESYS 2.3 runtime system or *e!RUNTIME* is started at the same time.

Once the entire system has been successfully started, the SYS and I/O LEDs light up green.

If there is an executable IEC 61131-3 program stored and running on the controller, the RUN LED will light up green.

If no executable program is stored on the controller, or the mode selector switch is set to STOP, this is likewise indicated by the RUN LED (see Section "Diagnostics"> … > "Fieldbus/System Indication Elements").

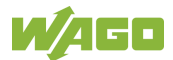

## **7.2 Determining the IP Address of the Host PC**

To ensure that the host PC can communicate with the controller via ETHERNET, both devices must be located in the same subnet.

To determine the IP address of the host PC (with the Microsoft Windows® operating system) using the MS DOS prompt, proceed as follows:

- 1. Open the MS DOS prompt window. To do this, enter the command "cmd" in the input field under **Start** > **Execute…** > **Open:** (Windows® XP) or **Start** > **Search programs/files** (Windows® 7) and then click **[OK]** or press **[Enter]**.
- 2. In the MS DOS prompt enter the command "ipconfig" and then press **[Enter]**.
- 3. The IP address, subnet mask and standard gateway, including the appropriate parameters, are displayed.

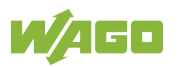

## **7.3 Setting an IP Address**

In the controller's initial state, the following IP addresses are active for the ETHERNET interface (Port X1 and Port X2):

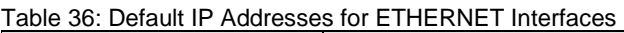

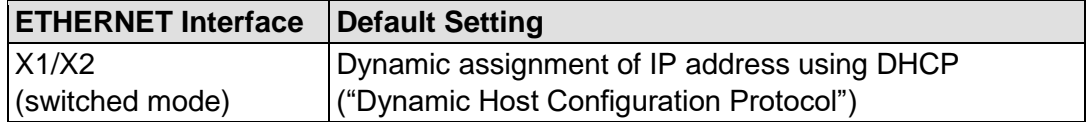

Adapt IP addressing to your specific system structure to ensure that the PC and the controller can communicate with one another using one of the available configuration tools (WBM, WAGO ETHERNET Settings or CBM – see section "Configuration").

#### **Example for incorporating the controller (192.168.2.17) into an existing network:**

- The IP address of the host PC is **192.168.1.2**.
- The controller and host PC must be in the same subnet (regardless of the IP address of the host PC).
- With a subnet mast of **255.255.255.0**, the first three digits of the IP address of the host PC and controller must match so that they are located in the same subnet.

Table 37: Network Mask 255.255.255.0

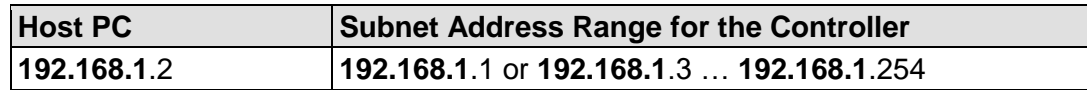

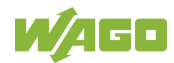

## **7.3.1 Assigning an IP Address using DHCP**

The Controller can obtain dynamic IP addresses from a server (DHCP/BootP). In contrast to fixed IP addresses, dynamically assigned addresses are not stored permanently. Therefore, a BootP or DHCP server must be available each time the controller is restarted.

If an IP address has been assigned by means of DHCP (default setting), it can be determined through the settings and the output of the specific DHCP server.

In the example figure shown here, the corresponding output of "Open DHCP" is presented.

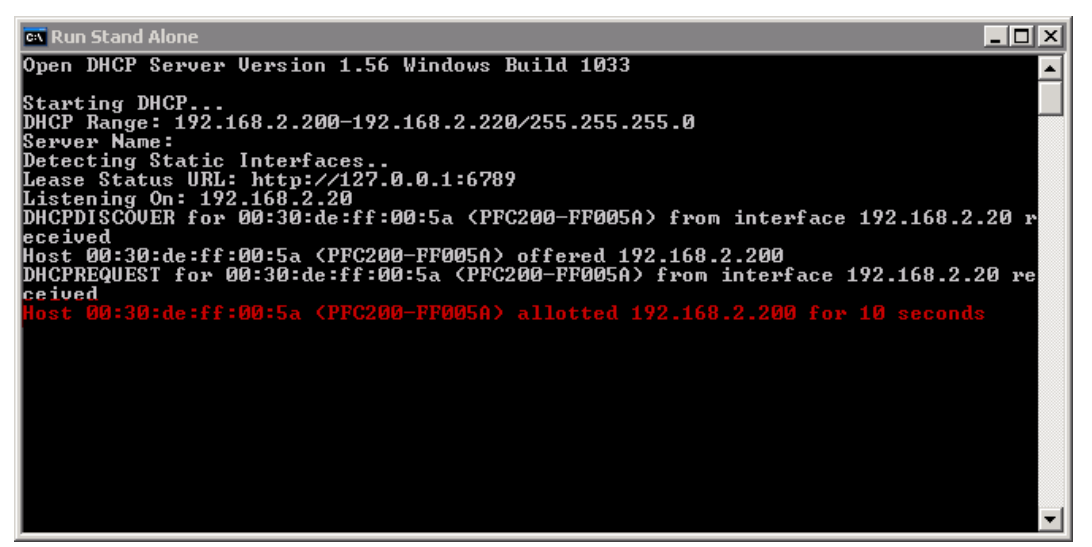

Figure 25: "Open DHCP", Example Figure

In conjunction with the DNS server associated with DHCP, the device can be reached using its host name.

This name consists of the prefix "PFCx00-" and the last six places of the MAC address (in the example shown here: "00:30:DE:FF:00:5A"). The MAC address of the device can be printed on the label on the side of the device.

The host name of the device in the example shown here is thus "PFC200- FF005A".

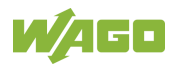

### **7.3.2 Changing an IP Address Using the "CBM" Configuration Tool and a Terminal Program**

You can also assign a new IP address to the ETHERNET interfaces X1 and X2 using the "CBM" configuration tool provided on the Linux® console. More information about "CBM" is given in the Section "Configuration."

- 1. Connect a PC to ETHERNET interface X1 of the controller using a terminal program.
- 2. Start the terminal program.
- 3. Select "SSH" as the connection type, and enter the IP address of the controller and port 22 as the connection parameters.

Alternatively, you can also connect the controller via a serial interface:

- 1. Connect a PC to the X3 serial interface of the controller using a terminal program.
- 2. Start the terminal program.
- 3. Select "Serial" as the connection type and enter a baud rate of 115200 bauds as the connection parameter. The settings for data bits, stop bits and parity do not need to be adjusted.
- 4. Log in to the Linux<sup>®</sup> system as a "super user." The user name and the password are provided in the Section "Users and Passwords" > "Linux® User Group."
- 5. Start the configuration tool by entering the command "cbm" (case sensitive) on the command line and then press **[Enter]**.

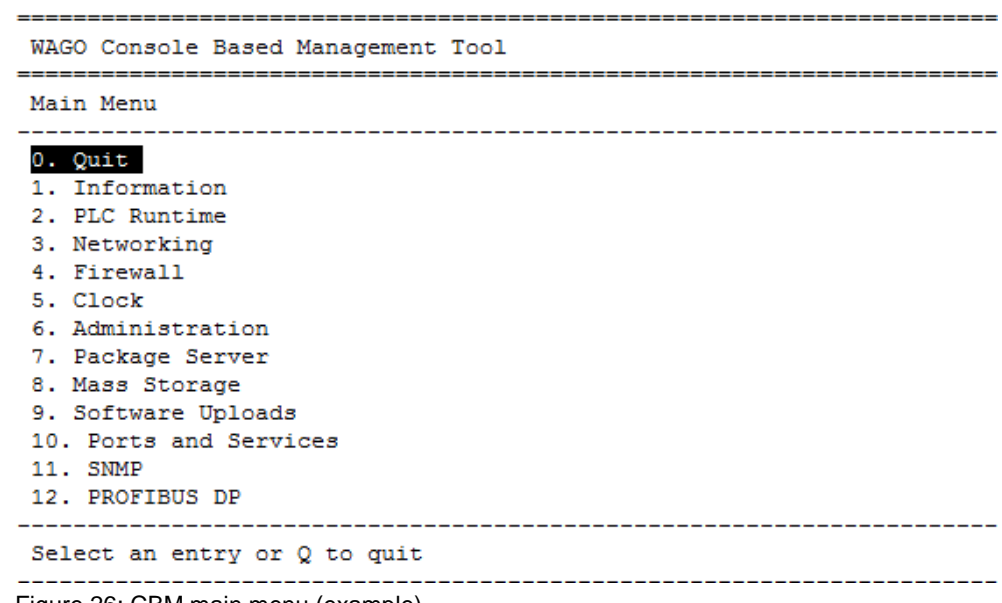

Figure 26: CBM main menu (example)

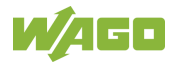

6. In the **Main menu** use the keyboard (arrow keys or numeric keypad) to move to and select **Networking** and then press **[Enter]**.

```
WAGO Console Based Management Tool
Main Menu
0. Quit
1. Information
\overline{2}.
  PLC Runtime
3. Networking
4. Firewall
5. Clock
6. Administration
7. Package Server
8. Mass Storage
9. Software Uploads
10. Ports and Services
11. SNMP
12. PROFIBUS DP
Select an entry or Q to quit
```
Figure 27: CBM – Selecting "Networking"

7. In the **Networking** menu select **TCP/IP** and press **[Enter]**.

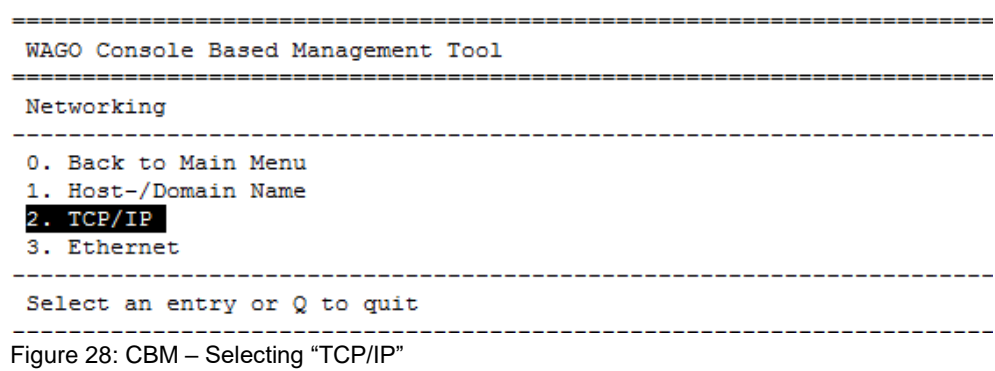

8. In the menu **TCP/IP** select **IP Address** and press **[Enter]**.

| WAGO Console Based Management Tool                                                 |
|------------------------------------------------------------------------------------|
| TCP/IP                                                                             |
| 0. Back to Networking Menu<br>1. IP Address<br>2. Default Gateway<br>3. DNS Server |
| Select an entry or Q to quit                                                       |
| Figure 29: CBM - Selecting "IP address"                                            |

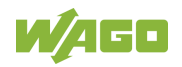

9. In the menu **TCP/IP Configuration** select **IP Address** and press **[Enter]**.

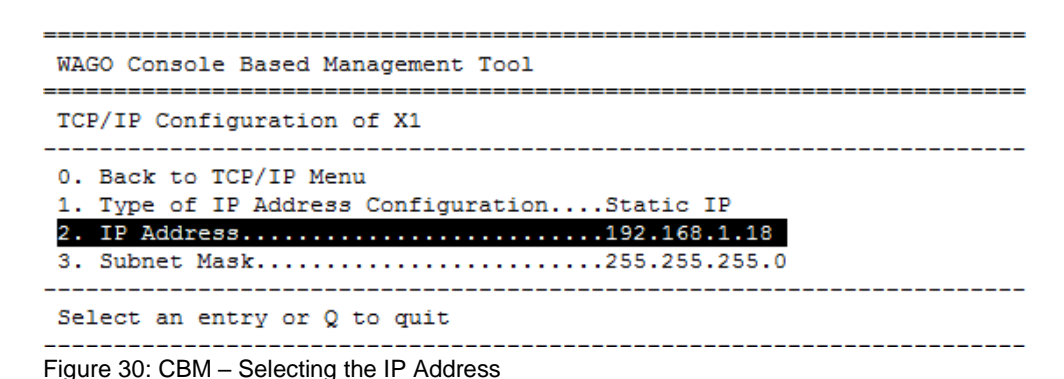

10. In the menu **Change IP Address** enter the new IP address and confirm by clicking **[OK]**. If you want to return to the main menu without making changes, click **[Abort]**.

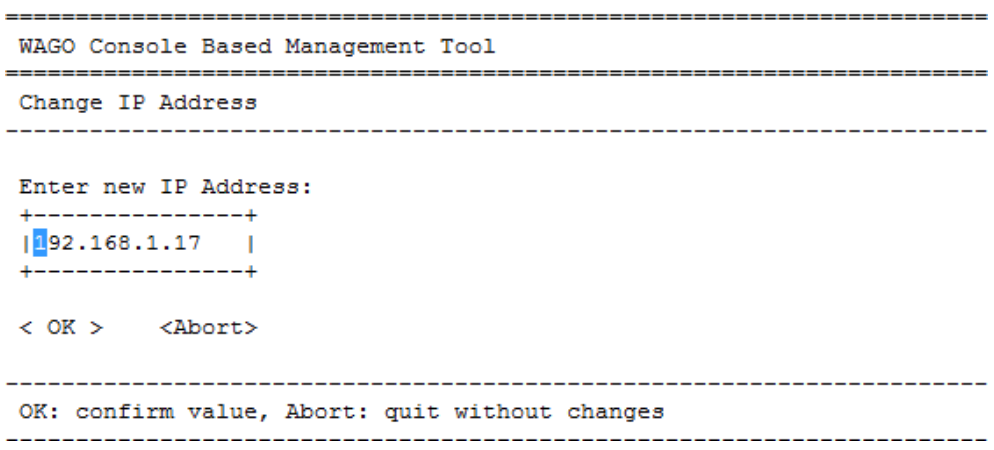

Figure 31: CBM – Entering a New IP Address

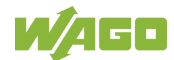

## **7.3.3 Changing an IP Address using "WAGO Ethernet Settings"**

The Microsoft Windows® application "WAGO Ethernet Settings" is a software used to identify the controller and configure network settings.

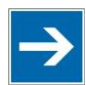

# **Note**

#### **Observe the software version!**

To configure the controller use at least Version 6.4.1.1 dated 2015-06-29 of "WAGO Ethernet Settings"!

You can use WAGO communication cables or WAGO radio adapters or even the IP network for data communication.

- 1. Switch off the power supply to the controller.
- 2. Connect the 750-920 communication cable to the Service interface on the controller and to a serial interface of your PC.
- 3. Switch the power supply to the controller on again.
- 4. Start the "WAGO Ethernet Settings" program.

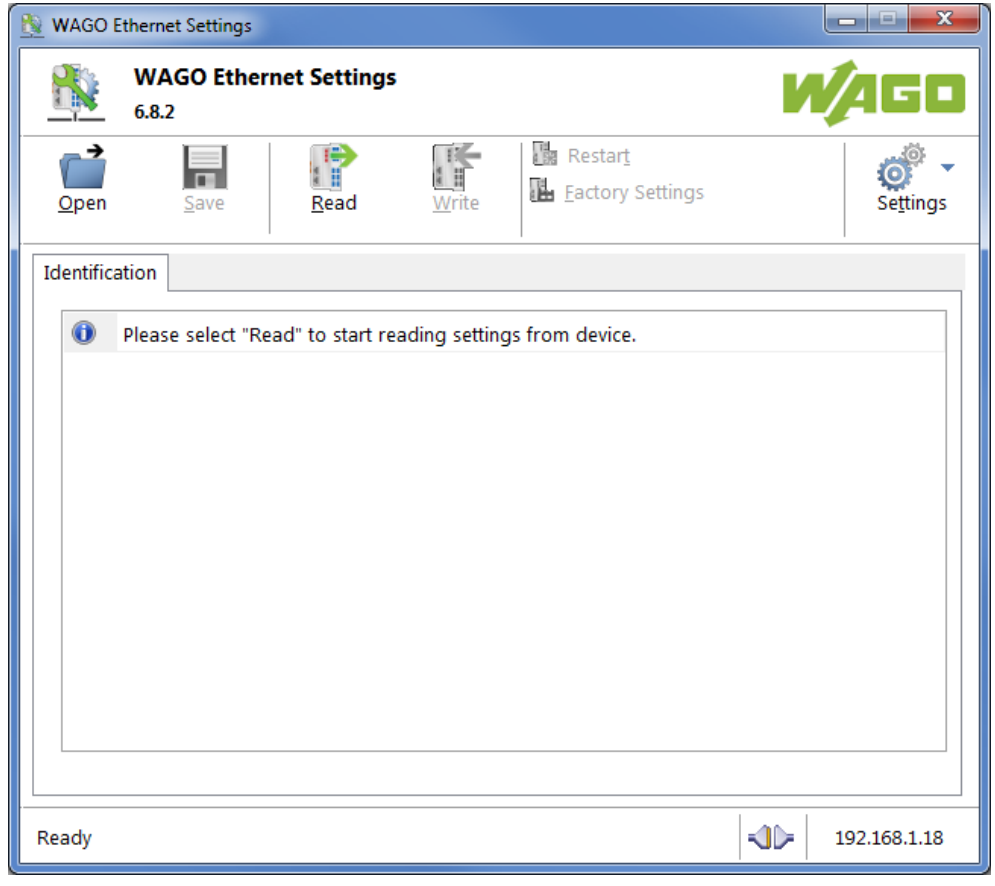

Figure 32: "WAGO Ethernet Settings" – Starting Screen (Example)

5. Click **[Read]** to read in and identify the connected controller.

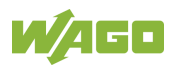

#### 6. Select the "Network" tab:

| Parameter              | Edit                        | Currently used              | Interface X1            |
|------------------------|-----------------------------|-----------------------------|-------------------------|
| <b>Address Source</b>  | <b>Static Configuration</b> | <b>Static Configuration</b> | Interface X2            |
| IP address             | 192.168.1.18                | 192.168.1.18                | Run WBM                 |
| Subnet Mask            | 255.255.255.0               | 255.255.255.0               | <b>Interfaces</b>       |
| Gateway                | 0.0.0.0                     | 0.0.0.0                     | Switched<br>◎ Separated |
| Preferred DNS-Server   | 0.0.0.0                     | 0.0.0.0                     |                         |
| Alternative DNS-Server | 0.0.0.0                     | 0.0.0.0                     |                         |
| <b>Time Server</b>     | 0.0.0.0                     | 0.0.0.0                     |                         |
| Hostname               |                             | PFC200-400E6F               |                         |
| Domain name            | localdomain.lan             | localdomain.lan             |                         |
|                        |                             |                             |                         |

Figure 33: "WAGO Ethernet Settings" – "Network" Tab

- 7. To assign a fixed address, select "Static configuration" on the "Source" line under "Input". DHCP is normally activated as the default setting.
- 8. In the column "Input" enter the required IP address and, if applicable, the address of the subnet mask and of the gateway.
- 9. Click on **[Write]** to accept the address in the controller. (If necessary, "WAGO Ethernet Settings" will restart your controller. This action may require about 30 seconds.)
- 10. You can now close "WAGO Ethernet Settings", or make other changes directly in the Web-based Management system as required. To do this, click on **[Run WBM]** at the right in the window.

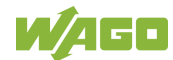

## **7.3.4 Temporarily Setting a Fixed IP Address**

This procedure temporarily sets the IP address for the X1 interface to the fixed address "192.168.1.17".

When the switch is enabled, the fixed address is also used for interface X2. When the switch is disabled, the original address setting for interface X2 is not changed.

No reset is performed.

To make this setting, proceed as follows:

- 1. Set the mode selector switch to STOP and
- 2. Press and hold the Reset button (RST) for longer than 8 seconds.

Execution of the setting is signaled by the "SYS" LED flashing orange.

To cancel this setting, proceed as follows:

- Perform a software reset or
- Switch off the controller and then switch it back on.

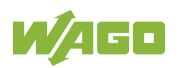

## **7.4 Testing the Network Connection**

Carry out a ping network function to check whether you can reach the controller at the IP address you have assigned in the network.

- 1. Open the MS DOS prompt window. To do this, enter the command "cmd" in the input field under **Start** > **Execute…** > **Open:** (Windows® XP) or **Start** > **Search programs/files** (Windows® 7) and then click **[OK]** or press **[Enter]**.
- 2. In the MS DOS window, enter the command "ping" and the IP address of the controller (for example, ping 192.168.1.17)and then press **[Enter]**.

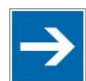

# **Note**

#### **Host entries in the ARP table!**

It may also be useful to delete the current host entries in the ARP table with the command "arp -d \*" before executing the "ping" command (as administrator in Windows® 7). This ensures that older entries will not impair the success of the "ping" command.

3. Your PC sends out a query that is answered by the controller. This reply appears in the MS DOS prompt window. If the error message "Timeout" appears, the controller has not responded properly. You then need to check your network settings.

| <b>EX C:\WINDOWS\system32\cmd.exe</b>                                                                                                    |  |
|----------------------------------------------------------------------------------------------------|--|
| U:∖>ping 192.168.1.17                                                                                                    |  |
| Ping wird ausgeführt für 192.168.1.17 mit 32 Bytes Daten:                                                                                                    |  |
| Antwort von 192.168.1.17: Bytes=32 Zeit=1ms TTL=64<br> Antwort von 192.168.1.17: Bytes=32 Zeit<1ms TTL=64<br> Antwort von 192.168.1.17: Bytes=32 Zeit<1ms TTL=64<br>Antwort von 192.168.1.17: Bytes=32 Zeit<1ms TTL=64 |  |
| Ping-Statistik für 192.168.1.17:<br>Pakete: Gesendet = 4, Empfangen = 4, Verloren = 0 (0% Verlust),<br> Ca. Zeitangaben in Millisek.:<br>Minimum = 0ms, Maximum = 1ms, Mittelwert = 0ms                                |  |
|                                                                                                    |  |
|                                                                                                    |  |
|                                                                                                    |  |
|                                                                                                    |  |
|                                                                                                    |  |

Figure 34: Example of a Function Test

4. If the test is completed successfully, close the MS DOS window.

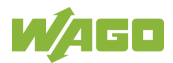

## **7.5 Changing Passwords**

# Note

### **Change standard passwords**

The standard passwords are documented in these instructions and therefore do not offer adequate protection! Change the passwords to meet your particular needs!

To increase security all passwords should contain a combination of lower case letters (a … z), upper case letters (A … Z), numbers (0 … 9), spaces and special characters: (]!"#\$%&'()\*+,./:;<=>?@[\^\_`{|}~-). Passwords should not contain generally known names, dates of birth and other information that is easy to guess.

Change the standard passwords before commissioning the controller. Standard passwords are issued for the user groups "WBM Users" and "Linux® Users."

The table in the Section "Function Description" > ... > "Users and Passwords" > "WBM Users Group" shows the standard passwords for the WBM users. Proceed as follows to change these passwords:

- 1. Connect the controller to a PC via one of the network interfaces (X1, X2).
- 2. Start a web browser program on the PC and call up the WBM of the controller.
- 3. Log in on the controller as "admin" user with the standard password.
- 4. Change the password for all users on the WBM "Configuration of the users for the WBM" page.
- 5. Select each user and enter a new password and confirm it.

The table in the Section "Functional Description" > ... > "Users and Passwords" > "Linux® Users Group" shows the standard passwords for the Linux® users. Proceed as follows to change these passwords:

- 1. Connect the controller to a PC via the network interfaces X1.
- 2. Start a terminal program on the PC.
- 3. Log in on the controller as user "root" with the standard password.
- 4. Change the password for all users with the "passwd root," "passwd admin" and "passwd user" commands.

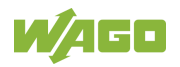

## **7.6 Shutdown/Restart**

Switch off the power supply to shut down the controller.

To perform a controller restart, press the Reset button as described in the Section "Triggering Reset Functions" > "Software Reset (Restart)." Alternatively, you can switch off the controller and switch it back on again.

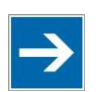

# **Note**

#### **Do not power cycle the controller after changing any parameters!**

Some parameter changes require a controller restart for the changes to apply. Saving changes takes time.

Do not power cycle the controller to perform a restart, i.e., changes may be lost by shutting down the controller too soon.

Only restart the controller using the software reboot function. This ensures that all memory operations are completed correctly and completely.

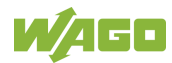

## **7.7 Initiating Reset Functions**

You can initiate various reset functions using the mode selector switch and the Reset button (RST).

### **7.7.1 Warm Start Reset**

The warm start reset function depends on the activated runtime system (CODESYS 2 or *e!RUNTIME*).

### **7.7.1.1 CODESYS 2 Runtime System**

The CODESYS 2 application is reset on a warm start reset. This corresponds to the WAGO I/O PRO IDE "Reset" command.

To perform a warm start reset, set the mode selector switch to "Reset" and hold it there for two to seven seconds.

Execution of the reset is signaled by the red "RUN LED" briefly going out when the mode selector switch is released.

### **7.7.1.2** *e!RUNTIME* **Runtime System**

All *e!RUNTIME* applications are reset with a warm start reset. All global data is set to its initialization values. This corresponds to the *e!COCKPIT* IDE "Reset warm" command.

To perform a warm start reset, set the mode selector switch to "Reset" and hold it there for two to seven seconds.

Execution of the reset is signaled by the red "RUN LED" briefly going out when the mode selector switch is released.

### **7.7.2 Cold Start Reset**

The cold start reset function depends on the activated runtime system (CODESYS 2 or *e!RUNTIME*).

### **7.7.2.1 CODESYS 2 Runtime System**

On a cold start reset the CODESYS 2 application is reset and the memory containing the retain variables is cleared. This corresponds to the WAGO I/O PRO IDE "Reset (Cold)" command.

To perform a cold start reset, set the mode selector switch to "Reset" and hold it there for more than seven seconds.

Execution of the reset is signaled after seven seconds by the "RUN" LED going out for an extended period. You can then release the mode selector switch.

### **7.7.2.2** *e!RUNTIME* **Runtime System**

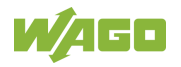

All *e!RUNTIME* applications are reset with a cold start reset. All global data and the retain variables are set to their initialization values. This corresponds to the *e!COCKPIT* IDE "Reset Cold" command.

To perform a cold start reset, set the mode selector switch to "Reset" and hold it there for more than seven seconds.

Execution of the reset is signaled after seven seconds by the "RUN" LED going out for an extended period. You can then release the mode selector switch.

### **7.7.3 Software Reset**

The controller is restarted on a software reset.

To perform a software reset, set the mode selector switch to RUN or STOP and then press the Reset button (RST) for one to eight seconds.

Reset completion is indicated by a brief orange flashing of all LEDs. After a few seconds the SYS LED will indicate successful boot-up of the controller.

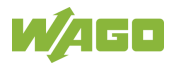

## **7.8 Configuration**

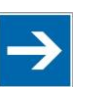

# **Note**

### **Check firmware version and update if required!**

At the beginning of initial configuration check to ensure that you have the latest firmware version for the controller.

The firmware version installed on the controller is given on the WBM page "Status Information", or in the CBM menu "Information" under "Controller Details". Perform an update to install the latest firmware version.

To do this, follow the instructions given in section "Service" > "Firmware Changes" > "Perform Firmware Upgrade".

The following methods are available for configuring the controller:

- Access to the Web-based management system via the PC using a web browser (section "Configuration Using Web-Based Management [WBM]")
- Access to the "Console-Based Management" tool via the PC using a terminal program (section "Configuration Using a Terminal Program [CBM]")
- Access via the CODESYS PLC program using the CODESYS 2 library WagoConfigToolLIB.lib (section "Appendix" > "WagoConfigToolLIB.lib") or the *e!RUNTIME* library "WagoAppConfigTool.lib"
- Access via the PC using "WAGO Ethernet Settings" (section "Configuration Using 'WAGO Ethernet Settings'").

The CBM is basically for the initial configuration and startup of the controller. Therefore, it only provides a subset of the WBM parameters. For example, parameters that cannot be displayed in a terminal window in a reasonable way and are not necessary for initial startup are not displayed. You can find the explanations of the parameters starting with the section "'Information' Page."

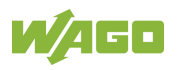

### **7.8.1 Configuration via Web-Based-Management (WBM)**

The HTML pages (from here on referred to as "pages") of the Web-Based Management are used to configure the controller. Proceed as follows to access the WBM using a web browser:

- 1. Connect the controller to the ETHERNET network via the ETHERNET interface X1.
- 2. To access the pages, enter "https://" followed by the controller's IP address and "/wbm" in the address line of your web browser, e.g., "https://192.168.1.17/wbm."

Note that the PC and the controller must be located within the same subnet (see Section "Setting an IP Address").

If you do not know the IP address and cannot determine it, switch the controller temporarily to the pre-set address "192.168.1.17" ("Fixed IP address" mode, see Section "Commissioning" > … > "Temporarily Setting a Fixed IP Address").

If you have installed a DHCP server on your PC and would like to access WBM through DHCP, use the other interface. You can find detailed information about this in the section "Assigning an IP Address Using DHCP."

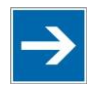

# **Note**

#### **Displaying the Controller Start Page**

If the controller does not display the start page, ensure that your web browser settings permit the bypassing of the proxy server for local addresses. Also check whether your PC is located in the same subnet as the controller.

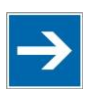

# **Note**

#### **Take usage by the CODESYS program into account**

If the controller is at capacity due to a CODESYS program, this may result in slower processing in the WBM. As a result, timeout errors are sometimes reported in some circumstances. It is therefore important to stop the CODESYS application prior to performing complicated configurations using WBM.

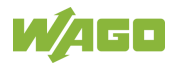

Some pages of the WBM are accessible only for certain users. They are only displayed if you have logged into the WBM. You can access the login form via the "Login" link. Pages which cannot be accessed with your current user name are already grayed out in the navigation. You can nevertheless select the entries in the navigation bar and are then routed directly to the login form.

As soon as you have logged in, your current user name is displayed in the header of the WBM. By clicking the "Logout" link you can log out again and then log in again with a different user name. When using the WBM without logging in, you are granted "Guest" access rights.

You must be logged into the WBM in order to have write or read access to (most) parameters. This is checked with every access to the device.

If you have disabled cookies in your web browser, you can continue to use the WBM as long as you move directly inside it. However, if you fully reload the website (e.g., with F5), you must log in again since the web browser is then not able to store the data of your login session.

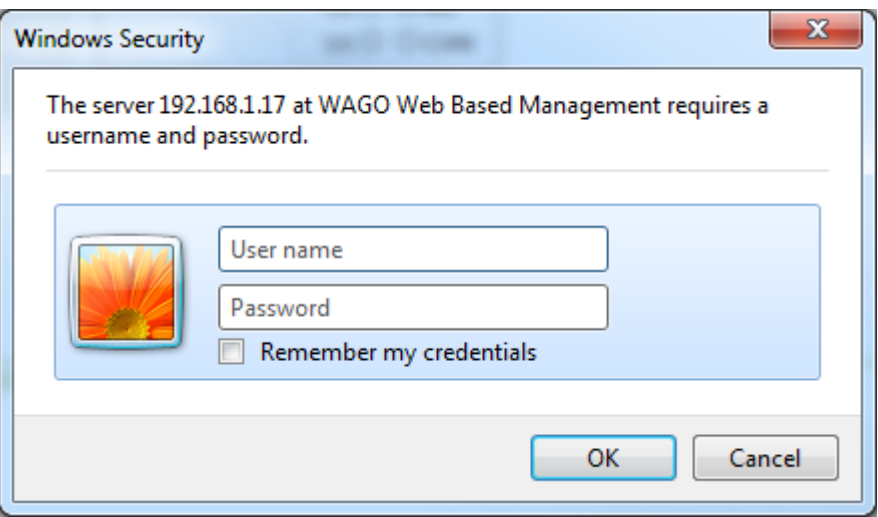

Figure 35: Entering Authentication

#### **7.8.1.1 WBM User Administration**

To allow settings to be made only by a select number of users, limit access to WBM functions through User Administration.

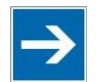

# **Note**

#### **Change passwords**

The standard passwords are documented in these instructions and thus do not offer adequate protection. Change the passwords to meet your particular needs. If you do not change these passwords, a warning will appear each time you call up a website after logging in.

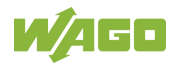

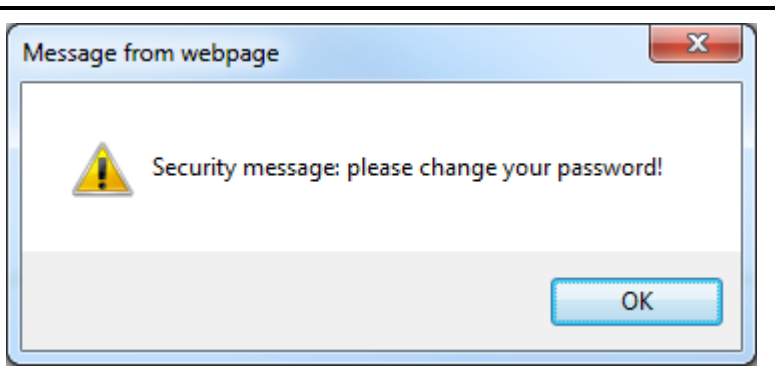

Figure 36: Password Reminder

Table 38: User Settings in the Default State

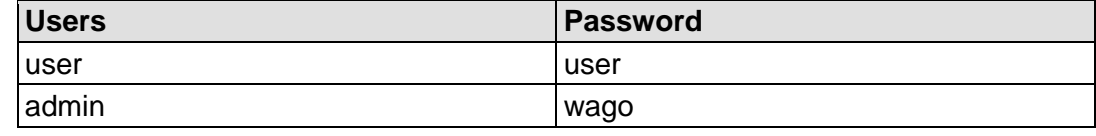

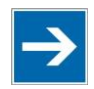

# **Note**

**Observe access rights**

Users in WBM are authorized exclusively for access to websites. User administration for controller applications is configured separately.

Access to the WBM pages is as follows:

Table 39: Access Rights for WBM Pages

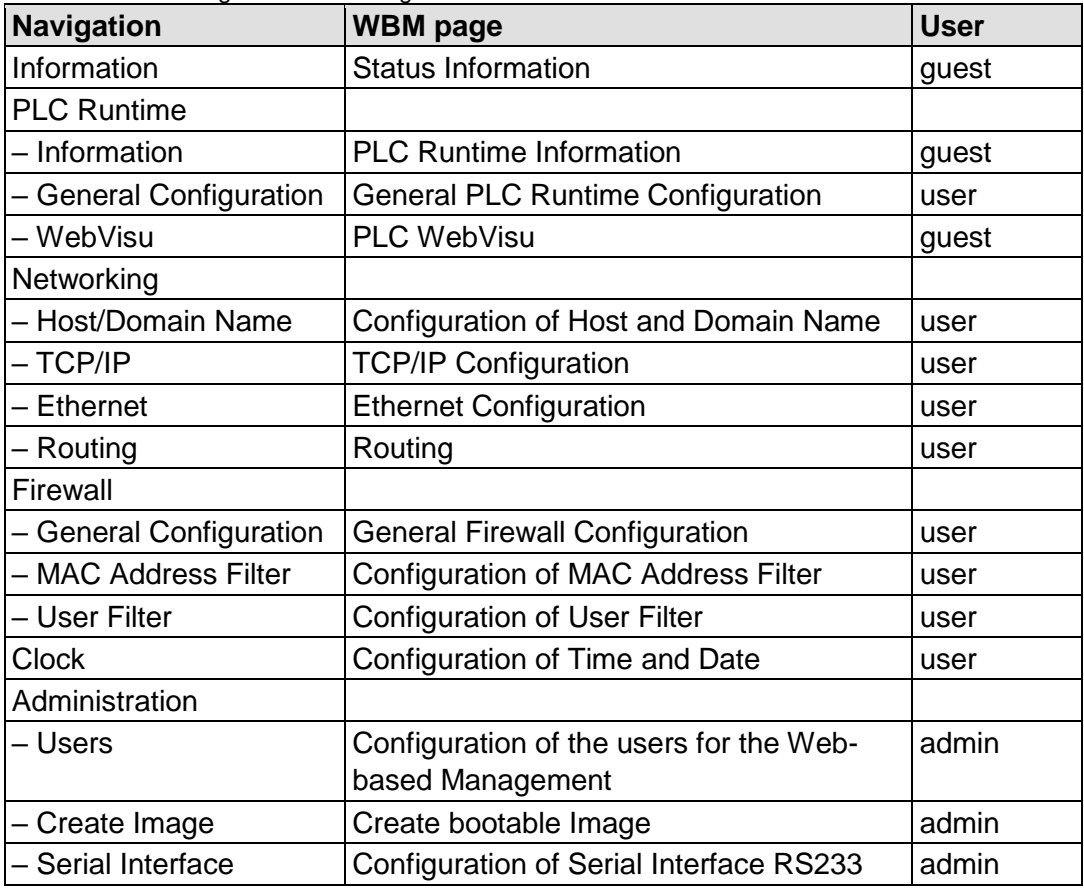

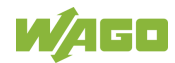

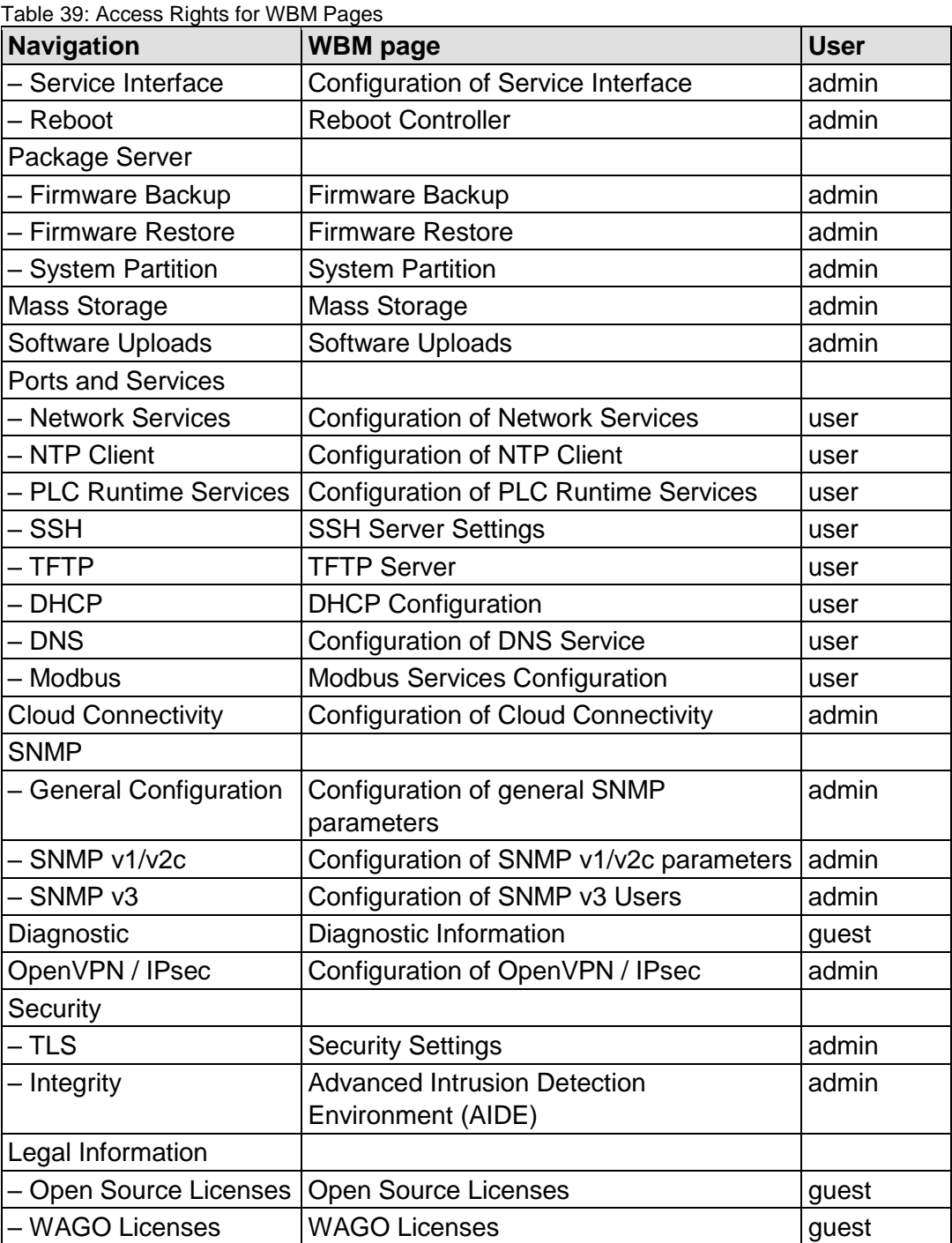

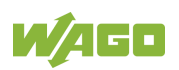

### **7.8.1.2 General Information about the Page**

|                                                                                                    | <b>TEL</b> Web-based Management<br>WAGO 750-8206 PFC200 CS 2ETH RS CAN DPS                                                                                                    |                   | Login                                                                                                    |
|----------------------------------------------------------------------------------------------------|----------------------------------------------------------------------------------------------------|-------------------|----------------------------------------------------------------------------------------------------|
| <b>Navigation</b>                                                                                                    | <b>Status Information</b>                                                                                                    |                   | <b>Status</b>                                                                                                    |
| <b>Information</b>                                                                                                    | <b>Controller Details</b>                                                                                                    | <b>WBM</b>        |                                                                                                    |
| <b>PLC Runtime</b>                                                                                                    | Product Description: WAGO 750-8206 PFC200 CS 2ETH RS CAN DPS                                                                                                    | <b>Local Time</b> | 10:16                                                                                                    |
| <b>B</b> Networking                                                                                                    | Order Number:<br>750-8206<br>License Information: Codesys-Runtime-License<br>-5                                                                                                    | <b>Local Date</b> | 09.04.2018                                                                                                    |
| Firewall                                                                                                    | Firmware Revision: 02.08.25(11)<br>$\Delta$                                                                                                    | <b>PLC Switch</b> | <b>RUN</b>                                                                                                    |
| $\overline{\phantom{a}}$ Clock                                                                                          |                                                                                                    | <b>LEDs</b>       | <b>BFO</b> SYS                                                                                                    |
| Administration<br><b>Package Server</b><br>Mass Storage<br>Software Uploads<br>Ports and Services<br>Cloud Connectivity | <b>Network Details X1/X2</b><br>$\Delta$<br>$\blacktriangleright$ enabled<br>State:<br>00:30:de:40:0e:6f<br><b>MAC Address:</b><br>IP Address:<br>192.168.1.17 (static)<br>Subnet Mask:<br>255.255.255.0 |                   | <b>DIAO RUN</b><br>$U4$ $\odot$ $U4$<br>$USO$ $OMS$<br>$U2$ $O$ $N$ $S$<br>$U1$ <sup><math>\bigcirc</math></sup> $CAN$ |
| $\overline{\phantom{a}}$ SNMP<br>Diagnostic                                                                             |                                                                                                    |                   |                                                                                                    |
| $\leftarrow$ PROFIBUS DP                                                                                                |                                                                                                    |                   |                                                                                                    |
| OpenVPN / IPsec                                                                                                    |                                                                                                    |                   |                                                                                                    |
| $\overline{\phantom{a}}$ Security                                                                                       |                                                                                                    |                   |                                                                                                    |
| <b>Legal Information</b>                                                                                                |                                                                                                    |                   |                                                                                                    |
|                                                                                                    | WAGO . Hansastr, 27 . D-32423 Minden . WAGO is a registered trademark of WAGO Verwaltungsgesellschaft mbH.                                                                                               |                   |                                                                                                    |

Figure 37: WBM Browser Window (Example)

The device name is displayed in the header of the browser window. When the user has logged out, a **[Login]** button is displayed on the right in the header line, when logged in a **[Logout]** button is displayed.

The navigation tree is shown on the left of the browser window. You can use this navigation tree to go to the individual pages and, where provided, subpages included in these pages. Some pages can only be called after a successful login. To log in click the **[Login]** button and enter the user name and password in the login window.

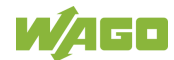
A status area with the following elements is displayed on the right:

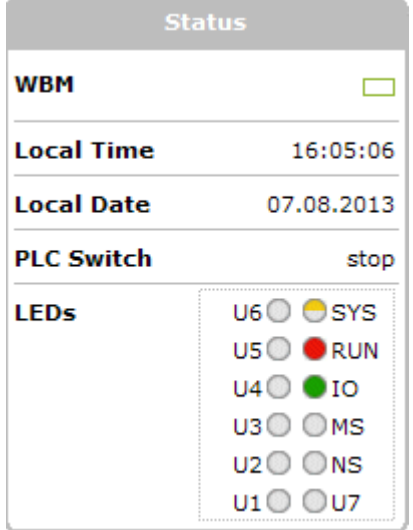

Figure 38: WBM Status Information (Example)

WBM status:

This indicates whether the WBM is currently communicating with the device in the background. In other words, one or more requests have been sent and the browser is waiting for a response. Movement is then visible in the graphic. This occurs when data is read on initial call-up of the page, when the user has sent off a change form or when data is reloaded automatically in cycles, e.g., the contents of the status area.

- Local Time: Local time on the device
- Local Date: Local date on the device
- PLC Switch: Setting of the mode selector switch
- LEDs:

This indicates the status of the device LEDs. All LEDs are graphically represented and are labeled with their particular designation (e.g., SYS, RUN, ...). The following colors are possible:

gray: LED is off.

full color (green, red, yellow, orange): The LED is activated in the particular color.

half color:

The LED is flashing in the corresponding color. The other half of the surface is then either gray or also colored. The latter case indicates that the LED is flashing sequentially in different colors.

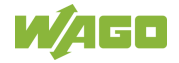

A tooltip containing more detailed information opens as long as the cursor is positioned over an LED. The text that is displayed also contains the message that put the LED into its current status. The time of the message is also shown.

The states displayed in the WBM will not always correspond at the precise time to those on the controller. Data has a runtime during transmission and can only be queried at a certain interval. The time period between two queries is 30 seconds.

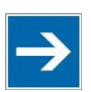

# **Note**

#### **Do not power cycle the controller after changing any parameters!**

Some parameter changes require a controller restart for the changes to apply. Saving changes takes time.

Do not power cycle the controller to perform a restart, i.e., changes may be lost by shutting down the controller too soon.

Only restart the controller using the software reboot function. This ensures that all memory operations are completed correctly and completely.

The parameters and settings options for web-based management (WBM) are given in the following sections.

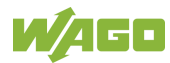

## **7.8.1.3 "Status Information" Page**

The following tables explain the parameters listed on this page:

#### **7.8.1.3.1 "Controller Details" Group**

This group displays the properties of the controller.

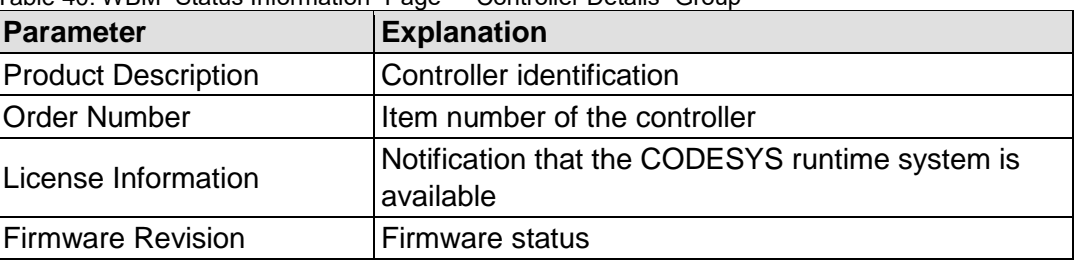

Table 40: WBM "Status Information" Page – "Controller Details" Group

## **7.8.1.3.2 "Network Details Xn" Group(s)**

This group displays the network and interface properties of the controller.

If the switch is enabled, one group ("Network Details X1/X2") is shown for both connections.

If the switch is disabled, a separate group ("Network Details X1" / "Network Details X2") is shown for each connection.

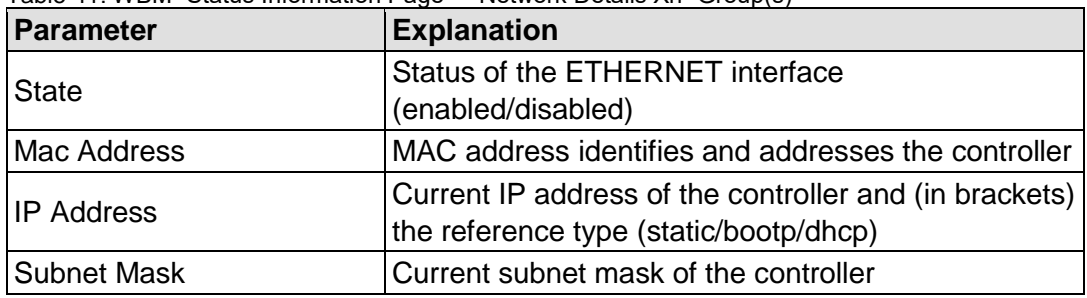

Table 41: WBM "Status Information Page – "Network Details Xn" Group(s)

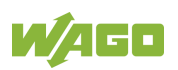

## **7.8.1.4 "PLC Runtime Information" Page**

All information about the enabled runtime system and PLC program created in the programming software is provided on the "PLC Runtime Information" page.

## **7.8.1.4.1 "PLC Runtime" Group**

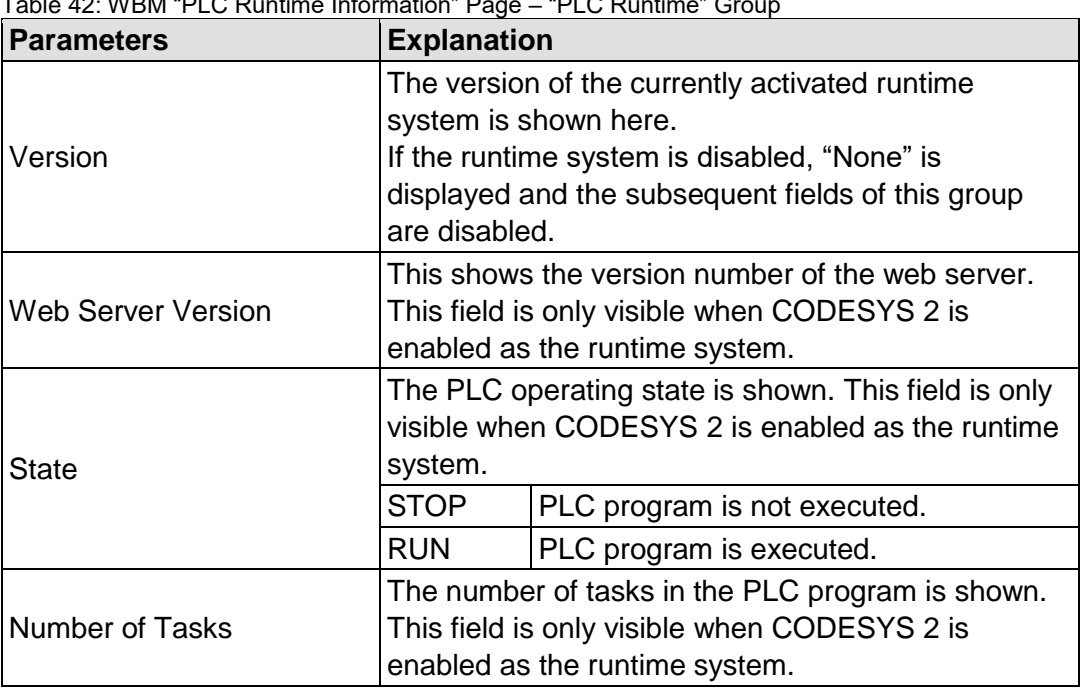

Table 42: WBM "PLC Runtime Information" Page – "PLC Runtime" Group

## **7.8.1.4.2 "Project Details" Group**

This group is only visible if CODESYS 2 is enabled as the runtime system.

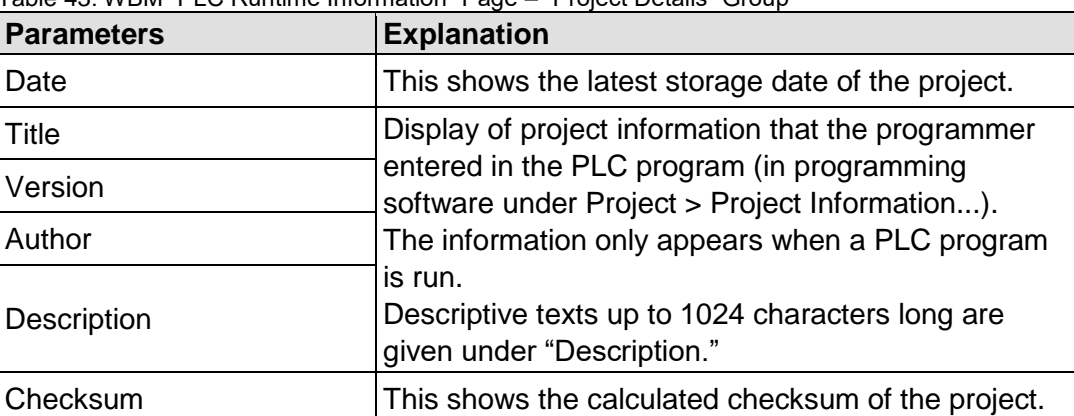

Table 43: WBM "PLC Runtime Information" Page – "Project Details" Group

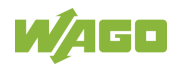

## **7.8.1.4.3 "Task n" Group(s)**

This group is only visible if CODESYS 2 is enabled as the runtime system.

One dedicated group is displayed for each task when the PLC program is executed. As a rule, only the group title is displayed with the task number, the task name and the task ID.

Click **[+]** to expand the group and display the following information.

| <b>Parameters</b>     | <b>Explanation</b>                                             |
|-----------------------|----------------------------------------------------------------|
| Cycle count           | Number of task cycles since the system start                   |
| Cycle time (usec)     | Currently measured task cycle time for the task                |
| Cycle time min (usec) | Minimum task cycle time for the task since the<br>system start |
| Cycle time max (usec) | Maximum task cycle time for the task since the<br>system start |
| Cycle time avg (usec) | Average task cycle time since the system start                 |
| <b>Status</b>         | Task status (e.g., RUN, STOP)                                  |
| Mode                  | Task execution mode (e.g., in cycles)                          |
| Priority              | Set task priority                                              |
| Interval (msec)       | Set task interval                                              |

Table 44: WBM "PLC Runtime Information" Page – "Task n" Group(s)

To hide this information, click **[–]**.

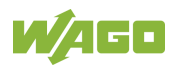

## **7.8.1.5 "General PLC Runtime Configuration" Page**

The settings for the boot project created with the programming software are given on the "General PLC Runtime Configuration" page.

## **7.8.1.5.1 "General PLC Runtime Configuration" Group**

Table 45: WBM "General PLC Runtime Configuration" Page – "General PLC Runtime Configuration" Group

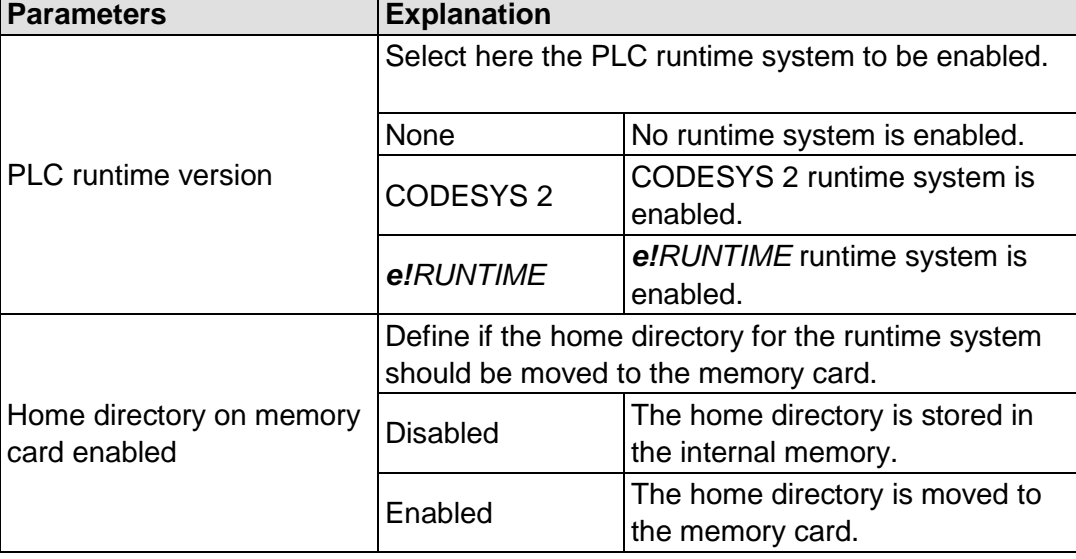

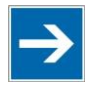

## **Note**

#### **All data is deleted when switching the runtime system!**

The runtime system's home directory is completely deleted when switching the runtime system!

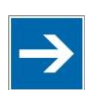

# **Note**

#### **Insert a memory card before switching the home directory!**

When moving the home directory to the memory card, insert a memory card formatted to support file system. Only the first partition of a memory card can be accessed at /media/sd and can be used as the home directory.

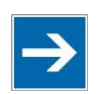

# **Note**

#### **Perform a reset before switching the home directory!**

Stop IEC-61131 applications in use before switching the home directory of the runtime system.

Restore the device to its initial state using the "Reset" function. Any boot project is deleted.

Click **[Submit]** to apply the change.

The runtime system change is effective immediately.

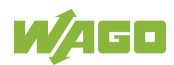

The home directory change only takes effect after restarting the controller. For this purpose, use the WBM reboot function. Do not shut down the controller too early!

## **7.8.1.6 "PLC WebVisu" Page**

The settings for the web visualization created in the runtime system are shown on the "PLC WebVisu" page.

#### **7.8.1.6.1 "Web Server Configuration" Group**

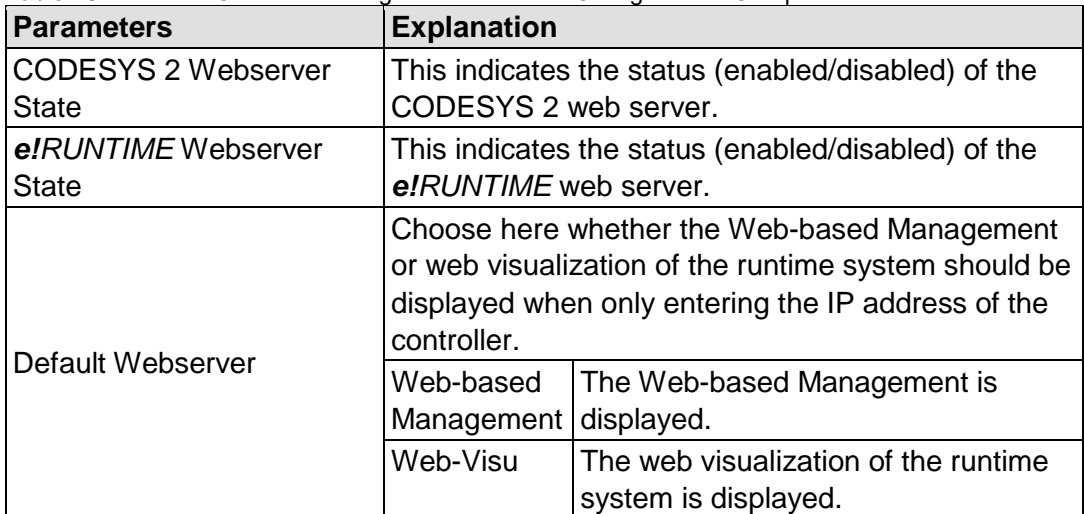

Table 46: WBM "PLC WebVisu" Page – "Web Server Configuration" Group

Click **[Submit]** to apply change. The change is effective immediately.

In its default setting, the WBM is called up when only entering the IP address.

To update the display after switching, enter the IP address again in the address line of the web browser.

To display the web visualization, the web server must be enabled (in WBM under "Ports and Services" -> "PLC Runtime Services") and there must be a suitably configured application.

Regardless of the default web server setting, the WBM can be called up at any time with "https://<IP address>/wbm" and the web visualization with "https://<IP address>/webvisu."

You can obtain additional information on CODESYS 2 web visualization in the section of the same name.

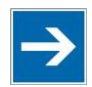

# **Note**

#### **Possible error messages when calling up the web visualization**

The "500 − Internal Server Error" message indicates that the web server is not enabled.

A page with the header "WebVisu not available" means that no application has been loaded in the controller using web visualization.

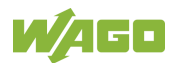

## **7.8.1.7 "Configuration of Host and Domain Name" Page**

The settings for the general TCP/IP parameters are found on the "Configuration of Host and Domain Name" page.

## **7.8.1.7.1 "HostName" Group**

Table 47: WBM "Configuration of Host and Domain Name" Page – "Hostname" Group

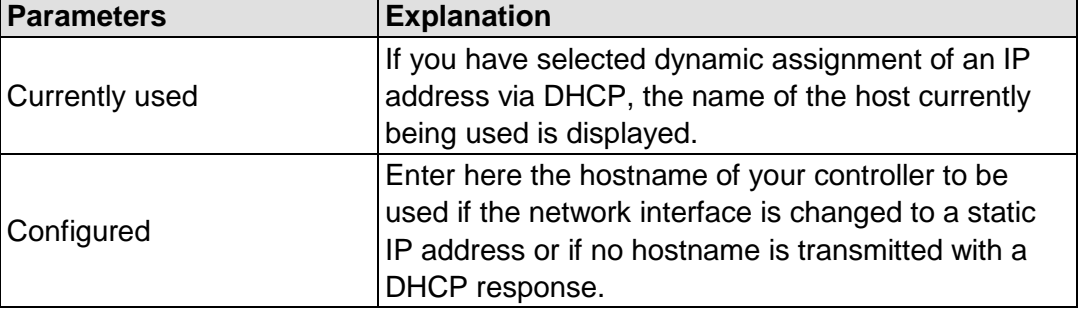

Click **[Submit]** to apply the change. The change is effective immediately.

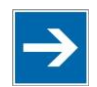

# **Note**

**CODESYS OPC-UA server does not accept host names until after a restart!** If you are using the CODESYS OPC-UA server, you must restart the controller after any changes are made in order for the changes to be applied by CODESYS OPC-UA server.

If a hostname is supplied via a DHCP response, this is enabled in the system. If there are several network interfaces with DHCP always the last received hostname is valid.

If only the hostname configured here is to be valid, the configuration of the DHCP server must be adapted so that no hostnames are transferred in the DHCP response.

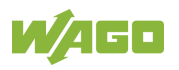

## **7.8.1.7.2 "Domain Name" Group**

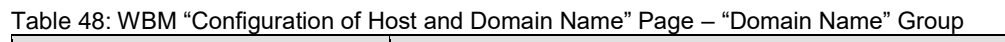

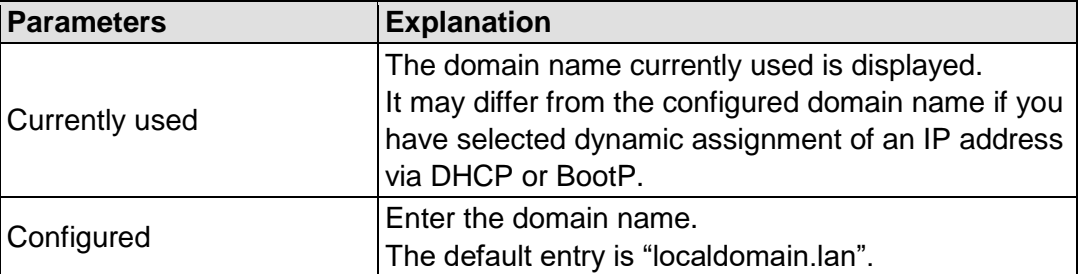

Click **[Submit]** to apply the change. The change is effective immediately.

If a domain name is supplied via a DHCP response, this is enabled in the system. If there are several network interfaces with DHCP, the last received domain name is always valid.

If only the domain name configured here is to be valid, the configuration of the DHCP server must be adapted so that no domain names are transferred in the DHCP response.

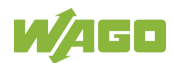

## **7.8.1.8 "TCP/IP Configuration" Page**

The TCP/IP settings for the ETHERNET interfaces are shown on the "TCP/IP configuration" page.

## **7.8.1.8.1 "IP Configuration (Xn)" Group(s)**

If the switch is enabled, one group ("IP Configuration") is shown for both connections.

If the switch is disabled, a separate group ("IP Configuration X1" / "IP Configuration X2") is shown for each connection.

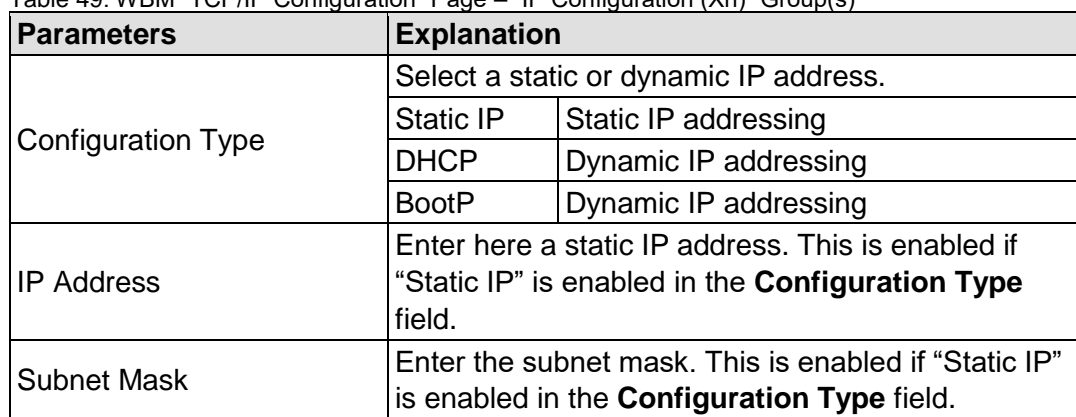

Table 49: WBM "TCP/IP Configuration" Page – "IP Configuration (Xn)" Group(s)

Click **[Submit]** to apply changes. The changes are effective immediately.

## **7.8.1.8.2 "Default Gateway n" Groups**

You can configure two default gateways. The controller transmits all network data not going to a station on the local network to a default gateway. First the gateway with the lowest metric is addressed. If this is not reached, the second gateway is used. The selection is random if the metric is the same.

A default gateway can also be configured via DHCP. These default gateways are given the metric 10, by which they are normally used before the static gateways.

| <b>Parameters</b>          | <b>Explanation</b>                                                                                                    |                                                                                          |  |  |
|----------------------------|----------------------------------------------------------------------------------------------------|------------------------------------------------------------------------------------------|--|--|
| Gateway enabled            | Set here whether the selected default gateway is to<br>be used.                                                                                                    |                                                                                          |  |  |
|                            | <b>Disabled</b>                                                                                                    | The default gateway is not used.                                                         |  |  |
|                            | Enabled                                                                                                    | The default gateway is used.                                                             |  |  |
|                            | Enter here if any network devices or only a specific<br>network device or device pool is to be accessed.                                                                                                    |                                                                                          |  |  |
| <b>Destination Address</b> | "default"                                                                                                    | Any network devices can be reached.                                                      |  |  |
|                            | <b>Network</b><br>address                                                                                                    | Only a specific network device or<br>device from the set address pool can<br>be reached. |  |  |
| <b>Destination Mask</b>    | Enter the subnet mask of the station.<br>If "default" is entered at Destination Address, the<br>value "0.0.0.0" must be entered here.                                                                                                    |                                                                                          |  |  |
| <b>Gateway Address</b>     | Enter the address of the default gateway.                                                                                                    |                                                                                          |  |  |
| <b>Gateway Metric</b>      | Set here a number as the metric. With multiple<br>default gateways, the metric defines the gateway to<br>which data packets are first sent. Priority is given to<br>the gateway with the lower metric. The default value<br>for the metric is 20.<br>The lowest value is 0.<br>The highest value is 4.294.967.295. |                                                                                          |  |  |

Table 50: WBM "TCP/IP Configuration" Page – "Default Gateway n" Group

Click **[Submit]** to apply the change. The change is effective immediately.

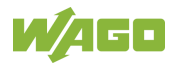

## **7.8.1.8.3 "DNS Server" Group**

Table 51: WBM "TCP/IP Configuration" Page – "DNS Server" Group

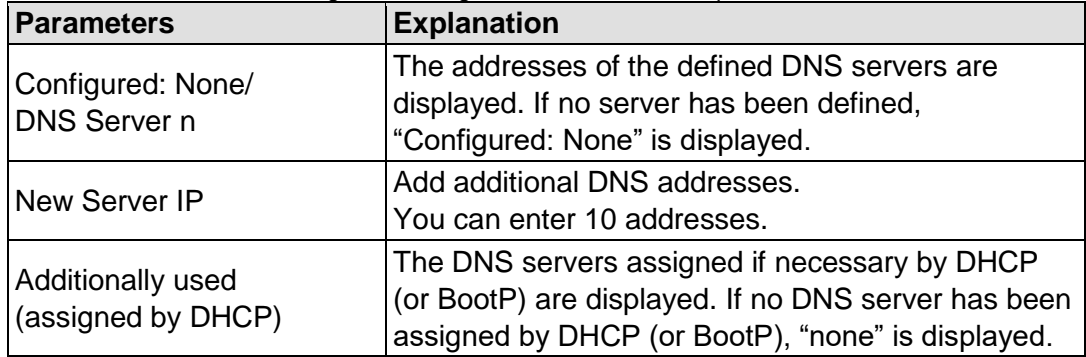

Click **[Delete]** to remove the selected DNS server. The change is effective immediately.

Click **[Add]** to add the entered DNS server. The change is effective immediately.

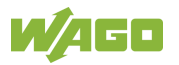

## **7.8.1.9 "Ethernet Configuration" Page**

The settings for Ethernet TCP/IP are located on the "Ethernet Configuration" page.

## **7.8.1.9.1 "Switch Configuration" Group**

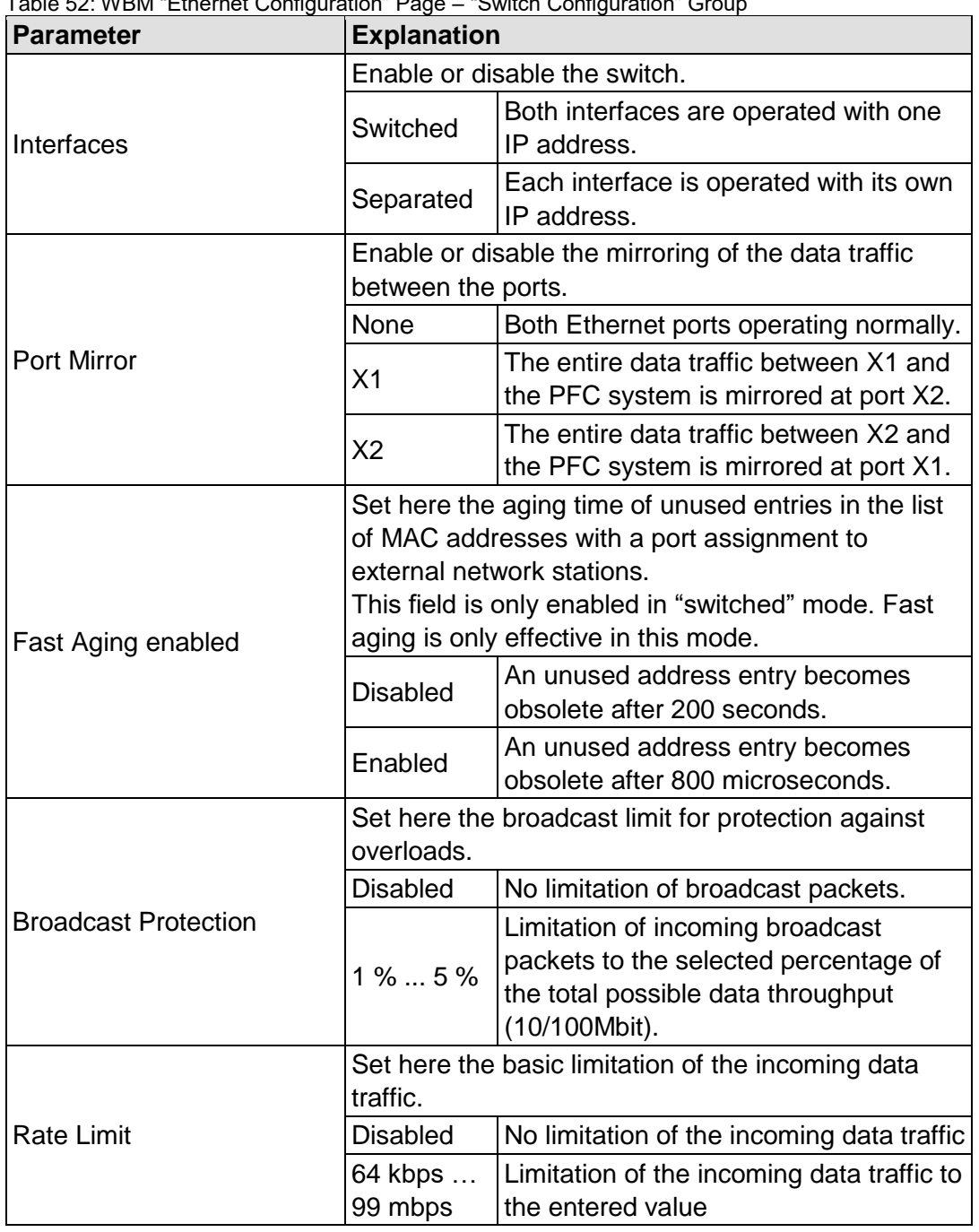

Table 52: WBM "Ethernet Configuration" Page – "Switch Configuration" Group

Click **[Submit]** to apply the change. The change is effective immediately.

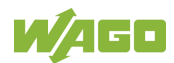

## **7.8.1.9.2 "Interface Xn" Groups**

One group ("Interface X1" / "Interface X2") is displayed for each connection.

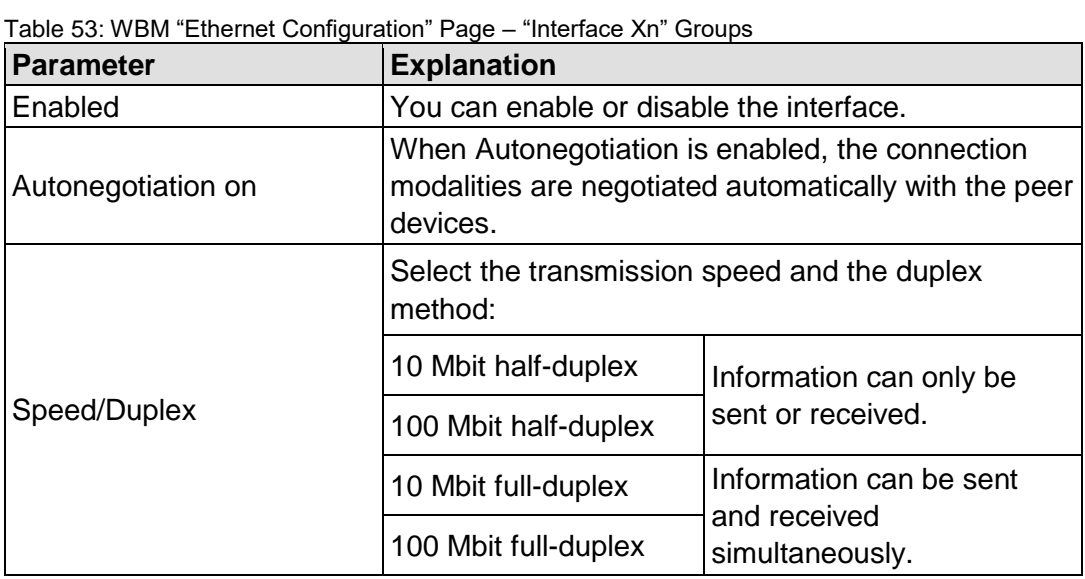

Click **[Submit]** to apply changes. The changes are effective immediately.

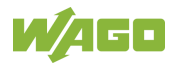

## **7.8.1.10 "Routing" Page**

On the "Routing" page you can find settings and information on the routing between the network interfaces.

## **7.8.1.10.1 "General Routing Configuration" Group**

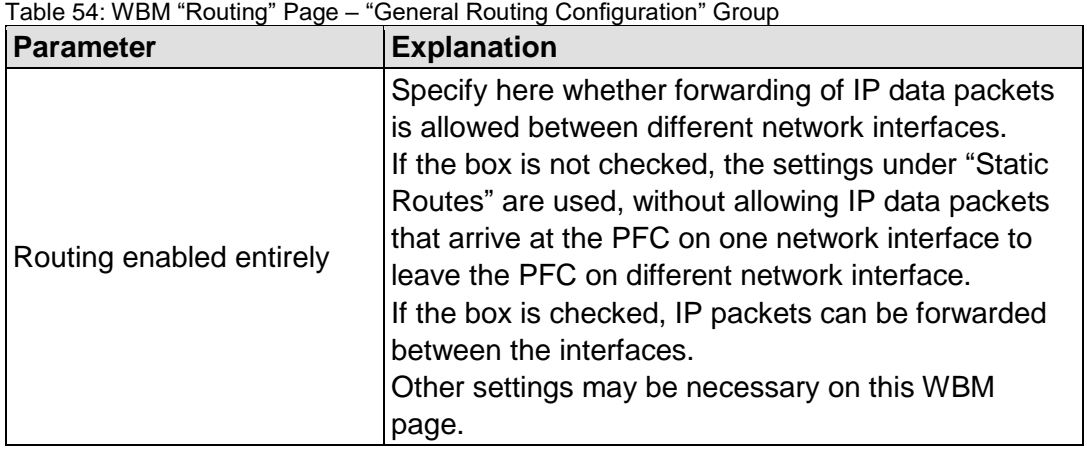

Click the **[Submit]** button to apply the change. The changes take effect immediately.

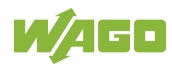

### **7.8.1.10.2 "Static Routes" Group**

Each configured static route has its own area in the display.

To maintain compatibility with earlier firmware versions, at least two routing entries always exist. These can be disabled, but not removed. If a route is either removed or disabled, it is no longer entered in the system.

| iavic JJ. W DIWI I NUULII YA I AYC<br><b>Parameter</b> | - Jialiu Nuulto Uluup<br><b>Explanation</b>                                                                                                    |                                                                                                |  |  |
|--------------------------------------------------------|----------------------------------------------------------------------------------------------------|------------------------------------------------------------------------------------------------|--|--|
|                                                        | Specify here whether the selected route should be<br>used.                                                                                                    |                                                                                                |  |  |
| Enabled                                                | Disabled                                                                                                    | The route is not used.                                                                         |  |  |
|                                                        | Enabled                                                                                                    | The route is used.                                                                             |  |  |
| <b>Destination Address</b>                             | Specify here whether any network devices or only a<br>specific network device or device pool should be<br>accessible.                                                                                                    |                                                                                                |  |  |
|                                                        | default                                                                                                    | Any network devices can be<br>reached.                                                         |  |  |
|                                                        | Network address                                                                                                    | Only a specific network device<br>or device from the specified<br>address pool can be reached. |  |  |
| <b>Destination Mask</b>                                | Enter the subnet mask of the device here.<br>If "default" is entered for Destination Address, the<br>value "0.0.0.0" must be entered here.                                                                                                    |                                                                                                |  |  |
| Gateway Address                                        | Enter the address of the gateway here.                                                                                                    |                                                                                                |  |  |
| <b>Gateway Metric</b>                                  | Set the number used as the metric here.<br>When there are multiple routes with the same<br>destination address and destination mask, the<br>metric specifies the gateway to which network data<br>packets are first sent. Priority is given to routes with<br>a lower value for the metric. The default value for<br>the metric is 20.<br>The lowest value is 0.<br>The highest value is $2^{32} - 1 = 4,294,967,295$ . |                                                                                                |  |  |

Table 55: WBM "Routing" Page – "Static Routes" Group

Click the **[Submit]** button to apply the changes. The changes take effect immediately.

To add a new route, click the **[Add]** button. The change takes effect immediately.

Click the **[Delete]** button to delete an existing route. The change takes effect immediately.

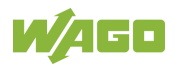

## **7.8.1.10.3 "Dynamic Routes" Group**

All default gateways received via DHCP are displayed here. Default gateways configured via DHCP are given the metric value 10, which means that they are normally used before the statically configured default gateways.

Each dynamic route has its own area in the display. If no dynamic routes are received via DHCP, "(no dynamic route)" appears.

#### **7.8.1.10.4 "IP Masquerading" Group**

Each entry has its own area in the display.

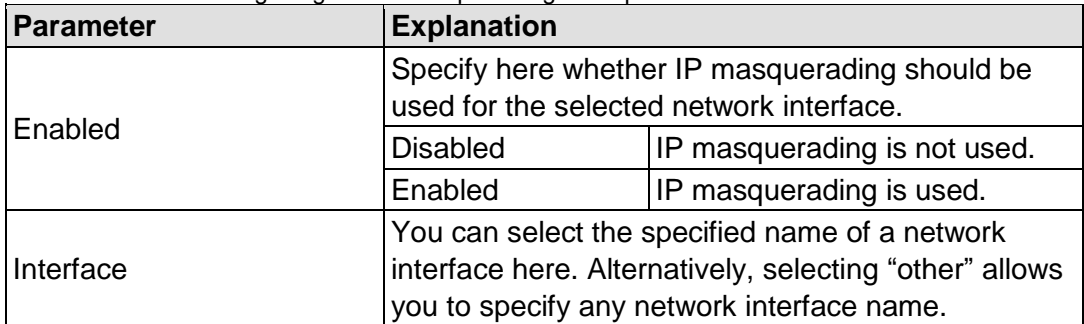

Table 56: WBM "Routing" Page – "IP-Masquerading" Group

Click the **[Submit]** button to apply the changes. The changes take effect immediately.

Click the **[Add]** button to add a new entry. The change takes effect immediately.

Click the **[Delete]** button to delete an existing entry. The change takes effect immediately.

An entry is only transferred to the system if "Routing enabled entirely" is enabled in the "General Routing Configuration" group. This allows you to configure a default setting that is not applied until the general switch-on.

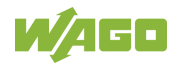

## **7.8.1.10.5 "Port Forwarding" Group**

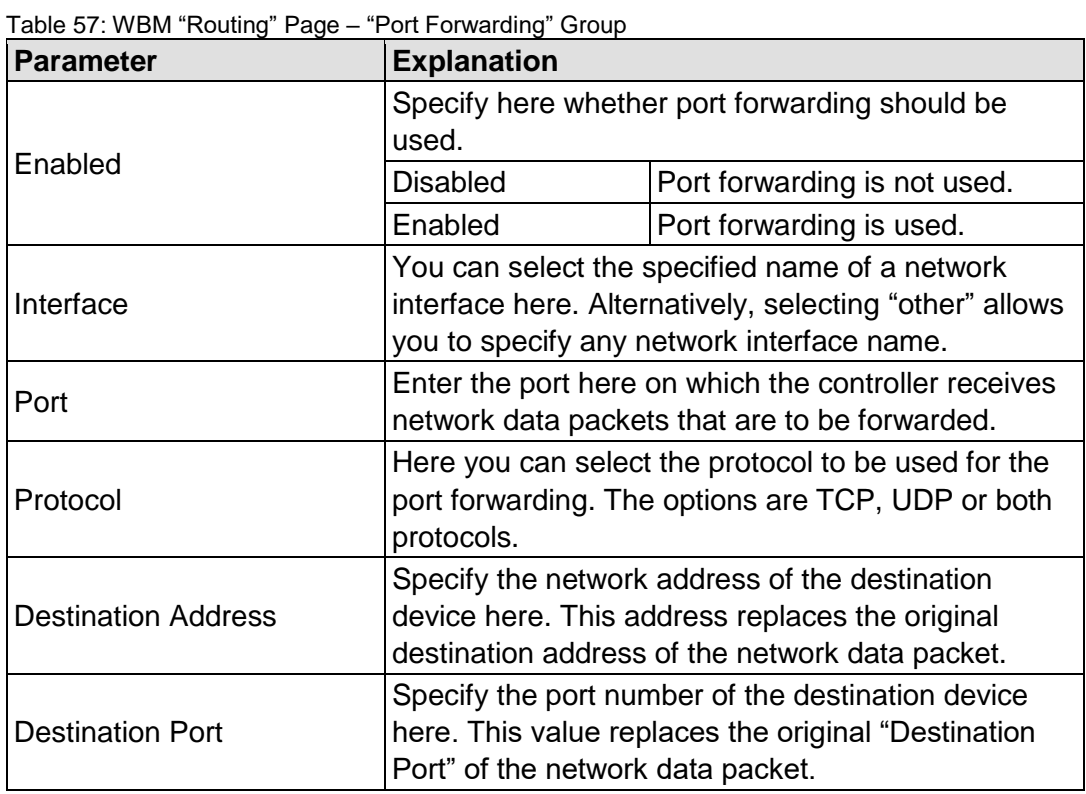

Each entry has its own area in the display.

Click the **[Submit]** button to apply the changes. The changes take effect immediately.

Click the **[Add]** button to add a new entry. The change takes effect immediately.

Click the **[Delete]** button to delete an existing entry. The change takes effect immediately.

An entry is only transferred to the system if "Routing enabled entirely" is enabled in the "General Routing Configuration" group. This allows you to configure a default setting that is not applied until the general switch-on.

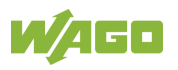

## **7.8.1.11 "General Firewall Configuration" Page**

## **7.8.1.11.1 "Global Firewall Parameters" Group**

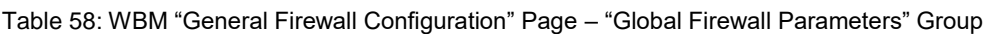

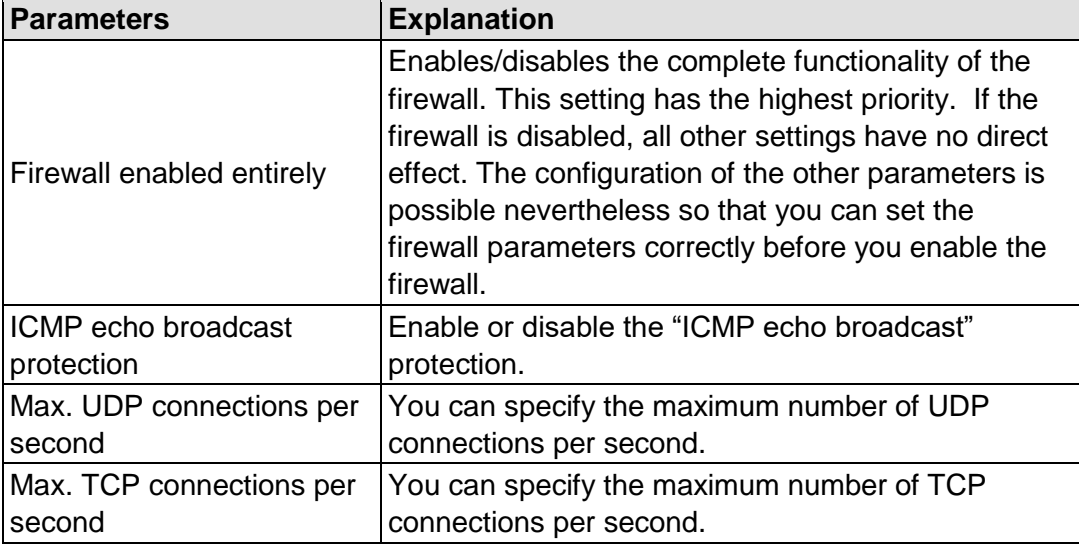

Click **[Submit]** to apply the change. The change is effective immediately.

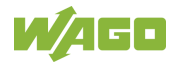

## **7.8.1.11.2 "Firewall Parameters Interface xxx" Group**

These settings in this group refer to the configuration of the firewall at IP level.

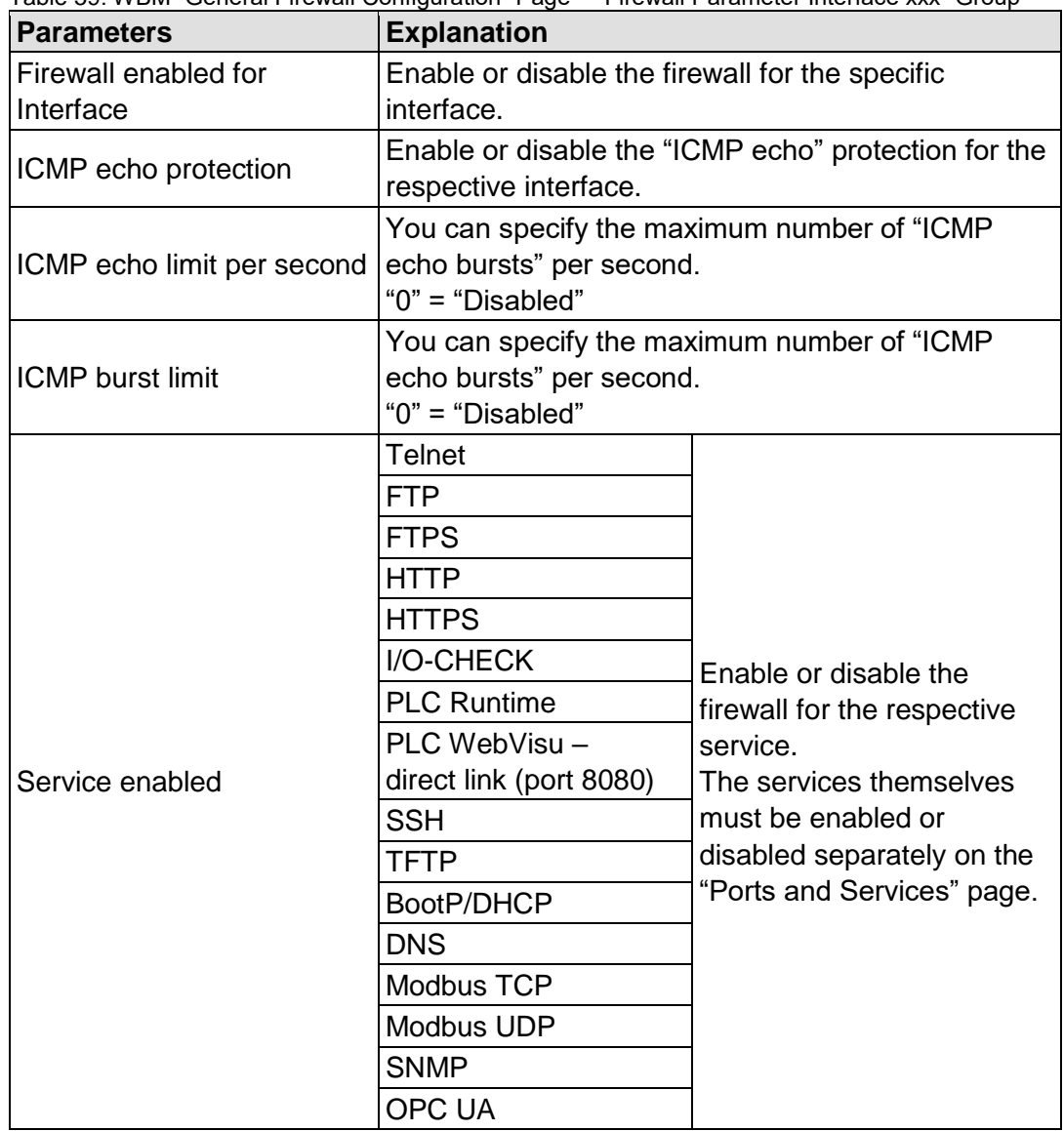

Table 59: WBM "General Firewall Configuration" Page – "Firewall Parameter Interface xxx" Group

Click **[Submit]** to apply the change. The change is effective immediately.

## **7.8.1.12 "Configuration of MAC Address Filter" Page**

You set the firewall configuration at ETHERNET level on this page.

The "MAC Address Filter Whitelist" contains a default entry with the following values:

MAC address: 00:30:DE:00:00:00 MAC mask: ff:ff:ff:00:00:00

If you enable the default entry, this already allows communication between different WAGO devices in the network.

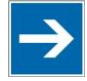

# **Note**

## **Enable the MAC address filter before activation!**

Before activating the MAC address filter, you must enter and activate your own MAC address in the "MAC Address Filter Whitelist."

Otherwise you cannot access the device via the ETHERNET. This also applies to other services that are used by your device, e.g., the IP configuration via DHCP. If the "MAC Address Filter Whitelist" does not contain the MAC address of your DHCP server, your device will lose its IP settings after the next refresh cycle and is then no longer accessible.

If the "MAC Address Filter Whitelist" does not contain an entry, the activation of the filter is prevented.

If at least one activated address is entered, you will receive an appropriate warning before activation, which you have to acknowledge.

The check described above is only performed in the WBM but not in the CBM!

## **7.8.1.12.1 "Global MAC Address Filter State" Group**

Table 60: WBM "Configuration of MAC Address Filter" Page – "Global MAC Address Filter State" Group

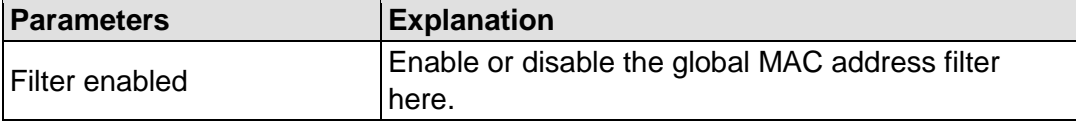

Click **[Submit]** to apply change. The change is effective immediately.

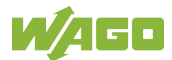

## **7.8.1.12.2 "MAC Address Filter State Xn" Group**

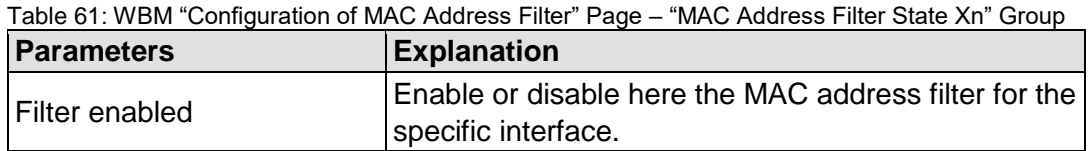

Click **[Submit]** to apply change. The change is effective immediately.

#### **7.8.1.12.3 "MAC Address Filter Whitelist" Group**

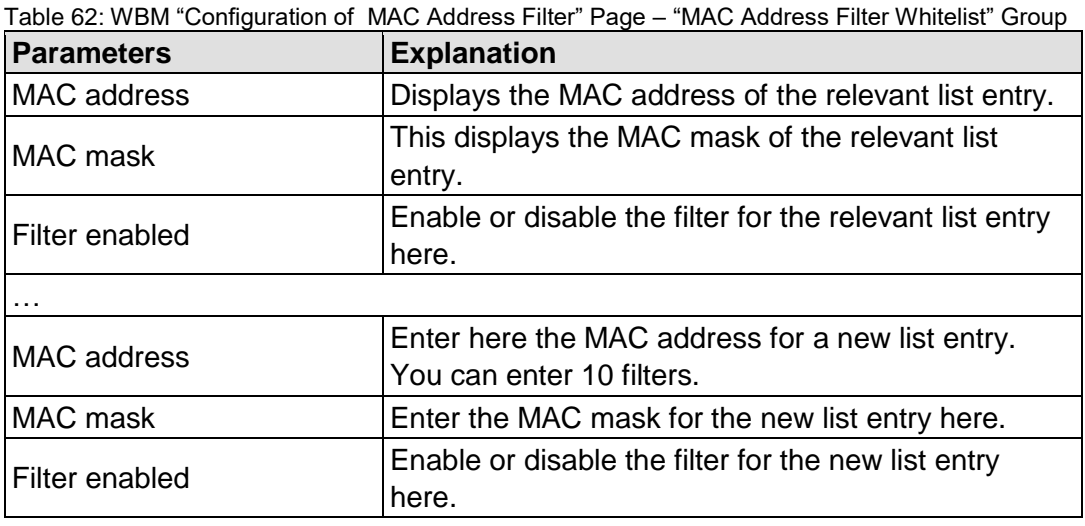

Click **[Submit]** to apply the change. The change is effective immediately.

Click the appropriate **[Delete]** button to remove an existing list entry. The change is effective immediately.

Click **[Add]** to accept a new list entry. You can enter 10 filters. The change is effective immediately.

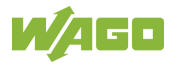

## **7.8.1.13 "Configuration of User Filter" Page**

## **7.8.1.13.1 "User Filter" Group**

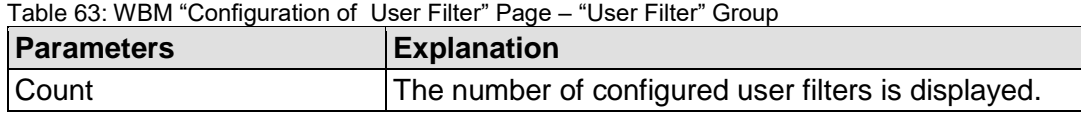

#### **7.8.1.13.2 "User Filter n" Group**

Table 64: WBM "Configuration of User Filter" Page – "User Filter n" Group

| <b>Parameters</b>       | <b>Explanation</b>                                                                |  |  |  |
|-------------------------|-----------------------------------------------------------------------------------|--|--|--|
| Source IP address       | The source IP address for the respective filter entry<br>is displayed.            |  |  |  |
| Source netmask          | This displays the source network for the<br>corresponding filter entry.           |  |  |  |
| Source port             | The source port number for the respective filter entry<br>is displayed.           |  |  |  |
| Destination IP address  | The destination IP address for the respective filter<br>entry is displayed.       |  |  |  |
| Destination subnet mask | The destination network mask for the respective<br>filter entry is displayed.     |  |  |  |
| Destination port        | The designation port number for the respective filter<br>entry is displayed.      |  |  |  |
| Protocol                | The permitted protocols for the respective filter is<br>displayed.                |  |  |  |
| Input interface         | The permitted interfaces for the respective filter are<br>displayed.              |  |  |  |
| Policy                  | This displays whether the network device is allowed<br>or excluded by the filter. |  |  |  |

Click the appropriate **[Delete]** button to remove a configured filter. The change is effective immediately.

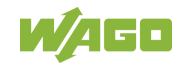

## **7.8.1.13.3 "Add New User Filter" Group**

You can enter 10 filters.

You only have to enter values in the fields that are to be set for the filter. At least one value must be entered, all other fields can remain empty.

Table 65: WBM "Configuration of User Filter" Page – "Add New User Filter" Group

| <b>Parameters</b>             | <b>Explanation</b>                                                                     |                                  |  |  |
|-------------------------------|----------------------------------------------------------------------------------------|----------------------------------|--|--|
|                               | Select here whether the network devices is to be<br>allowed or excluded by the filter. |                                  |  |  |
| Policy                        | Allow                                                                                  | The network device is permitted. |  |  |
|                               | Drop                                                                                   | The network device is excluded.  |  |  |
| Source IP address             | Enter here the source IP address for the new filter<br>entry.                          |                                  |  |  |
| Source netmask                | Enter here the source network mask for the new<br>filter entry.                        |                                  |  |  |
| Source port                   | Enter here the source port address for the new filter<br>entry.                        |                                  |  |  |
| <b>Destination IP address</b> | Enter here the destination IP address for the new<br>filter entry.                     |                                  |  |  |
| Destination subnet mask       | Enter here the destination network mask for the new<br>filter entry.                   |                                  |  |  |
| Destination port              | Enter the destination port number for the new filter<br>entry.                         |                                  |  |  |
|                               | Enter here the permitted protocols for the new filter.                                 |                                  |  |  |
| Protocol                      | <b>TCP</b>                                                                             | The TCP service is permitted.    |  |  |
|                               | <b>UDP</b>                                                                             | The UDP service is permitted.    |  |  |
| Input interface               | Enter here the permitted interfaces for the new filter.                                |                                  |  |  |
|                               | X1                                                                                     | The X1 interface is permitted.   |  |  |
|                               | X2                                                                                     | The X2 interface is permitted.   |  |  |
|                               | <b>VPN</b>                                                                             | The VPN interface is permitted.  |  |  |

To accept the new filter click **[Add]**. The change is effective immediately.

## **7.8.1.14 "Configuration of Time and Date" Page**

The settings for date and time are shown on the "Configuration of Time and Date" page.

#### **7.8.1.14.1 "Date on Device" Group**

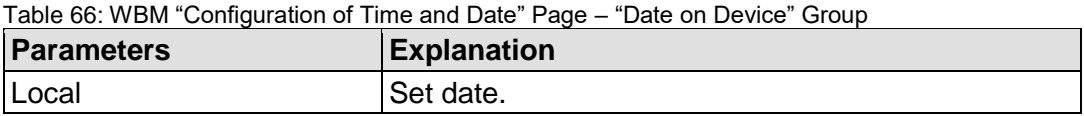

Click **[Change date]** to apply change. The change is effective immediately.

#### **7.8.1.14.2 "Time on Device" Group**

Table 67: WBM "Configuration of Time and Date" Page – "Time on Device" Group

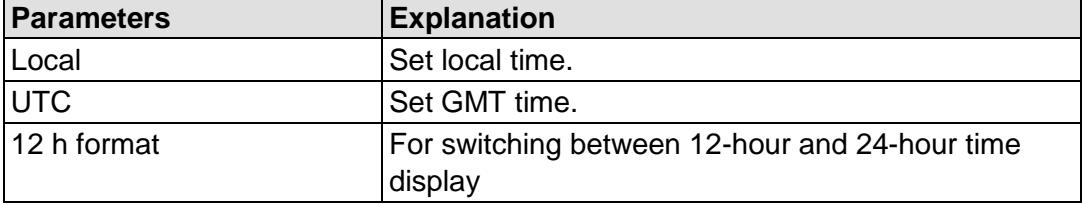

Click **[Change time]** to apply change to the time. The change is effective immediately.

Click **[Change format]** to apply change to the time format. The change is effective immediately.

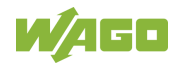

### **7.8.1.14.3 "Time Zone" Group**

You can specify the appropriate time zone for your location in this group.

The total number of possible time zones is over 500. A complete listing would exceed the scope of this documentation.

Due to the large number of time zones, the selection is limited via the "Time Zone" parameter.

You can select further time zones with the "TZ String" parameter.

Table 68: WBM "Configuration of Time and Date" Page – "Time Zone" Group

| <b>Parameters</b> | <b>Explanation</b>                                   |                                                      |  |  |
|-------------------|------------------------------------------------------|------------------------------------------------------|--|--|
| Time zone         | Specify the appropriate time zone for your location. |                                                      |  |  |
|                   | AST/ADT                                              | "Atlantic Standard Time," Halifax                    |  |  |
|                   | EST/EDT                                              | "Eastern Standard Time," New York,<br>Toronto        |  |  |
|                   | CST/CDT                                              | "Central Standard Time," Chicago,<br>Winnipeg        |  |  |
|                   | MST/MDT                                              | "Mountain Standard Time," Denver,<br>Edmonton        |  |  |
|                   | PST/PDT                                              | "Pacific Standard Time," Los Angeles,<br>Whitehouse: |  |  |
|                   | GMT/BST                                              | Greenwich Mean Time," GB, P, IRL,<br>$IS, \ldots$    |  |  |
|                   | CET/CEST*                                            | "Central European Time," B, DK, D,<br>F, I, CRO, NL, |  |  |
|                   | EET/EEST                                             | "Eastern European Time," BUL, FI,<br>GR, TR,         |  |  |
|                   | <b>CST</b>                                           | "China Standard Time"                                |  |  |
|                   | <b>JST</b>                                           | "Japan/Korea Standard Time"                          |  |  |

\* Default setting

Click **[Change]** to apply time zone change. The change is effective immediately.

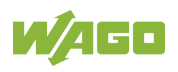

## **7.8.1.14.4 "TZ String" Group**

In this group you can enter a time zone that is not contained in the "Time Zone" selection.

If the controller can associate the TZ string entered with a known time zone that had been missing from the "Time Zone" selection, this time zone is then also added to the "Time Zone" list.

You can find information on time zones and the corresponding "TZ strings" on the Internet.

For example, to indicate the pure UTC time, enter the TZ string "UTC0."

If no unique association is possible, the text "Unknown" is displayed for the "Time Zone" selection.

Table 69: WBM "Configuration of Time and Date" Page – "TZ String" Group

| <b>Parameters</b> | <b>Explanation</b>                             |
|-------------------|------------------------------------------------|
| $ TZ$ string      | You can enter the name of the time zone or the |
|                   | country and city here.                         |

Click **[Change]** to apply the change. The change is effective immediately.

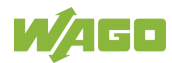

## **7.8.1.15 "Configuration of the Users for the Web-based Management" Page**

The settings for user administration are shown on this page.

#### **7.8.1.15.1 "Change Password for Selected User" Group**

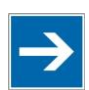

# **Note**

#### **Change passwords**

Default passwords are documented in these instructions and therefore do not offer adequate protection! Change the passwords to meet your particular needs.

Table 70: WBM "Configuration of the users for the Web-based Management" Page – "Change Password for Selected User" Group

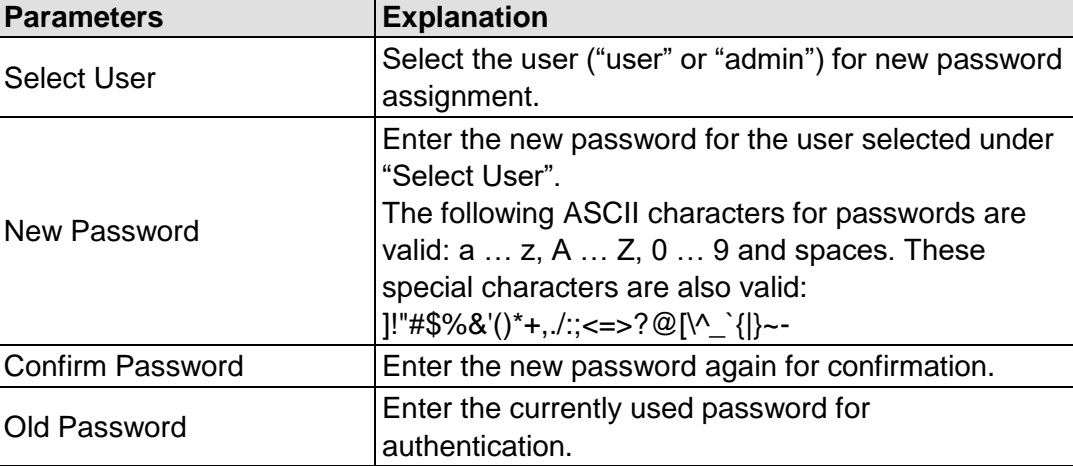

Click **[Change Password]** to apply change. The change is effective immediately.

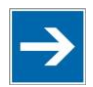

## **Note**

#### **Observe the valid characters for WBM passwords!**

If WBM passwords with invalid characters are set outside the WBM system (e.g. via CBM), then accessing the WBM pages is no longer possible!

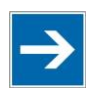

## **Note**

#### **Observe access rights**

Authorized WBM users only have access to the Web pages. User administration for controller applications is configured separately.

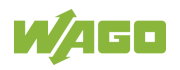

## **7.8.1.16 "Create Bootable Image" Page**

You can create a bootable image on the "Create Bootable Image" page.

## **7.8.1.16.1 "Create Bootable Image from Active Partition (<Active Partition>" Group**

The active partition that boot-up was performed from is displayed in brackets in the heading.

Table 71: WBM "Create Bootable Image" page – "Create bootable image from active partition" Group

| <b>Parameters</b>     | <b>Explanation</b>                                                                                                    |                                                                        |               |                                          |
|-----------------------|----------------------------------------------------------------------------------------------------|------------------------------------------------------------------------|---------------|------------------------------------------|
| Destination           | The possible destination partition that an image will<br>be saved to is displayed. Depending on which<br>medium has been booted, the following destination<br>is available for selection after boot-up for the image<br>to be generated: |                                                                        |               |                                          |
|                       | System was booted<br>from                                                                                                    |                                                                        |               | Target partition for<br>"bootable image" |
|                       | <b>Memory Card</b>                                                                                                    |                                                                        | $\rightarrow$ | <b>Internal Flash</b>                    |
|                       | Internal memory                                                                                                    |                                                                        | →             | <b>Memory Card</b>                       |
| Size of created image | Define the size of the image on the memory card.<br>This field is only visible when "Memory Card" is set<br>as the target.                                                                                                    |                                                                        |               |                                          |
|                       | Reduced to<br>content                                                                                                    | The storage space of the copied<br>image is kept as small as possible. |               |                                          |
|                       | Full card size                                                                                                    | The image is created so that the<br>entire memory card is filled.      |               |                                          |

Once the destination has been determined and output, it is then checked and the results of this check are displayed below the settings:

- Free space on target device: If the available memory space is less than 5% a warning is displayed. You can still start the copy process despite the warning. If the available space is definitively too low, a corresponding message is displayed and copying cannot be started.
- Device being used by CODESYS: If the device is being used by CODESYS a warning is displayed. Although it is not recommended, you can still start the copying procedure despite this warning.

Click **[Start Copy]** to start the copying procedure. If the outcome of the test is positive, copying begins immediately. If errors have been detected, a corresponding message is displayed and copying is not started. If warnings have been issued, these are displayed again and you must then confirm that you still wish to continue.

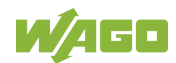

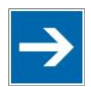

# **Note**

## **Remove the memory card write protection!**

Because write access to the memory card is possible during the boot process, the memory card cannot be write protected when creating the image and during operation.

## **7.8.1.17 "Configuration of Serial Interface RS232" Page**

The settings for the serial interface are shown on the "Configuration of Serial Interface RS232" page.

#### **7.8.1.17.1 "Serial Interface Assigned to" Group**

The application that the serial interface is currently assigned to is displayed.

#### **7.8.1.17.2 "Assign Owner of Serial Interface (Active after Next Controller Reboot)" Group**

You can specify the application that the serial interface is assigned to after the next controller reboot.

Table 72: WBM "Configuration of Serial Interface RS232" Page – "Assign Owner of Serial Interface" Group

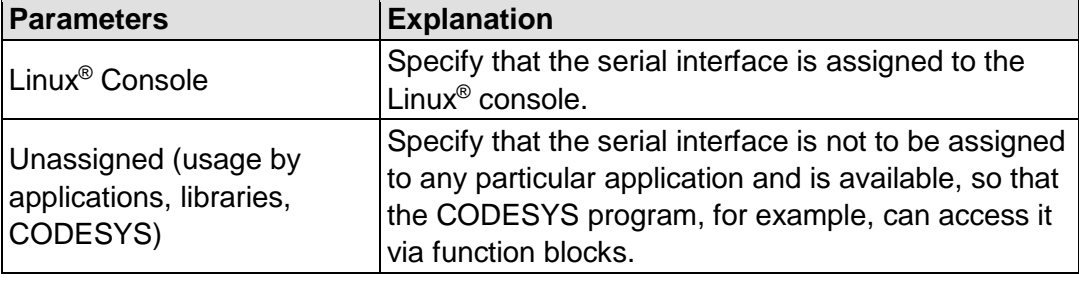

# **NOTICE**

#### **Remove RS-485 devices before switching to "Linux Console"!**

Connected RS-485 devices can be damaged when switching to "Linux Console". Remove these devices before switching!

Click **[Change Owner]** to apply the change. The change only takes effect after restarting the controller. For this purpose, use the WBM reboot function. Do not shut down the controller too early!

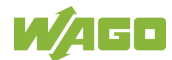

## **7.8.1.18 "Configuration of Service Interface" Page**

The settings for the service interface are shown on the "Configuration of the Service Interface" page.

#### **7.8.1.18.1 "Service Interface assigned to" Group**

The application that the service interface is currently assigned to is displayed.

#### **7.8.1.18.2 "Assign Owner of Service Interface (enabled after next controller reboot)" Group**

You can specify the application to which the service interface is assigned after the next controller reboot.

Table 73: WBM "Configuration of Serial Interface RS-232" page – "Assign Owner of Service Interface" Group

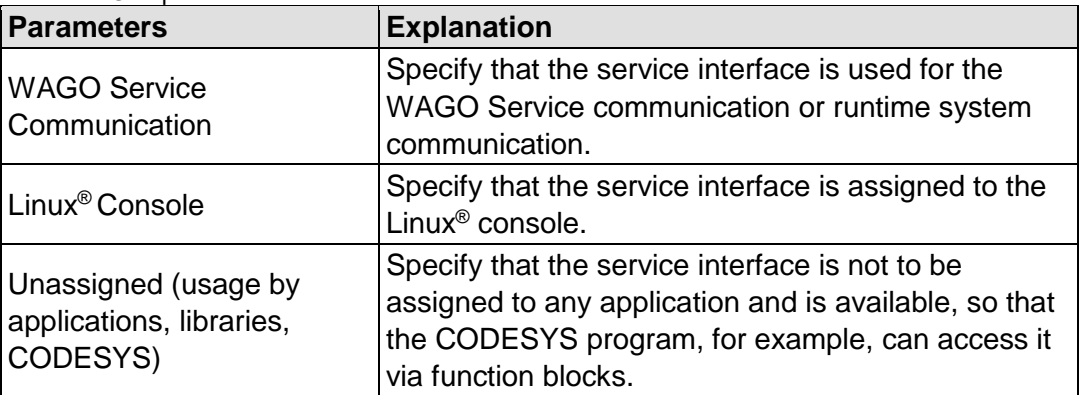

Click **[Change Owner]** to apply the change. The changes only take effect after restarting the controller. For this purpose, use the WBM reboot function. Do not shut down the controller too early!

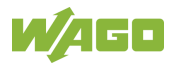

## **7.8.1.19 "Reboot Controller" Page**

The settings for the system reboot are shown on the "Reboot Controller" page.

## **7.8.1.19.1 "Reboot Controller" Group**

Click the **[Reboot]** button to reboot the system.

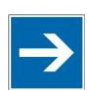

# **Note**

**Account for boot-up time!**

The boot process takes time. You cannot access the controller while this is occurring.

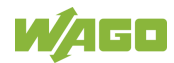

## **7.8.1.20 "Firmware Backup" Page**

You can find the controller data backup settings on the "Firmware Backup" page.

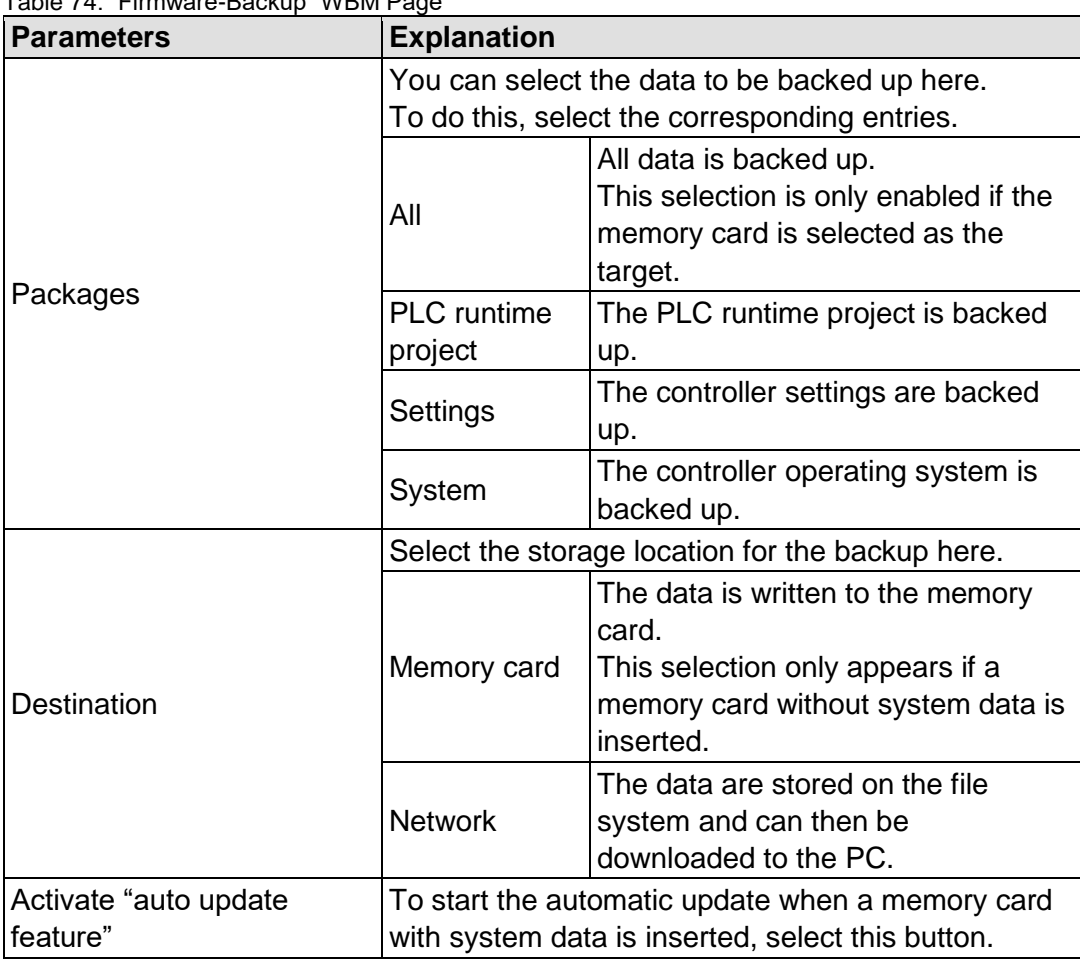

 $T_{\text{other}}$  74:  $T_{\text{matrix}}$   $T_{\text{other}}$  Backup" WBM Bage

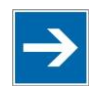

# **Note**

## **Note the firmware version!**

Restoring the controller operating system ("System" selection) is only permissible and possible if the firmware versions at the backup and restore times are identical.

If necessary, skip restoring the controller operating system, or match the firmware version of the controller to the firmware version of the backup time beforehand.

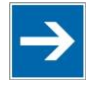

# **Note**

**Only one package may be copied to the network!** If you have specified "Network" as the storage location, only one package may be selected for each storing process.

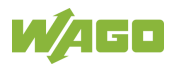

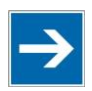

# **Note**

#### **No backup of the memory card!**

Backup from the memory card to the internal flash memory is not possible.

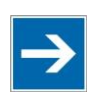

# **Note**

## **Account for backup time**

Generation of backup files can take several minutes. Stop the CODESYS program before you start the backup procedure to help shorten the time required.

To begin the backup procedure, click the **[Submit]** button.

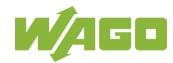
## **7.8.1.21 "Firmware Restore" Page**

The settings for restoring the controller data are shown on the "Firmware Restore" page.

| <b>Parameters</b>    | <b>Explanation</b>                                                                                                    |                                                                                                    |
|----------------------|----------------------------------------------------------------------------------------------------|----------------------------------------------------------------------------------------------------|
| Source               | Select the data source for the restore here.                                                                                                    |                                                                                                    |
|                      | Memory card                                                                                                    | The data is read from the memory<br>card.<br>This selection is only enabled if a<br>memory card without system data is<br>inserted. |
|                      | <b>Network</b>                                                                                                    | The data is uploaded from the PC<br>and restored.                                                                                   |
| Packages             | Select the data to be restored here.                                                                                                    |                                                                                                    |
|                      | To do this, select the corresponding entries.                                                                                                    |                                                                                                    |
|                      | All                                                                                                    | All data is restored.<br>This selection only appears if the<br>memory card is selected as the data<br>source.                       |
|                      | <b>PLC</b> runtime<br>project                                                                                                    | The PLC runtime project is restored.                                                                                                |
|                      | Settings                                                                                                    | The controller settings are restored.                                                                                               |
|                      | System                                                                                                    | The controller operating system is<br>loaded. The current controller<br>settings are retained.                                      |
| CODESYS backup file  | Enter the name of the backup file for the CODESYS                                                                                                |                                                                                                    |
|                      | project here.<br>The input field only appears if the network is<br>selected as the data source.                                                  |                                                                                                    |
| Settings backup file | Enter the name of the backup file for the settings<br>here.<br>The input field only appears if the network is<br>selected as the data source.    |                                                                                                    |
| System backup file   | Enter the name of the backup file for the system<br>data here.<br>The input field only appears if the network is<br>selected as the data source. |                                                                                                    |

Table 75: "Firmware Restore" WBM Page

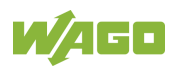

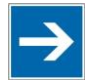

# **Note**

## **Note the firmware version!**

Restoring the controller operating system ("System" selection) is only permissible and possible if the firmware versions at the backup and restore times are identical.

If necessary, skip restoring the controller operating system, or match the firmware version of the controller to the firmware version of the backup time beforehand.

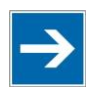

# **Note**

#### **Restoration only possible from internal memory!**

If the device was booted from the memory card, the firmware cannot be restored.

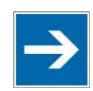

# **Note**

**Reset by restore**

A reset is performed when the system or settings are restored by CODESYS!

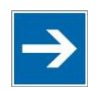

# **Note**

#### **Connection loss through restore**

If the restore changes the parameters of the ETHERNET connection, the WBM may then no longer be able to open a connection to the device. You must call the WBM again by entering the correct IP address of the device in the address line.

Click the **[Browse]** button to select the files in Explorer. The buttons only appear if the network is selected as the data source.

To start the restore procedure, click the **[Submit]** button.

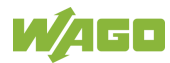

#### **7.8.1.22 "System Partition" Page**

The settings for specifying the partition that the system will be started from are shown on the "System Partition" page.

#### **7.8.1.22.1 "Current Active Partition" Group**

The partition currently in use is displayed here.

#### **7.8.1.22.2 "Set Inactive Partition Active" Group**

Click **[Activate Partition]** to start the system from a different partition at the next controller reboot.

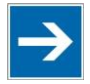

# **Note**

**Ensure bootable partition!** A functional firmware backup must be present in the boot partition!

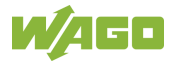

# **7.8.1.23 "Mass Storage" Page**

A group containing information about the storage volume is displayed for each storage volume that is found, along with an additional group for formatting (when this is possible).

The group title contains the designation for the storage volume ("SD card" or "Internal Flash") and, if this storage volume is also the active partition, the text "Active Partition".

# **7.8.1.23.1 "<Device Name>" Group(s)**

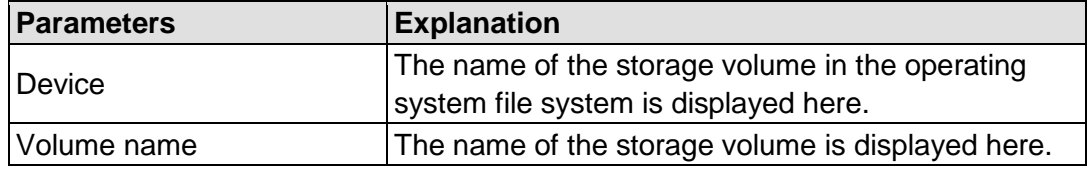

Table 76: WBM "Mass Storage" Page – "<Device Name>" Group

#### **7.8.1.23.2 "<Device Name> - create new filesystem" Group(s)**

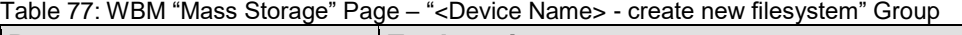

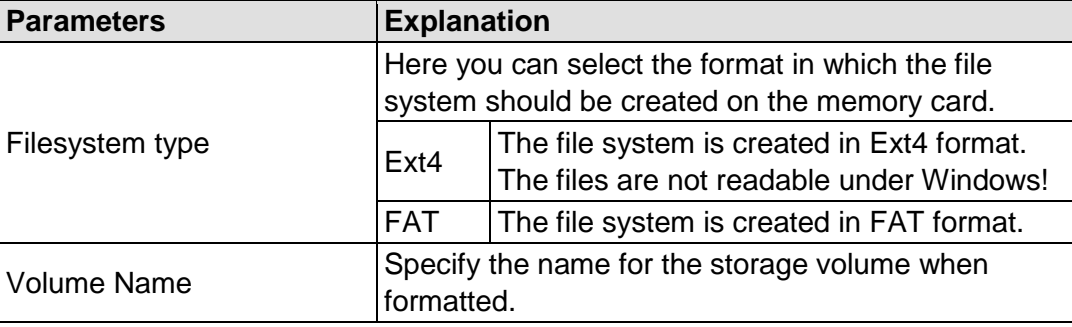

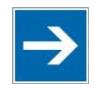

# **Note**

#### **Data are deleted!**

Any data stored in the storage volume is deleted during formatting!

To format the specified storage volume, click **[Start Formatting]**.

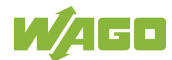

#### **7.8.1.24 "Software Uploads" Page**

The settings for a device update are shown on the "Software Uploads" page.

#### **7.8.1.24.1 "Upload New Software" Group**

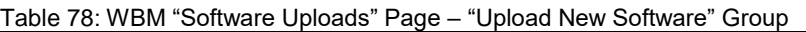

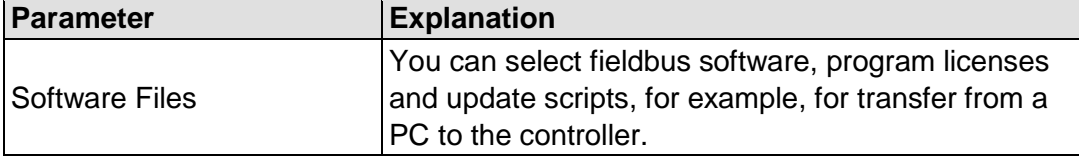

To select a file on the PC, click the **[Browse]** button.

To transfer the selected file to the controller, click **[Start Upload]** button.

## **7.8.1.24.2 "Activate New Software" Group**

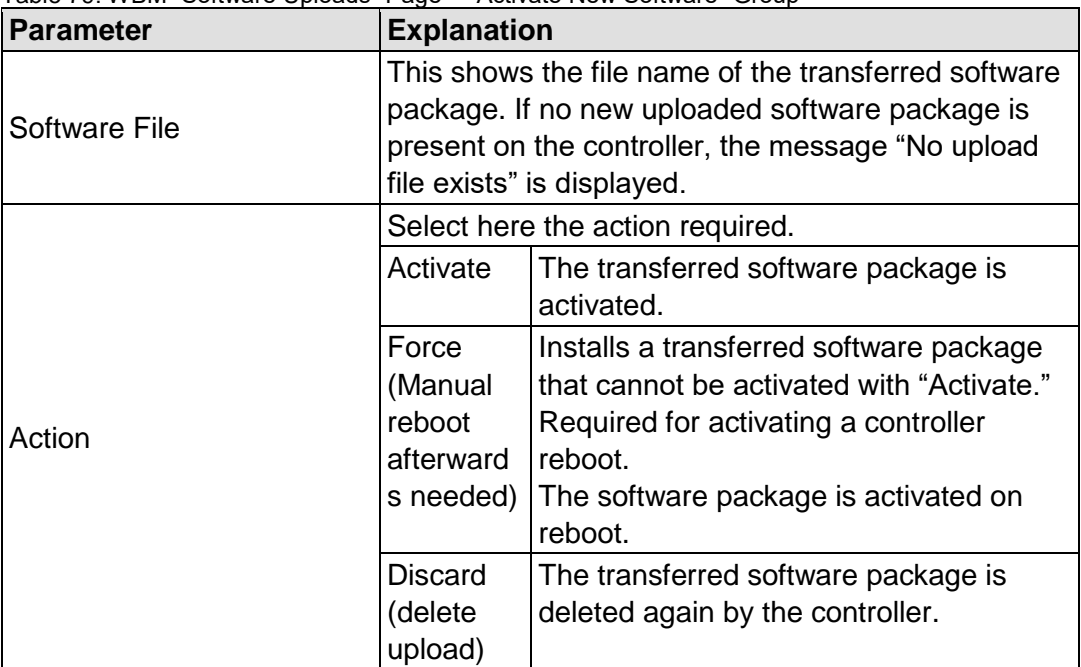

Table 79: WBM "Software Uploads" Page – "Activate New Software" Group

To perform the action, click the **[Submit]** button. The process starts immediately.

The file with the software package is deleted again after the installation is completed or when the controller is restarted.

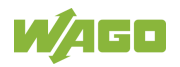

# **7.8.1.25 "Configuration of Network Services" Page**

The settings for various services are shown on the "Configuration of Network Services" page.

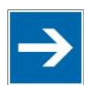

# **Note**

#### **Close any ports and services that you do not need!**

Unauthorized persons may gain access to your automation system through open ports.

To reduce the risk of cyber attacks and, thus, enhance your cyber security, close all ports and services in the control components (e.g., Port 6626 for WAGO I/O-*CHECK*, Port 2455 for CODESYS 2 and Port 11740 for *e!COCKPIT*) not required by your application.

Only open ports and services during commissioning and/or configuration.

Besides enabling/disabling the individual services, you can also limit the services for each particular interface via the firewall on the "General Firewall Configuration" page.

#### **7.8.1.25.1 "Telnet" Group**

Table 80: WBM "Configuration of Network Services" Page – "Telnet" Group

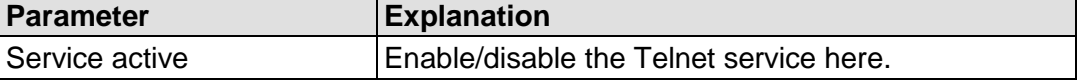

Click the **[Submit]** button to apply the changes. The change takes effect immediately.

#### **7.8.1.25.2 "FTP" Group**

Table 81: WBM "Configuration of Network Services" Page – "FTP" Group

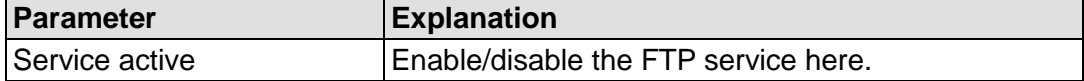

Click the **[Submit]** button to apply the changes. The change takes effect immediately.

#### **7.8.1.25.3 "FTPS" Group**

Table 82: WBM "Configuration of Network Services" Page – "FTPS" Group

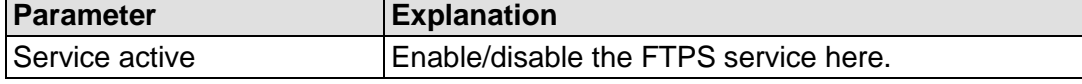

Click the **[Submit]** button to apply the changes. The change takes effect immediately.

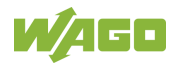

#### **7.8.1.25.4 "HTTP" Group**

Table 83: WBM "Configuration of Network Services" Page – "HTTP" Group

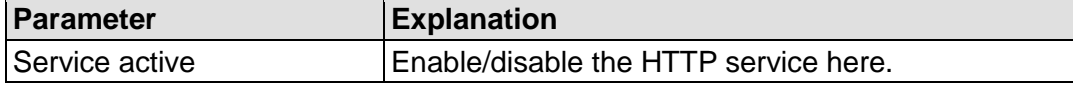

Click the **[Submit]** button to apply the changes. The change takes effect immediately.

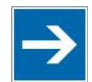

# **Note**

#### **Disconnection abort on disabling**

If the HTTP service is disabled, the connection to the controller may be interrupted. Then open the WBM page again.

# **7.8.1.25.5 "HTTPS" Group**

Table 84: WBM "Configuration of Network Services" Page – "HTTPS" Group

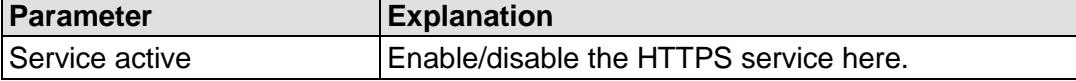

Click the **[Submit]** button to apply the changes. The change takes effect immediately.

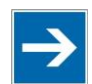

# **Note**

#### **Disconnection abort on disabling**

If the HTTPS service is disabled, the connection to the controller may be interrupted. Then open the WBM page again.

# **7.8.1.25.6 "WAGO-I/O-***CHECK***" Group**

Table 85: WBM "Configuration of Network Services" Page – "I/O-*CHECK*" Group

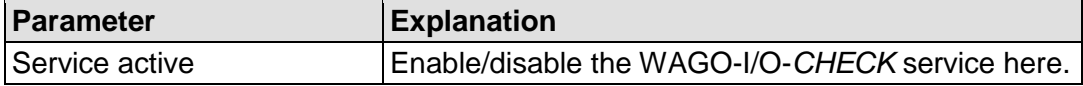

Click the **[Submit]** button to apply the changes. The change takes effect immediately.

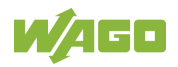

# **7.8.1.25.7 "OPC UA" Group**

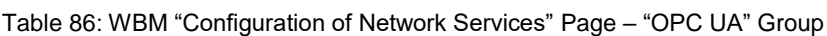

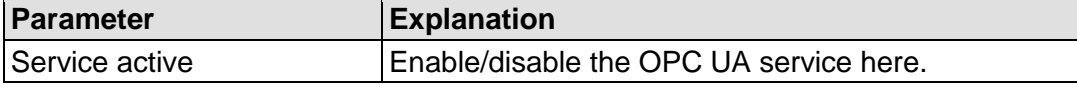

Click the **[Submit]** button to apply the changes. The change only takes effect once the controller restarts. For this purpose, use the WBM reboot function. Do not shut down the controller too early!

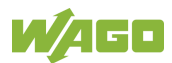

# **7.8.1.26 "Configuration of NTP Client" Page**

The settings for the NTP service are shown on the "Configuration of NTP Client" page.

# **7.8.1.26.1 "NTP Client Configuration" Group**

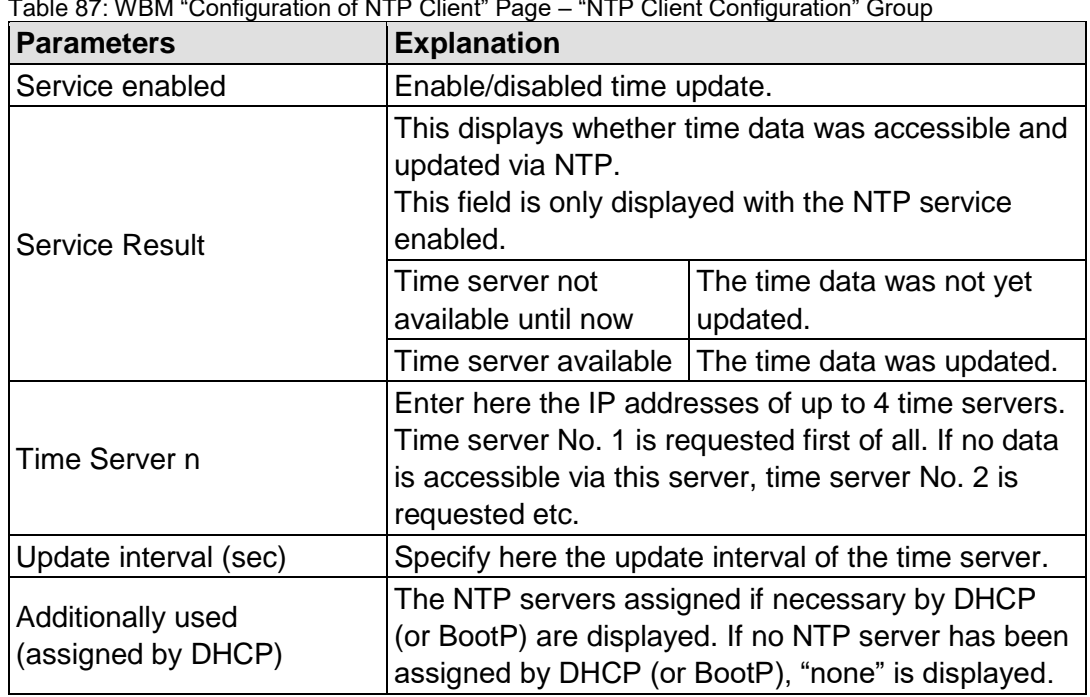

Table 87: WBM "Configuration of NTP Client" Page – "NTP Client Configuration" Group

Click the **[Submit]** button to apply the changes. The changes are effective immediately.

#### **7.8.1.26.2 "NTP Single Request" Group**

To update the time immediately, irrespective of the update interval, click **[Update Time Now]**.

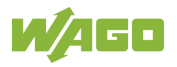

# **7.8.1.27 "Configuration of PLC Runtime Services" Page**

The settings for various services of the activated runtime system are shown on the "Configuration of PLC Runtime Services" page.

#### **7.8.1.27.1 "General Configuration" Group**

Table 88: WBM "Configuration of PLC Runtime Services" Page – "General Configuration" Group

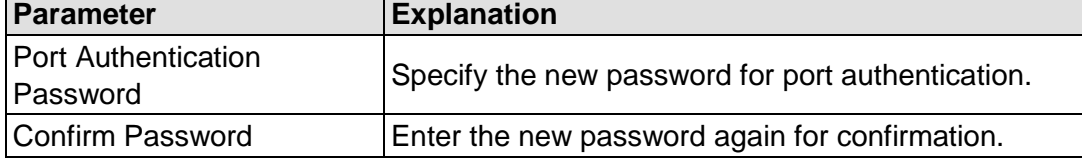

Click **[Submit]** to apply change. The change is effective immediately.

#### **7.8.1.27.2 "CODESYS 2" Group**

Table 89: WBM "Configuration of CODESYS Services" Page – "CODESYS 2 Web Server" Group

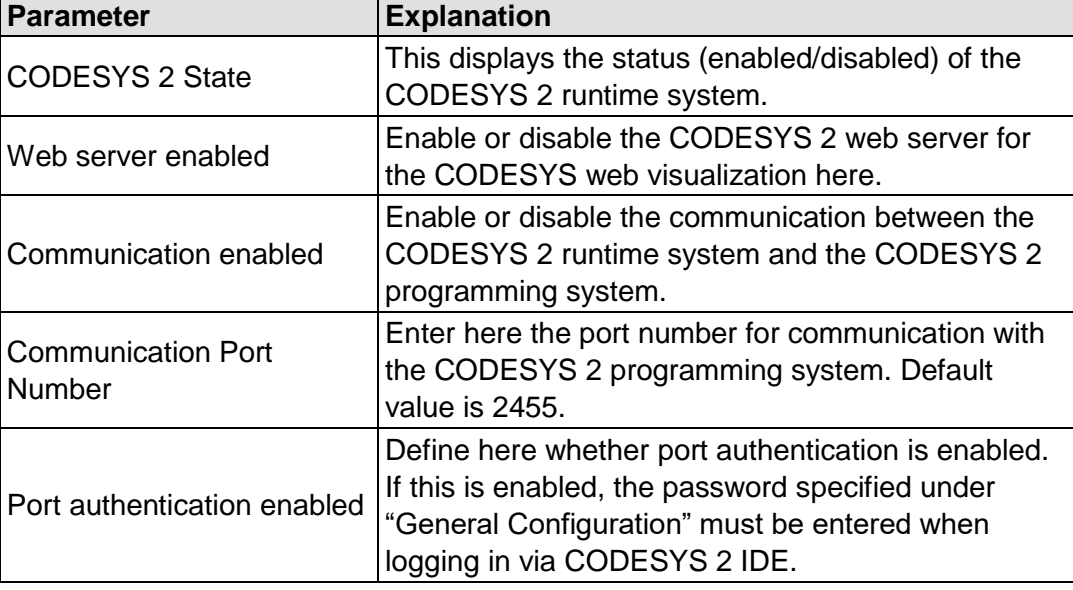

Click **[Submit]** to apply change. The change is effective immediately.

# **7.8.1.27.3 "e!RUNTIME" Group**

Table 90: WBM "Configuration of CODESYS Services" Page – "*e!RUNTIME* Web Server" Group

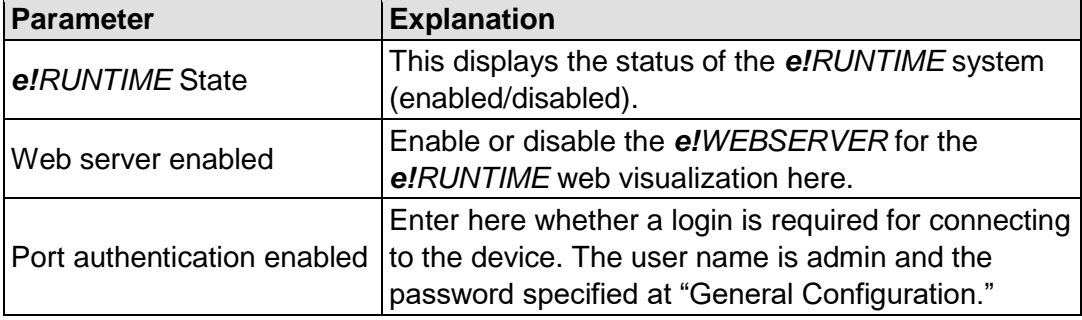

Click **[Submit]** to apply change. The change is effective immediately.

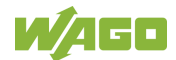

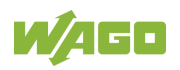

# **7.8.1.28 "SSH Server Settings" Page**

The settings for the SSH service are shown on the "SSH Server Settings" page.

# **7.8.1.28.1 "SSH Server" Group**

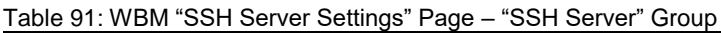

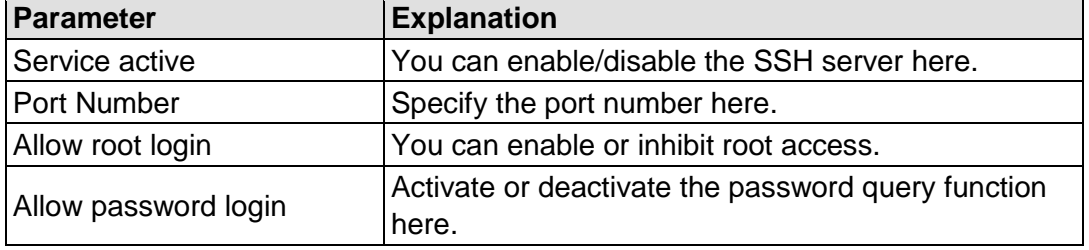

Click on **[Submit]** to accept the changes. The changes will be effective immediately.

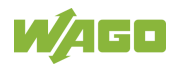

# **7.8.1.29 "TFTP Server" Page**

The settings for the TFTP service are shown on the "TFTP Server" page.

## **7.8.1.29.1 "TFTP Server" Group**

Table 92: WBM "TFTP Server" Page – "TFTP Server" Group

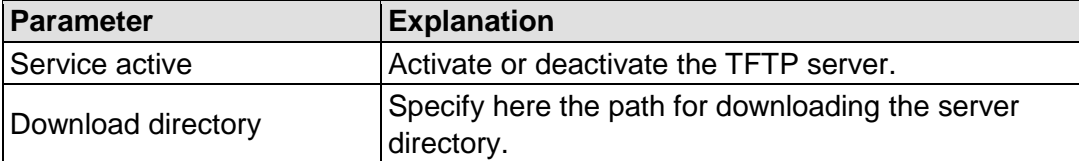

Click on **[Submit]** to accept the changes. The changes will be effective immediately.

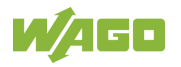

# **7.8.1.30 "DHCP Configuration" Page**

The settings for the DHCP service are shown on the "DHCP Configuration" page.

#### **7.8.1.30.1 "DHCP Configuration Xn" Group**

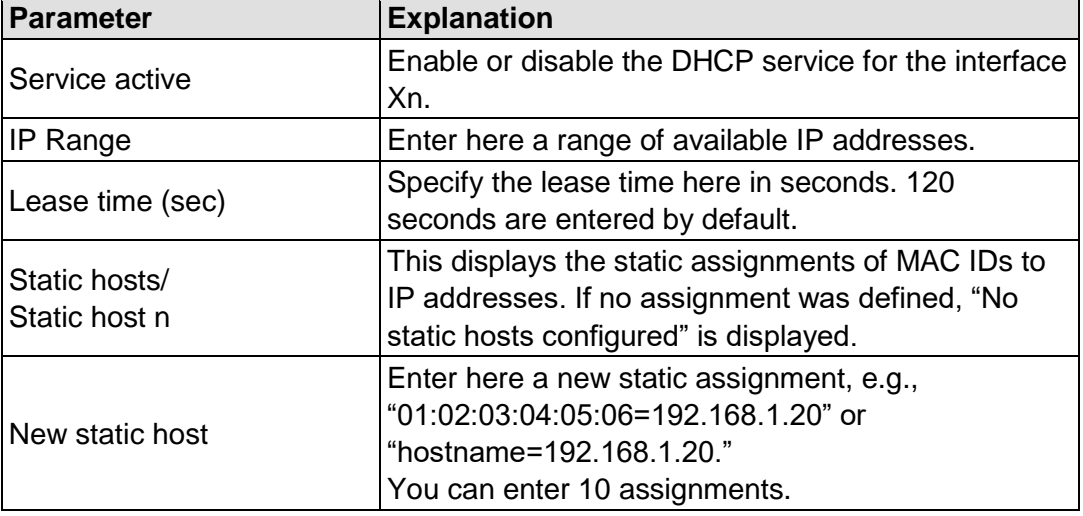

Table 93: WBM "DHCP Configuration" – "DHCP Configuration Xn" Group

Click on **[Submit]** to accept the changes. The changes will be effective immediately.

Click on **[Add]** to accept a new assignment. The change is effective immediately.

Click on **[Delete]** to delete an existing assignment. The change is effective immediately.

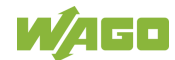

# **7.8.1.31 "Configuration of DNS Service" Page**

The settings for the DNS service are shown on the "Configuration of DNS Service" page.

#### **7.8.1.31.1 "DNS Service" Group**

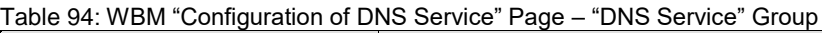

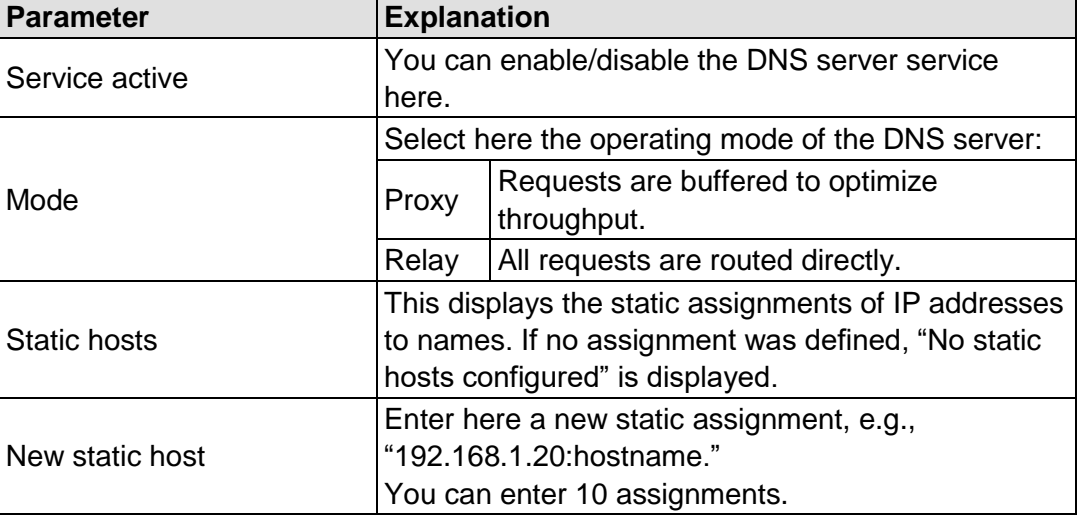

Click on **[Submit]** to accept the changes. The changes will be effective immediately.

Click on **[Add] t**o accept a new assignment. The change is effective immediately.

Click on **[Delete]** to delete an existing assignment. The change is effective immediately.

## **7.8.1.32 "Modbus Services Configuration" Page**

The settings for various Modbus services are shown on the "Modbus Services Configuration" page. The groups are only visible if the *e!RUNTIME* system is enabled. Otherwise an information text is displayed.

#### **7.8.1.32.1 "Modbus TCP" Group**

Table 95: WBM "Modbus Services Configuration" Page – "Modbus TCP" Group

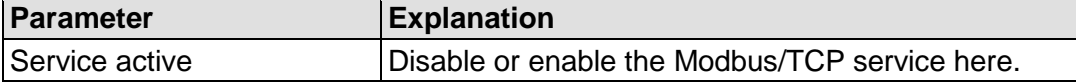

Click the **[Submit]** button to apply the changes. The change is effective immediately.

#### **7.8.1.32.2 "Modbus UDP" Group**

Table 96: WBM "Modbus Configuration Services" Page – "Modbus UDP" Group

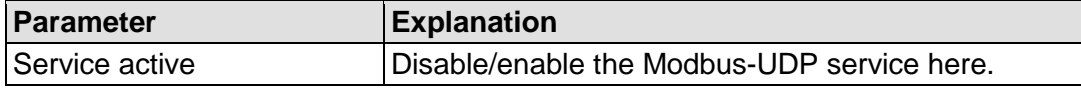

Click the **[Submit]** button to apply the changes. The change is effective immediately.

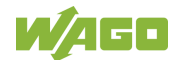

# **7.8.1.33 "Configuration of Cloud Connectivity" Page**

On the page "Configuration of Cloud Connectivity" you can find the settings and information for cloud access.

# П

# **Information**

#### **Observe the additional documentation!**

You can find a detailed description of the "Cloud Connectivity" software package with a controller and information on PLC programming in Application Note A500920 in the Downloads area at [www.wago.com!](http://www.wago.com/)

# **7.8.1.33.1 "Software Version" Group**

Table 97: WBM "Configuration of Cloud Connectivity" Page – "Software Version" Group

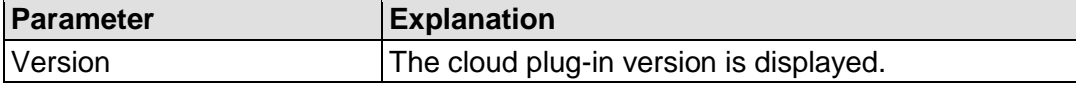

#### **7.8.1.33.2 "Status" Group**

Table 98: WBM "Configuration of Cloud Connectivity" Page – "Status" Group

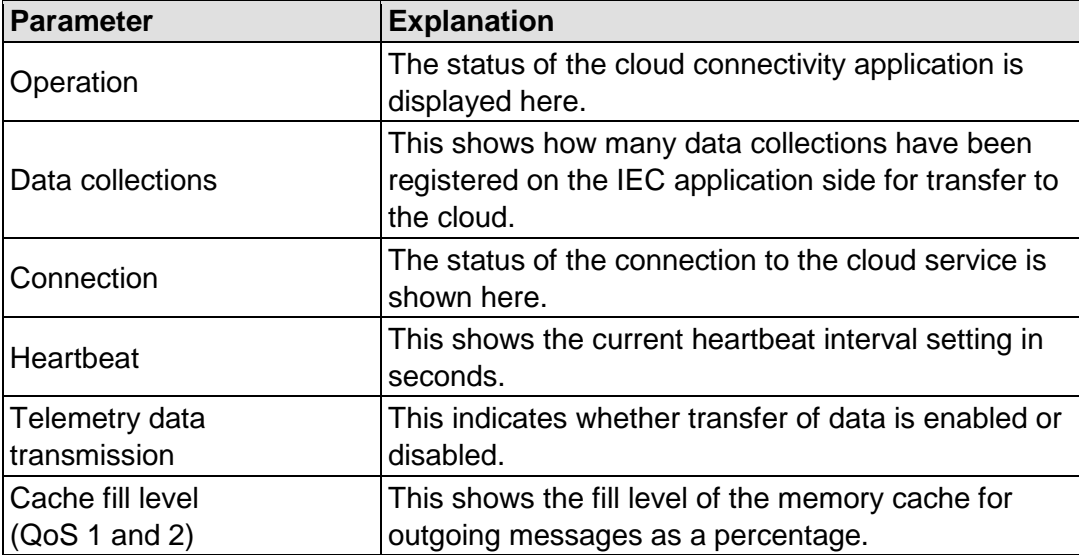

# **7.8.1.33.3 "Settings" Group**

The parameters indicated depend on the cloud platform setting and, if applicable, on other settings in this group.

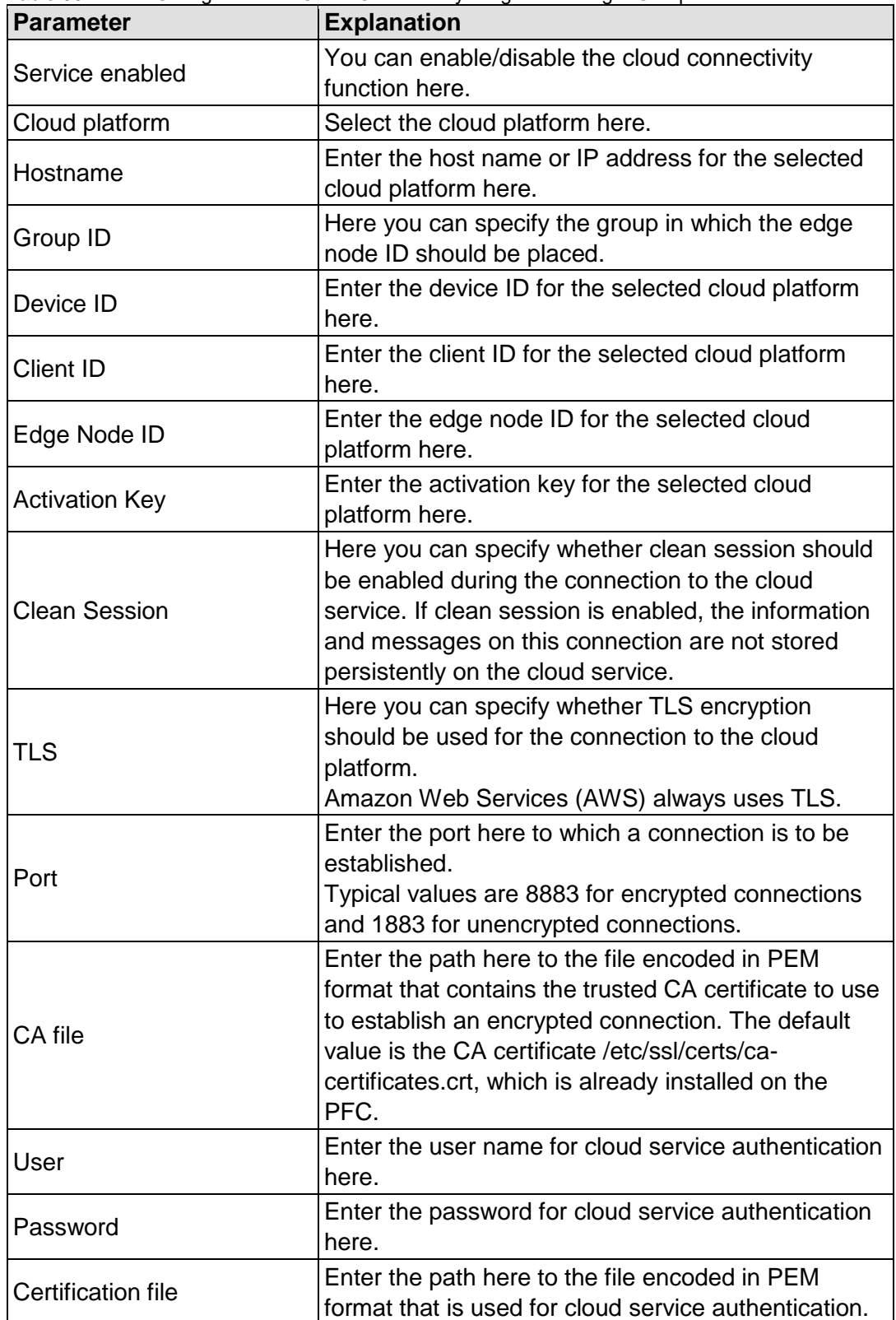

Table 99: WBM "Configuration of Cloud Connectivity" Page – "Settings" Group

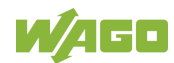

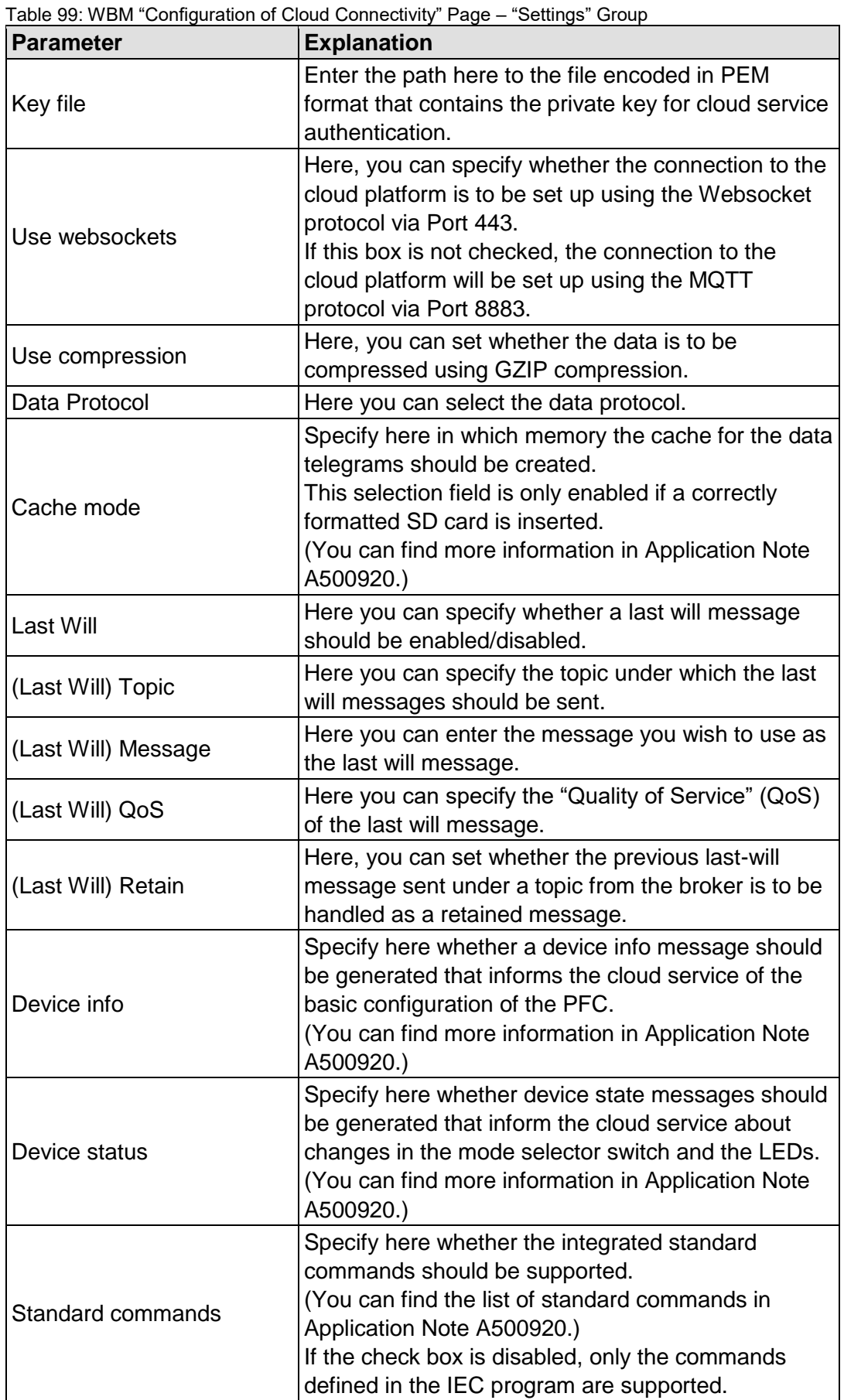

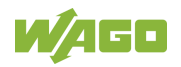

Click the **[Submit]** button to apply a change.

The changes only take effect after the controller restarts. For this purpose, use the WBM reboot function. Do not shut down the controller too early!

The following table shows the dependencies of the selection and input fields for the selected cloud platform.

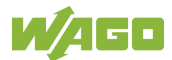

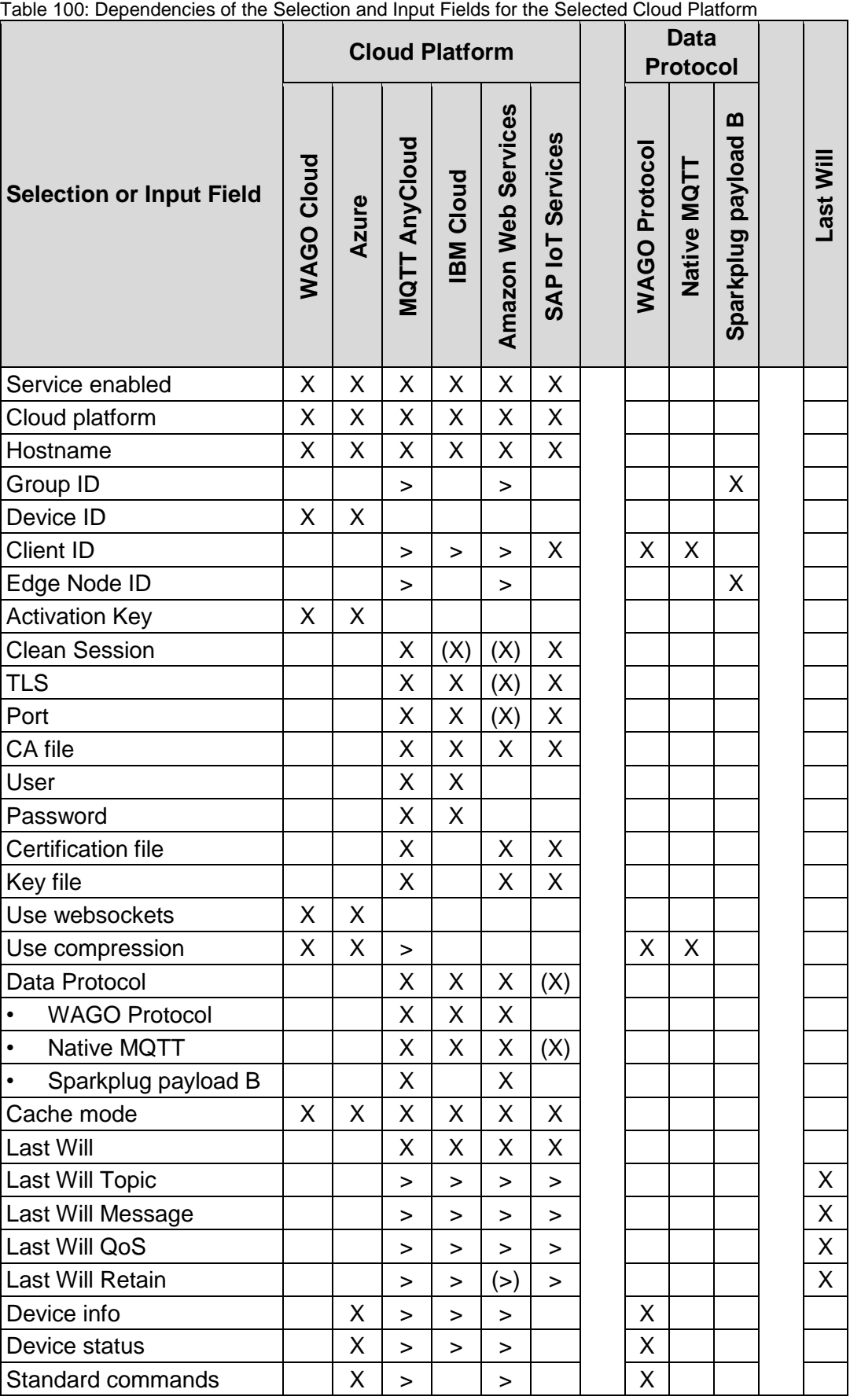

X: Visible and active

(X): Visible, but not active

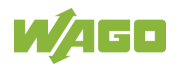

- >: Visible and active; dependent on other settings
- (>): Visible, but not active; dependent on other settings

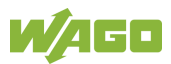

## **7.8.1.34 "Configuration of General SNMP Parameters" Page**

The general settings for SNMP are given on the "Configuration of General SNMP Parameters" page.

#### **7.8.1.34.1 "General SNMP Configuration" Group**

Table 101: WBM "Configuration of General SNMP Parameters" Page – "General SNMP Configuration" Group

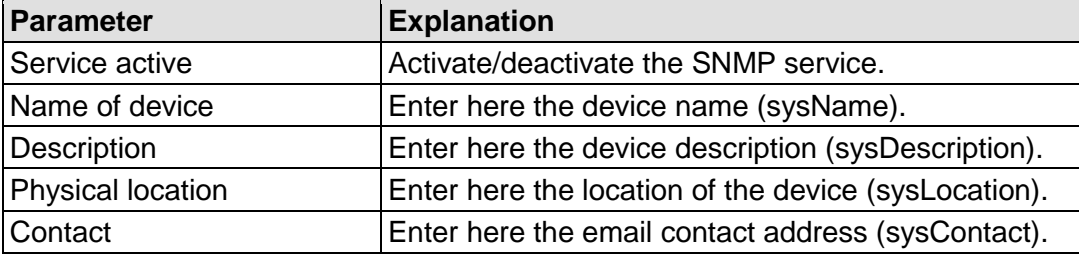

Click the **[Submit]** button to apply the changes. The changes only take effect after restarting the controller. For this purpose, use the WBM reboot function. Do not shut down the controller too early!

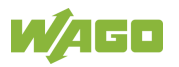

## **7.8.1.35 "Configuration of SNMP v1/v2c Parameters" Page**

The general settings for SNMP v1/v2c are shown on the "Configuration of SNMP v1/v2c Parameters" page.

#### **7.8.1.35.1 "SNMP v1/v2c Manager Configuration" Group**

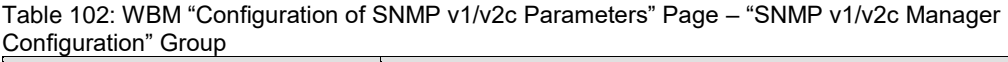

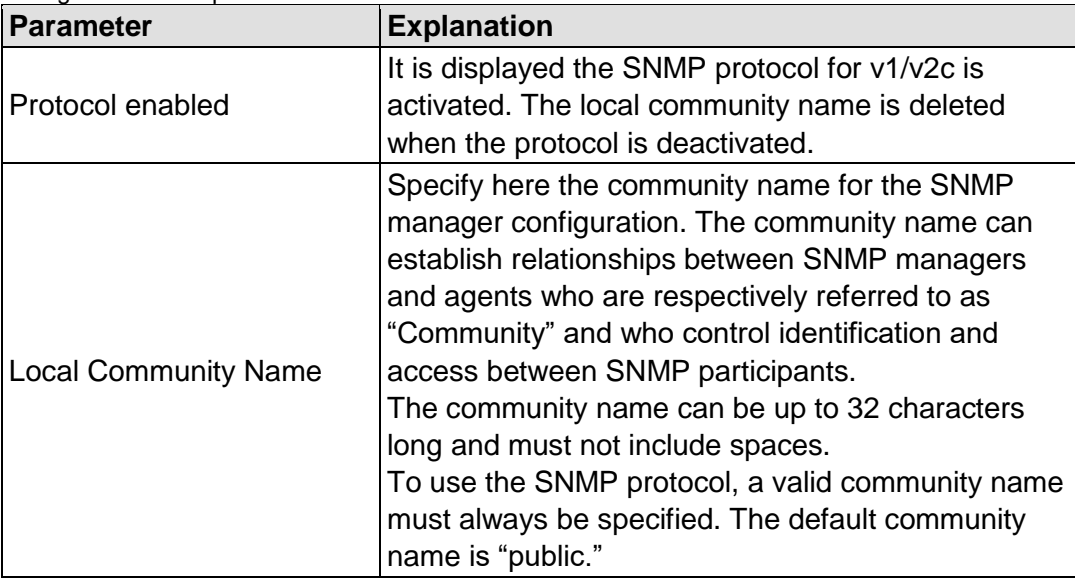

Click **[Change]** to apply changes. The changes only take effect after restarting the controller. For this purpose, use the WBM reboot function. Do not shut down the controller too early!

#### **7.8.1.35.2 "Actually Configured Trap Receivers" Group(s)**

Table 103: WBM "Configuration of SNMP v1/v2c Parameters" Page – "Actually Configured Trap Receivers" Group

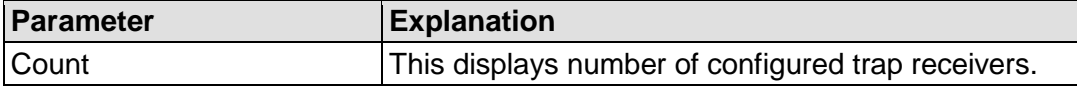

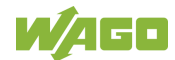

## **7.8.1.35.3 "Trap Receiver n" Group(s)**

A dedicated group with the following information is displayed for each trap receiver:

Table 104: WBM "Configuration of SNMP v1/v2c Parameters" Page – "Trap Receiver n" Group(s)

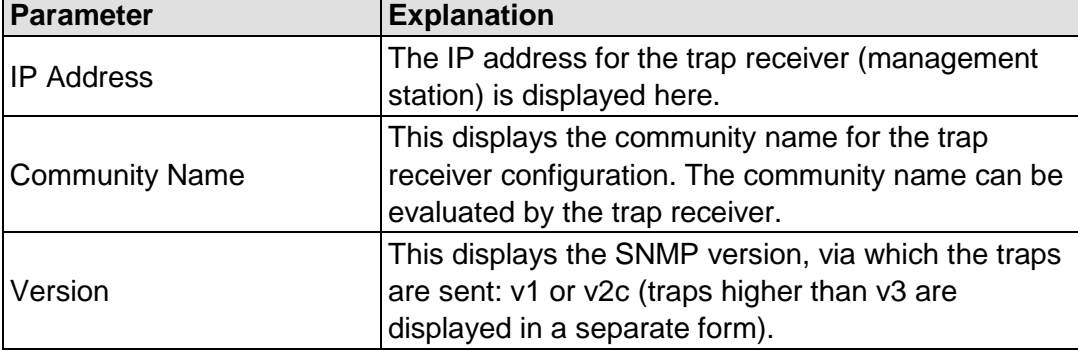

Click **[Delete]** to delete the trap receiver. The changes only take effect after restarting the controller. For this purpose, use the WBM reboot function. Do not shut down the controller too early!

#### **7.8.1.35.4 "Add New Trap Receiver" Group**

You can enter 10 trap receivers.

Table 105: WBM "Configuration of SNMP v1/v2c Parameters" Page – "Add New Trap Receiver" Group

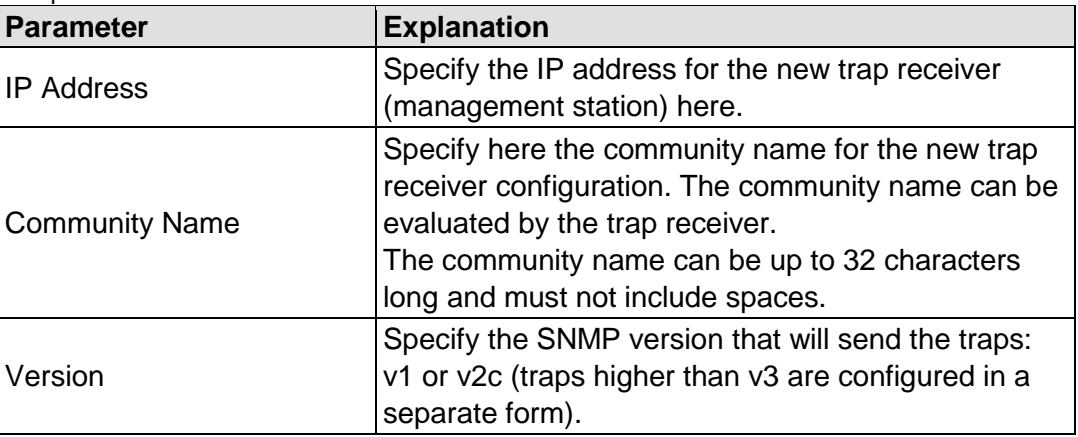

Click **[Add]** to add a new trap receiver. The changes only take effect after restarting the controller. For this purpose, use the WBM reboot function. Do not shut down the controller too early!

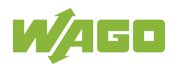

# **7.8.1.36 "Configuration of SNMP v3 Users" Page**

The general settings for SNMP v3 are shown on the "Configuration of SNMP v3 Users" page.

#### **7.8.1.36.1 "Actually Configured v3 Users" Group(s)**

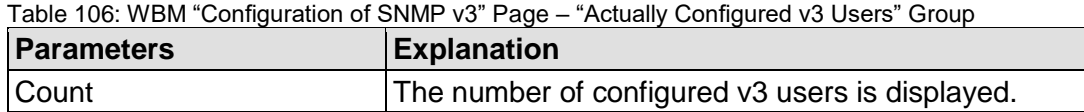

#### **7.8.1.36.2 "v3 User n" Group(s)**

A group with the following information is displayed for each user:

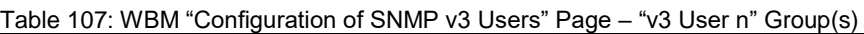

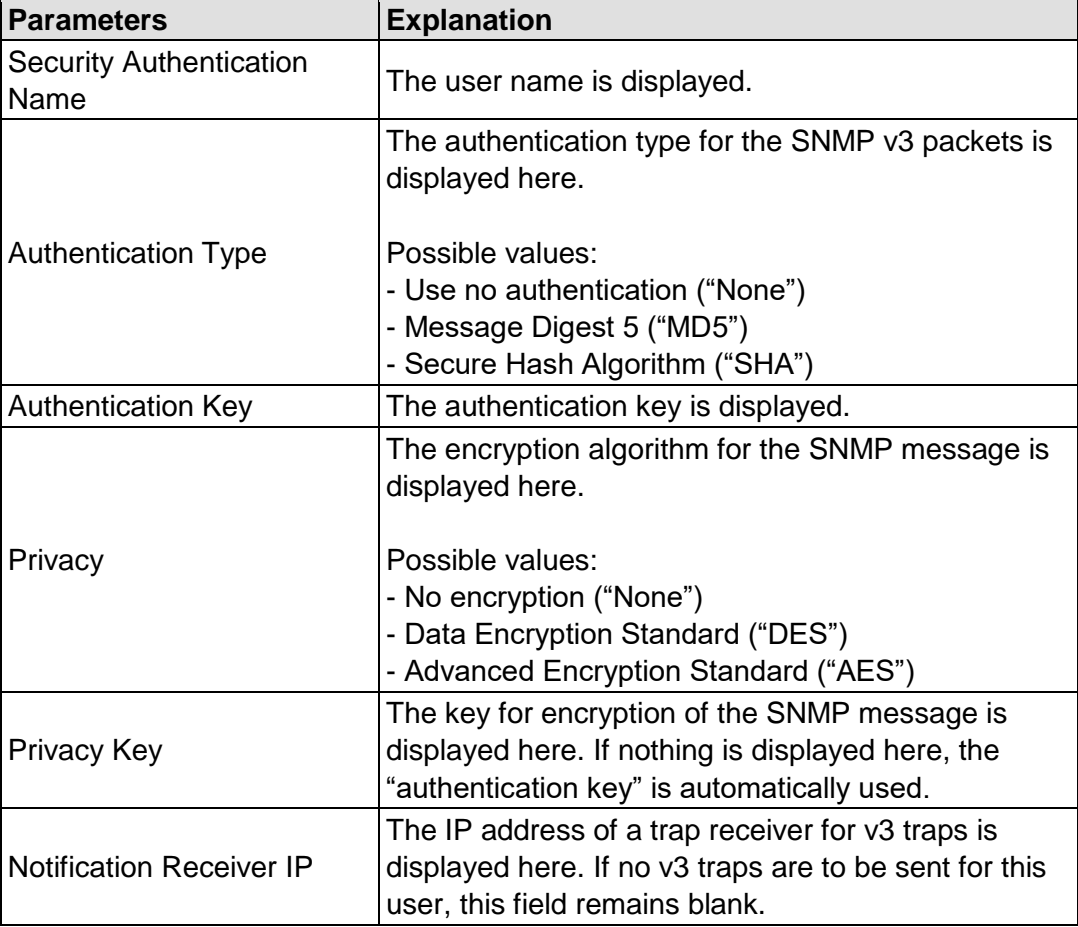

Click **[Delete]** to delete the user. The changes only take effect after restarting the controller. For this purpose, use the WBM reboot function. Do not shut down the controller too early!

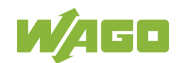

#### **7.8.1.36.3 "Add New v3 User" Group**

You can enter 10 users.

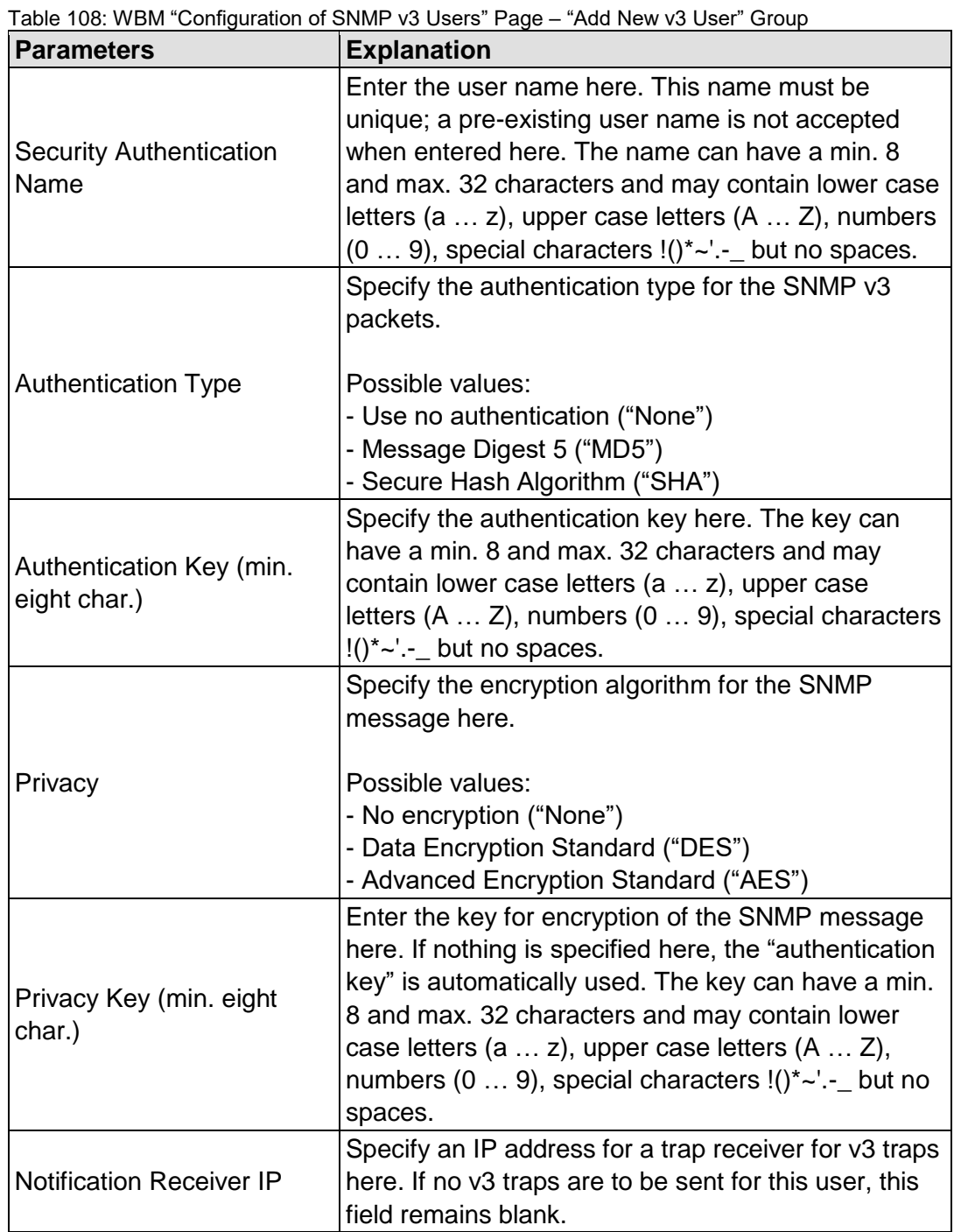

Click **[Add]** to add a new user. The changes only take effect after restarting the controller. For this purpose, use the WBM reboot function. Do not shut down the controller too early!

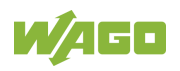

# **7.8.1.37 "Diagnostic Information" Page**

The settings for displaying diagnostic messages are shown on the "Diagnostic Information" page.

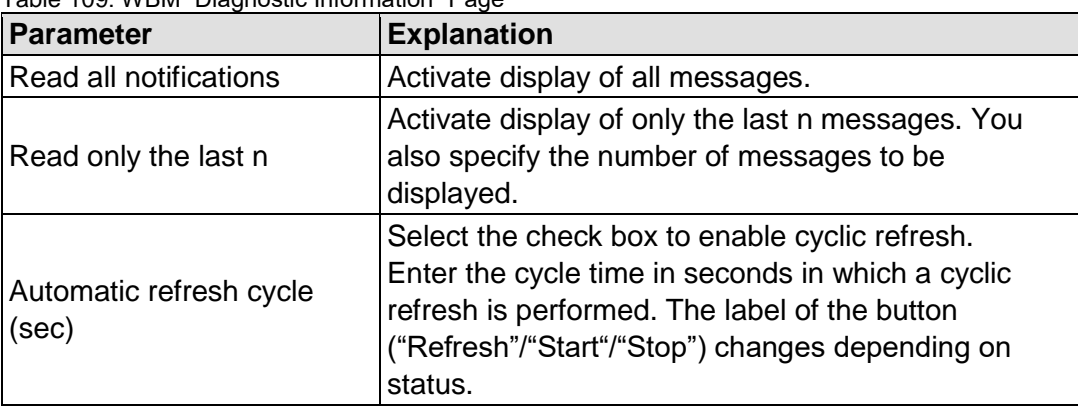

Table 109: WBM "Diagnostic Information" Page

To refresh the display or to enable cyclic refresh, click the **[Refresh]** button. This button is only visible if the cyclic refresh is not enabled or stopped.

To enable cyclic refresh, click the **[Start]** button. The button is only visible if cyclic refresh is enabled and has not yet started.

To stop cyclic refresh again, click the **[Stop]** button. The button is only visible if cyclic refresh is enabled.

The cyclical update is performed for as long as the "Diagnostic Information" page is opened. If you change the WBM page, the update is stopped until you call up the "Diagnostic Information" Page again.

The messages are displayed below the settings.

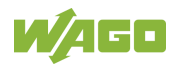

## **7.8.1.38 "Configuration of OpenVPN and IPsec" Page**

The general settings for OpenVPN and IPsec are shown on the "Configuration of OpenVPN and IPsec" page.

#### **7.8.1.38.1 "OpenVPN" Group**

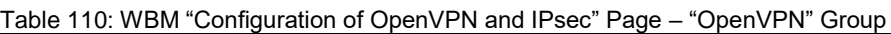

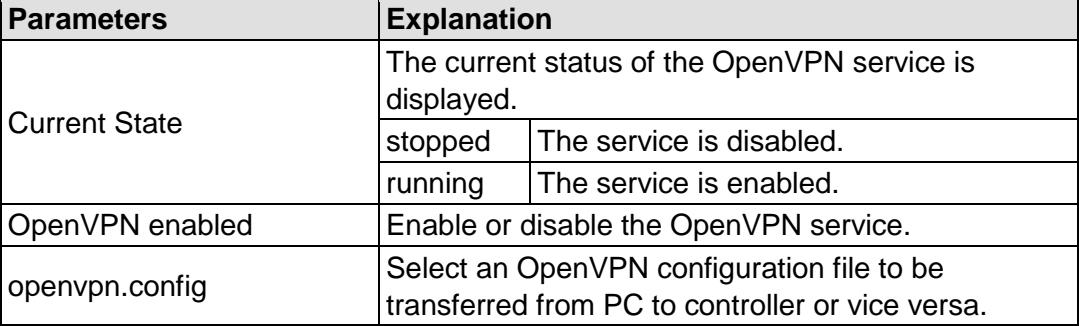

To apply a status change, click the **[Submit]** button.

To select a file on the controller or PC, click the **[Browse]** button.

To transfer the selected file from the PC to the controller, click **[Start Upload]** button.

To transfer the selected file from the controller to the PC, click **[Start Download]** button.

The changes only take effect after restarting the controller. For this purpose, use the WBM reboot function. Do not shut down the controller too early!

#### **7.8.1.38.2 "IPsec" Group**

Table 111: WBM "Configuration of OpenVPN and IPsec" Page – "IPsec" Group

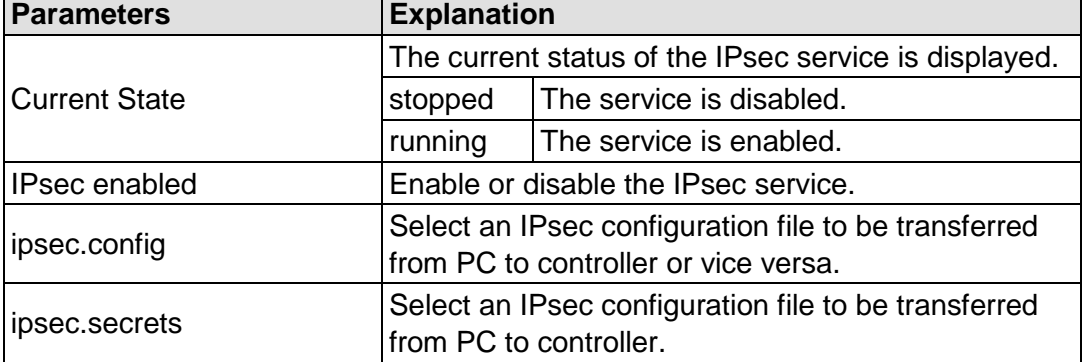

To apply a status change, click the **[Submit]** button.

To select a file on the controller or PC, click the **[Browse]** button.

To transfer the selected file to the controller, click **[Start Upload]** button.

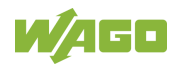

To transfer the selected file from the controller to the PC, click **[Start Download]** button.

The changes only take effect after restarting the controller. For this purpose, use the WBM reboot function. Do not shut down the controller too early!

# **7.8.1.38.3 "Certificate Upload" Group**

Table 112: WBM "Configuration of OpenVPN and IPsec" Page – "Certificate Upload" Group

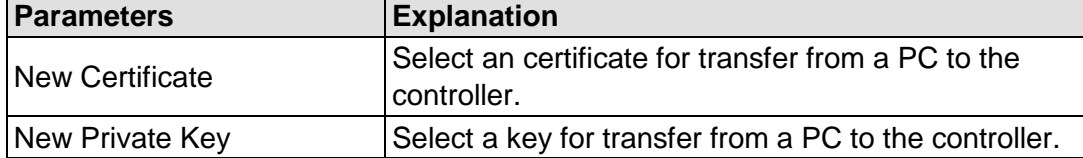

To select a file on the PC, click the **[Browse]** button.

To transfer the selected file to the controller, click **[Start Upload]** button. The changes will be effective immediately.

The certificates are saved in the directory "/etc/certificates/" and the keys in the directory "/etc/certificates/keys/".

# **7.8.1.38.4 "Certificate List" Group**

Table 113: WBM "Configuration of OpenVPN and IPsec" Page – "Certificate List" Group

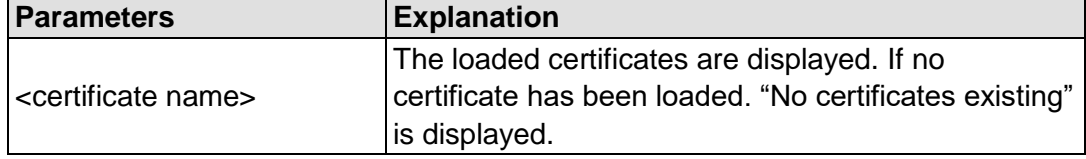

Click **[Delete]** to delete an entry. The changes will be effective immediately.

# **7.8.1.38.5 "Private Key List" Group**

Table 114: WBM "Configuration of OpenVPN and IPsec" Page – "Private Key List" Group

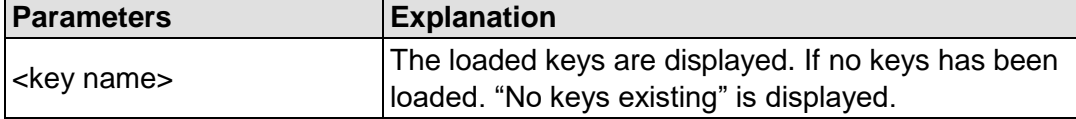

Click **[Delete]** to delete an entry. The changes will be effective immediately.

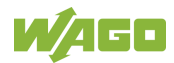

## **7.8.1.39 "Security Settings" Page**

The network security settings are found on the "Security Settings" page.

#### **7.8.1.39.1 "Transport Layer Security Settings" Group**

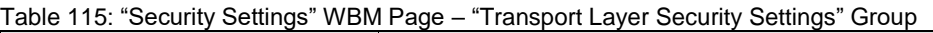

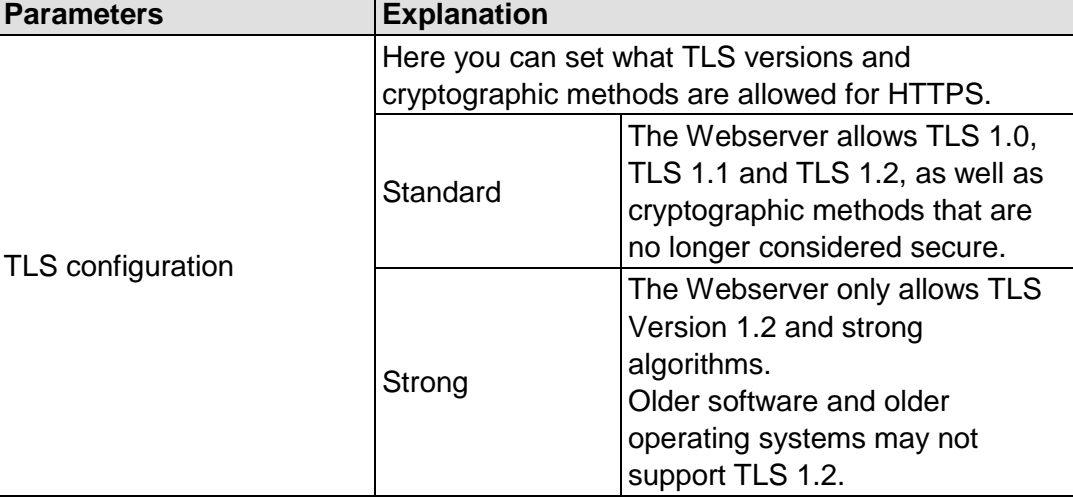

Click on **[Submit]** to accept the changes. The changes will be effective immediately.

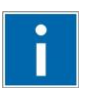

# **Information**

# **BSI Technical Guidelines TR-02102**

The rules for the "Strong" setting are based on technical guidelines TR-02102 of the German Federal Office for Information Security.

You can find the guidelines on the Internet at: [https://www.bsi.bund.de](https://www.bsi.bund.de/) > "Publications" > "Technical Guidelines."

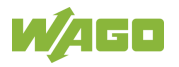

#### **7.8.1.40 "Advanced Intrusion Detection Environment (AIDE) Page"**

The network security settings are available on the "Advanced Intrusion Detection Environment (AIDE)" page.

#### **7.8.1.40.1 "Run AIDE check at startup" Group**

Table 116: "Advanced Intrusion Detection Environment (AIDE) WBM page" – "Run AIDE check at startup" Group

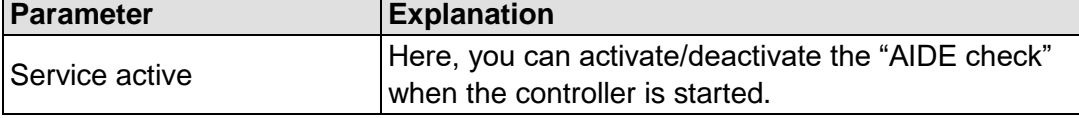

Click the **[Submit]** button to apply the changes. The changes only take effect when the controller restarts.

#### **7.8.1.40.2 "Control AIDE and show log" Group**

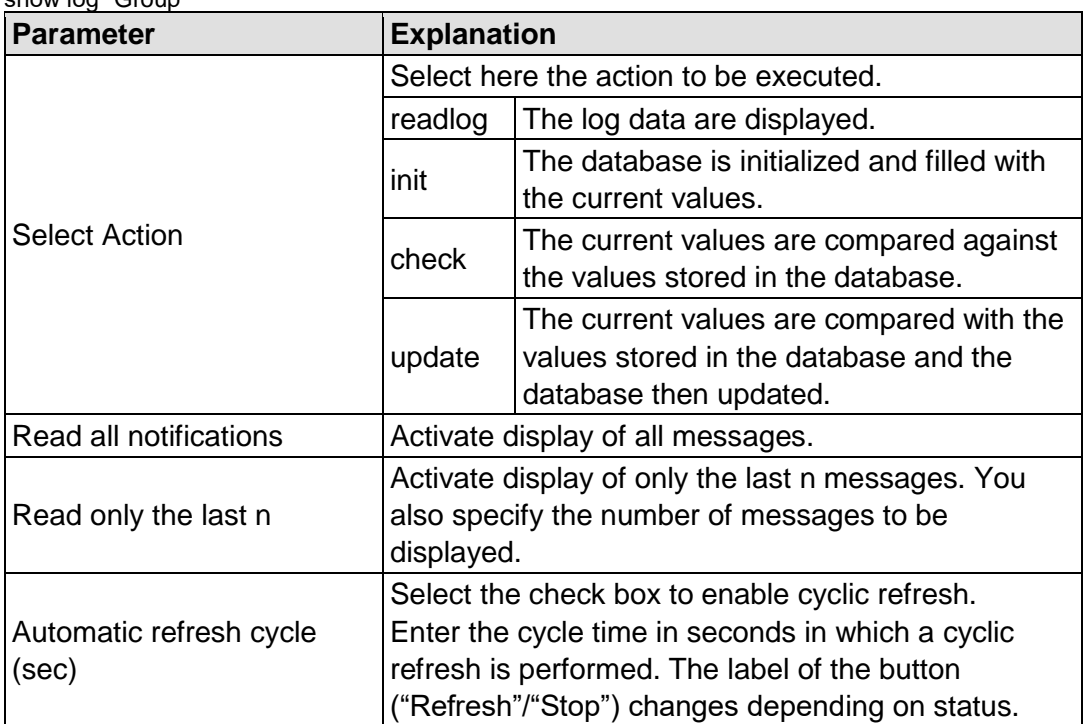

Table 117: "Advanced Intrusion Detection Environment (AIDE)" WBM page – "Control AIDE and show log" Group

To refresh the display or to enable cyclic refresh, click the **[Refresh]** button. The button is only visible if cyclic refresh is enabled and has not yet started.

To stop cyclic refresh again, click the **[Stop]** button. The button is only visible if cyclic refresh is enabled.

The cyclical update is performed for as long as the "Advanced Intrusion Detection Environment (AIDE)" page is opened. If you change the WBM page, the update is stopped until you call up the "Advanced Intrusion Detection Environment (AIDE)" page again.

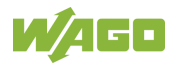

# **7.8.1.41 "Open Source Licenses" Page**

The licence conditions for the open source software used for the controller are listed in alphabetical order on the "Open Source Licenses" page.

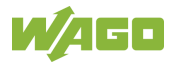

# **7.8.1.42 "WAGO Licenses" Page**

The licence conditions for the WAGO software used in the controller are listed on the "WAGO Licenses" page.

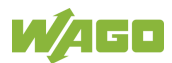

# **7.8.2 Configuration via Console-Based-Management-Tool (CBM) using a Terminal Program**

The Console-Based Management Tool (CBM) is basically used for the initial configuration and startup of the controller via a terminal program. Therefore, it only provides a subset of the controller parameters. For example, parameters that cannot be displayed in a terminal window in a reasonable way and are not necessary for initial startup are not displayed.

- 1. Connect a PC to ETHERNET interface X1 of the controller using a terminal program.
- 2. Start the terminal program.
- 3. Select "SSH" as the connection type, and enter the IP address of the controller and port 22 as the connection parameters.

Alternatively, you can also connect the controller via a serial interface:

- 1. Connect a PC to the X3 serial interface of the controller using a terminal program.
- 2. Start the terminal program.
- 3. Select "Serial" as the connection type and enter a baud rate of 115200 bauds as the connection parameter. The settings for data bits, stop bits and parity do not need to be adjusted.
- 4. Log in to the Linux<sup>®</sup> system as a "super user." The user name and the password are provided in the Section "Users and Passwords" > "Linux® User Group."

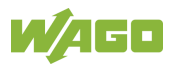

5. Start the configuration tool by entering the command "cbm" (case sensitive) on the command line and then press **[Enter]**.

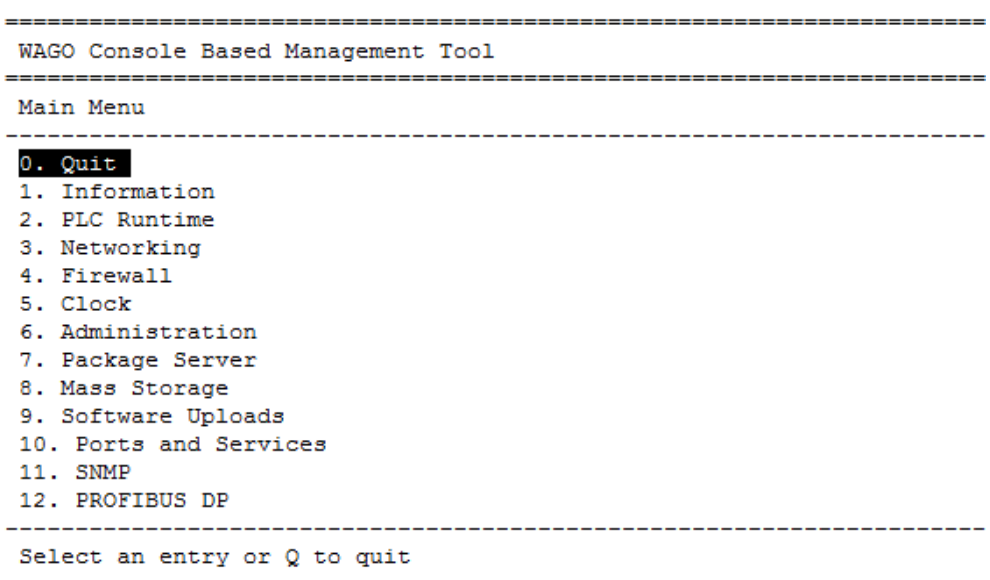

Figure 39: CBM main menu (example)

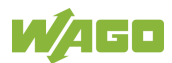
# **7.8.2.1 CBM Menu Structure Overview**

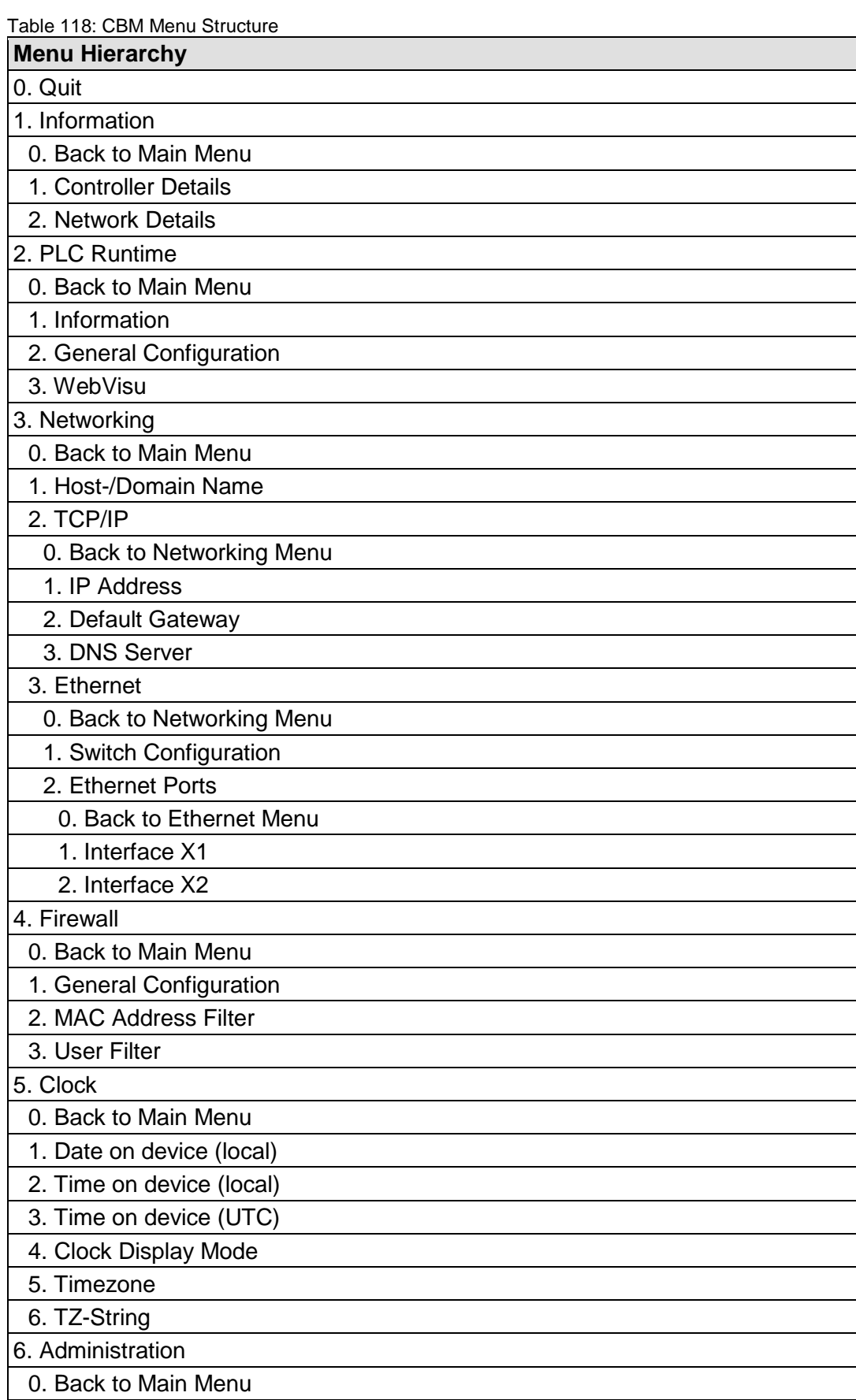

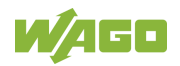

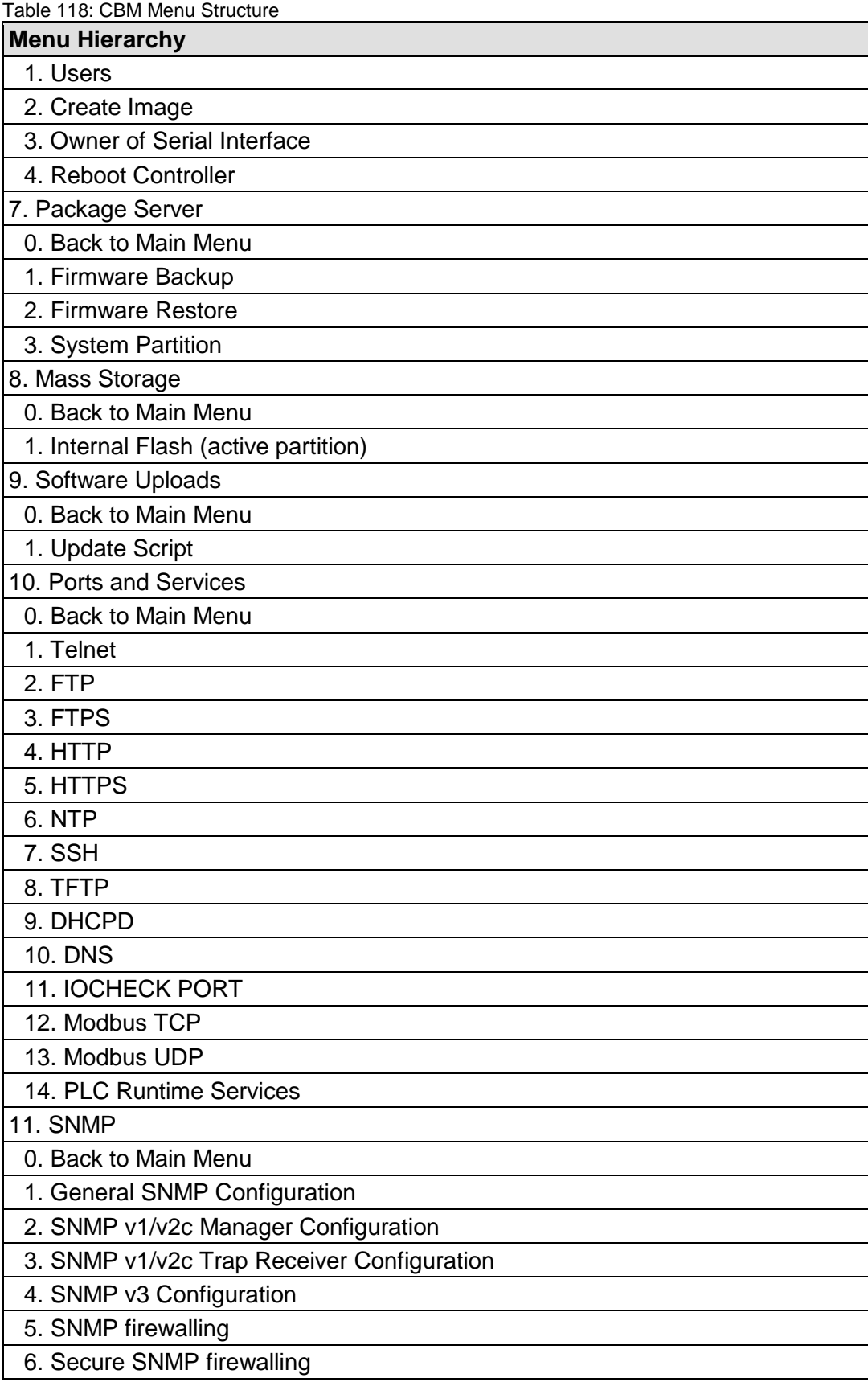

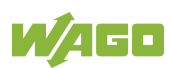

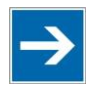

# **Note**

#### **Do not power cycle the controller after changing any parameters!**

Some parameter changes require a controller restart for the changes to apply. Saving changes takes time.

Do not power cycle the controller to perform a restart, i.e., changes may be lost by shutting down the controller too soon.

Only restart the controller using the software reboot function. This ensures that all memory operations are completed correctly and completely.

The parameters and setting options for console-based management (CBM) are given in the following sections.

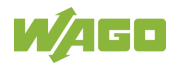

### **7.8.2.2 "Information" Menu**

This menu contains other submenus with information on the controller and network.

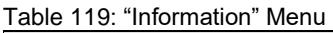

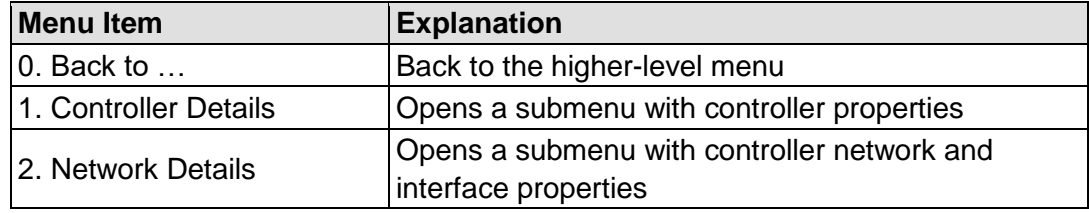

To make a selection, choose the appropriate menu item. To return to the higher-level menu, press **[Q]**.

#### **7.8.2.2.1 "Information" > "Controller Details" Submenu**

In this submenu, the controller properties are displayed.

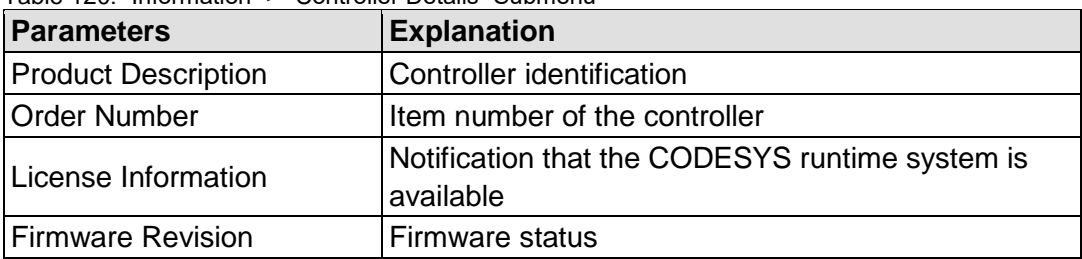

Table 120: "Information" > "Controller Details" Submenu

To return to the higher-level menu, press **[Q]** or **[Return]**.

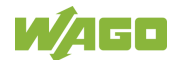

### **7.8.2.2.2 "Information" > "Network Details" Submenu**

In this submenu, the network and interface properties of the controller are displayed.

If the EHERNET interfaces are operated in "Switched" mode, a common table ("X1/X2") is displayed for both connections.

If the EHERNET interfaces are operated in "Separated" mode, an individual table ("X1" / "X2") is displayed for each connection.

Table 121: "Information" > "Network Details" Submenu

| <b>Parameters</b>  | <b>Explanation</b>                                                                               |
|--------------------|--------------------------------------------------------------------------------------------------|
| <b>State</b>       | <b>Status of the ETHERNET interface</b><br>(enabled/disabled)                                    |
| Mac Address        | MAC address identifies and addresses the controller                                              |
| <b>IP Address</b>  | Current IP address of the controller and (in brackets)<br>the reference type (static/bootp/dhcp) |
| <b>Subnet Mask</b> | Current subnet mask of the controller                                                            |

To return to the higher-level menu, press **[Q]** or **[Return]**.

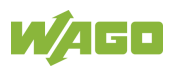

## **7.8.2.3 "PLC Runtime" Menu**

This menu contains other submenus with information and settings for the runtime system.

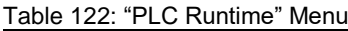

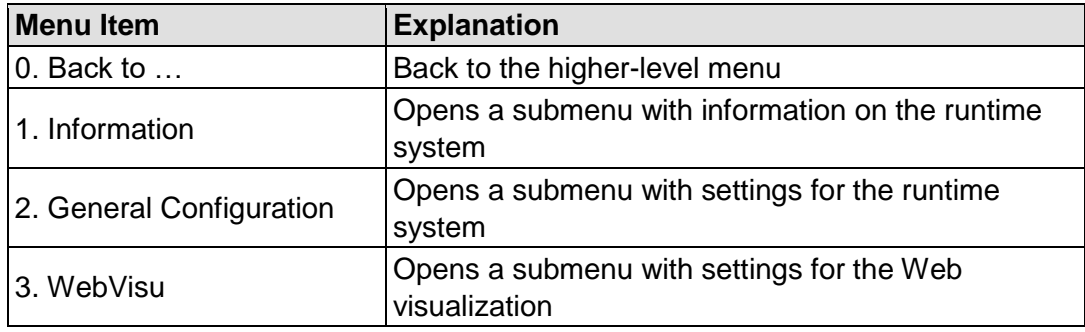

To make a selection, choose the appropriate menu item. To return to the higher-level menu, press **[Q]**.

#### **7.8.2.3.1 "PLC Runtime" > "Information" Submenu**

This submenu contains other submenus with information on the runtime system and PLC program.

Menu items 2 … 6 only appear if CODESYS 2 is set as the runtime system.

| <b>Menu Item</b>     | <b>Explanation</b>                                                   |
|----------------------|----------------------------------------------------------------------|
| 0. Back to           | Back to the higher-level menu                                        |
| 1. Runtime Version   | Opens a submenu to display the runtime version                       |
| 2. Webserver Version | Opens a submenu to display the Webserver version                     |
| 3. State             | Opens a submenu to display the PLC operating<br>state                |
| 4. Number of Tasks   | Opens a submenu to display the number of tasks in<br>the PLC program |
| 5. Project Details   | Opens a submenu to display the PLC program<br>project information    |
| 6. Tasks             | Opens a submenu to display the tasks in the PLC<br>program           |

Table 123: "PLC Runtime" > "Information" Submenu

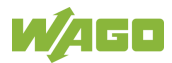

#### **7.8.2.3.2 "Information" > "Runtime Version" Submenu**

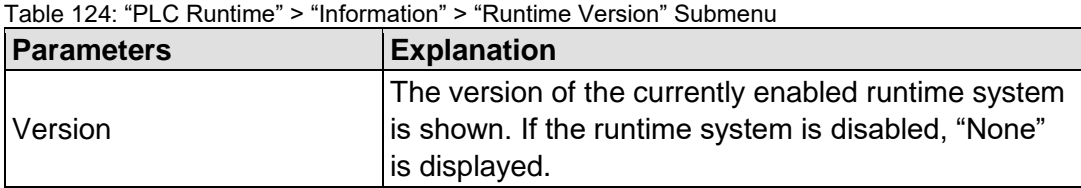

In this submenu, the runtime version is displayed.

To return to the higher-level menu, press **[Q]** or **[Return]**.

#### **7.8.2.3.3 "Information" > "Webserver Version" Submenu**

In this submenu, the Webserver version is displayed. The submenu only appears when CODESYS 2 is enabled as the runtime system.

Table 125: "PLC Runtime" > "Information" > "Webserver Version" Submenu

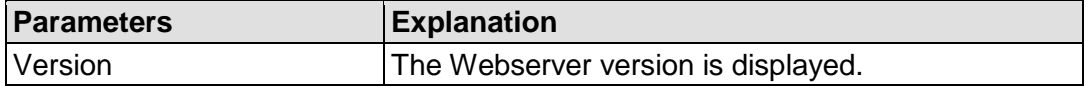

To return to the higher-level menu, press **[Q]** or **[Return]**.

#### **7.8.2.3.4 "Information" > "State" Submenu**

In this submenu, the PLC operating state is displayed. The submenu only appears when CODESYS 2 is enabled as the runtime system.

Table 126: "PLC Runtime" > "Information" > "State" Submenu

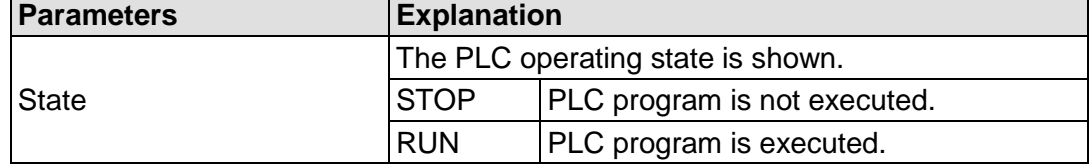

To return to the higher-level menu, press **[Q]** or **[Return]**.

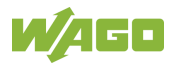

# **7.8.2.3.5 "Information" > "Number of Tasks" Submenu**

In this submenu, the number of tasks in the PLC program are displayed. The submenu only appears when CODESYS 2 is enabled as the runtime system.

Table 127: "PLC Runtime" > "Information" > "Number of Tasks" Submenu

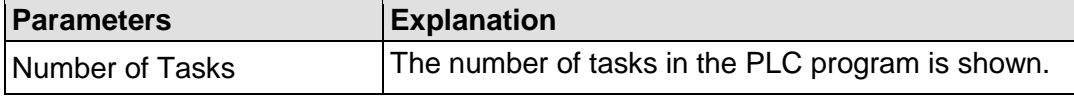

To return to the higher-level menu, press **[Q]** or **[Return]**.

#### **7.8.2.3.6 "Information" > "Project Details" Submenu**

In this submenu, project information from the PLC program is displayed. The submenu only appears when CODESYS 2 is enabled as the runtime system and the program is executed.

| <b>Parameters</b> | <b>Explanation</b>                                                                                                    |
|-------------------|----------------------------------------------------------------------------------------------------|
| Date              | Display of project information that the programmer                                                                                                    |
| Title             | entered in the PLC program (in the programming<br>software under Project > Project Information )<br>Descriptive text with up to 1024 characters is<br>displayed under "Description". |
| Version           |                                                                                                    |
| Author            |                                                                                                    |
| Description       |                                                                                                    |

Table 128: "PLC Runtime" > "Information" > "Project Details" Submenu

To return to the higher-level menu, press **[Q]** or **[Return]**.

#### **7.8.2.3.7 "Information" > "Tasks" Submenu**

In this submenu, tasks from the PLC program are displayed. An entry is generated for each task.

The submenu only appears when CODESYS 2 is enabled as the runtime system.

Table 129: "PLC Runtime" > "Information" > "Tasks" Submenu

| <b>Menu Item</b>      | <b>Explanation</b>                                       |
|-----------------------|----------------------------------------------------------|
| $ 0.$ Back to $\dots$ | Back to the higher-level menu                            |
| In. Task n            | Opens a submenu with information on the selected<br>task |

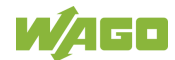

### **7.8.2.3.8 "Tasks" > "Task n" Submenu**

In this submenu, information on the selected task is displayed. The submenu only appears when CODESYS 2 is enabled as the runtime system.

| <b>Parameters</b>     | <b>Explanation</b>                                             |
|-----------------------|----------------------------------------------------------------|
| Cycle count           | Number of task cycles since the system start                   |
| Cycle time (usec)     | Currently measured task cycle time for the task                |
| Cycle time min (usec) | Minimum task cycle time for the task since the<br>system start |
| Cycle time max (usec) | Maximum task cycle time for the task since the<br>system start |
| Cycle time avg (usec) | Average task cycle time since the system start                 |
| <b>Status</b>         | Task status (e.g., RUN, STOP)                                  |
| Mode                  | Task execution mode (e.g., in cycles)                          |
| Priority              | Set task priority                                              |
| Interval (msec)       | Set task interval                                              |

Table 130: "PLC Runtime" > "Information" > "Tasks" > "Task n" Submenu

To return to the higher-level menu, press **[Q]** or **[Return]**.

#### **7.8.2.3.9 "PLC Runtime" > "General Configuration" Submenu**

This submenu contains other submenus with general settings for the runtime system.

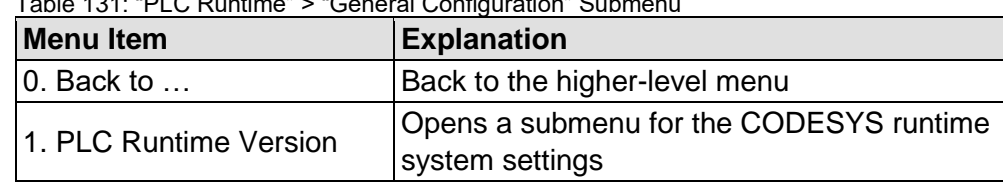

 $\vert$  2. Home Dir On SD Card  $\vert$  Opens a submenu for the home directory settings

 $T<sub>1</sub>$   $\pm$  131:  $\overline{P}$  PLC Runtime"  $>$  "O concert Configuration" Submers

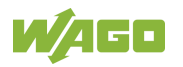

#### **7.8.2.3.10 "General Configuration" > "PLC Runtime Version" Submenu**

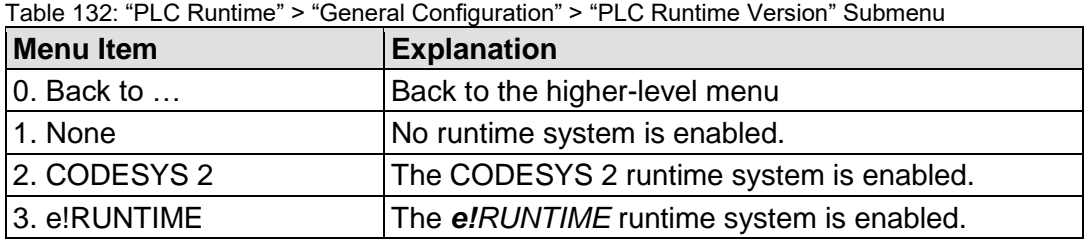

In this submenu, select which PLC runtime system is enabled.

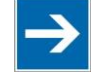

# **Note**

# **All data is deleted when switching the runtime system!**

The runtime system's home directory is completely deleted when switching the runtime system!

To make a selection, choose the appropriate menu item. To return to the higher-level menu, press **[Q]**.

#### **7.8.2.3.11 "General Configuration" > "Home Dir On SD Card" Submenu**

In this submenu, define if the home directory for the runtime system should be moved to the memory card.

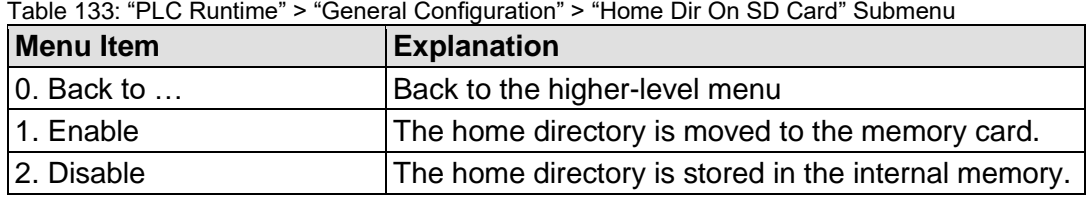

# **Note**

#### **Insert a memory card before switching the home directory!**

When moving the home directory to the memory card, insert a memory card formatted to support file system. Only the first partition of a memory card can be accessed at /media/sd and can be used as the home directory.

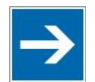

# **Note**

**Perform a reset before switching the home directory!**

Stop IEC-61131 applications in use before switching the home directory of the runtime system.

Restore the device to its initial state using the "Reset" function. Any boot project is deleted.

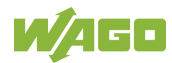

#### **7.8.2.3.12 "PLC Runtime" > "WebVisu" Submenu**

This submenu contains information and settings for the Web visualization.

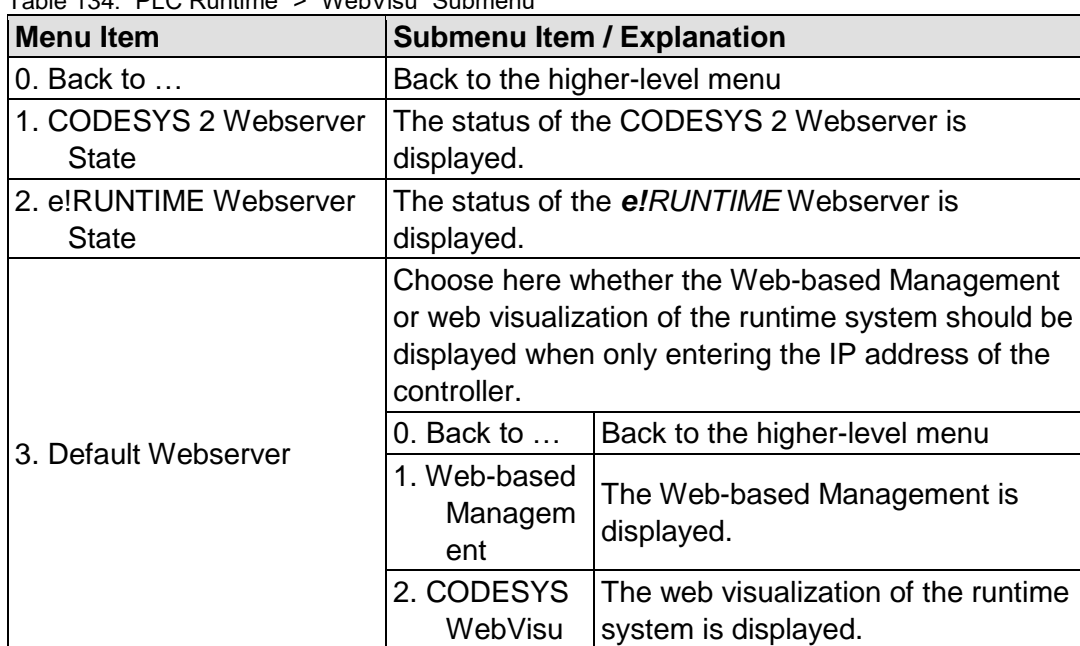

Table 134: "PLC Runtime" > "WebVisu" Submenu

To make a selection, choose the appropriate menu item.

To return to the higher-level menu, press **[Q]**.

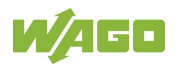

### **7.8.2.4 "Networking" Menu**

This menu contains other submenus with settings for the network configuration.

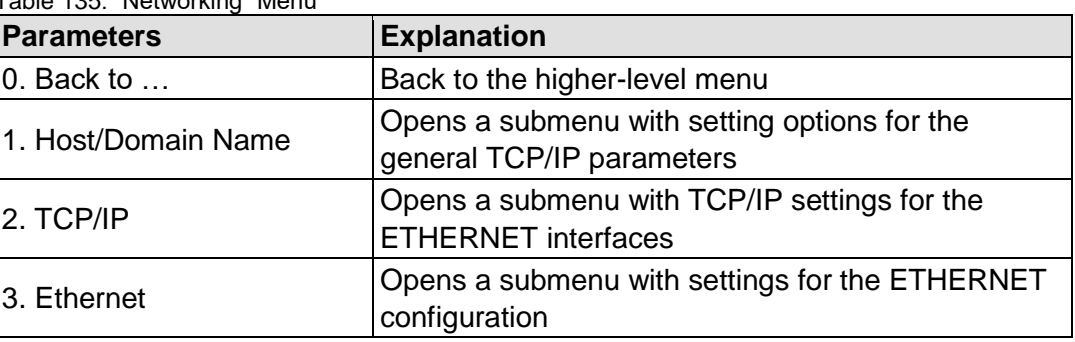

Table 135: "Networking" Menu

To make a selection, choose the appropriate menu item. To return to the higher-level menu, press **[Q]**.

#### **7.8.2.4.1 "Networking" > "Host/Domain Name" Submenu**

This submenu contains the "Hostname" and "Domain Name" submenu with setting options for the general TCP/IP parameters.

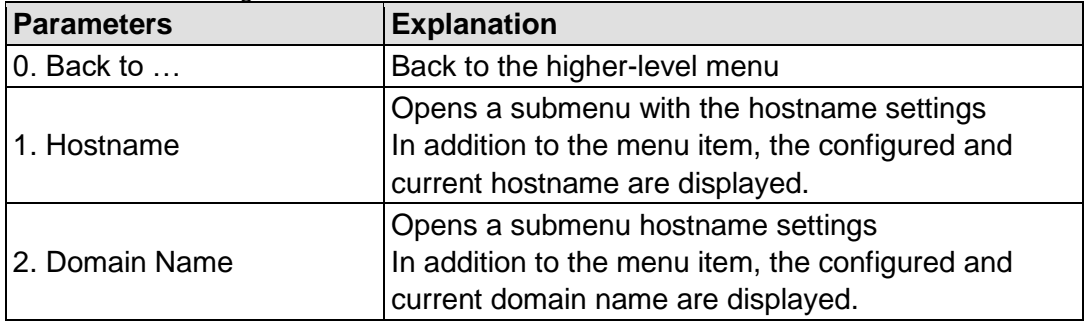

Table 136: "Networking" > "Host/Domain Name" Submenu

To make a selection, choose the appropriate menu item.

To return to the higher-level menu, press **[Q]**.

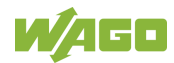

#### **7.8.2.4.2 "Host/Domain Name" > "Hostname" Submenu**

In this submenu, you can set the hostname of the controller.

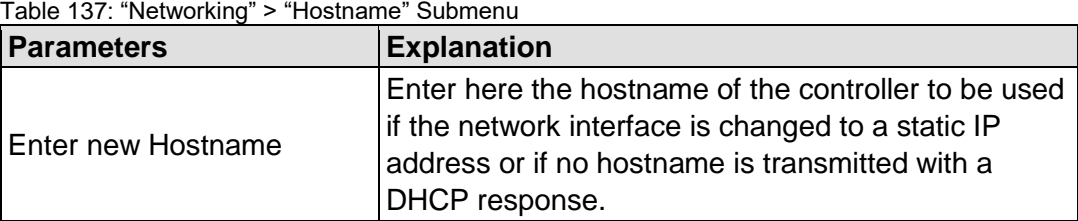

Click **[<OK>]** to apply the entry. Click **[<Abort>]** to discard the entry.

#### **7.8.2.4.3 "Host/Domain Name" > "Domain Name" Submenu**

In this submenu, you can set the domain name of the controller.

Table 138: "Networking" > "Host/Domain Name" > "Domain Name" Submenu

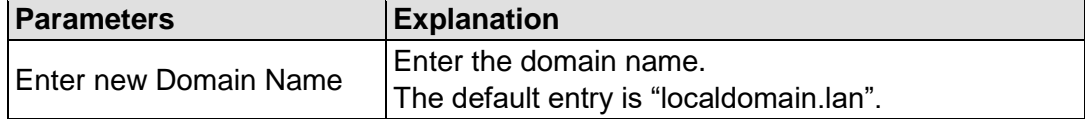

Click **[<OK>]** to apply the entry. Click **[<Abort>]** to discard the entry.

#### **7.8.2.4.4 "Networking" > "TCP/IP" Submenu**

This submenu contains other submenus with the TCP/IP settings for the ETHERNET interfaces.

| <b>Menu Item</b>      | <b>Explanation</b>                                       |
|-----------------------|----------------------------------------------------------|
| $ 0.$ Back to $\dots$ | Back to the higher-level menu                            |
| 1. IP Address         | Opens a submenu with settings for the IP<br>address(es)  |
| 2. Default Gateway    | Opens a submenu with settings for the default<br>gateway |
| 3. DNS Server         | Opens a submenu with settings for the DNS<br>server(s)   |

Table 139: "Networking" > "TCP/IP" Submenu

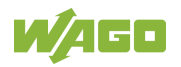

# **7.8.2.4.5 "TCP/IP" > "IP Address" Submenu**

This submenu contains other submenus with settings for the ETHERNET interfaces.

The submenu only appears if the controller is operated in "Separated" mode. If the controller is operated in "Switched" mode, then the "IP Address" > "X1" submenu is displayed directly.

Table 140: "Networking" > "IP Address" Submenu

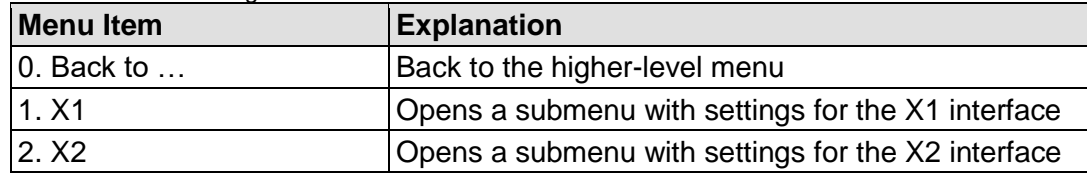

To make a selection, choose the appropriate menu item. To return to the higher-level menu, press **[Q]**.

### **7.8.2.4.6 "IP Address" > "Xn" Submenu**

This submenu contains the settings for the selected interface.

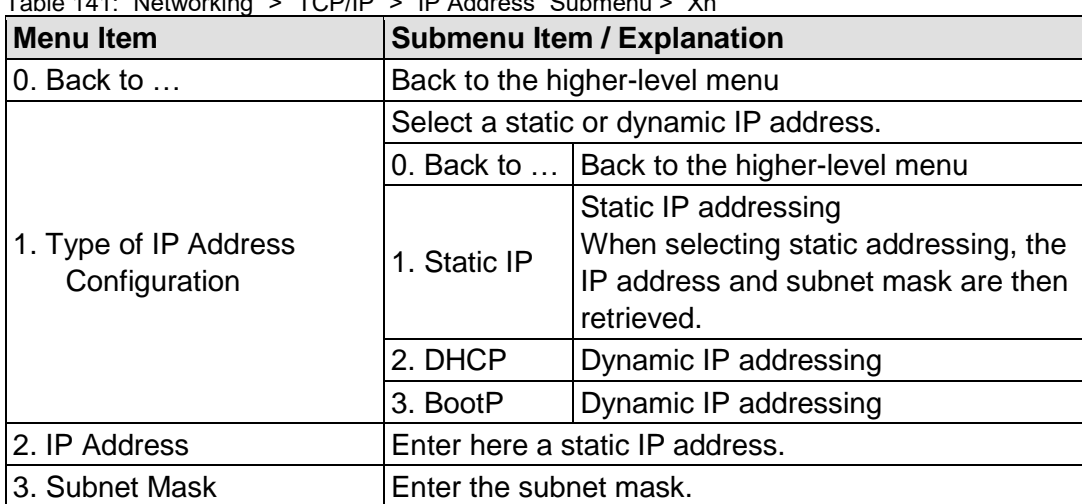

 $Table 444:$  "Networking"  $\leq$  "TCD/ID"  $\leq$  "ID Address" Submenu  $\leq$  "Vn"

To make a selection, choose the appropriate menu item.

To return to the higher-level menu, press **[Q]**. Click **[<OK>]** to apply the entry. Click **[<Abort>]** to discard the entry.

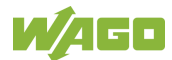

#### **7.8.2.4.7 "TCP/IP" > "Default Gateway" Submenu**

This submenu contains other submenus with settings for the default gateway.

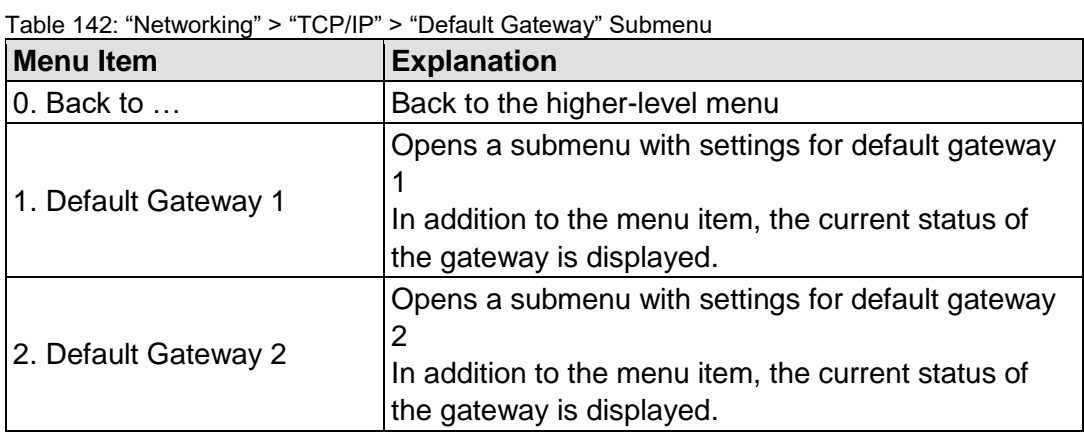

To make a selection, choose the appropriate menu item. To return to the higher-level menu, press **[Q]**.

#### **7.8.2.4.8 "Default Gateway" > "Default Gateway n" Submenu**

This submenu contains the settings for the selected gateway.

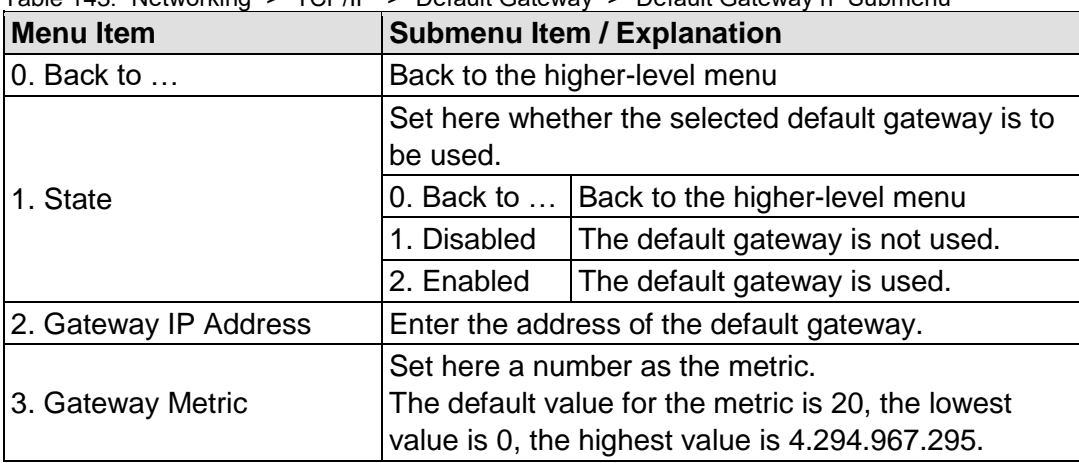

Table 143: "Networking" > "TCP/IP" > "Default Gateway" > "Default Gateway n" Submenu

To make a selection, choose the appropriate menu item.

To return to the higher-level menu, press **[Q]**. Click **[<OK>]** to apply the entry. Click **[<Abort>]** to discard the entry.

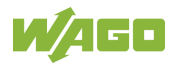

#### **7.8.2.4.9 "TCP/IP" > "DNS Server" Submenu**

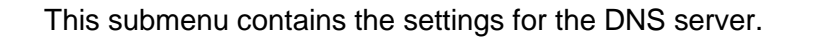

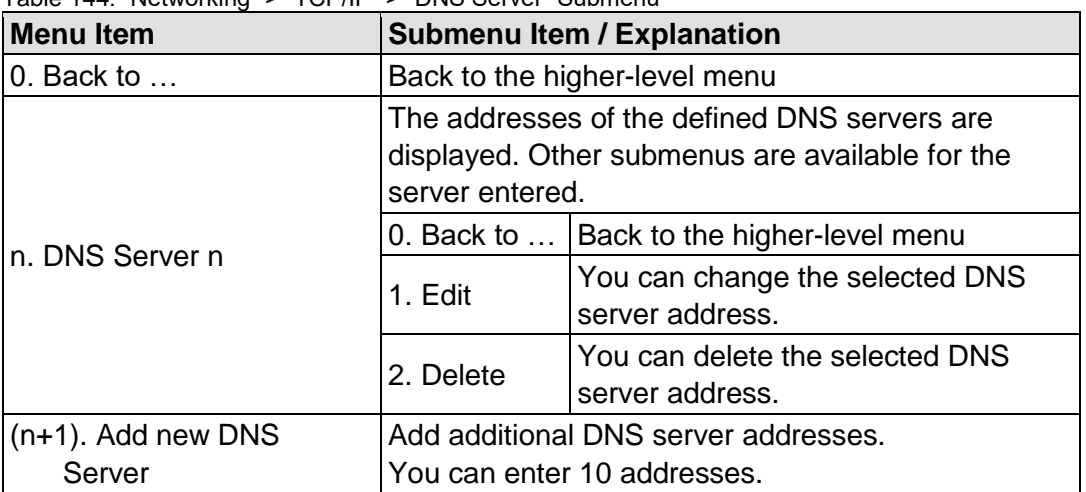

Table 144: "Networking" > "TCP/IP" > "DNS Server" Submenu

To make a selection, choose the appropriate menu item. To return to the higher-level menu, press **[Q]**. Click **[<OK>]** to apply the entry. Click **[<Abort>]** to discard the entry.

#### **7.8.2.4.10 "Networking" > "Ethernet" Submenu**

This submenu contains other submenus with settings for the ETHERNET configuration.

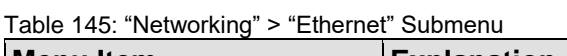

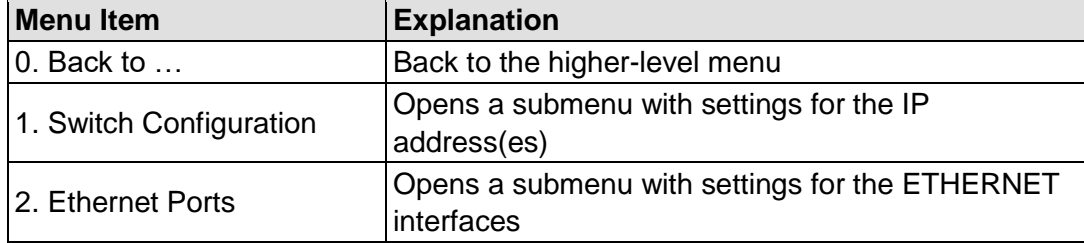

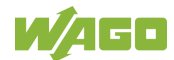

# **7.8.2.4.11 "Ethernet" > "Switch Configuration" Submenu**

This submenu contains the settings for the Switch configuration.

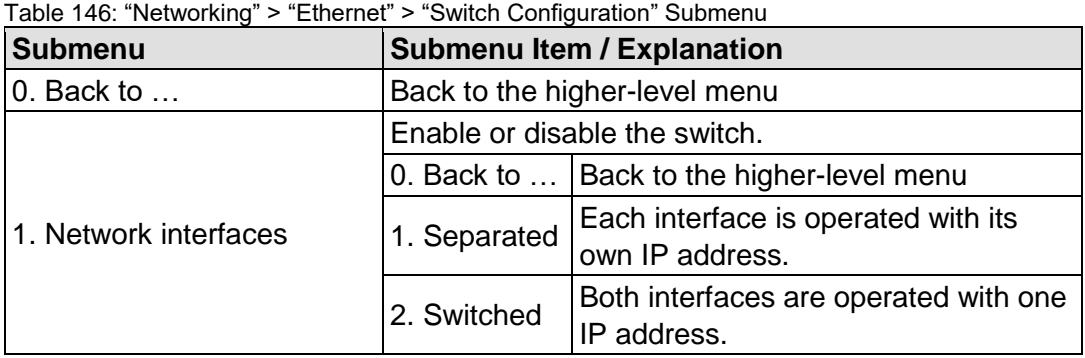

To make a selection, choose the appropriate menu item. To return to the higher-level menu, press **[Q]**.

#### **7.8.2.4.12 "Ethernet" > "Ethernet Ports" Submenu**

This submenu contains other submenus with settings for the ETHERNET interfaces.

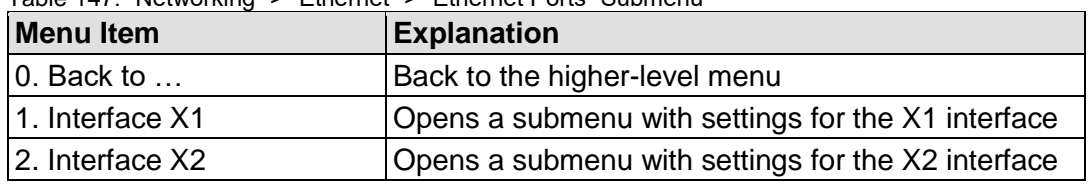

Table 147: "Networking" > "Ethernet" > "Ethernet Ports" Submenu

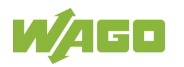

#### **7.8.2.4.13 "Ethernet Ports" > "Interface Xn" Submenu**

This submenu contains the settings for the selected ETHERNET interface.

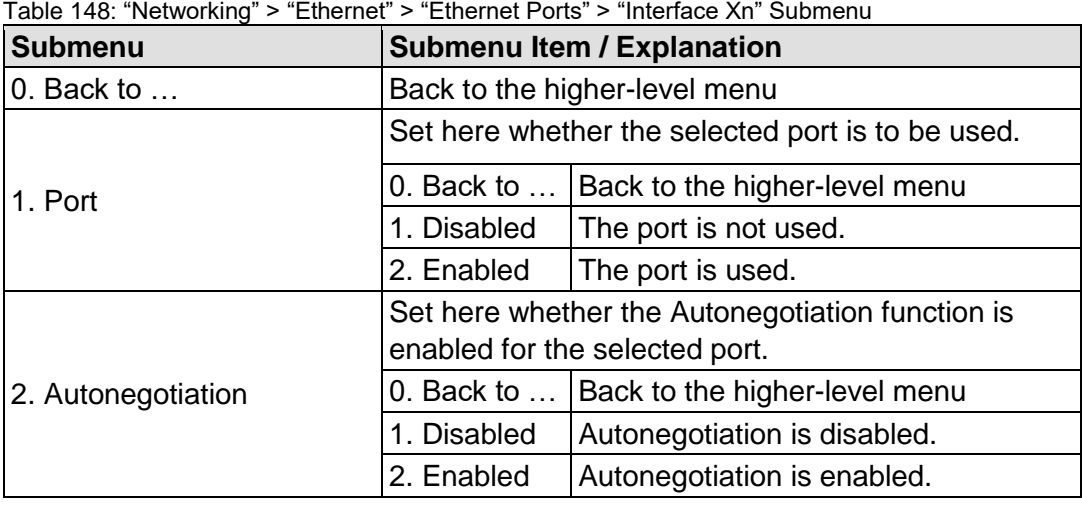

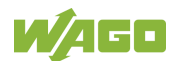

#### **7.8.2.5 "Firewall" Menu**

This menu contains other submenus for the firewall functionality settings.

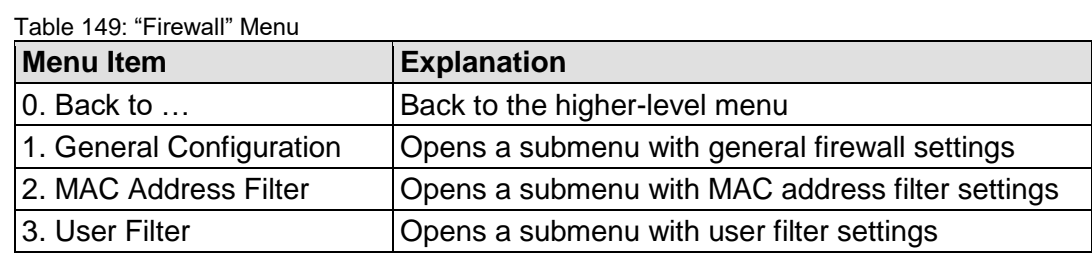

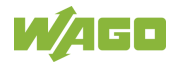

# **7.8.2.5.1 "Firewall" > "General Configuration" Submenu**

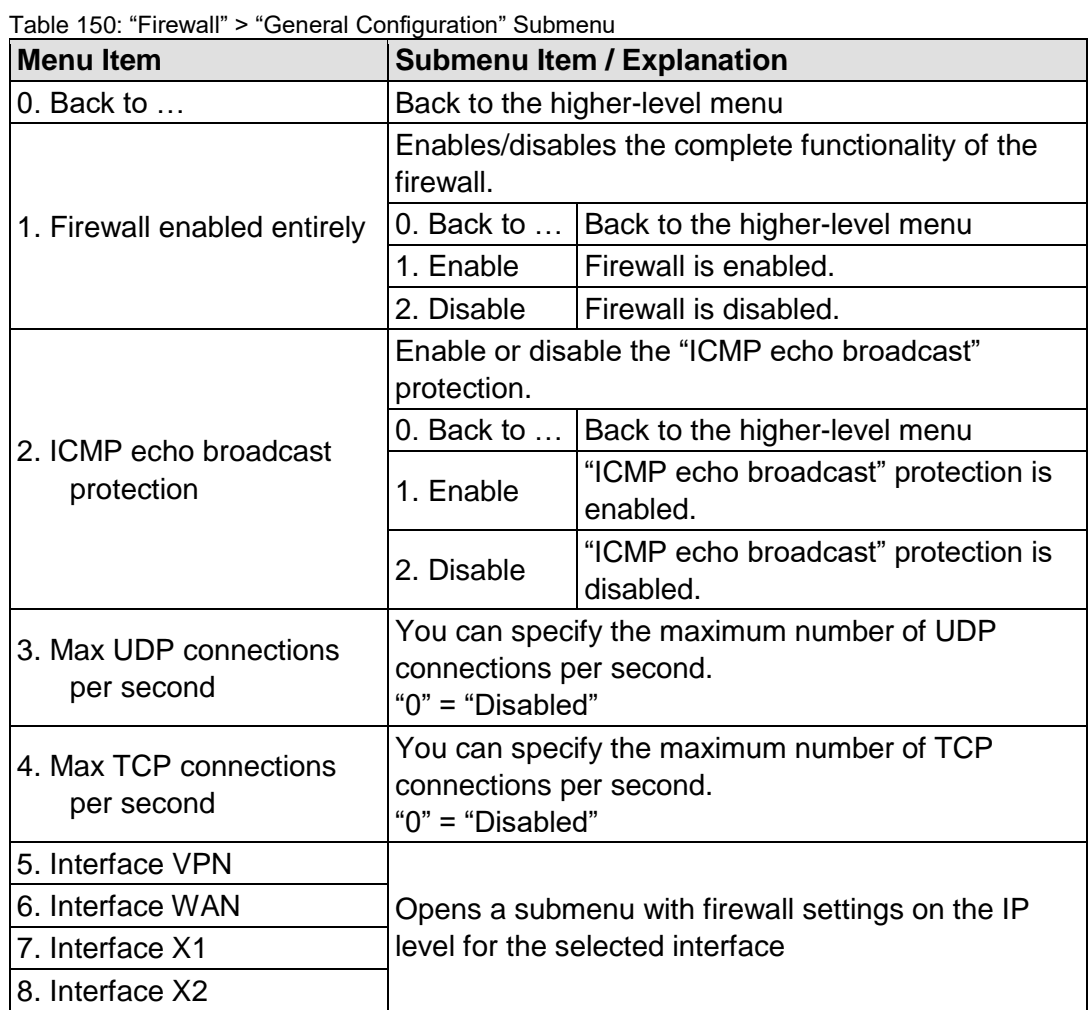

This submenu contains the general settings for the firewall.

To make a selection, choose the appropriate menu item.

To return to the higher-level menu, press **[Q]**.

Click **[<OK>]** to apply the entry.

Click **[<Abort>]** to discard the entry.

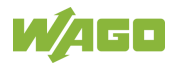

# **7.8.2.5.2 "General Configuration" > "Interface xxx" Submenu**

This submenu contains the firewall settings on the IP level for the selected interface.

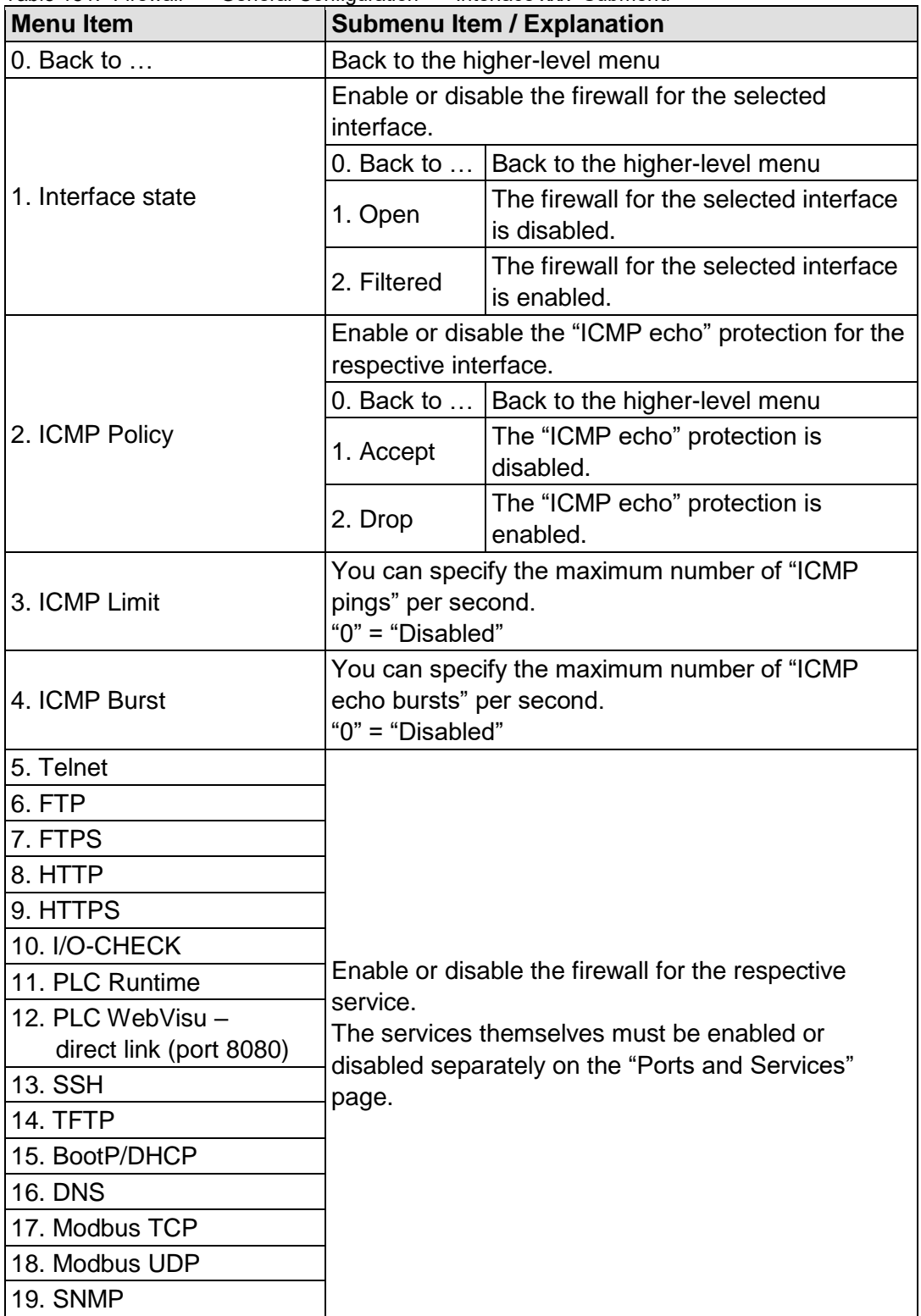

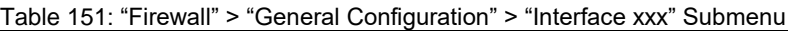

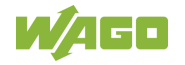

Click **[<OK>]** to apply the entry. Click **[<Abort>]** to discard the entry.

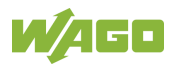

# **7.8.2.5.3 "Firewall" > "MAC Address Filter" Submenu**

This submenu contains the settings for the MAC address filter.

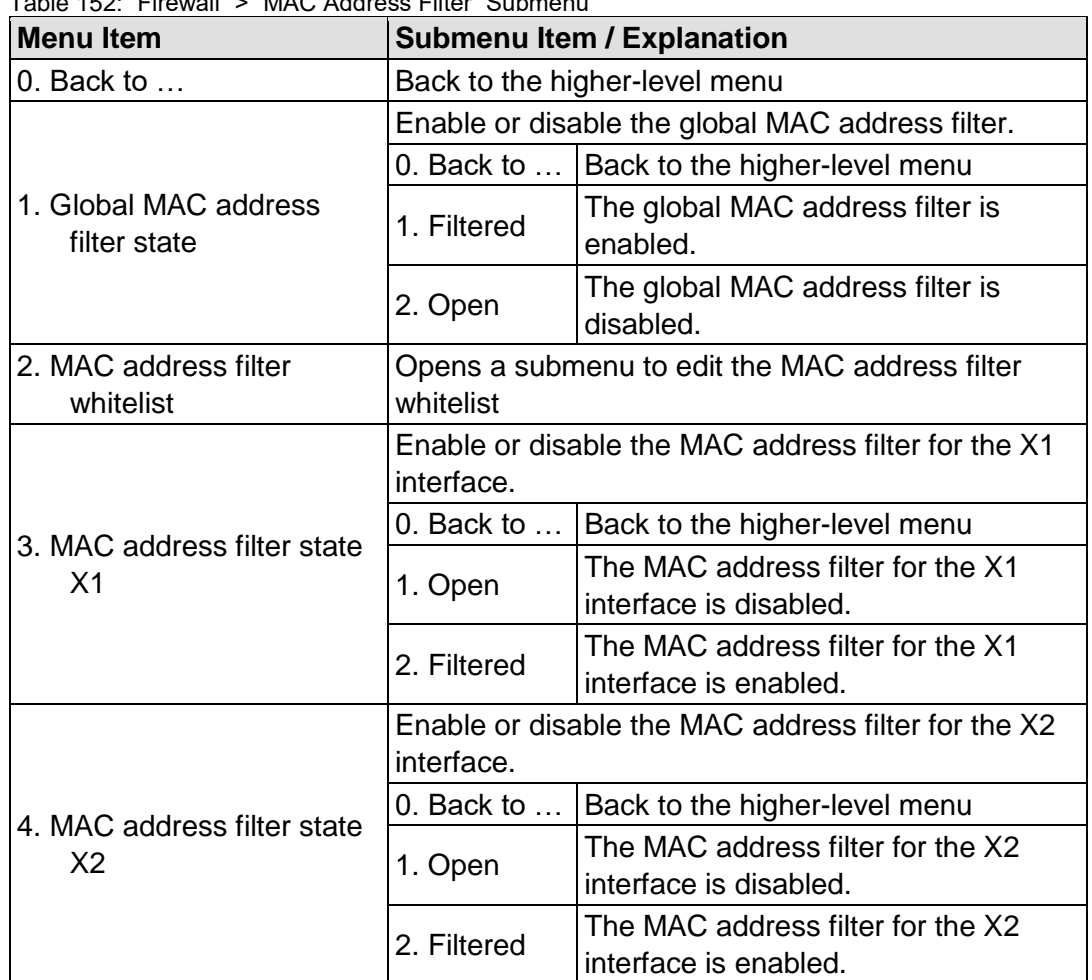

Table 152: "Firewall" > "MAC Address Filter" Submenu

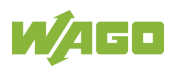

#### **7.8.2.5.4 "MAC Address Filter" > "MAC address filter whitelist" Submenu**

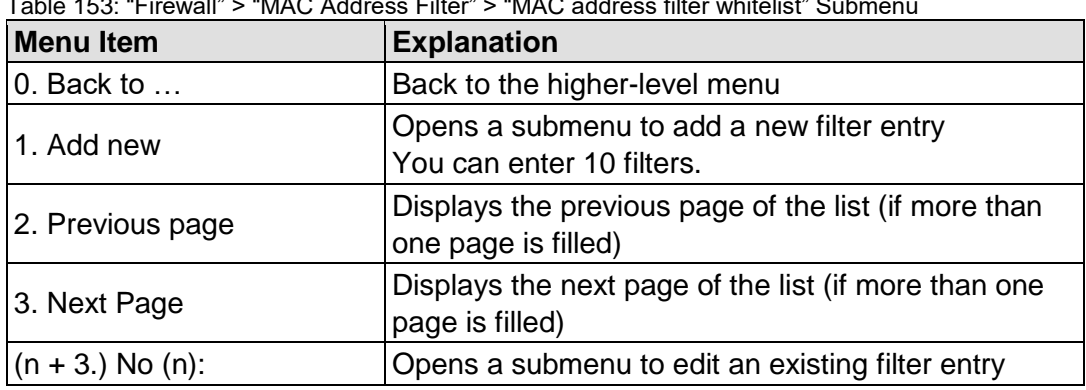

This submenu displays all available filter entries.

Table 153: "Firewall" > "MAC Address Filter" > "MAC address filter whitelist" Submenu

To make a selection, choose the appropriate menu item. To return to the higher-level menu, press **[Q]**.

#### **7.8.2.5.5 "MAC address filter whitelist" > "Add new / No (n)" Submenu**

In this submenu, you can create, change or delete filter entries.

Table 154: "Firewall" > "MAC Address Filter" > "MAC address filter whitelist" > "Add new / No (n)" Submenu

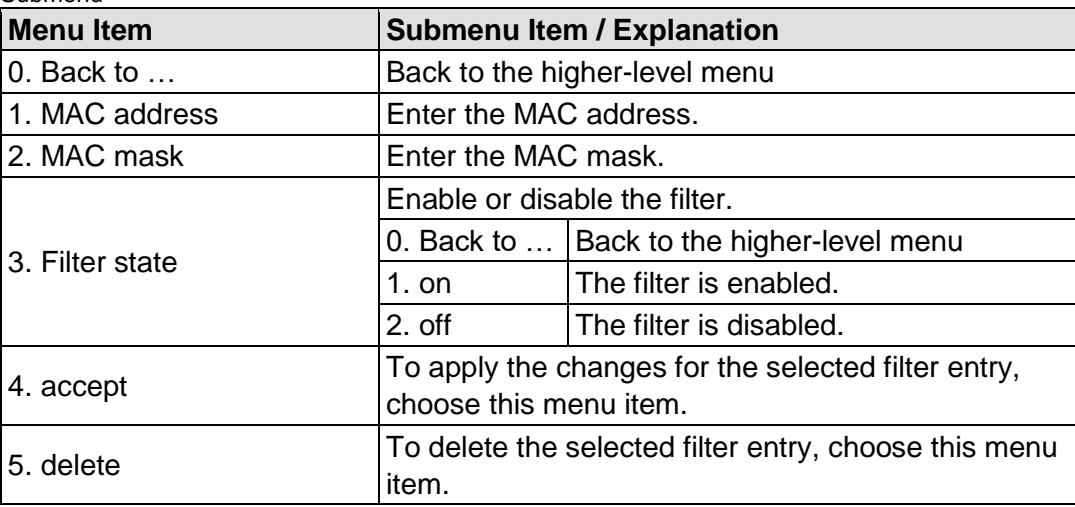

To make a selection, choose the appropriate menu item.

To return to the higher-level menu, press **[Q]**.

Click **[<OK>]** to apply the entry.

Click **[<Abort>]** to discard the entry.

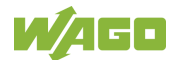

# **7.8.2.5.6 "Firewall" > "User Filter" Submenu**

This submenu displays all available filter entries.

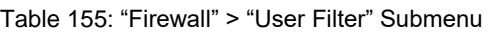

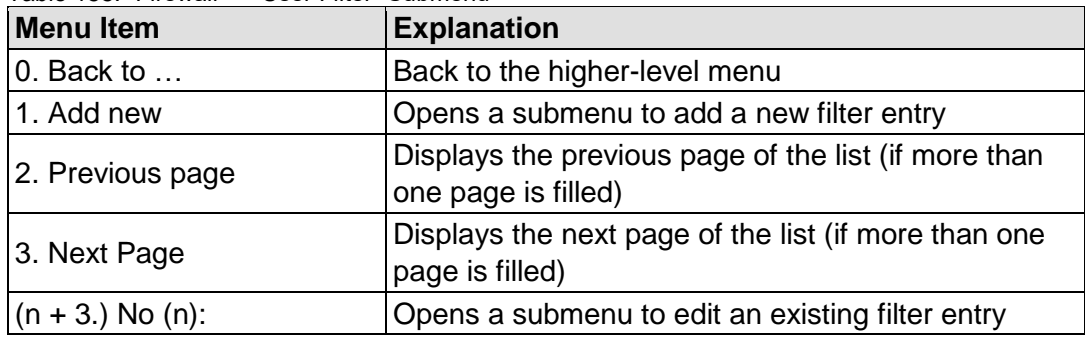

To make a selection, choose the appropriate menu item.

To return to the higher-level menu, press **[Q]**.

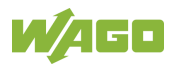

# **7.8.2.5.7 "User Filter" > "Add New / No (n)" Submenu**

In this submenu, you can create, change or delete filter entries.

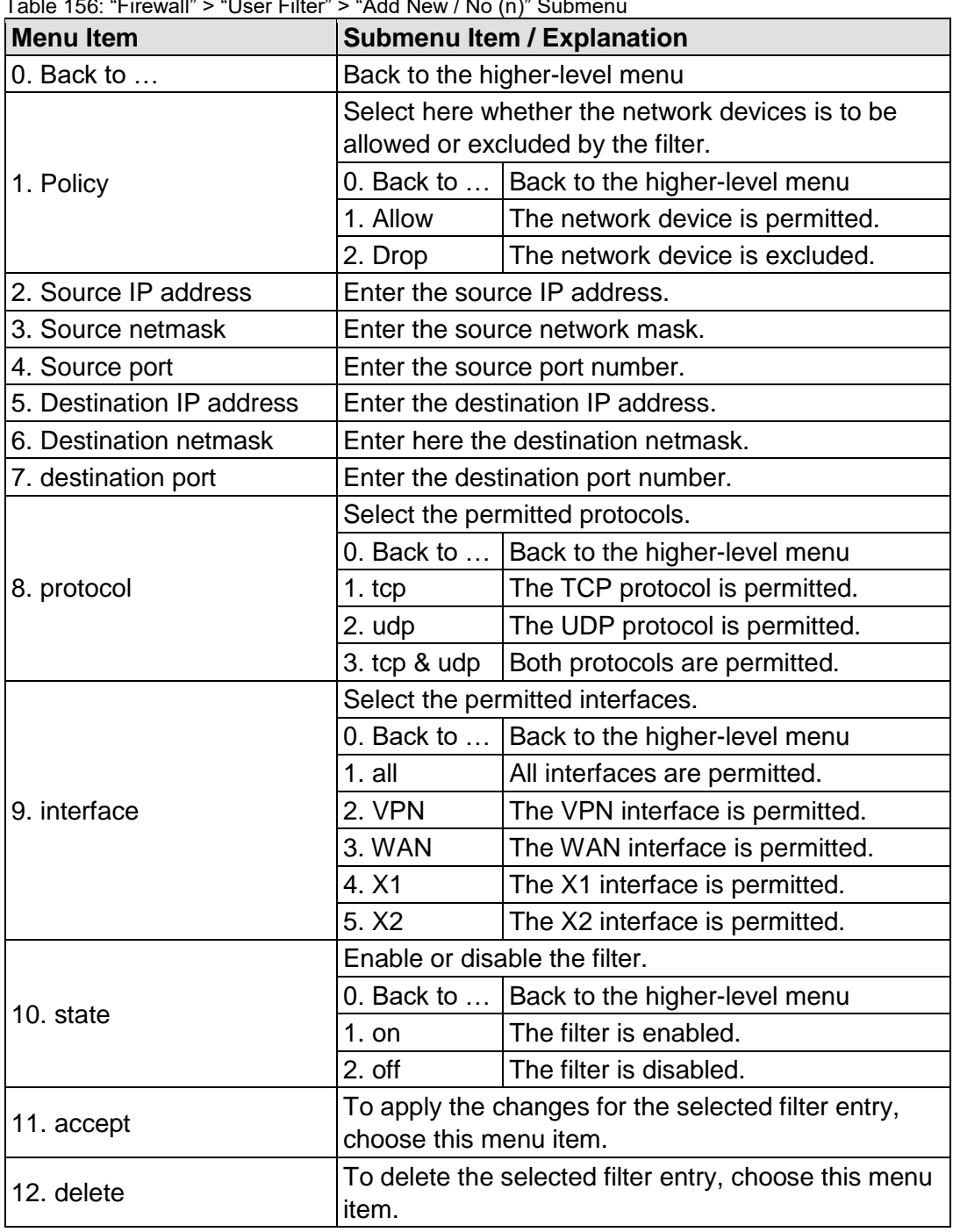

Table 156: "Firewall" > "User Filter" > "Add New / No (n)" Submenu

To make a selection, choose the appropriate menu item. To return to the higher-level menu, press **[Q]**. Click **[<OK>]** to apply the entry. Click **[<Abort>]** to discard the entry.

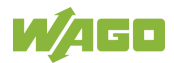

#### **7.8.2.6 "Clock" Menu**

This menu contains other submenus for the date and time settings.

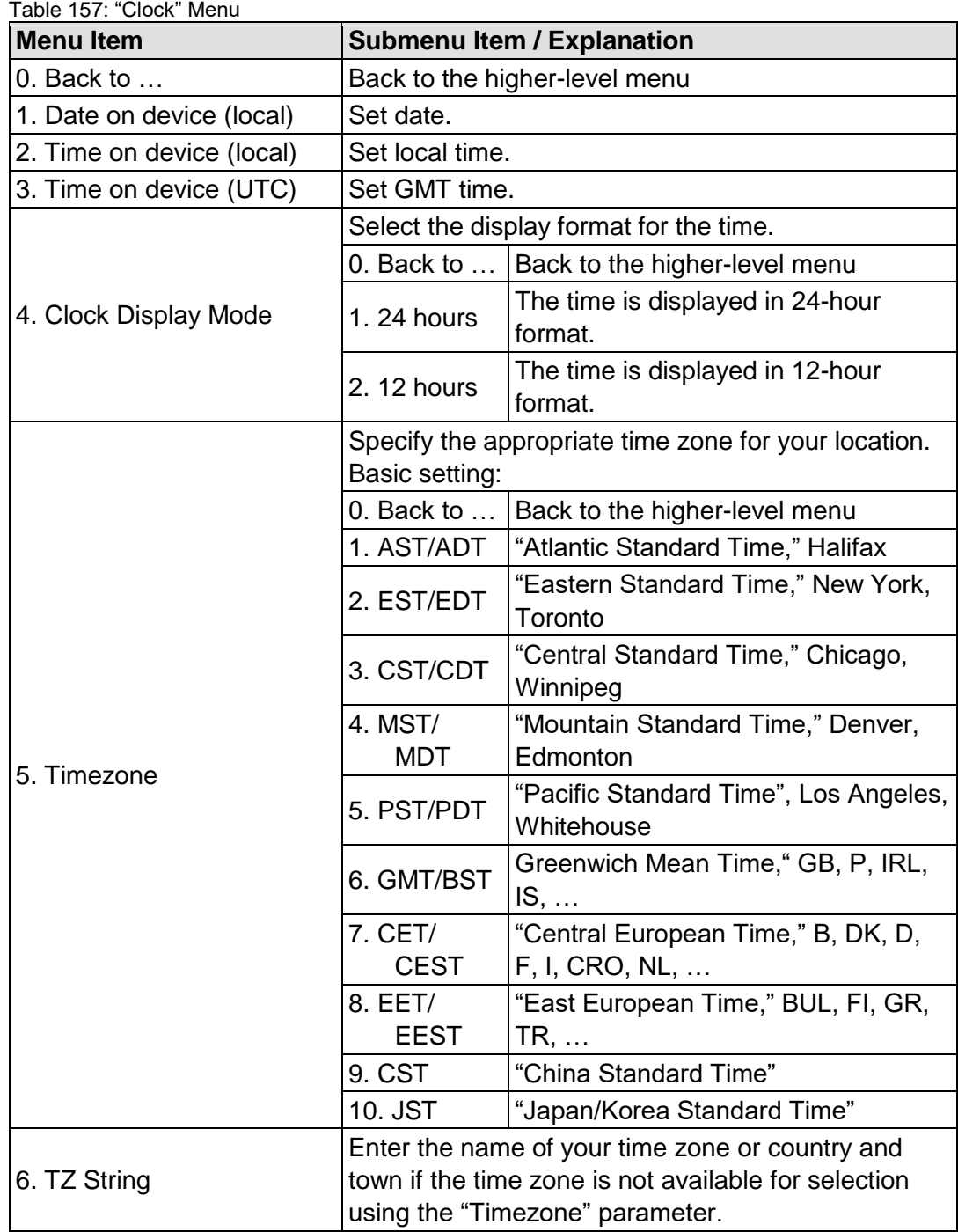

To make a selection, choose the appropriate menu item. To return to the higher-level menu, press **[Q]**. Click **[<OK>]** to apply the entry. Click **[<Abort>]** to discard the entry.

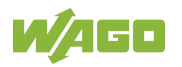

# **7.8.2.7 "Administration" Menu**

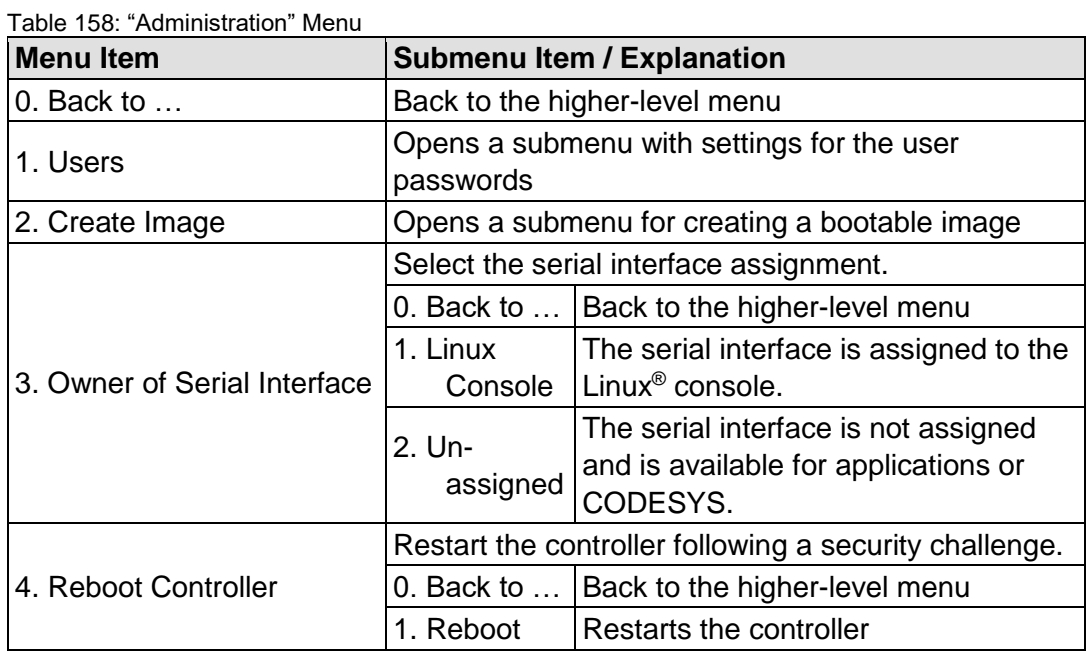

This menu contains settings for controller administration.

To make a selection, choose the appropriate menu item.

To return to the higher-level menu, press **[Q]**.

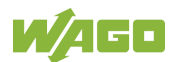

# **7.8.2.7.1 "Administration" > "Users" Submenu**

This submenu contains settings for the user passwords.

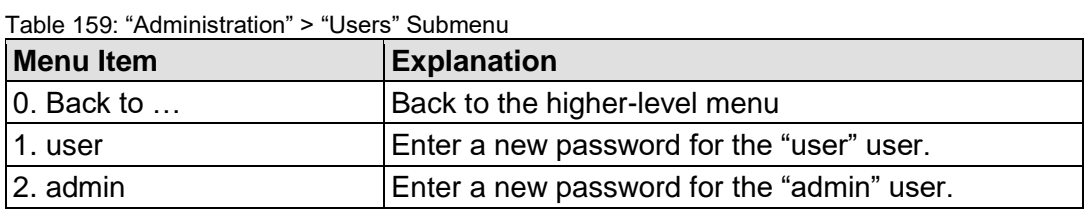

To make a selection, choose the appropriate menu item. To return to the higher-level menu, press **[Q]**. Click **[<OK>]** to apply the entry. Click **[<Abort>]** to discard the entry.

#### **7.8.2.7.2 "Administration" > "Create Image" Submenu**

This submenu contains the selection for creating the image.

In addition to the menu item for the enabled storage medium, the current status is displayed.

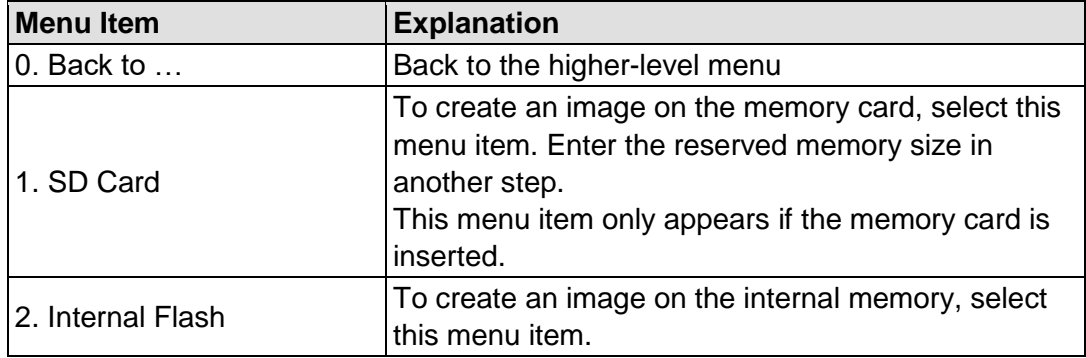

Table 160: "Administration" > "Create Image" Submenu

To make a selection, choose the appropriate menu item.

To return to the higher-level menu, press **[Q]**.

Click **[<OK>]** to apply the entry.

Click **[<Abort>]** to discard the entry.

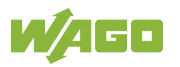

## **7.8.2.8 "Package Server" Menu**

This menu contains other submenus with functions for firmware backup and restore, as well as information and setting options for the current system partition.

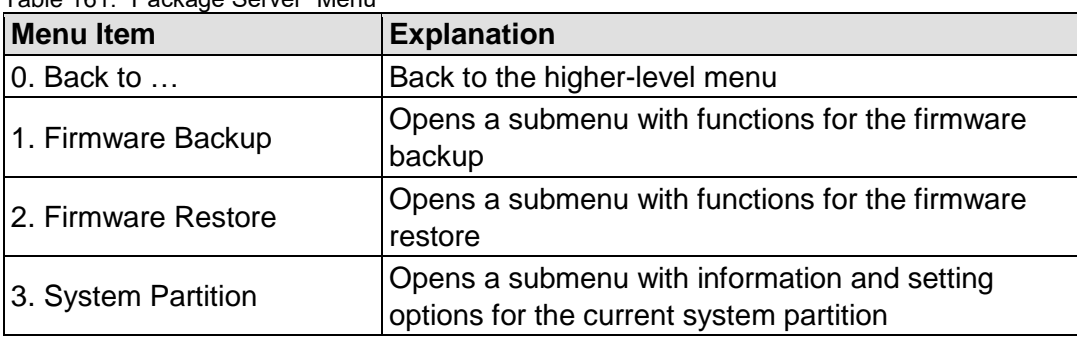

Table 161: "Package Server" Menu

To make a selection, choose the appropriate menu item. To return to the higher-level menu, press **[Q]**.

#### **7.8.2.8.1 "Package Server" > "Firmware Backup" Submenu**

This submenu contains a selection option for the data to be saved.

The submenu only appears if a memory card is inserted that does not contain a bootable system. Otherwise, a message is displayed.

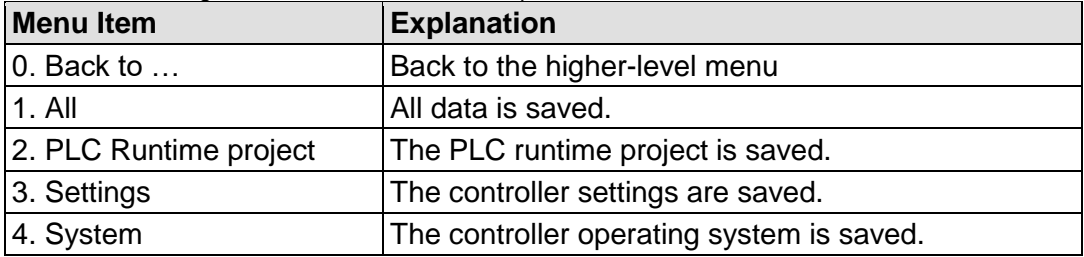

Table 162: "Package Server" > "Firmware Backup" Menu

To make a selection, choose the appropriate menu item. To return to the higher-level menu, press **[Q]**.

You are taken to the following submenu after making the selection.

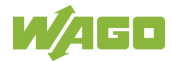

# **7.8.2.8.2 "Firmware Backup" > "Auto Update Feature" Submenu**

This submenu contains a setting option for the Auto Update function.

The submenu only appears if the data for the firmware backup has been selected.

Table 163: "Package Server" > "Firmware Backup" > "Auto Update Feature" Menu

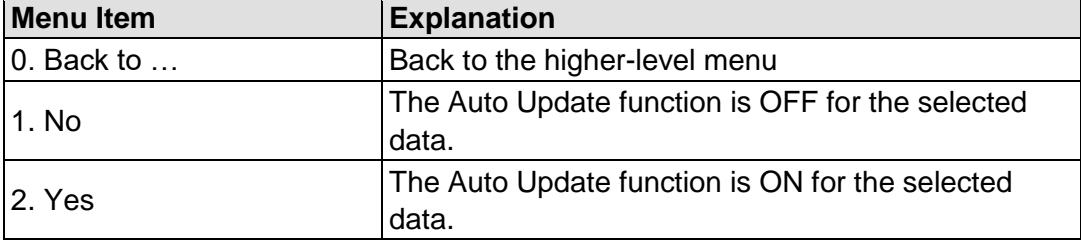

To make a selection, choose the appropriate menu item. To return to the higher-level menu, press **[Q]**.

You are taken to the following submenu after making the selection.

#### **7.8.2.8.3 "Firmware Backup" > "Destination" Submenu**

This submenu contains a selection option for the backup destination drive.

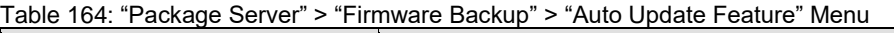

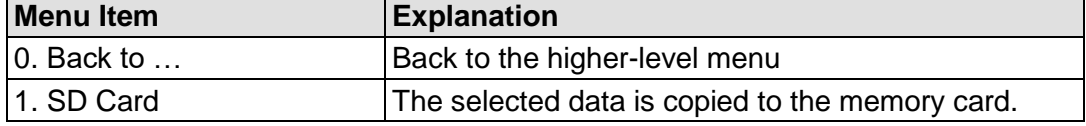

To make a selection, choose the appropriate menu item. To return to the higher-level menu, press **[Q]**.

The copy progress is displayed during the backup process.

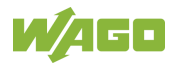

### **7.8.2.8.4 "Package Server" > "Firmware Restore" Submenu**

This submenu contains a selection option for the restore source drive.

In addition to the enabled partition, the current status is displayed.

Table 165: "Package Server" > "Firmware Restore" Menu

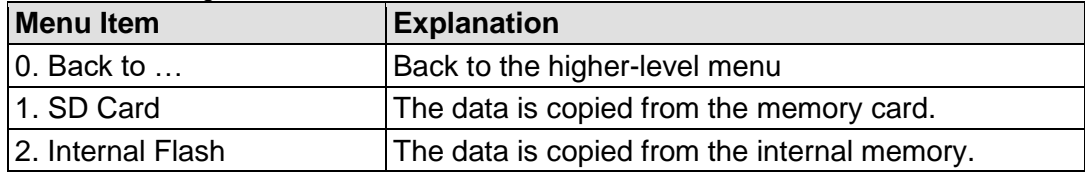

To make a selection, choose the appropriate menu item. To return to the higher-level menu, press **[Q]**.

You are taken to the following submenu after making the selection.

#### **7.8.2.8.5 "Firmware Restore" > "Select Package" Submenu**

This submenu contains a selection option for the data to be restored.

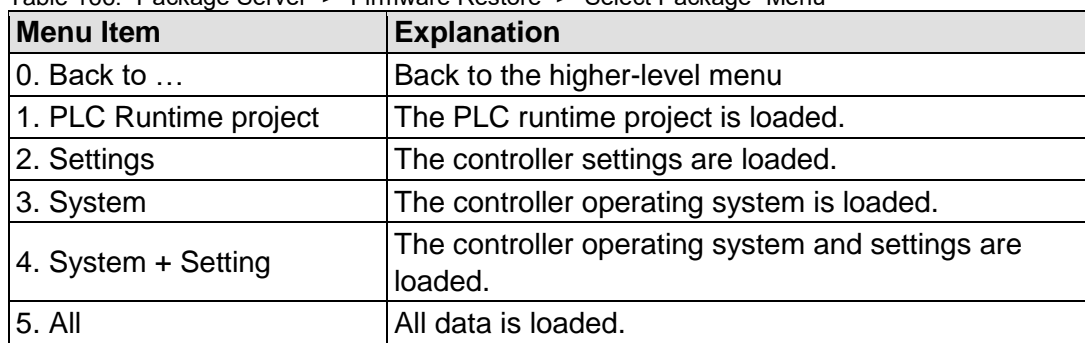

Table 166: "Package Server" > "Firmware Restore" > "Select Package" Menu

To make a selection, choose the appropriate menu item. To return to the higher-level menu, press **[Q]**.

The copy progress is displayed during the restore process.

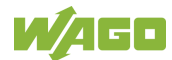

# **7.8.2.8.6 "Package Server" > "System Partition" Submenu**

This submenu contains information and setting options for the current system partition.

Table 167: "Package Server" > "System Partition" Submenu

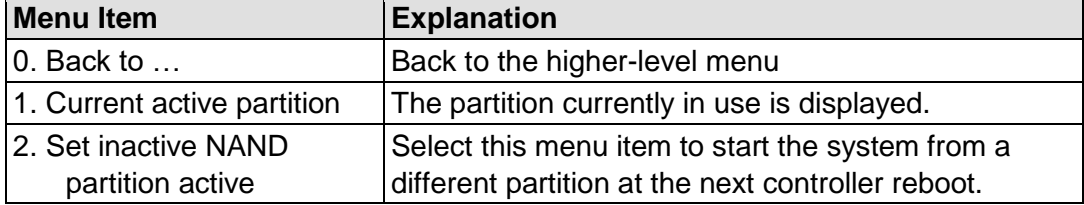

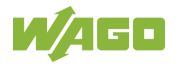

#### **7.8.2.9 "Mass Storage" Menu**

This menu contains information on the internal flash memory and, if inserted, on the external memory card.

In addition to the menu item, the status is displayed for the enabled partition.

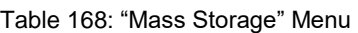

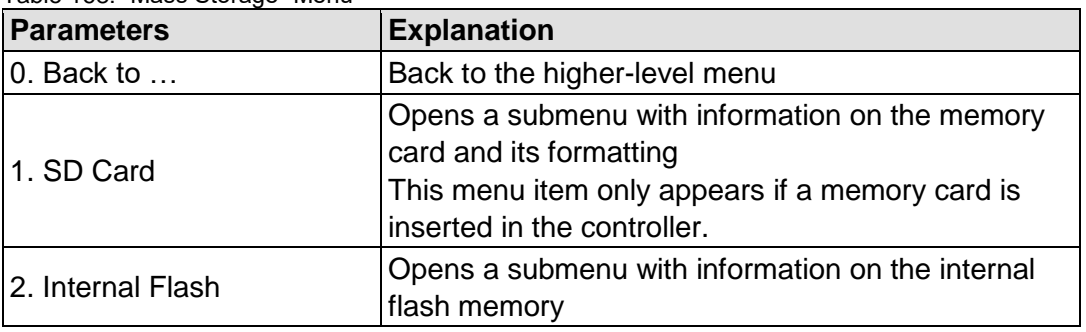

To make a selection, choose the appropriate menu item. To return to the higher-level menu, press **[Q]**.

#### **7.8.2.9.1 "Mass Storage" > "SD Card" Submenu**

This submenu contains information on the external memory card and its formatting.

This submenu only appears if a memory card is inserted in the controller.

Table 169: "Mass Storage" > "SD Card" Menu

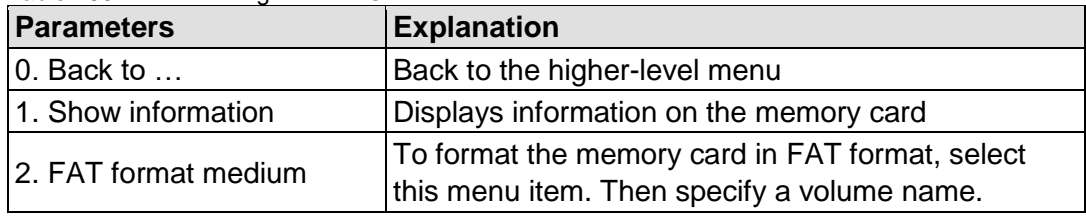

To make a selection, choose the appropriate menu item. To return to the higher-level menu, press **[Q]**. Click **[<OK>]** to apply the entry. Click **[<Abort>]** to discard the entry.

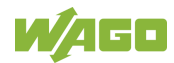

# **7.8.2.10 "Software Uploads" Menu**

This menu contains choices and settings for the device update.

You can select fieldbus software, program licenses and update scripts, for example, for transfer from a PC to the controller. You can also enable transmitted packages or delete from the controller.

# **7.8.2.11 "Ports and Services" Menu**

This submenu contains other submenus with settings for the respective services.

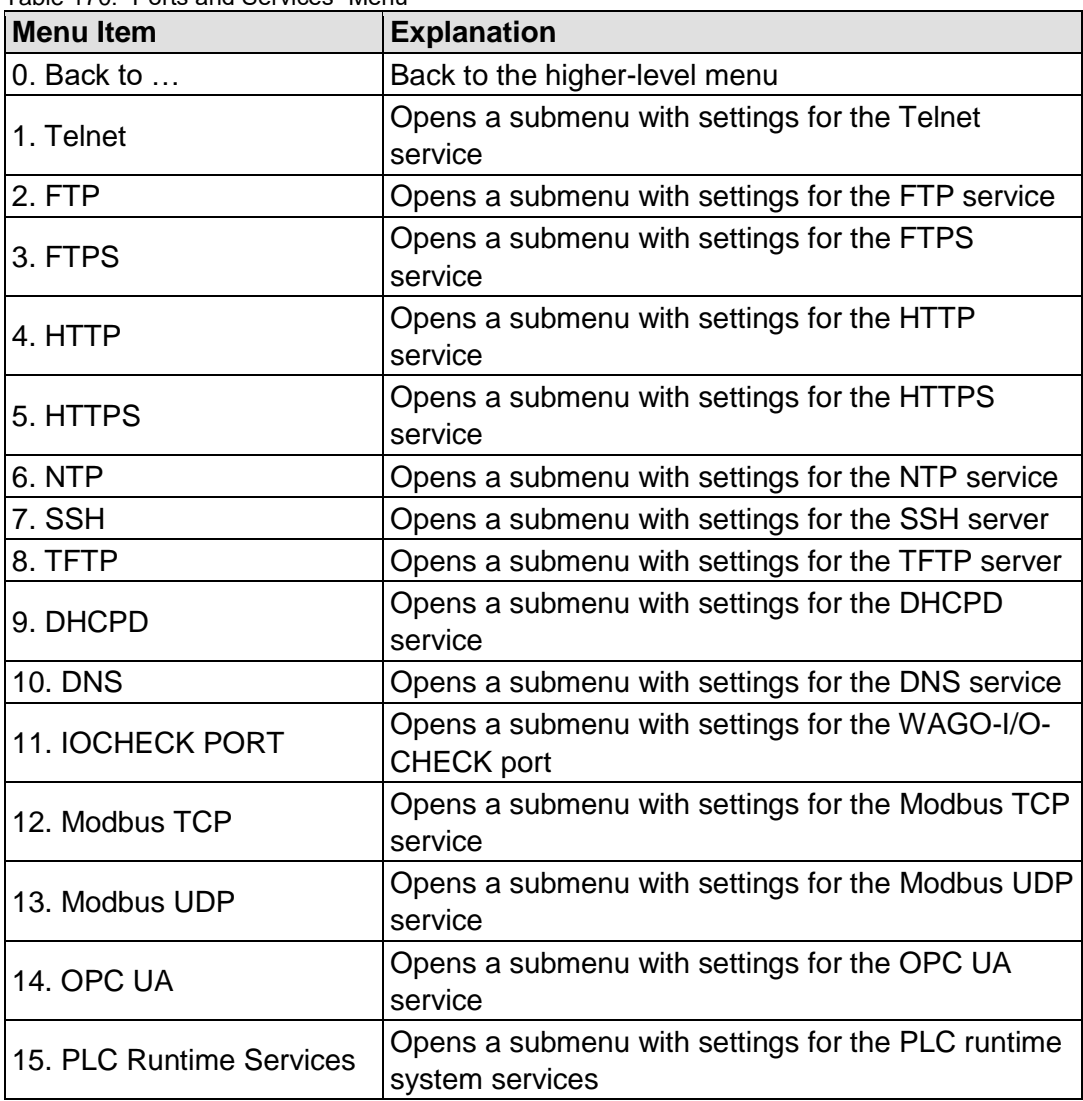

Table 170: "Ports and Services" Menu

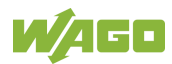
## **7.8.2.11.1 "Ports and Services" > "Telnet" Submenu**

This submenu contains the settings for the Telnet service.

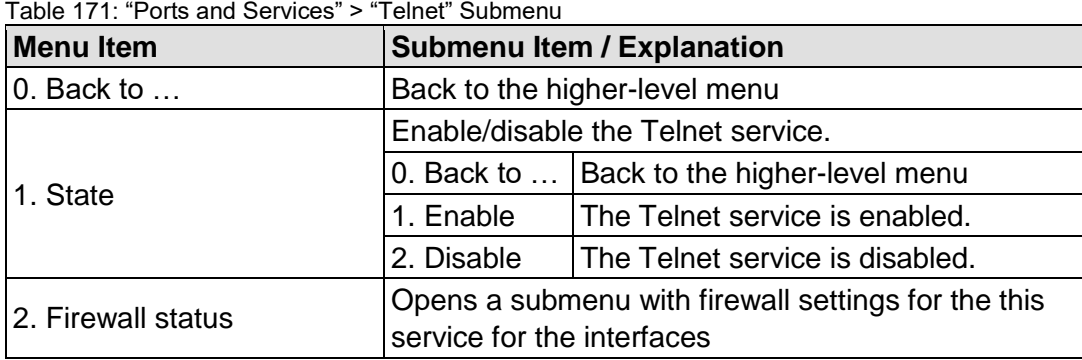

To make a selection, choose the appropriate menu item. To return to the higher-level menu, press **[Q]**.

## **7.8.2.11.2 "Ports and Services" > "FTP" Submenu**

This submenu contains the settings for the FTP service.

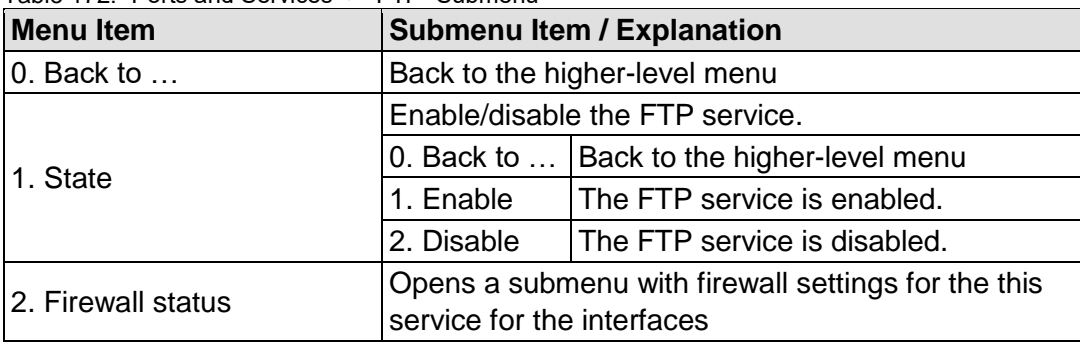

Table 172: "Ports and Services" > "FTP" Submenu

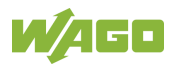

## **7.8.2.11.3 "Ports and Services" > "FTPS" Submenu**

This submenu contains the settings for the FTPS service.

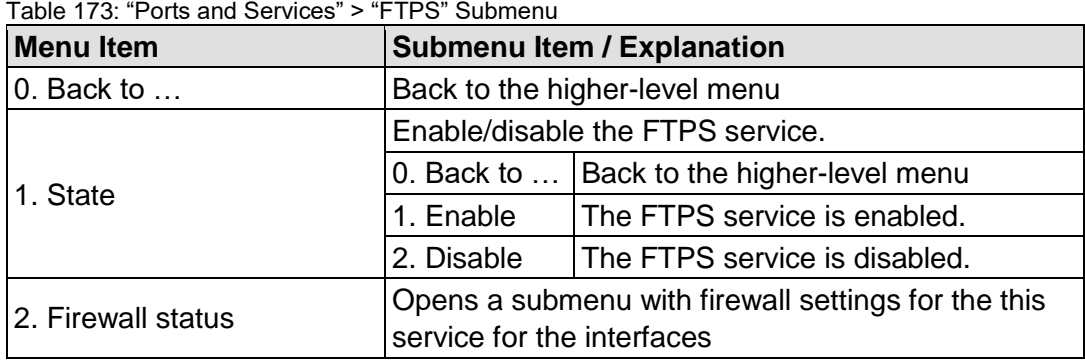

To make a selection, choose the appropriate menu item. To return to the higher-level menu, press **[Q]**.

## **7.8.2.11.4 "Ports and Services" > "HTTP" Submenu**

This submenu contains the settings for the HTTP service.

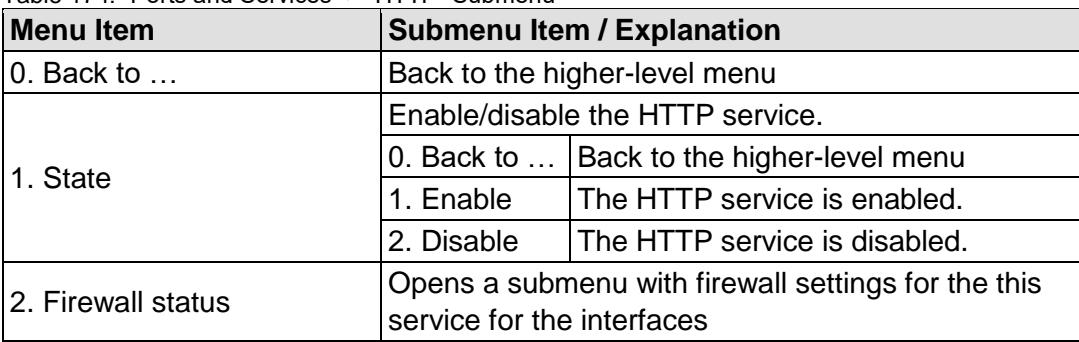

Table 174: "Ports and Services" > "HTTP" Submenu

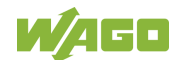

## **7.8.2.11.5 "Ports and Services" > "HTTPS" Submenu**

This submenu contains the settings for the HTTPS service.

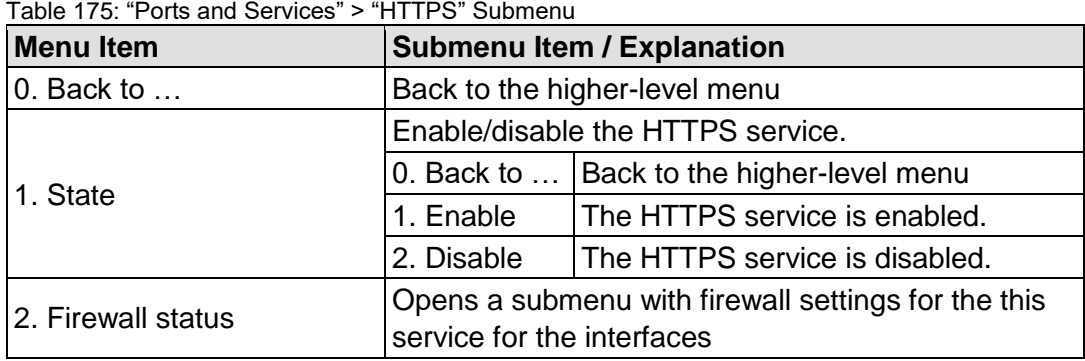

To make a selection, choose the appropriate menu item. To return to the higher-level menu, press **[Q]**.

## **7.8.2.11.6 "Ports and Services" > "NTP" Submenu**

This submenu contains the settings for the NTP service.

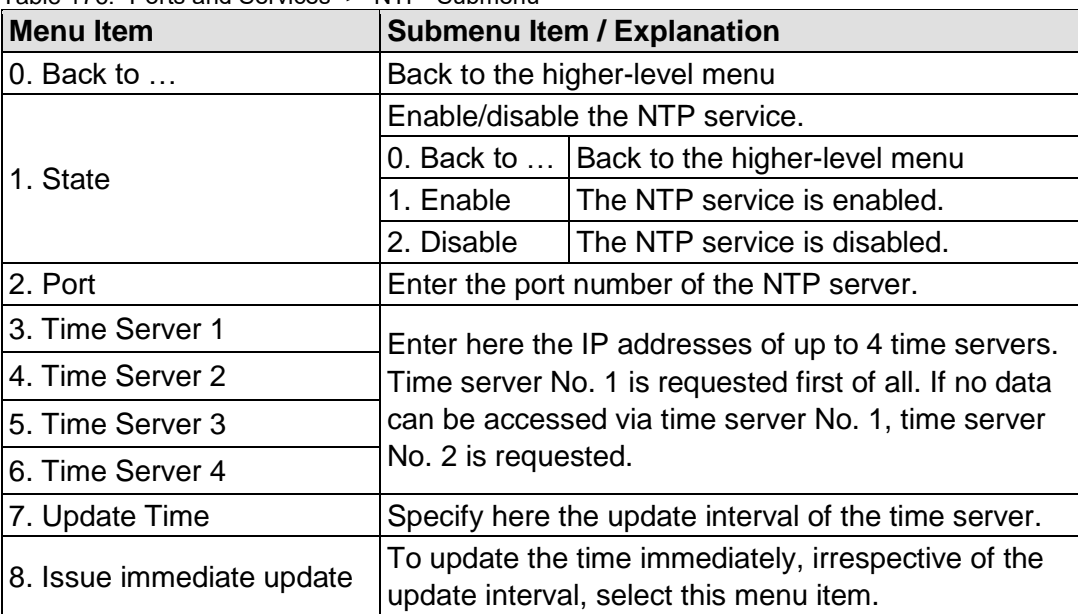

Table 176: "Ports and Services" > "NTP" Submenu

To make a selection, choose the appropriate menu item.

To return to the higher-level menu, press **[Q]**.

Click **[<OK>]** to apply the entry.

Click **[<Abort>]** to discard the entry.

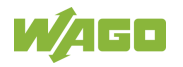

## **7.8.2.11.7 "Ports and Services" > "SSH" Submenu**

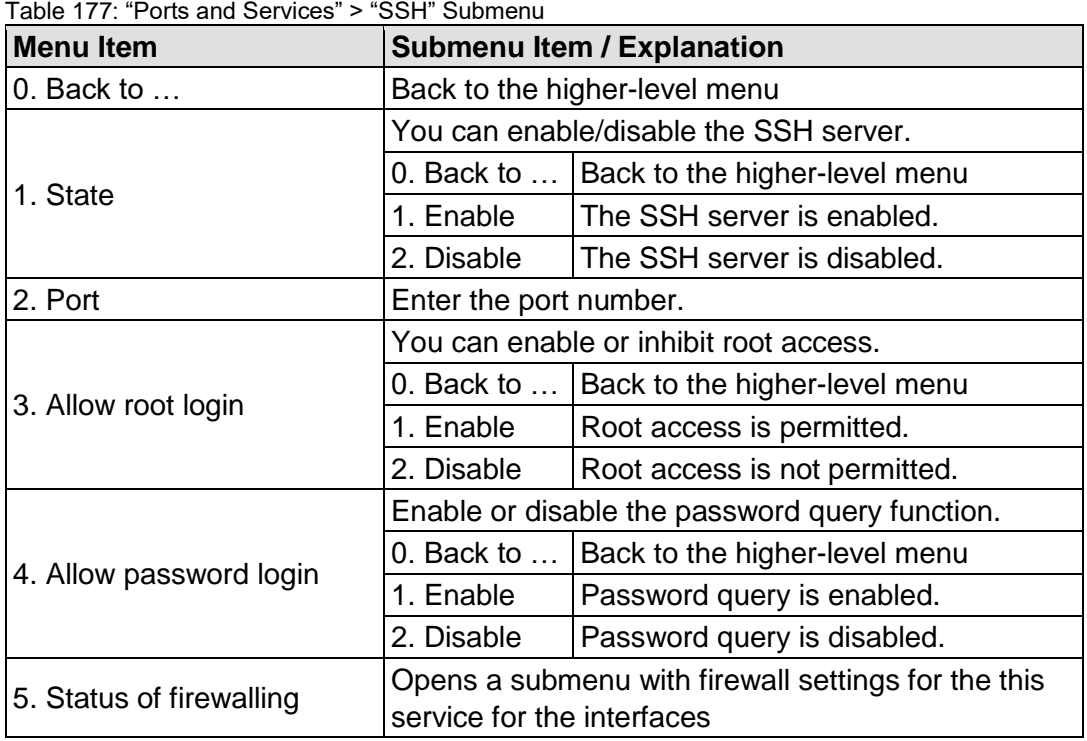

This submenu contains the settings for the SSH service.

To make a selection, choose the appropriate menu item. To return to the higher-level menu, press **[Q]**.

## **7.8.2.11.8 "Ports and Services" > "TFTP" Submenu**

This submenu contains the settings for the TFTP service.

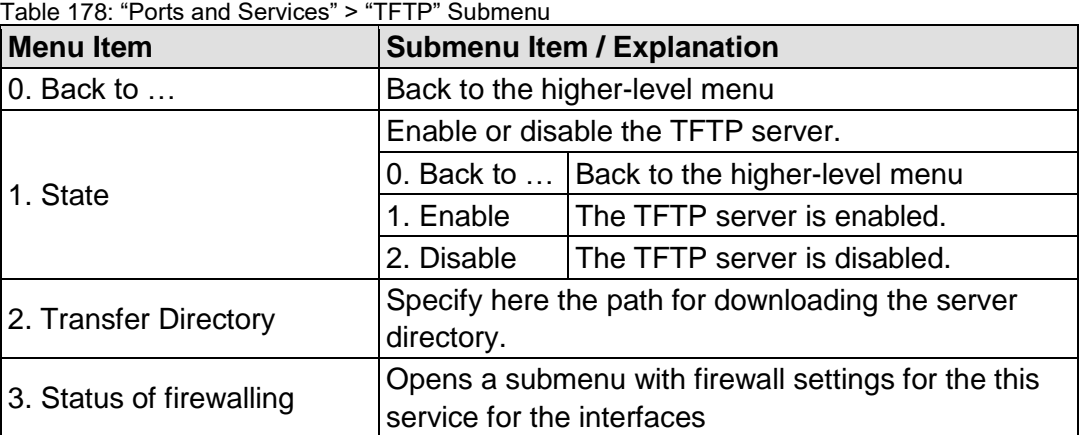

To make a selection, choose the appropriate menu item. To return to the higher-level menu, press **[Q]**. Click **[<OK>]** to apply the entry.

Click **[<Abort>]** to discard the entry.

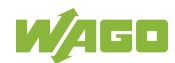

## **7.8.2.11.9 "Ports and Services" > "DHCPD" Submenu**

This submenu contains the settings for the DHCPD service.

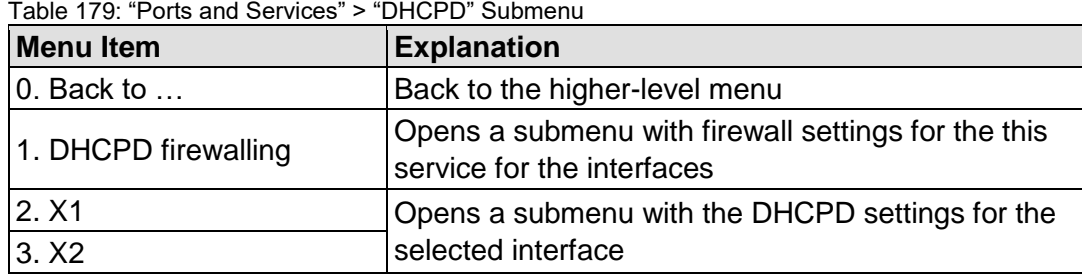

To make a selection, choose the appropriate menu item. To return to the higher-level menu, press **[Q]**.

#### **7.8.2.11.10 "DHCPD" > "Xn" Submenu**

This submenu contains the settings for the DHCPD service for the selected interface.

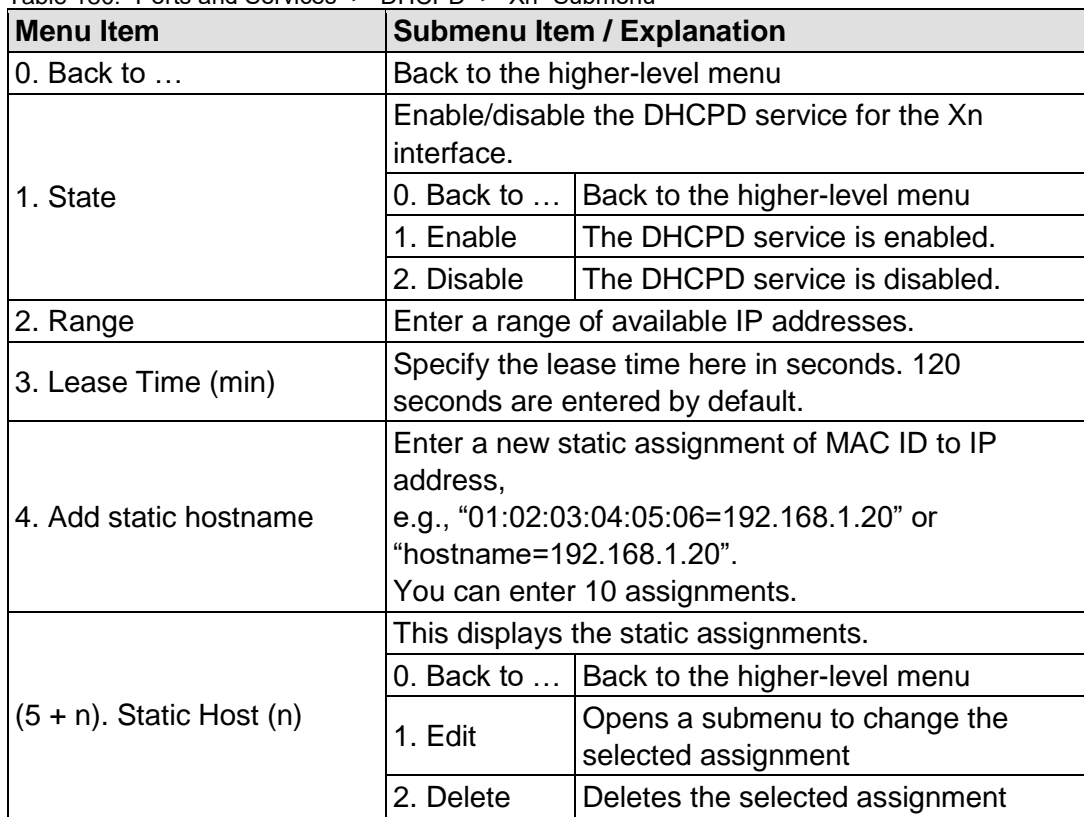

Table 180: "Ports and Services" > "DHCPD" > "Xn" Submenu

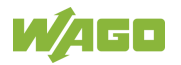

## **7.8.2.11.11 "Ports and Services" > "DNS" Submenu**

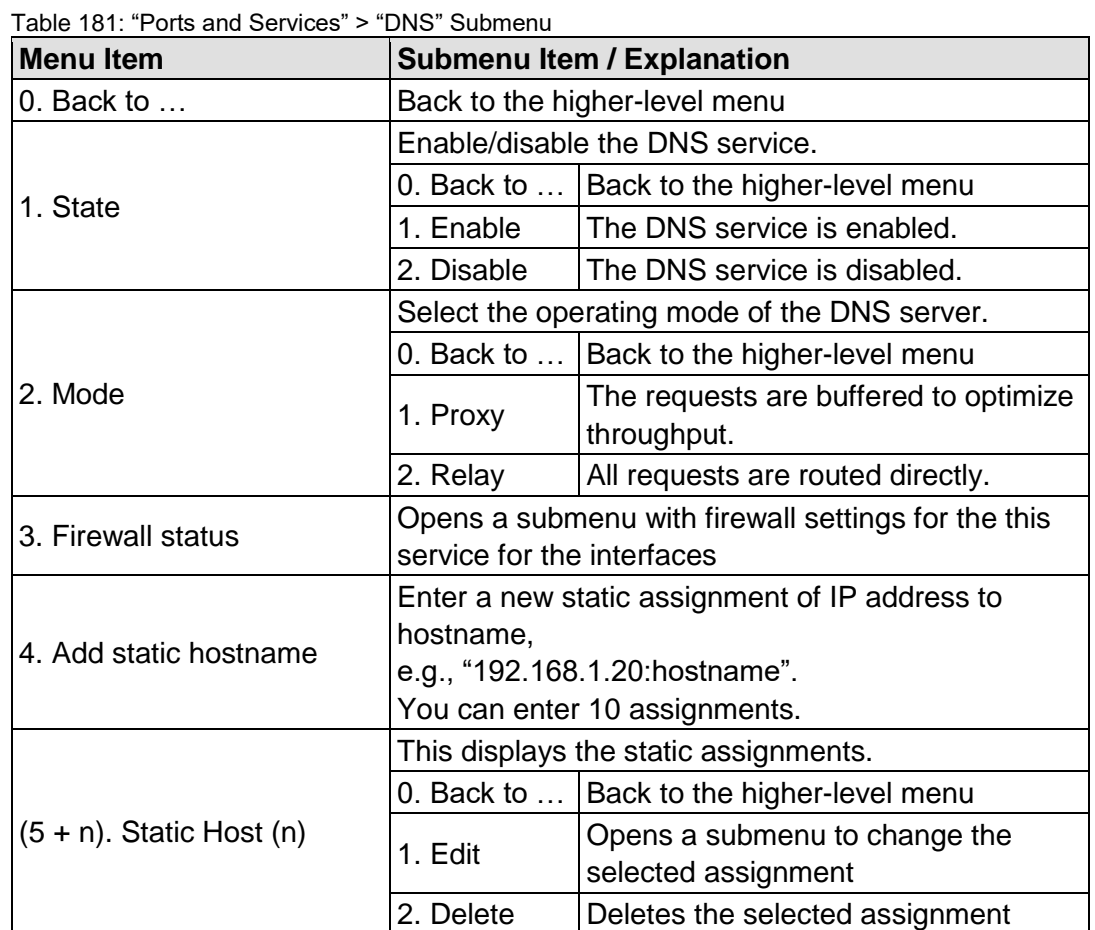

This submenu contains the settings for the DNS service.

To make a selection, choose the appropriate menu item. To return to the higher-level menu, press **[Q]**. Click **[<OK>]** to apply the entry.

Click **[<Abort>]** to discard the entry.

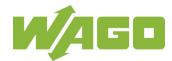

## **7.8.2.11.12 "Ports and Services" > "IOCHECK PORT" Submenu**

This submenu contains settings for the WAGO-I/O-*CHECK* port.

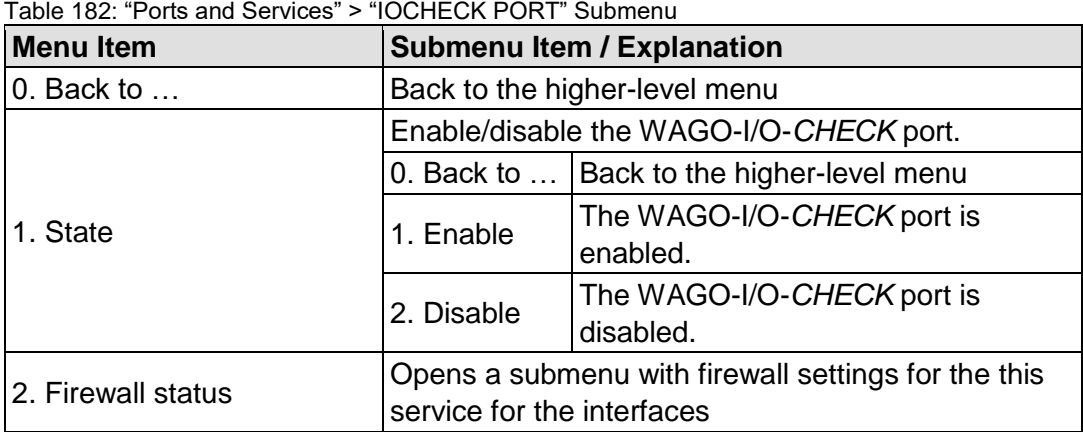

To make a selection, choose the appropriate menu item. To return to the higher-level menu, press **[Q]**.

## **7.8.2.11.13 "Ports and Services" > "Modbus TCP" Submenu**

This submenu contains the settings for the Modbus TCP service.

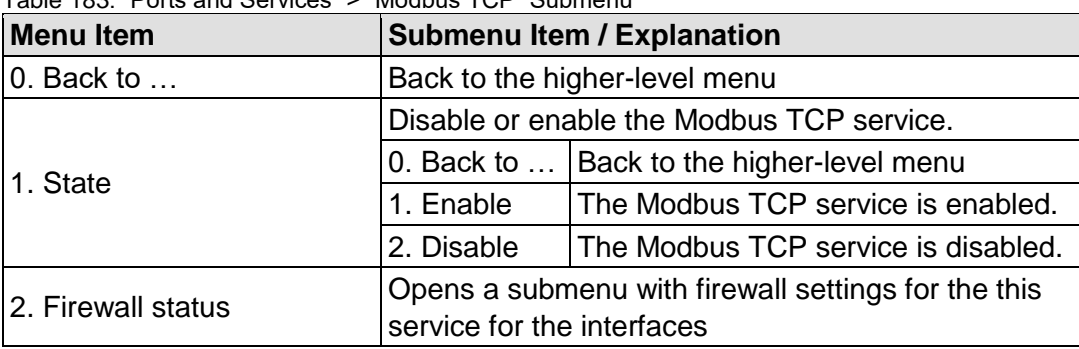

Table 183: "Ports and Services" > "Modbus TCP" Submenu

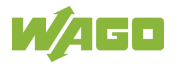

## **7.8.2.11.14 "Ports and Services" > "Modbus UDP" Submenu**

This submenu contains the settings for the Modbus UDP service.

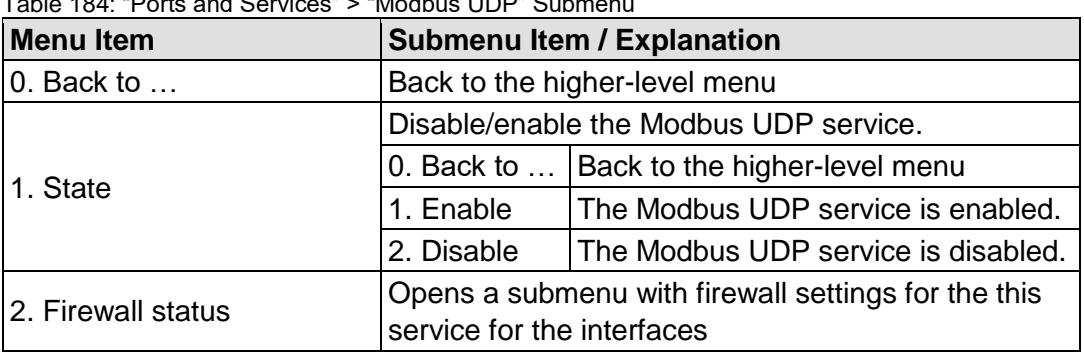

Table 184: "Ports and Services" > "Modbus UDP" Sub

To make a selection, choose the appropriate menu item. To return to the higher-level menu, press **[Q]**.

## **7.8.2.11.15 "Ports and Services" > "OPC UA" Submenu**

This submenu contains the settings for the OPC UA service.

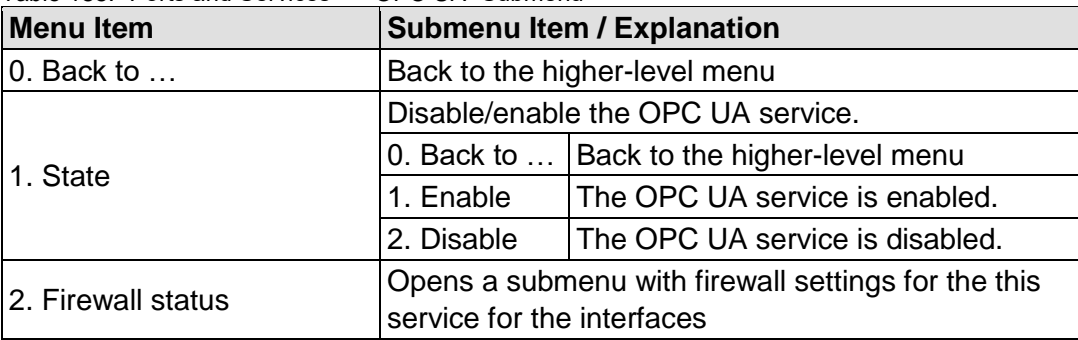

Table 185: "Ports and Services" > "OPC UA" Submenu

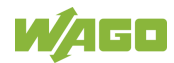

## **7.8.2.11.16 "…" > "Firewall Status" Submenu**

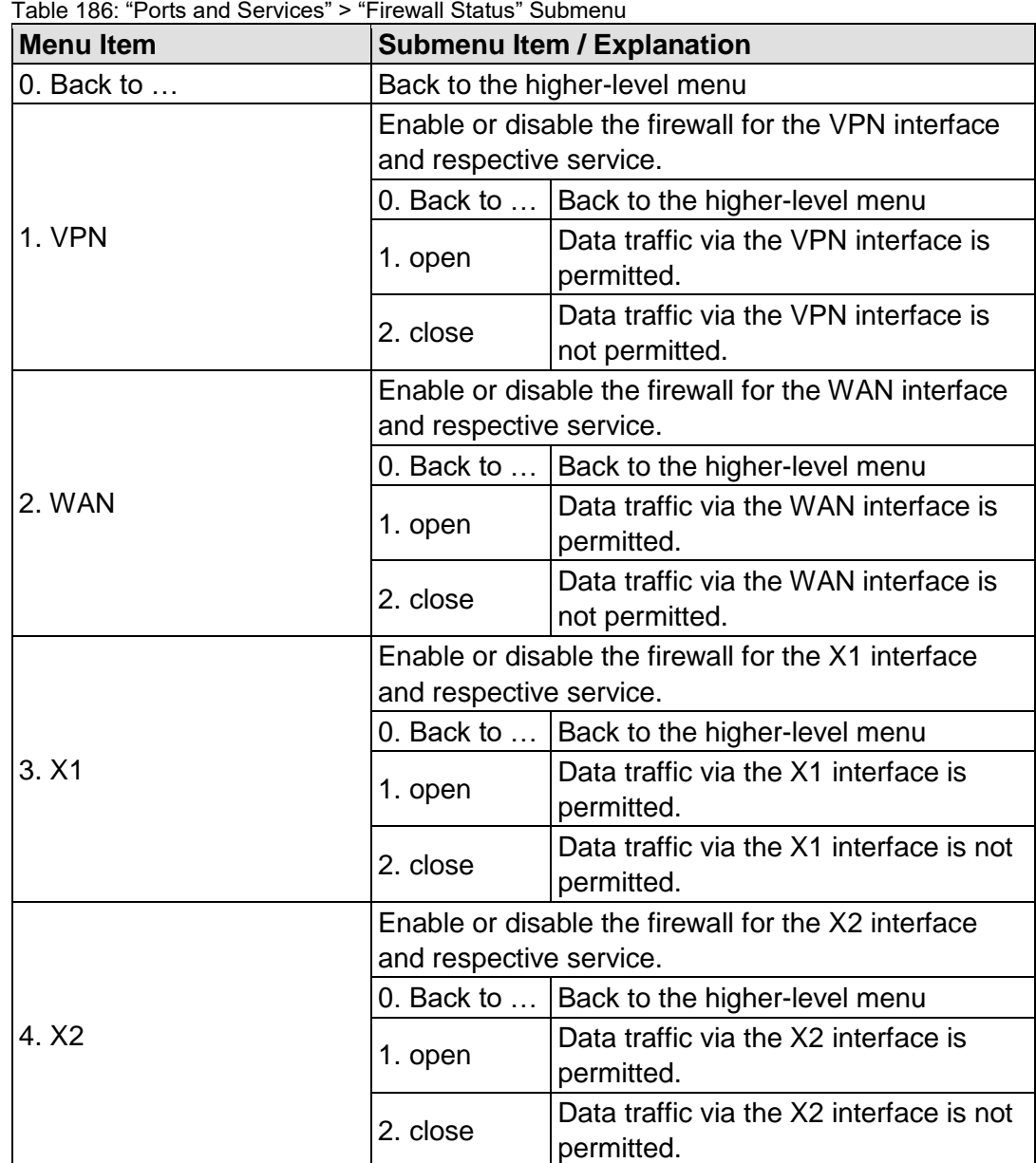

This submenu contains firewall settings for the selected service.

## **7.8.2.11.17 "Ports and Services" > "PLC Runtime Services" Submenu**

This submenu contains the settings for the PLC runtime system services.

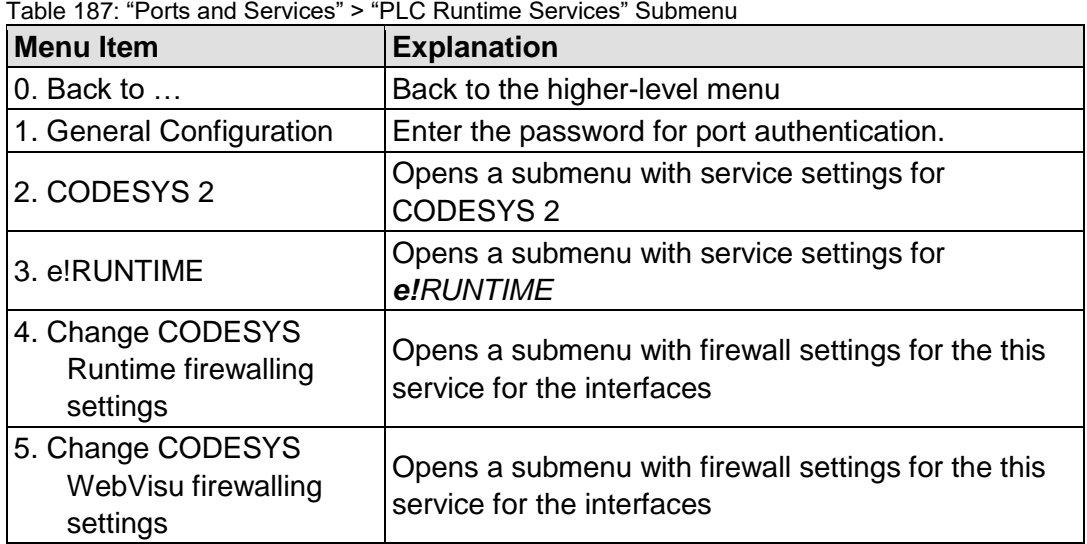

To make a selection, choose the appropriate menu item.

To return to the higher-level menu, press **[Q]**.

Click **[<OK>]** to apply the entry.

Click **[<Abort>]** to discard the entry.

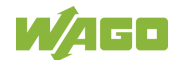

## **7.8.2.11.18 "PLC Runtime Services" > "CODESYS 2" Submenu**

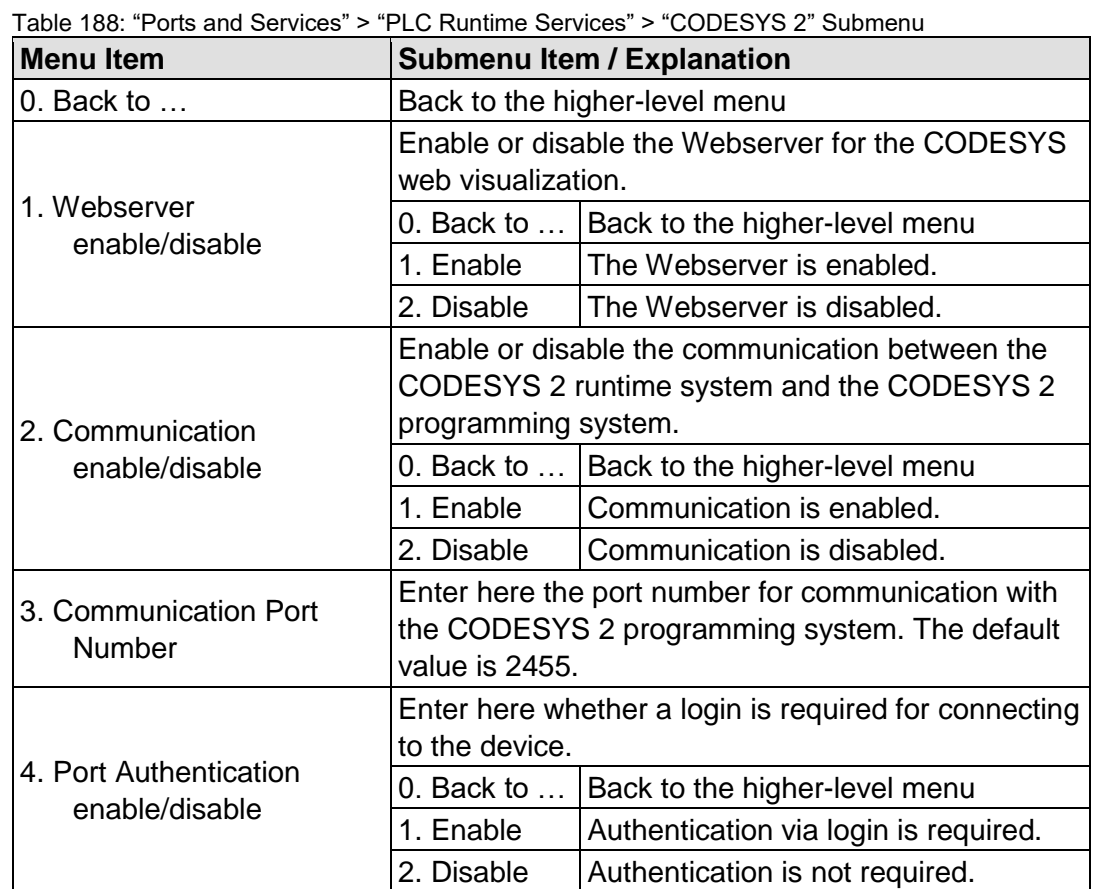

This submenu contains the settings for the CODESYS 2 service.

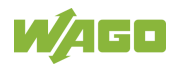

## **7.8.2.11.19 "PLC Runtime Services" > "e!RUNTIME" Submenu**

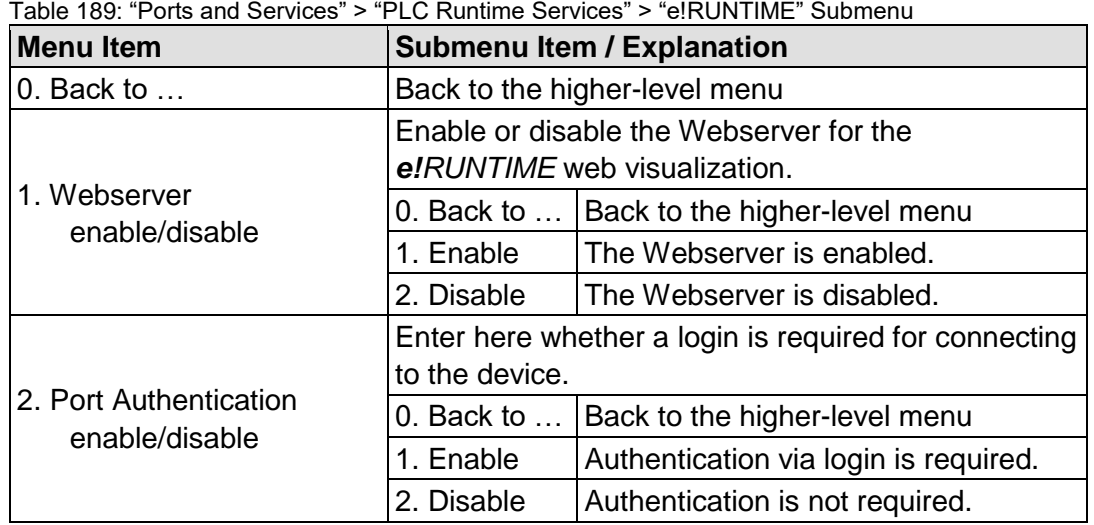

This submenu contains the settings for the *e!RUNTIME* service.

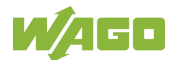

## **7.8.2.12 "SNMP" Menu**

This menu contains other submenus with the SNMP settings.

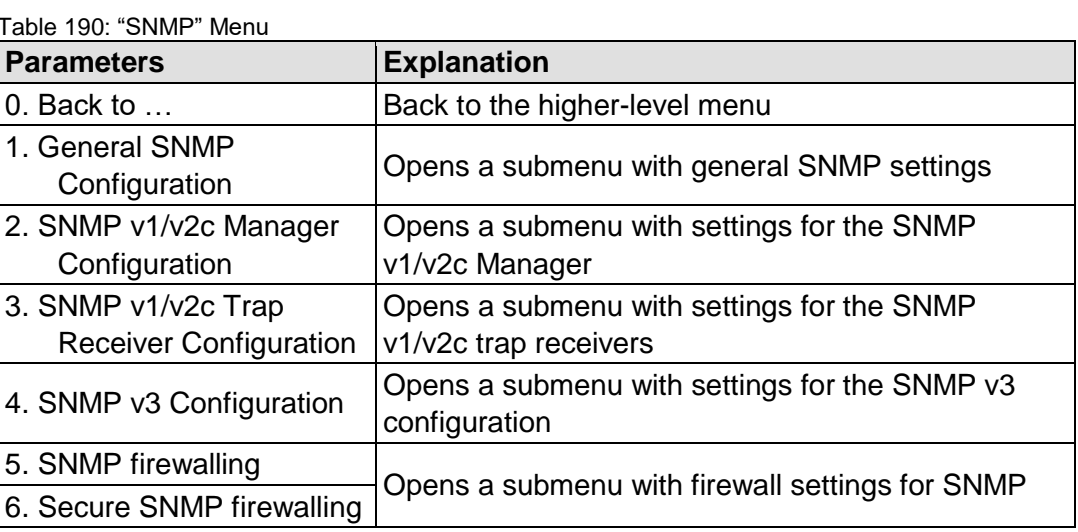

To make a selection, choose the appropriate menu item. To return to the higher-level menu, press **[Q]**.

## **7.8.2.12.1 "SNMP" > "General SNMP Configuration" Submenu**

This submenu contains the general SNMP settings.

| Parameters           | <b>Submenu Item / Explanation</b>                    |                                                     |  |  |  |
|----------------------|------------------------------------------------------|-----------------------------------------------------|--|--|--|
| $ 0.$ Back to $$     | Back to the higher-level menu                        |                                                     |  |  |  |
|                      | Enable or disable the SNMP service.                  |                                                     |  |  |  |
| 1. SNMP status       |                                                      | 0. Back to    Back to the higher-level menu         |  |  |  |
|                      | 1. Enable                                            | The SNMP service is enabled.                        |  |  |  |
|                      | 2. Disable                                           | The SNMP service is disabled.                       |  |  |  |
| 2. Name of device    |                                                      | Enter here the device name (sysName).               |  |  |  |
| 3. Description       |                                                      | Enter here the device description (sysDescription). |  |  |  |
| 4. Physical location | Enter here the location of the device (sysLocation). |                                                     |  |  |  |
| 5. Contact           |                                                      | Enter here the email contact address (sysContact).  |  |  |  |

Table 191: "SNMP" > "General SNMP Configuration" Submenu

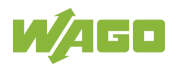

## **7.8.2.12.2 "SNMP" > "SNMP v1/v2c Manager Configuration" Submenu**

This submenu contains the SNMP v1/v2c Manager settings.

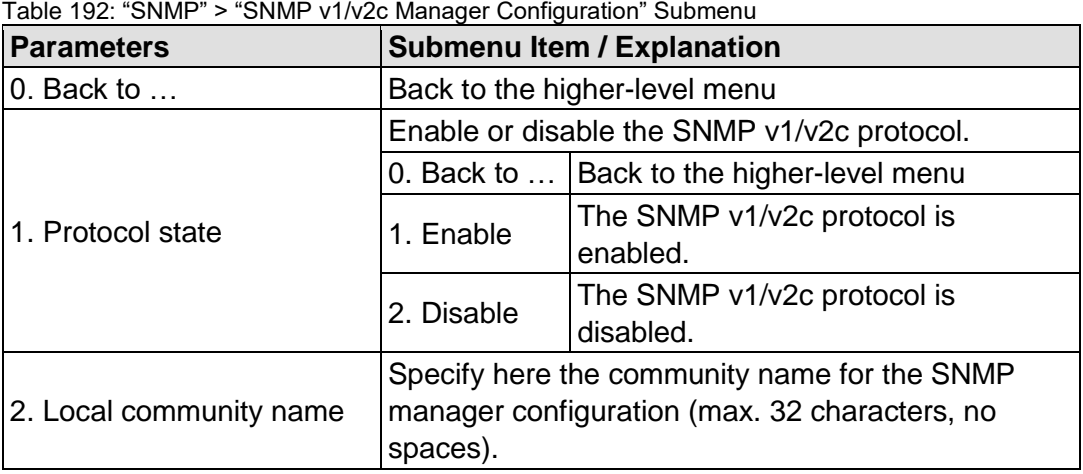

To make a selection, choose the appropriate menu item. To return to the higher-level menu, press **[Q]**. Click **[<OK>]** to apply the entry. Click **[<Abort>]** to discard the entry.

#### **7.8.2.12.3 "SNMP" > "SNMP v1/v2c Trap Receiver Configuration" Submenu**

This submenu contains settings for the v1/v2c trap receivers.

| <b>Parameters</b>                    | <b>Explanation</b>                                                                                                    |  |  |  |
|--------------------------------------|----------------------------------------------------------------------------------------------------|--|--|--|
| $0.$ Back to $\dots$                 | Back to the higher-level menu                                                                                                    |  |  |  |
| (n). Trap Receiver (n)               | Opens a submenu with information on the selected<br>v1/v2c trap receiver to delete the trap receiver                                                                                                    |  |  |  |
| $(n + 1)$ . Add new Trap<br>Receiver | Opens a series of submenus to create a new v1/v2c<br>trap receiver<br>You can enter 10 trap receivers.<br>The following entries/selections are possible:<br>IP address of the new trap receiver<br>٠<br>(management station)<br>Community name for the new trap receiver<br>$\bullet$<br>configuration (max. 32 characters, no spaces)<br>SNMP version via which the traps are sent<br>٠<br>(v1/v2c) |  |  |  |

Table 193: "SNMP" > "SNMP v1/v2c Trap Receiver Configuration" Submenu

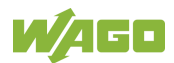

## **7.8.2.12.4 "SNMP" > "SNMP v3 Configuration" Submenu**

This submenu contains settings for SNMP v3.

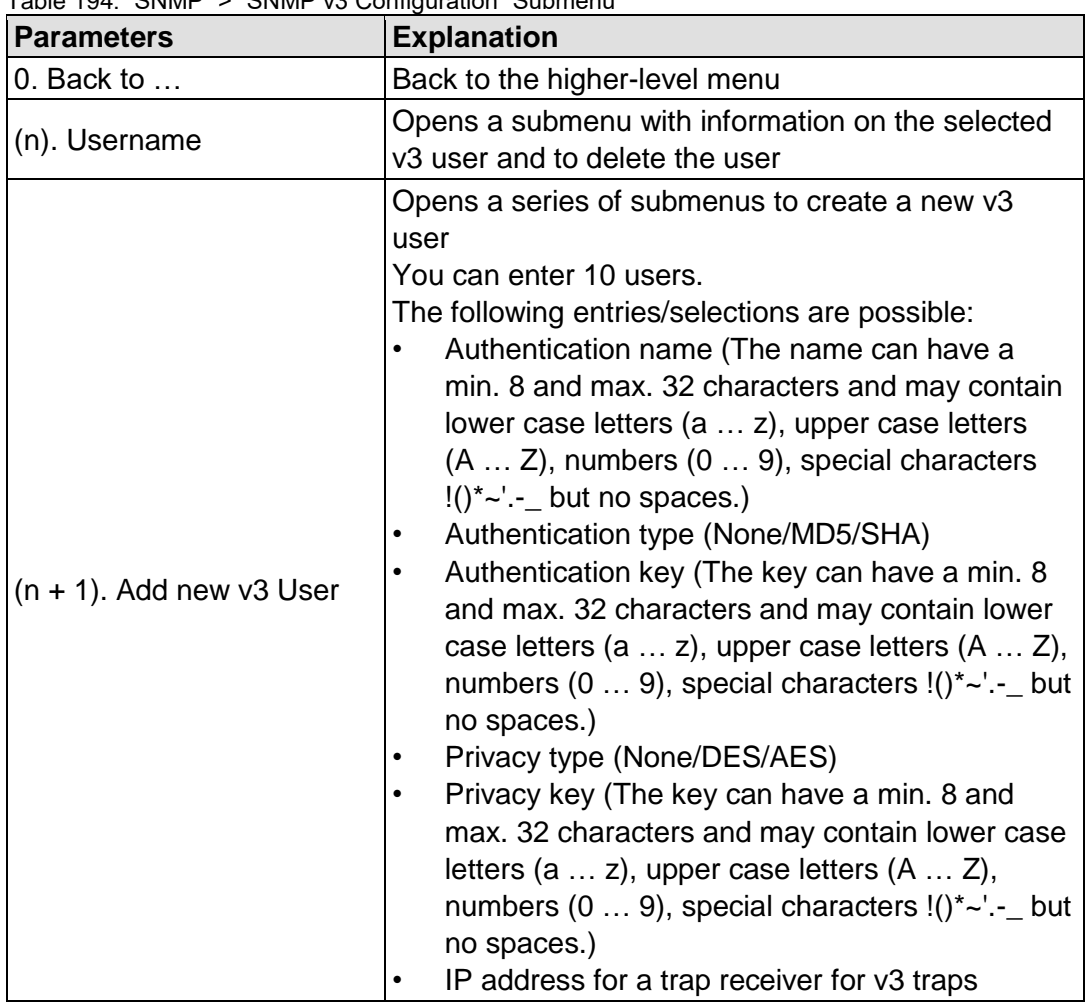

Table 194: "SNMP" > "SNMP v3 Configuration" Submenu

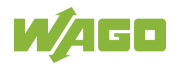

## **7.8.2.12.5 "SNMP" > "(Secure)SNMP firewalling" Submenu**

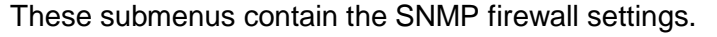

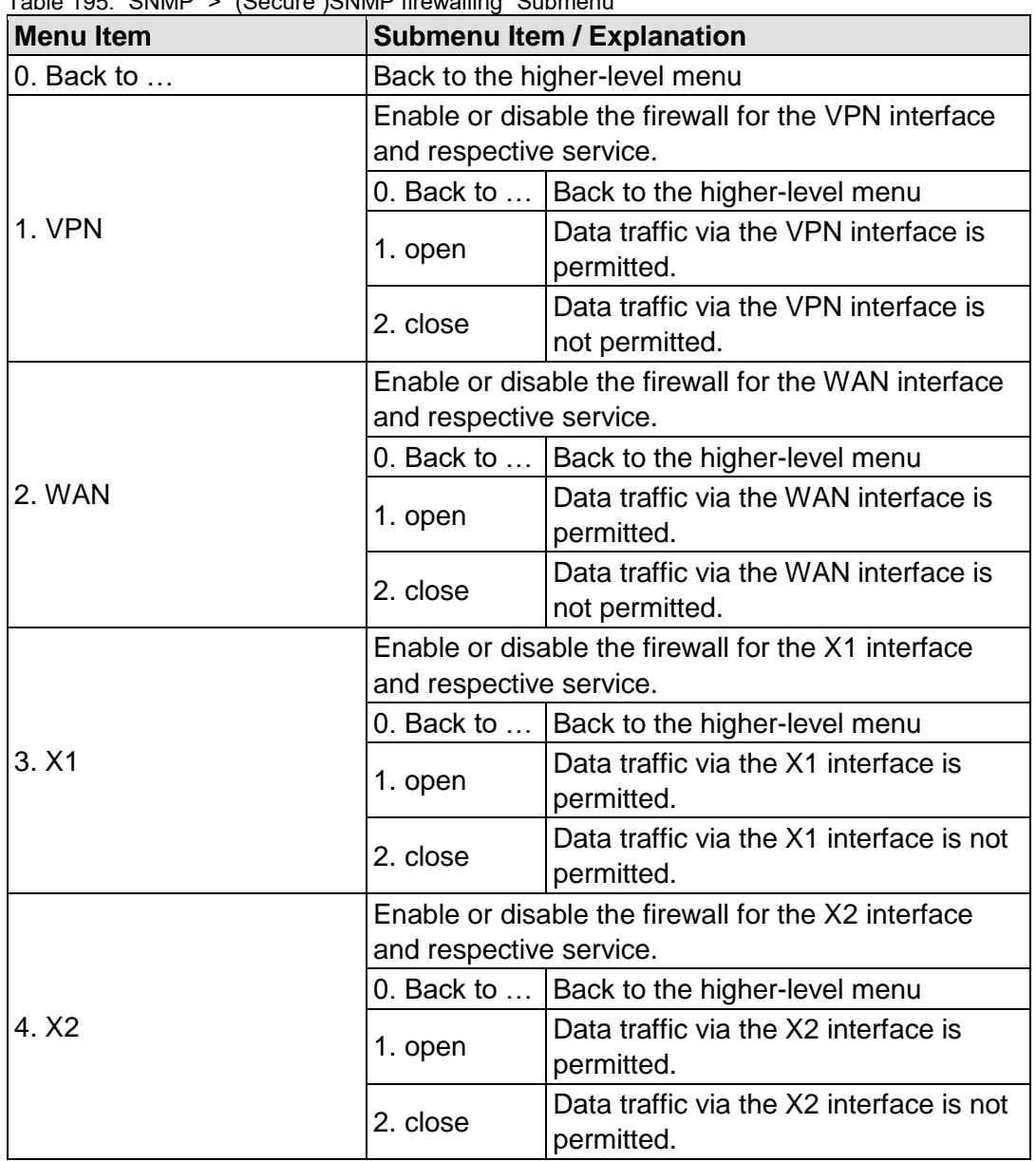

Table 195: "SNMP" > "(Secure )SNMP firewalling" Submenu

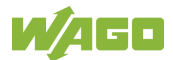

## **7.8.3 Configuration using "WAGO Ethernet Settings"**

The "WAGO Ethernet Settings" program enables you to read system information about your controller, make network settings and enable/disable the Web server.

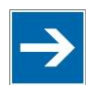

# **Note**

## **Observe the software version!**

To configure the controller, use at least Version 6.4.1.1 dated 2015-06-29 or newer of "WAGO Ethernet Settings"!

You must select the correct COM port after starting "WAGO Ethernet Settings".

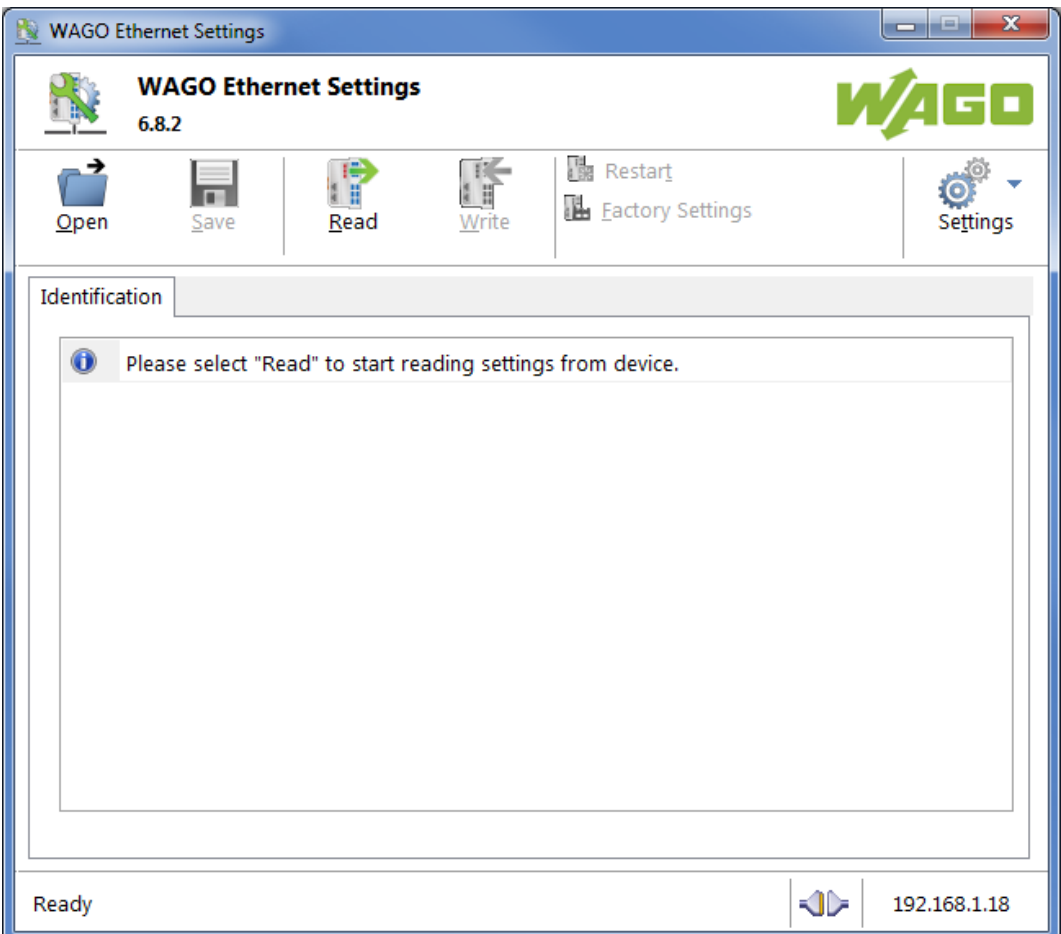

Figure 40: "WAGO Ethernet Settings" – Start Screen

For this, click "Settings" and then "Communication".

In the "Communication settings" window that then opens, adapt the settings to your needs.

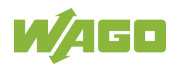

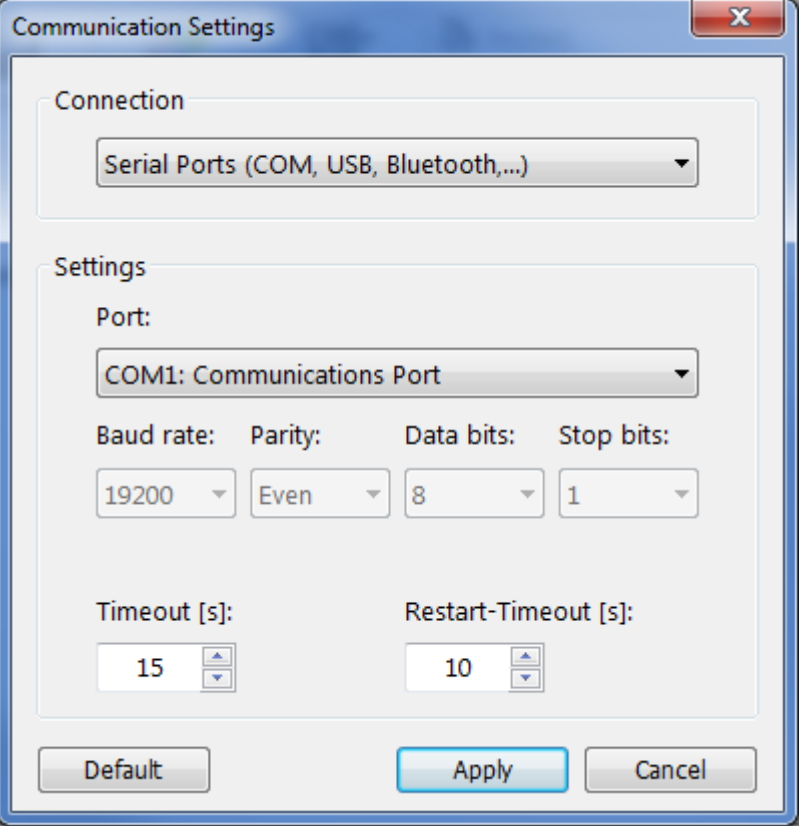

Figure 41: "WAGO Ethernet Settings" – Communication Link

Once you have configured "WAGO Ethernet Settings" and have clicked **[Apply]**, connection to the controller is established automatically.

If "WAGO Ethernet Settings" has already been started with the correct parameters, you can establish connection to the controller by clicking **[Read]**.

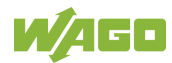

## **7.8.3.1 Identification Tab**

An overview of the connected device is given here.

Besides some fixed values — e.g., item No., MAC address and firmware version — the currently used IP address and the configuration method are also shown here.

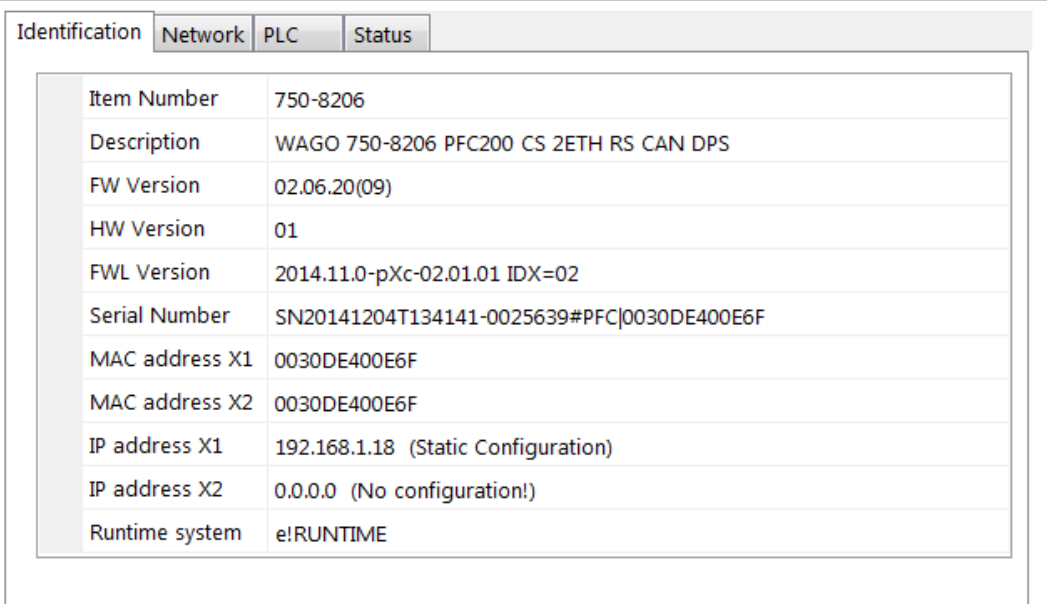

Figure 42: "WAGO Ethernet Settings" – Identification Tab (Example)

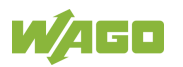

## **7.8.3.2 Network Tab**

This tab is used to configure network settings.

Values can be changed in the "Input" column, while the parameters in use are shown in the "Currently in use" column.

| Parameter              | Edit                        | Currently used              | Interface X1           |  |
|------------------------|-----------------------------|-----------------------------|------------------------|--|
| <b>Address Source</b>  | <b>Static Configuration</b> | <b>Static Configuration</b> | Interface X2           |  |
| IP address             | 192.168.1.18                | 192.168.1.18                | Run WBM                |  |
| Subnet Mask            | 255.255.255.0               | 255.255.255.0               |                        |  |
| Gateway                | 0.0.0.0                     | 0.0.0.0                     | Interfaces<br>Switched |  |
| Preferred DNS-Server   | 0.0.0.0                     | 0.0.0.0                     | ◎ Separated            |  |
| Alternative DNS-Server | 0.0.0.0                     | 0.0.0.0                     |                        |  |
| <b>Time Server</b>     | 0.0.0.0                     | 0.0.0.0                     |                        |  |
| Hostname               |                             | PFC200-400E6F               |                        |  |
| Domain name            | localdomain.lan             | localdomain.lan             |                        |  |

Figure 43: "WAGO Ethernet Settings" – Network Tab

#### **Address Source**

Specify how the controller will determine its IP address: Static, via DHCP or via BootP.

#### **IP address, subnet mask, gateway**

Specify the specific network parameters for static configuration.

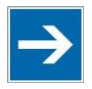

# **Note**

**Restricted setting for default gateways!**

Only the default gateway 1 can be set via "WAGO Ethernet Settings." The default gateway 2 can only be set in the WBM!

#### **Preferred DNS server, alternative DNS server**

Enter the IP address (when required) for an accessible DNS server when identifying network names.

#### **Time server**

Specify the IP address for a time server if setting the controller's system time via NTP.

#### **Hostname**

The host name of the controller is displayed here. In the controller's initial state, this name is composed of the string "PFCx00" and the last three bytes of the

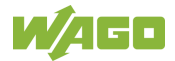

#### MAC address.

This standard value is also used whenever the chosen name in the "Input" column is deleted.

#### **Domain name**

The current domain name is displayed here. This setting can be automatically overwritten with dynamic configurations, e.g., DHCP.

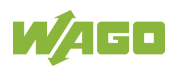

## **7.8.3.3 PLC Tab**

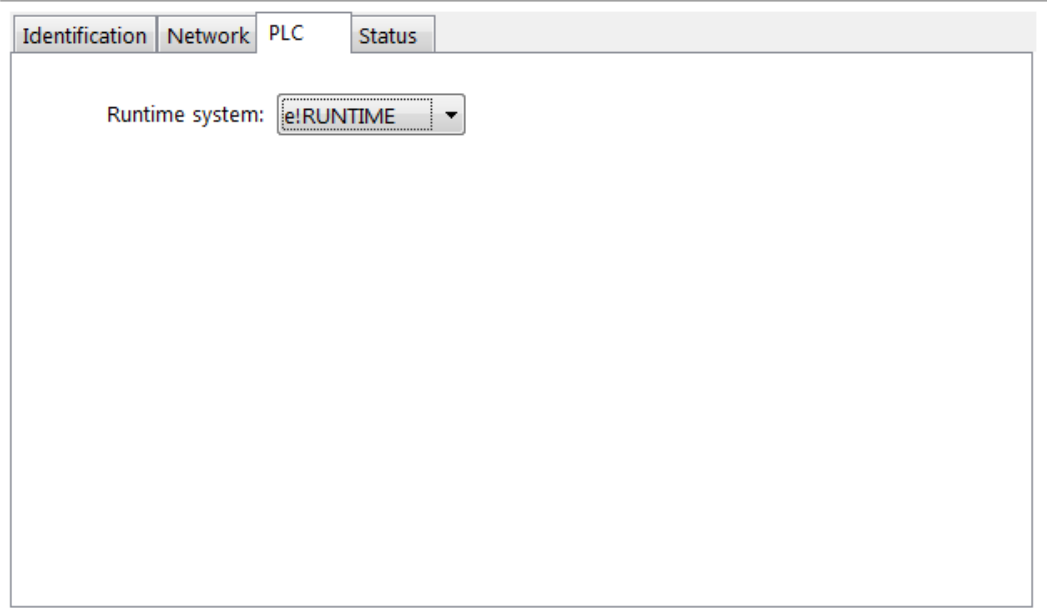

Figure 44: "WAGO Ethernet Settings" – Protocol Tab

Here you can select the runtime system.

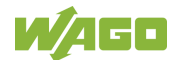

### **7.8.3.4 Status Tab**

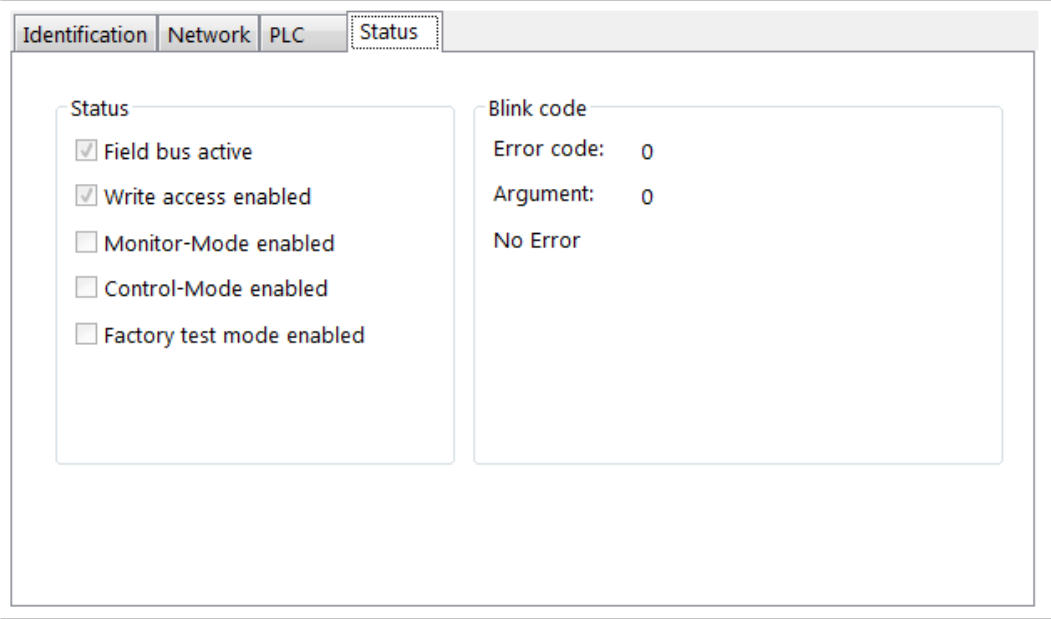

Figure 45: "WAGO Ethernet Settings" – Status Tab

General information about the controller status is displayed here.

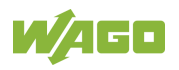

# **8 Run-time System CODESYS 2.3**

## **8.1 Installing the CODESYS 2.3 Programming System**

The WAGO target files must also be included for the installation of CODESYS. These contain all device-specific information for the WAGO 750/758 product series.

Proceed as described below to install the CODESYS 2.3 programming software on a personal computer.

- 1. Insert the "WAGO-I/O-*PRO*" CD into your computer drive.
- 2. To install the programming system, follow the instructions that appear on your screen. A successful installation is indicated by a CODESYS icon on your desktop.

# **8.2 First Program with CODESYS 2.3**

This section uses an example to explain the relevant steps required for the creation of a CODESYS project. It is intended as a set of quick start instructions and does not address the full functional range of CODESYS 2.3.

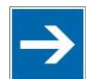

# **Note**

## **Additional information**

For a detailed description of the full range of functions, refer to the "Manual for PLC Programming using CODESYS 2.3" manual available on the "WAGO-I/O-*PRO*" (759-911) CD.

## **8.2.1 Start the CODESYS Programming System**

Start CODESYS by double clicking on the CODESYS pictogram on your desktop using the Start menu in your operating system. To do this, click on the "Start" button and choose **Programs** > **WAGO Software** > **CODESYS** > **CODESYS V2.3**.

## **8.2.2 Creating a Project and Selecting a Target System**

- 1. In the menu bar click on **File** and select **New**. The "Target system settings" window then opens. Here, all available target systems that can be programmed with CODESYS 2.3 are listed.
- 2. Open the selection box in the "Target system settings" window and select the fieldbus controller you are using. In the example shown here this is the PFC200 CS 2ETH RS "WAGO\_750-8202".

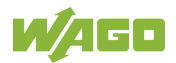

3. Click on **[OK]**. The "Target system settings" configuration window then opens.

| <b>Target Settings</b> |                                                                                                    |   |    | 23     |
|------------------------|----------------------------------------------------------------------------------------------------|---|----|--------|
| Configuration:         | None<br>None<br>WAGO_750-806<br>WAGO_750-815-300-000 - 750-816-300-000<br>WAGO 750-819<br>WAGO 750-8202<br>WAGO_750-8202-xxx-001<br>WAGO_750-8202-xxx-002<br>WAGO_750-8203<br>WAGO 750-8204 | ▴ | ΟK | Cancel |

Figure 46: Target System Settings (1)

4. To accept the default configuration for the fieldbus controller click **[OK]**. The "New component" window opens.

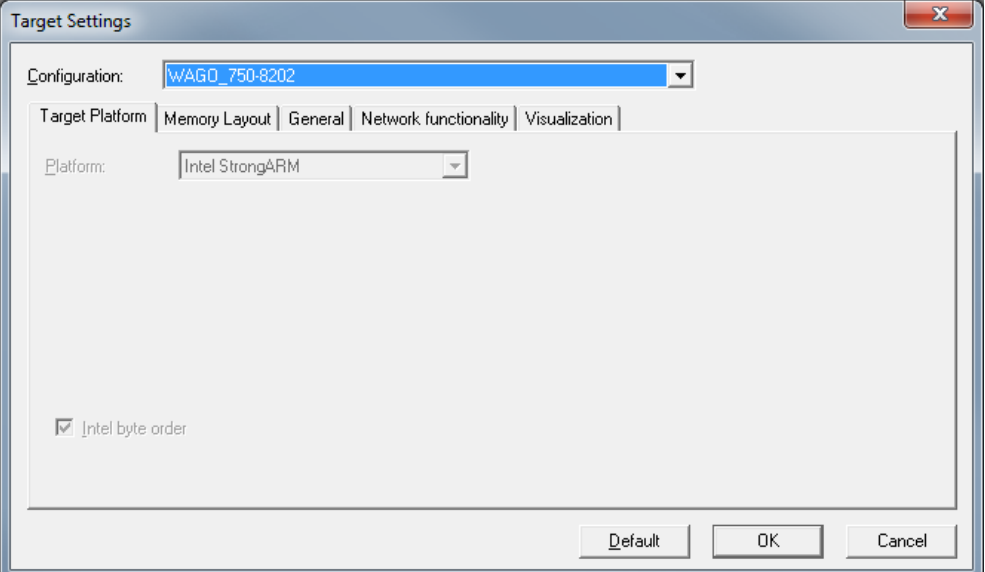

Figure 47: Target System Settings (2)

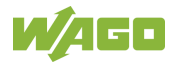

- 5. In this "New component" window create a new program function block. In the example shown here, the new function block "PLC\_PRG" is created in the "ST" programming language.
- 6. Click on **[OK]** to create the project. The programming interface opens.

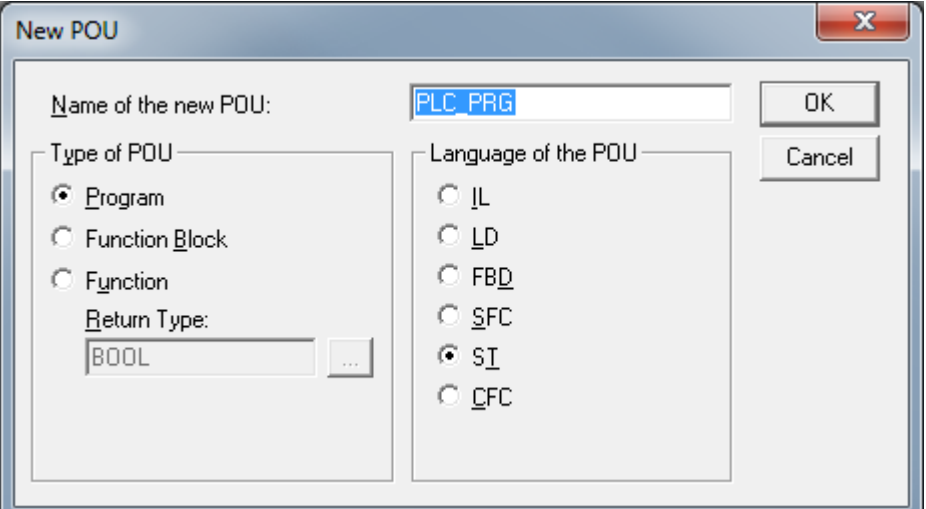

Figure 48: Creating a New Function Block

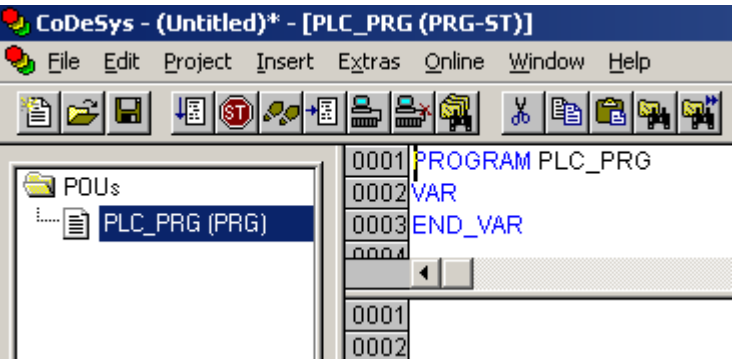

Figure 49: Programming Interface With the PLC\_PRG Program Module

## **8.2.3 Creating the PLC Configuration**

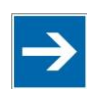

# **Note**

#### **Procedure for Creating the PLC Configuration**

The procedure explained in this section describes the PLC configuration for the I/O modules connected to the controller.

Information about the controller function for any fieldbuses connected to the system is given in the section on the specific fieldbus.

The PLC configuration is used to configure the fieldbus controller, along with the connected I/O modules and to declare variables for accessing the inputs and outputs of the I/O modules.

1. Click on the "Resources" tab.

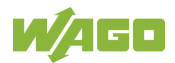

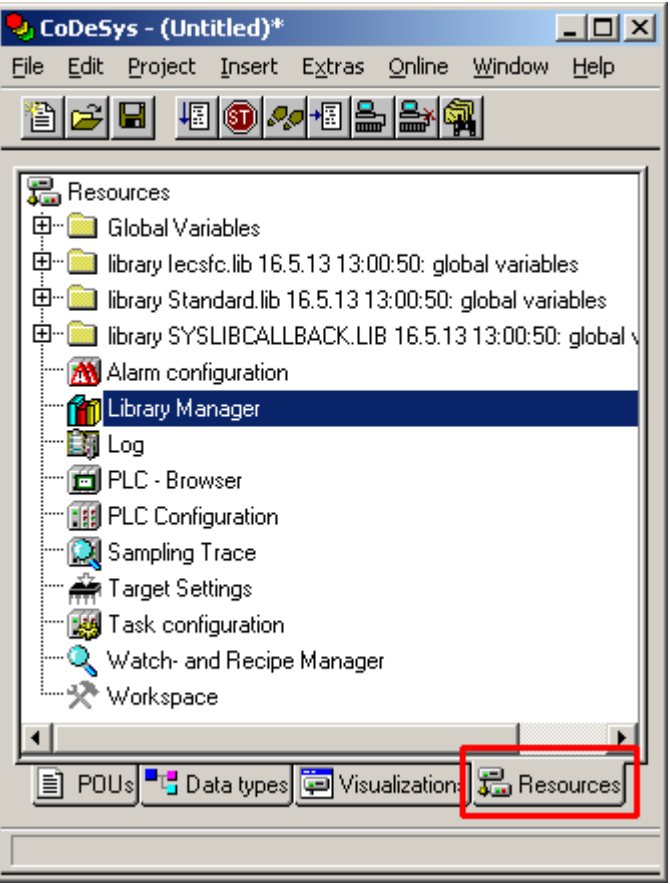

Figure 50: "Resources" Tab

2. In the left window double-click on "PLC configuration". The PLC configuration for the controller opens.

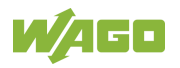

3. Right-click on the entry "K-Bus[FIX]" and then select "Edit" in the contextual menu. The "configuration" dialog window then opens.

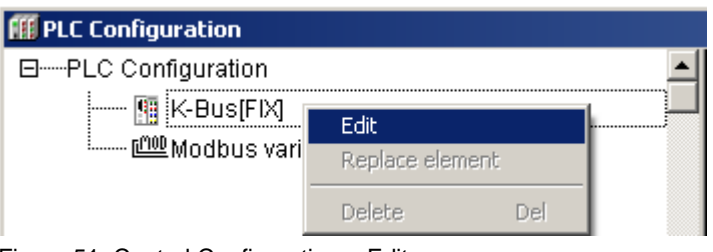

Figure 51: Control Configuration – Edit

4. There are three options for accepting the topology for the I/O modules connected to the fieldbus controller. The simplest way is to scan in the topology using WAGO-I/O-*CHECK*.

To do this, click on the "Start WAGO-I/O-*CHECK* and scan" button.

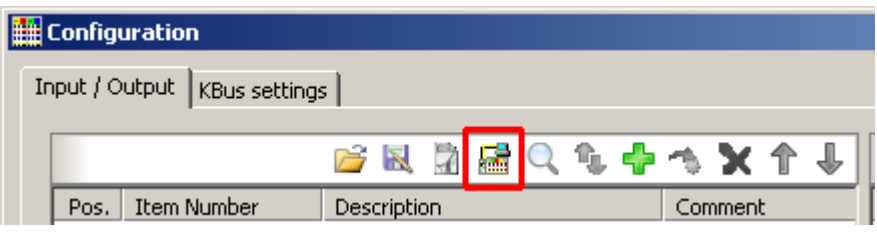

Figure 52: "Start WAGO-I/O-*CHECK* and Scan" Button

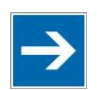

# **Note**

## **Ensure proper installation of WAGO-I/O-***CHECK***!**

This function requires that the latest version of WAGO-I/O-*CHECK* be installed and the IP address set under "Online > Communication parameters", as otherwise communication will not be possible.

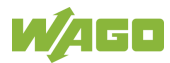

5. WAGO-I/O-*CHECK* is started.

| Knoten1 - WAGO-I/O-Check 3<br>Eile View Node Module Settings Help |                                                                                             |                                                                                                    | $\Box$                                                            |
|-------------------------------------------------------------------|---------------------------------------------------------------------------------------------|----------------------------------------------------------------------------------------------------|-------------------------------------------------------------------|
| 50<br>$\mathbf{r}$<br>u<br>Exit<br>Save<br>Open                   | 開<br>圃<br><b>H</b> <sub>ic</sub><br>÷.<br>Identify<br>Control-Mode Monitor-Mode<br>Settings | $\begin{picture}(20,20) \put(0,0){\line(1,0){10}} \put(15,0){\line(1,0){10}} \put(15,0){\line(1,0){10}} \put(15,0){\line(1,0){10}} \put(15,0){\line(1,0){10}} \put(15,0){\line(1,0){10}} \put(15,0){\line(1,0){10}} \put(15,0){\line(1,0){10}} \put(15,0){\line(1,0){10}} \put(15,0){\line(1,0){10}} \put(15,0){\line(1,0){10}} \put(15,0){\line(1$<br>$\begin{matrix} \bigoplus \end{matrix}$<br>$^{\circ}$<br>Process Data   Zoom Down<br>Zoom Up | ۰<br>$\bullet$<br>×<br><b>CT</b><br>Help<br>NNOVATIVE CONNECTIONS |
| Navigation<br>$\pmb{\times}$                                      | Welcome to WAGO-I/O-Check 3                                                                 |                                                                                                    |                                                                   |
|                                                                   |                                                                                             |                                                                                                    |                                                                   |
| $\pmb{\times}$<br>Ě                                               |                                                                                             |                                                                                                    | $\triangleq$                                                      |
| For Help, press F1                                                |                                                                                             | √ COM1: 19200, E, 8, 1                                                                                                    | <b>MONITOR</b>                                                    |

Figure 53: WAGO*-I/O-CHECK* – Starting Screen

- 6. To connect to the controller and read in the module configuration, click **[Identify]**.
- 7. If this action is successful click **[Save]** and exit WAGO-I/O-*CHECK*.

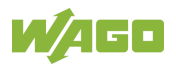

8. The detected I/O modules then appear in the configuration window.

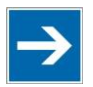

# **Note**

## **Passive I/O Modules**

Remember that passive I/O modules, such as a power supply module (750-602) or end module (750-600) will not be shown in the I/O configurator.

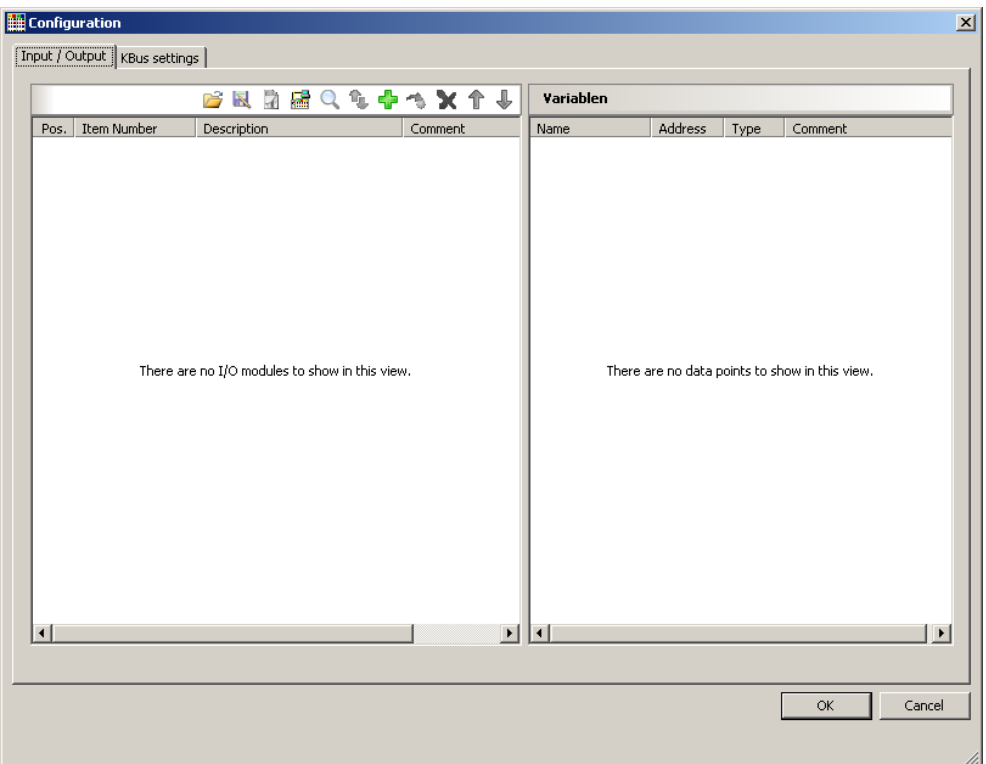

Figure 54: I/O Configurator Empty

9. You can use the **[Add]** button to add new I/O modules to manually define or change the configuration.

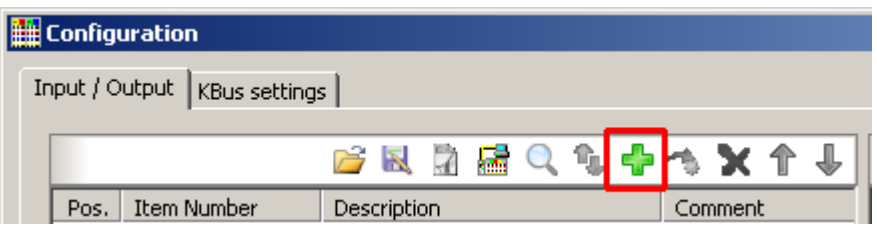

Figure 55: "Add I/O Modules" Button

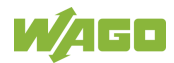

10. You can select a module in the new "Module selection" window that then appears.

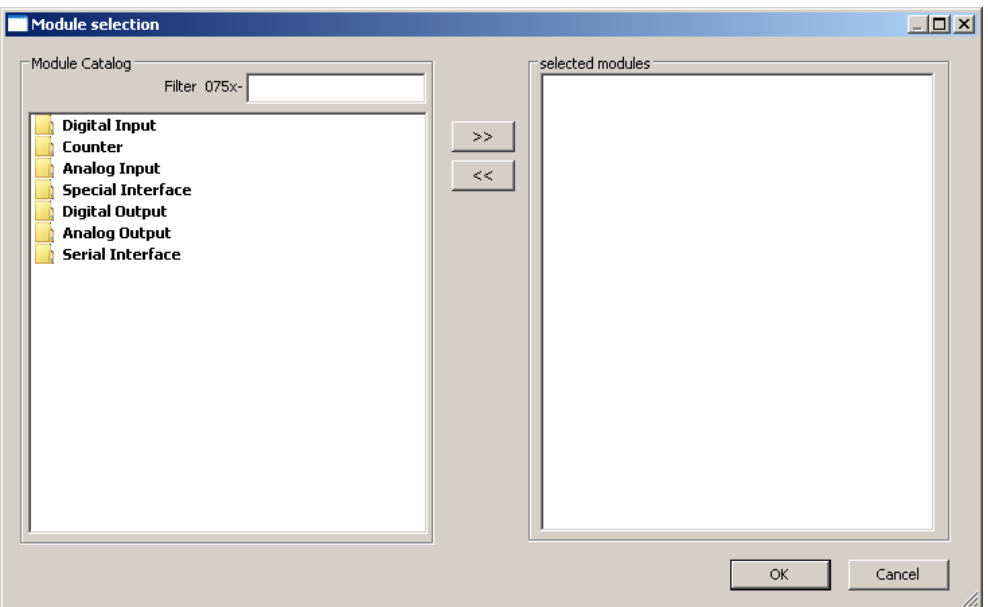

Figure 56: "Module Selection" Window

11. You can change the position of an I/O module by marking it and then using the arrow buttons at the right edge of the window to move it up or down.

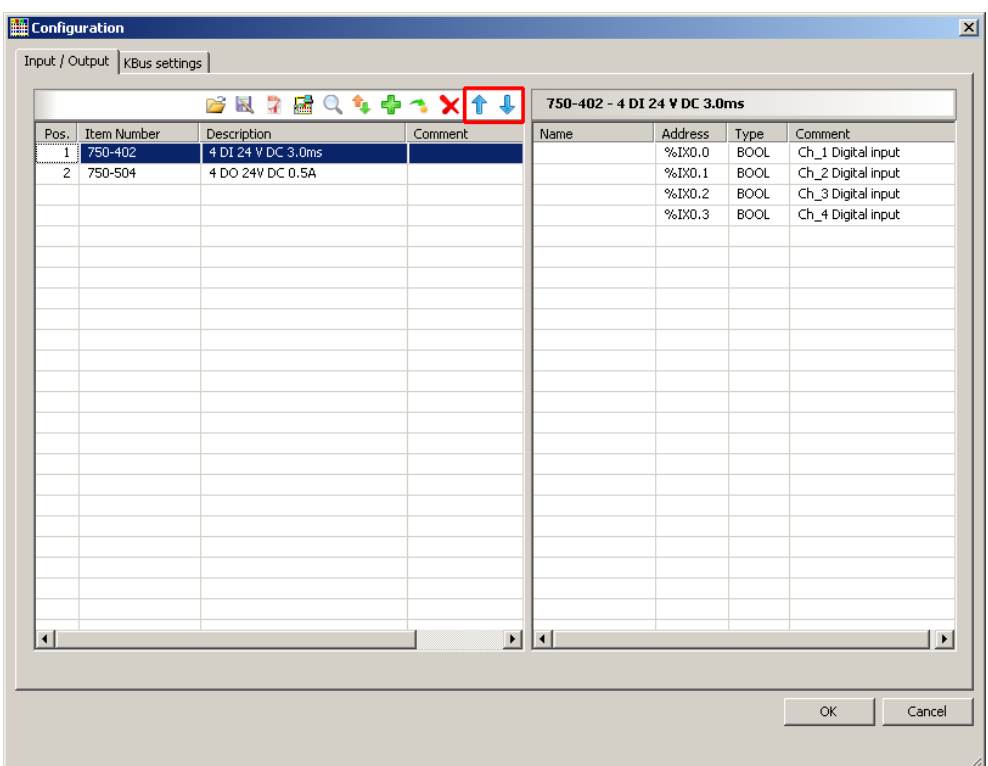

Figure 57: I/O Configurator with Defined I/O Modules

12. Use **[Import configuration from file]** to add a configuration imported previously using WAGO-I/O-*CHECK*.

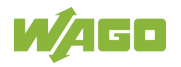

- 13. To close the I/O Configurator, click **[OK]**.
- 14. The individual inputs and outputs of the selected I/O module are displayed in the right half of the configuration window. Here, you can declare a dedicated variable in the "Name" column for each input and output, e.g., "Output\_1", "Output\_2", "Input\_1", "Input\_2".

| <b>BREEQ 4+1X14</b> |             |                    |                     | 750-402 - 4 DI 24 V DC 3.0ms |         |             |                    |  |
|---------------------|-------------|--------------------|---------------------|------------------------------|---------|-------------|--------------------|--|
| Pos.                | Item Number | Description        | Comment             | Name                         | Address | Type        | Comment            |  |
| 1                   | $750 - 402$ | 4 DI 24 V DC 3.0ms |                     | Input_1                      | %IX0.0  | <b>BOOL</b> | Ch_1 Digital input |  |
| $\overline{c}$      | 750-504     | 4 DO 24V DC 0.5A   |                     | Input_2                      | %IX0.1  | <b>BOOL</b> | Ch_2 Digital input |  |
|                     |             |                    |                     | Input_3                      | %IX0.2  | <b>BOOL</b> | Ch_3 Digital input |  |
|                     |             |                    |                     | Input_4                      | %IX0.3  | <b>BOOL</b> | Ch_4 Digital input |  |
|                     |             |                    |                     |                              |         |             |                    |  |
|                     |             |                    |                     |                              |         |             |                    |  |
|                     |             |                    |                     |                              |         |             |                    |  |
|                     |             |                    |                     |                              |         |             |                    |  |
|                     |             |                    |                     |                              |         |             |                    |  |
|                     |             |                    |                     |                              |         |             |                    |  |
|                     |             |                    |                     |                              |         |             |                    |  |
|                     |             |                    |                     |                              |         |             |                    |  |
|                     |             |                    |                     |                              |         |             |                    |  |
|                     |             |                    |                     |                              |         |             |                    |  |
|                     |             |                    |                     |                              |         |             |                    |  |
|                     |             |                    |                     |                              |         |             |                    |  |
|                     |             |                    |                     |                              |         |             |                    |  |
|                     |             |                    |                     |                              |         |             |                    |  |
|                     |             |                    | $\vert \cdot \vert$ | $\left  \cdot \right $       |         |             | $\mathbf{F}$       |  |

Figure 58: Variable declaration

15. The added I/O modules appear in the control configuration under "K-Bus[FIX]" with their associated fixed addresses and, where applicable, their previously set variable name.

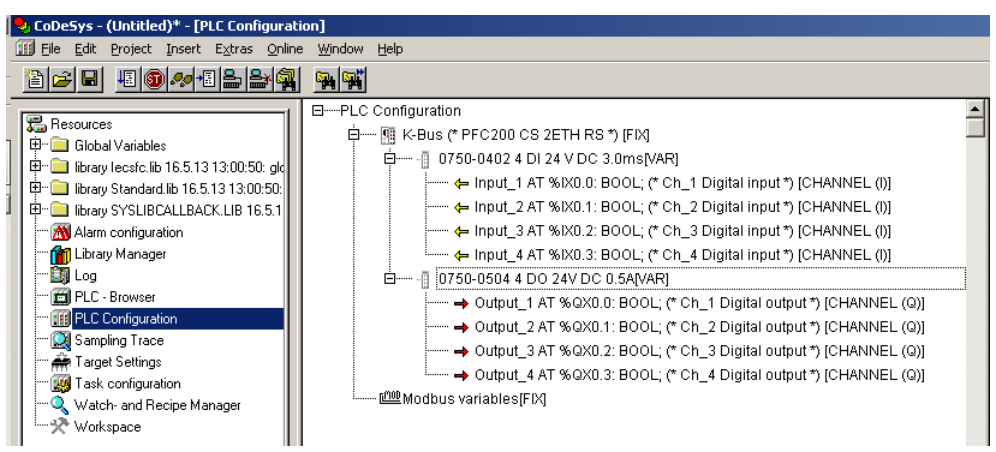

Figure 59: Control Configuration: I/O Modules with Their Associated Addresses

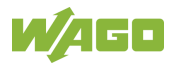

# **8.2.4 Editing the Program Function Block**

To edit the PLC\_PRG program function block, go to the "Function block" tab and double-click on the PLC\_PRG program module.

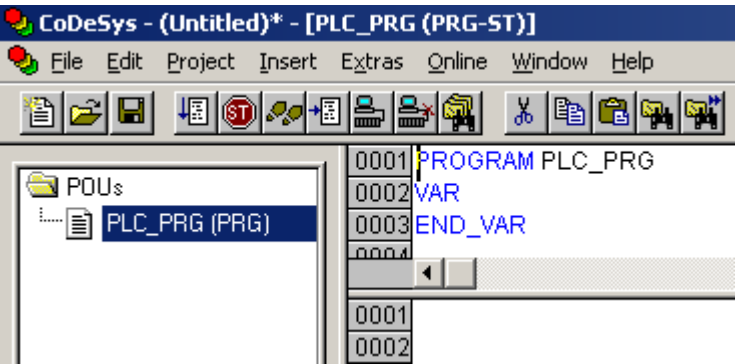

Figure 60: Program Function Block

The following example illustrates the editing of the program function block. To do this, an input is assigned to an output:

1. Press **[F2]** to open the Input assistant, or right click and select "Input assistant" from the contextual menu.

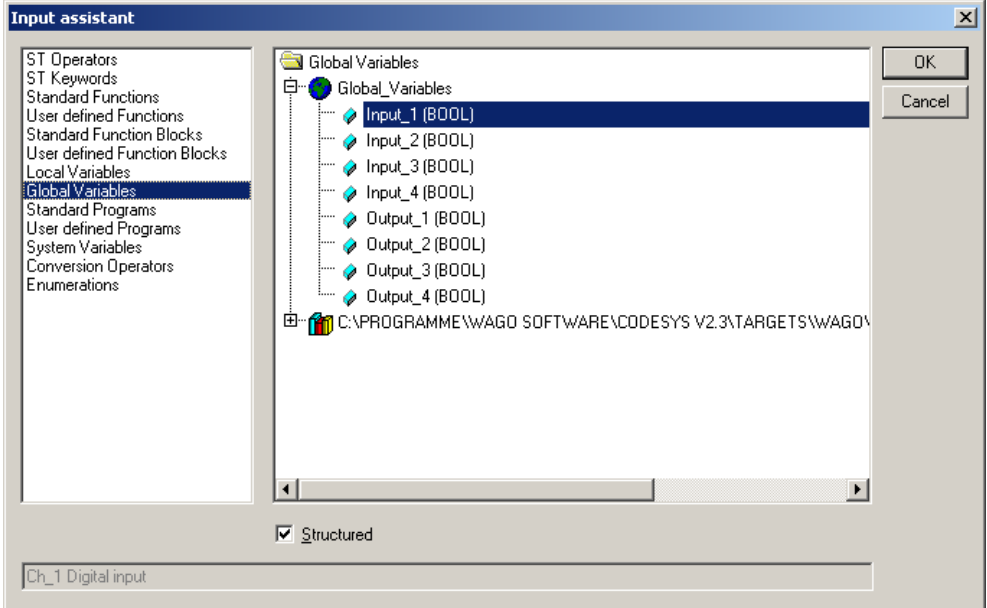

Figure 61: Input Assistant for Selecting Variables

- 2. Under "Global variables" select the previously declared variable "Output\_1" and click **[OK]** to add it.
- 3. Enter the allocation "=" behind the variable name.

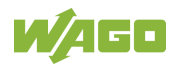

4. Repeat Step 2 for the "Input\_1" variable.

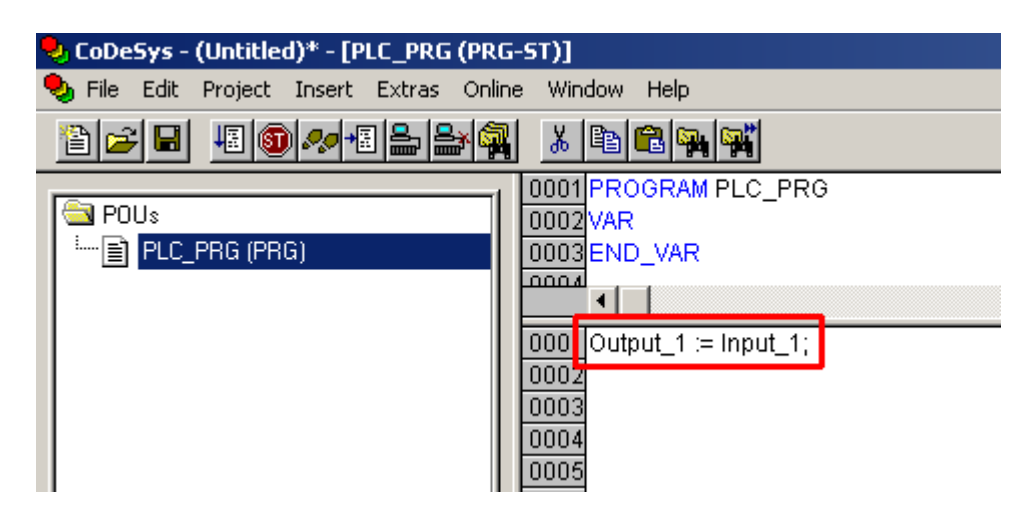

Figure 62: Example of an Allocation

5. To compile, click on **Project > Compile all** in the menu bar.

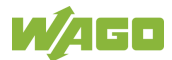

## **8.2.5 Loading and Running the PLC Program in the Fieldbus Controller (ETHERNET)**

#### **Requirement:**

- The simulation is deactivated (**Online > Simulation**).
- The PC is linked to the controller via ETHERNET. Refer to Section "Device Description" > …> "ETHERNET – X1, X2 Network Connection".

Proceed as follows:

- 1. In the menu bar click on **Online** and select **Communication parameters …**. The "Communication Parameters" window opens.
- 2. To select a communication link, click on **[New …]** in the "Communication Parameters" window. A window opens in which you can define a communication link.

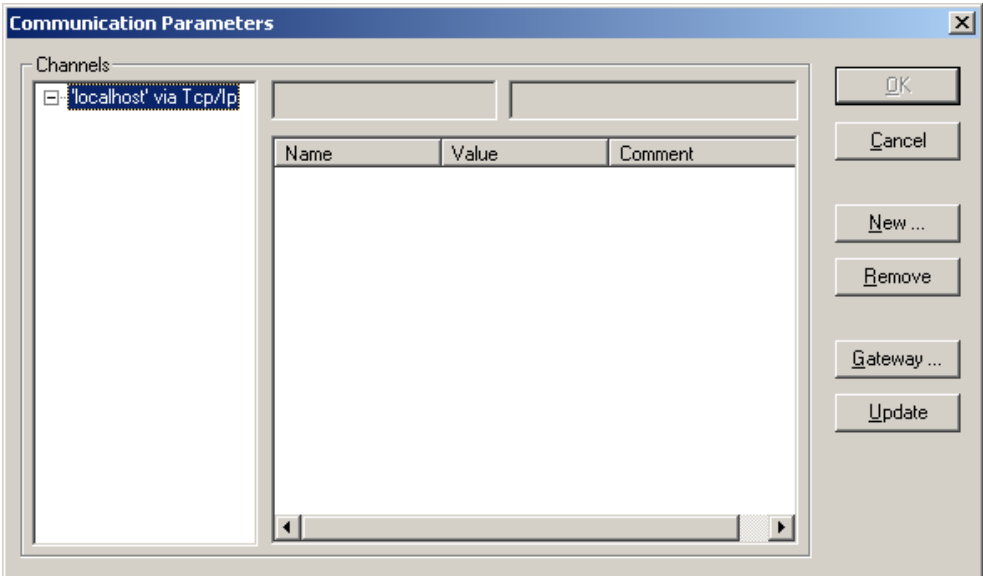

Figure 63: Creating a Communication Link – Step 1

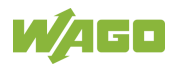

3. In the "Name" field enter a designation for your fieldbus controller and then click on "Tcp/Ip (Level 2 Route)". Then click **[OK]**.

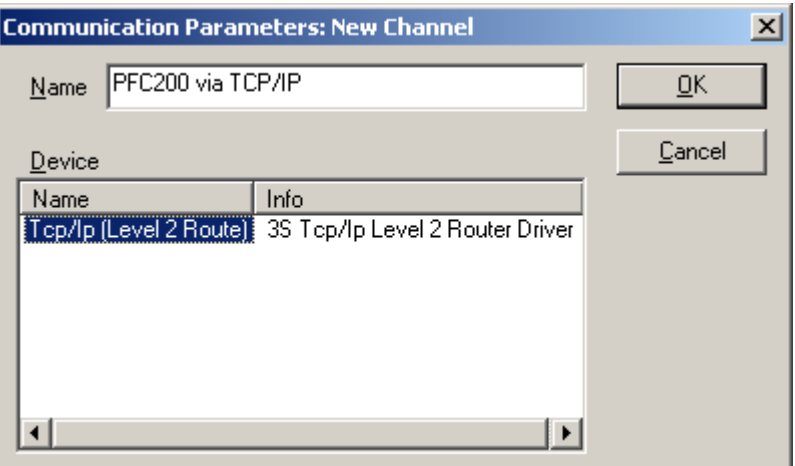

Figure 64: Creating a Communication Link – Step 2

4. In the "Communication Parameters" window enter the **IP address of your fieldbus controller** in the "Address" field and then press Enter. To close the window, click on **[OK]**.

To select an already created controller, select it in the left window and then click on **[OK]**.

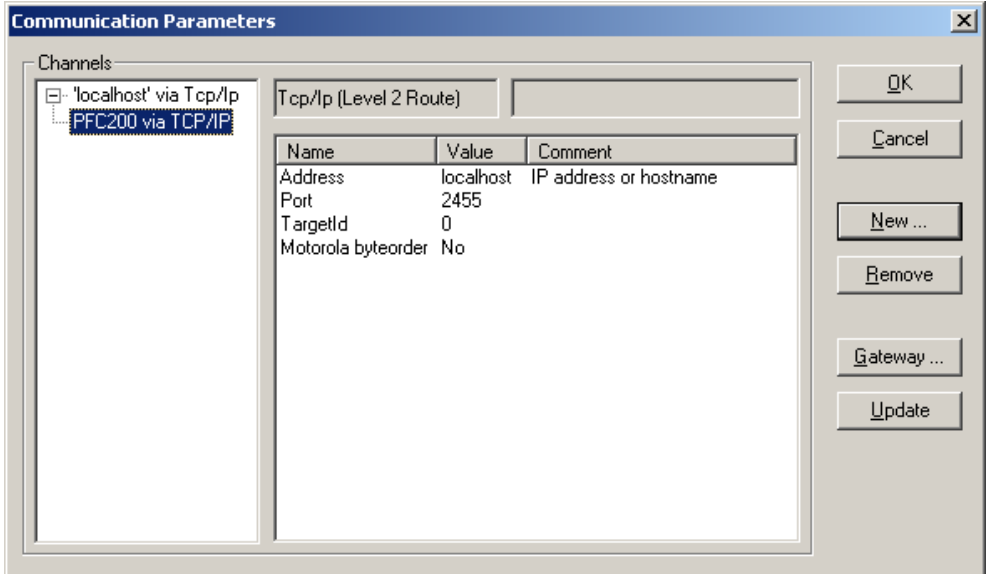

Figure 65: Creating a Communication Link – Step 3

- 5. Transfer the PLC program by clicking on **Online** in the menu bar and select **Login**.
- 6. Ensure that the Run/Stop switch for the fieldbus controller is set to "Run".
- 7. Start the PLC program by clicking on **Online > Start** in the menu bar.

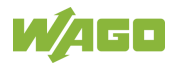
### **8.2.6 Creating a Boot Project**

Create a boot project to ensure that the PLC program starts automatically again after a fieldbus controller restart. In the menu bar select **Online > Create boot project**. You must be logged in to CODESYS to use this function.

# **Note**

#### **Automatic loading of the boot project**

In addition, you can load the boot project automatically when starting the fieldbus controller. Click on the "Resources" tab and open "Target system settings". Select the "General" tab and "Load boot project automatically".

If a boot project (DEFAULT.PRG and DEFAULT.CHK) is present under */home/codesys* and the "Run/Stop" switch of the fieldbus controller is set to "Run", the fieldbus controller automatically starts with the processing of the PLC program. The PLC program is not started if the switch is set to "Stop".

If a PLC program is running in the fieldbus controller, a PLC task starts with the reading of the fieldbus data (only with fieldbus controllers and fieldbus connection), the integrated input and output data and the I/O modules. The output data changed in the PLC program is updated after the PLC task is processed. A change in operating mode ("Stop/Run") is only carried out at the end of a PLC task. The cycle time includes the time from the start of the PLC program to the next start. If a larger loop is programmed within a PLC program, the task time is prolonged accordingly. The inputs and outputs are updated during processing. These updates only take place at the end of a PLC task.

# **8.3 Syntax of Logical Addresses**

Access to individual memory elements according to IEC 61131-3 is possible using only the following special symbols:

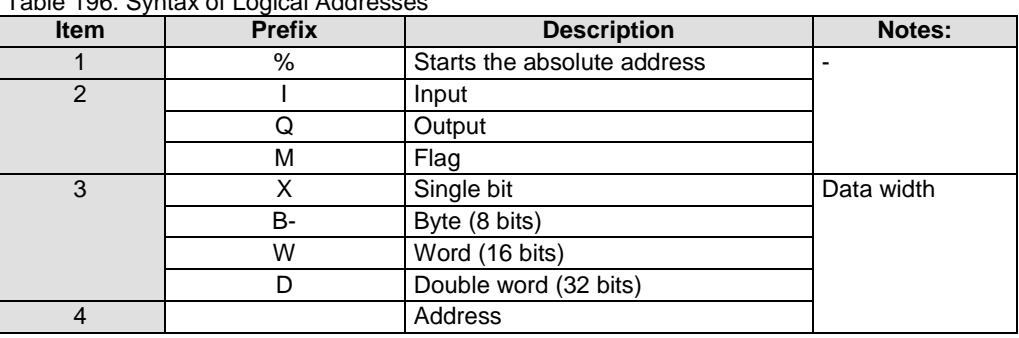

Table 196: Syntax of Logical Addresses

Two examples:

Addressing by word %QW27 (28th word) Addressing by bit %IX1.9 (10th bit in word 2)

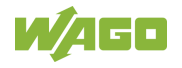

Enter the character string of the absolute address without empty spaces. The first bit of a word has an address of 0.

# **8.4 Creating Tasks**

**Watchdog**

Set the time response and the priority of individual tasks in the task configuration.

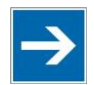

# **Note**

In an application program without task configuration, there is no watchdog that monitors the cycle time of the application program (PLC\_PRG).

Create a task as follows:

1. Open the task configuration by double-clicking on the "Task configuration" module in the "Resources" tab.

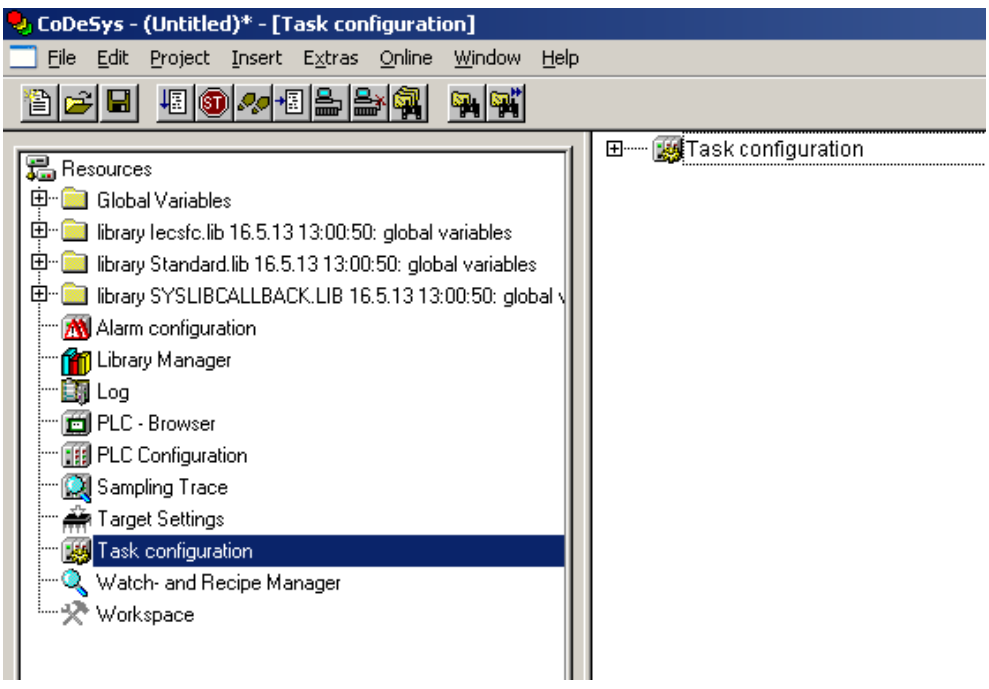

Figure 66: Task Configuration

2. To create a task right-click on "Task configuration" and in the contextual menu select "Attach task".

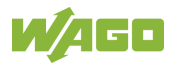

3. To assign a new name to the task (e.g. PLC\_Prog), click on "New Task". Then select the type of task. In this example, this is the "cyclic" type.

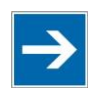

# **Note**

#### **Observe the cycle time!**

The minimum cycle time for I/O-based tasks is 2 milliseconds (ms)!

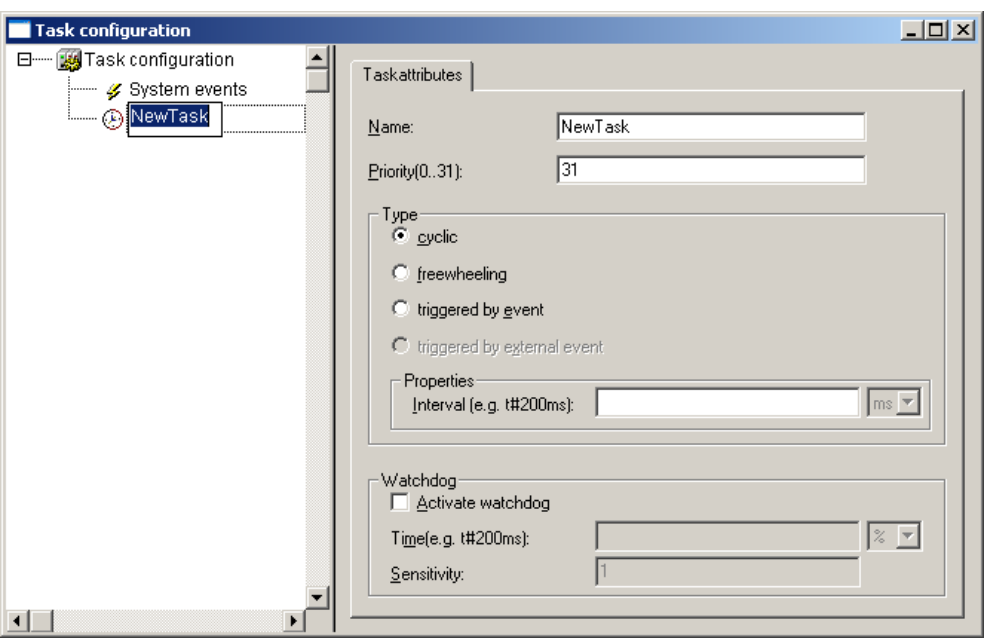

Figure 67: Changing Task Names 1

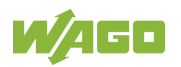

4. Add the program module PLC\_PRG that you have just created (see Section "Editing the Program Modules"). To do this, right-clock on the "Clock" symbol and in the contextual menu select "Attach program call-up". Then, click the **[...]** button and **[OK]**.

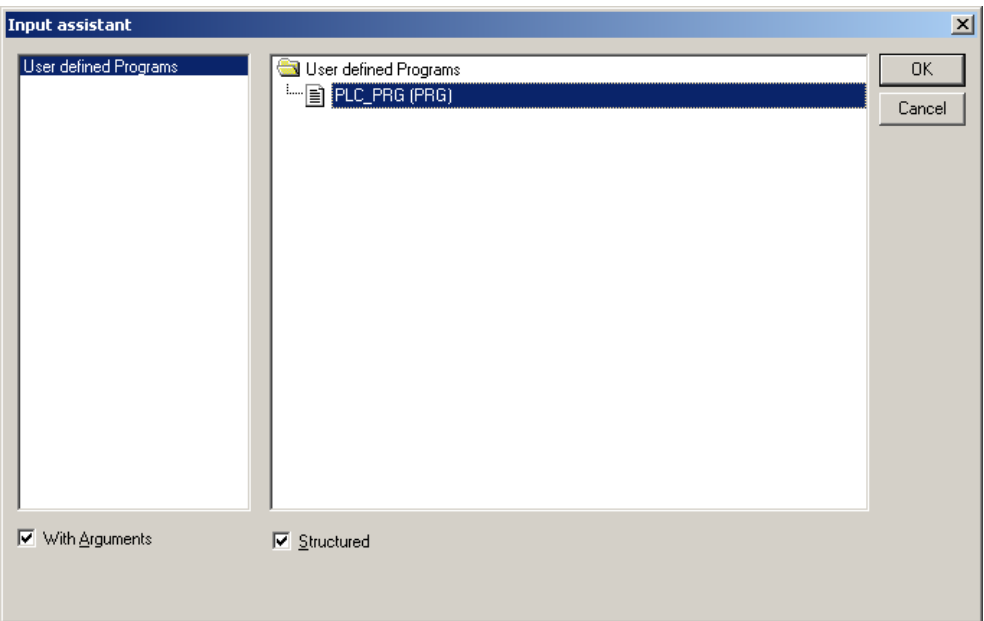

Figure 68: Call-up to Add to the Program Module

5. Compile the example program by selecting **Project > Rebuild all** in the context menu.

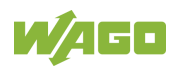

### **8.4.1 Cyclic Tasks**

You can assign a priority for each task in order to establish the task processing sequence.

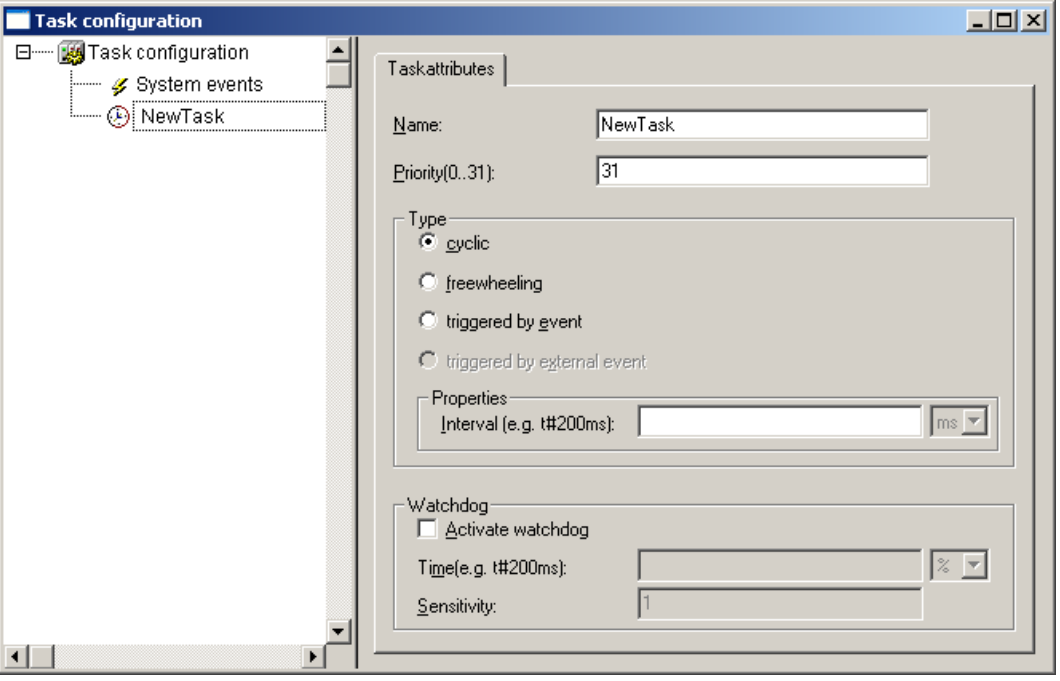

Figure 69: Cyclic Task

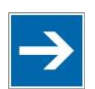

# **Note**

**Order of Task Processing**

The priorities given below do not specifiy the order of task processing. The tasks start in an arbitrary order.

#### **Priority 0 … 5:**

Important arithmetic operations and synchronized access to I/O module process images are to be carried out as tasks with the highest priorities 0 … 5. These tasks are processed fully according to priority and correspond to Linux® RT priorities

-79 through -74.

#### **Priority 6 … 20:**

Real-time access, such as access to ETHERNET and the file system, to fieldbus data and to the RS-232 interface (when available) are to be carried out as tasks with average priorities 6 … 20. These tasks are processed fully according to priority and correspond to Linux® RT priorities -40 through -26.

#### **Priority 21 … 31:**

Applications such as long-lasting arithmetic operations and non-real-timerelevant access to ETHERNET and the file system, to fieldbus data and the RS-232 interface (when provided) are to be carried out as tasks with the lowest priorities 21 … 31. No prioritiy distinction is made between tasks of priorities 21

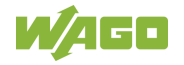

… 31. These tasks all receive the same computing time from the operating system ("Completely Fair Scheduler" procedure).

### **8.4.2 Freewheeling Tasks**

So-called freewheeling tasks are not processed in cycles. Their processing depends solely on the current capacity of the system. The input field "Priority (0 … 31)" is provided for freewheeling tasks without a function. These tasks are handled as tasks with priority 21 … 31.

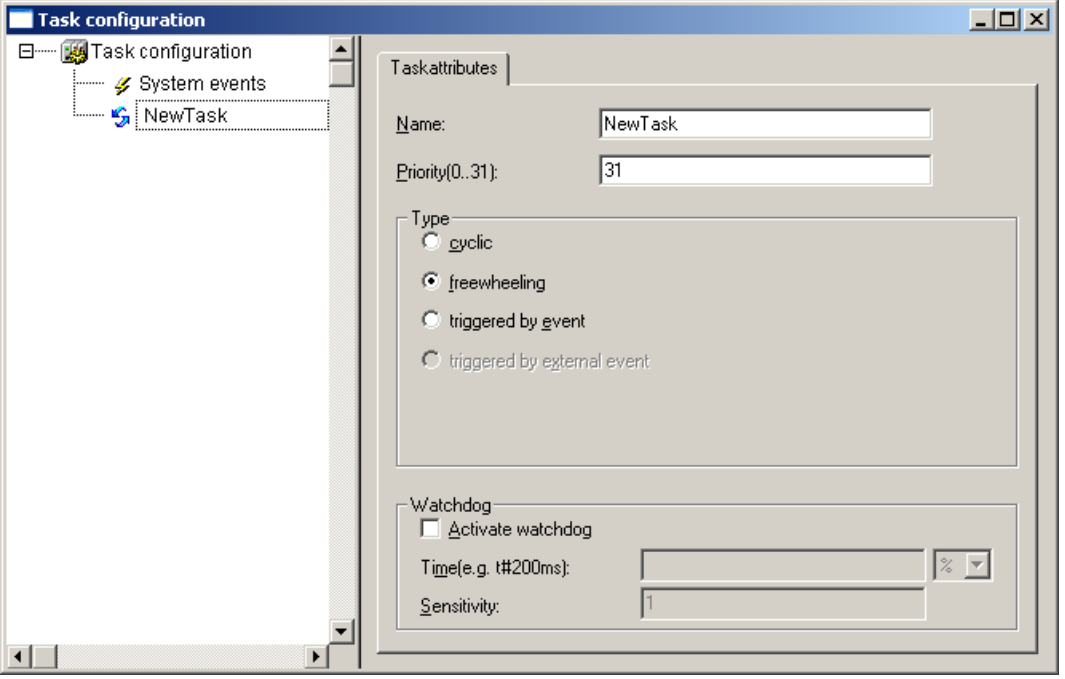

Figure 70: Freewheeling Task

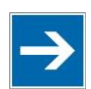

# **Note**

#### **PLC-PRG as Freewheeling Task without Task Configuration**

If you do not perform any task configuration, the program PLC\_PRG is carried out with the lowest priority at an interval of 10 ms. The runtime of "freewheeling tasks" is not monitored by a CODESYS watchdog.

### **8.4.3 Debugging an IEC Program**

If the IEC program is debugged with breakpoints, the behavior on actuation of the mode selector switch is defined as follows:

Provided that a task is not located on a breakpoint, RUN and STOP from the user interface (IDE) and from the mode selector switch (BAS) always have an effect on all tasks (case 1 and case 2).

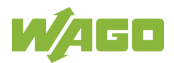

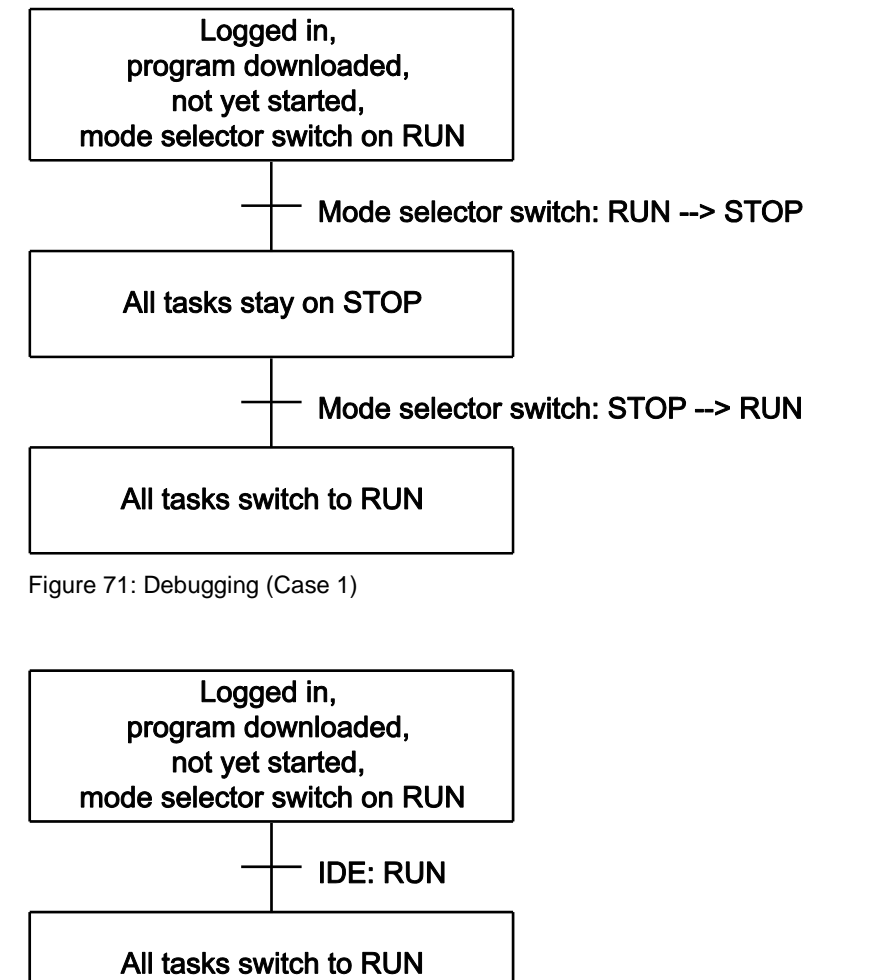

Figure 72: Debugging (Case 2)

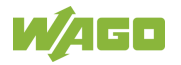

If the mode selector switch and the STOP function of the user interface are used simultaneously, the mode selector switch has priority (case 3 and case 4).

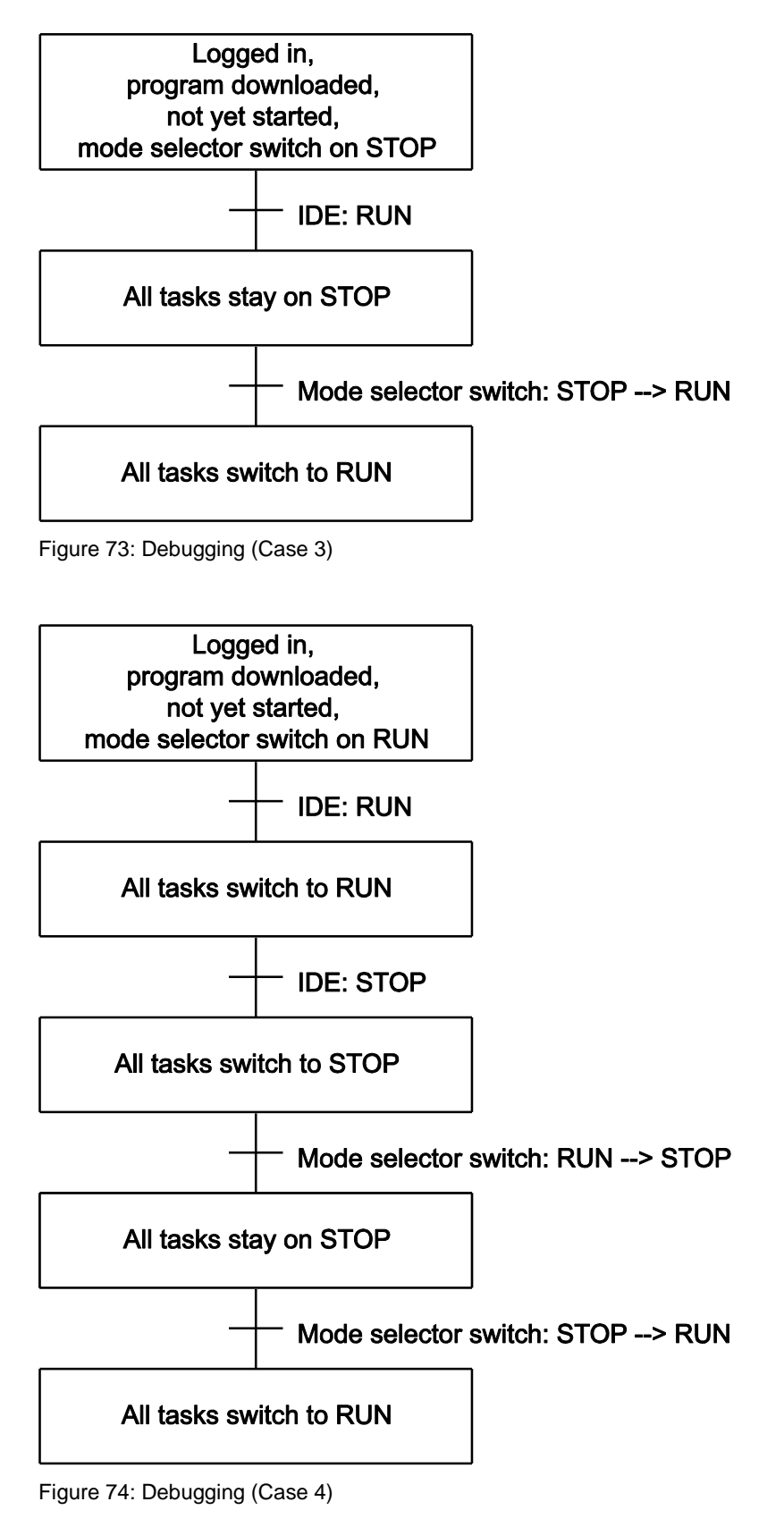

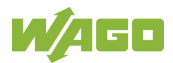

As soon as a task is located at a breakpoint, only all other tasks can be controlled with the mode selector switch.

Exception: If the mode selector switch is on STOP, the debug task is also no longer processed.

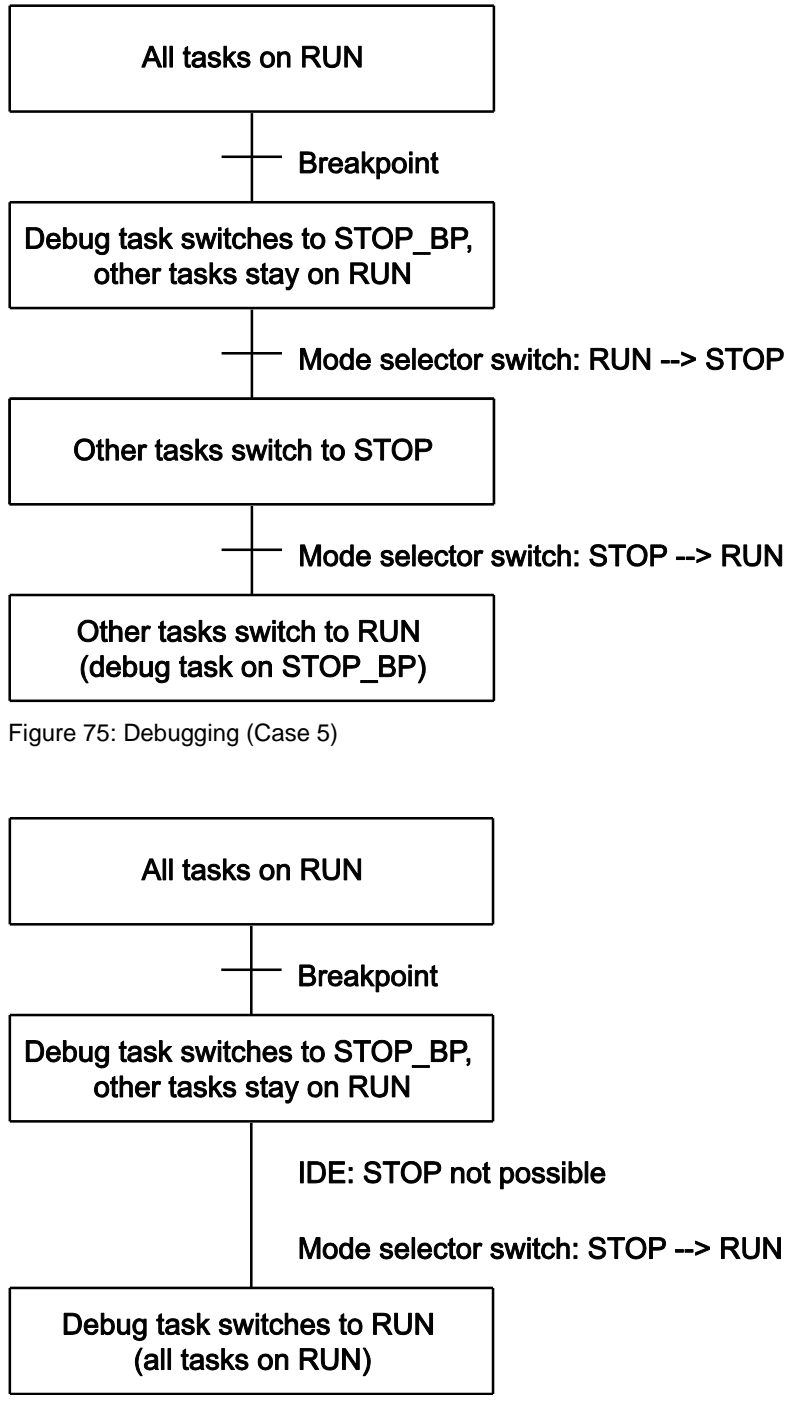

Figure 76: Debugging (Case 6)

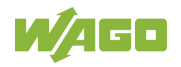

If a task is at a breakpoint and the connection to the IDE is broken (e.g., by logging out), all breakpoints are deleted.

The debug task stays at the current position until the next time the mode selector switch is switched from STOP to RUN. In this case, the task continues to run from the current position (case 7).

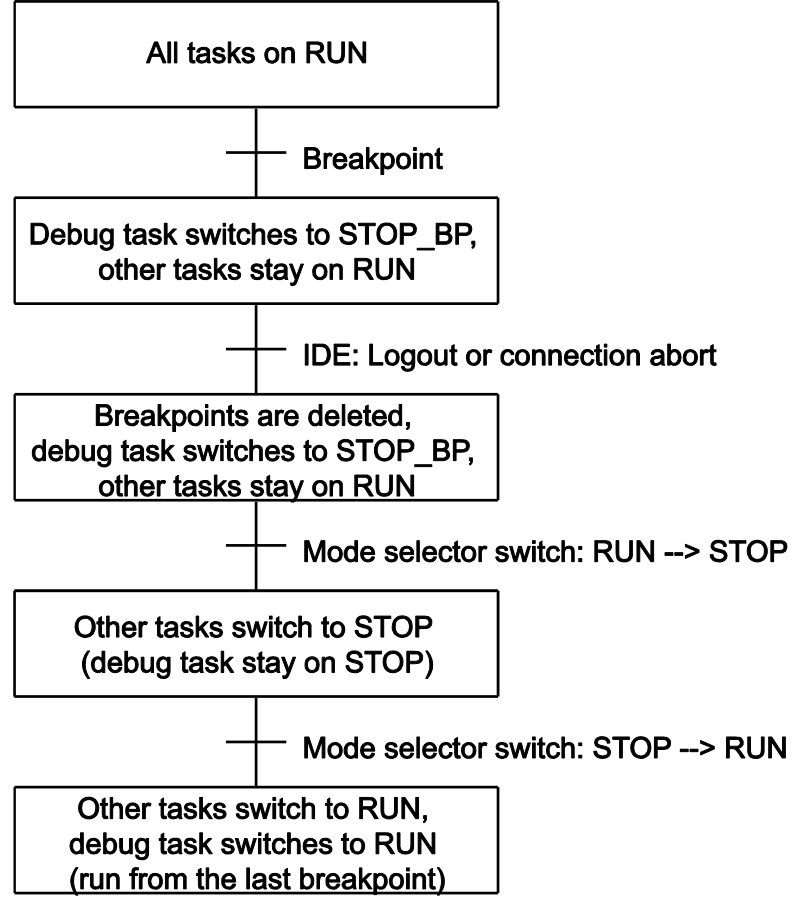

Figure 77: Debugging (Case 7)

### **8.5 System Events**

Event tasks can be used in the CODESYS task configuration in addition to cyclical tasks. Event tasks call up certain events in the device.

To activate events and define a program to be called up, open the window "Task configuration" in the "Resources" tab in the CODESYS development environment.

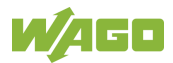

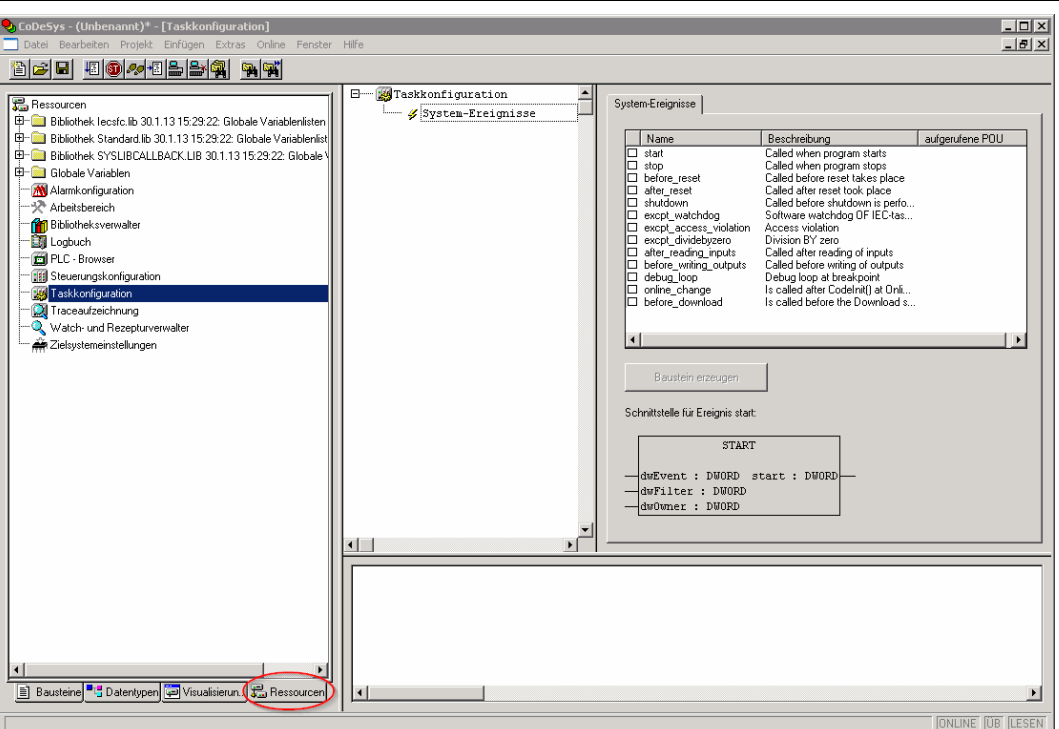

Figure 78: CODESYS – System Events

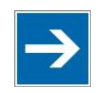

# **Note**

#### **Do not set debug points in the event handlers!**

Debug points in event handlers can lead to unforeseeable errors and must therefore not be set!

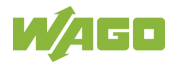

The following events can be activated:

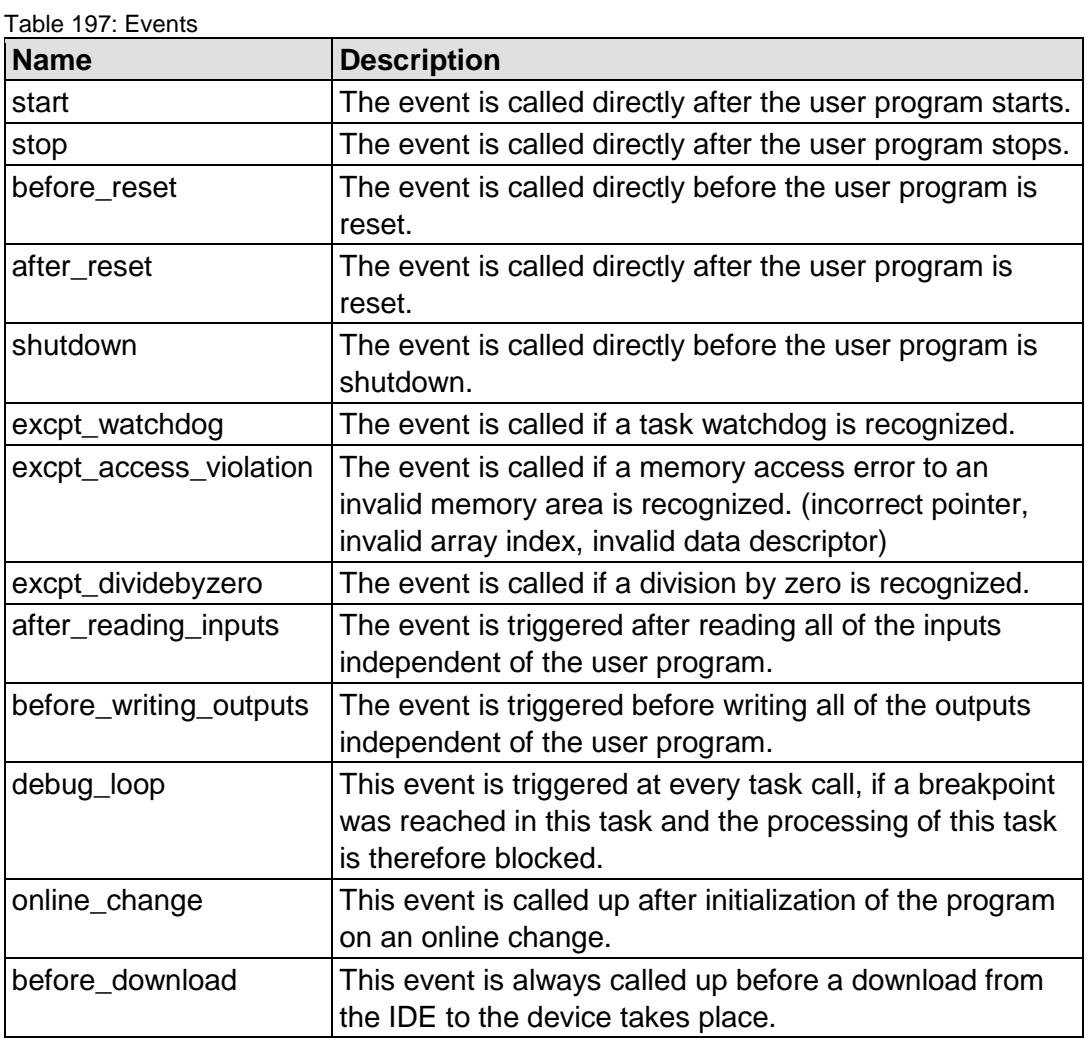

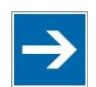

# **Note**

#### **Application stops on a non-defined event handler!**

If "excpt" events occur in the system and an event handler has not been defined, the application goes into the "Stop" status.

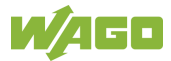

### **8.5.1 Creating an Event Handler**

The example here is provided to illustrate how to define and use an event handler. The event handler "excpt dividebyzero" is used in this example.

First, a program is generated in the PLC\_PRG- module which provokes division by 0.

|      | $\Box$ o $\Box$<br><b>D</b> PLC_PRG (PRG-ST) |
|------|----------------------------------------------|
|      | 0001 PROGRAM PLC PRG                         |
| 0002 | IVAR                                         |
| 0003 | i:INT:=1000;                                 |
| 0004 | $i: INT: = 1000:$                            |
| 0005 | END VAR                                      |
| 0006 |                                              |
|      | ▶                                            |
| 0001 | j:=j/i;                                      |
| 0002 | i:=i-l;                                      |
|      | 0003  i:=1000;                               |
| 0004 |                                              |
|      |                                              |

Figure 79: CODESYS Program Provokes Division by "0"

After this, the system event "excpt\_dividebyzero" is activated in the Task Configurator and the name of the event handler to be generated is entered in the column "Called POU".

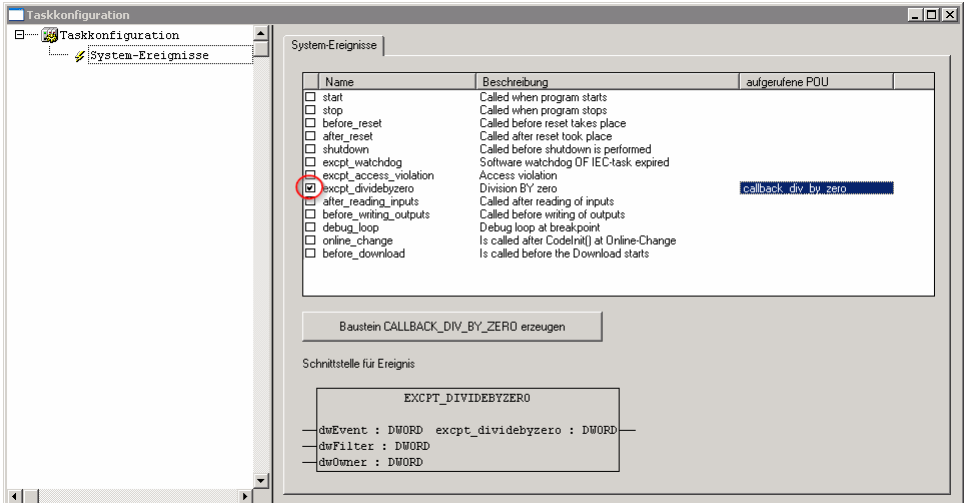

Figure 80: CODESYS – Creating and Activating an Event Handler

To generate the event handler, click **[Generate CALLBACK\_DIV\_BY\_ZERO function block]**.

A new function having the defined name then appears in the "Function blocks" tab.

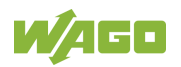

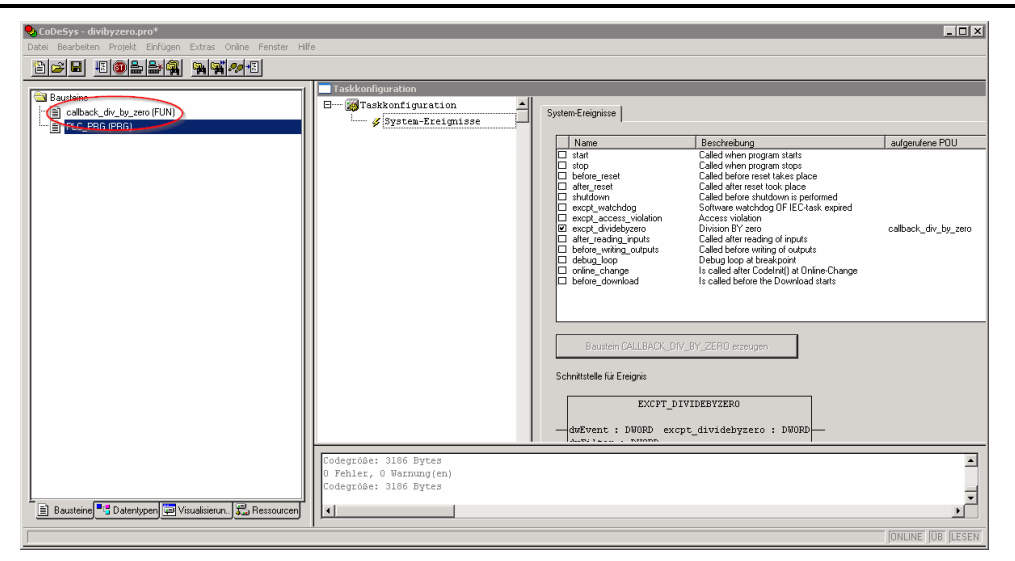

Figure 81: CODESYS – New Module has been Generated

Handling for the event that has occurred is now programmed in this new function.

In the example here, the event is documented in a global variable.

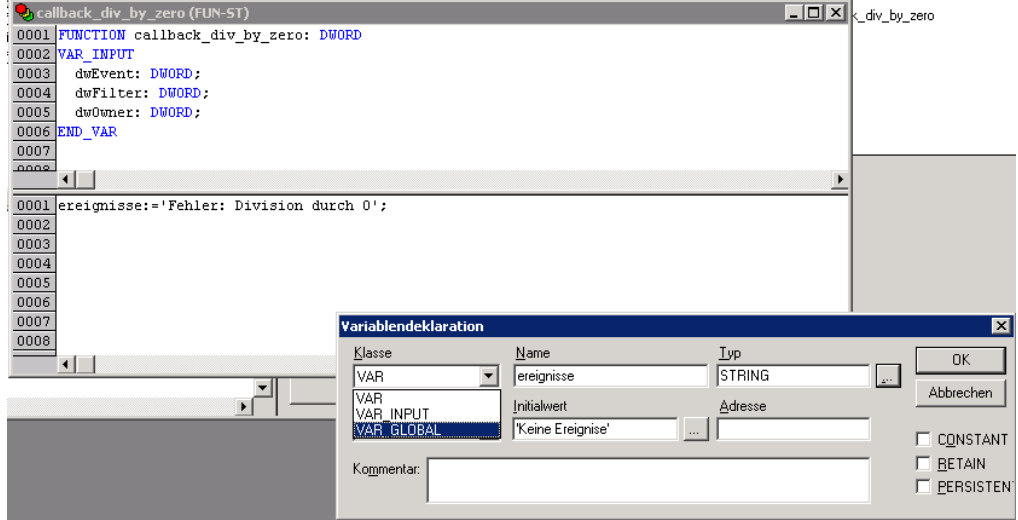

Figure 82: CODESYS – Enter the Event in a Global Variable

The newly created project is now supported and can be loaded to the controller.

After startup, the value of the "Events" variable changes only when counter "i" reaches the value 0, meaning that division by 0 has been performed.

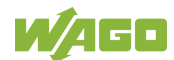

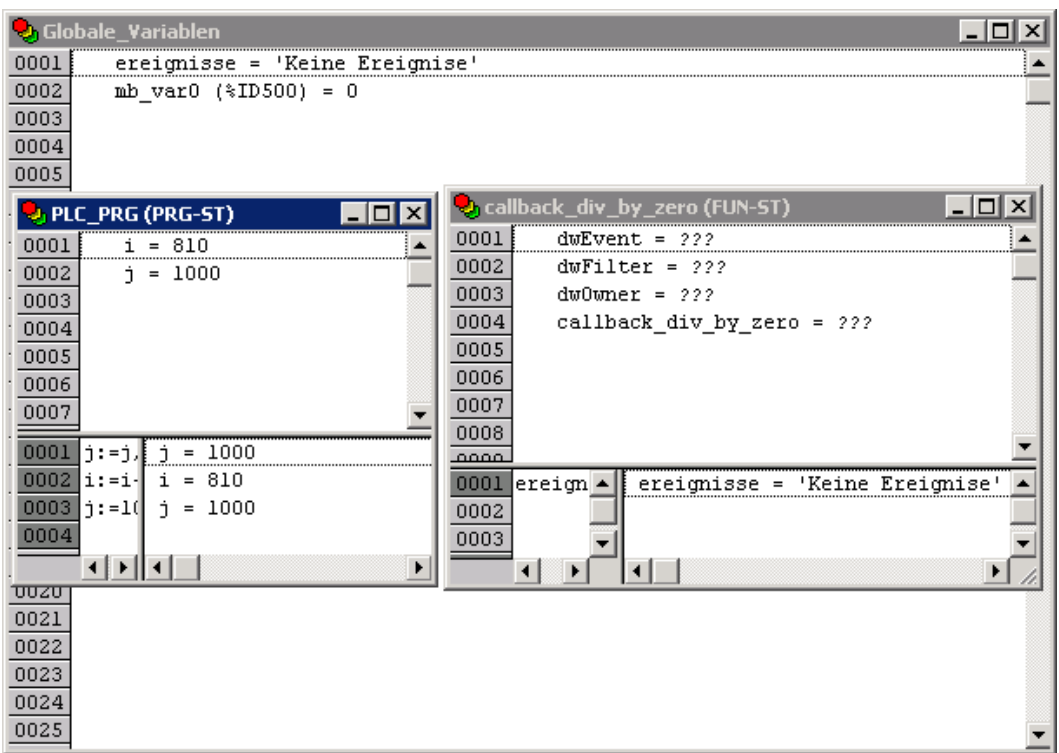

Figure 83: CODESYS – Variable Contents Prior to Division by "0"

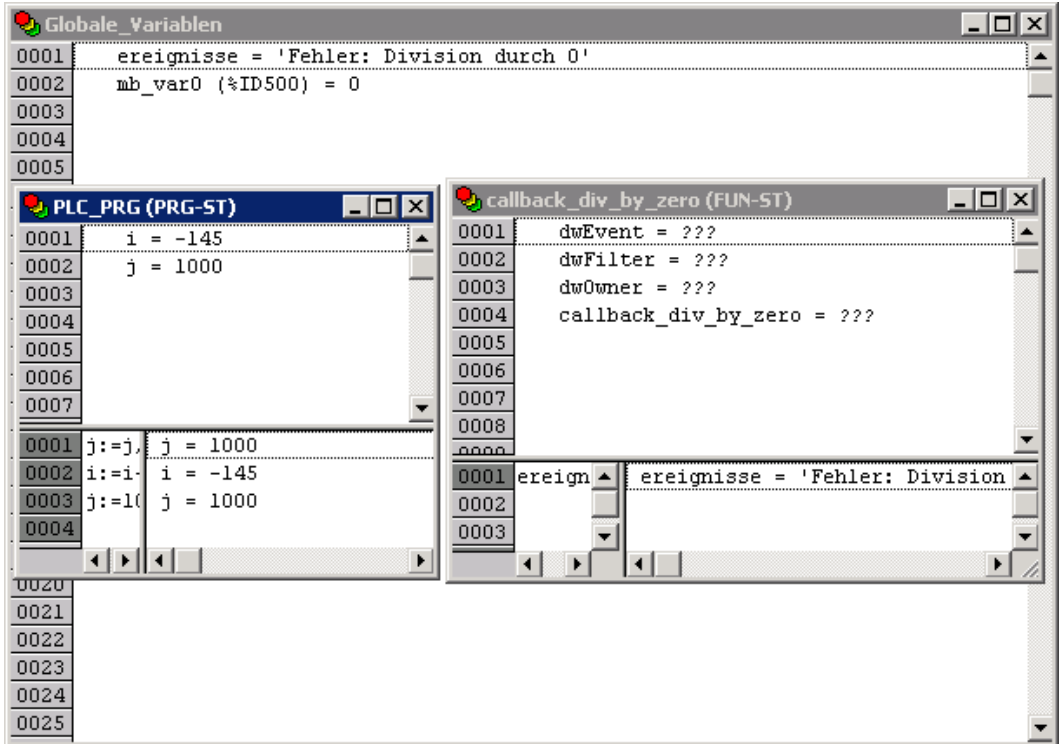

Figure 84: CODESYS – Variable Contents After Division by "0" and Call-up of the Event Handler

# **8.6 Process Images**

A process image is a memory area in which the process data is stored in a defined sequence and consists of the I/O modules attached to the local bus, the

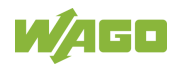

PFC variables, the bit memory address area and the slaves attached to the fieldbus.

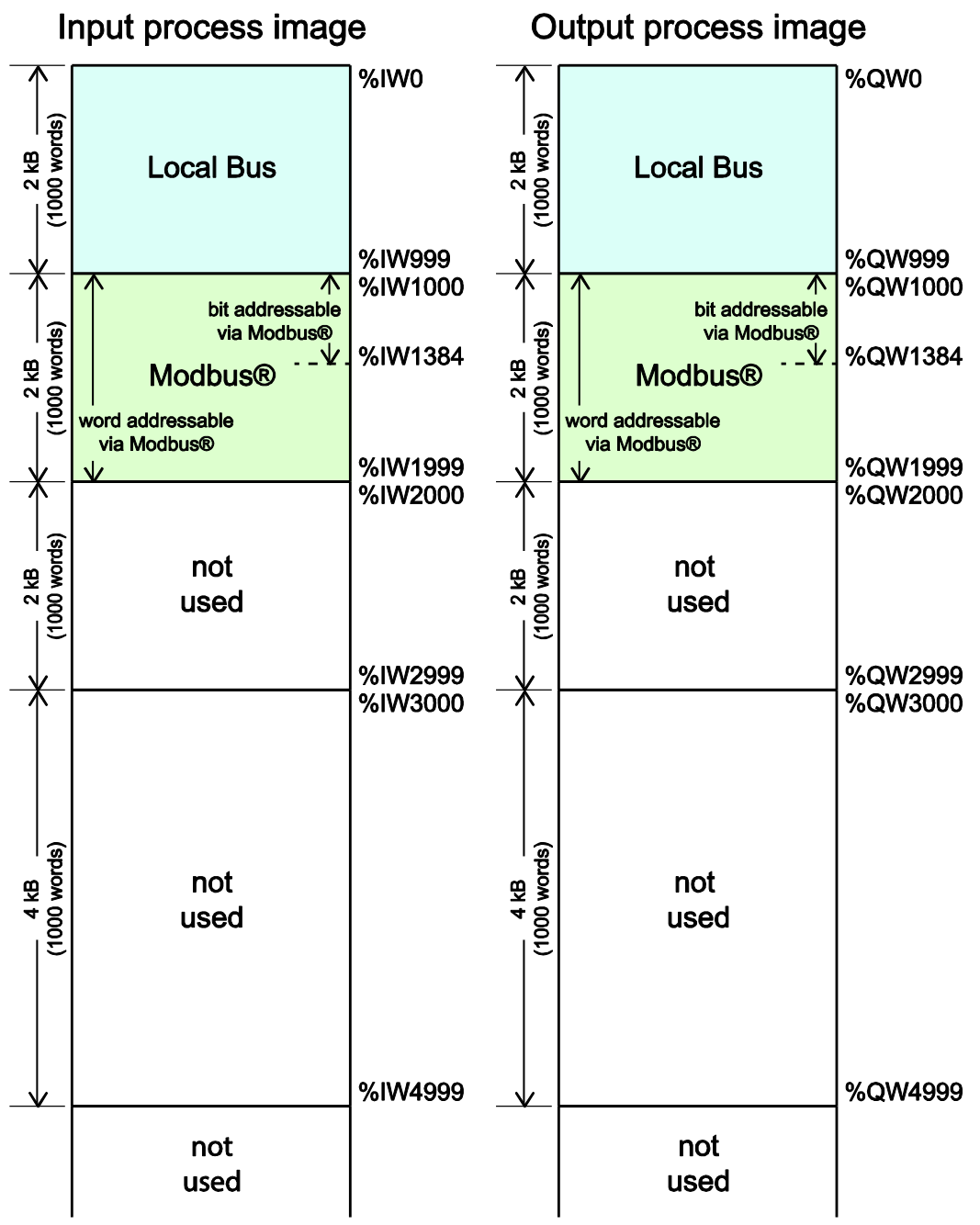

Figure 85: Process Image

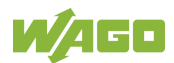

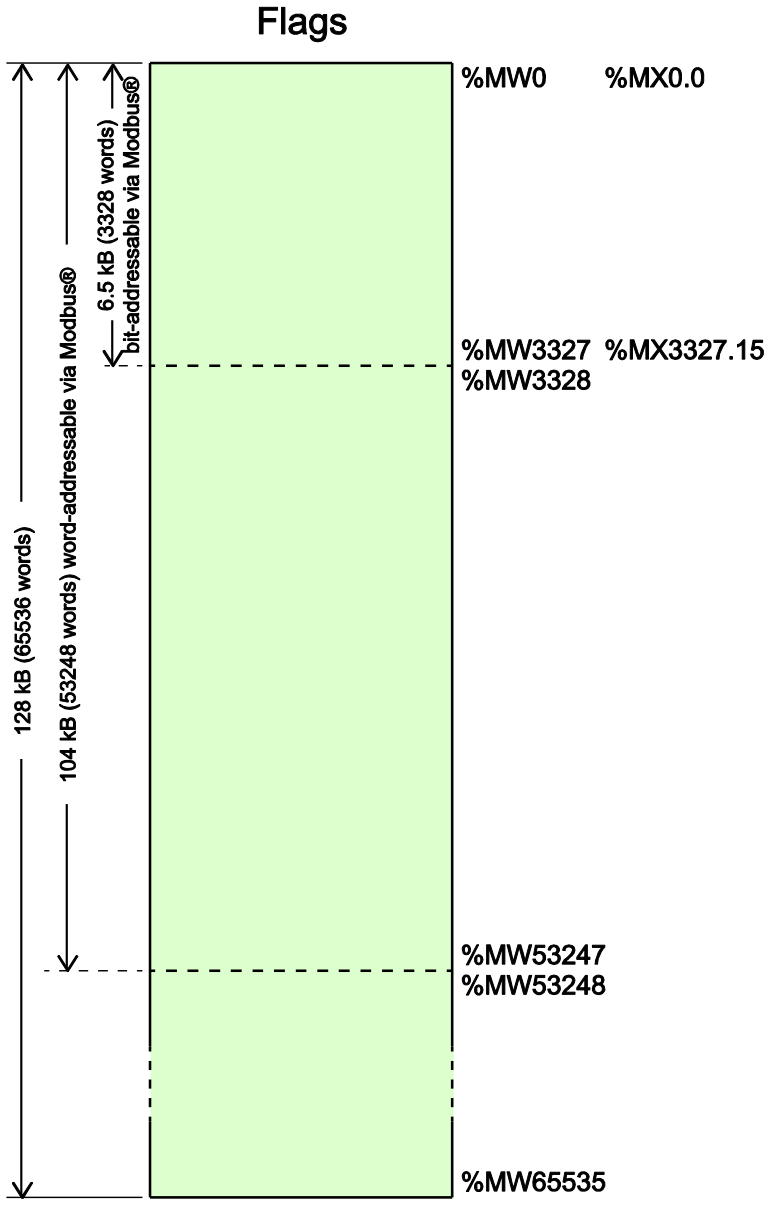

#### Figure 86: Flag Area

#### **8.6.1 Process Images for I/O Modules Connected to the Controller**

After starting the fieldbus controller, it automatically detects all connected I/O modules.

The analog input and output data is stored first word by word in the process image. Subsequent to this, come the digital input and output data bits combined to form words.

The size and structure of the process image for the I/O modules connected to the system are described in the appendix.

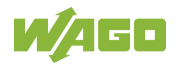

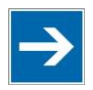

# **Note**

#### **I/O Module Data Width**

The data width of an I/O module is between 0 and 48 bytes.

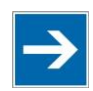

# Note

**I/O Module Process Data**

Check the I/O module process data whenever you add or remove the modules to/from the fieldbus controller. Changing the I/O module topology results in an adjustment of the process image, as the process data addresses also change.

### **8.6.2 Process Image for Slaves Connected to the Fieldbus**

The size and structure of the process image for the slaves connected to the system are described in the section for the specific fieldbus.

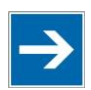

# **Note**

**No direct access from fieldbus to the process image for I/O modules!** Any data that is required from the I/O module process image must be explicitly mapped in the CODESYS program to the data in the fieldbus process image and vice versa! Direct access is not possible!

# **8.7 Access to Process Images of the Input and Output Data via CODESYS 2.3**

The following tables describe the possibilities with which you can access the address ranges of the process image for the inputs and outputs connected to the local bus.

Table 198: Access to the Process Images of the Input and Output Data – Local Bus

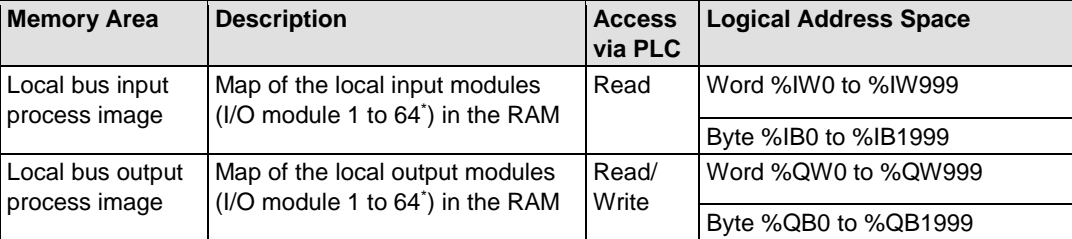

\* The use of up to 250 I/O modules is possible with the WAGO local bus extension modules.

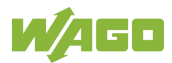

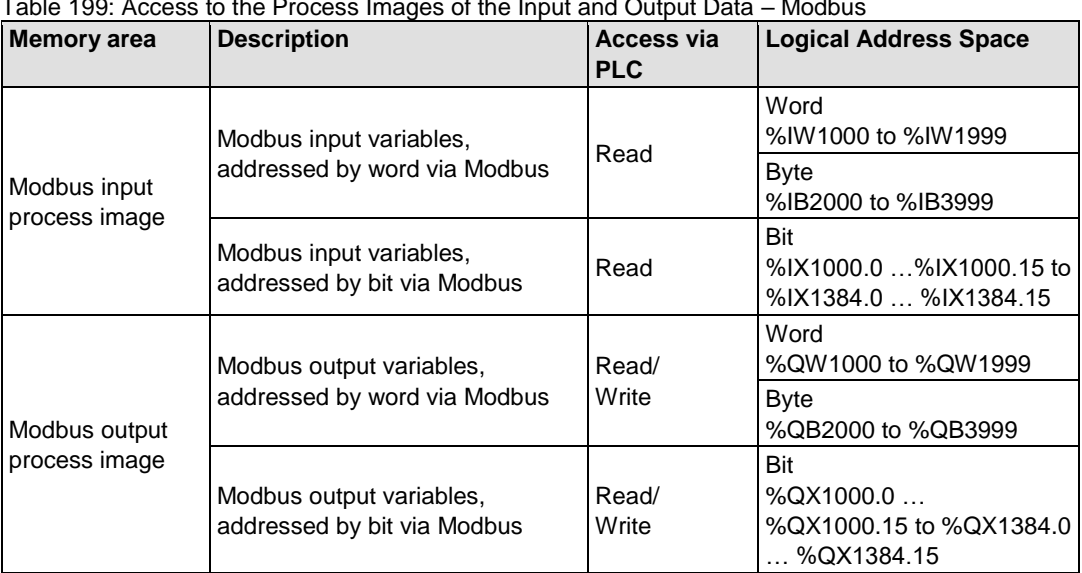

Table 199: Access to the Process Images of the Input and Output Data – Modbus

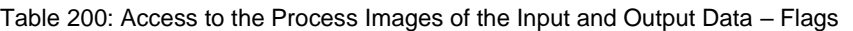

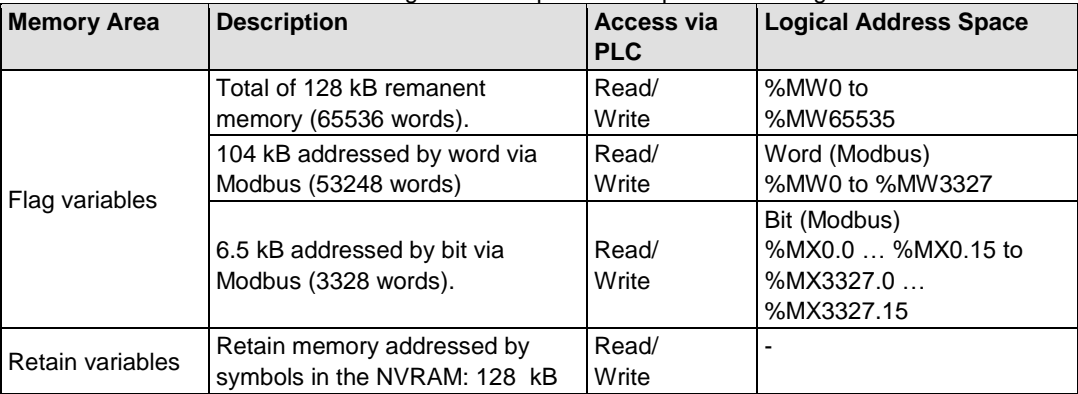

\* The use of up to 250 I/O modules is possible with the WAGO local bus extension modules.

The total size of the memory for flag and retain variables is 128 kB (131060 bytes). The size of these two sections can be customized as required, provided the total (permissible) size is not exceeded.

If you are using bit-oriented addressing, remember that the basic address is word-based. The bits are addressed from 0 to 15.

# **8.8 Addressing Example**

The following addressing example clarifies the access to the process image:

| Table 201. Artangement of the I/O Modules for the Addressing Example |      |      |      |      |      |      |      |      |
|----------------------------------------------------------------------|------|------|------|------|------|------|------|------|
| <b>Fieldbus controller</b>                                           | 750- | 750- | 750- | 750- | 750- | 750- | 750- | 750- |
|                                                                      | 400  | 554  | 402  | 504  | 454  | 650  | 468  | 600  |
|                                                                      |      |      |      |      |      |      |      |      |
|                                                                      |      |      |      |      |      |      |      |      |
|                                                                      |      | າ    | 3    |      |      |      |      |      |

Table 201: Arrangement of the I/O Modules for the Addressing Example

Table 202: Addressing Example

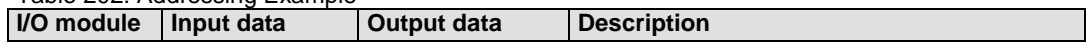

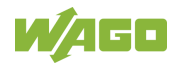

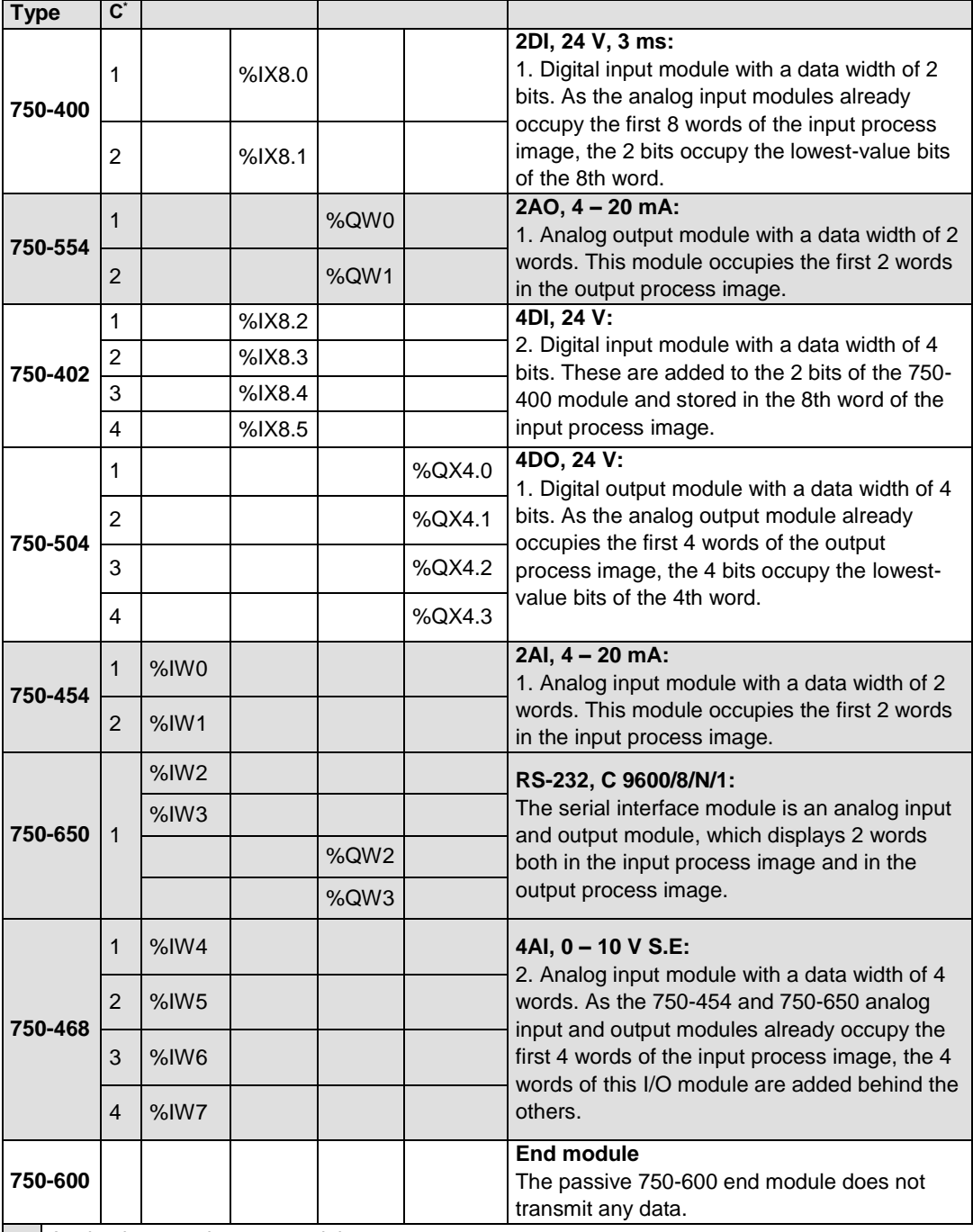

Analog input and output modules

Digital input and output modules

\*C: Number of the input/output

# **8.9 Local Bus Synchronization**

The local bus cycle and the CODESYS task cycle are optimally automatically synchronized: This depends on the number of I/O modules connected and the fastest CODESYS task cycle set in the fieldbus controller. The synchronization cases described below can therefore take place.

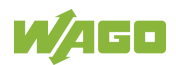

t

In this section, CODESYS task denotes only tasks within CODESYS that contain an access to the local bus. Tasks that do not access the local bus are not synchronized in the same way as described below. For this, see section "Creating Tasks."

### **8.9.1 Case 1: CODESYS Task Interval Set Smaller than the Local Bus Cycle**

Execution of the CODESYS tasks is synchronized with the local bus cycle time.

The CODESYS task is processed in parallel to the local bus cycle. The CODESYS task interval is extended to the local bus cycle time. This is necessary so that each CODESYS task is started with new input data from the local bus and the output values are also set at the module after each CODESYS task.

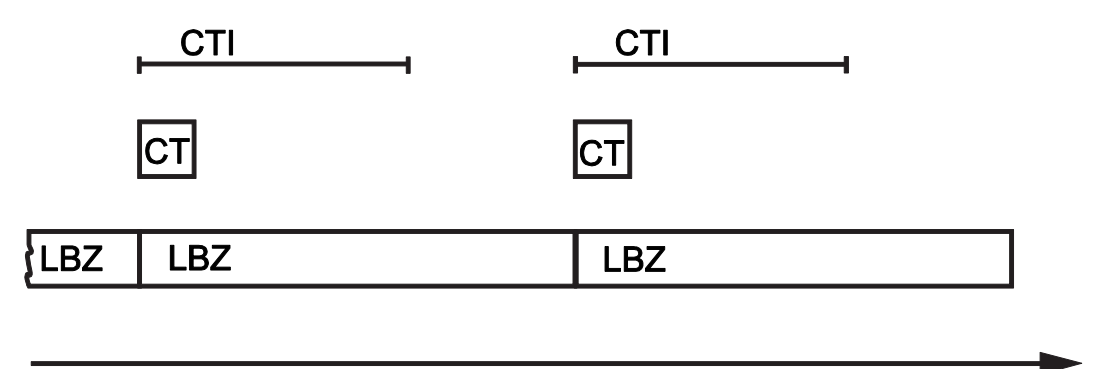

Figure 87: Local Bus Synchronization (Case 1)

- CTI: CODESYS Task Interval
- CT: CODESYS Task that accesses the I/O modules via the local bus<br>LBZ: Local Bus Cycle
- Local Bus Cycle

#### **Example:**

CODESYS task interval (CTI): 100 µs Local bus cycle (LBZ): 2000 µs **Result:** Matching of the CODESYS task interval to the local bus cycle of 2000 µs.

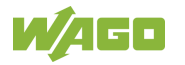

### **8.9.2 Case 2: CODESYS Task Interval Smaller than Twice the Local Bus Cycle**

Execution of the local bus is synchronized with the set CODESYS task interval.

At the end of the CODESYS task, the local bus cycle starts, which is processed synchronously with the fastest CODESYS task. This ensures that when starting each CODESYS Task, current input data are available from the local bus and the output values of each CODESYS task are also output to the I/O modules.

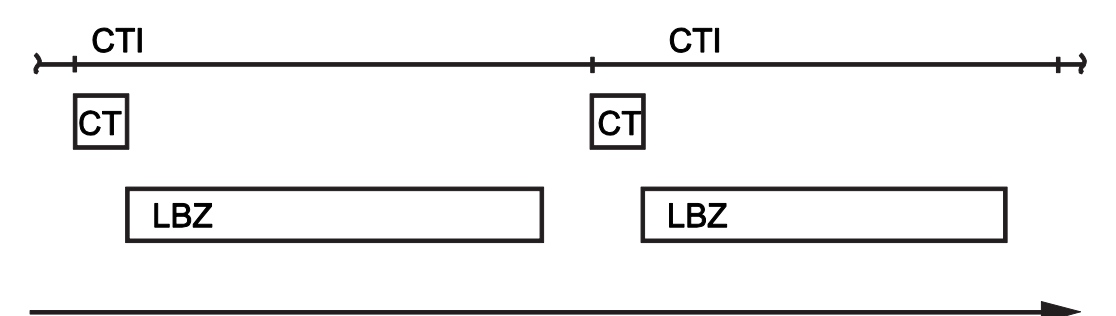

Figure 88: Local Bus Synchronization (Case 2)

- CTI: CODESYS Task Interval
- CT: CODESYS Task that accesses the I/O modules via the local bus
- LBZ: Local Bus Cycle

#### **Example:**

CODESYS task interval (CTI): 2500 µs Local bus cycle (LBZ): 2000 µs **Result:** Execution of the local bus cycle every 2500 µs.

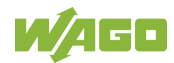

 $\mathbf t$ 

#### **8.9.3 Case 3: CODESYS Task Interval Greater than Twice the Local Bus Cycle**

The I/O data from the local bus are refreshed once prior to the CODESYS task and once after the CODESYS task.

Prior to processing the CODESYS task, the local bus cycle is executed, which provides the current input data for the CODESYS task. After execution of the CODESYS task, an additional local bus cycle is started, which provides the output data to the I/O modules.

This ensures that at the start of every CODESYS task, current input data are available from the local bus and the output data from each CODESYS task are quickly output to the I/O modules. This prevents processing of local bus cycles that would unnecessarily use a great deal of computing time on the CPU.

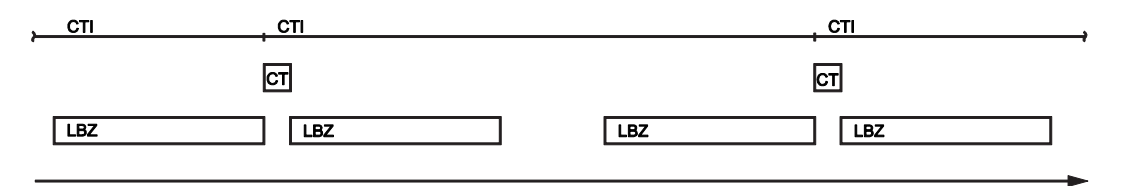

Figure 89: Local Bus Synchronization (Case 3)

CTI: CODESYS Task Interval

CT: CODESYS Task that accesses the I/O modules via the local bus

LBZ: Local Bus Cycle

#### **Example:**

CODESYS task interval (CTI): 5000 µs

Local bus cycle (LBZ): 2000 µs

**Result:** Execution of the local bus cycle 2000 µs prior to the CODESYS task and once directly after the CODESYS task.

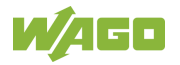

### **8.9.4 Case 4: CODESYS Task Interval Greater than 10 ms**

Synchronization takes place as in case 3; however, the output modules would be reset to their default state after 100 ms without a local bus cycle. This reliably prevents the execution of a local bus cycle after at least every 10 ms.

The I/O data from the local bus are refreshed once before the CODESYS task and once after the CODESYS task and an additional local bus cycle is also executed every 10 ms.

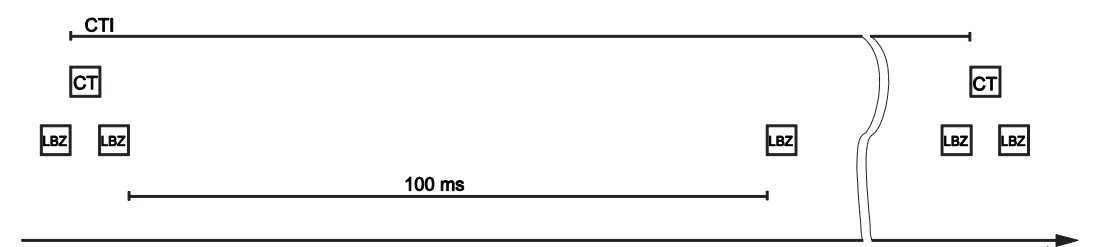

Figure 90: Local Bus Synchronization (Case 4)

CTI: CODESYS Task Interval

CT: CODESYS task that accesses the I/O modules via the local bus

LBZ: Local bus cycle

#### **Example:**

CODESYS task interval (CTI): 150000 µs

Local bus cycle (LBZ): 2000 µs

**Result:** Execution of the local bus cycle 2000 µs prior to the CODESYS task, once directly after the CODESYS task and 10 ms after the previous local bus cycle.

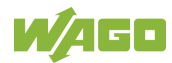

# **8.9.5 Local Bus (KBus) Settings**

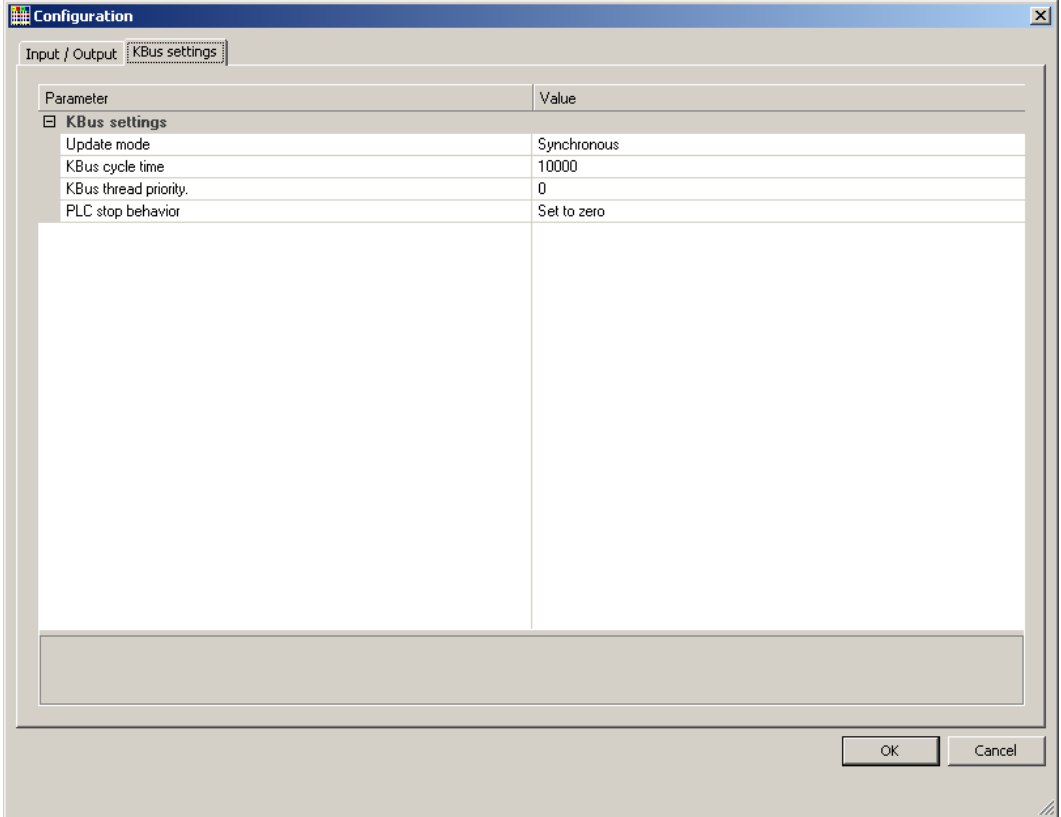

Figure 91: Local Bus (KBus) Settings

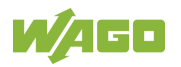

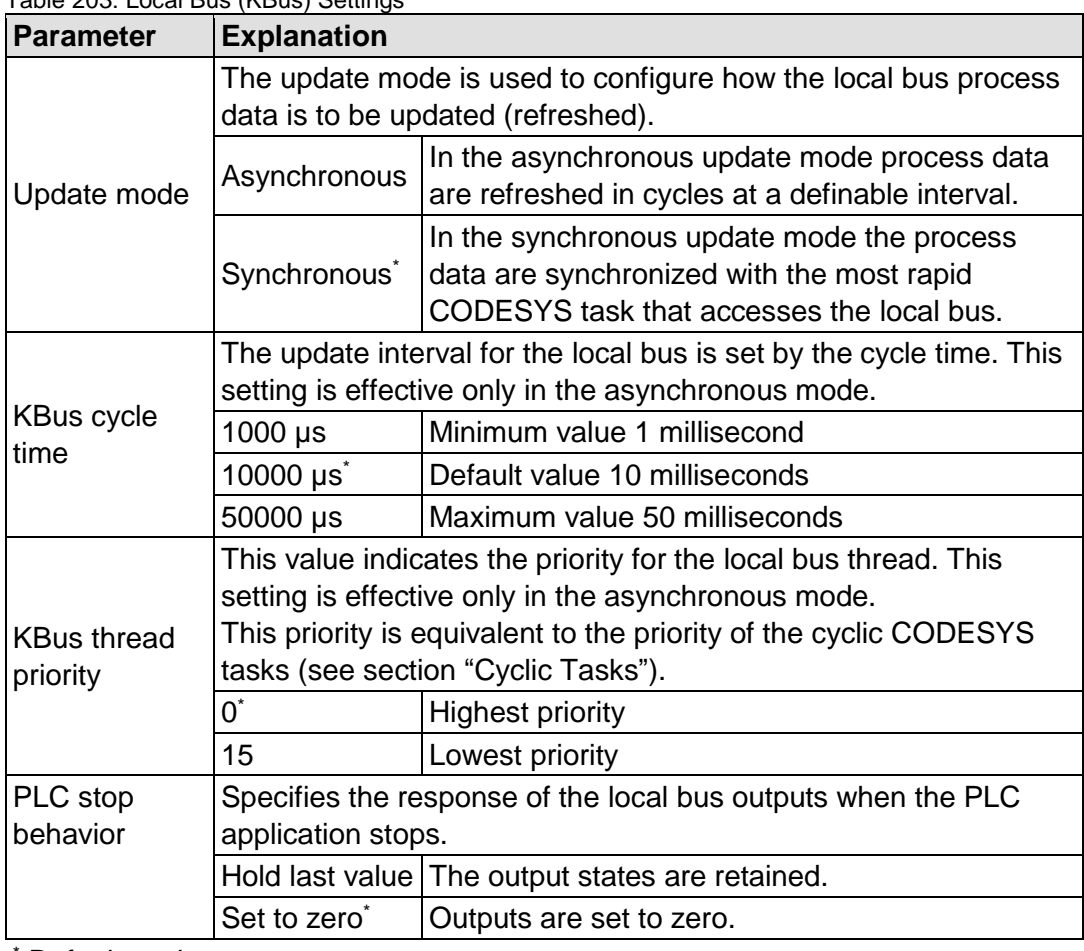

Table 203: Local Bus (KBus) Settings

Default setting

#### **8.9.5.1 Effect of Update Mode on CODESYS Tasks**

#### **8.9.5.1.1 Asynchronous Update Mode**

In the asynchronous update mode there is no direct influence on CODESYS task behavior.

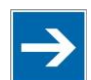

# **Note**

#### **Local bus "freeze" on priority conflicts!**

In the asynchronous update mode there is a risk of the local bus "freezing", as the local bus thread operates at the same priority as the IEC tasks. The local bus thread must therefore use a priority higher than that of the IEC task to prevent this from occurring.

#### **8.9.5.1.2 Synchronous Update Mode**

In the synchronous update mode the runtime behavior of CODESYS tasks can be influenced by the local bus. The minimum task interval that can then be

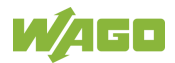

achieved depends on the duration of a local bus cycle. The duration of a local bus cycle, on the other hand, is based on the I/O modules connected to the bus. As a rule of thumb: The shorter the local bus structure, the shorter the cycle time and digital modules are faster than analog or complex ones.

In the event of a local bus error, the CODESYS tasks are blocked until the error is rectified, i.e., when a local bus cycle has been successfully executed again.

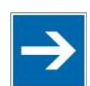

# **Note**

#### **No call-up of local bus status when local bus errors are present!**

If a local bus error has occurred, it is not possible to call up the bus status using KBUS\_ERROR\_INFORMATION (mod\_com.lib) while in the synchronous update mode.

# **8.10 Memory Settings in CODESYS**

The list below illustrates the standard memory allocation of the PFC200:

- Program memory: 16 Mbyte (max.)
- Data memory: 64 Mbytes
- Input data: 64 kbytes
- Output data: 64 kbytes
- Flags: 24 kbytes
- Retain: 104 kbytes
- Function block limitation:  $12 * 4096$  bytes = 48 kbytes

### **8.10.1 Program Memory**

The program memory (also code memory) cannot be configured and is limited to a maximum of 16 Mbytes. The memory space actually available is based on the scope of installed applications.

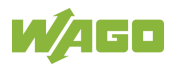

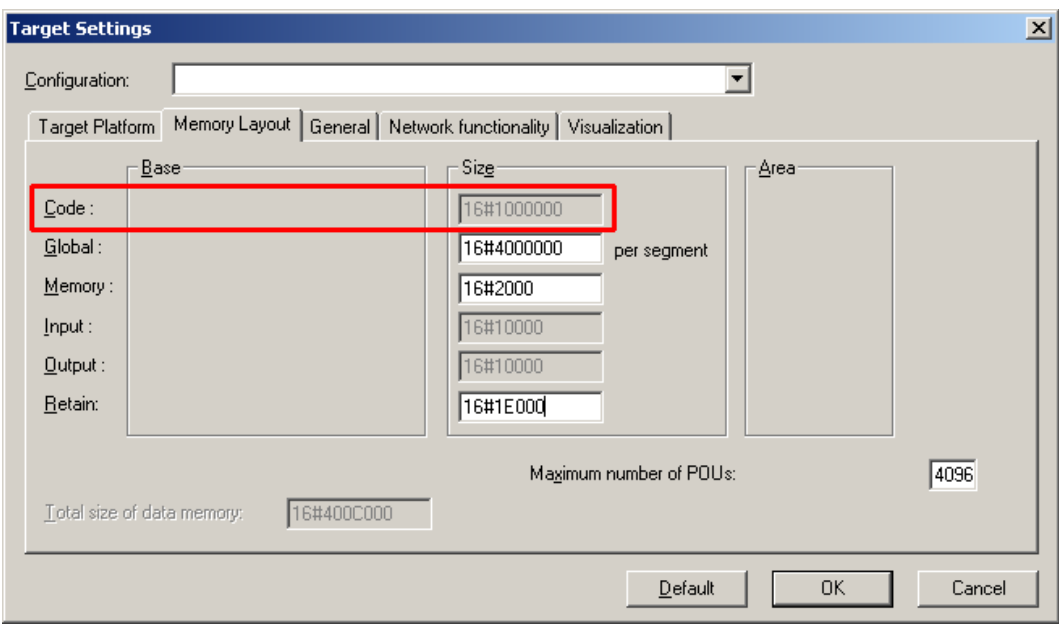

Figure 92: Program Memory (Example)

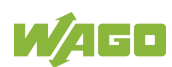

### **8.10.2 Data Memory and Function Block Limitation**

The data memory is set for 64 Mbytes in the controller's initial state.

This set value has already been requested in the system after a successful program download and can be fully utilized.

Together with the data memory to be used by the application, memory is required for the individual program function blocks in the system.

The size of the administration space is calculated from the function block limitation \* 12 (i.e., normally 4096 \* 12).

The actual size of the main memory required in the system for data is the sum of global data memory and function block limitation memory.

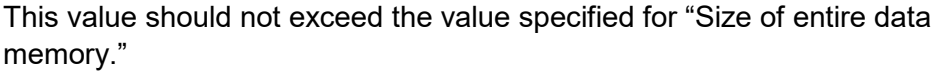

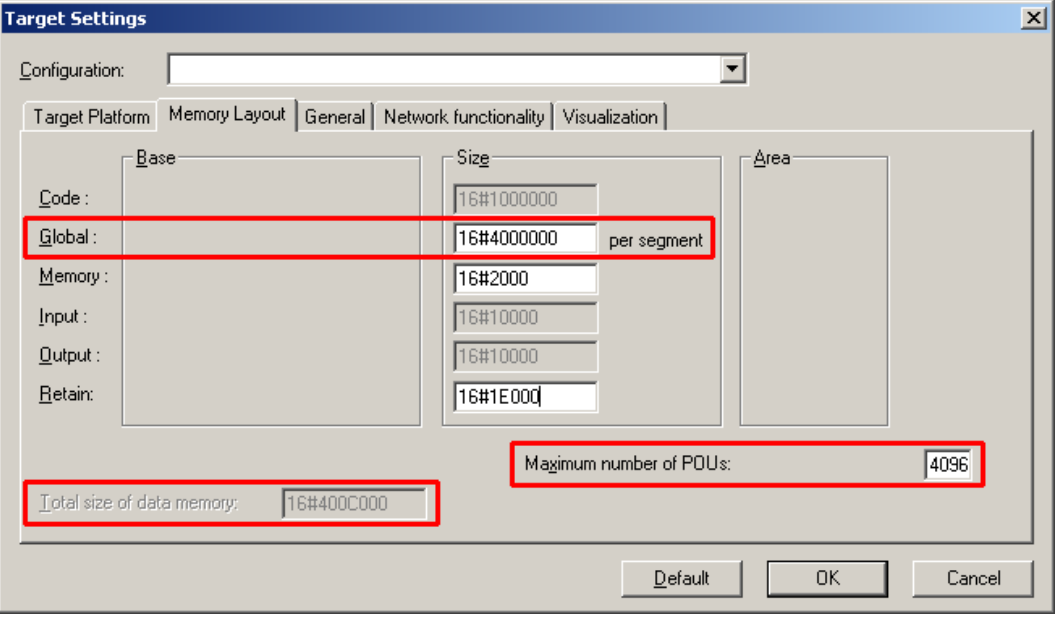

Figure 93: Data Memory and Function Block Limitation (Example)

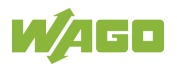

### **8.10.3 Remanent Memory**

A total of 128 kbytes of remanent memory is available for the IEC-61131 application.

The remanent section is subdivided into the flag area (memory) and the retain area.

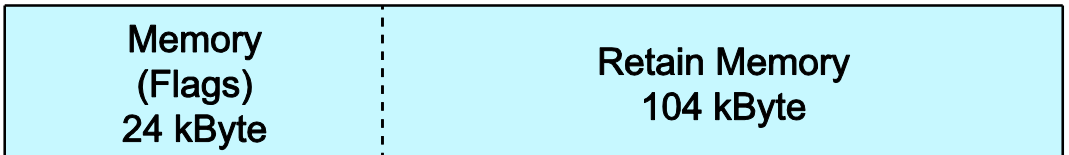

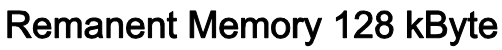

Figure 94: Remanent Main Memory (Example)

The breakdown of the flag and retain variables can be customized as required.

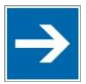

# **Note**

#### **Observe general conditions!**

The sum of Memory + Retain must not exceed the maximum value of 128 kbytes (0x20000).

A maximum of 10,000 retain variables can be created.

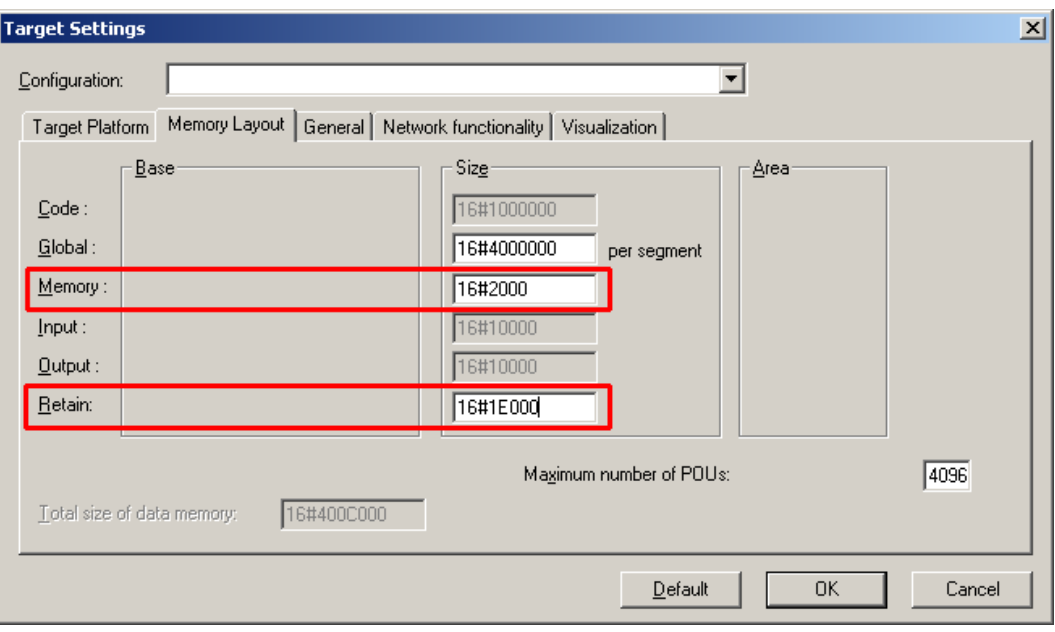

Figure 95: Flag and Retain Memory (Example)

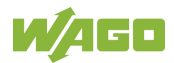

# **8.11 General Target System Settings**

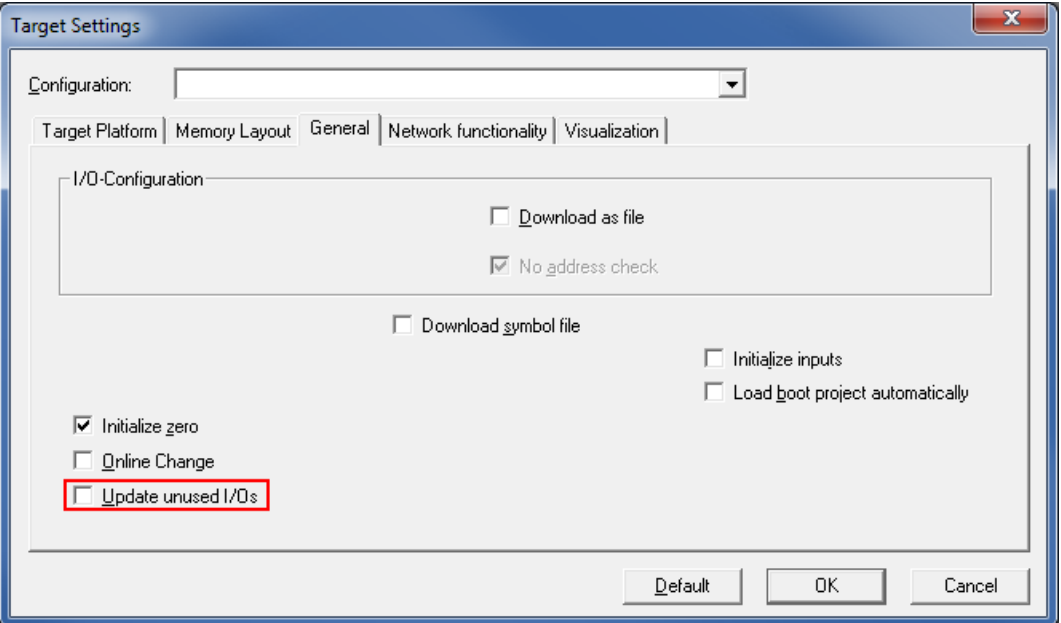

Figure 96: General Target System Settings

No change to the settings is necessary on the "General" tab.

The "Update unused I/Os" box can be checked for initial startup. Enabling this results in a higher CPU load and possibly a significant effect on task processing.

# **8.12 CODESYS Visualization**

CODESYS Web visualization is based on Java technology. All Java programs require a Java runtime environment (JRE), which must be installed on the host PC along with a web browser. An applet is stored in the file system of a Web server and is accessible to web browsers via an HTML page.

You create all visualization types (HMI and Web visualization) with the same CODESYS graphic editor. Select the visualization type in the "Target system settings" window. A description file in XML format is generated from the information for each of these pages. You can find these files in the subfolder *"visu"* of the CODESYS installation path*.* The HTML home page "webvisu.htm" and the Java archive "webvisu.jar" in the applet (webvisu.class) are also saved there in a compressed format.

Once you have selected a visualization type, the following steps must be performed to execute the technique:

1. Click the "Resources" tab and open the "Target system settings." Specify whether you wish to have visualization displayed as a "Web visualization" using a web browser.

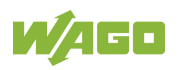

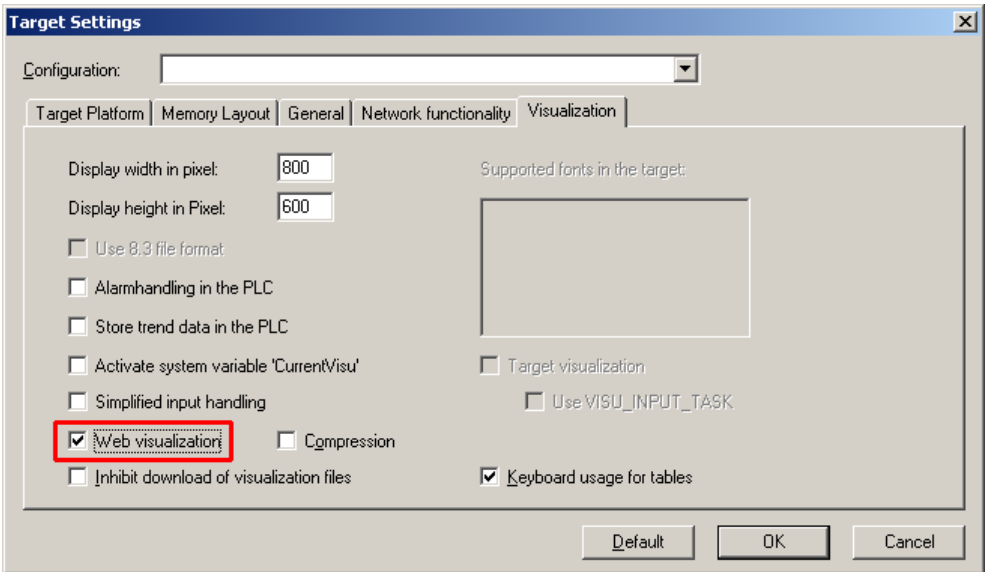

Figure 97: Selecting the Visualization Technique in the Target System Settings

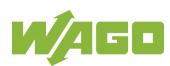

2. Generate a start page for the visualization. Right-click the "Visualization" folder in the "Visualization" tab. Select **Add object** ... from the contextual menu. The "New visualization" dialog box opens.

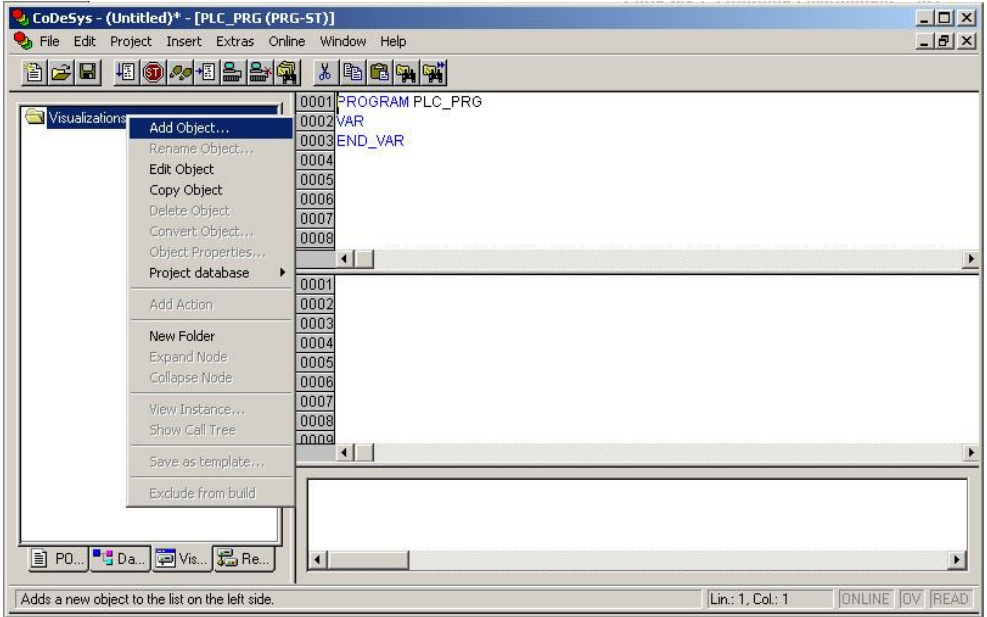

Figure 98: Creating the PLC\_VISU Starting Visualization

- 3. In the "New visualization" dialog window, enter the name **PLC\_VISU** for the start visualization. This page is then displayed as the start page upon system startup.
- 4. Activate the CODESYS Web server in the WBM on the "Ports and Services – CODESYS Services" page in the "CODESYS Webserver" group.
- 5. Activate the http service in the WBM on the "Ports and Services Network Services" page in the "HTTP" group.

If you transfer the PLC program to the controller (**Online > Login**) and start the program (**Online > Start**), enter one of the following lines in the address line of the web browser for online visualization:

- "https://<IP address of the controller>/webvisu", preferred method (http can also be used instead of https)
- "https://<IP address of the controller>", if the default Web server in the WBM has been set to "WebVisu" (http can also be used instead of https)
- "http://<IP address of the controller>:8080/webvisu.htm"

You can also have Web visualization displayed via the WBM (see Section "`CODESYS - WebVisu´" Page).

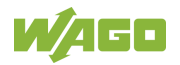

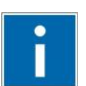

# **Information**

**Frequently Asked Questions**

Additional information (FAQs) on CODESYS Web visualization is also provided in the Section "Frequently Asked Questions about CODESYS Web Visualization" and in the online Help function for CODESYS 2.3.

### **8.12.1 Limits of CODESYS Visualization**

The controller supports the "WebVisu" visualization type integrated into CODESYS. Technological limitations can be caused by the visualization type used.

Compared to "HMI", Web visualization on the controller is performed within significantly narrower physical limits. Whereas "HMI" can access almost unlimited resources on a desktop PC, the following limitations must be observed when using Web visualization:

#### **Adapting to the File System**

The overall size of the PLC program, visualization files, bitmaps, log files, configuration files, etc. must fit into the file system.

#### **Process Data Memory**

Web visualization uses its own protocol for exchanging process data between applet and control.

The controller transfers process data with ASCII coding. The pipe symbol ("|") is used to separate two process values. Therefore, the space requirement for a process data variable in the process data memory is dependent not only on the data type, but also on the process value itself. Thus, a variable of the "WORD" type occupies between one byte for the values 0 through 9 and five bytes for values from 10000 and greater. The selected format  $(ASCII + |)$  only permits a rough estimate of the space requirement for the individual process data in the process data buffer. If the size of the ASCII coded process data is exceeded, Web visualization no longer works as expected.

#### **Computer Performance/Processor Time**

The controller is based on a real-time operating system. This means that highpriority processes (e.g., PLC program) interrupt or block lower priority processes. The Web server responsible for Web visualization is among these lower priority processes.

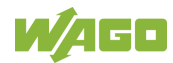

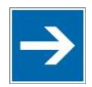

# **Note**

#### **Processor Time**

Make sure when configuring tasks, that there is sufficient processor time available for all processes.

#### **Network Load**

The controller's CPU processes both the PLC program and network traffic. ETHERNET communication demands that each received telegram is processed, regardless of whether it is intended for the controller or not.

A significant reduction of the network load can be achieved by using switches instead of hubs.

There is no measure against broadcast telegrams that can be used on the controller, however. These can only be curtailed by the sender, or blocked with configurable switches that have a broadcast limitation. A network monitor such as "wireshark" (www.wireshark.com) provides an overview of the current load in your network.

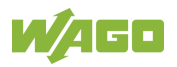

### **8.12.2 Eliminating Errors in CODESYS Web Visualization**

If you are experiencing problems when working with the CODESYS Web visualization, use the following table to find the solution. If you cannot eliminate the problem, please contact WAGO support.

| Error                      | <b>Solution</b>                                                              |  |  |  |  |  |  |
|----------------------------|------------------------------------------------------------------------------|--|--|--|--|--|--|
| Internet Explorer reports  | Close all Internet Explorer windows and restart. If the error persists, this |  |  |  |  |  |  |
| the error "APPLET NOT      | indicates a missing or damaged file.                                         |  |  |  |  |  |  |
| <b>INITIATED"</b>          | Using FTP, check if the entire Java archive "webvisu.jar" is available in    |  |  |  |  |  |  |
|                            | the "/PLC" folder of the controller. The original file can be found in the   |  |  |  |  |  |  |
|                            | installation path of CODESYS (usually under C:\Programme\WAGO                |  |  |  |  |  |  |
|                            | Software\CODESYS V2.3\Visu\webvisu.jar).                                     |  |  |  |  |  |  |
|                            | If necessary, replace the damaged file using FTP or force the download       |  |  |  |  |  |  |
|                            | of all files in CODESYS with Purge All > Compile All > Log in.               |  |  |  |  |  |  |
| Web visualization is not   | Have you installed the JRE? Check the firewall settings, e.g., if port 8080  |  |  |  |  |  |  |
| displayed                  | is open.                                                                     |  |  |  |  |  |  |
| Web visualization          | The call-up intervals selected in the task configuration are too small. As a |  |  |  |  |  |  |
| "freezes".                 | result, the Web server of the controller - which is executed with a low      |  |  |  |  |  |  |
| Web visualization stops    | priority - does not receive sufficient computer time, if any at all.         |  |  |  |  |  |  |
| after an extended period   |                                                                              |  |  |  |  |  |  |
| of time.                   | If no (explicit) task configuration has been provided, the PLC_PRG is        |  |  |  |  |  |  |
|                            | (implicitly) executed as a free running task with Priority 1. This           |  |  |  |  |  |  |
|                            | significantly limits the Web server's computing time. Always provide a       |  |  |  |  |  |  |
|                            | task configuration when using Web visualization. In doing so, the call-up    |  |  |  |  |  |  |
|                            | interval should not exceed three times the average execution time.           |  |  |  |  |  |  |
|                            | When determining the execution time, ensure that the PLC program has         |  |  |  |  |  |  |
|                            | reached a "steady state." When determining the execution time, ensure        |  |  |  |  |  |  |
|                            | that the PLC program is not "steady state."                                  |  |  |  |  |  |  |
| Web visualization          | Not all files may fit into the controller's file system. Delete any unneeded |  |  |  |  |  |  |
| cannot be loaded into      | data (e.g., via FTP).                                                        |  |  |  |  |  |  |
| the controller             |                                                                              |  |  |  |  |  |  |
| Bitmap is not displayed    | If the name of an image file contains umlauts, the Web server cannot         |  |  |  |  |  |  |
|                            | interpret these image names.                                                 |  |  |  |  |  |  |
| Java console reports:      | The JRE does not find the entry point for the class "webvisu.class" in the   |  |  |  |  |  |  |
| "Class not found"          | Java archive "WebVisu.jar". The Java archive is probably incomplete.         |  |  |  |  |  |  |
|                            | Delete "WebVisu.jar" from the Java cache and/or deactivate the cache.        |  |  |  |  |  |  |
|                            | In this case, the controller requests the archive (applet) again. If the     |  |  |  |  |  |  |
|                            | problem persists, reload the project into the controller.                    |  |  |  |  |  |  |
| Web visualization is       | Process data communication has failed.                                       |  |  |  |  |  |  |
| static, all process values | If Web visualization is operated over a proxy server, then a SOCKS           |  |  |  |  |  |  |
| are "0"                    | proxy is also necessary for process data exchange in addition to the         |  |  |  |  |  |  |
|                            | actual HTTP proxy.                                                           |  |  |  |  |  |  |

Table 204: Errors and Remedies

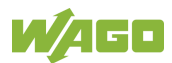
## **8.12.3 FAQs about CODESYS Web Visualization**

#### **How can I optimize the applet for special screen resolutions?**

In order to optimize the Web visualization for display on a device with a fixed resolution, proceed as follows:

In the "Target system settings", enter the pixel width and height in the tab "Visualization". When the visualization is created, the visible area is highlighted in gray. However, the actual pixel width and height of the Web visualization is defined by the attributes "Height" and "Width" of the HTML APPLET tag in the "webvisu.htm" file. Do not forget to also adapt these parameters to the existing resolution.

#### **Which JRE should I use?**

Java2 standard edition Version 1.5.0 (J2SE1.5.0\_06) or higher is recommended. This is available free of charge at www.oracle.com.

Microsoft's MSJVM3810 was also tested. For PDAs, there are runtime environments available from other manufacturers (JamaicaVM, CrEme, etc.). Please consider that for the Web visualization, these solutions can behave differently within their scope of services (e.g., stability) than those mentioned above.

#### **Should the Java Cache be used?**

This depends on the situation. After a standard installation, the cache is enabled. If the cache is enabled, the JRE uses it to store applets and Java archives. If the Web visualization is called up a second time, it requires considerably less time to start because the applet (approx. 250 kb) does not need to be reloaded via the network, but is already available in the cache. This is especially useful when network connections are slow.

#### **Note:**

The Java archives may not be completely transferred into the cache due to network failures. In this case, the cache must be cleared manually or disabled.

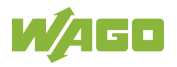

#### **Why does the visualization element "TREND" in the Web visualization only work "Online"?**

The following settings must be selected for visualization projects: **Resources** tab **> Target system settings**.

Activate "Web visualization" and "Trend data recording within control". Otherwise, the trend data is stored on the hard drive of the CODESYS development PC. This makes a permanent connection between the controller and the CODESYS gateway necessary. If this connection is interrupted, this may lead to the controller behaving unpredictably.

In the TREND configuration dialog, you can choose between "Online" and "History" operating modes. The controller only supports the "Online" operating mode for visualization projects since it is not possible to configure the maximum size (quota) of the trend files (\*.trd). Uncontrolled expansion of trend files can lead to unpredictable controller behavior.

In most cases, the use of the "HISTOGRAM" visualization element is the better choice, as this gives full control over the time and number of measurements and thus the amount of memory required.

#### **What needs to be observed when the visualization element "ALARM TABLE" is used in the Web visualization?**

The status of this component is best described as "Add-On", i.e., an extra that is free of charge and not warrantied.

The following settings must be selected for visualization projects: **Resources** tab **> Target system settings**.

Activate "Web visualization" (checkmark) and "Alarm handling within control". Otherwise, the alarm data is processed on the CODESYS development PC. This makes a permanent connection between the controller and the CODESYS gateway necessary. If this connection is interrupted, this may lead to the controller behaving unpredictably.

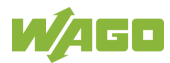

# **9** *e!RUNTIME* **Runtime Environment**

## **9.1 General Notes**

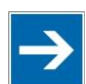

# **Note**

#### **Additional Information**

Information on the installation and startup of *e!COCKPIT* is provided in the corresponding manual.

Information on programming is provided in the CODESYS 3 documentation.

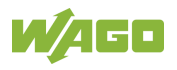

## **9.2 CODESYS V3 Priorities**

A list of priorities implemented for the controller is provided below as supplementary information to the CODESYS 3 documentation.

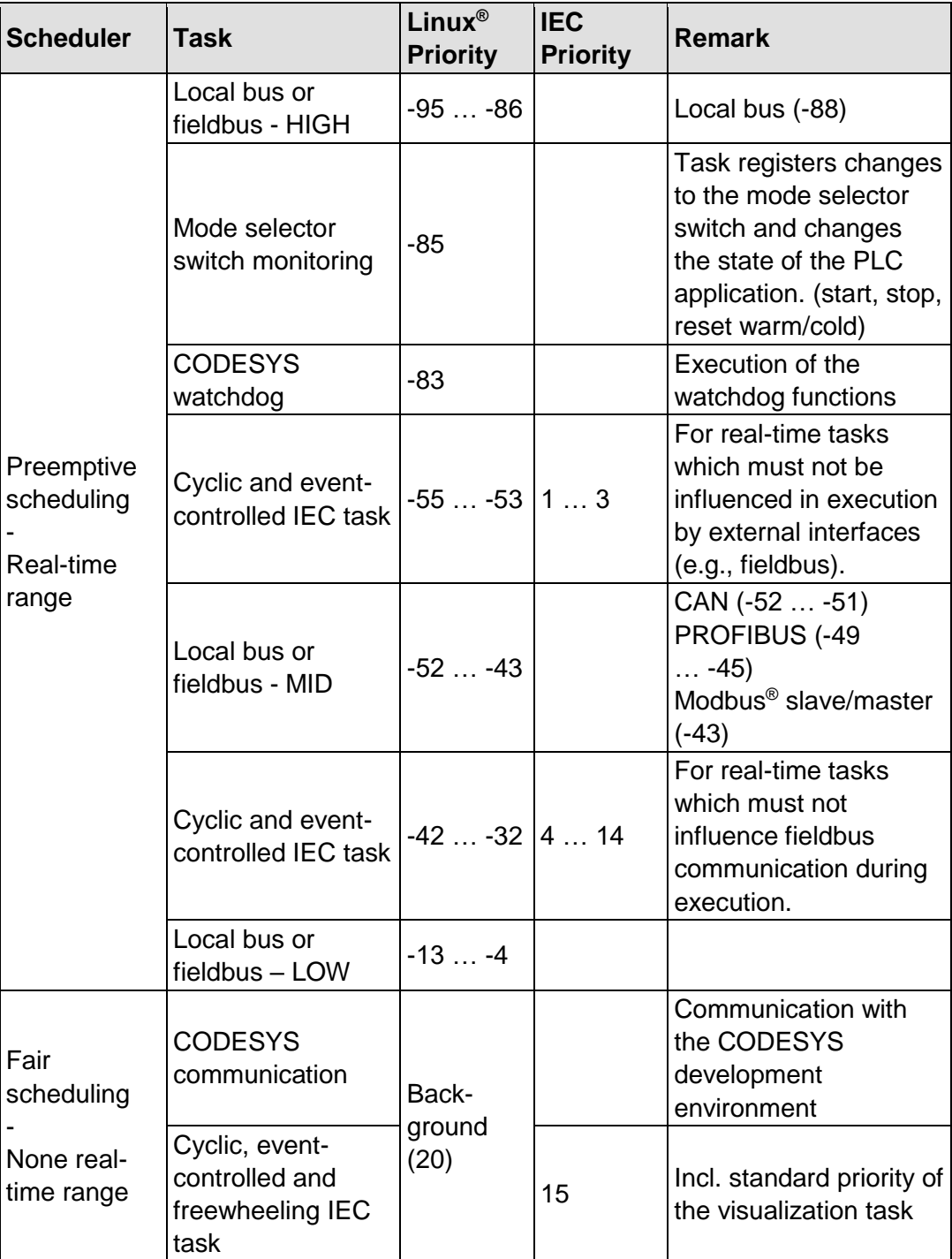

Table 205: CODESYS V3 Priorities

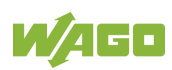

## **9.3 Memory Spaces under** *e!RUNTIME*

The memory spaces in the controller under *e!RUNTIME* have the following sizes:

- Program and data memory: 60 Mbytes
- Input data: 64 kbytes
- Output data: 64 kbytes
- 
- 
- 
- Flags: 24 kbytes
- Retain: 104 kbytes
- Function block limitation: 12 \* 4096 bytes = 48 kbytes
- 

## **9.3.1 Program and Data Memory**

The program (also code) and data memory has a size of 60 Mbytes. This space has already been requested in the system after a successful program download and can be fully utilized.

The memory space is dynamically divided up into program and data space.

## **9.3.2 Function Block Limitation**

Together with the data memory to be used by the application, memory is required for the individual program function blocks in the system.

The size of the administration space is calculated from the function block limitation \* 12 (i.e., 4096 \* 12).

The actual size of the main memory required in the system for data is the sum of global program and data memory and function block limitation memory.

## **9.3.3 Remanent Memory**

A total of 128 kbytes of remanent memory is available for the IEC-61131 application.

The remanent section is subdivided into the flag area (memory) and the retain area.

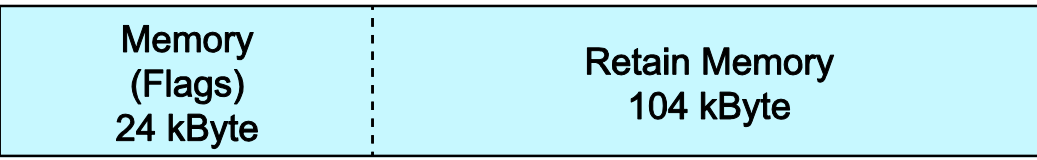

## **Remanent Memory 128 kByte**

Figure 99: Remanent Main Memory

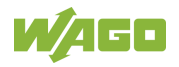

# **10 Modbus – CODESYS 2**

## **10.1 General**

Modbus is a non-vendor-specific, open fieldbus standard for a wide range of applications in production and process automation. The Modbus communications protocol is based on a master/slave or client/server architecture that uses function codes for execution of individual Modbus services, which have reading or writing access to individual or multiple elements of the Modbus data model simultaneously.

## **10.2 Features**

The Modbus slave implemented in the PFC200 has the following features:

- 3 modes: Modbus TCP, Modbus UDP and Modbus RTU, which can be run independently of one another simultaneously
- Each mode can be configured
- 10 supported Modbus services (Function Codes): FC1 to FC6, FC15, FC16, FC22, FC23
- Data exchange via 1000 registers in each of the local Modbus process images
- 768-byte sector that can be addressed by bits in each local Modbus process image
- Access to a 104 kB flag sector (total of 53248 registers/words, with 3328 addressable bits)
- 28 Information and configuration registers
- Up to 1000 TCP connections
- Modbus communications monitoring using programmable watchdogs
- Configurable response on PLC stop
- Configurable response on disruption of Modbus communication

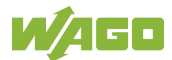

## **10.3 Configuration**

All of the Modbus operating modes are configured using the CODESYS PLC configuration.

| Parameter               | Value                      |  |  |  |
|-------------------------|----------------------------|--|--|--|
| □ MODBUS settings       |                            |  |  |  |
| PLC stop behavior       | Switch to substitute value |  |  |  |
| Fieldbus error behavior | Switch to substitute value |  |  |  |
| □ MODBUS TCP settings   |                            |  |  |  |
| TCP mode                | enabled                    |  |  |  |
| TCP port                | 502                        |  |  |  |
| TCP timeout in [100ms]  | 600                        |  |  |  |
| □ MODBUS UDP settings   |                            |  |  |  |
| UDP mode                | enabled                    |  |  |  |
| UDP port                | 502                        |  |  |  |
| □ MODBUS RTU settings   |                            |  |  |  |
| RTU mode                | off                        |  |  |  |
| Node Id                 | $\mathbf{1}$               |  |  |  |
| Response timeout        | 5000                       |  |  |  |
| interface               | dev/tty00                  |  |  |  |
| Baud rate               | 115200 baud                |  |  |  |
| Stop bits               | 1 stop bit                 |  |  |  |
| Parity                  | even                       |  |  |  |
| Flow control            | none                       |  |  |  |
| Physical interface      | RS-232                     |  |  |  |
|                         |                            |  |  |  |
|                         |                            |  |  |  |
|                         |                            |  |  |  |
|                         |                            |  |  |  |
|                         |                            |  |  |  |

Figure 100: CODESYS PLC Configuration - Modbus Settings

The Modbus slave configuration is composed of four basic parameter groups:

- Modbus settings,
- Modbus TCP settings,
- Modbus UDP settings,
- Modbus RTU settings.

A detailed description of all the parameter groups is given in the following sections.

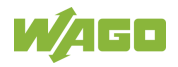

## **10.3.1 Modbus Settings**

The "Modbus settings" group contains the following configuration parameters.

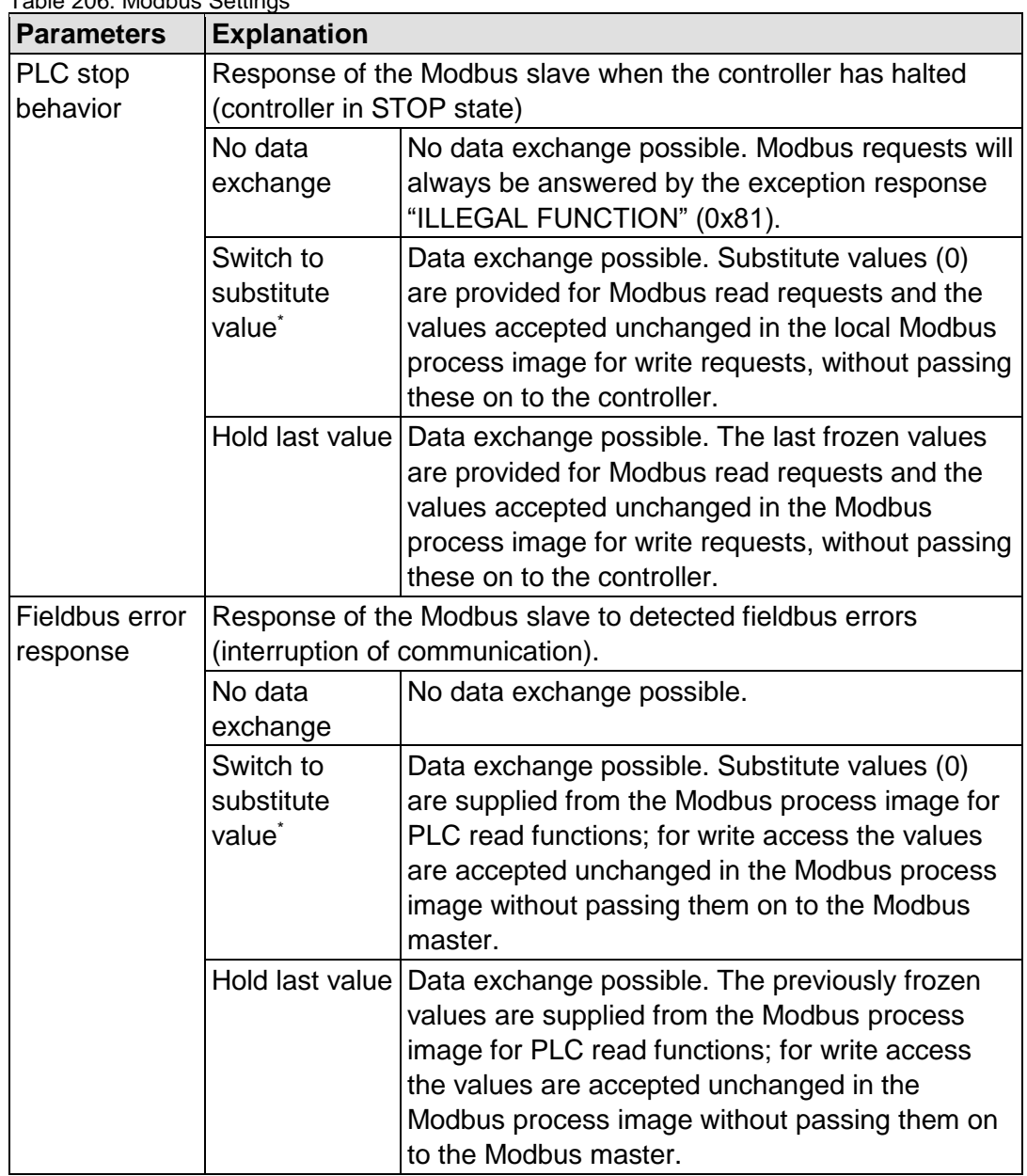

Table 206: Modbus Settings

\* Default setting

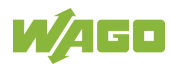

## **10.3.2 Modbus TCP Settings**

The "Modbus TCP Settings" contains the following configuration parameters for the "Modbus TCP" mode:

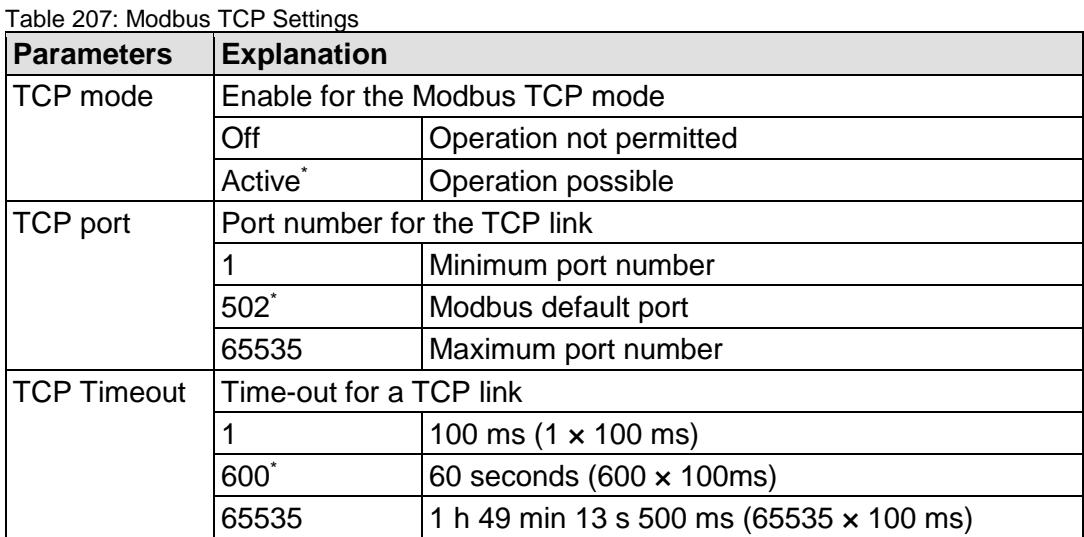

\* Default setting

## **10.3.3 Modbus UDP Settings**

The "Modbus UDP Settings" group contains the following configuration parameters for the "Modbus UDP" mode:

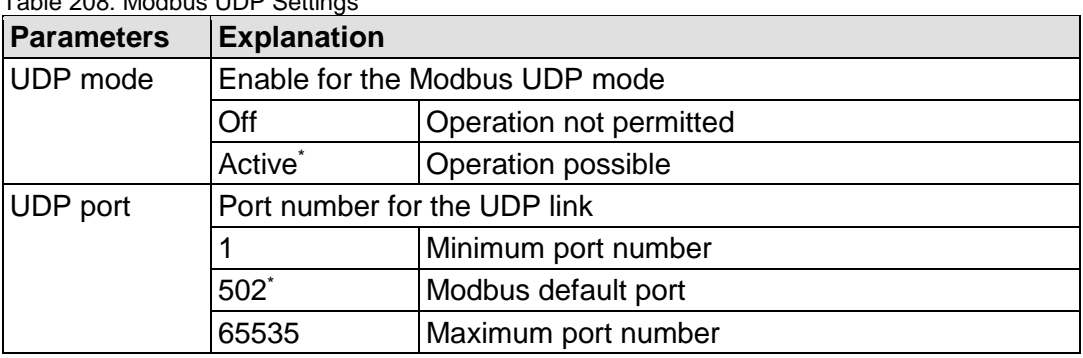

Table 208: Modbus UDP Settings

\* Default setting

## **10.3.4 Modbus RTU Settings**

The "Modbus RTU Settings" group contains the following configuration parameters for the "Modbus RTU" mode:

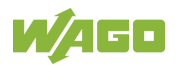

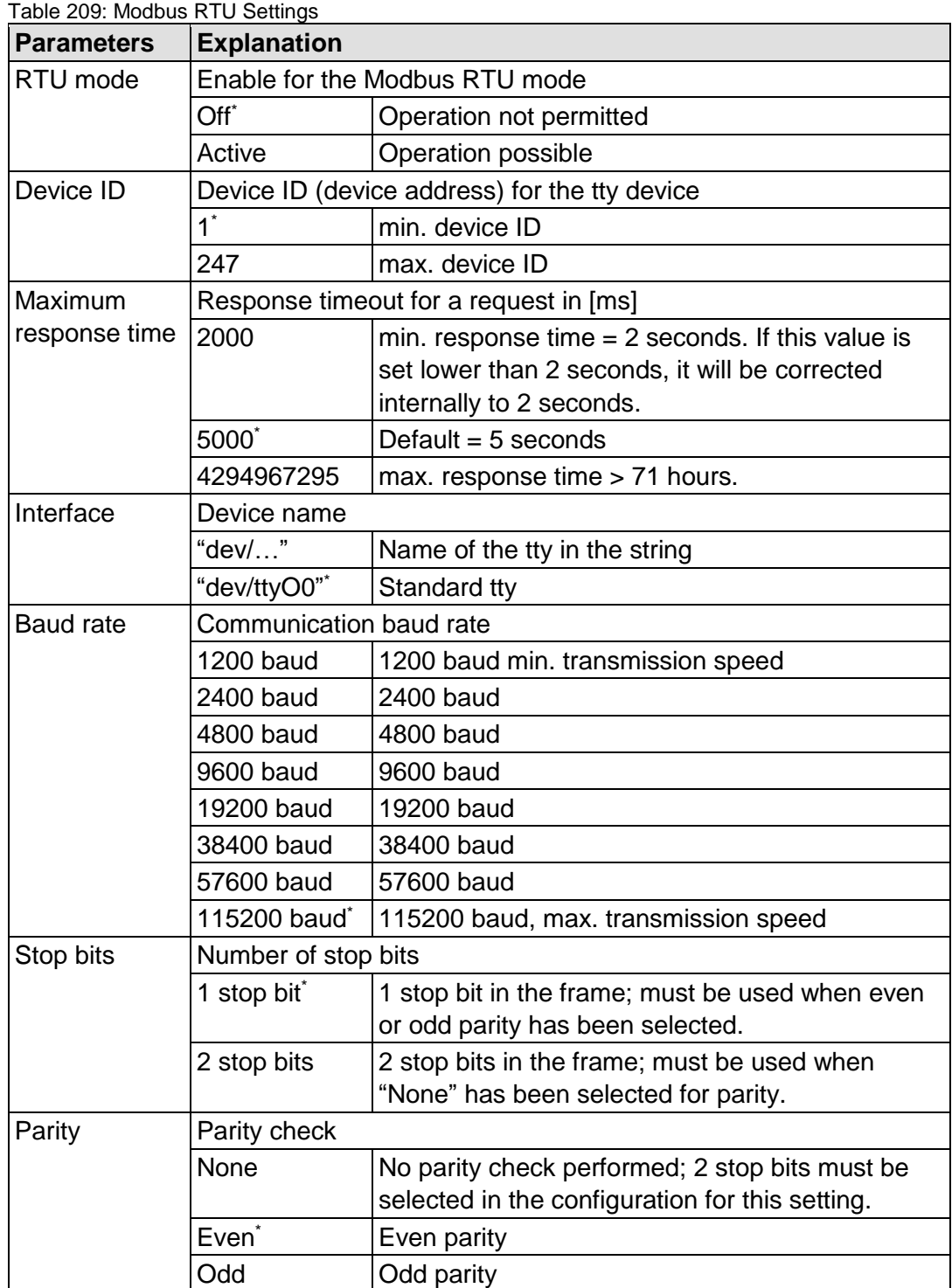

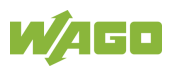

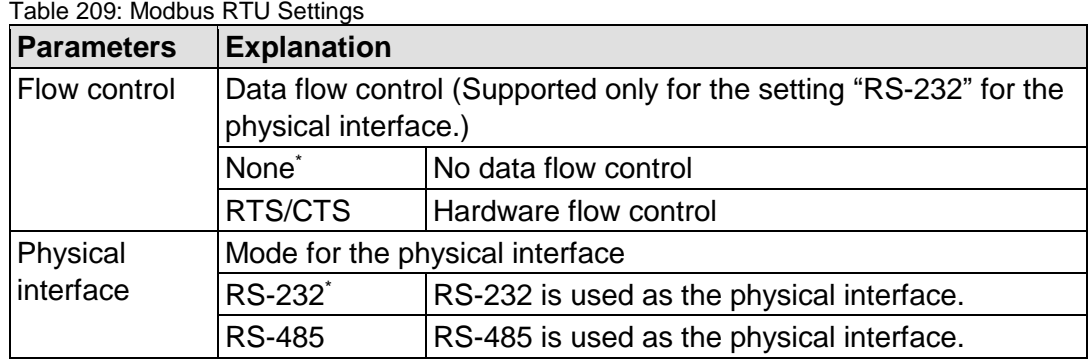

\* Default setting

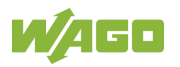

## **10.4 Data Exchange**

Modbus data exchange is performed in cycles or acyclically using Modbus services. The type and number of usable Modbus services depends on the area that is addressed. There are generally four Modbus-relevant address areas in the PFC200:

- **Modbus input process image** (Modbus Input) is an area in the PIO (PIO = Output Process Image), in which data from the PLC is provided in cycles exclusively for Modbus Read services.
- **Modbus output process image** (Modbus Output) is an area in the PII (PII = Input Process Image), in which Modbus Write services provide data for cyclic reading by the PLC. Modbus Read services are also acceptable in this area.
- **Modbus flag area** is an area, in which both Modbus Read and Write services can be executed.
- **Modbus register** is an area, in which the WAGO-specific information and configuration registers are contained. Only Modbus register services may be executed in this area.

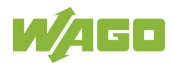

### **10.4.1 Process Image**

The main data interfaces between the PLC and the Modbus slave are the local Modbus process images in the PLC address area based on IEC 61131. The Modbus input process image (Modbus Input) is in the PIO and the Modbus output process image (Modbus Output) in the PII. Data memory blocks of 2 kB (1000 registers/word) are available for each local Modbus input and output process image. The first 768 bytes of each of these data blocks are also provided for executing bit services.

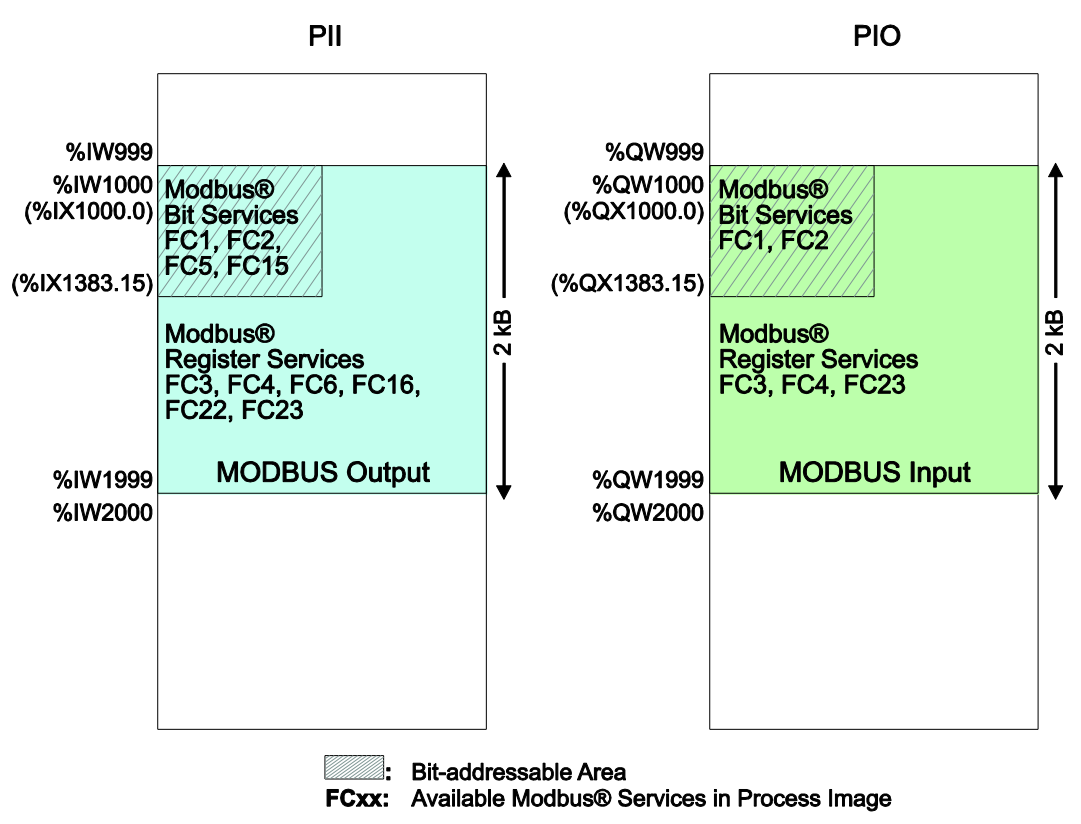

Figure 101: Modbus Process Image

As no direct access to the I/O modules is provided by the fieldbus, data can be exchanged via this interface between the PLC and Modbus for processing in the control system (PLC). Using this data in the individual I/O modules connected to the PLC can then be performed by the application.

## **10.4.2 Flag Area**

Modbus can also exchange data and fieldbus variables with the PLC via the flag area. Caution is urged, however, when using data and/or variables in this area that is accessed by both Modbus and the PLC. This "conflicting" access is not protected from either side and could result in data inconsistency.

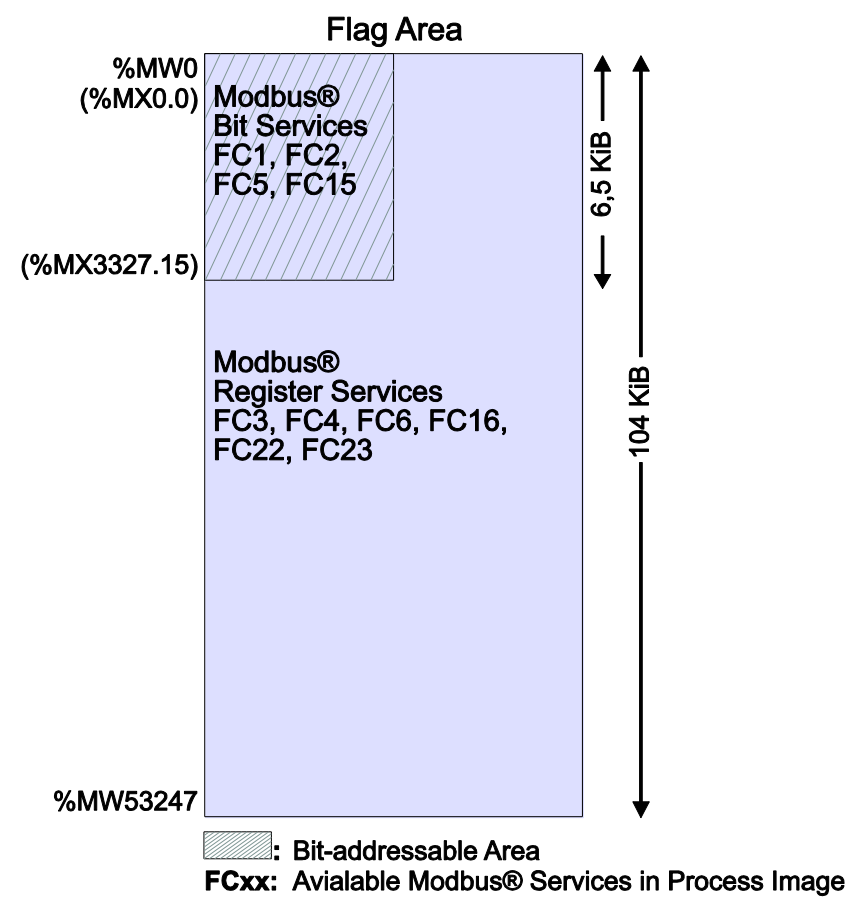

Figure 102: Flag Area

The figure shows the maximum addressable flag area with a size of 104 kB. The actual addressable flag area depends on the current memory arrangement in the target system settings in CODESYS. The default setting is 24 kB.

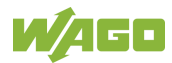

## **10.4.3 Modbus Registers**

WAGO-specific registers are implemented in the last Modbus-relevant address area; this simplifies the reading of certain system and Modbus information, as well as configuration.

The Modbus address area reserved for these registers ranging from the Modbus starting address of 4096 (0x1000) up to the Modbus end address of 12287 (0x2FFF), without any allocation to the IEC 61131 address area. These registers can be queried using the register read services FC3, FC4 and FC23 and with the register write services FC6, FC16 and FC23. A detailed description of the individual registers is given in the section "WAGO Modbus Registers".

## **10.4.4 Modbus Mapping**

#### **10.4.4.1 Modbus Mapping for Write Bit Services FC1, FC2**

The table below outlines the mapping for the Modbus-reading, bit-oriented services:

- FC1 Read Single Coil,
- FC2 Read Discrete Inputs.

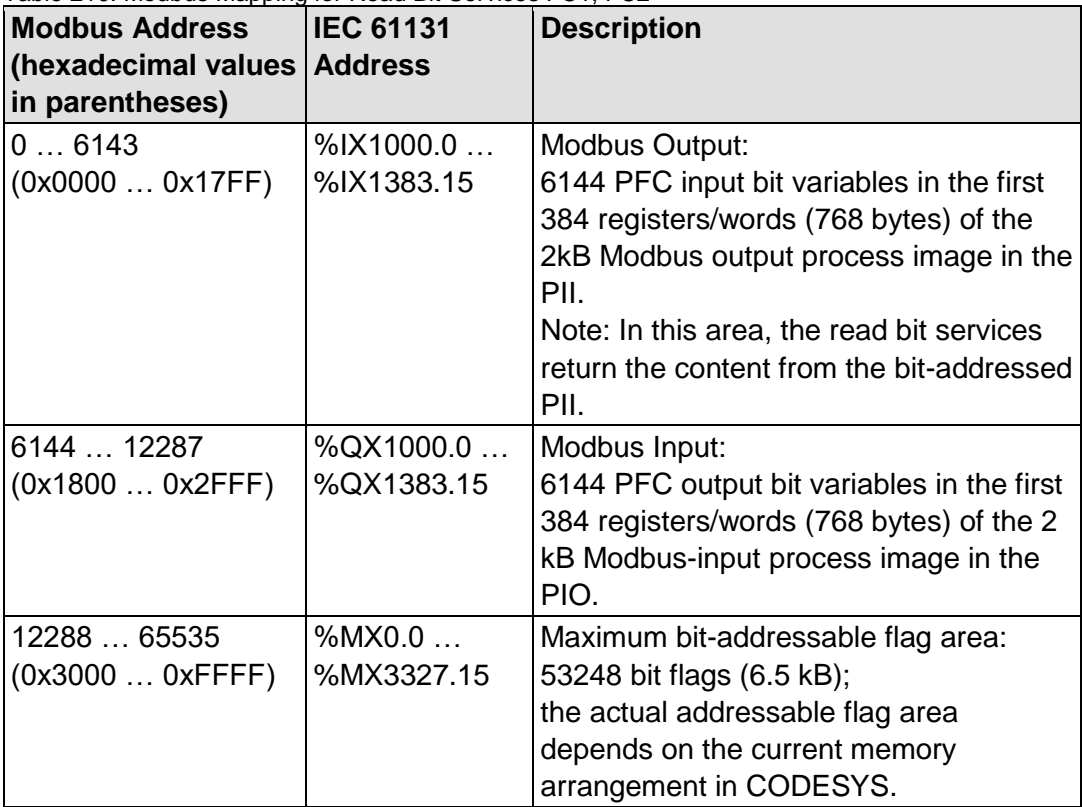

Table 210: Modbus Mapping for Read Bit Services FC1, FC2

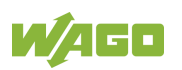

Modbus-only area for bit-oriented write

Bit-based write services for this area are acknowledged by the Modbus slave with the Modbus exception code "ILLEGAL

Maximum bit-addressable flag area:

the actual addressable flag area depends on the current memory arrangement in CODESYS.

DATA ADDRESS" (0x02).

53248 bit flags (6.5 kB);

image in the

#### **10.4.4.2 Modbus Mapping for Write Bit Services FC5, FC15**

The table below outlines the mapping for the Modbus-writing, bit-oriented services:

• FC5 – Write Single Coil

(0x1800 … 0x2FFF)

12288 … 65535 (0x3000 … 0xFFFF)

• FC15 – Write Multiple Coils

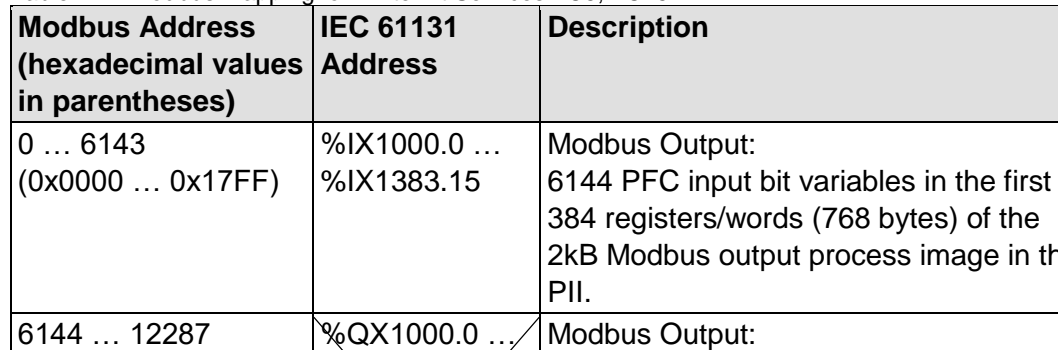

access.

%QX1383.15

%MX0.0 … %MX3327.15

Table 211: Modbus Mapping for Write Bit Services FC5, FC15

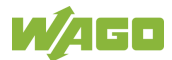

#### **10.4.4.3 Modbus Mapping for Read Register Services FC3, FC4, FC23**

The table below outlines the mapping for the Modbus-reading, register-oriented services:

- FC3 Read Holding Registers,
- FC4 Read Input Registers,
- FC23 Read/Write Multiple Registers

#### Table 212: Modbus Mapping for Read Register Services FC3, FC4, FC23

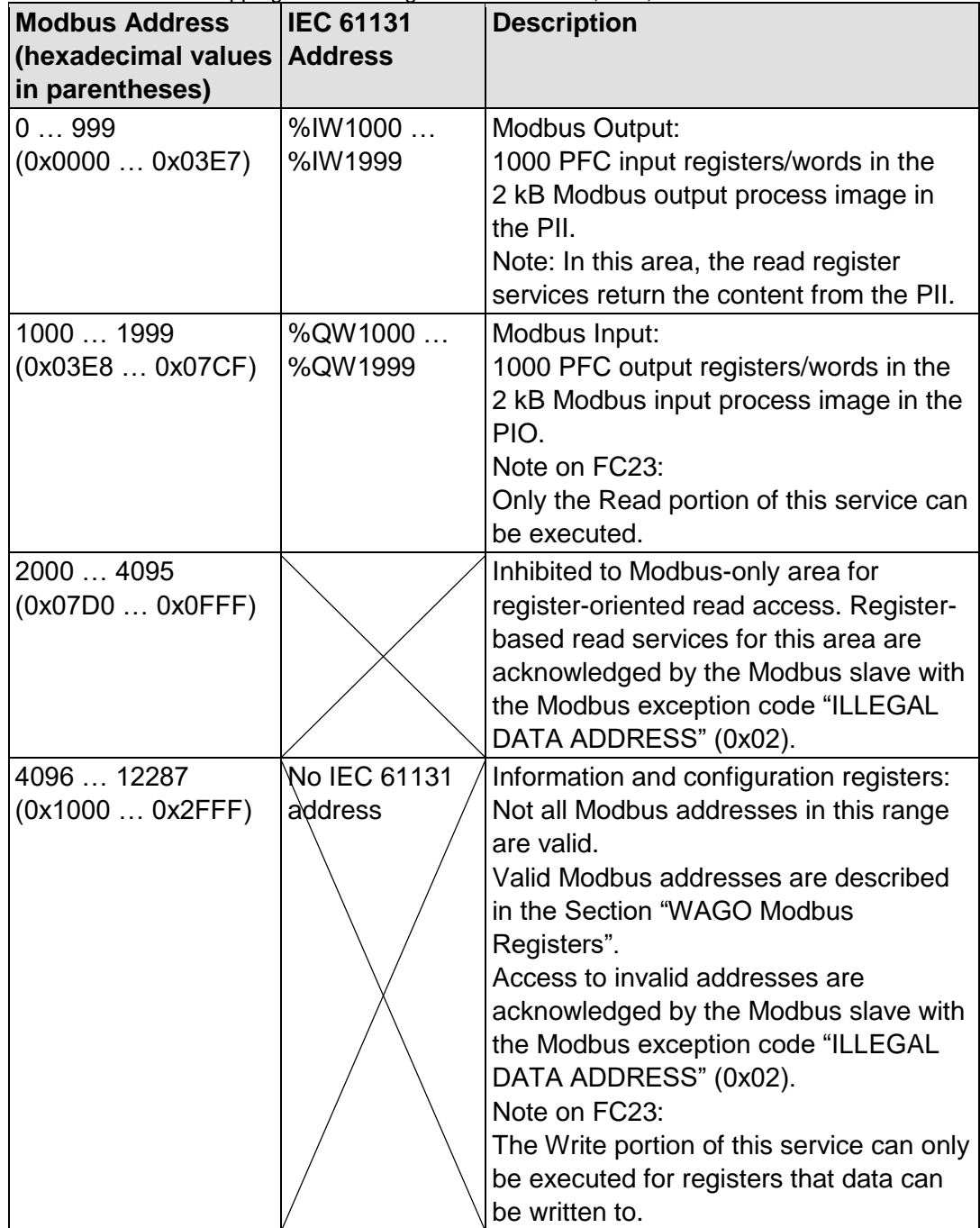

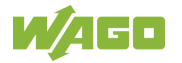

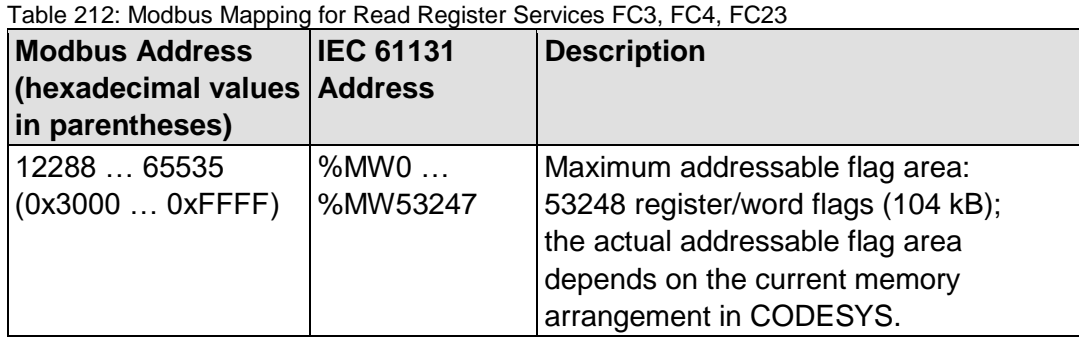

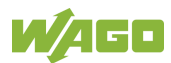

## **10.4.4.4 Modbus Mapping for Write Register Services FC6, FC16, FC22, FC23**

The table below outlines the mapping for Modbus-writing, register-oriented services.

- FC6 Write Single Register,
- FC16 Write Multiple Registers,
- FC22 Mask Write Register, not for information and configuration registers
- FC23 Read/Write Multiple Registers.

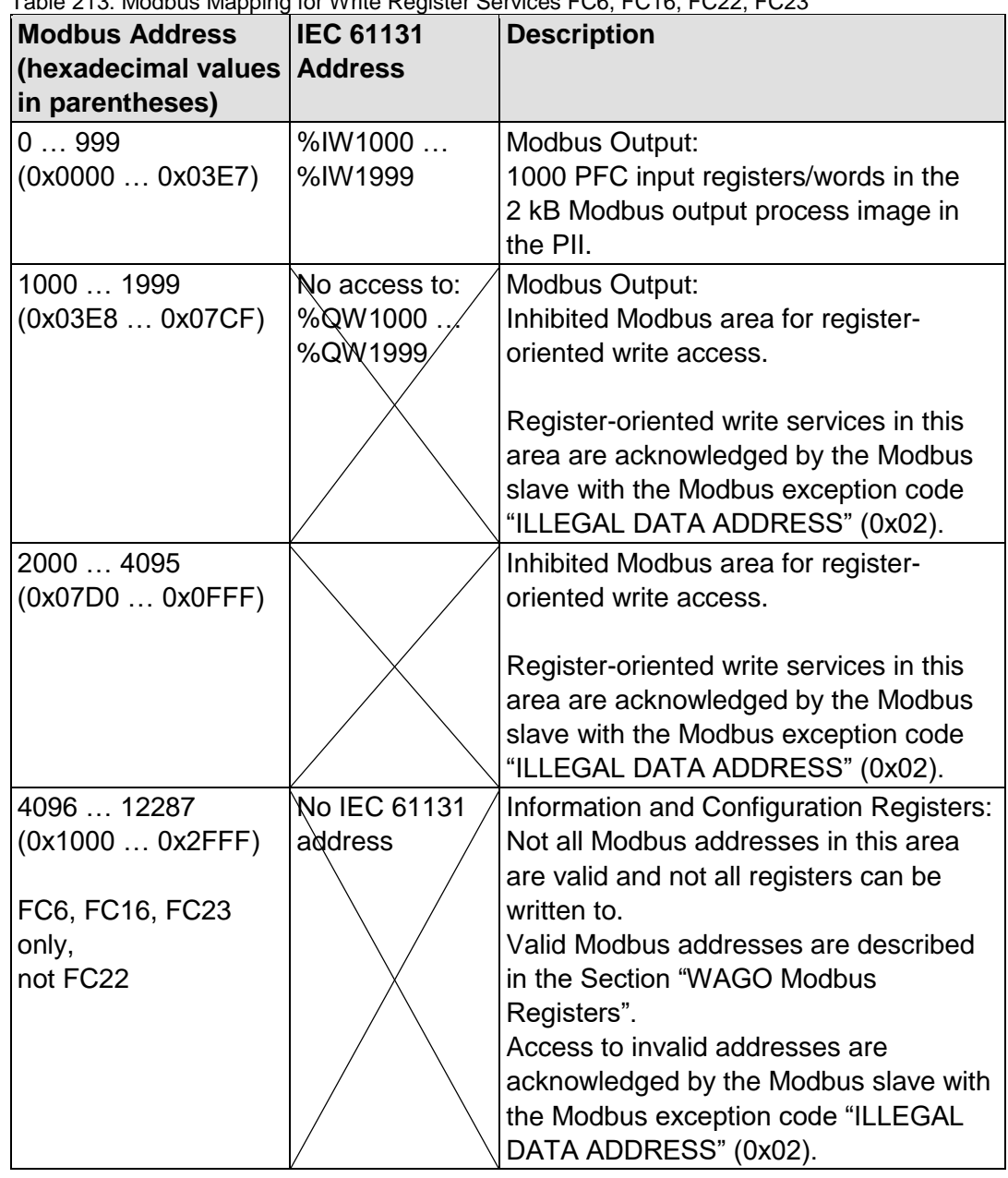

#### Table 213: Modbus Mapping for Write Register Services FC6, FC16, FC22, FC23

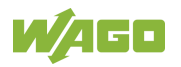

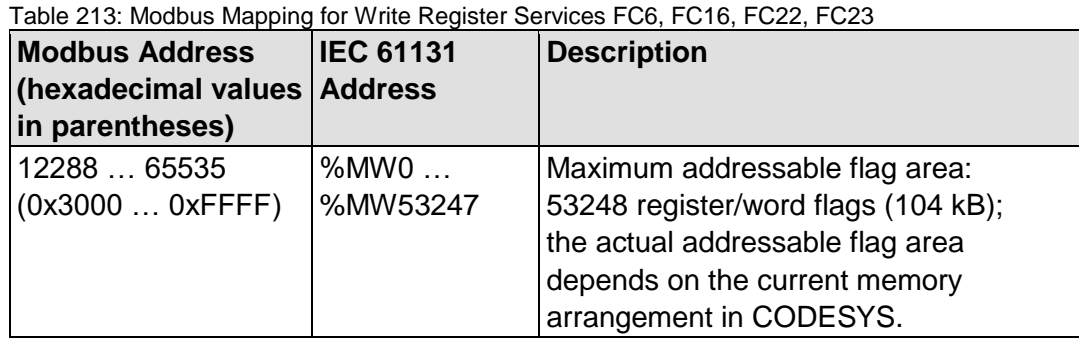

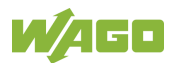

## **10.5 WAGO Modbus Registers**

System and Modbus data can be read and some Modbus parameters configured using the WAGO Modbus registers. The following table lists all of the WAGO Modbus registers.

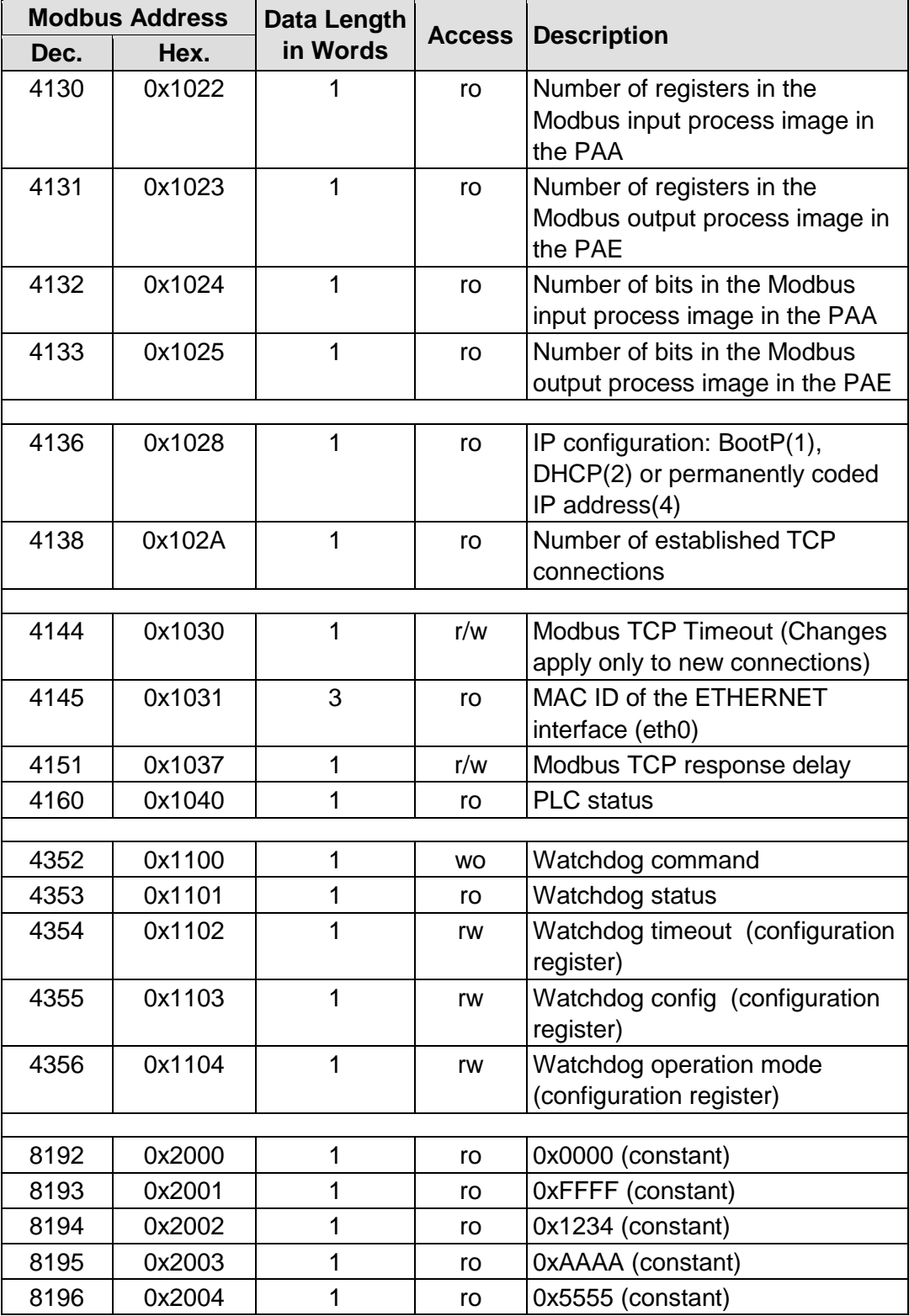

Table 214: WAGO Modbus Registers

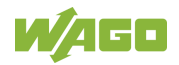

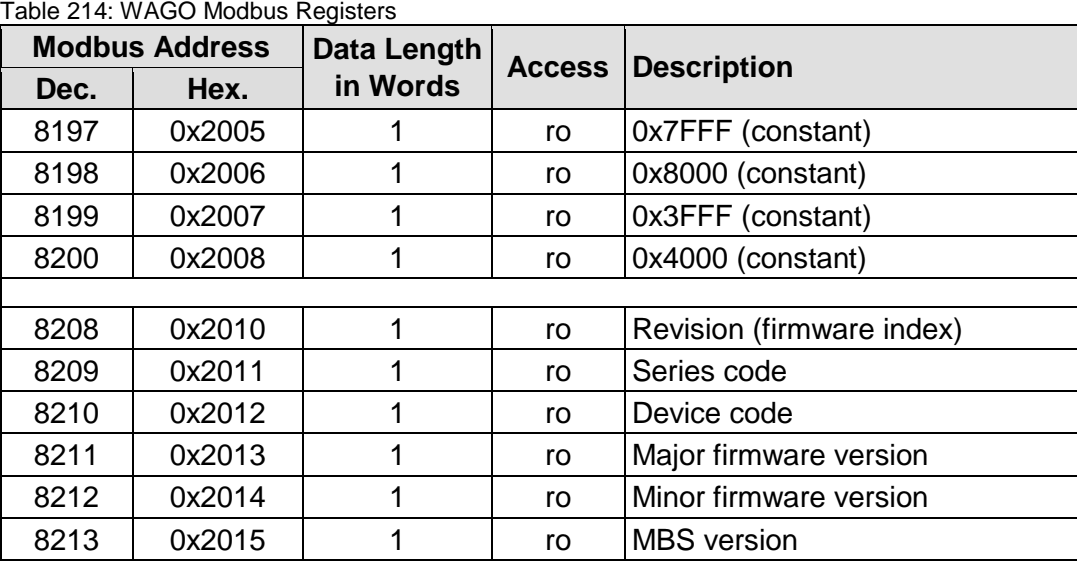

The WAGO Modbus registers are described in more details in the following sections.

### **10.5.1 Process Image Properties**

#### **10.5.1.1 Register 0x1022 – Number of Registers in the Modbus Input Process Image**

This register contains the number of registers available in the Modbus input process image (Modbus input).

#### **10.5.1.2 Register 0x1023 – Number of Registers in the Modbus Output Process Image**

This register contains the number of registers available in the Modbus output process image (Modbus output).

#### **10.5.1.3 Register 0x1024 – Number of Bits in the Modbus Input Process Image**

This register contains the number of bits available in the Modbus input process image (Modbus input).

#### **10.5.1.4 Register 0x1025 – Number of Bits in the Modbus Output Process Image**

This register contains the number of bits available in the Modbus output process image (Modbus output).

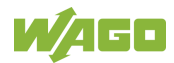

### **10.5.2 Network Configuration**

#### **10.5.2.1 Register 0x1028 – IP Configuration**

This register contains information about the set IP configuration. Possible values:

- $1 = **BootP**$
- $2 = DHCP$
- $4 =$  Fixed IP address

#### **10.5.2.2 Register 0x102A – Number of Established TCP Connections**

This register supplies the number of established TCP connections. The maximum number of Modbus TCP connections is 1000.

#### **10.5.2.3 Register 0x1030 – Modbus TCP Socket Timeout**

This register contains the timeout value for the TCP sockets. This value is given in units of 100ms (ticks). A new value is accepted only for new connections which have not yet been established. In the event of any changes, the already established connections will continue to operate using the previously set timeout value.

#### **10.5.2.4 Register 0x1031 – MAC Address for ETHERNET-Interface 1 (eth0)**

This register provides the MAC address for the first ETHERNET interface (eth0). MAC may also provide a partial result.

#### **10.5.2.5 Register 0x1037 - Modbus TCP Response Delay**

This register saves the value of the Modbus response delay. This value is specified in ms units. The maximum delay is 32 ms, default value is 0 ms (no delay).

Transmission of the response to a Modbus request is delayed from the time of processing (read and/or write register values) by the time set. In the meantime, incoming requests can only be processed when the previous response is sent. For Modbus UDP, this applies to all requests and for Modbus TCP, for each connection. The actual length of time between a Modbus request and the associated response depends on the number of parallel requests overall system utilization; it is always greater than the response delay set. Changes to the response delay become effective immediately for each subsequent request.

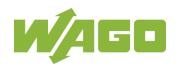

## **10.5.3 PLC Status Register**

Register 0x1040 provides the status (state) that the controller is currently in. Possible values:

1 = PLC running − PLC status is RUNNING. 2 = PLC stopped − PLC status is STOPPED.

### **10.5.4 Modbus Watchdog**

The Modbus watchdog monitors in the Modbus slave the ongoing Modbus communication with the Modbus master. All valid Modbus requests of a Modbus master from all the services supported by the Modbus slave are trigger events (see chapter "Modbus Mapping"). This does not apply to the Explicit Trigger mode and the access to the register 0x1101 (Watchdog Status), which can be configured via the 0x1103 (Watchdog Config) register.

If no trigger occurs during the watchdog within the timeout time set in the 0x1102 register (Watchdog Timeout), the "Watchdog Timeout" response is initiated. The closing of all Modbus TCP connections can be configured as a response, see register 0x1103 (Watchdog Config).

The Modbus watchdog supports two different functions STANDARD\_WATCHDOG and ALTERNATIVE\_WATCHDOG. The operation mode can be selected via the register 0x1104 (Watchdog Operation Mode).

The following diagrams show the possible states of the Modbus watchdog and status transitions for the particular operation mode.

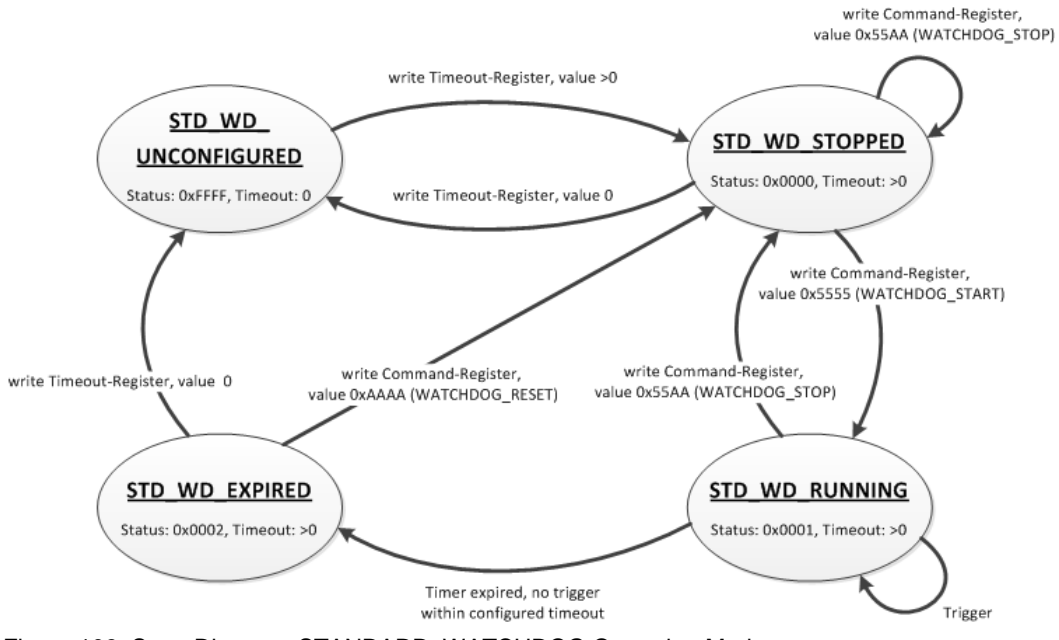

Figure 103: State Diagram, STANDARD\_WATCHDOG Operation Mode

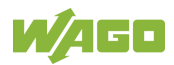

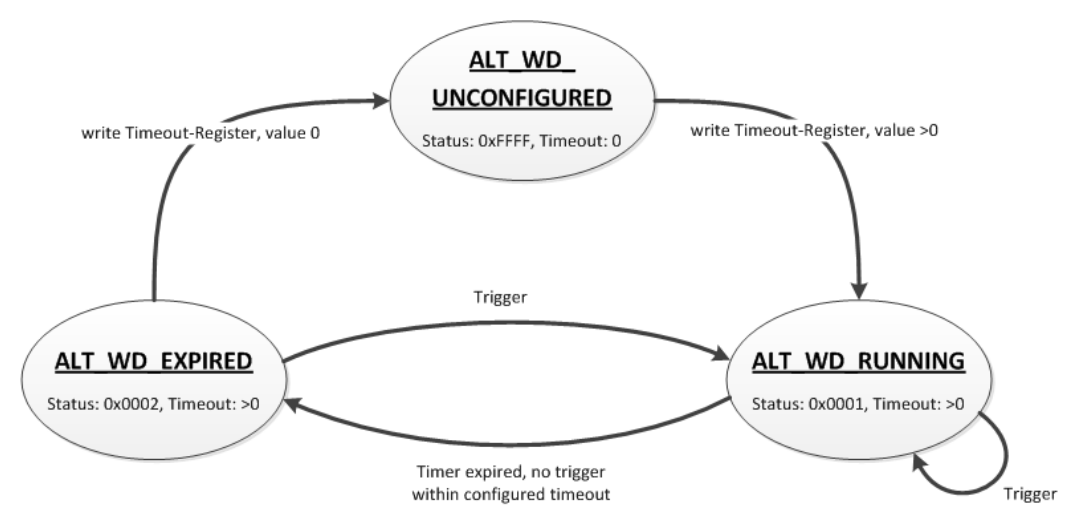

Figure 104: State Diagram, ALTERNATIVE\_WATCHDOG Operation Mode

The state diagram for the ALTERNATIVE\_WATCHDOG operation mode shows that the watchdog is always active as soon as a timeout time  $> 0$  is set in the register 0x1102 (Watchdog Timeout). The writing of commands in the register 0x1100 (Watchdog Command) is limited in this operation mode. Only the WATCHDOG START command is permitted as a possible trigger. The only possibilities to deactivate or stop the watchdog in ALTERNATIVE\_WATCHDOG mode are the setting of the timeout register to 0 after the timeout has elapsed and the switching back to the STANDARD\_WATCHDOG operation mode.

The following diagram shows the possible state transitions when operation modes are switched.

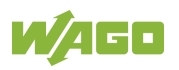

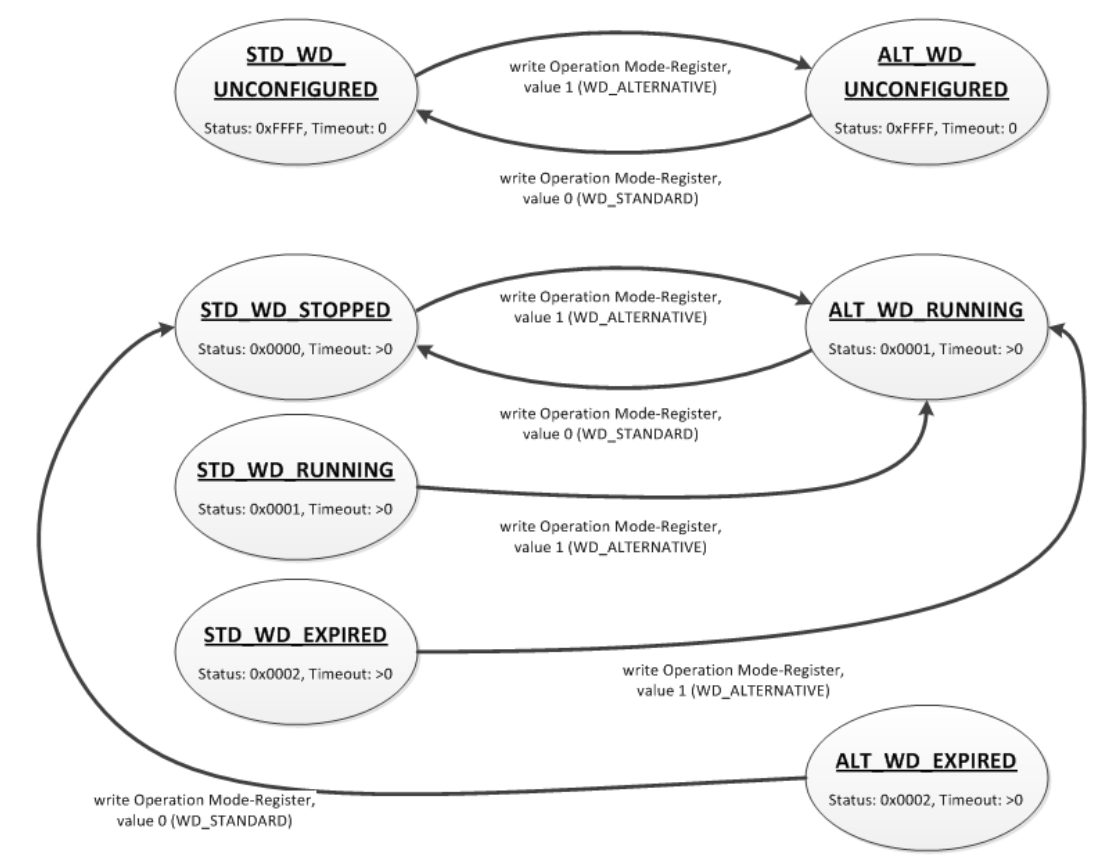

Figure 105: State Diagram, Switchover Operation Mode

#### **10.5.4.1 Register 0x1100 – Watchdog Command**

This register receives commands for the Modbus watchdog. It cannot be read, i.e. it is not possible to read out the last command written. The following commands are accepted depending on watchdog status:

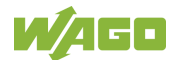

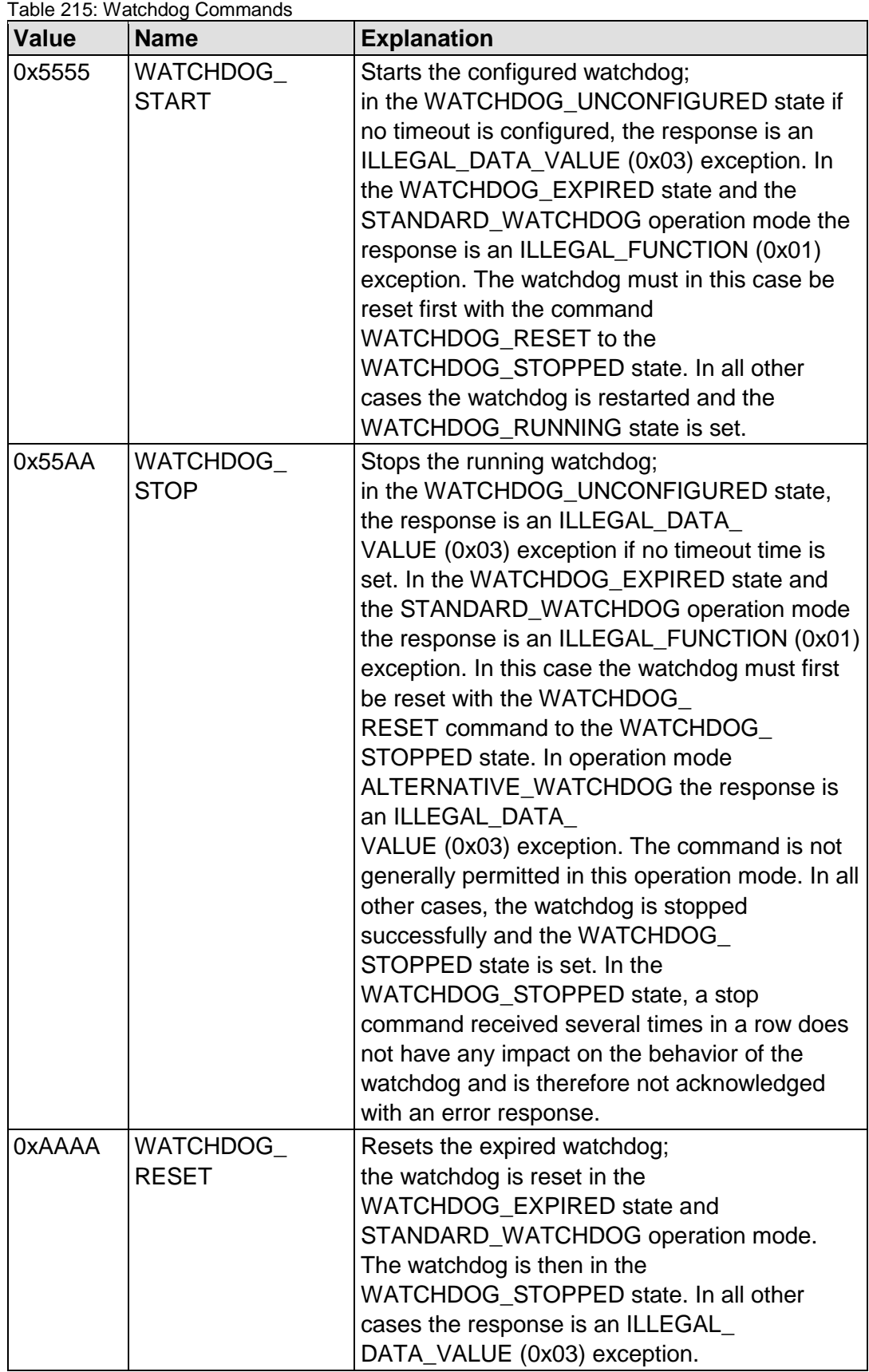

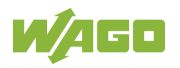

#### **10.5.4.2 Register 0x1101 – Watchdog Status**

This register provides the current state of the Modbus watchdog. The following states are possible:

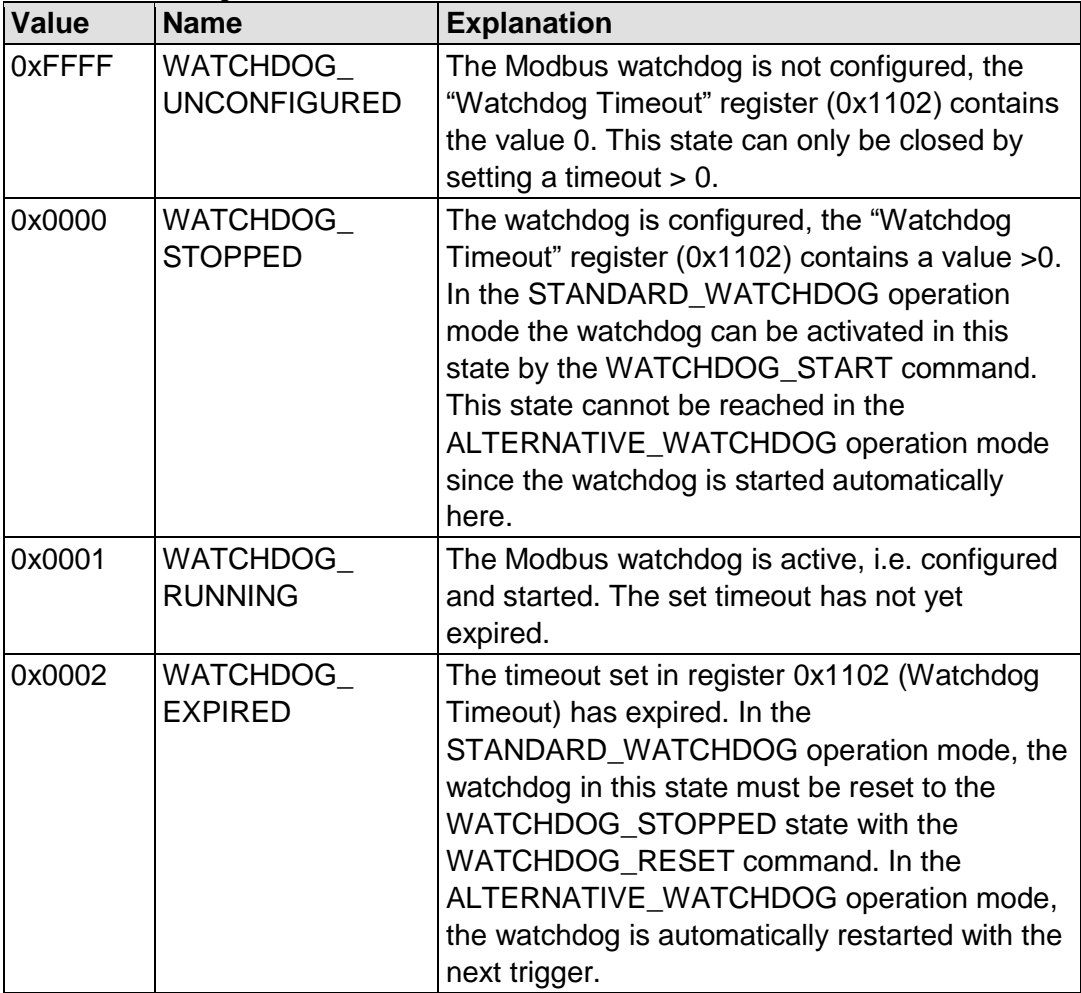

Table 216: Watchdog Status

#### **10.5.4.3 Register 0x1102 – Watchdog Timeout**

This register contains the value for the watchdog timeout. The step width is 100 ms and the maximum value is 65535 (corresponds to 6553.5 s). The default value is 0. In this case the watchdog cannot be started and will have the WATCHDOG\_UNCONFIGURED state.

The register can be read and written in the states WATCHDOG\_UNCONFIGURED, WATCHDOG\_STOPPED and WATCHDOG EXPIRED. However, if the watchdog is active (WATCHDOG\_RUNNING state), this register can only be read. The response to a write operation is an ILLEGAL\_FUNCTION (0x01) exception.

#### **10.5.4.4 Register 0x1103 – Watchdog Config**

This register contains the configuration parameters for the watchdog. The register is organized in bits, see following table.

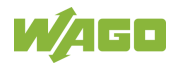

The register can be read and written in the states WATCHDOG\_UNCONFIGURED, WATCHDOG\_STOPPED and WATCHDOG EXPIRED. However, if the watchdog is active (WATCHDOG\_RUNNING state), this register can only be read. The response to a write operation is an ILLEGAL\_FUNCTION (0x01) exception.

#### Table 217: Watchdog Configuration

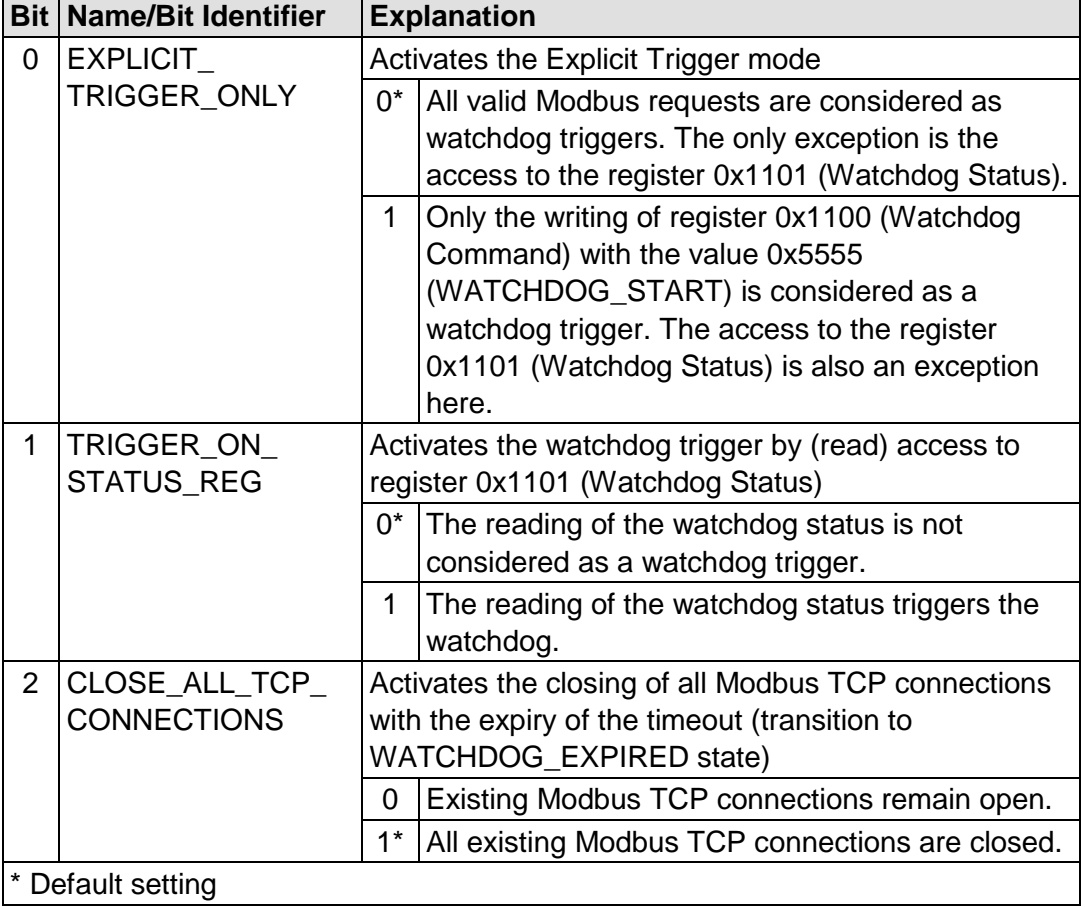

The individual options are activated when the specific bit, or bit combination, is set.

#### **10.5.4.5 Register 0x1104 – Watchdog Operation Mode**

This register contains the value for the watchdog operation mode.

The register can be both read and written irrespective of the watchdog status. The following operation modes are possible:

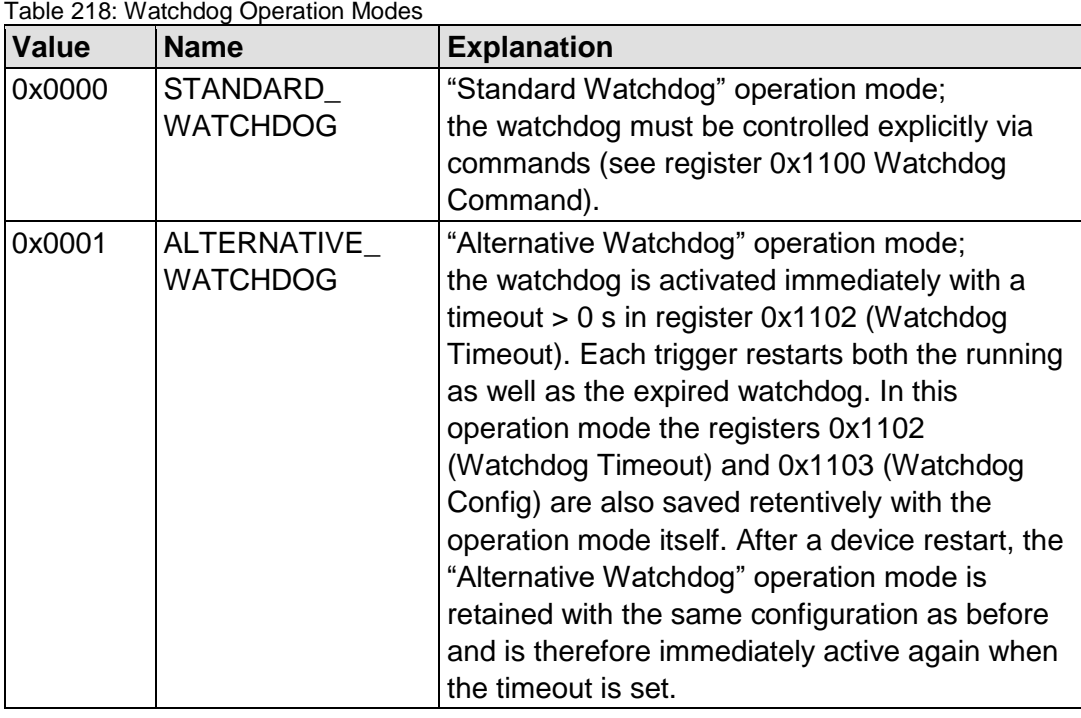

## **10.5.5 Modbus Constants Registers**

Registers 0x2000 … 0x2008 provide constants based on the table "WAGO Modbus Registers". It is possible to read all of the constants, or a consecutive portion of them at once.

#### **10.5.5.1 Electronic Nameplate**

Registers 0x2010 to 0x2015 contain information from the electronic nameplate. It is possible to read the entire nameplate or a consecutive portion of it all at once.

#### **10.5.5.2 Register 0x2010 – Revision (Firmware Index)**

This register provides the consecutive revision index (firmware index) for the controller.

Example: 5 for Version 5.

#### **10.5.5.3 Register 0x2011 – Series Designator**

This register provides the designation (ID) for the WAGO series (Series Code) for the controller.

Example: 750 for WAGO-I/O SYSTEM 750.

#### **10.5.5.4 Register 0x2012 – Device ID**

This register provides the device ID (WAGO Item No.) of the controller.

Example: 8206.

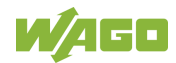

#### **10.5.5.5 Register 0x2013 – Major Firmware Version**

This register provides the major part for the firmware version.

#### **10.5.5.6 Register 0x2014 – Minor Firmware Version**

This register provides the minor part for the firmware version.

#### **10.5.5.7 Register 0x2015 – MBS Version**

This register provides the version of the Modbus slave library. The high byte contains the major version number and the low byte, the minor version number.

Example:

 $0x010A \Rightarrow$  Major version number = 1, Minor version number = 10.

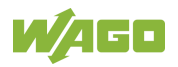

## **10.6 Diagnostics**

### **10.6.1 Diagnostics for the Modbus Master**

The status of the PLC, or of the control system, can be queried by the Modbus master by reading the WAGO-specific register 0x1040 – "PLC Status" using Modbus services FC3 (Read Holding Registers) or FC4 (Read Input Registers). The WAGO-specific register 0x1040 – "PLC Status" is explained in the Section "PLC Status Registers".

The status of the Modbus Watchdog can be requested using a register service (FC3 or FC4) with a query to the WAGO-specific register 0x1101 – "Watchdog Status Register". Information about this is given in the Section "Modbus Watchdog".

The Modbus service "Get Communication Event Counter" (FC11) is not supported in the current Modbus slave Version V1.0.

## **10.6.2 Diagnostics for the Runtime System**

Diagnostics for the Modbus slaves can be executed by integrating the CODESYS library "BusDiag.lib" via the runtime system. The required function block, "DiagGetBusState() indicates the status of the fieldbus (here Modbus) and is located in this library. Details about this function block are provided both in this document and in the online Help function for CODESYS.

## **10.6.3 Diagnostics for the Error Server**

The Modbus slave also supports the error service implemented in the PFC and generates diagnostic messages, which are stored permanently (in a file), or temporarily (in the RAM) and can be displayed directly via the WBM client. The following diagnoses are generated by the Modbus slave:

| <b>Diagnostics</b><br>ID | <b>Diagnostic text</b>                         | <b>Method of</b><br>saving | <b>Explanation</b>                                      |
|--------------------------|------------------------------------------------|----------------------------|---------------------------------------------------------|
| 0x00090000               | <b>Modbus Slave</b><br>library loaded          | Temporary                  | Modbus slave library has been<br>successfully loaded.   |
| 0x00090001               | <b>Modbus Slave</b><br>library closed          | Temporary                  | Modbus slave library has been<br>successfully unloaded. |
| 0x00090002               | <b>Modbus Slave</b><br><b>TCP</b> started      | Temporary                  | Modbus slave successfully<br>started in TCP mode.       |
| 0x00090003               | <b>Modbus Slave</b><br><b>TCP</b> start failed | Permanent                  | Starting the Modbus slave in<br>the TCP mode failed.    |
| 0x00090004               | <b>Modbus Slave</b><br><b>TCP</b> terminated   | Temporary                  | Modbus slave TCP mode<br>successfully terminated.       |
| 0x00090005               | Modbus Slave<br><b>UDP</b> started             | Temporary                  | Modbus slave successfully<br>started in UDP mode.       |

Table 219: Diagnostics for the Error Server

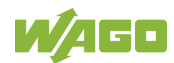

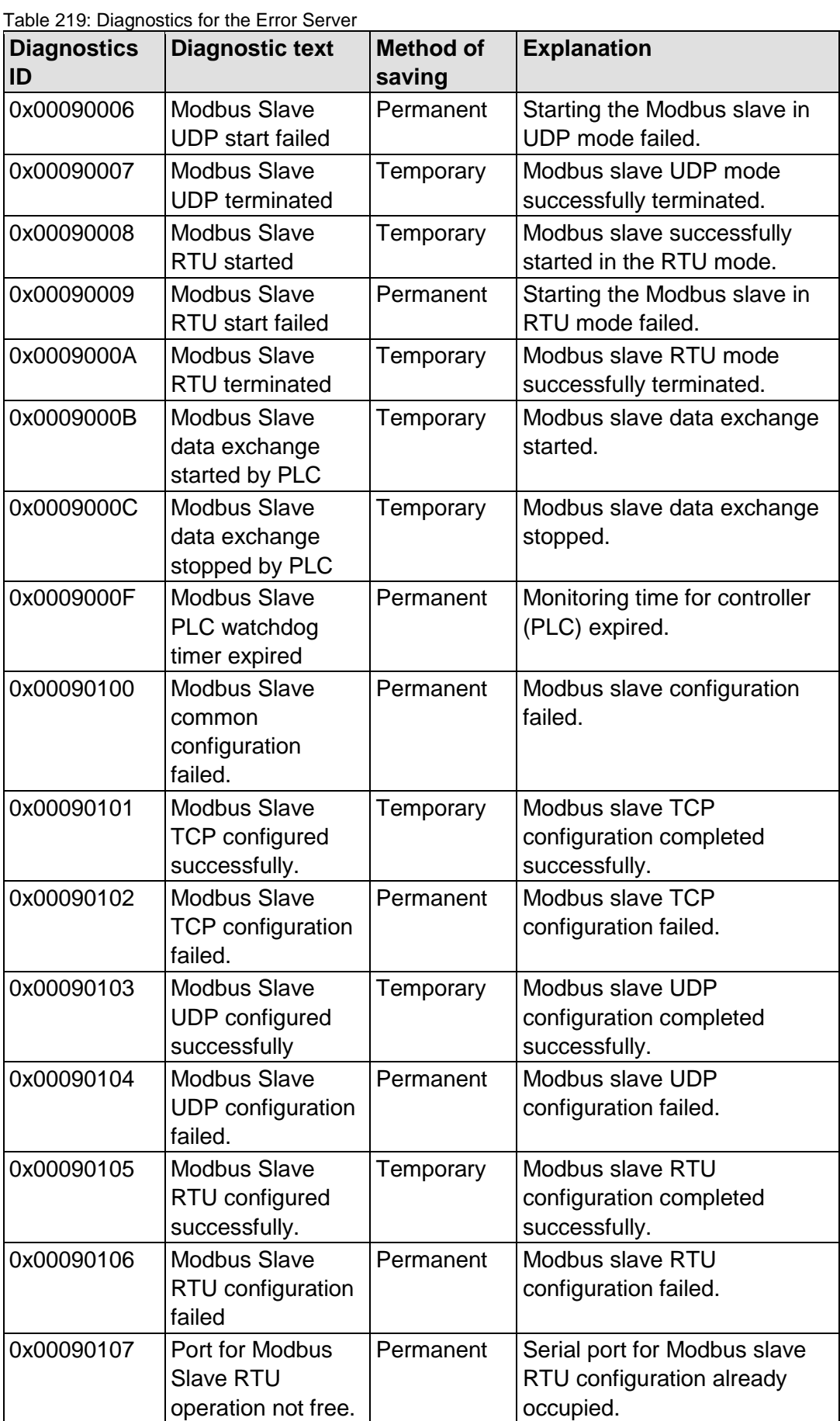

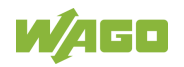

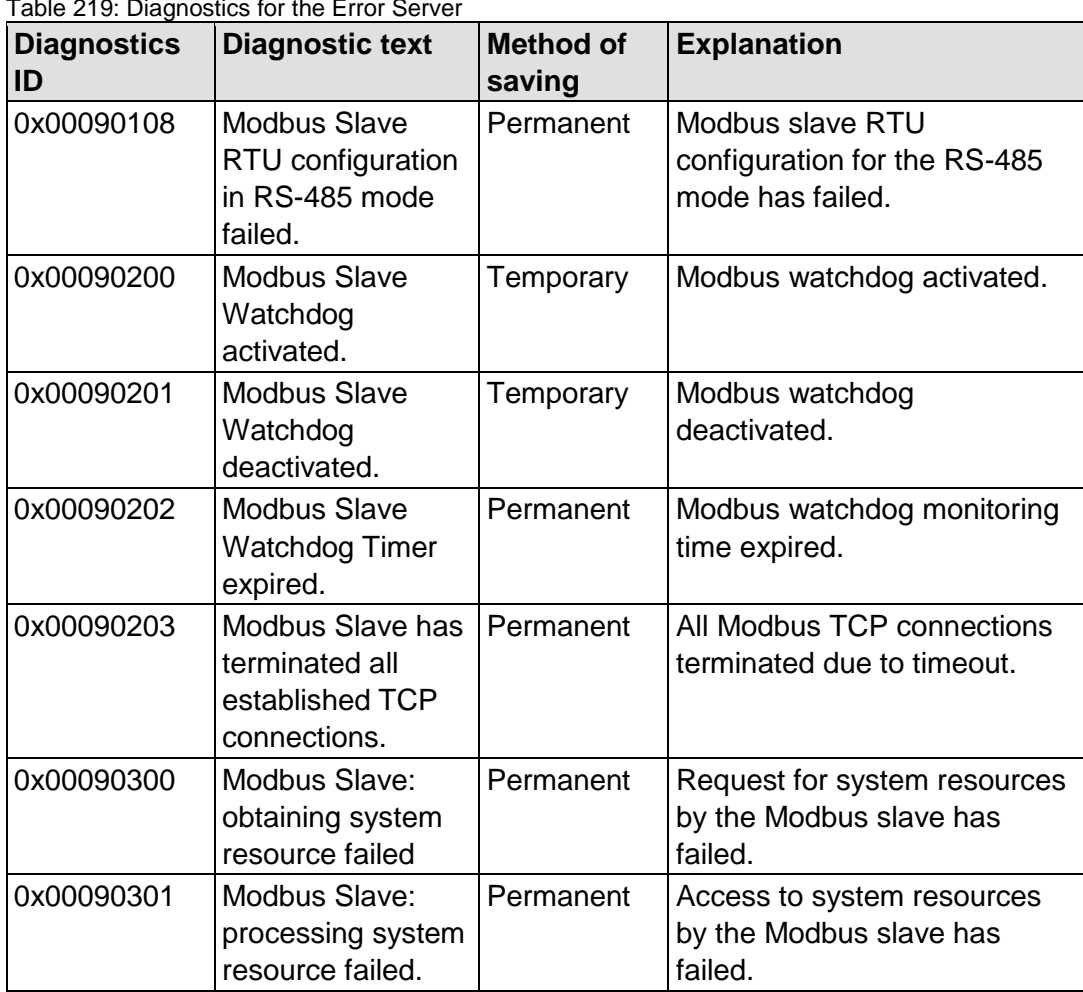

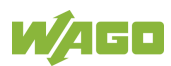

# **11 Modbus –** *e!RUNTIME*

## **11.1 Modbus Address Overview**

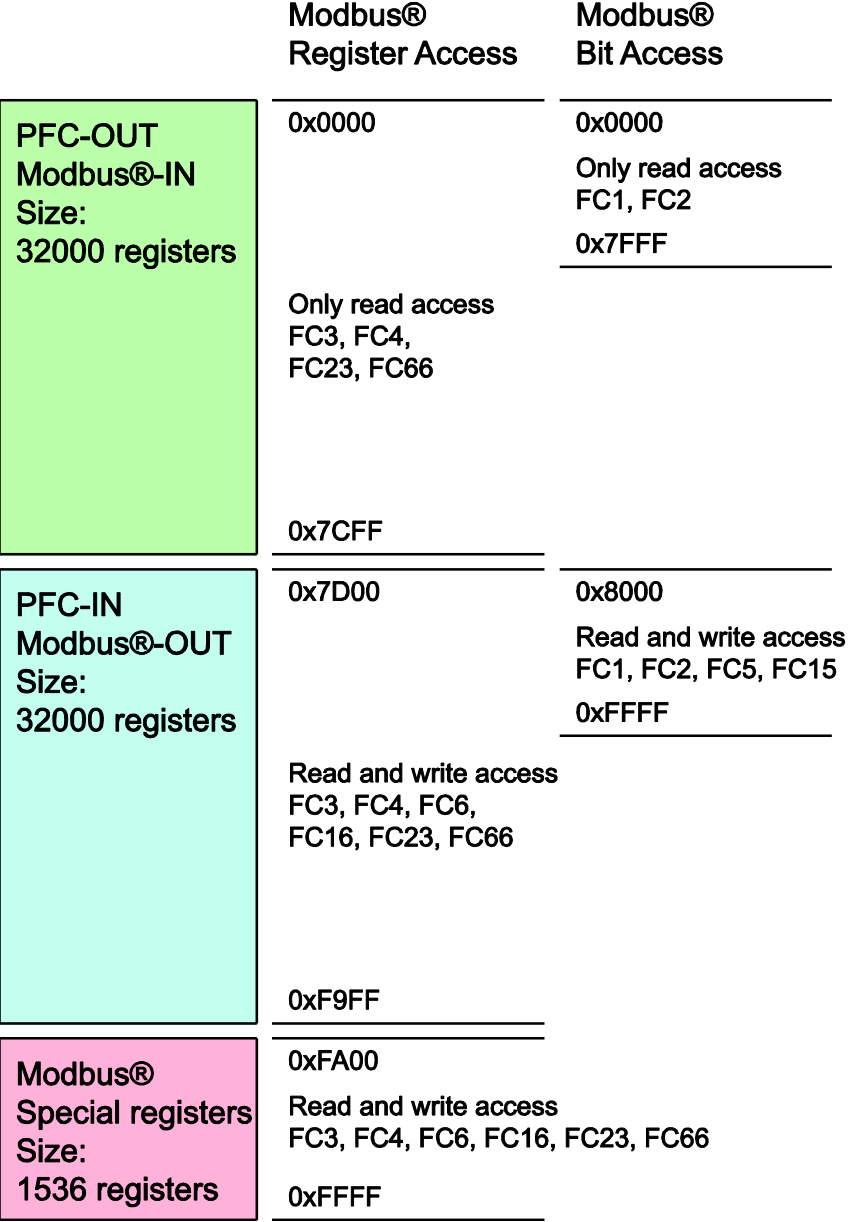

Figure 106: Modbus Address Overview

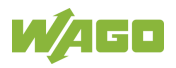

# **11.2 Modbus Registers**

Table 220: WAGO Modbus Registers

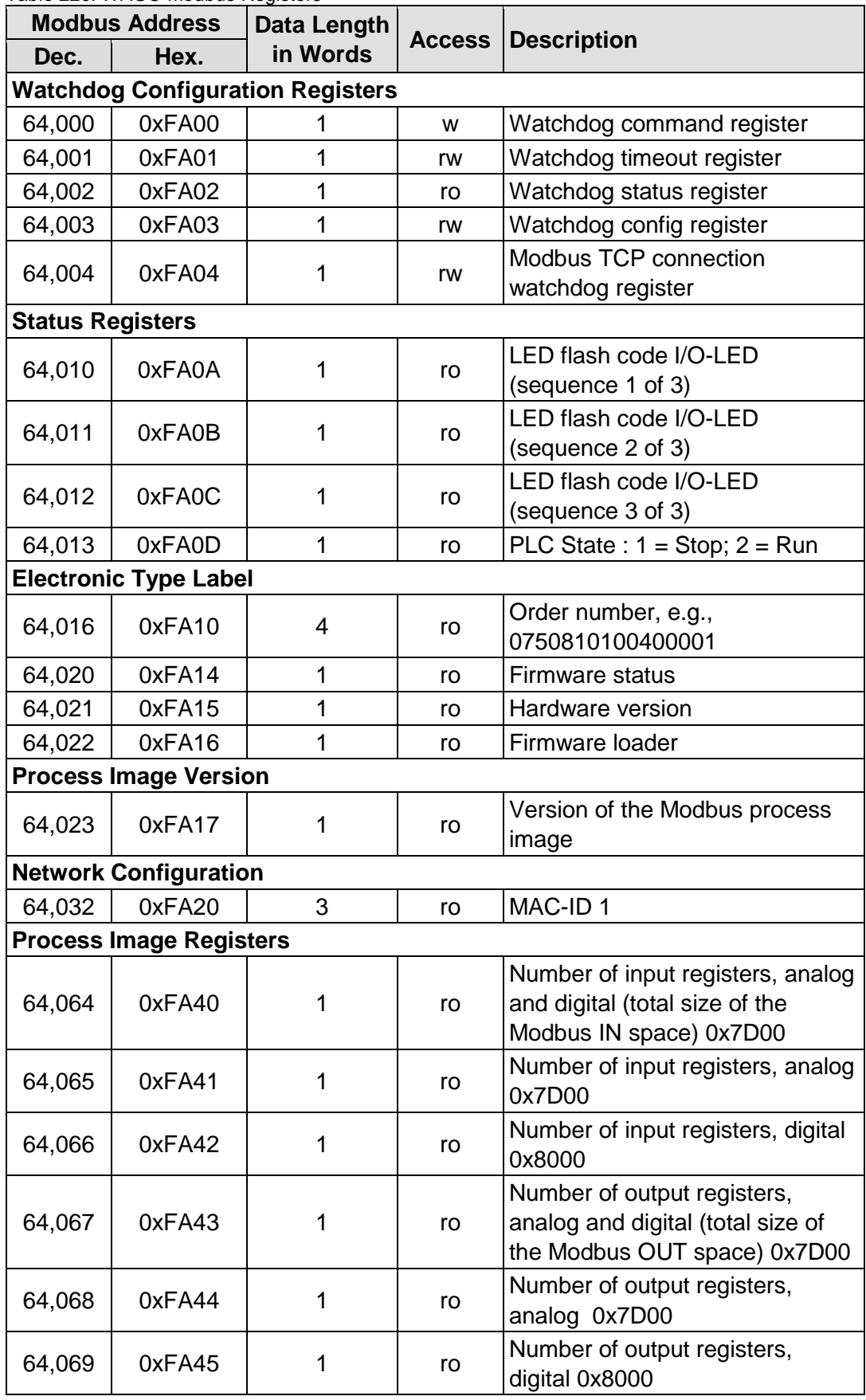

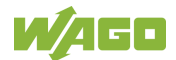
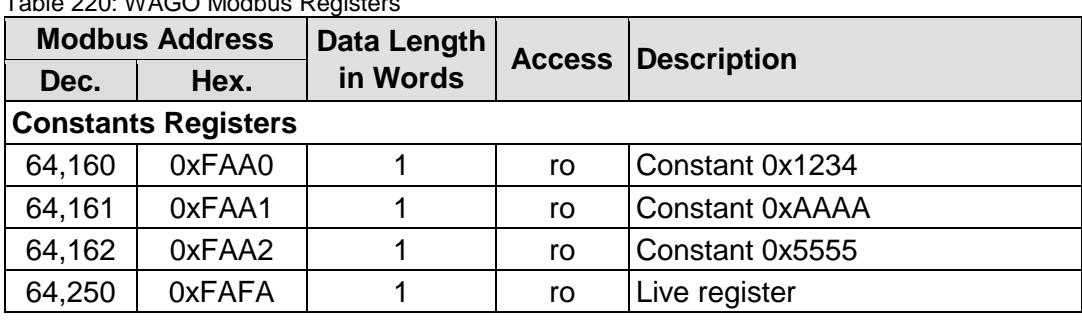

Table 220: WAGO Modbus Registers

The WAGO Modbus registers are described in more details in the following sections.

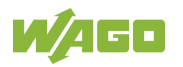

### **11.2.1 Modbus Watchdog**

The Modbus watchdog monitors in the Modbus slave the ongoing Modbus communication with the Modbus master. All valid Modbus requests of a Modbus master from all the services supported by the Modbus slave are trigger events (see chapter "Modbus Mapping"). Exceptions here are the Explicit Trigger mode and the access to the register 0xFA02 (Watchdog Status), which can be configured via the register 0xFA03 (Watchdog Config).

The "Watchdog Timeout" response is initiated if no trigger occurs within the timeout set in the register 0xFA01 (Watchdog Timeout) with the watchdog running. The closing of all Modbus TCP connections can be configured as a response, see register 0xFA03 (Watchdog Config).

The Modbus watchdog supports two different operation modes ADVANCED WATCHDOG and SIMPLE WATCHDOG. The operation mode can be selected via Bit 7 in the register 0xFA03 (Watchdog Config).

The following diagrams show the possible states of the Modbus watchdog and status transitions for the particular operation mode.

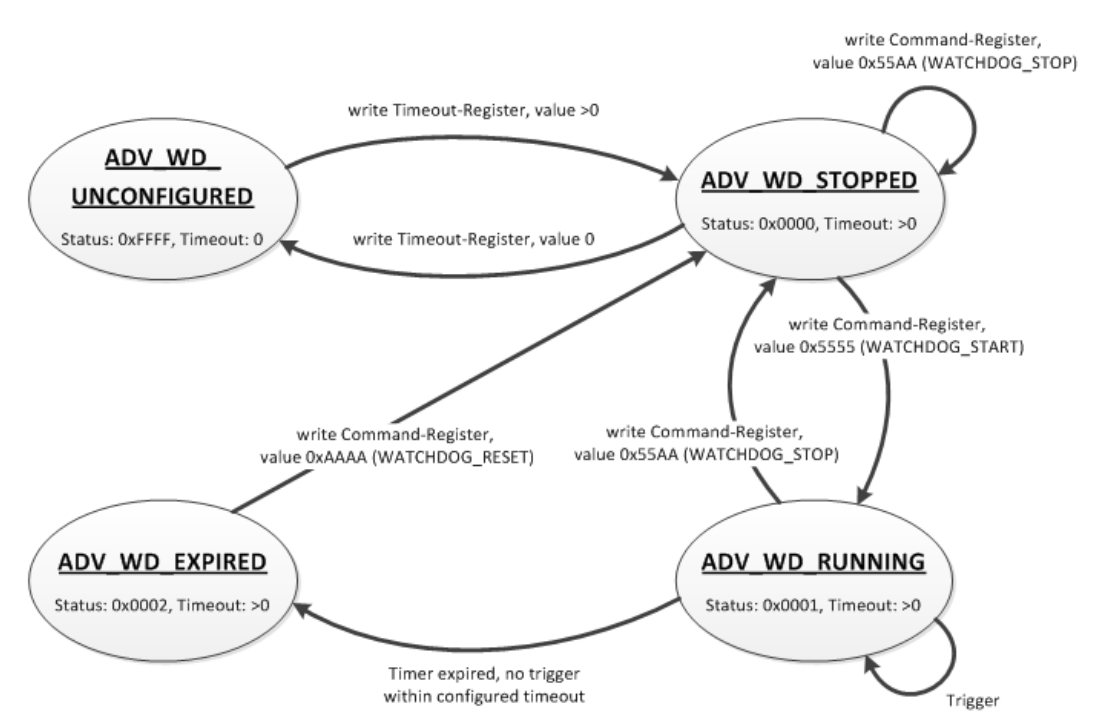

Figure 107: State Diagram, ADVANCED\_WATCHDOG Operation Mode

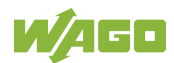

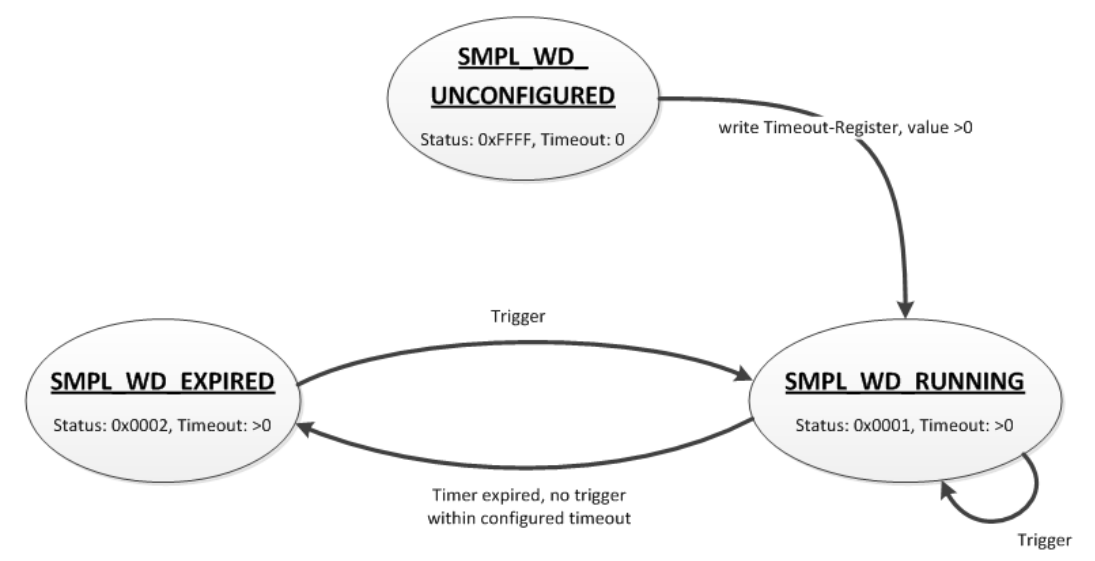

Figure 108: State Diagram, SIMPLE\_WATCHDOG Operation Mode

The state diagram for the SIMPLE\_WATCHDOG operation mode shows that the watchdog is always active as soon as a timeout > 0 is set in the register 0xFA01 (Watchdog Timeout). The writing of commands in the register 0xFA00 (Watchdog Command) is restricted in this operation mode. Only the WATCHDOG\_START command is permitted as a possible trigger. The only possibility to deactivate and stop the watchdog in operation mode SIMPLE\_WATCHDOG, is the switching back to the operation mode ADVANCED\_WATCHDOG.

The following diagram shows the possible state transitions when operation modes are switched.

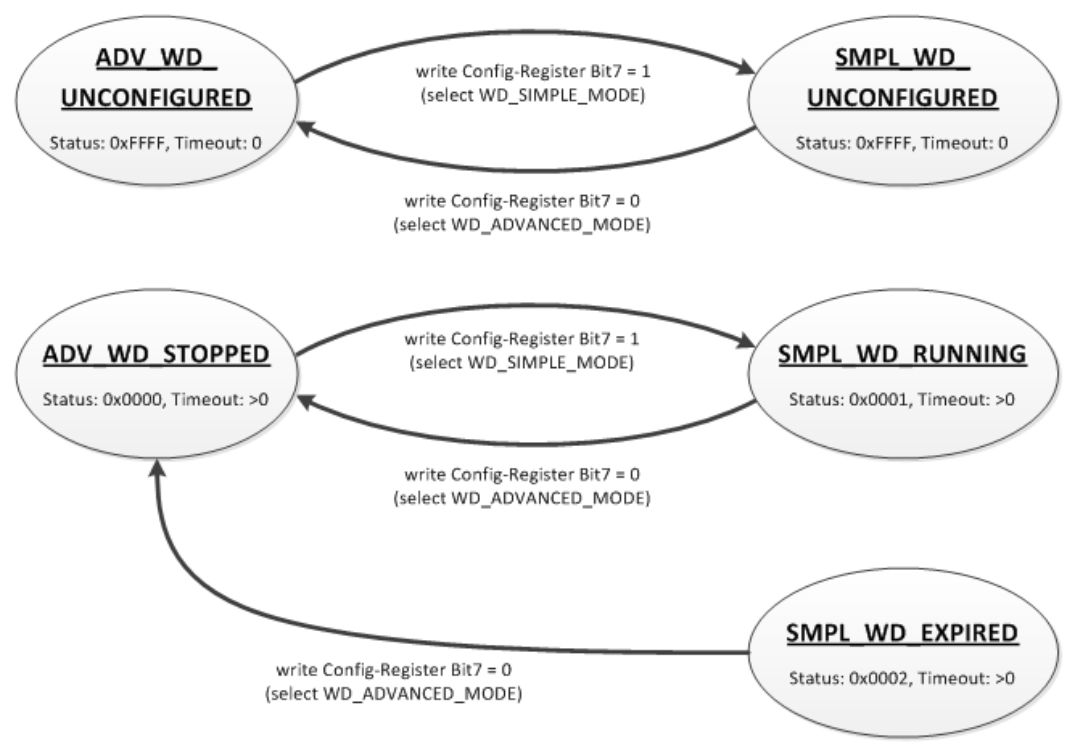

Figure 109: State Diagram, Switching Operation Modes

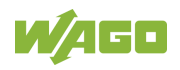

### **11.2.1.1 Register 0xFA00 – Watchdog Command**

This register receives commands for the Modbus watchdog. It cannot be read, i.e. it is not possible to read out the last command written. The following commands are accepted depending on watchdog status:

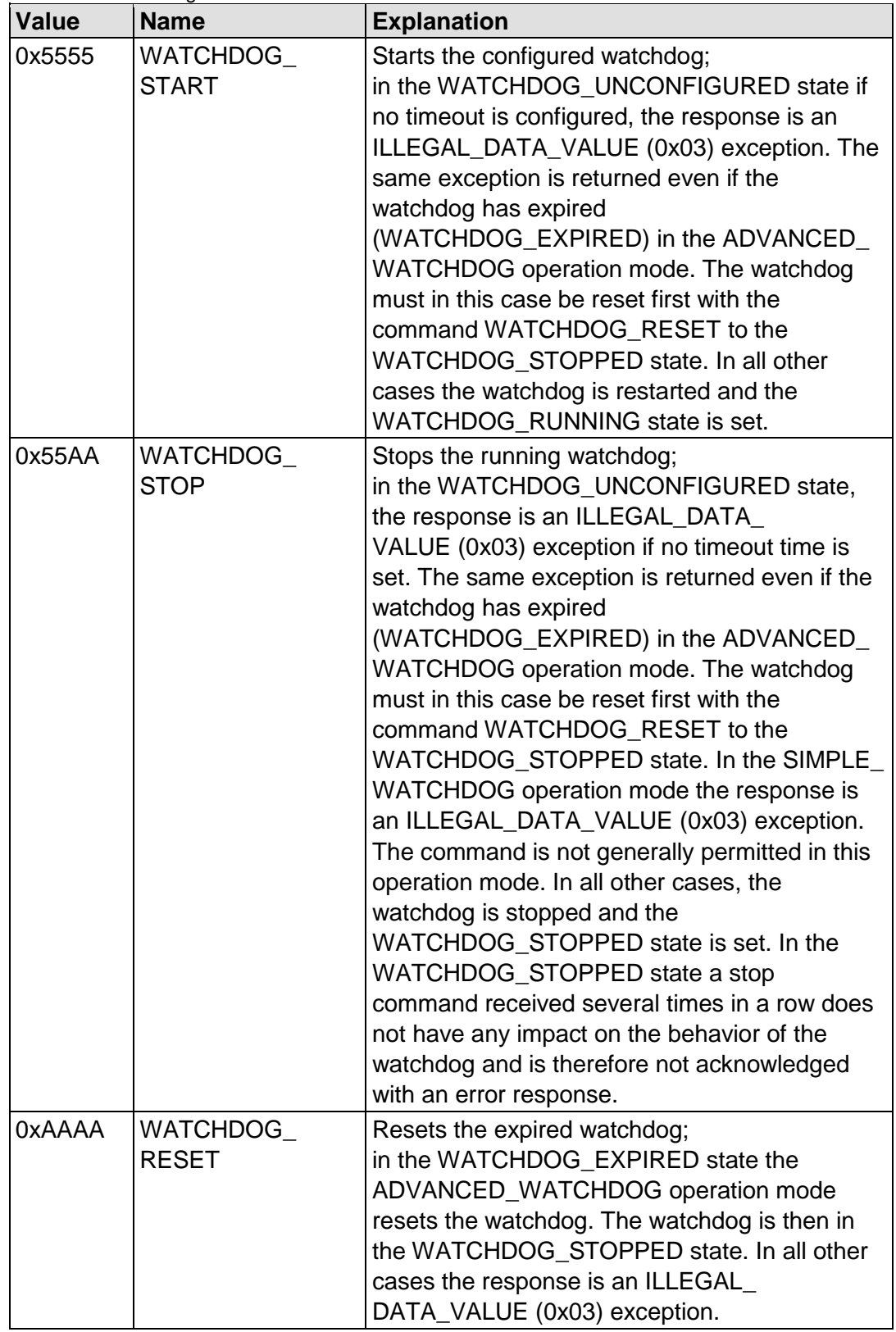

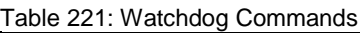

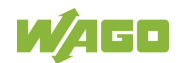

#### **11.2.1.2 Register 0xFA01 – Watchdog Timeout**

This register contains the value for the watchdog timeout. The step width is 1 ms and the maximum value is 65535 (corresponds to 65.535 s). The default value is 0. In this case the watchdog cannot be started and will have the WATCHDOG\_UNCONFIGURED state.

The register can be read and written in the states WATCHDOG\_UNCONFIGURED and WATCHDOG\_STOPPED. However, if the watchdog is active or expired (WATCHDOG\_RUNNING and WATCHDOG\_EXPIRED state), only read access to this register is possible. The response to a write operation is an ILLEGAL\_FUNCTION (0x01) exception.

#### **11.2.1.3 Register 0xFA02 – Watchdog Status**

This register provides the current state of the Modbus watchdog. The following states are possible:

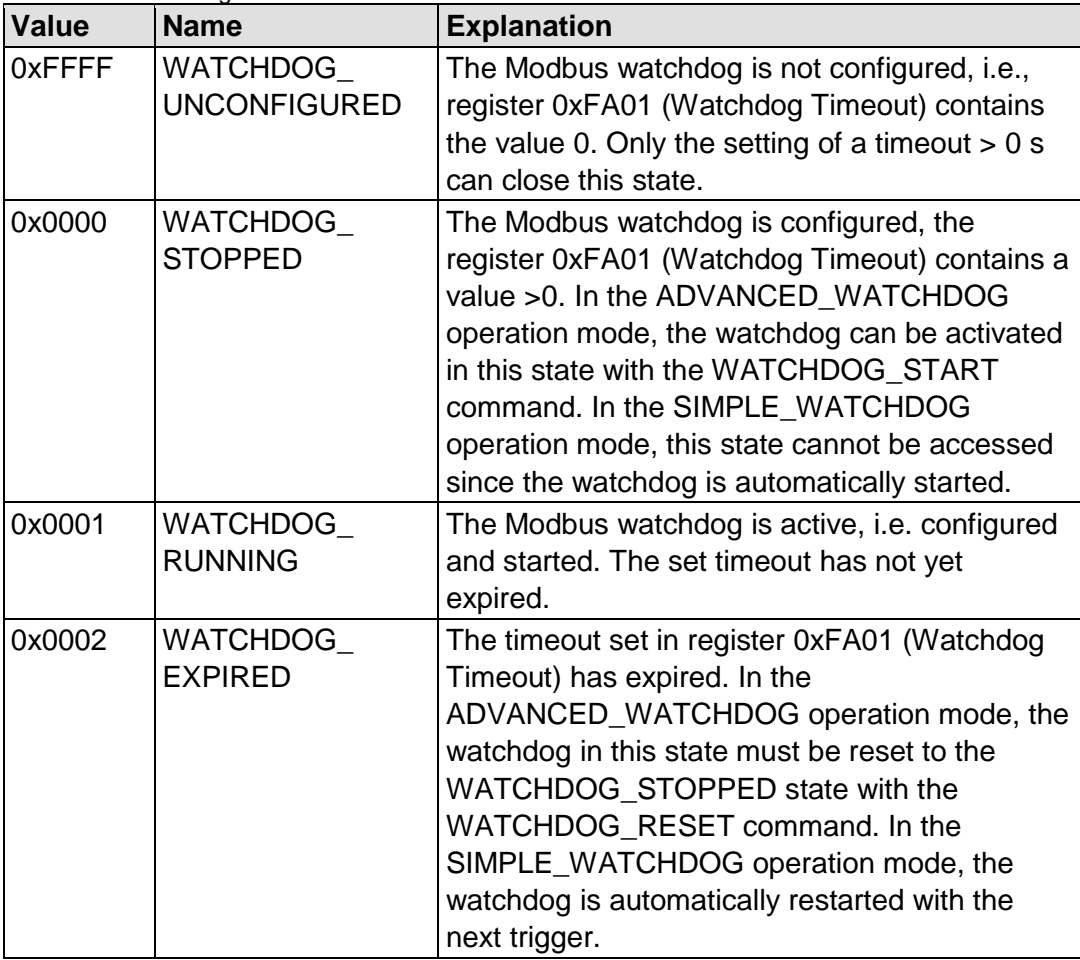

Table 222: Watchdog Status

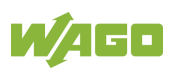

#### **11.2.1.4 Register 0xFA03 – Watchdog Config**

This register contains the configuration parameters for the watchdog. The register is organized in bits, see following table.

The register can be read and written irrespective of the watchdog state in the SIMPLE\_WATCHDOG operation mode.

However, in the ADVANCED WATCHDOG operation mode, the register can only be read and written in the WATCHDOG\_UNCONFIGURED and WATCHDOG STOPPED states.

If the watchdog is active (WATCHDOG\_RUNNING or WATCHDOG\_EXPIRED state), only a read access is permissible. The response to a write request in this case is an ILLEGAL\_FUNCTION (0x01) exception.

Table 223: Watchdog Configuration

| Bit            | <b>Name/Bit Identifier</b> |                                                                                         | <b>Explanation</b>                                                                                  |  |
|----------------|----------------------------|-----------------------------------------------------------------------------------------|----------------------------------------------------------------------------------------------------|--|
| $\overline{0}$ | EXPLICIT_                  |                                                                                         | Activates the Explicit Trigger mode                                                                 |  |
|                | TRIGGER_ONLY               | $0^*$                                                                                   | All valid Modbus requests are considered as<br>watchdog triggers. Access to register 0xFA02         |  |
|                |                            |                                                                                         | (Watchdog Status) is the only exception.                                                            |  |
|                |                            | $\mathbf{1}$                                                                            | Only the writing of register 0xFA00 (Watchdog<br>Command) with the value 0x5555                     |  |
|                |                            |                                                                                         | (WATCHDOG_START) is considered as the                                                               |  |
|                |                            |                                                                                         | watchdog trigger. The exception is also here the                                                    |  |
|                |                            |                                                                                         | access to the register 0xFA02 (Watchdog                                                             |  |
|                |                            |                                                                                         | Status).                                                                                            |  |
| $\mathbf{1}$   | TRIGGER_ON_<br>STATUS_REG  | Activates the watchdog trigger by (read)<br>access to register 0xFA02 (Watchdog Status) |                                                                                                    |  |
|                |                            | $0^*$                                                                                   | The reading of the watchdog status is not                                                           |  |
|                |                            |                                                                                         | considered as a watchdog trigger.                                                                   |  |
|                |                            | $\mathbf{1}$                                                                            | The reading of the watchdog status triggers the<br>watchdog.                                        |  |
| $\overline{2}$ | CLOSE_ALL_TCP_             | Activates the closing of all Modbus TCP connections                                     |                                                                                                    |  |
|                | <b>CONNECTIONS</b>         |                                                                                         | with the expiry of the timeout (transition to                                                       |  |
|                |                            |                                                                                         | WATCHDOG_EXPIRED state)                                                                             |  |
|                |                            | $\overline{0}$                                                                          | Existing Modbus TCP connections remain open.                                                        |  |
|                |                            | $1*$                                                                                    | All existing Modbus TCP connections are closed.                                                     |  |
| $\overline{7}$ | SELECT_                    |                                                                                         | Determines the watchdog operation mode                                                              |  |
|                | ADVANCED                   | $0^*$                                                                                   | Advanced Mode: The watchdog must be                                                                 |  |
|                | SIMPLE_MODE                |                                                                                         | controlled explicitly via commands (see register                                                    |  |
|                |                            |                                                                                         | 0xFA00 Watchdog Command).                                                                           |  |
|                |                            | $\mathbf{1}$                                                                            | Simple Mode: The watchdog is activated directly                                                     |  |
|                |                            |                                                                                         | with a timeout $> 0$ in register 0xFA01 (Watchdog<br>Timeout). Each trigger restarts the running as |  |
|                |                            |                                                                                         | well as the expired watchdog. The watchdog can                                                      |  |
|                |                            |                                                                                         | only be stopped by switching to Advanced mode.                                                      |  |
|                | *Default setting           |                                                                                         |                                                                                                    |  |

The individual options are activated if the relevant bit or bit combination is set.

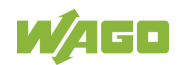

#### **11.2.1.5 Modbus TCP Connection Watchdog Register**

The 0xFA04 register contains the time for the Modbus TCP connection watchdog. Time base is 10 ms. This enables the time to be set up to 655350 ms. If the register contains a value > 0 s when a new TCP connection from a Modbus master is accepted, the watchdog for this connection is started. Later changes to the register have no effect on the monitoring of existing connections. If the watchdog is started and no telegram is received from the connected Modbus master within the set time, this connection is closed from one side with a reset.

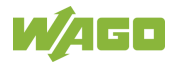

### **11.2.2 Status Registers**

#### **11.2.2.1 PLC Status Register**

The register 0xFA0D supplies the current status of the controller. Possible values:

1 = PLC Stop - PLC is in STOP status.

2 = PLC Run - PLC is in RUN status

#### **11.2.3 Electronic Nameplate**

Registers 0xFA10–0xFA17 contain information from the electronic nameplate. It is possible to read the entire nameplate or a consecutive portion of it all at once.

#### **11.2.3.1 Order Number**

The registers 0xFA10–0xFA13 contain the WAGO order number of the controller.

Example: 0750-8202/0025-0001.

 $0xFA10 = 0750$ .  $0xFA11 = 8202$ .  $0xFA12 = 0025$  $0xFA13 = 0001$ 

#### **11.2.3.2 Firmware Version**

The register 0xFA14 contains the firmware version of the controller.

#### **11.2.3.3 Hardware Version**

The register 0xFA15 contains the hardware version of the controller.

#### **11.2.3.4 Firmware Loader/Boot Loader**

The register 0xFA16 contains the firmware loader/boot loader version of the controller.

#### **11.2.4 Modbus Process Image Version**

The register 0xFA17 contains the Modbus process image version of the controller.

#### **11.2.5 Modbus Process Image Registers**

The registers 0xFA40–0xFA45 contain size information for the process image spaces of the controller for bit and register accesses.

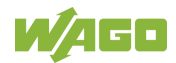

### **11.2.6 Constant Registers**

Registers 0xFAA0 … 0xFAA2 provide constants based on the "WAGO Modbus Registers" table. It is possible to read all of the constants, or a consecutive portion of them at once.

 $0xFAA0 = 0x1234$ ,  $0xFAA1 = 0xAAAA$ ,  $0xFAA2 = 0x5555$ 

### **11.2.7 Live Register**

The register 0xFAFA can only be read and contains a counter that is incremented with each cycle of a task of the runtime environment with read and write access to the Modbus process data.

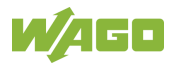

### **11.3 Estimating the Modbus Master CPU Load**

Due to the real-time characteristics of the Linux kernel used, many data points can generate many context changes.

For a one-off update (transmitting and receiving of a function code), a CPU time of approx. 800 µs can be assumed.

The CPU load (cpu\_load) in percent can be estimated from the cycle time  $(t_2)$ for a query with the following rule of thumb:

cpu\_load =  $800 \,\mu s / t_z^*$  100

A cycle time of 100 ms thus results in a CPU load of 0.8%.

A maximum load of approx. 20% can be generated per connection, as this is limited by the network protocol. To minimize the CPU load:

- The cycle time must be as high as possible.
- As many data points as possible must be combined in a query.
- The minimum query interval can be increased (default value: 0 ms).

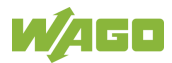

# **12 Diagnostics**

### **12.1 Operating and Status Messages**

The following tables contain descriptions of all operating and status messages for the controller which are indicated by LEDs.

### **12.1.1 Power Supply Indicating Elements**

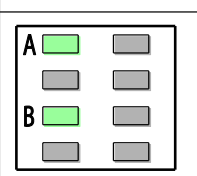

Figure 110: Power Supply Indicating Elements

The A LED (system power supply) indicates following diagnostics:

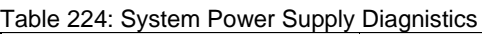

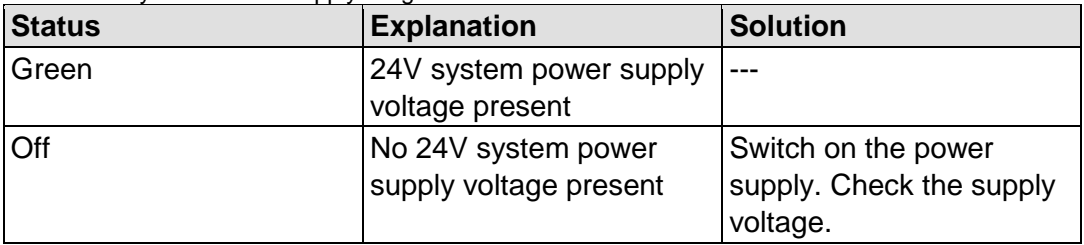

The B LED (field-side power supply) indicates following diagnostics:

| <b>Status</b> | <b>Explanation</b>                          | <b>Solution</b>                                             |
|---------------|---------------------------------------------|-------------------------------------------------------------|
| Green         | 24V field-side supply<br>voltage present    | ---                                                         |
| Off           | No 24V field-side supply<br>voltage present | Switch on the power<br>supply. Check the supply<br>voltage. |

Table 225: Field-Side Supply Diagnostics

### **12.1.2 Fieldbus/System Indicating Elements**

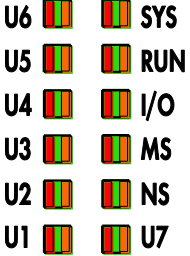

Figure 111: Indicating Elements for Fieldbus/System

The SYS LED indication depends on the runtime system enabled (CODESYS 2 or *e!RUNTIME*).

The following indications apply to the CODESYS 2 runtime system:

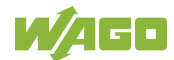

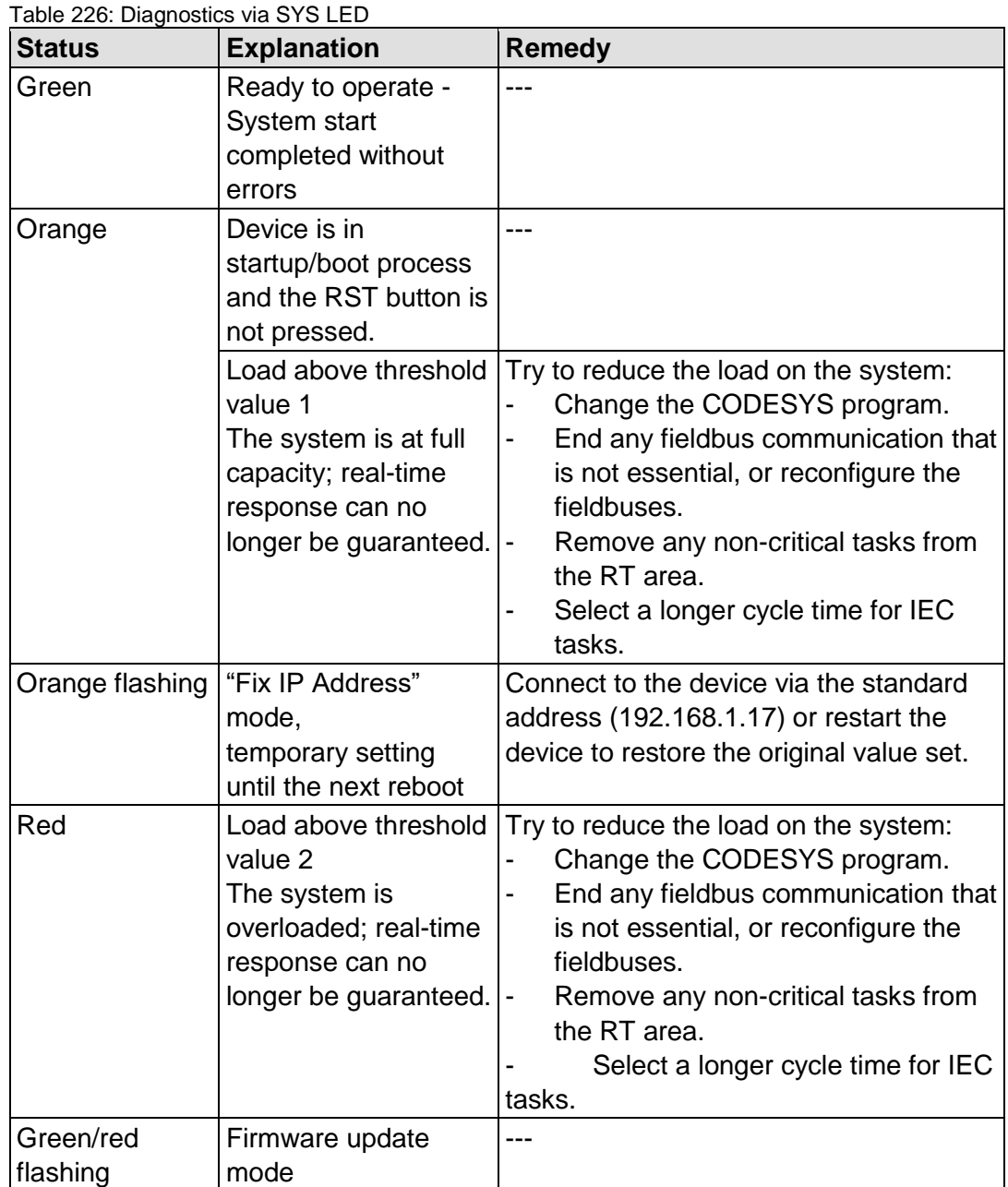

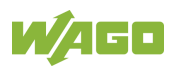

The following indications apply to the *e!RUNTIME* runtime system:

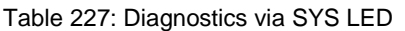

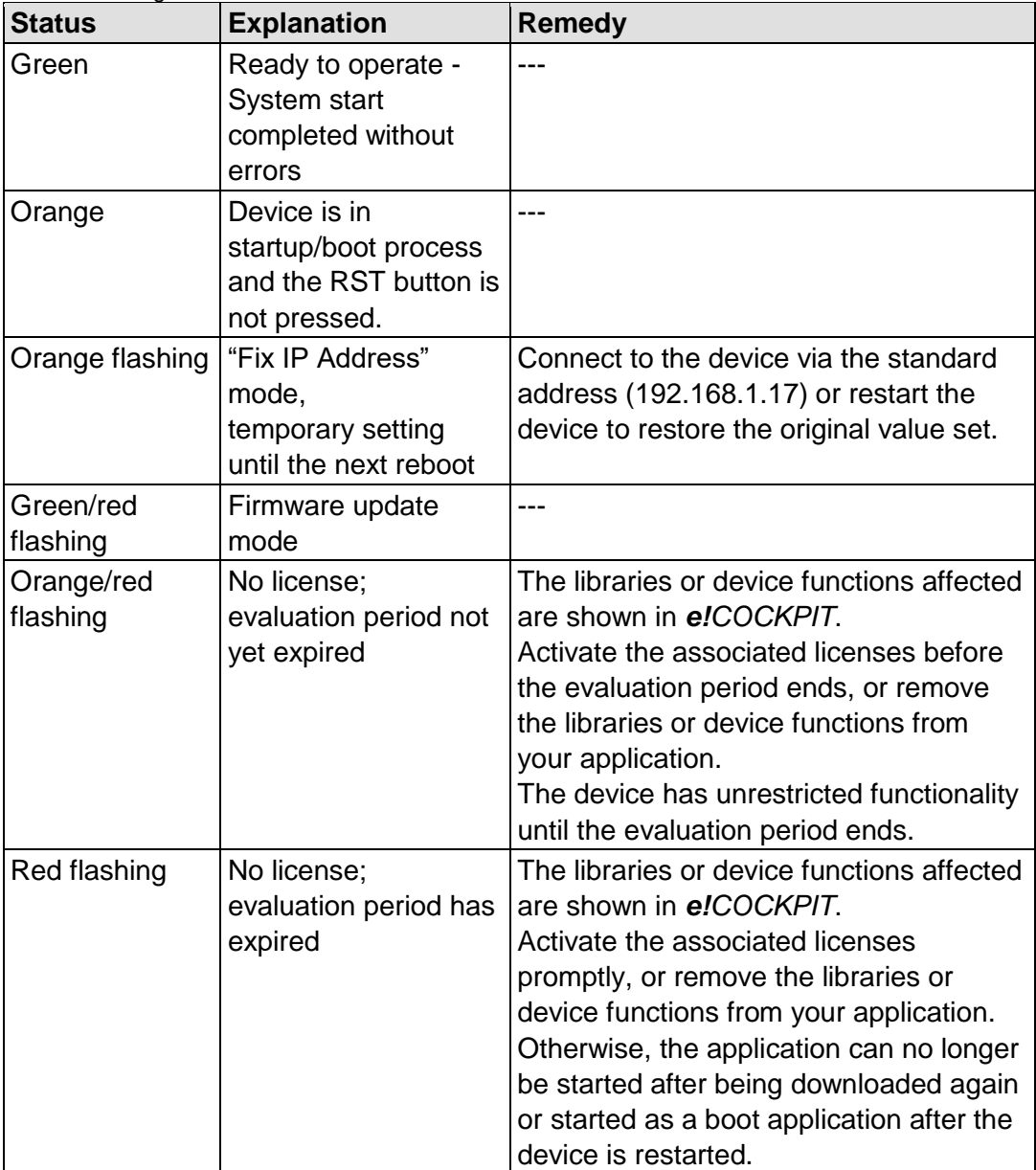

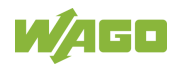

The RUN LED indication depends on the runtime system enabled (CODESYS 2 or *e!RUNTIME*).

The following indications apply to the CODESYS 2 runtime system:

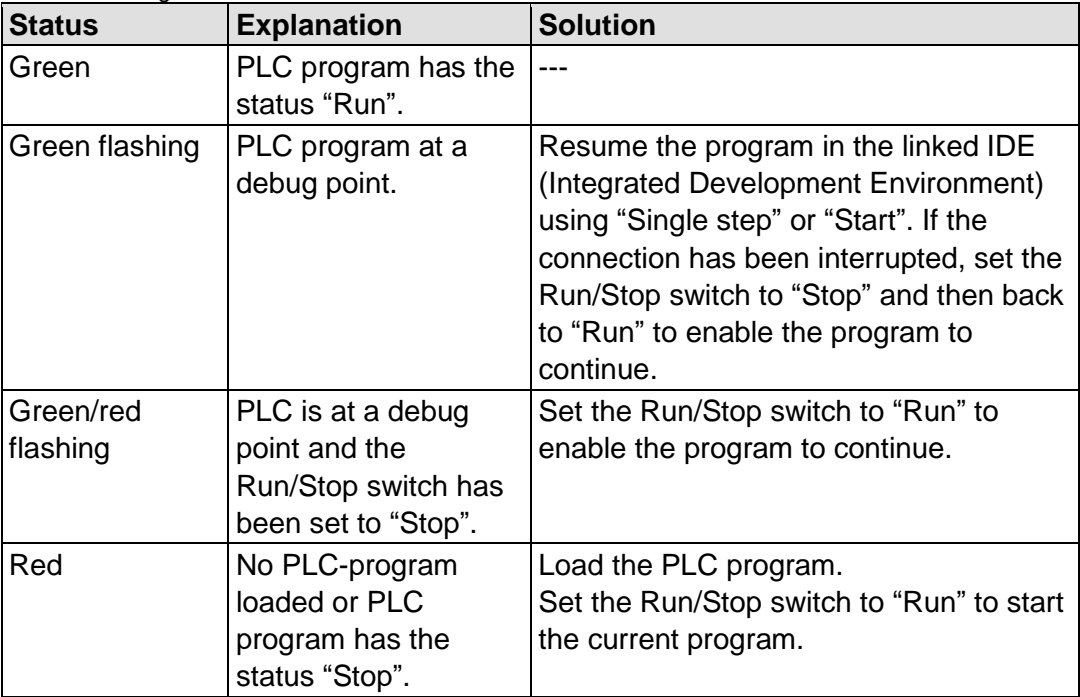

Table 228: Diagnostics RUN LED

The following indications apply to the *e!RUNTIME* runtime system:

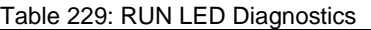

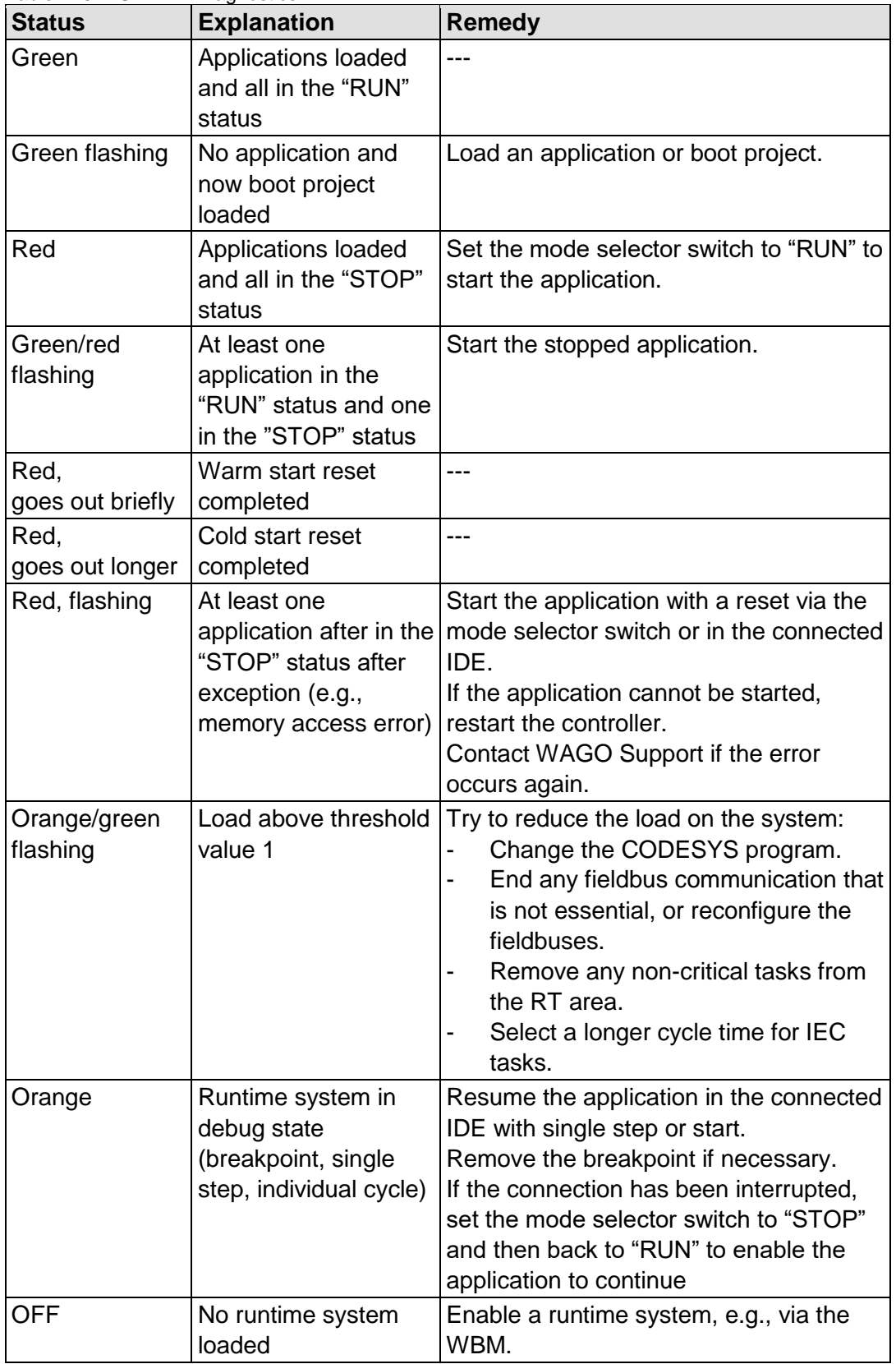

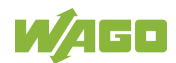

The I/O LED indicates following diagnostics:

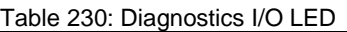

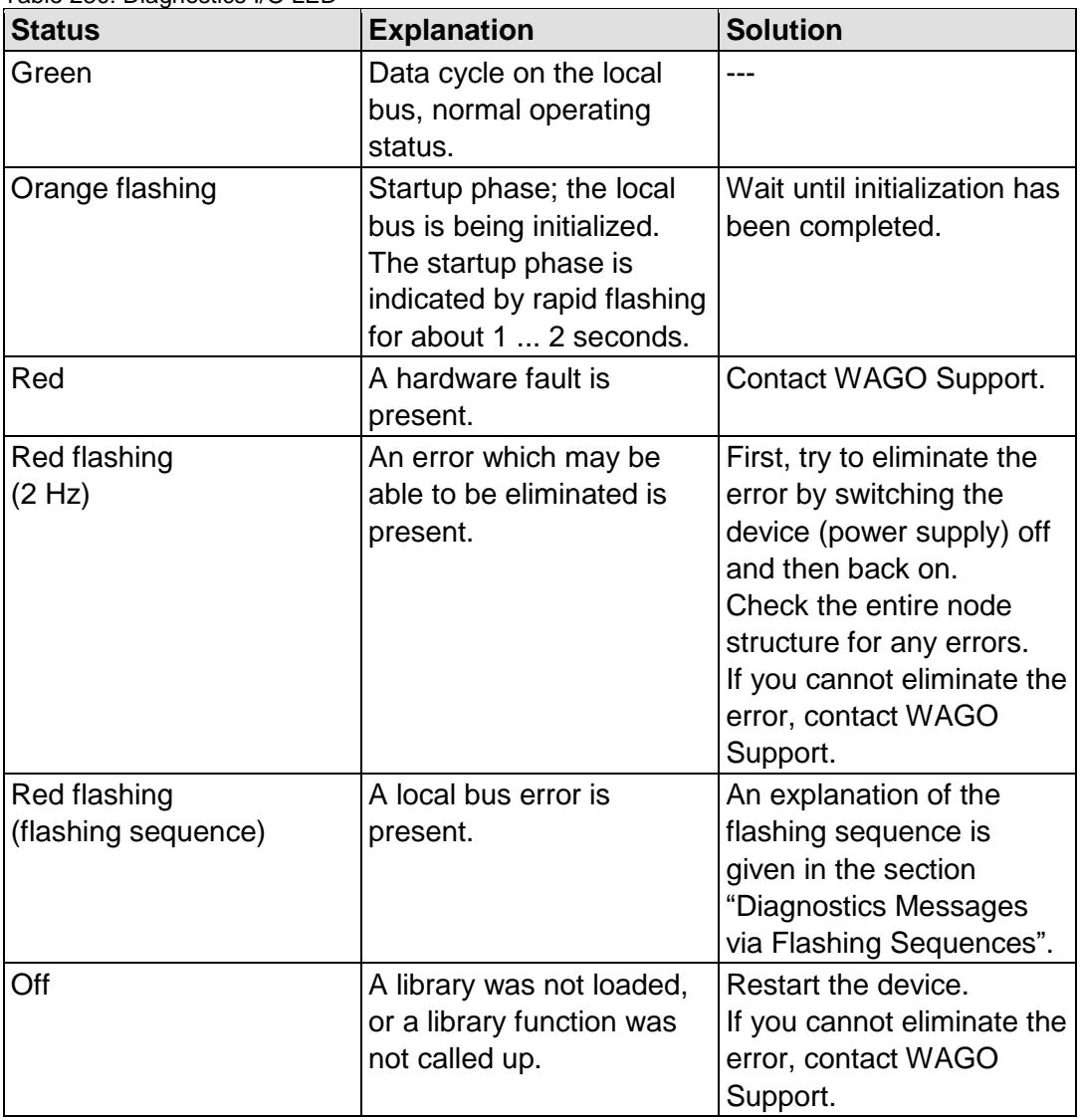

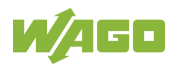

The MS LED indicates following diagnostics:

Table 231: MS-LED Diagnostics

| <b>Status</b> | <b>Explanation</b>    | Remedy                                   |
|---------------|-----------------------|------------------------------------------|
| Off           | No error              |                                          |
| Red flashing  | A configuration error | An explanation of the flashing sequence  |
| (flashing     | exists.               | is given in the section "Diagnostics via |
| sequence)     |                       | <b>Flashing Sequences."</b>              |

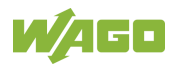

### **12.2 Diagnostics Messages via Flashing Sequences**

### **12.2.1 Flashing Sequences**

A diagnosis (fault/error) is always displayed as three flashing sequences in a cyclic manner:

- 1. The first flashing sequence (flickering) initiates reporting of the fault/error.
- 2. After a short break (approx. 1 second), the second flashing sequence starts. The number of blink pulses indicates the **error code**, which describes the type of error involved.
- 3. After a further break the third flashing sequence is initiated. The number of blink pulses indicates the **error argument**, which provides an additional description of the error, e.g., which of the I/O modules connected to the controller exhibits an error.

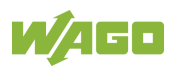

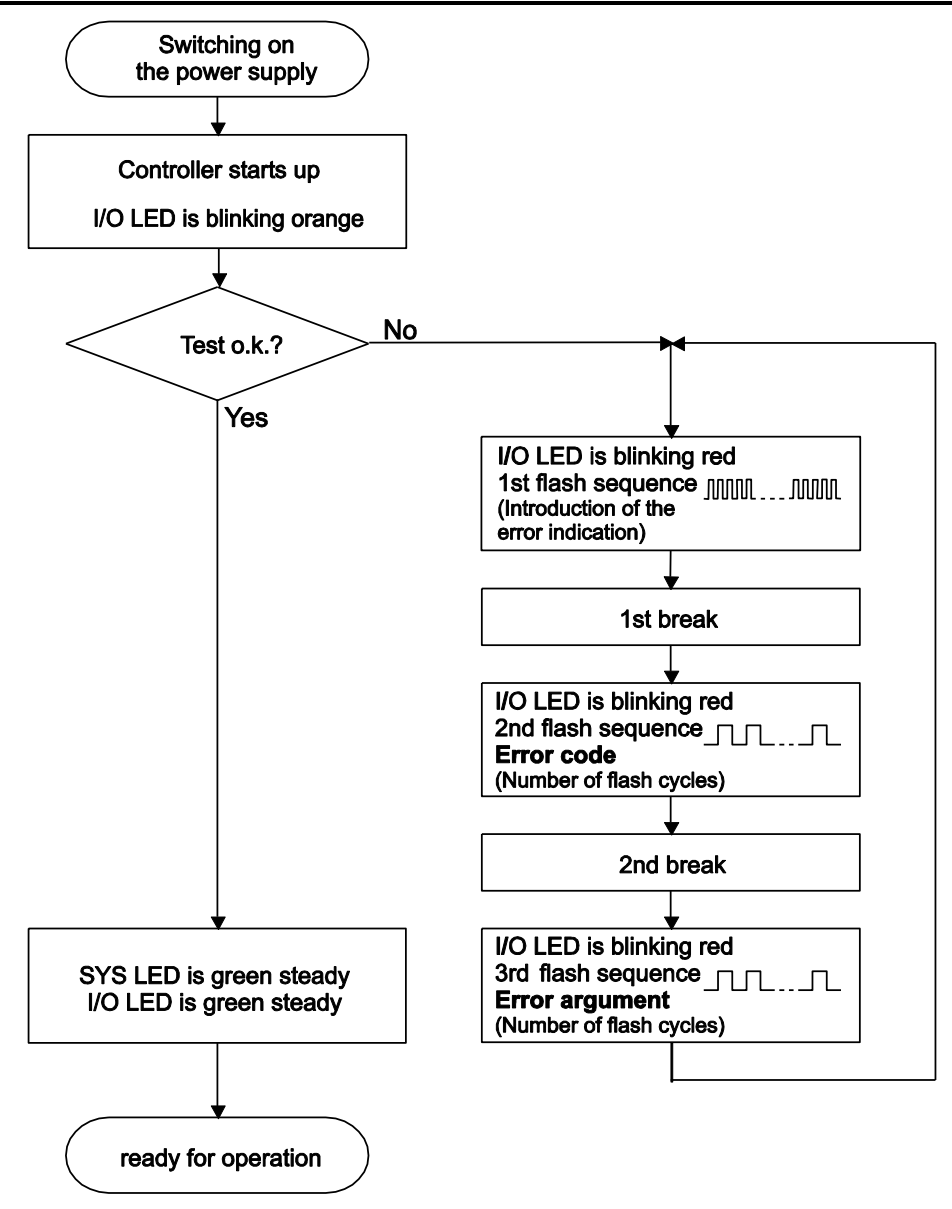

Figure 112: Flashing Sequence Process Diagram

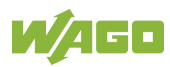

### **12.2.2 Example of a Diagnostics Message Indicated by a Flashing Sequence**

The example below illustrates the representation of a diagnostics message via a flashing sequence. The I/O LED indicates a data error on the local bus. The data error is caused by the removal of an I/O module located at the 6th position of the bus node.

#### **Initiation of the Start Phase**

- 1. The I/O LED flashes for 1 cycle at about 10 Hz (10 flashes/second).
- 2. This is followed by a pause of about one second.

#### **Error Code 4: Data Error in the Local Bus**

- 3. The I/O LED flashes for 4 cycles of about 1Hz.
- 4. This is followed by a pause of about 1 second.

#### **Error Argument 5: I/O Module at the 6th Slot**

- 5. The I/O LED flashes for 5 cycles at 1 Hz. This indicates that a disruption has occurred at the local bus downcircuit of the 5th I/O module.
- 6. The blink code starts flickering when the start phase is initiated again. If there is only one error, this process is repeated.

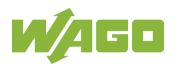

### **12.2.3 Meaning of Blink Codes and Procedures for Troubleshooting**

This section describes the diagnostics presented as blink codes via the I/O LEDs.

If the diagnostics cannot be cleared by the measured specified for them, contact WAGO support. Be ready to explain to them the blink code that is displayed.

| Phone:  | +49 571 887 44 55 5  |
|---------|----------------------|
| Fax:    | +49 571 887 84 45 55 |
| E-mail: | support@wago.com     |

Table 232: Overview of Error Codes, I/O LED

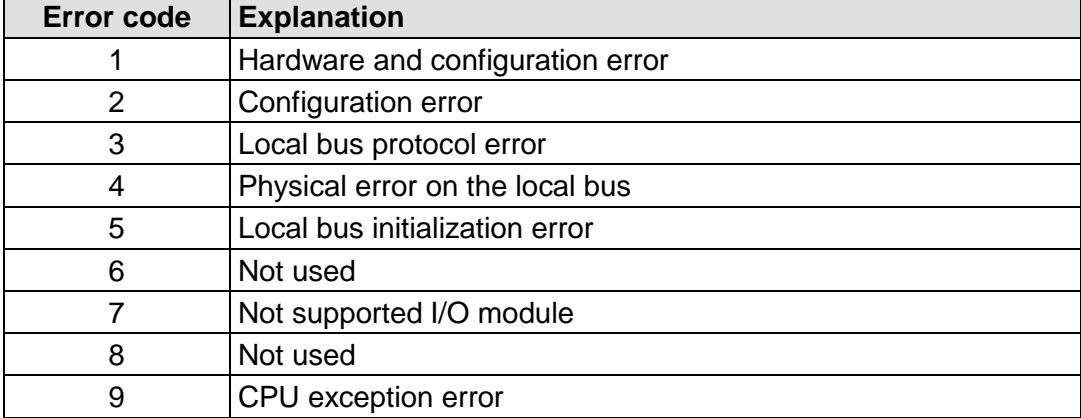

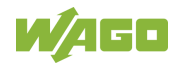

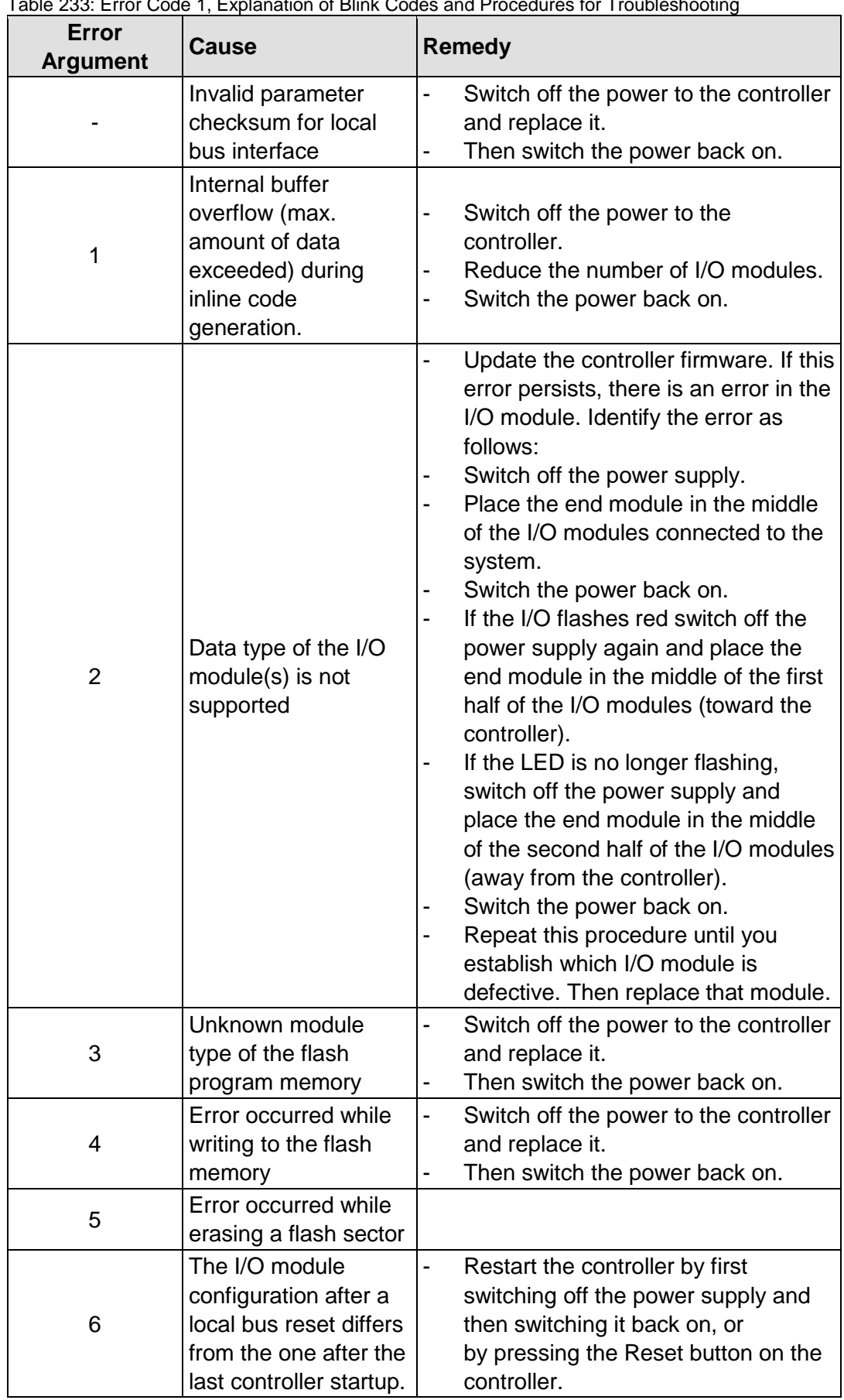

Table 233: Error Code 1, Explanation of Blink Codes and Procedures for Troubleshooting

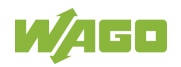

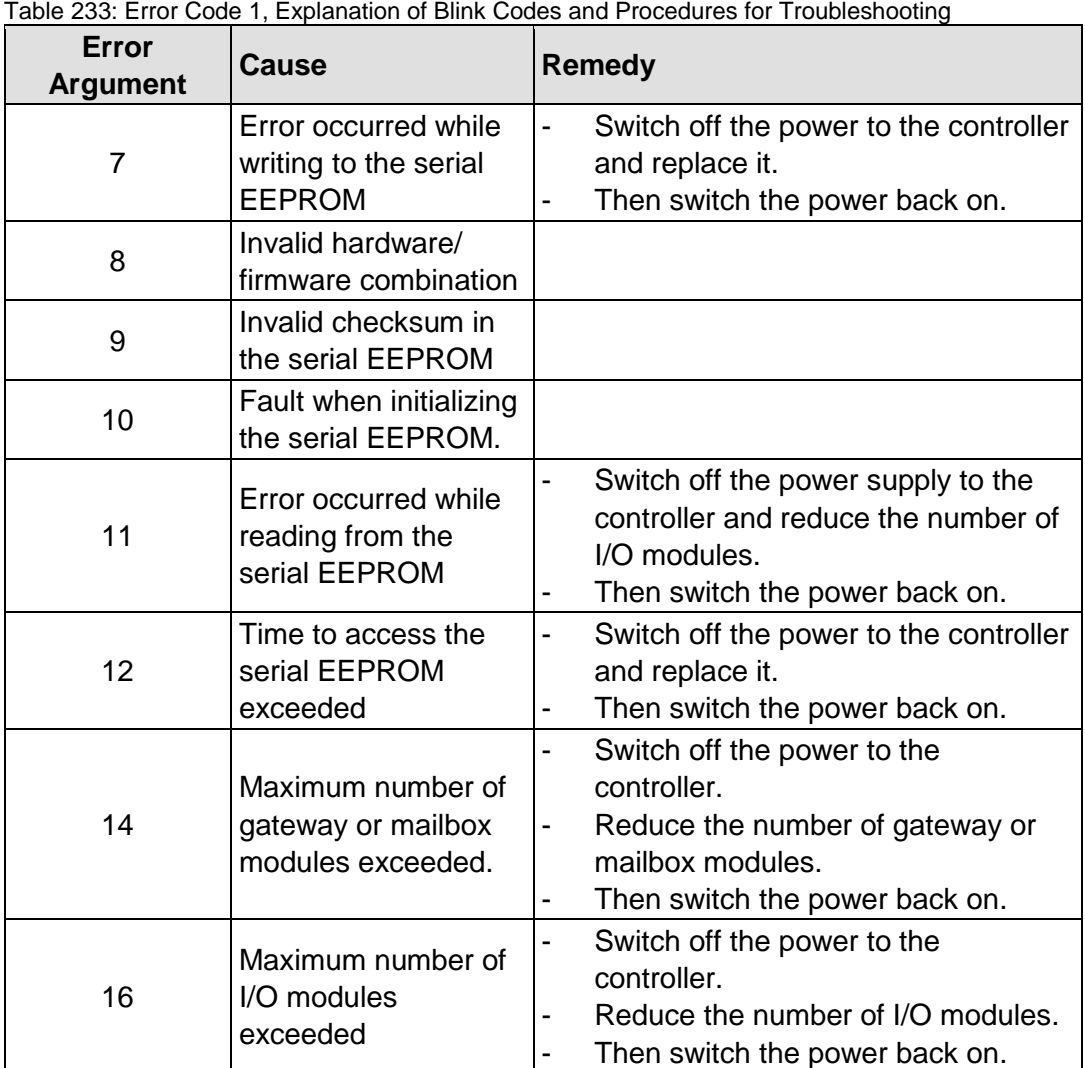

Table 234: Error Code 2, Explanation of Blink Codes and Procedures for Troubleshooting

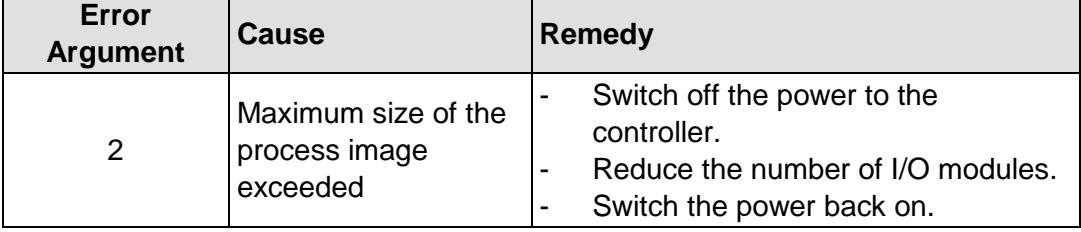

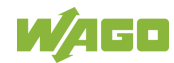

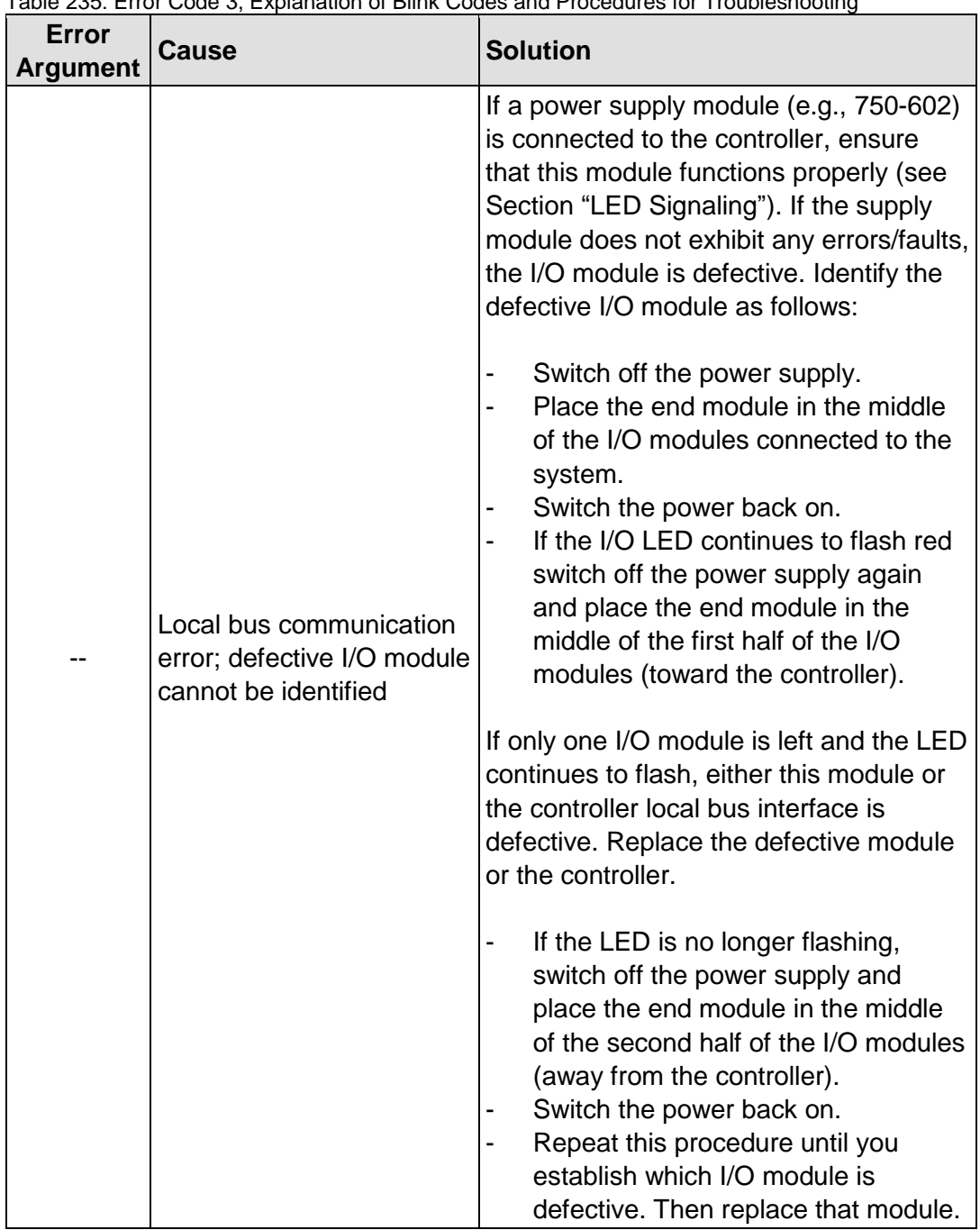

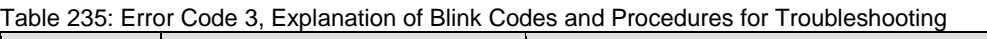

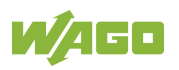

Table 236: Error Code 4, Explanation of Blink Codes and Procedures for Troubleshooting

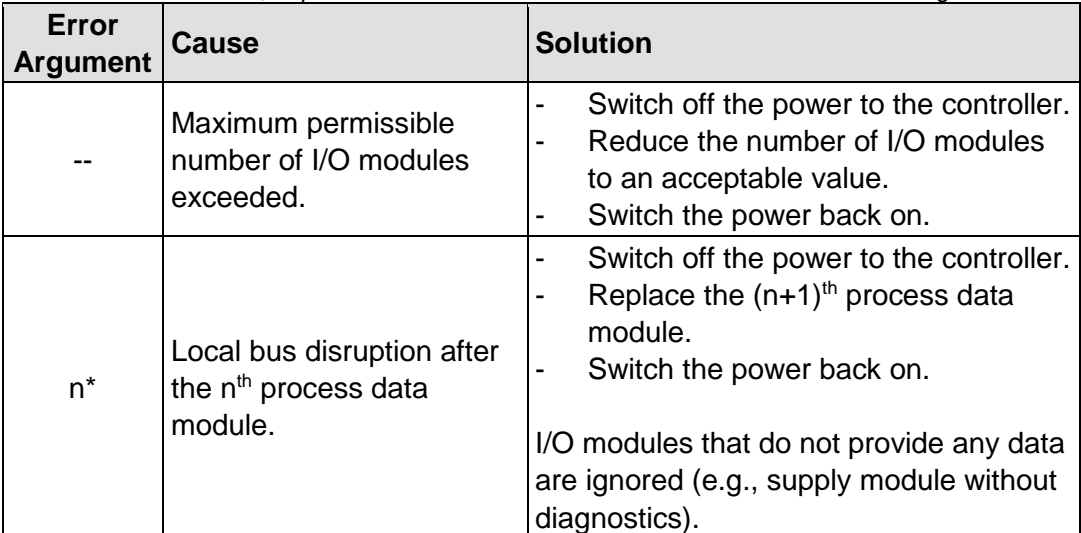

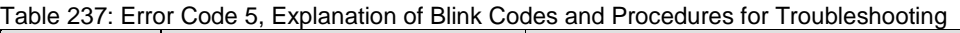

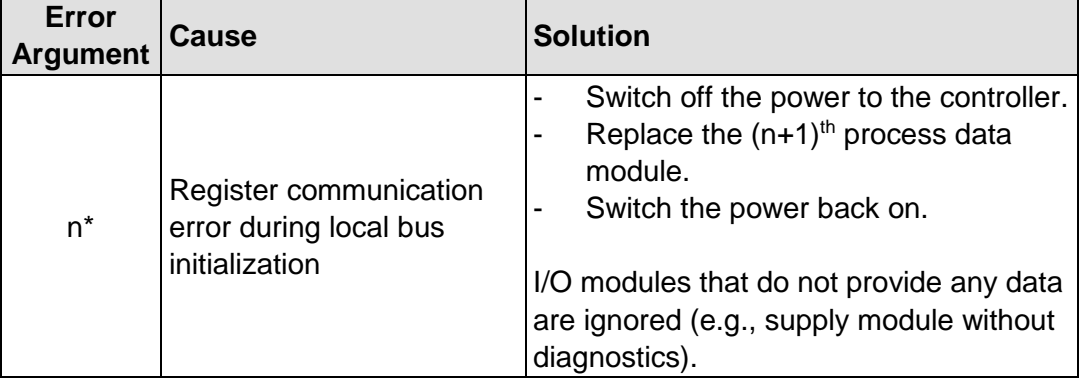

Table 238: Error Code 7, Explanation of Blink Codes and Procedures for Troubleshooting

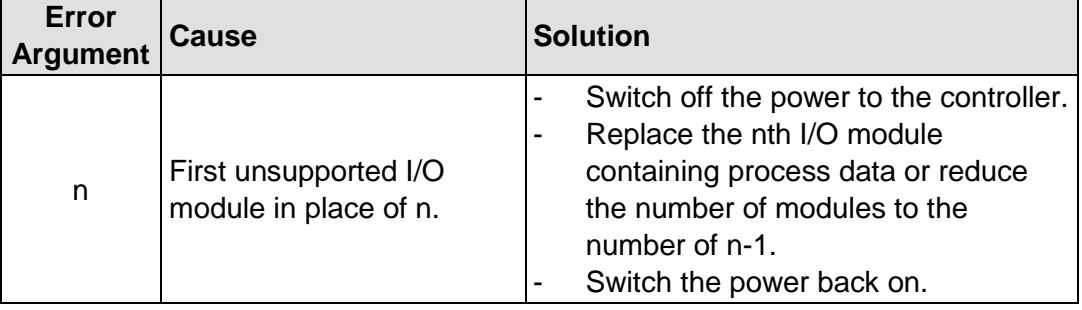

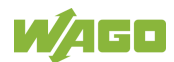

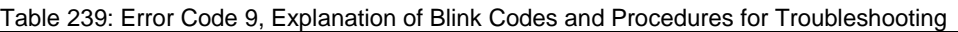

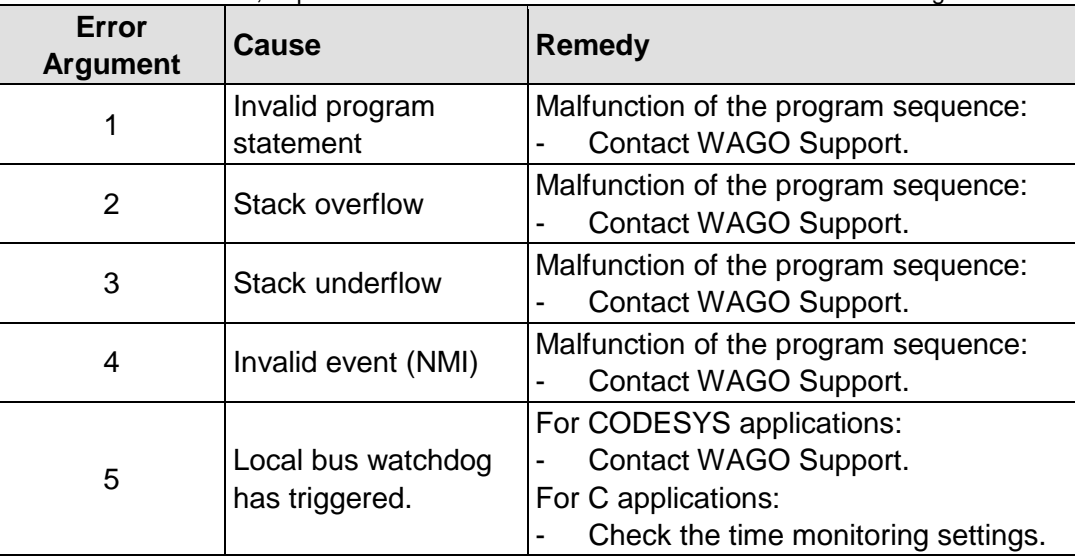

### **12.2.4 Meaning of Blink Codes and Procedures for Troubleshooting**

This section describes the diagnostics presented as blink codes via the MS LEDs.

If the diagnostics cannot be cleared by the measured specified for them, contact WAGO support. Be ready to explain to them the blink code that is displayed.

| Phone:  | +49 571 887 44 55 5  |
|---------|----------------------|
| Fax:    | +49 571 887 84 45 55 |
| E-mail: | support@wago.com     |

Table 240: Overview of MS-LED Error Codes

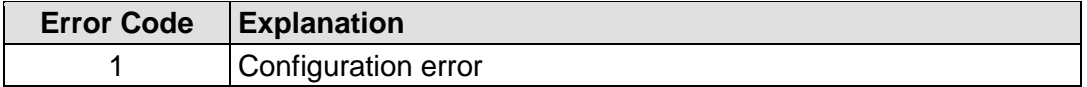

Table 241: Error Code 1, Explanation of Blink Codes and Procedures for Troubleshooting

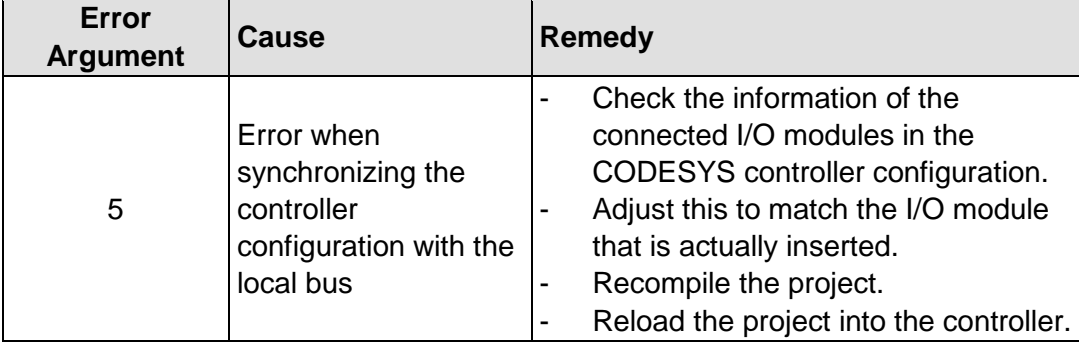

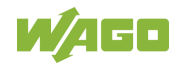

# **13 Service**

### **13.1 Inserting and Removing the Memory Card**

### **13.1.1 Inserting the Memory Card**

- 1. Use an actuating tool or a screwdriver to open the transparent cover flap by flipping it upwards. The point where to position the tool is marked with an arrow.
- 2. Hold the memory card so that the contacts are visible on the right and the diagonal edge is at the top, as depicted in the figure below.
- 3. Insert the memory card in this position into the slot provided for it.
- 4. Push the memory card all the way in. When you let go, the memory card will move back a little and then snap in place (push-push mechanism).
- 5. Close the cover flap by flipping it down and pushing it in until it snaps into place.
- 6. You can seal the closed flap through the hole in the enclosure next to the flap.

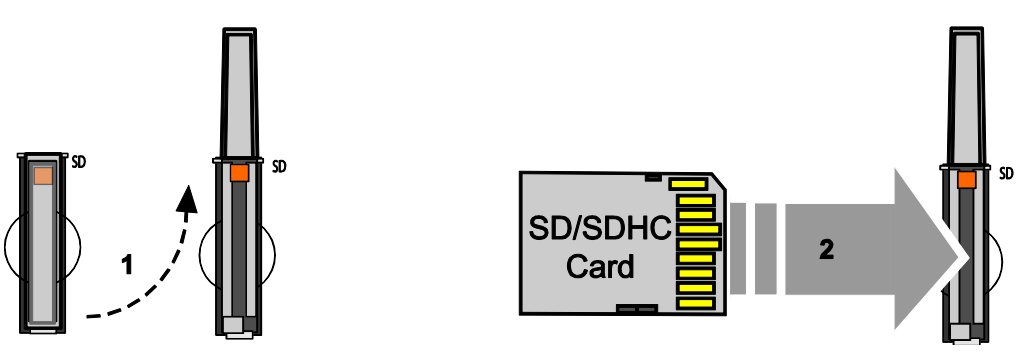

Figure 113: Inserting the Memory Card

### **13.1.2 Removing the Memory Card**

- 1. First, remove any seal that may be in place.
- 2. Use an actuating tool or a screwdriver to open the transparent cover flap by flipping it upwards. The point where to position the tool is marked with an arrow.
- 3. To remove the memory card you must first push it slightly into the slot (push-push mechanism). This releases the mechanical locking mechanism.
- 4. As soon as you let go of the memory card, the memory card is pushed out a bit and you can remove it.
- 5. Remove the memory card.

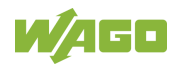

6. Close the cover flap by flipping it down and pushing it in until it snaps into place.

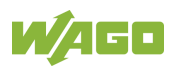

### **13.2 Firmware Changes**

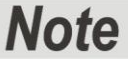

#### **Obtain documentation appropriate for the firmware target version!**

A firmware upgrade or downgrade can modify, remove or add controller properties and functions. As a result, described properties or functions of the controller may not be available or available properties or functions may not be described in the documentation. Therefore, use only documentation appropriate for the target firmware after an upgrade/downgrade.

If you have any questions, feel free to contact our WAGO Support.

### **13.2.1 Perform Firmware Upgrade**

#### **Do not switch the controller off!**

The controller can be damaged by interrupting the upgrade process. Do not switch the controller off during the upgrade process and do not disconnect the power supply!

Proceed as follows if you want to upgrade the controller to a later firmware version:

- 1. Save your application and the controller settings.
- 2. Switch off the controller.
- 3. Insert the memory card with the new firmware image into the memory card slot.
- 4. Switch on the controller.
- 5. After booting the controller, launch the WBM "Create Boot Image" page (you may have to temporarily change the IP address).
- 6. Create a new boot image on the internal memory.
- 7. Switch off the controller after completing the process.
- 8. Remove the memory card.
- 9. Switch on the controller.

The controller can now be started with the new firmware version.

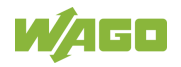

### **13.2.2 Perform Firmware Downgrade**

#### **Do not switch the controller off!**

The controller can be damaged by interrupting the downgrade process. Do not switch the controller off during the downgrade process and do not disconnect the power supply!

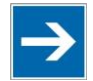

# **Note**

#### **Note the firmware version**

For devices with a factory installation of a firmware >= FW 05, a simple downgrade to a version  $\leq$  FW 04 is not possible! Use a special downgrade image.

Proceed as follows if you want to downgrade the controller to an earlier firmware version:

- 1. Save your application and the controller settings.
- 2. Switch off the controller.
- 3. Insert the memory card with the new firmware image into the memory card slot. Use a special downgrade image if necessary.
- 4. Switch on the controller.
- 5. After booting the controller, launch the WBM "Create Boot Image" page (you may have to temporarily change the IP address).
- 6. Create a new boot image on the internal memory.
- 7. Switch off the controller after completing the process.
- 8. Remove the memory card.
- 9. Switch on the controller.

The controller can now be started with the new firmware version.

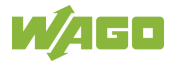

### **13.2.3 Factory Reset**

# NOTICF

#### **Do not switch the controller off!**

The controller can be damaged by interrupting the factory reset process. Do not switch the controller off during the factory reset process, and do not disconnect the power supply!

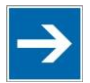

# **Note**

#### **All parameters and passwords are overwritten!**

All controller parameters and passwords are overwritten by a factory reset. Stored boot projects are deleted, including existing web visualization data. Subsequently installed firmware functions are not overwritten. If you have any questions, contact WAGO Support.

The controller is restarted after the factory reset. Proceed as follows to factory reset the controller:

- 1. Press the Reset button (RST).
- 2. Set the mode selector switch to the "RESET" position.
- 3. Press and hold both buttons until the "SYS" LED alternately flashes red/green after approx. 8 seconds.
- 4. When the "SYS" LED flashes red/green alternately, release the mode selector switch and Reset button.

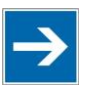

# **Note**

#### **Do not interrupt the reset process!**

If you release the Reset button (RST) too early, then the controller restarts without performing the factory reset.

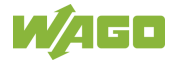

### **13.3 Updating Root Certificates**

If you want to update the root certificates on the controller, proceed as follows:

- 1. Download the current root CA bundle from<https://curl.haxx.se/ca> to your PC.
- 2. Rename the file "ca-certificates.crt."
- 3. Transfer the file to the /etc/ssl/certs directory on the controller with an SFTP or FTP client.
- 4. Restart the controller. To do so, use the reboot function in WBM or CBM.

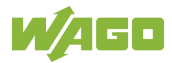

# **14 Removal**

# **△ CAUTION**

#### **Risk of injury due to sharp-edged blade contacts!**

The blade contacts are sharp-edged. Handle the I/O module carefully to prevent injury. Do not touch the blade contacts.

### **14.1 Removing Devices**

#### **DANGER**  $\mathbb{A}$

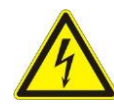

#### **Do not work when devices are energized!**

High voltage can cause electric shock or burns. Switch off all power to the device prior to performing any installation, repair or maintenance work.

### **14.1.1 Removing the Controller**

- 1. Use a screwdriver blade to turn the locking disc until the nose of the locking disc no longer engages behind the carrier rail.
- 2. Remove the controller from the assembly by pulling the release tab.

Electrical connections for data or power contacts to adjacent I/O modules are disconnected when removing the controller.

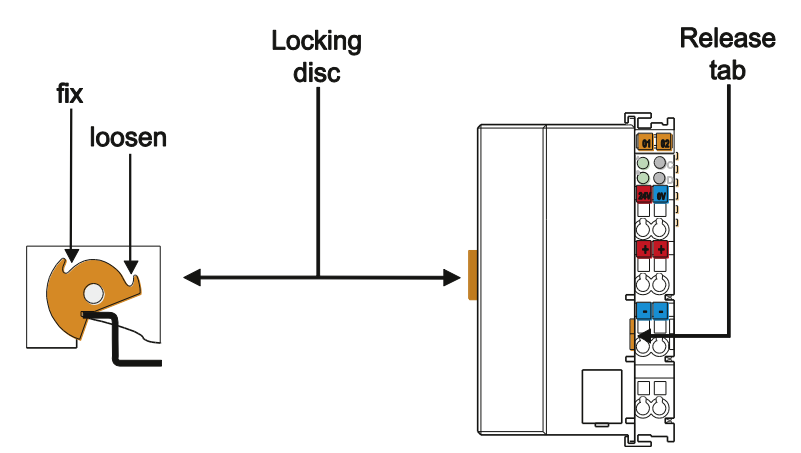

Figure 114: Release Tab of Controller

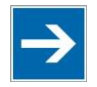

# **Note**

**Do not take the controller enclosure apart!**

The enclosure sections are firmly joined. The feed-in section with the CAGE CLAMP® connections cannot be separated from the other enclosure section.

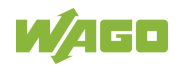

# **15 Disposal**

## **15.1 Electrical and electronic equipment**

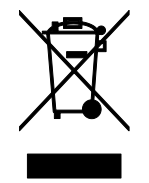

Electrical and electronic equipment may not be disposed of with household waste. This also applies to products without this symbol.

Electrical and electronic equipment contain materials and substances that can be harmful to the environment and health. Electrical and electronic equipment must be disposed of properly after use.

WEEE 2012/19/EU applies throughout Europe. Directives and laws may vary nationally.

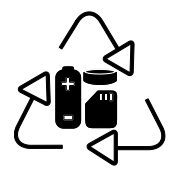

Environmentally friendly disposal benefits health and protects the environment from harmful substances in electrical and electronic equipment.

- Observe national and local regulations for the disposal of electrical and electronic equipment.
- Clear any data stored on the electrical and electronic equipment.
- Remove any added battery or memory card in the electrical and electronic equipment.
- Have the electrical and electronic equipment sent to your local collection point.

Improper disposal of electrical and electronic equipment can be harmful to the environment and human health.

# **15.2 Packaging**

Packaging contains materials that can be reused. PPWD 94/62/EU and 2004/12/EU packaging guidelines apply throughout Europe. Directives and laws may vary nationally.

Environmentally friendly disposal of the packaging protects the environment and allows sustainable and efficient use of resources.

• Observe national and local regulations for the disposal of packaging.

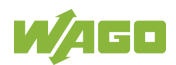
• Dispose of packaging of all types that allows a high level of recovery, reuse and recycling.

Improper disposal of packaging can be harmful to the environment and wastes valuable resources.

## **16 Use in Hazardous Environments**

The **WAGO I/O SYSTEM 750** (electrical equipment) is designed for use in Zone 2 hazardous areas and shall be used in accordance with the marking and installation regulations.

The following sections include both the general identification of components (devices) and the installation regulations to be observed. The individual subsections of the "Installation Regulations" section must be taken into account if the I/O module has the required approval or is subject to the range of application of the ATEX directive.

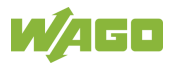

## **16.1 Marking Configuration Examples**

## **16.1.1 Marking for Europe According to ATEX and IECEx**

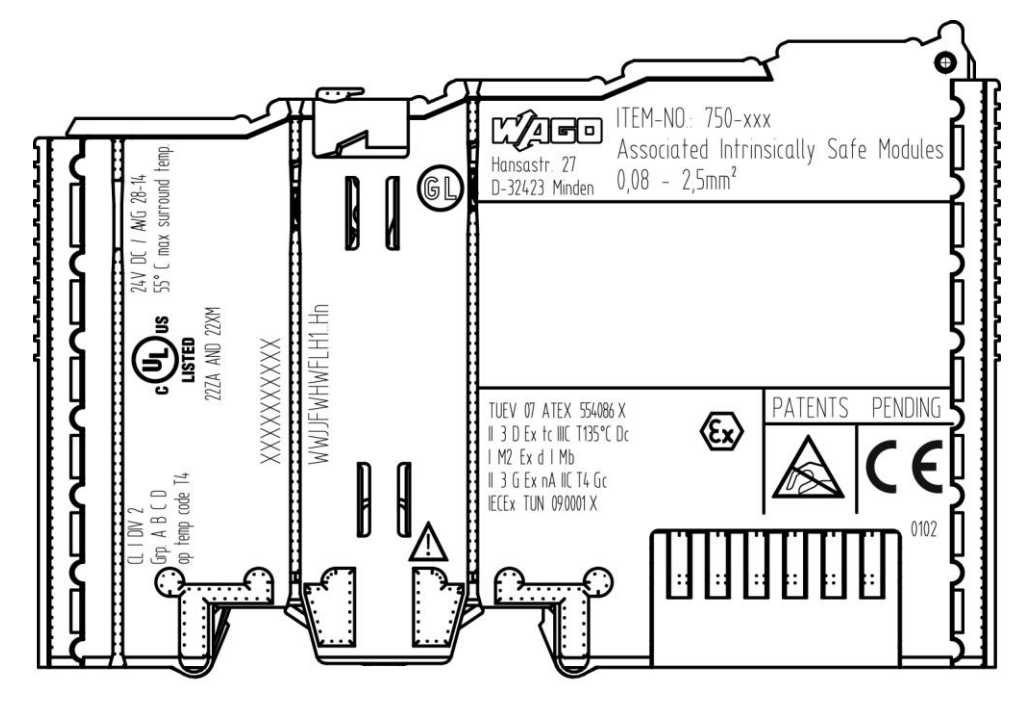

Figure 115: Marking Example According to ATEX and IECEx

TUEV 07 ATEX 554086 X II 3 D Ex to IIIC T135°C Do I M2 Ex d I Mb  $\parallel$  3 G Ex nA IIC T4 Gc **IECEX TUN 09.0001 X** 

Figure 116: Text Detail – Marking Example According to ATEX and IECEx

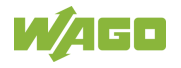

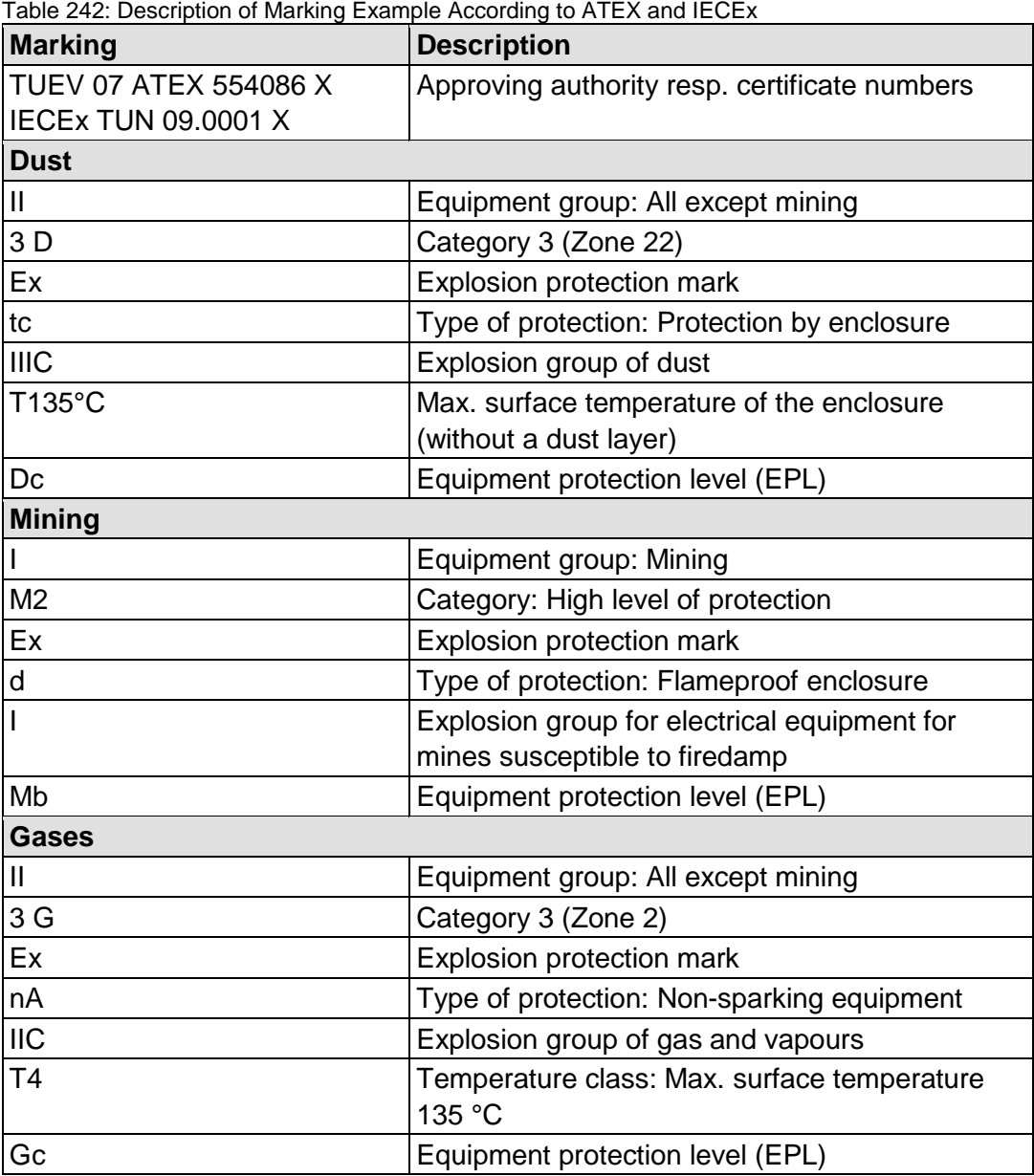

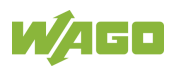

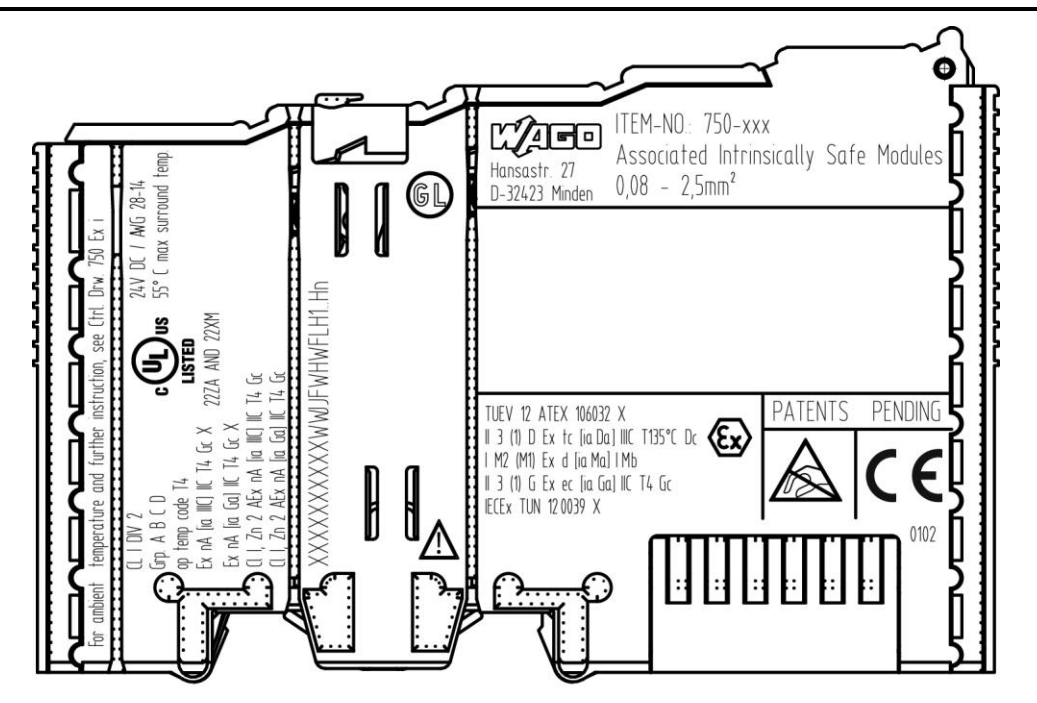

Figure 117: Marking Example for Approved Ex i I/O Module According to ATEX and IECEx

TUEV 12 ATEX 106032 X II 3 (1) D Ex tc [ia Da] IIIC T135°C Dc | M2 (M1) Ex d [ia Ma] | Mb || 3 (1) G Ex ec [ia Ga] ||C T4 Gc IECEX TUN 120039 X

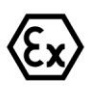

Figure 118: Text Detail – Marking Example for Approved Ex i I/O Module According to ATEX and IECEx

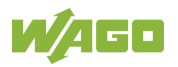

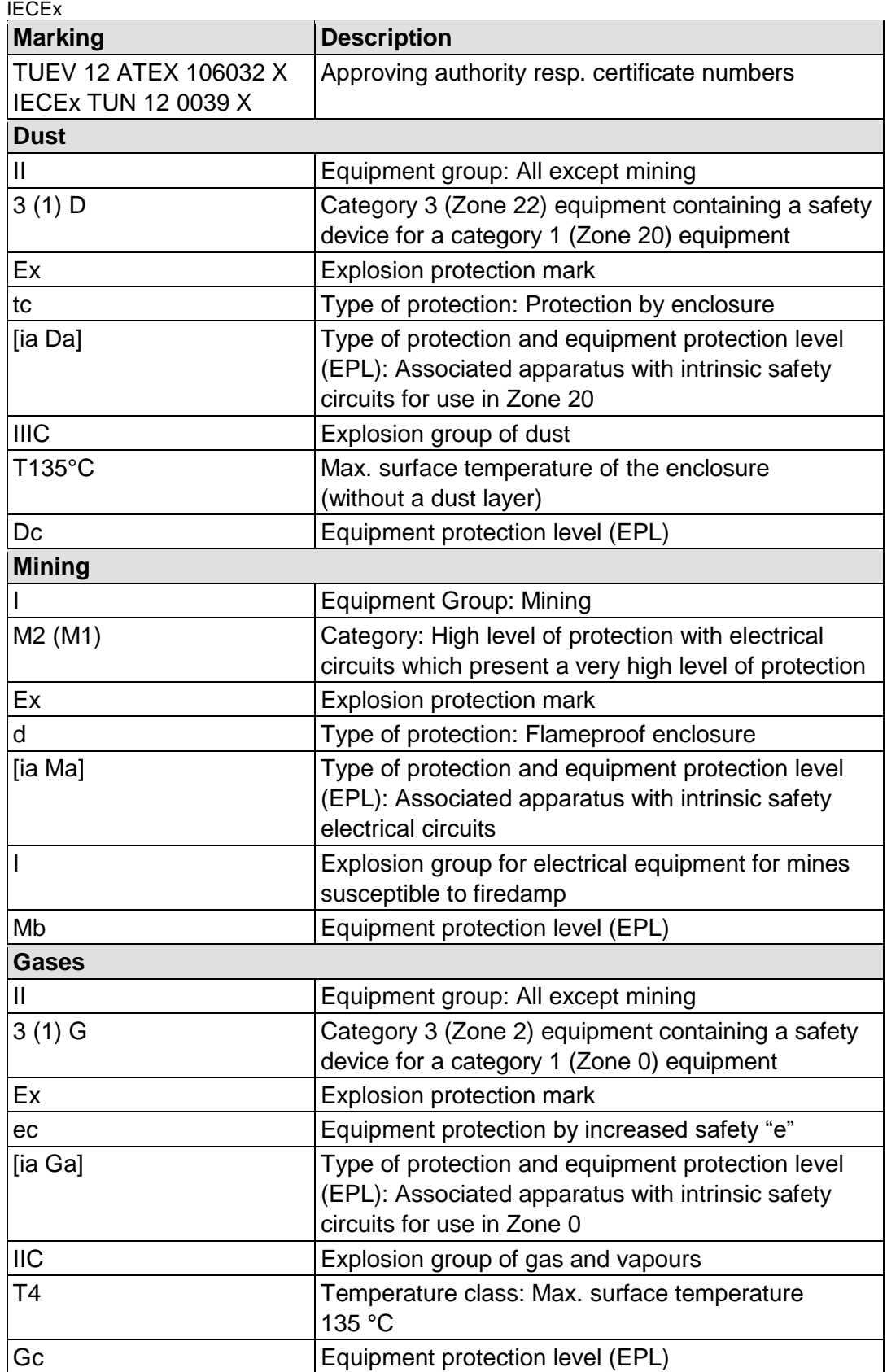

Table 243: Description of Marking Example for Approved Ex i I/O Module According to ATEX and

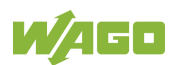

## **16.1.2 Marking for the United States of America (NEC) and Canada (CEC)**

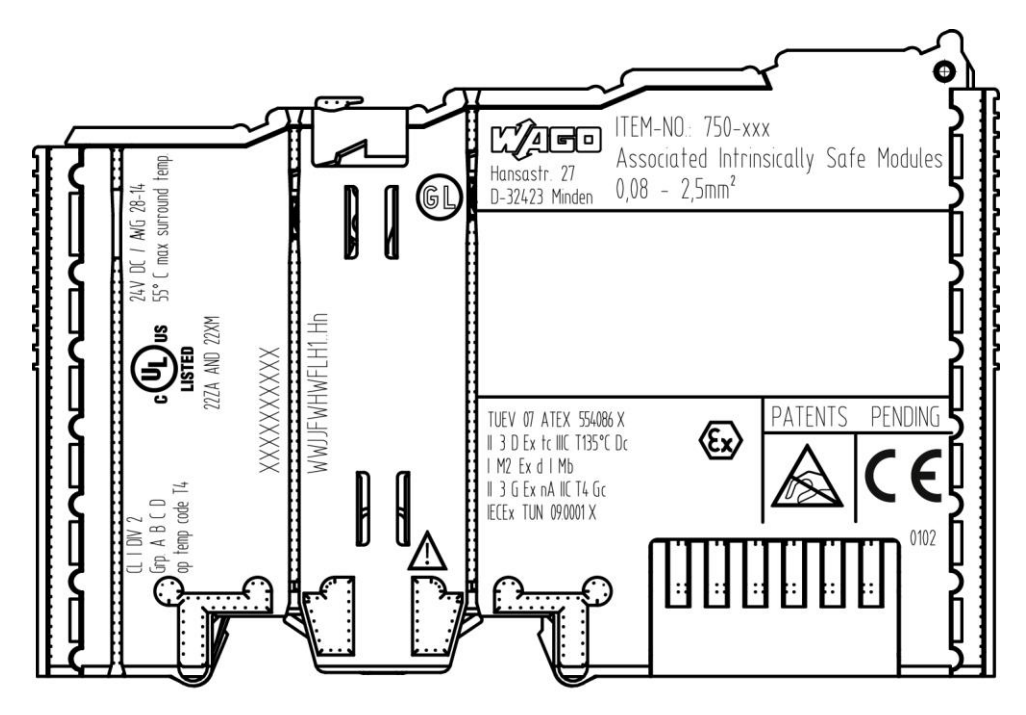

Figure 119: Marking Example According to NEC

 $CL$  |  $DIV$   $2$  $Grp. A B C D$ op temp code T4

Figure 120: Text Detail – Marking Example According to NEC 500

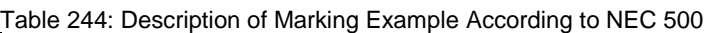

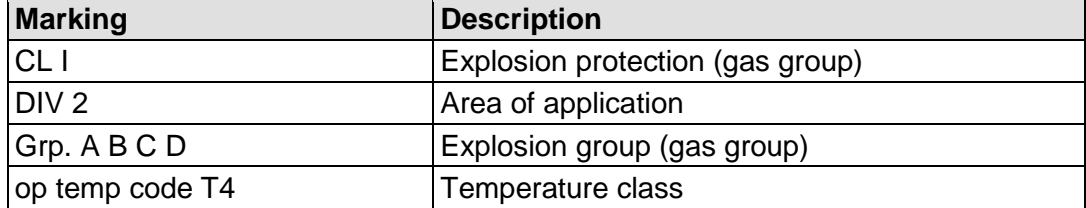

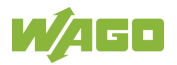

### CII, Zn 2 AEx nA [ia Ga] IIC T4 Gc

Figure 121: Text Detail – Marking Example for Approved Ex i I/O Module According to NEC 505

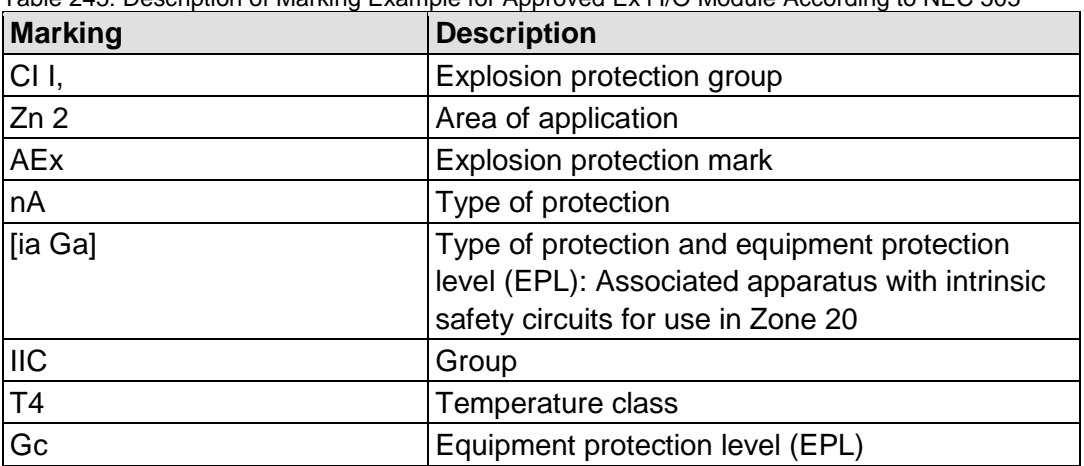

#### Table 245: Description of Marking Example for Approved Ex i I/O Module According to NEC 505

### CII, Zn 2 AEx nA [ia IIIC] IIC T4 Gc

Figure 122: Text Detail – Marking Example for Approved Ex i I/O Module According to NEC 506

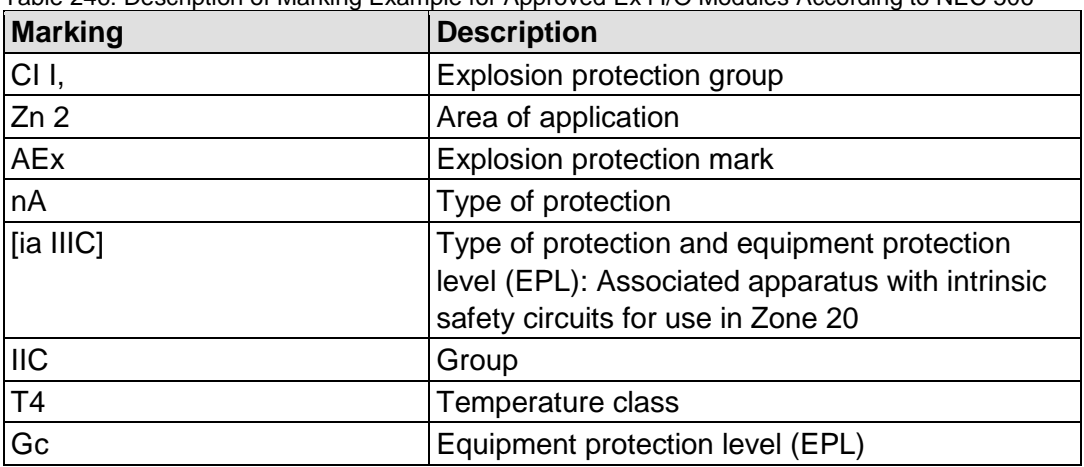

Table 246: Description of Marking Example for Approved Ex i I/O Modules According to NEC 506

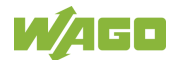

Ex nA [ia IIIC] IIC T4 Gc X Ex nA lia Gal IIC T4 Gc X

Figure 123: Text Detail – Marking Example for Approved Ex i I/O Modules According to CEC 18 attachment J

Table 247: Description of Marking Example for Approved Ex i I/O Modules According to CEC 18 attachment J

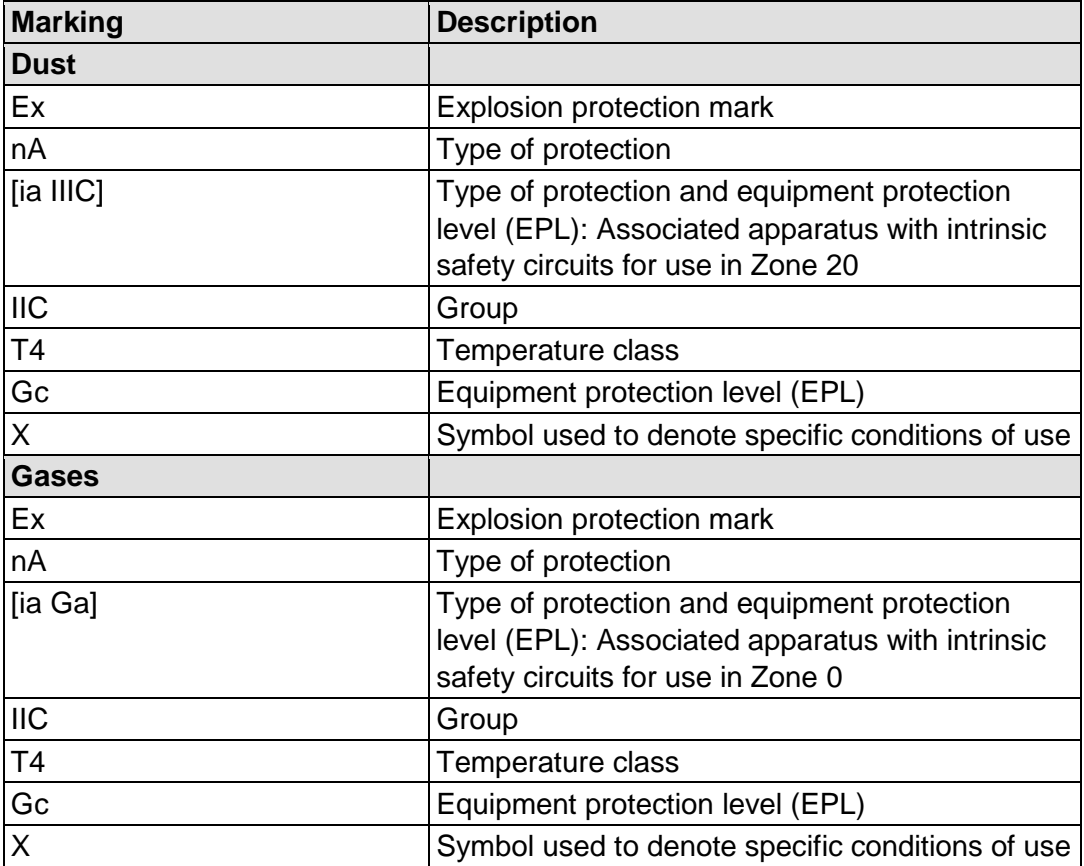

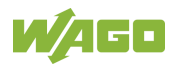

## **16.2 Installation Regulations**

For the installation and operation of electrical equipment in hazardous areas, the valid national and international rules and regulations which are applicable at the installation location must be carefully followed.

## **16.2.1 Special Notes including Explosion Protection**

The following warning notices are to be posted in the immediately proximity of the WAGO I/O SYSTEM 750 (hereinafter "product"):

#### **WARNING – DO NOT REMOVE OR REPLACE FUSED WHILE ENERGIZED!**

#### **WARNING – DO NOT DISCONNECT WHILE ENERGIZED!**

#### **WARNING – ONLY DISCONNECT IN A NON-HAZARDOUS AREA!**

Before using the components, check whether the intended application is permitted in accordance with the respective printing. Pay attention to any changes to the printing when replacing components.

The product is an open system. As such, the product must only be installed in appropriate enclosures or electrical operation rooms to which the following applies:

- Can only be opened using a tool or key
- Inside pollution degree 1 or 2
- In operation, internal air temperature within the range of 0 °C  $\leq$  Ta  $\leq$  +55 °C or −20 °C ≤ Ta ≤ +60 °C for components with extension number …/025-xxx or −40 °C ≤ Ta ≤ +70 °C for components with extension number …/040-xxx
- Minimum degree of protection: min. IP54 (acc. to EN/IEC 60529)
- For use in Zone 2 (Gc), compliance with the applicable requirements of the standards EN/IEC/ABNT NBR IEC 60079-0, -7, -11, -15
- For use in Zone 22 (Dc), compliance with the applicable requirements of the standards EN/IEC/ABNT NBR IEC 60079-0, -7, -11, -15 and -31
- For use in mining (Mb), minimum degree of protection IP64 (acc. EN/IEC 60529) and adequate protection acc. EN/IEC/ABNT NBR IEC 60079-0 and -1
- Depending on zoning and device category, correct installation and compliance with requirements must be assessed and certified by a "Notified Body" (ExNB) if necessary!

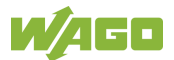

Explosive atmosphere occurring simultaneously with assembly, installation or repair work must be ruled out. Among other things, these include the following activities

- Insertion and removal of components
- Connecting or disconnecting from fieldbus, antenna, D-Sub, ETHERNET or USB connections, DVI ports, memory cards, configuration and programming interfaces in general and service interface in particular:
	- Operating DIP switches, coding switches or potentiometers
	- Replacing fuses

Wiring (connecting or disconnecting) of non-intrinsically safe circuits is only permitted in the following cases

- The circuit is disconnected from the power supply.
- The area is known to be non-hazardous.

Outside the device, suitable measures must be taken so that the rated voltage is not exceeded by more than 40 % due to transient faults (e.g., when powering the field supply).

Product components intended for intrinsically safe applications may only be powered by 750-606 or 750-625/000-001 bus supply modules.

Only field devices whose power supply corresponds to overvoltage category I or II may be connected to these components.

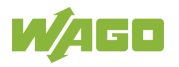

## **16.2.2 Special Notes Regarding ANSI/ISA Ex**

For ANSI/ISA Ex acc. to UL File E198726, the following additional requirements apply:

- Use in Class I, Division 2, Group A, B, C, D or non-hazardous areas only
- ETHERNET connections are used exclusively for connecting to computer networks (LANs) and may not be connected to telephone networks or telecommunication cables
- **WARNING** The radio receiver module 750-642 may only be used to connect to external antenna 758-910!
- **WARNING** Product components with fuses must not be fitted into circuits subject to overloads! These include, e.g., motor circuits.
- **WARNING** When installing I/O module 750-538, "Control Drawing No. 750538" in the manual must be strictly observed!

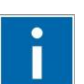

# **Information**

#### **Additional Information**

Proof of certification is available on request.

Also take note of the information given on the operating and assembly instructions.

The manual, containing these special conditions for safe use, must be readily available to the user.

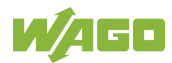

## **17 Appendix**

## **17.1 Process Data Architecture**

The process image for the I/O modules on the local bus is built up word-by-word in the controller (with word alignment). The internal mapping method for data greater than one byte conforms to Intel formats.

The following section describes the representation for WAGO-I/O SYSTEM 750 (750 and 753 Series) I/O modules in the process image, as well as the configuration of the process values.

## **NOTICE**

#### **Equipment damage due to incorrect address!**

To prevent any damage to the device in the field you must always take the process data for all previous byte or bit-oriented I/O modules into account when addressing an I/O module at any position in the fieldbus node.

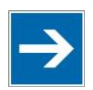

## **Note**

### **No direct access from fieldbus to the process image for I/O modules!** Any data that is required from the I/O module process image must be explicitly mapped in the CODESYS program to the data in the fieldbus process image and

vice versa! Direct access is not possible!

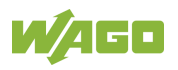

## **17.1.1 Digital Input Modules**

Digital input modules supply one bit of data per channel to specify the signal state for the corresponding channel. These bits are mapped into the Input Process Image.

Some digital modules have an additional diagnostic bit per channel in the Input Process Image. The diagnostic bit is used for detecting faults that occur (e.g., wire breaks and/or short circuits).

When analog input modules are also present in the node, the digital data is always appended after the analog data in the Input Process Image, grouped into bytes.

#### **17.1.1.1 1 Channel Digital Input Module with Diagnostics**

750-435

Table 248: 1 Channel Digital Input Module with Diagnostics

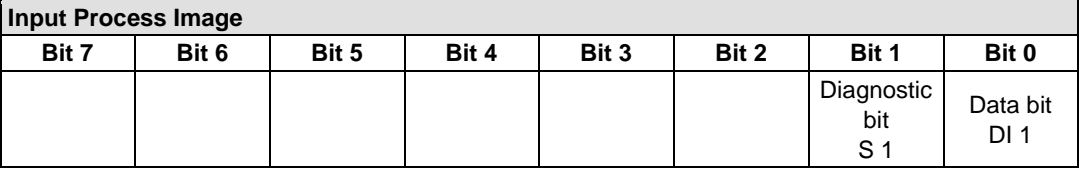

#### **17.1.1.2 2 Channel Digital Input Modules**

750-400, -401, -405, -406, -407, -410, -411, -412, -427, -438, (and all variations), 753-400, -401, -405, -406, -410, -411, -412, -427, -429

Table 249: 2 Channel Digital Input Modules

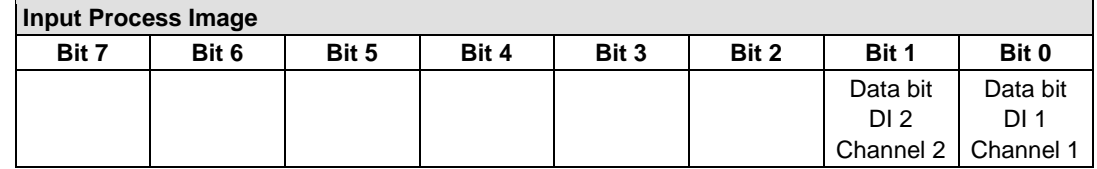

#### **17.1.1.3 2 Channel Digital Input Module with Diagnostics**

750-419, -421, -424, -425, 753-421, -424, -425

Table 250: 2 Channel Digital Input Module with Diagnostics

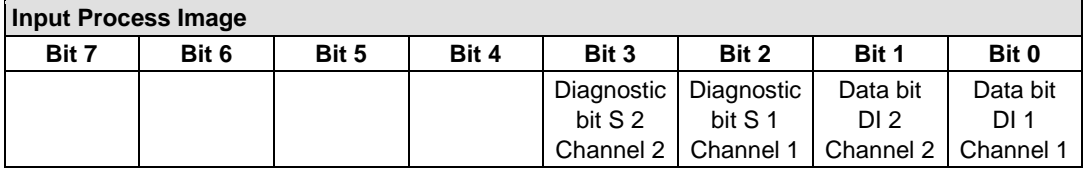

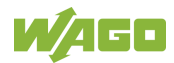

#### **17.1.1.4 2 Channel Digital Input Module with Diagnostics and Output Process Data**

750-418, 753-418

The digital input module supplies a diagnostic and acknowledge bit for each input channel. If a fault condition occurs, the diagnostic bit is set. After the fault condition is cleared, an acknowledge bit must be set to re-activate the input. The diagnostic data and input data bit is mapped in the Input Process Image, while the acknowledge bit is in the Output Process Image.

Table 251: 2 Channel Digital Input Module with Diagnostics and Output Process Data

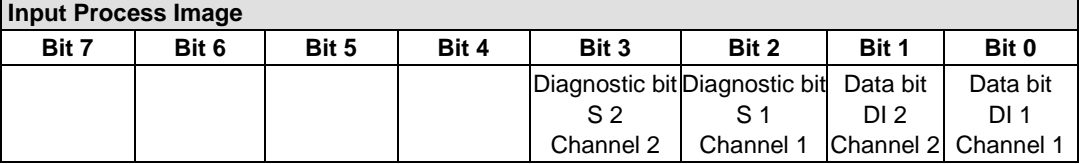

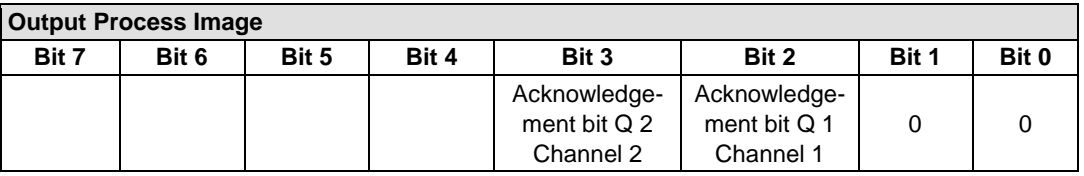

#### **17.1.1.5 4 Channel Digital Input Modules**

750-402, -403, -408, -409, -414, -415, -422, -423, -428, -432, -433, -1420, -1421, -1422, -1423

753-402, -403, -408, -409, -415, -422, -423, -428, -432, -433, -440

Table 252: 4 Channel Digital Input Modules

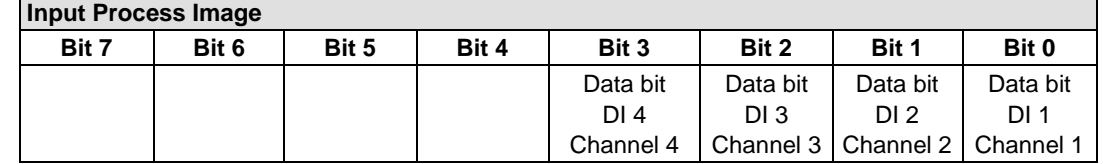

#### **17.1.1.6 8 Channel Digital Input Modules**

750-430, -431, -436, -437, -1415, -1416, -1417, -1418, 753-430, -431, -434, -436, -437

Table 253: 8 Channel Digital Input Modules

| <b>Input Process Image</b> |           |           |           |           |          |                                   |          |
|----------------------------|-----------|-----------|-----------|-----------|----------|-----------------------------------|----------|
| Bit 7                      | Bit 6     | Bit 5     | Bit 4     | Bit 3     | Bit 2    | Bit 1                             | Bit 0    |
| l Data bit DI              | Data bit  | Data bit  | Data bit  | Data bit  | Data bit | Data bit                          | Data bit |
|                            | DI 7      | DI 6      | DI 5      | DI 4      | DI 3     | DI 2                              | DI 1     |
| l Channel 8 l              | Channel 7 | Channel 6 | Channel 5 | Channel 4 |          | Channel 3   Channel 2   Channel 1 |          |

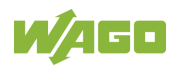

#### **17.1.1.7 8 Channel Digital Input Module NAMUR with Diagnostics and Output Process Data**

#### 750-439

The digital input module NAMUR provides via one logical channel 2 byte for the input and output process image.

The signal state of NAMUR inputs DI1 … DI8 is transmitted to the fieldbus coupler/controller via input data byte D0.

The fault conditions are transmitted via input data byte D1.

The channels 1 … 8 are switched on or off via the output data byte D1. The output data byte D0 is reserved and always has the value "0".

Table 254: 8 Channel Digital Input Module NAMUR with Diagnostics and Output Process Data

| <b>Input Process Image</b> |               |            |            |            |                 |            |                 |
|----------------------------|---------------|------------|------------|------------|-----------------|------------|-----------------|
| Input byte D0              |               |            |            |            |                 |            |                 |
| Bit 7                      | Bit 6         | Bit 5      | Bit 4      | Bit 3      | Bit 2           | Bit 1      | Bit 0           |
| Signal                     | Signal        | Signal     | Signal     | Signal     | Signal          | Signal     | Signal          |
| status                     | status        | status     | status     | status     | status          | status     | status          |
| DI 8                       | DI 7          | DI 6       | DI 5       | DI4        | DI <sub>3</sub> | DI 2       | DI <sub>1</sub> |
| Channel 8                  | Channel 7     | Channel 6  | Channel 5  | Channel 4  | Channel 3       | Channel 2  | Channel 1       |
|                            | Input byte D1 |            |            |            |                 |            |                 |
| Bit 7                      | Bit 6         | Bit 5      | Bit 4      | Bit 3      | Bit 2           | Bit 1      | Bit 0           |
| Wire break                 | Wire break    | Wire break | Wire break | Wire break | Wire break      | Wire break | Wire break      |
| /short                     | /short        | /short     | /short     | /short     | /short          | /short     | /short          |
| circuit                    | circuit       | circuit    | circuit    | circuit    | circuit         | circuit    | circuit         |
| Data bit                   | Data bit      | Data bit   | Data bit   | Data bit   | Data bit        | Data bit   | Data bit        |
| DI 8                       | DI 7          | DI 6       | DI 5       | DI 4       | DI3             | DI 2       | DI 1            |
| Channel 8                  | Channel 7     | Channel 6  | Channel 5  | Channel 4  | Channel 3       | Channel 2  | Channel 1       |

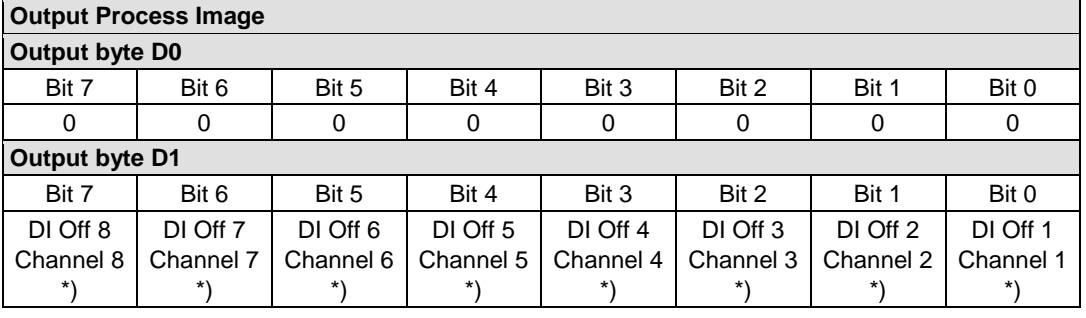

\*) 0: Channel ON

1: Channel OFF

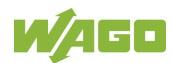

#### **17.1.1.8 8 Channel Digital Input Module PTC with Diagnostics and Output Process Data**

750-1425

The digital input module PTC provides via one logical channel 2 byte for the input and output process image.

The signal state of PTC inputs DI1 … DI8 is transmitted to the fieldbus coupler/controller via input data byte D0.

The fault conditions are transmitted via input data byte D1.

The channels 1 … 8 are switched on or off via the output data byte D1. The output data byte D0 is reserved and always has the value "0".

Table 255: 8 Channel Digital Input Module PTC with Diagnostics and Output Process Data

| <b>Input Process Image</b> |               |            |            |            |            |            |                 |  |
|----------------------------|---------------|------------|------------|------------|------------|------------|-----------------|--|
|                            | Input Byte D0 |            |            |            |            |            |                 |  |
| Bit 7                      | Bit 6         | Bit 5      | Bit 4      | Bit 3      | Bit 2      | Bit 1      | Bit 0           |  |
| Signal                     | Signal        | Signal     | Signal     | Signal     | Signal     | Signal     | Signal          |  |
| status                     | status        | status     | status     | status     | status     | status     | status          |  |
| DI 8                       | DI 7          | DI 6       | DI 5       | DI 4       | DI 3       | DI 2       | DI <sub>1</sub> |  |
| Channel 8                  | Channel 7     | Channel 6  | Channel 5  | Channel 4  | Channel 3  | Channel 2  | Channel 1       |  |
|                            | Input Byte D1 |            |            |            |            |            |                 |  |
| Bit 7                      | Bit 6         | Bit 5      | Bit 4      | Bit 3      | Bit 2      | Bit 1      | Bit 0           |  |
| Wire break                 | Wire break I  | Wire break | Wire break | Wire break | Wire break | Wire break | Wire break      |  |
| /short                     | /short        | /short     | /short     | /short     | /short     | /short     | /short          |  |
| circuit                    | circuit       | circuit    | circuit    | circuit    | circuit    | circuit    | circuit         |  |
| Data bit                   | Data bit      | Data bit   | Data bit   | Data bit   | Data bit   | Data bit   | Data bit        |  |
| DI 8                       | DI 7          | DI 6       | DI 5       | DI 4       | DI 3       | DI 2       | DI 1            |  |
| Channel 8                  | Channel 7     | Channel 6  | Channel 5  | Channel 4  | Channel 3  | Channel 2  | Channel 1       |  |

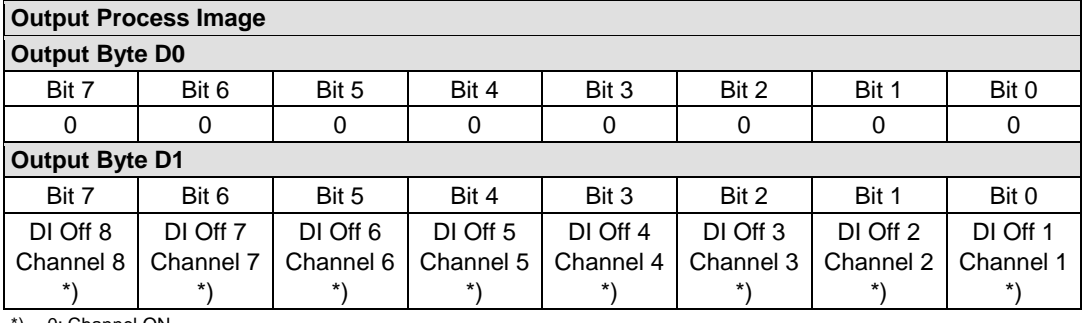

0: Channel ON 1: Channel OFF

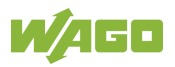

### **17.1.1.9 16 Channel Digital Input Modules**

750-1400, -1402, -1405, -1406, -1407

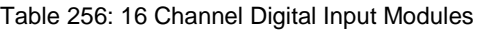

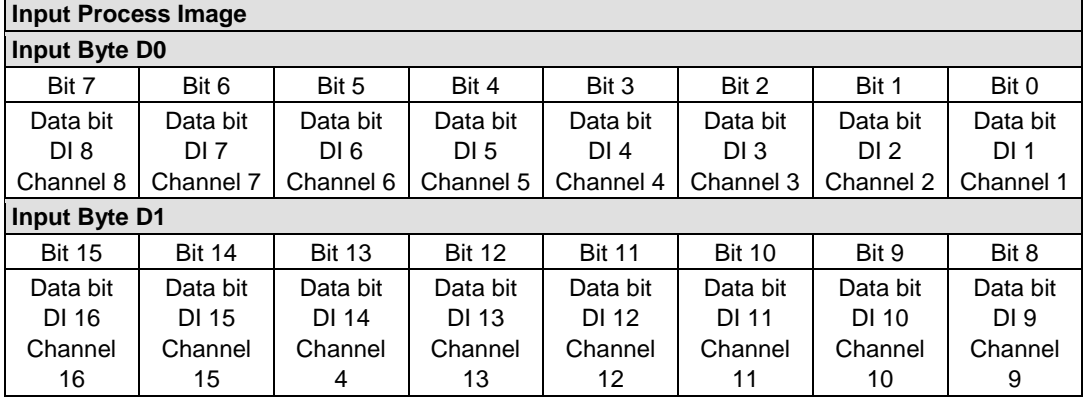

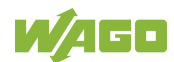

## **17.1.2 Digital Output Modules**

Digital output modules use one bit of data per channel to control the output of the corresponding channel. These bits are mapped into the Output Process Image.

Some digital modules have an additional diagnostic bit per channel in the Input Process Image. The diagnostic bit is used for detecting faults that occur (e.g., wire breaks and/or short circuits). For modules with diagnostic bit is set, also the data bits have to be evaluated.

When analog output modules are also present in the node, the digital image data is always appended after the analog data in the Output Process Image, grouped into bytes.

#### **17.1.2.1 1 Channel Digital Output Module with Input Process Data**

#### 750-523

The digital output module delivers 1 bit via a process value Bit in the output process image, which is illustrated in the input process image. This status image shows "manual mode".

Table 257: 1 Channel Digital Output Module with Input Process Data

| <b>Input Process Image</b> |       |       |       |       |       |          |                                     |
|----------------------------|-------|-------|-------|-------|-------|----------|-------------------------------------|
| Bit 7                      | Bit 6 | Bit 5 | Bit 4 | Bit 3 | Bit 2 | Bit 1    | Bit 0                               |
|                            |       |       |       |       |       | not used | Status bit<br>"Manual<br>Operation" |

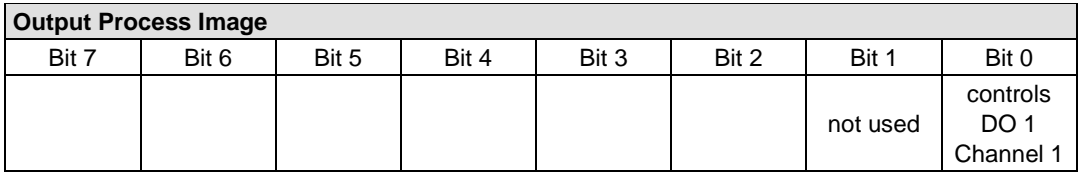

#### **17.1.2.2 2 Channel Digital Output Modules**

750-501, -502, -509, -512, -513, -514, -517, -535, -538, (and all variations), 753-501, -502, -509, -512, -513, -514, -517

Table 258: 2 Channel Digital Output Modules

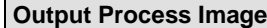

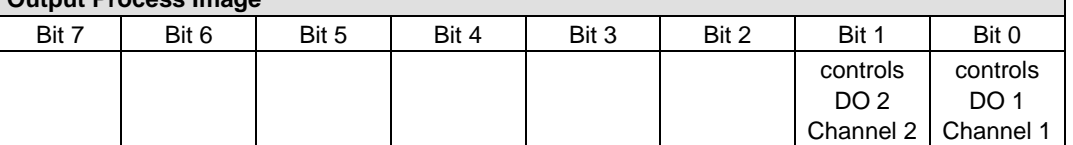

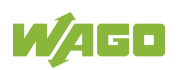

#### **17.1.2.3 2 Channel Digital Input Modules with Diagnostics and Input Process Data**

750-507 (-508), -522, 753-507

The digital output modules have a diagnostic bit for each output channel. When an output fault condition occurs (i.e., overload, short circuit, or broken wire), a diagnostic bit is set. The diagnostic data is mapped into the Input Process Image, while the output control bits are in the Output Process Image.

Table 259: 2 Channel Digital Input Modules with Diagnostics and Input Process Data **Input Process Image**

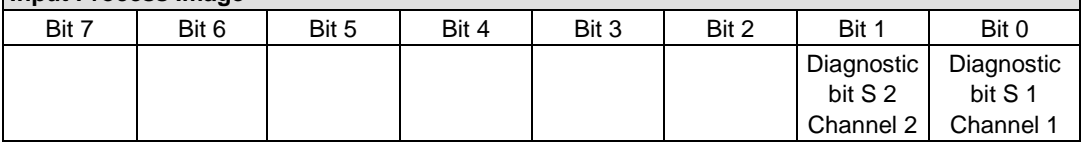

#### **Output Process Image**

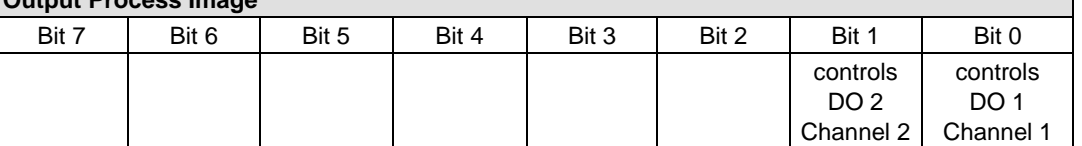

750-506, 753-506

The digital output module has 2-bits of diagnostic information for each output channel. The 2-bit diagnostic information can then be decoded to determine the exact fault condition of the module (i.e., overload, a short circuit, or a broken wire). The 4-bits of diagnostic data are mapped into the Input Process Image, while the output control bits are in the Output Process Image.

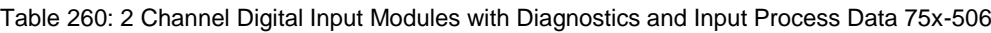

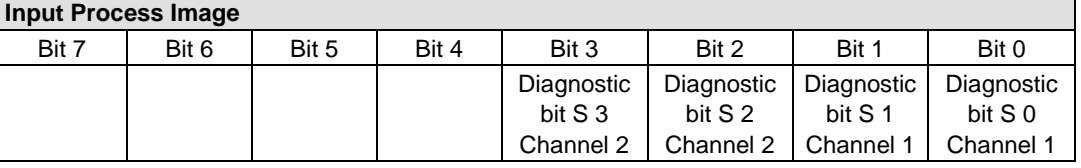

Diagnostic bits S1/S0, S3/S2: = '00' standard mode<br>Diagnostic bits S1/S0, S3/S2: = '01' no connected k Diagnostic bits S1/S0, S3/S2: = '10' Short circuit to ground/overload

no connected load/short circuit against +24 V

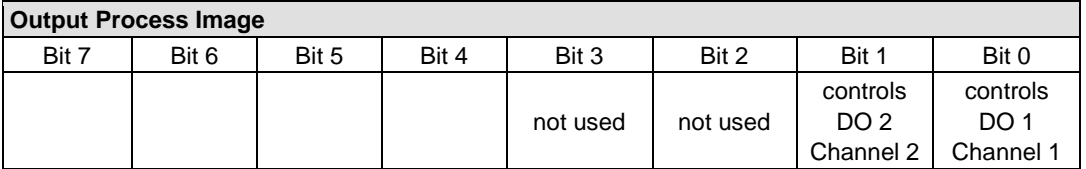

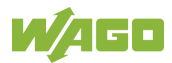

#### **17.1.2.4 4 Channel Digital Output Modules**

750-504, -515, -516, -519, -531, 753-504, -516, -531, -540

Table 261: 4 Channel Digital Output Modules

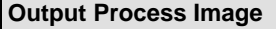

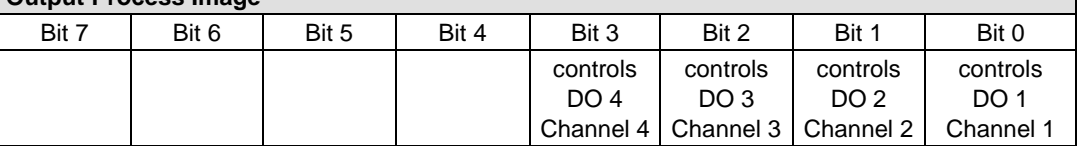

#### **17.1.2.5 4 Channel Digital Output Modules with Diagnostics and Input Process Data**

750-532, -539

The digital output modules have a diagnostic bit for each output channel. When an output fault condition occurs (i.e., overload, short circuit, or broken wire), a diagnostic bit is set. The diagnostic data is mapped into the Input Process Image, while the output control bits are in the Output Process Image.

Table 262: 4 Channel Digital Output Modules with Diagnostics and Input Process Data

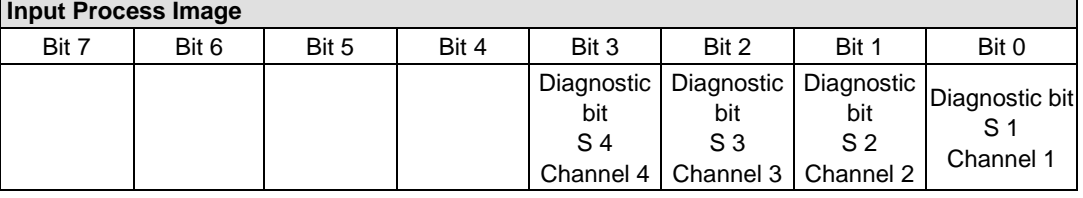

Diagnostic bit S = '0' no Error

Diagnostic bit S = '1' overload, short circuit, or broken wire

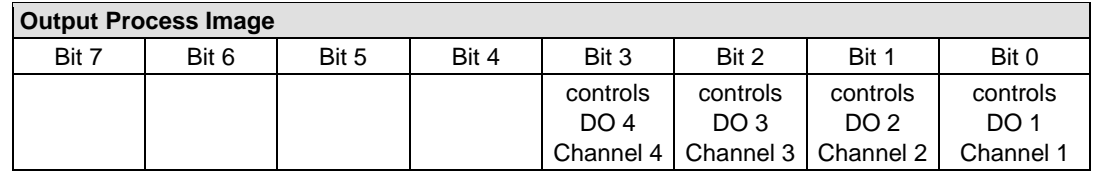

#### **17.1.2.6 8 Channel Digital Output Module**

750-530, -536, -1515, -1516, 753-530, -534, 536

Table 263: 8 Channel Digital Output Module

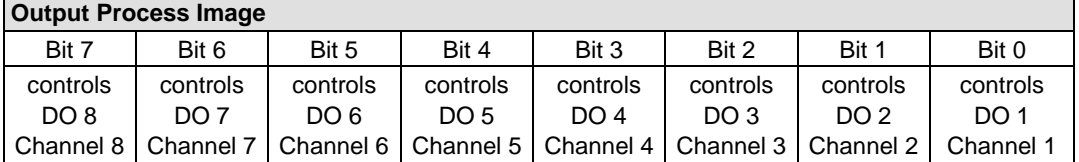

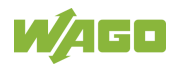

٦

#### **17.1.2.7 8 Channel Digital Output Modules with Diagnostics and Input Process Data**

750-537, 753-537

The digital output modules have a diagnostic bit for each output channel. When an output fault condition occurs (i.e., overload, short circuit, or broken wire), a diagnostic bit is set. The diagnostic data is mapped into the Input Process Image, while the output control bits are in the Output Process Image.

Table 264: 8 Channel Digital Output Modules with Diagnostics and Input Process Data **Input Process Image**

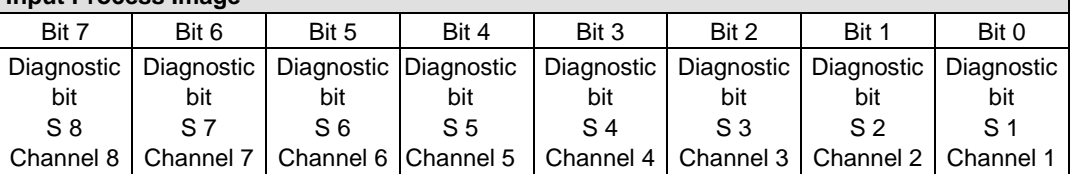

Diagnostic bit S = '0' no Error

Diagnostic bit S = '1' overload, short circuit, or broken wire

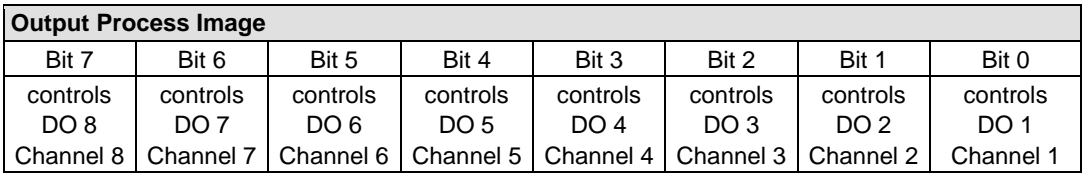

### **17.1.2.8 16 Channel Digital Output Modules**

750-1500, -1501, -1504, -1505

Table 265: 16 Channel Digital Output Modules

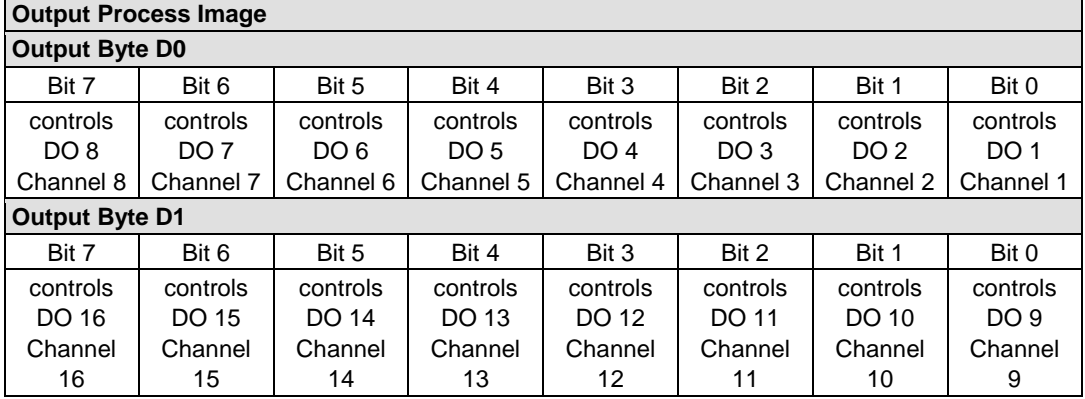

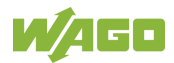

### **17.1.2.9 8 Channel Digital Input/Output Modules**

#### 750-1502, -1506

#### Table 266: 8 Channel Digital Input/Output Modules

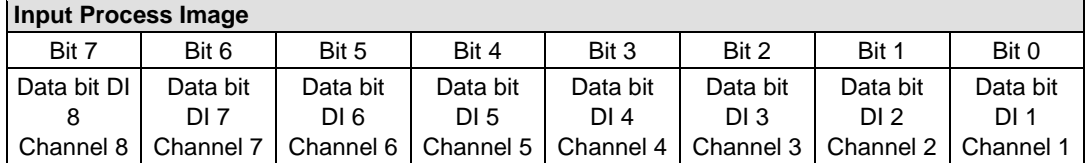

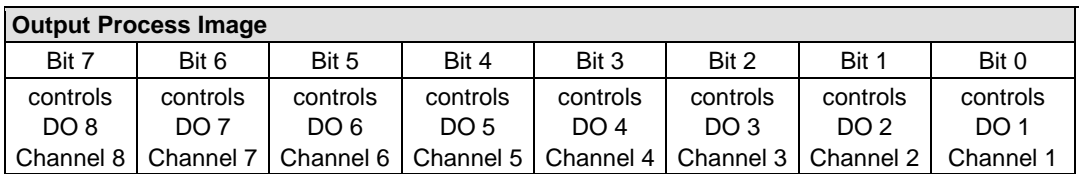

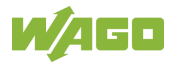

## **17.1.3 Analog Input Modules**

The analog input modules provide 16-bit measured data and 8 control/status bits per channel.

The controller only uses the 8 control/status bits internally for configuration/parameterization (e.g., via WAGO-I/O-*CHECK*).

Therefore, only the 16-bit measurement values for each channel are in Intel format and are mapped by word in the input process image for the controller.

When digital input modules are also present in the node, the analog input data is always mapped into the Input Process Image in front of the digital data.

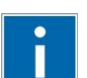

## **Information**

**Information on the structure of control and status bytes** For detailed information on the structure of a particular I/O module's control/status bytes, please refer to that module's manual. Manuals for each module can be found on the Internet at [www.wago.com.](http://www.wago.com/)

### **17.1.3.1 1 Channel Analog Input Modules**

750-491, (and all variations)

Table 267: 1 Channel Analog Input Modules

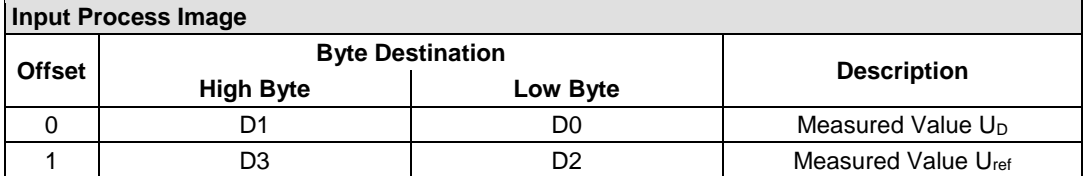

#### **17.1.3.2 2 Channel Analog Input Modules**

750-452, -454, -456, -461, -462, -464 (2-Channel Operation) -465, -466, -467, -469, -470, -472, -473, -474, -475, 476, -477, -478, -479, -480, -481, -483, -485, -487, -492, (and all variations), 753-452, -454, -456, -461, -465, -466, -467, -469, -472, -474, -475, -476, -477, -478, -479, -483, -492, (and all variations)

Table 268: 2 Channel Analog Input Modules

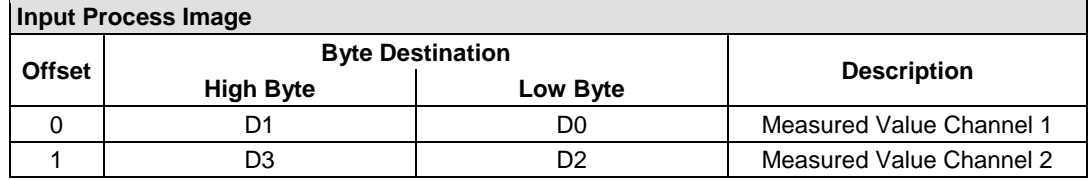

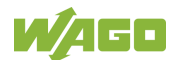

#### **17.1.3.3 2 Channel Analog Input Modules HART**

750-482, -484, (and all variations), 753-482

The HART I/O module provides two different process images depending on the set operating mode.

For the pure analog values 4 mA ... 20 mA, the HART I/O module transmits 16 bit measured values per channel as an analog input module, which are mapped by word.

In operating mode "6 Byte Mailbox", the HART I/O module provides the fieldbus coupler / controller with a 12-byte input and output process image via a logical channel. For the control/status byte and the dummy byte, an acyclic channel (mailbox) for the process value communication is embedded in the process image, which occupies 6 bytes of data. This is followed by the measured values for channels 1 and 2.

HART commands are executed via the WAGO-IEC function blocks of the "WagoLibHart\_0x.lib" library. The data is tunneled to the application via the mailbox and decoded by means of the library, so that the evaluation and processing takes place directly at the application level.

The operating mode is set using the WAGO-I / O-*CHECK* commissioning tool.

Table 269: 2-Channel Analog Input Modules HART

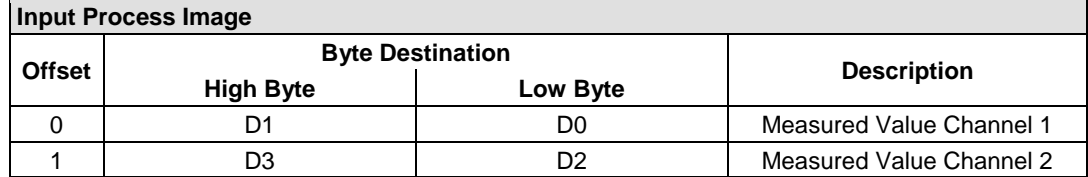

Table 270:: 2 Channel Analog Input Modules HART + 6 bytes Mailbox

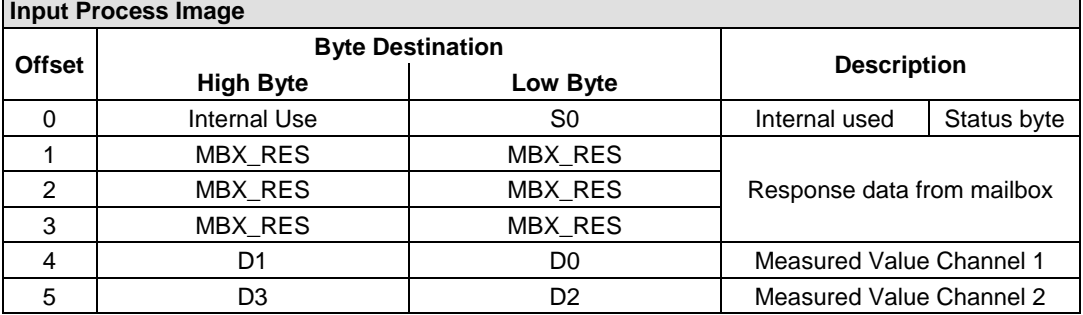

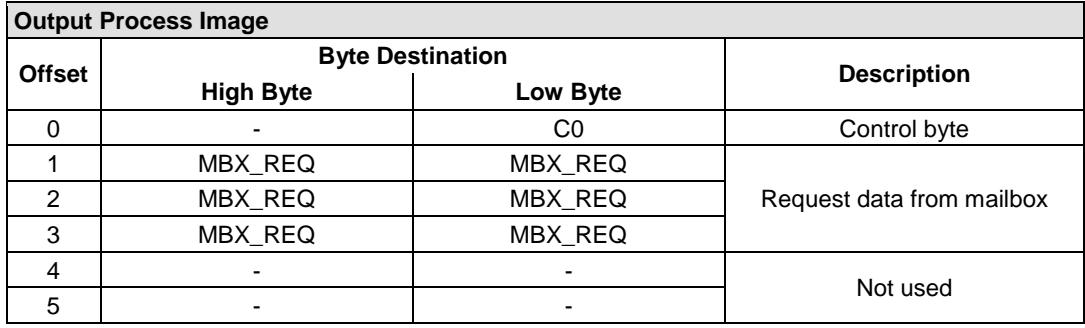

### **17.1.3.4 4 Channel Analog Input Modules**

750-450, -453, -455, -457, -459, -460, -463, -464 (4-Channel Operation), -468, -471, -468, (and all variations), 753-453, -455, -457, -459

Table 271: 4 Channel Analog Input Modules **Input Process Image**

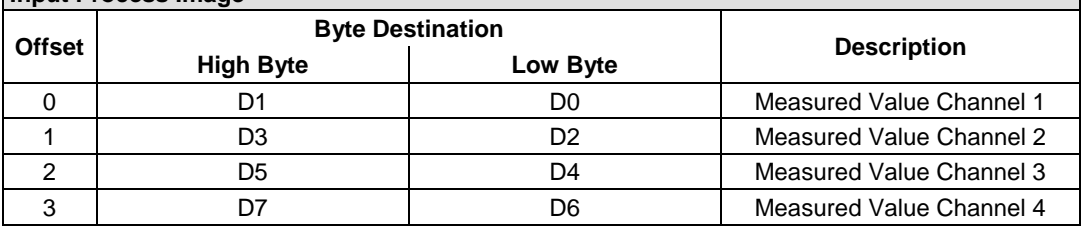

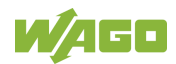

## **17.1.3.5 8 Channel Analog Input Modules**

750-451, 750-458, 750-496, 750-497

## Table 272: 8 Channel Analog Input Modules

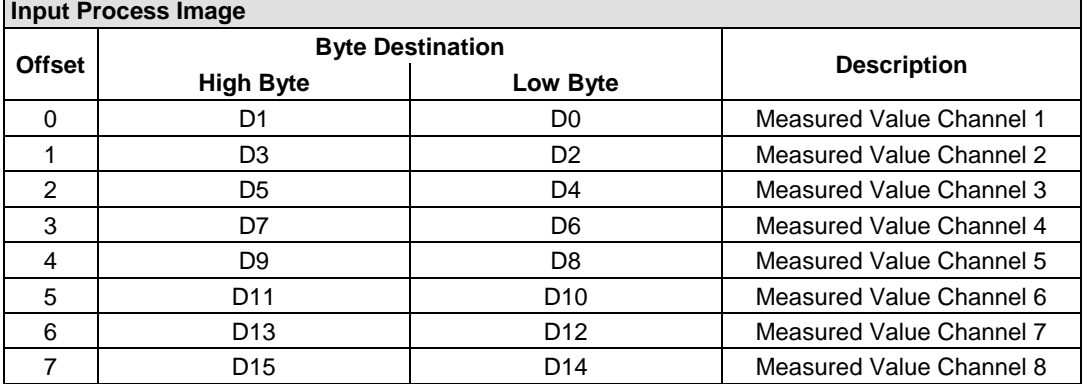

### **17.1.3.6 3-Phase Power Measurement Module**

#### 750-493

The above Analog Input Modules have a total of 9 bytes of user data in both the Input and Output Process Image (6 bytes of data and 3 bytes of control/status). The following tables illustrate the Input and Output Process Image, which has a total of 6 words mapped into each image. Word alignment is applied.

#### Table 273: 3-Phase Power Measurement Module

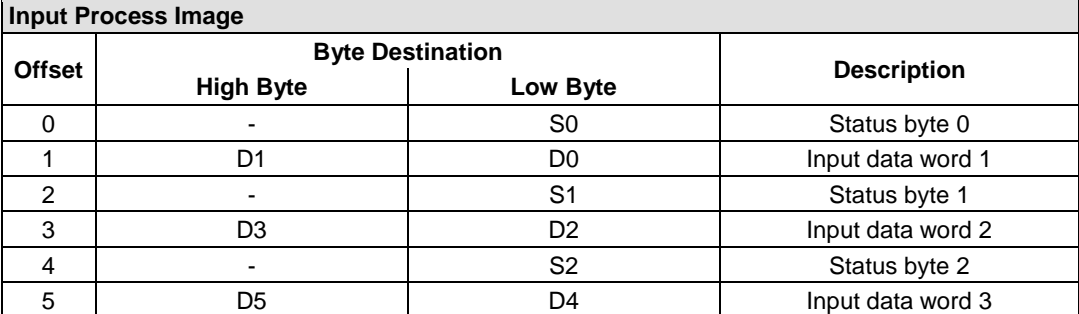

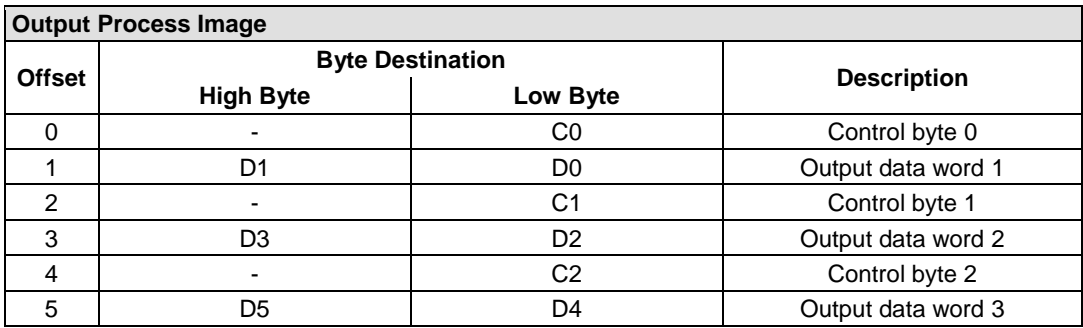

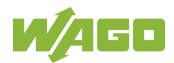

750-494, -495, (and all variations)

The 3-Phase Power Measurement Modules 750-494, -495, (and all variations) have a total of 24 bytes of user data in both the Input and Output Process Image (16 bytes of data and 8 bytes of control/status).

Table 274: 3-Phase Power Measurement Modules 750-494, -495, (and all variations) **Input Process Image**

| <b>Input Process Image</b> |                         |                 |                        |  |  |  |
|----------------------------|-------------------------|-----------------|------------------------|--|--|--|
| <b>Offset</b>              | <b>Byte Destination</b> |                 |                        |  |  |  |
|                            | <b>High Byte</b>        | Low Byte        | <b>Description</b>     |  |  |  |
| $\Omega$                   | S <sub>1</sub>          | S <sub>0</sub>  | Status word            |  |  |  |
| 1                          | S <sub>3</sub>          | S <sub>2</sub>  | Extended status word 1 |  |  |  |
| 2                          | S <sub>5</sub>          | S <sub>4</sub>  | Extended status word 2 |  |  |  |
| 3                          | S7                      | S <sub>6</sub>  | Extended status word 3 |  |  |  |
| 4                          | D <sub>1</sub>          | D <sub>0</sub>  | Process value 1        |  |  |  |
| 5                          | D <sub>3</sub>          | D <sub>2</sub>  |                        |  |  |  |
| 6                          | D <sub>5</sub>          | D <sub>4</sub>  | Process value 2        |  |  |  |
| 7                          | D7                      | D <sub>6</sub>  |                        |  |  |  |
| 8                          | D <sub>9</sub>          | D <sub>8</sub>  | Process value 3        |  |  |  |
| 9                          | D <sub>11</sub>         | D <sub>10</sub> |                        |  |  |  |
| 10                         | D <sub>13</sub>         | D <sub>12</sub> | Process value 4        |  |  |  |
| 11                         | D <sub>15</sub>         | D <sub>14</sub> |                        |  |  |  |

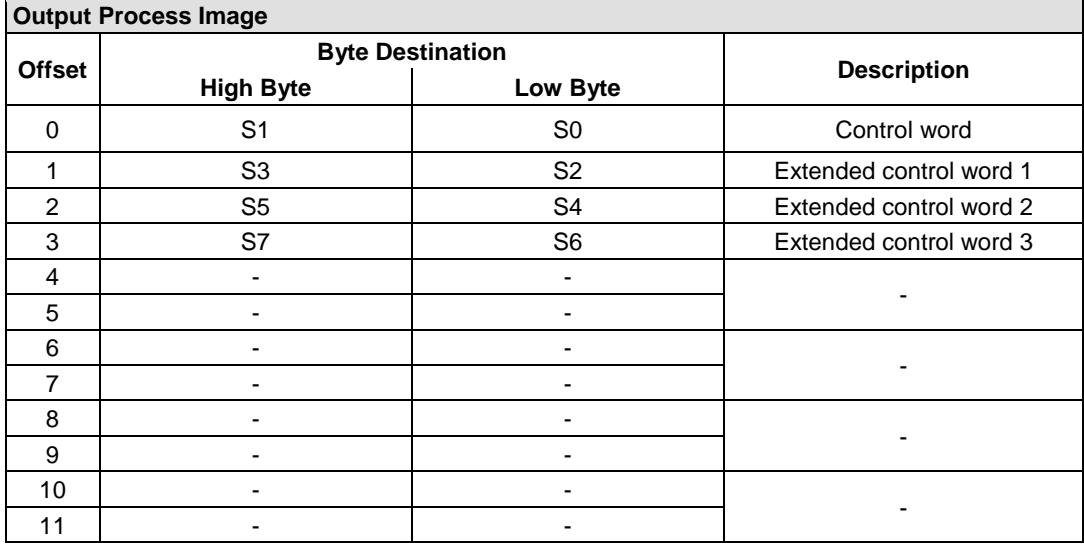

## **17.1.4 Analog Output Modules**

The analog output modules provide 16-bit output values and 8 control/status bits per channel.

The controller only uses the 8 control/status bits internally for configuration/parameterization (e.g., via WAGO-I/O-*CHECK*).

Therefore, only the 16-bit measurement values for each channel are in Intel format and are mapped by word in the output process image for the controller.

When digital output modules are also present in the node, the analog output data is always mapped into the Output Process Image in front of the digital data.

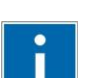

## **Information**

**Information on the structure of control and status bytes** For detailed information on the structure of a particular I/O module's control/status bytes, please refer to that module's manual. Manuals for each module can be found on the Internet at [www.wago.com.](http://www.wago.com/)

### **17.1.4.1 2 Channel Analog Output Modules**

750-550, -552, -554, -556, -560, -562, 563, -585, -586, (and all variations), 753-550, -552, -554, -556

Table 275: 2 Channel Analog Output Modules

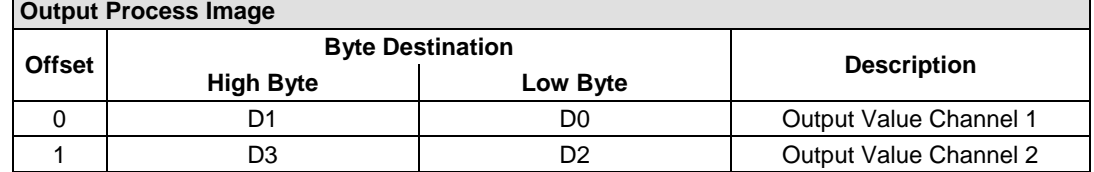

### **17.1.4.2 4 Channel Analog Output Modules**

750-553, -555, -557, -559, 753-553, -555, -557, -559

Table 276: 4 Channel Analog Output Modules

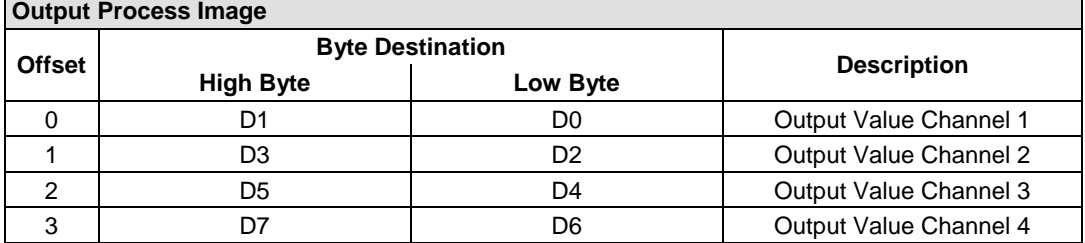

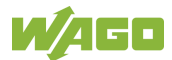

### **17.1.5 Specialty Modules**

WAGO has a host of Specialty I/O modules that perform various functions. With individual modules beside the data bytes also the control/status byte is mapped in the process image.

The control/status byte is required for the bidirectional data exchange of the module with the higher-ranking control system. The control byte is transmitted from the control system to the module and the status byte from the module to the control system.

This allows, for example, setting of a counter with the control byte or displaying of overshooting or undershooting of the range with the status byte.

The control/status byte always is in the process image in the Low byte.

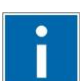

# **Information**

#### **Information about the structure of the Control/Status byte**

For detailed information about the structure of a particular module's control/status byte, please refer to that module's manual. Manuals for each module can be found on the Internet under: [www.wago.com.](http://www.wago.com/)

#### **17.1.5.1 Counter Modules**

750-404, (and all variations except of /000-005), 753-404, -404/000-003

The above Counter Modules have a total of 5 bytes of user data in both the Input and Output Process Image (4 bytes of counter data and 1 byte of control/status). The counter value is supplied as 32 bits. The following tables illustrate the Input and Output Process Image, which has a total of 3 words mapped into each image. Word alignment is applied.

Table 277: Counter Modules 750-404, (and all variations except of /000-005), 753-404, -404/000-003 **Input Process Image**

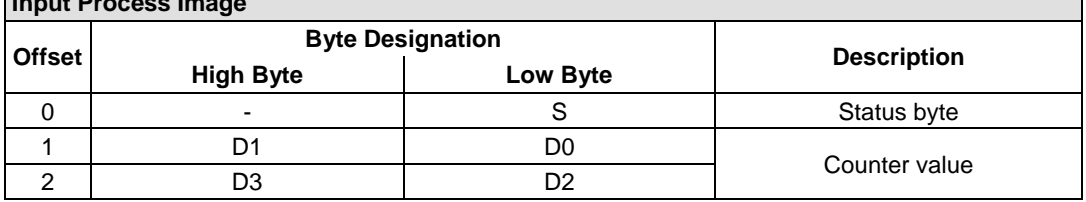

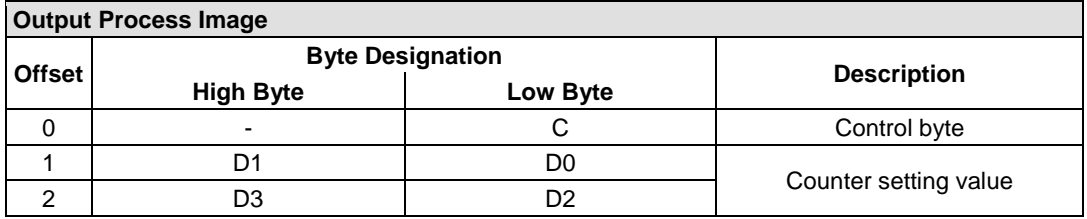

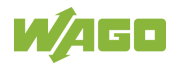

#### 750-404/000-005, 753-404/000-005

The above Counter Modules have a total of 5 bytes of user data in both the Input and Output Process Image (4 bytes of counter data and 1 byte of control/ status). The two counter values are supplied as 32 bits. The following tables illustrate the Input and Output Process Image, which has a total of 3 words mapped into each image. Word alignment is applied.

#### Table 278: Counter Modules 750-404/000-005, 753-404/000-005

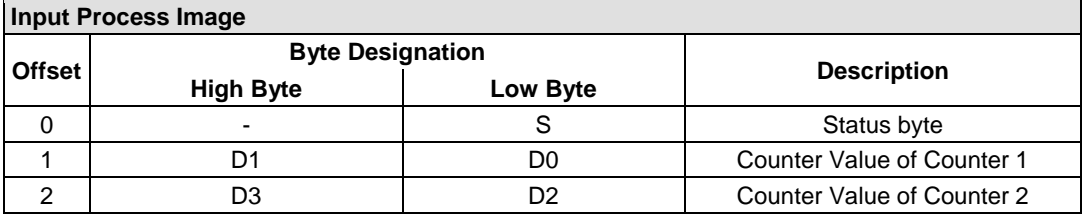

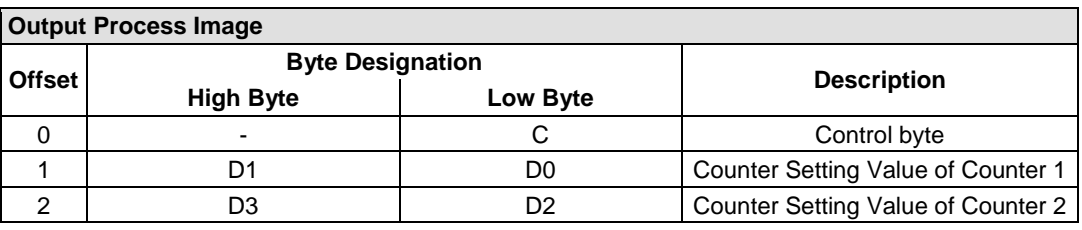

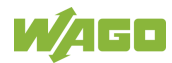

#### 750-633

The above Counter Module has a total of 5 bytes of user data in both the Input and Output Process Image (4 bytes of counter data and 1 byte of control/ status). The following tables illustrate the Input and Output Process Image, which has a total of 3 words mapped into each image. Word alignment is applied. The meaning of the output data depends on the set operating mode:

- 1 Up counter with enable input
- 2 Up/down counter with U/D input
- 3 Frequency counter
- 4 Gate time counter

#### Table 279: Counter Modules 750-633

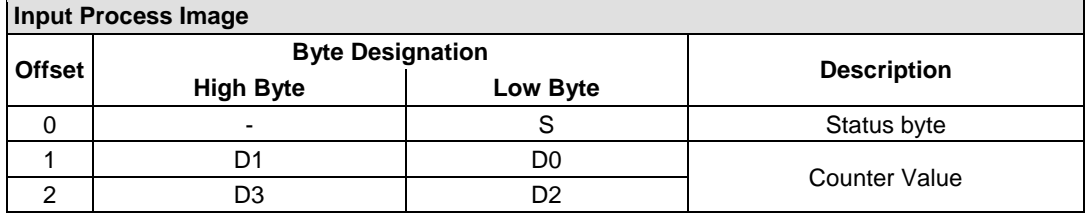

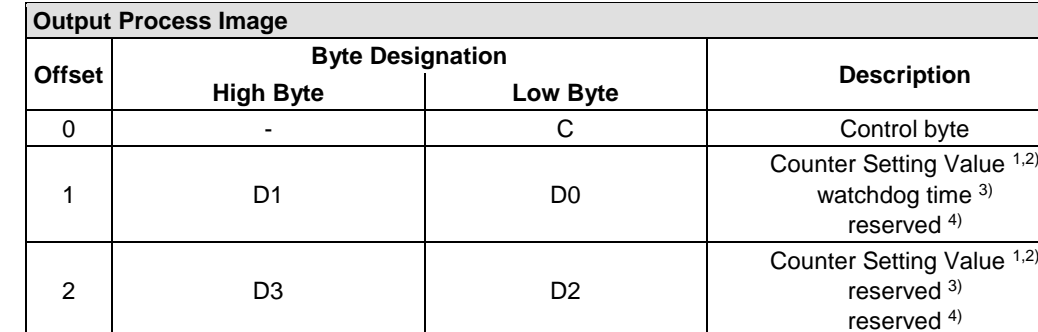

<sup>1,2)</sup> Up counter with enable input, Up /down counter with U / D input

 $3$  Frequency counter<br> $4$  Gate time counter

Gate time counter

750-638, 753-638

The above Counter Modules have a total of 6 bytes of user data in both the Input and Output Process Image (4 bytes of counter data and 2 bytes of control/status). The two counter values are supplied as 16 bits. The following tables illustrate the Input and Output Process Image, which has a total of 4 words mapped into each image. Word alignment is applied.

#### Table 280: Counter Modules 750-638, 753-638

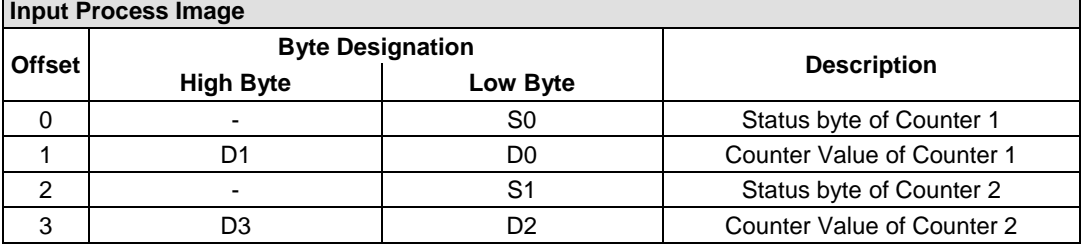

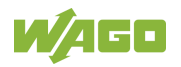

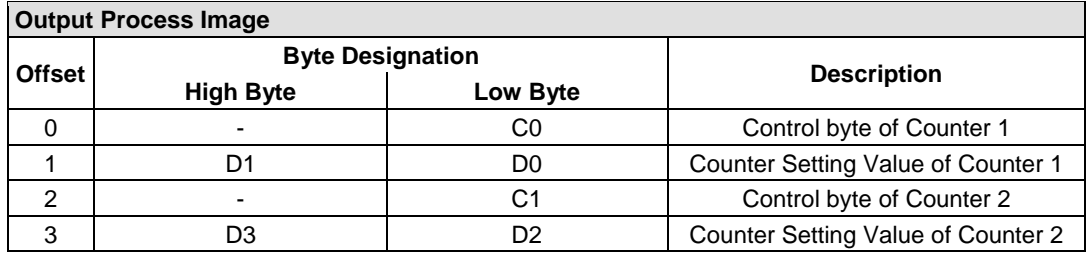

#### **17.1.5.2 Pulse Width Modules**

750-511, (and all variations), 753-511

The above Pulse Width modules have a total of 6 bytes of user data in both the Input and Output Process Image (4 bytes of channel data and 2 bytes of control/ status). The two channel values are supplied as 16 bits. Each channel has its own control/status byte. The following table illustrates the Input and Output Process Image, which has a total of 4 words mapped into each image. Word alignment is applied.

Table 281: Pulse Width Modules 750-511, /xxx-xxx, 753-511

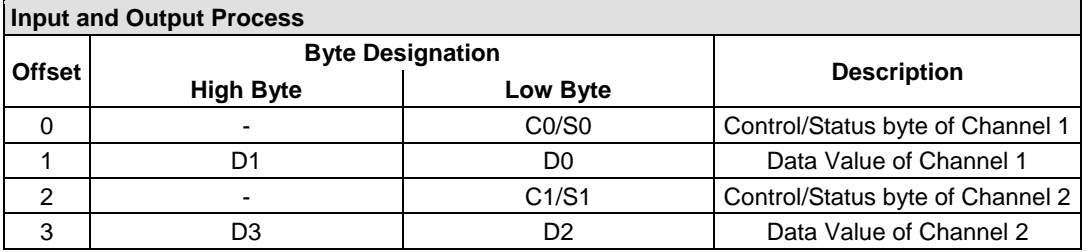

### **17.1.5.3 Serial Interface Modules with Alternative Data Format**

750-650, (and the variations /000-002, -004, -006, -009, -010, -011, -012, -013), 750-651, (and the variations /000-001, -002, -003), 750-653, (and the variations /000-002, -007), 753-650, -653

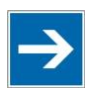

## **Note**

**The process image of the / 003-000-variants depends on the parameterized operating mode!**

With the freely parameterizable variations /003 000 of the serial interface modules, the desired operating mode can be set. Dependent on it, the process image of these modules is then the same, as from the appropriate variation.

The above Serial Interface Modules with alternative data format have a total of 4 bytes of user data in both the Input and Output Process Image (3 bytes of serial data and 1 byte of control/status). The following table illustrates the Input and

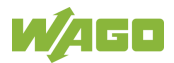

Output Process Image, which have a total of 2 words mapped into each image. Word alignment is applied.

Table 282: Serial Interface Modules with Alternative Data Format

| <b>Input and Output Process Image</b> |                         |          |                    |                        |  |  |
|---------------------------------------|-------------------------|----------|--------------------|------------------------|--|--|
|                                       | <b>Byte Designation</b> |          |                    |                        |  |  |
| <b>Offset</b>                         | <b>High Byte</b>        | Low Byte | <b>Description</b> |                        |  |  |
|                                       | D0                      | C/S      | Data byte          | Control/status<br>byte |  |  |
|                                       |                         | D1       |                    | Data bytes             |  |  |

### **17.1.5.4 Serial Interface Modules with Standard Data Format**

750-650/000-001, -014, -015, -016, 750-651/000-001, 750-653/000-001, -006

The above Serial Interface Modules with Standard Data Format have a total of 6 bytes of user data in both the Input and Output Process Image (5 bytes of serial data and 1 byte of control/status). The following table illustrates the Input and Output Process Image, which have a total of 3 words mapped into each image. Word alignment is applied.

Table 283: Serial Interface Modules with Standard Data Format

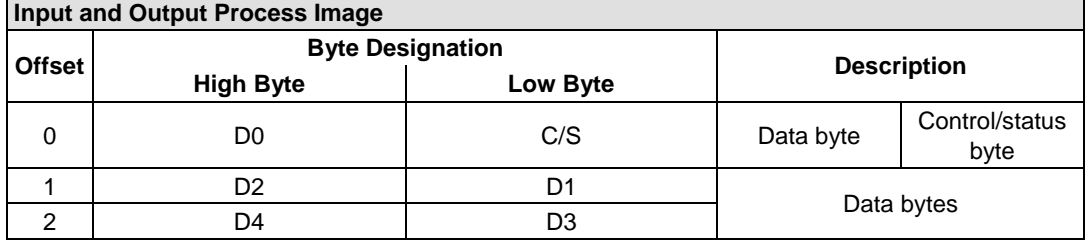

#### **17.1.5.5 Serial Interface Modules**

750-652, 753-652

The size of the process image for the Serial Interface Module can be adjusted to 12, 24 or 48 bytes.

It consists of two status bytes (input) or control bytes (output) and the process data with a size of 6 to 46 bytes.

Thus, each Serial Interface Module uses between 8 and 48 bytes in the process image. The sizes of the input and output process images are always the same.

The process image sizes are set with the startup tool WAGO-I/O-*CHECK*.

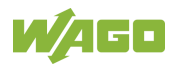

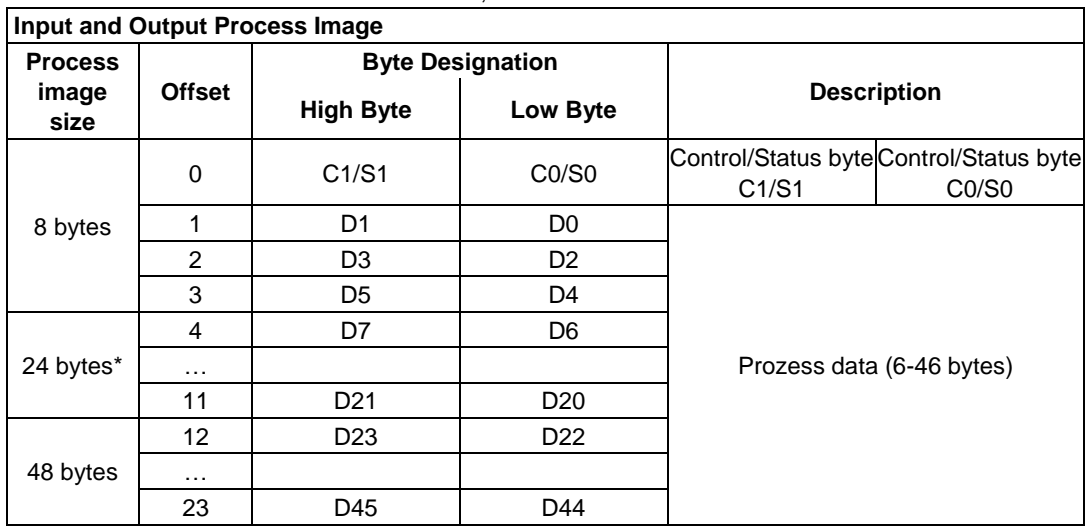

Table 284: Serial Interface Modules 750-652, 753-652

\*) Factory setting

### **17.1.5.6 Data Exchange Module**

750-654, -654/000-001

The Data Exchange modules have a total of 4 bytes of user data in both the Input and Output Process Image. The following tables illustrate the Input and Output Process Image, which has a total of 2 words mapped into each image. Word alignment is applied.

Table 285: Data Exchange Module 750-654, -654/000-001

| <b>Input and Output Process Image</b> |                         |                    |            |  |  |  |
|---------------------------------------|-------------------------|--------------------|------------|--|--|--|
|                                       | <b>Byte Designation</b> | <b>Description</b> |            |  |  |  |
| <b>Offset</b>                         | <b>High Byte</b>        | Low Byte           |            |  |  |  |
|                                       |                         | D0                 |            |  |  |  |
|                                       |                         | מח                 | Data bytes |  |  |  |

#### **17.1.5.7 SSI Transmitter Interface Modules**

750-630, and the variations /000-001, -002, -006, -008, -009, -011, -012, -013

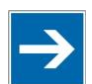

## **Note**

#### **The process image of the / 003-000-variants depends on the parameterized operating mode!**

The operating mode of the configurable /003-000 I/O module versions can be set. Based on the operating mode, the process image of these I/O modules is then the same as that of the respective version.

The above SSI Transmitter Interface modules have a total of 4 bytes of user data in the Input Process Image, which has 2 words mapped into the image. Word alignment is applied.

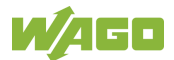
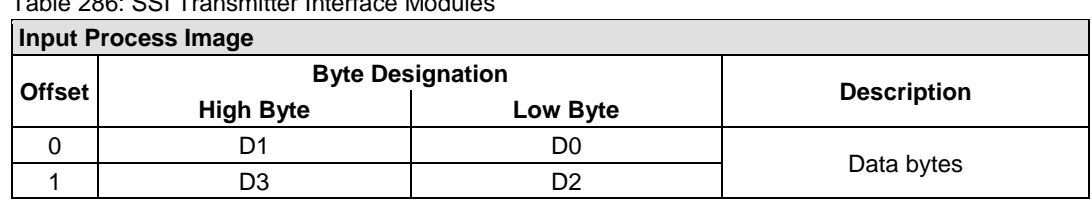

Table 286: SSI Transmitter Interface Modules

750-630/000-004, -005, -007

In the input process image, SSI transmitter interface modules with status occupy 5 usable bytes, 4 data bytes, and 1 additional status byte. A total of 3 words are assigned in the process image via word alignment.

Table 287: SSI Transmitter Interface I/O Modules with an Alternative Data Format (/000-004, -005, - 007)

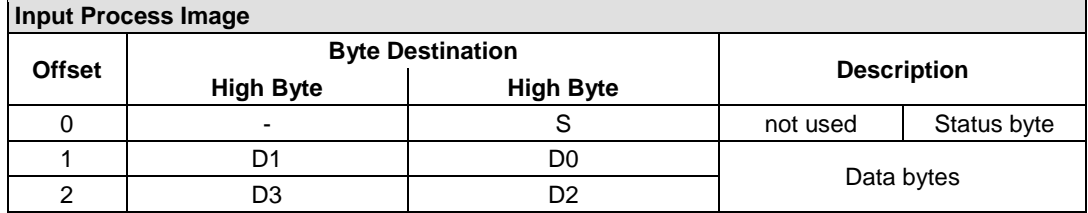

# **17.1.5.8 Incremental Encoder Interface Modules**

### **Incremental Encoder Interface Modules**

750-631/000-004, -010, -011

The above Incremental Encoder Interface modules have 5 bytes of input data and 3 bytes of output data. The following tables illustrate the Input and Output Process Image, which have 4 words into each image. Word alignment is applied.

Table 288: Incremental Encoder Interface Modules 750-631/000-004, --010, -011

| <b>Input Process Image</b> |                          |                    |                         |  |  |  |  |
|----------------------------|--------------------------|--------------------|-------------------------|--|--|--|--|
| <b>Offset</b>              | <b>Byte Designation</b>  | <b>Description</b> |                         |  |  |  |  |
|                            | <b>High Byte</b>         | Low Byte           |                         |  |  |  |  |
|                            | $\overline{\phantom{0}}$ | S                  | Status byte<br>not used |  |  |  |  |
|                            |                          | D0                 | Counter word            |  |  |  |  |
|                            | $\overline{\phantom{0}}$ | -                  | not used                |  |  |  |  |
| 3                          | D4                       | D3                 | Latch word              |  |  |  |  |

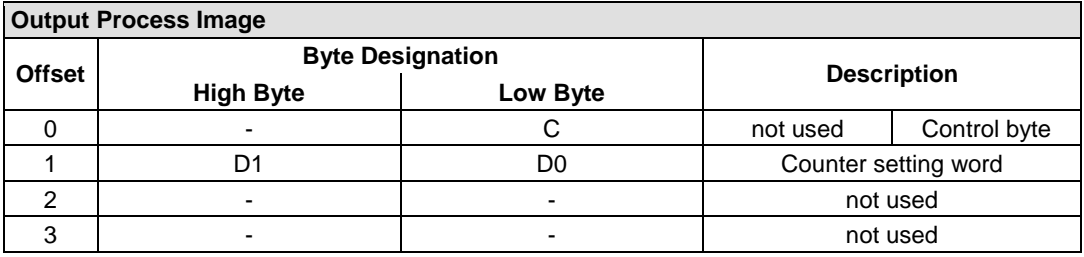

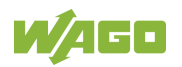

### 750-634

The above Incremental Encoder Interface module has 5 bytes of input data (6 bytes in cycle duration measurement mode) and 3 bytes of output data. The following tables illustrate the Input and Output Process Image, which has 4 words mapped into each image. Word alignment is applied.

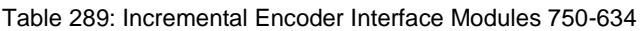

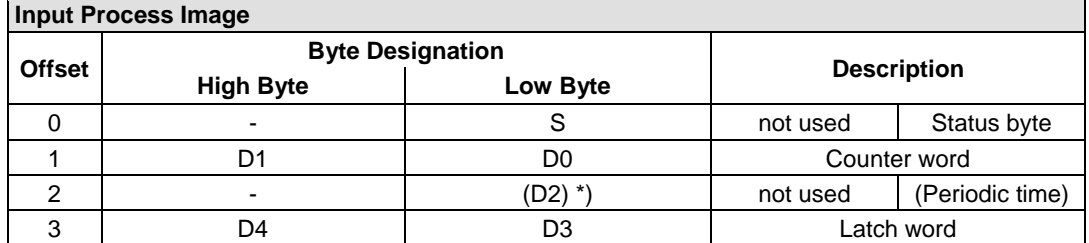

If cycle duration measurement mode is enabled in the control byte, the cycle duration is given as a 24-bit value that is stored in D2 together with D3/D4.

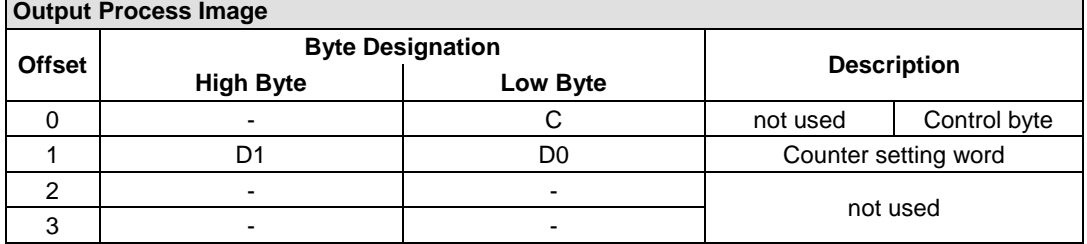

### 750-637, (and all variations)

The above Incremental Encoder Interface Module has a total of 6 bytes of user data in both the Input and Output Process Image (4 bytes of encoder data and 2 bytes of control/status). The following table illustrates the Input and Output Process Image, which have 4 words mapped into each image. Word alignment is applied.

Table 290: Incremental Encoder Interface Modules 750-637, (and all variations)

| <b>Input and Output Process Image</b> |                              |       |                                  |  |  |  |
|---------------------------------------|------------------------------|-------|----------------------------------|--|--|--|
|                                       | <b>Byte Designation</b>      |       |                                  |  |  |  |
| <b>Offset</b>                         | <b>High Byte</b><br>Low Byte |       | <b>Description</b>               |  |  |  |
|                                       |                              | CO/S0 | Control/Status byte of Channel 1 |  |  |  |
|                                       | D1                           | D0    | Data Value of Channel 1          |  |  |  |
| 2                                     | $\overline{\phantom{0}}$     | C1/S1 | Control/Status byte of Channel 2 |  |  |  |
| າ                                     | D3                           | D2    | Data Value of Channel 2          |  |  |  |

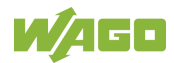

### **Digital Pulse Interface module**

750-635, 753-635

The above Digital Pulse Interface module has a total of 4 bytes of user data in both the Input and Output Process Image (3 bytes of module data and 1 byte of control/status). The following table illustrates the Input and Output Process Image, which have 2 words mapped into each image. Word alignment is applied.

Table 291: Digital Pulse Interface Modules 750-635, 753-635

| Input and Output Process Image |                         |          |                    |                        |  |  |
|--------------------------------|-------------------------|----------|--------------------|------------------------|--|--|
| <b>Offset</b>                  | <b>Byte Designation</b> |          |                    |                        |  |  |
|                                | <b>High Byte</b>        | Low Byte | <b>Description</b> |                        |  |  |
|                                | D0                      | CO/S0    | Data byte          | Control/status<br>byte |  |  |
|                                | D2                      |          |                    | Data bytes             |  |  |

# **17.1.5.9 DC-Drive Controller**

750-636, -636/000-700, -636/000-800

The DC-Drive Controller maps 6 bytes into both the input and output process image. The data sent and received are stored in up to 4 input and output bytes (D0 ... D3). Two control bytes (C0, C1) and two status bytes (S0/S1) are used to control the I/O module and the drive.

In addition to the position data in the input process image (D0 ... D3), it is possible to display extended status information (S2 … S5). Then the three control bytes (C1 … C3) and status bytes (S1 … S3) are used to control the data flow.

Bit 3 of control byte C1 (C1.3) is used to switch between the process data and the extended status bytes in the input process image (Extended Info\_ON). Bit 3 of status byte S1 (S1.3) is used to acknowledge the switching process.

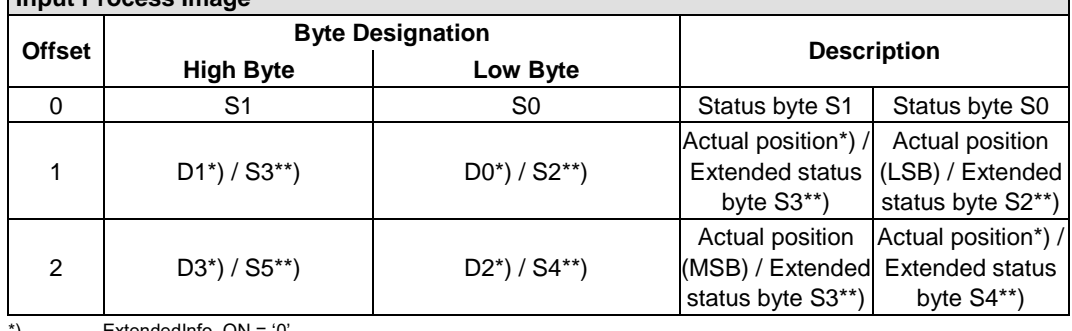

Table 292: DC-Drive Controller 750-636, -636/000-700, -636/000-800 **Input Process Image**

\*) ExtendedInfo\_ON = '0'<br>\*\*) ExtendedInfo\_ON = '1'  $ExtendedInfo_ON = '1'.$ 

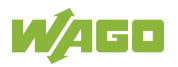

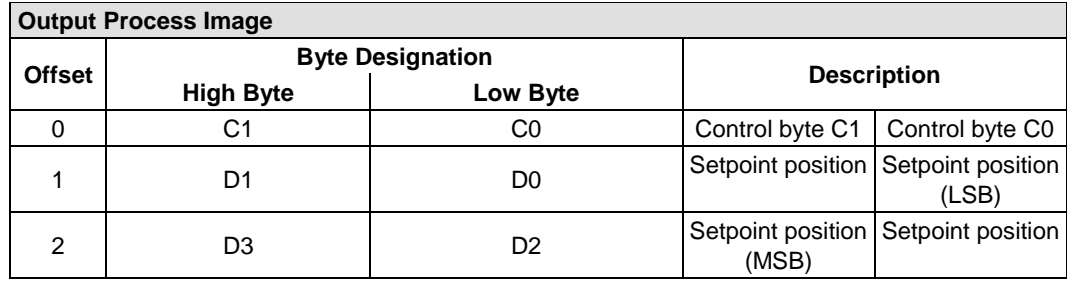

# **17.1.5.10 Stepper Controller**

750-670, -671, -672

The Stepper controller provides the fieldbus coupler/controller 12 bytes input and output process image via 1 logical channel. The data to be sent and received are stored in up to 7 output bytes (D0 … D6) and 7 input bytes (D0 … D6), depending on the operating mode.

Output byte D0 and input byte D0 are reserved and have no function assigned.

One I/O module control and status byte (C0, S0) and 3 application control and status bytes (C1 ... C3, S1 ... S3) provide the control of the data flow.

Switching between the two process images is conducted through bit 5 in the control byte (C0 (C0.5). Activation of the mailbox is acknowledged by bit 5 of the status byte S0 (S0.5).

| <b>Input and Output Process Image</b> |                  |                         |                                          |                                 |  |  |
|---------------------------------------|------------------|-------------------------|------------------------------------------|---------------------------------|--|--|
| <b>Offset</b>                         |                  | <b>Byte Designation</b> |                                          |                                 |  |  |
|                                       | <b>High Byte</b> | Low Byte                | <b>Description</b>                       |                                 |  |  |
| $\Omega$                              | Reserviert       | CO/S0                   | Control/Status byte<br>reserved<br>CO/S0 |                                 |  |  |
|                                       | D1               | D <sub>0</sub>          |                                          |                                 |  |  |
| $\mathfrak{p}$                        | D <sub>3</sub>   | D <sub>2</sub>          | Process data*) / Mailbox**)              |                                 |  |  |
| 3                                     | D <sub>5</sub>   | D <sub>4</sub>          |                                          |                                 |  |  |
| 4                                     | S3               | D6                      | Control/Status byte<br>C3/S3             | Process data*) /<br>reserved**) |  |  |
| 5                                     | C1/S1            | C2/S2                   | Control/Status byte<br>C1/S1             | Control/Status byte<br>C2/S2    |  |  |

Table 293: Stepper Controller 750-670, -671, -672

\*) Cyclic process image (Mailbox disabled)

\*\*) Mailbox process image (Mailbox activated)

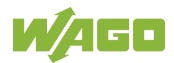

### **17.1.5.11 RTC Module**

### 750-640

The RTC Module has a total of 6 bytes of user data in both the Input and Output Process Image (4 bytes of module data and 1 byte of control/status and 1 byte ID for command). The following table illustrates the Input and Output Process Image, which have 3 words mapped into each image. Word alignment is applied.

### Table 294: RTC Module 750-640

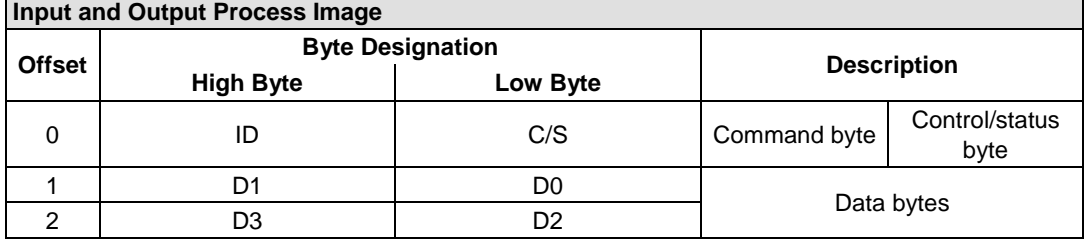

# **17.1.5.12 DALI/DSI Master Module**

### 750-641

The DALI/DSI Master module has a total of 6 bytes of user data in both the Input and Output Process Image (5 bytes of module data and 1 byte of control/status). The following tables illustrate the Input and Output Process Image, which have 3 words mapped into each image. Word alignment is applied.

#### Table 295: DALI/DSI Master Module 750-641

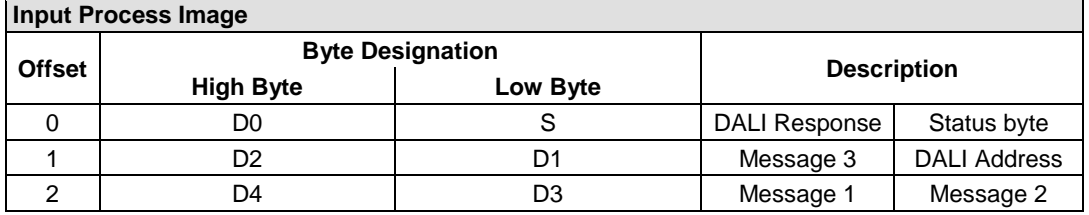

### **Output Process Image**

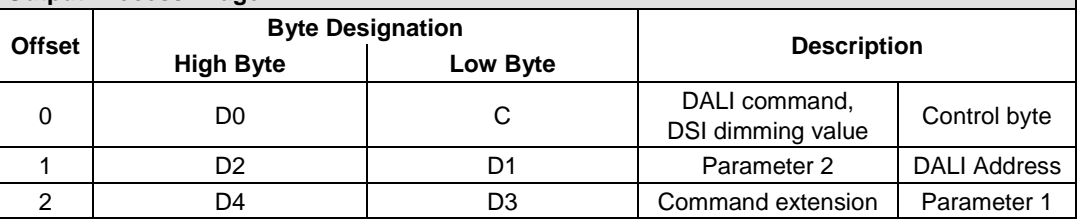

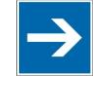

# **Note**

### **DALI / DSI Master can only be used with CODESYS 2!**

The DALI/DSI master module is only supported by the runtime system CODESYS 2. The runtime system *e!Runtime* does not support the DALI/DSI master module!

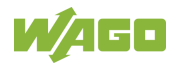

# **17.1.5.13 DALI Multi-Master Module**

### 753-647

The DALI Multi-Master module occupies a total of 24 bytes in the input and output range of the process image.

The DALI Multi-Master module can be operated in "Easy" mode (default) and "Full" mode. "Easy" mode is used to transmit simply binary signals for lighting control. Configuration or programming via DALI master module is unnecessary in "Easy" mode.

Changes to individual bits of the process image are converted directly into DALI commands for a pre-configured DALI network. 22 bytes of the 24-byte process image can be used directly for switching of electronic ballasts (ECG), groups or scenes in "Easy" mode. Switching commands are transmitted via DALI and group addresses, where each DALI and each group address is represented by a 2-bit pair.

In full mode, the 24 bytes of the process image are used to tunnel a protocol using a mailbox interface. The process image consists of 1 byte for control / status and 23 bytes for the acyclic data.

The structure of the process data is described in detail in the following tables.

|                | <b>HPUL LIVOUUD HHUYU</b> |                         |                                                                                                 |
|----------------|---------------------------|-------------------------|-------------------------------------------------------------------------------------------------|
| <b>Offset</b>  |                           | <b>Byte Designation</b> | <b>Note</b>                                                                                     |
|                | <b>High Byte</b>          | Low Byte                |                                                                                                 |
| $\Omega$       |                           | S                       | Status, activate broadcast<br>res.<br>Bit 0: 1-/2-button mode<br>Bit 2: Broadcast status ON/OFF |
|                |                           |                         | Bit $1,3-7: -$                                                                                  |
| 1              | DA4DA7                    | DA0DA3                  | Bit pair for DALI address DA0:                                                                  |
| $\overline{2}$ | DA12DA15                  | DA8DA11                 | Bit 1:<br>Bit set $= ON$                                                                        |
| 3              | DA20DA23                  | DA16DA19                | Bit not set $=$ OFF                                                                             |
| 4              | DA28DA31                  | DA24DA27                | Bit $2:$<br>$Bit set = Error$                                                                   |
| 5              | DA36DA39                  | DA32DA35                | Bit not set $=$ No error                                                                        |
| 6              | DA44DA47                  | DA40DA43                | Bit pairs DA1  DA63 similar to DA0.                                                             |
| $\overline{7}$ | DA52DA55                  | DA48DA51                |                                                                                                 |
| 8              | DA60DA63                  | DA56DA59                |                                                                                                 |
|                |                           |                         | Bit pair for DALI group address GA0:                                                            |
| 9              | GA4GA7                    | GA0GA3                  | Bit 1:<br>Bit set $= ON$                                                                        |
|                |                           |                         | Bit not set $=$ OFF                                                                             |
|                |                           |                         | Bit 2:<br>$Bit set = Error$                                                                     |
| 10             | GA12GA15                  | GA8GA11                 | Bit not set $=$ No error                                                                        |
|                |                           |                         | Bit pairs GA1  GA15 similar to GA0.                                                             |
| 11             |                           |                         | Not used                                                                                        |

Table 296: DALI Multi-Master Module 753-647 in the "Easy" Mode **Input Process Image**

DA = DALI address

 $GA =$  Group address

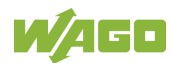

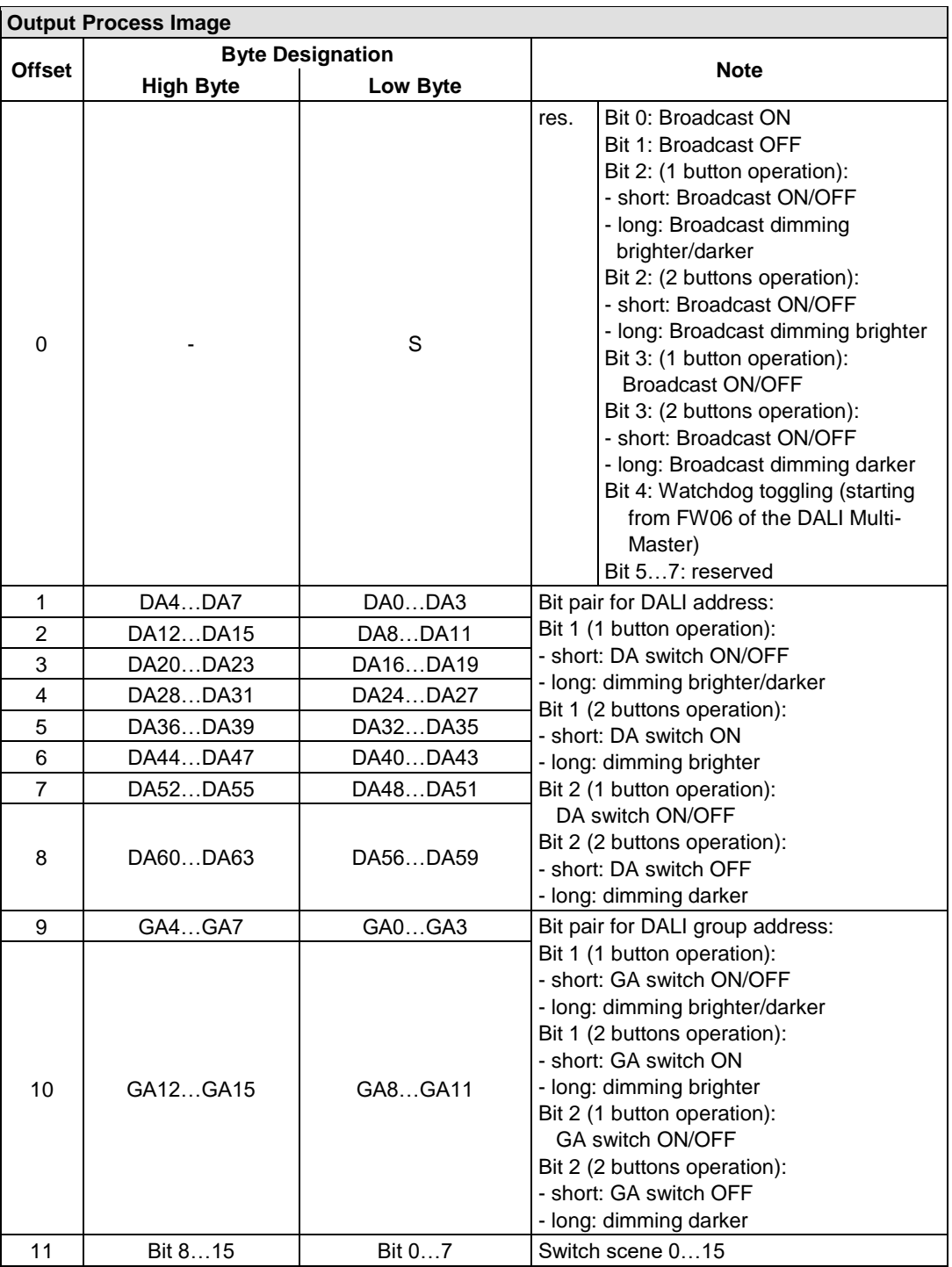

DA = DALI address

GA = Group address

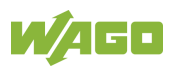

Table 297: DALI Multi-Master Module 753-647 in the "Full" Mode

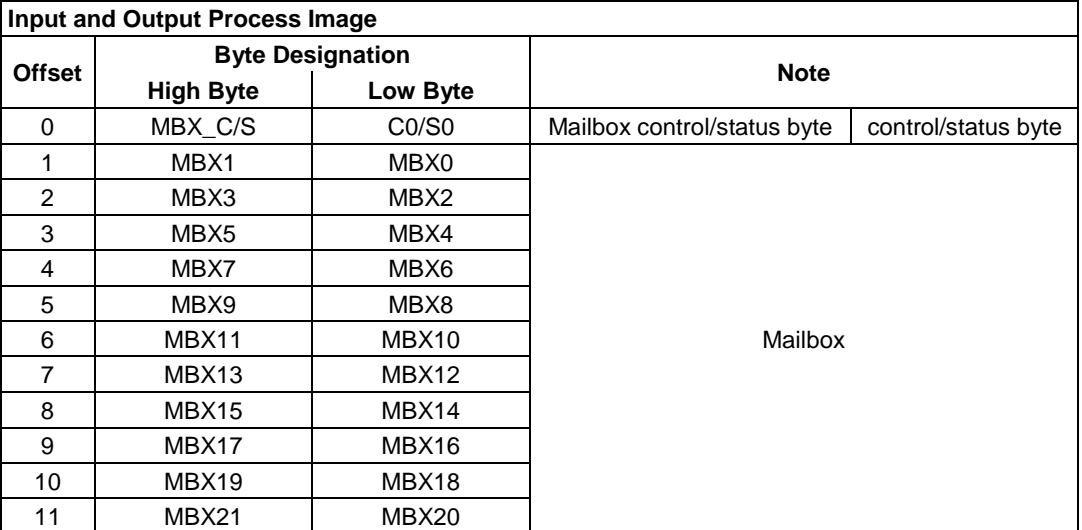

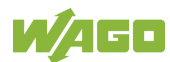

# **17.1.5.14 LON® FTT Module**

### 753-648

The process image of the LON® FTT module consists of a control/status byte and 23 bytes of bidirectional communication data that is processed by the WAGO-I/O-*PRO* function block "LON\_01.lib". This function block is essential for the function of the LON® FTT module and provides a user interface on the control side.

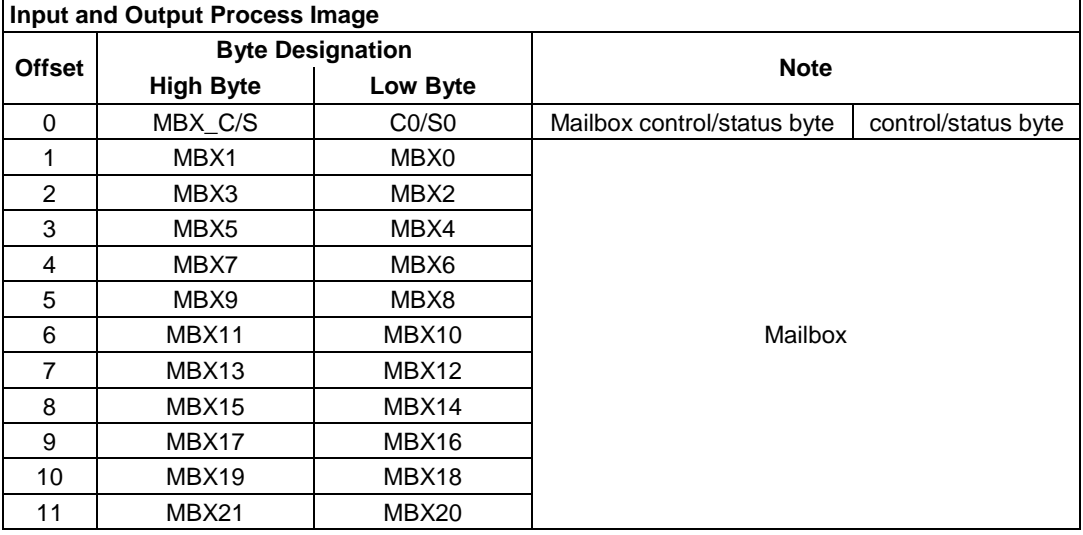

#### Table 298: LON® FTT Module 753-648

# **17.1.5.15 EnOcean Radio Receiver**

### 750-642

The EnOcean radio receiver has a total of 4 bytes of user data in both the Input and Output Process Image (3 bytes of module data and 1 byte of control/status). The following tables illustrate the Input and Output Process Image, which have 2 words mapped into each image. Word alignment is applied.

Table 299: EnOcean Radio Receiver 750-642 **Input Process Image**

| ∣lnput Process imaqe |                         |          |                    |             |  |  |
|----------------------|-------------------------|----------|--------------------|-------------|--|--|
| <b>Offset</b>        | <b>Byte Destination</b> |          |                    |             |  |  |
|                      | <b>High Byte</b>        | Low Byte | <b>Description</b> |             |  |  |
|                      | D0                      |          | Data byte          | Status byte |  |  |
|                      | nα                      |          | Data bytes         |             |  |  |

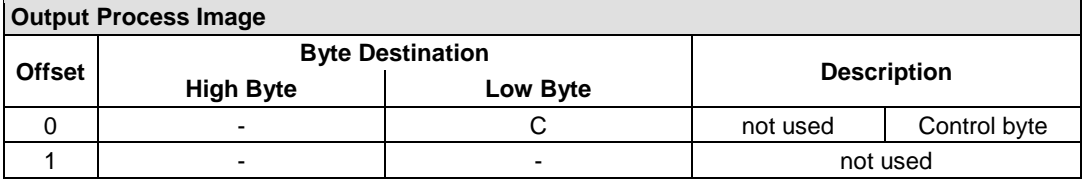

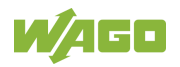

# **17.1.5.16 MP Bus Master Module**

### 750-643

The MP Bus Master Module has a total of 8 bytes of user data in both the Input and Output Process Image (6 bytes of module data and 2 bytes of control/status). The following table illustrates the Input and Output Process Image, which have 4 words mapped into each image. Word alignment is applied.

### Table 300: MP Bus Master Module 750-643

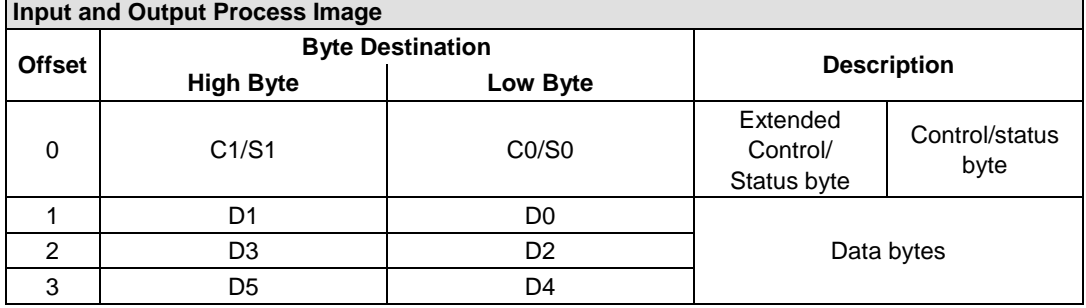

# **17.1.5.17** *Bluetooth***® RF-Transceiver**

### 750-644

The size of the process image for the *Bluetooth®* module can be adjusted to 12, 24 or 48 bytes.

It consists of one control byte (input) or status byte (output); an empty byte; an overlay able mailbox with a size of 6, 12 or 18 bytes (mode 2); and the *Bluetooth®* process data with a size of 4 to 46 bytes.

Thus, each *Bluetooth®* module uses between 12 and 48 bytes in the process image. The sizes of the input and output process images are always the same.

The first byte contains the control/status byte; the second contains an empty byte.

Process data attach to this directly when the mailbox is hidden. When the mailbox is visible, the first 6, 12 or 18 bytes of process data are overlaid by the mailbox data, depending on their size. Bytes in the area behind the optionally visible mailbox contain basic process data. The internal structure of the *Bluetooth®* process data can be found in the documentation for the *Bluetooth®* 750-644 RF Transceiver.

The mailbox and the process image sizes are set with the startup tool WAGO-I/O-*CHECK*.

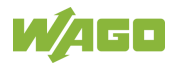

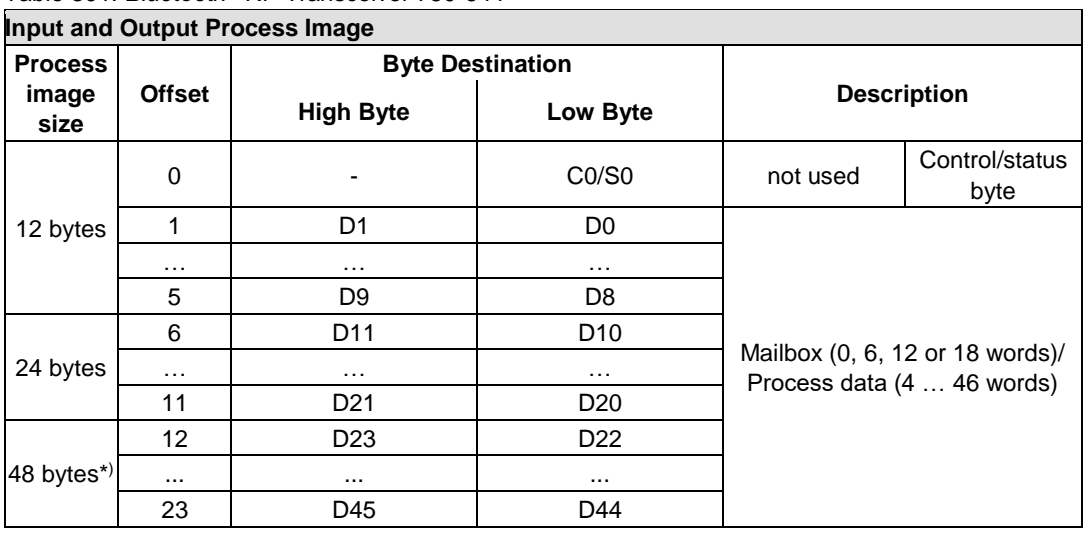

Table 301: *Bluetooth®* RF-Transceiver 750-644

\*) Factory Setting

# **17.1.5.18 Vibration Velocity/Bearing Condition Monitoring VIB I/O**

### 750-645

The Vibration Velocity/Bearing Condition Monitoring VIB I/O has a total of 12 bytes of user data in both the Input and Output Process Image (8 bytes of module data and 4 bytes of control/status). The following table illustrates the Input and Output Process Image, which have 8 words mapped into each image. Word alignment is applied.

| <b>Input and Output Process Image</b> |                  |                         |                                                |                                                            |  |  |
|---------------------------------------|------------------|-------------------------|------------------------------------------------|------------------------------------------------------------|--|--|
| <b>Offset</b>                         |                  | <b>Byte Destination</b> |                                                |                                                            |  |  |
|                                       | <b>High Byte</b> | Low Byte                |                                                | <b>Description</b>                                         |  |  |
| 0                                     |                  | CO/S0                   | not used                                       | Control/status byte<br>(log. Channel 1,<br>Sensor input 1) |  |  |
| 1                                     | D <sub>1</sub>   | D <sub>0</sub>          |                                                | Data bytes<br>(log. Channel 1, Sensor input 1)             |  |  |
| 2                                     |                  | C1/S1                   | not used                                       | Control/status byte<br>(log. Channel 2,<br>Sensor input 2) |  |  |
| 3                                     | D <sub>3</sub>   | D <sub>2</sub>          |                                                | Data bytes<br>(log. Channel 2, Sensor input 2)             |  |  |
| 4                                     |                  | C2/S2                   | not used                                       | Control/status byte<br>(log. Channel 3,<br>Sensor input 1) |  |  |
| 5                                     | D <sub>5</sub>   | D4                      |                                                | Data bytes<br>(log. Channel 3, Sensor input 3)             |  |  |
| 6                                     |                  | C3/S3                   | not used                                       | Control/status byte<br>(log. Channel 4,<br>Sensor input 2) |  |  |
| $\overline{7}$                        | D7               | D <sub>6</sub>          | Data bytes<br>(log. Channel 4, Sensor input 2) |                                                            |  |  |

Table 302: Vibration Velocity/Bearing Condition Monitoring VIB I/O 750-645

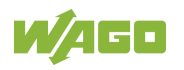

# **17.1.5.19 KNX/EIB/TP1 Module**

### 753-646

The KNX/TP1 module appears in router and device mode with a total of 24-byte user data within the input and output area of the process image, 20 data bytes and 2 control/status bytes. Even though the additional bytes S1 or C1 are transferred as data bytes, they are used as extended status and control bytes. The opcode is used for the read/write command of data and the triggering of specific functions of the KNX/EIB/TP1 module. Word-alignment is used to assign 12 words in the process image. Access to the process image is not possible in router mode. Telegrams can only be tunneled.

In device mode, access to the KNX data can only be performed via special function blocks of the IEC application. Configuration using the ETS engineering tool software is required for KNX.

| <b>Input and Output Process Image</b> |                  |                         |                                    |                     |  |
|---------------------------------------|------------------|-------------------------|------------------------------------|---------------------|--|
| <b>Offset</b>                         |                  | <b>Byte Destination</b> |                                    |                     |  |
|                                       | <b>High Byte</b> | Low Byte                |                                    | <b>Description</b>  |  |
| 0                                     |                  | CO/S0                   | not used                           | Control/Status byte |  |
| 1                                     | C1/S1            | <b>OP</b>               | extended<br>Control/Status<br>byte | Opcode              |  |
| $\overline{2}$                        | D1               | D <sub>0</sub>          | Data byte 1                        | Data byte 0         |  |
| 3                                     | D <sub>3</sub>   | D <sub>2</sub>          | Data byte 3                        | Data byte 2         |  |
| 4                                     | D <sub>5</sub>   | D <sub>4</sub>          | Data byte 5                        | Data byte 4         |  |
| 5                                     | D7               | D <sub>6</sub>          | Data byte 7                        | Data byte 6         |  |
| 6                                     | D <sub>9</sub>   | D <sub>8</sub>          | Data byte 9                        | Data byte 8         |  |
| 7                                     | D <sub>11</sub>  | D <sub>10</sub>         | Data byte 11                       | Data byte 10        |  |
| 8                                     | D <sub>13</sub>  | D <sub>12</sub>         | Data byte 13                       | Data byte 12        |  |
| 9                                     | D <sub>15</sub>  | D <sub>14</sub>         | Data byte 15                       | Data byte 14        |  |
| 10                                    | D17              | D16                     | Data byte 17                       | Data byte 16        |  |
| 11                                    | D19              | D <sub>18</sub>         | Data byte 19                       | Data byte 18        |  |

Table 303: KNX/EIB/TP1 Module 753-646

# **17.1.5.20 AS-interface Master Module**

### 750-655, 753-655

The length of the process image of the AS-interface master module can be set to fixed sizes of 12, 20, 24, 32, 40 or 48 bytes.

It consists of a control or status byte, a mailbox with a size of 0, 6, 10, 12 or 18 bytes and the AS-interface process data, which can range from 0 to 46 bytes.

The AS-interface master module has a total of 6 to maximally 24 words data in both the Input and Output Process Image. Word alignment is applied.

The first Input and output word, which is assigned to an AS-interface master module, contains the status / control byte and one empty byte.

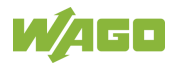

Subsequently the mailbox data are mapped, when the mailbox is permanently superimposed (Mode 1).

In the operating mode with suppressible mailbox (Mode 2), the mailbox and the cyclical process data are mapped next.

The following words contain the remaining process dat.

The mailbox and the process image sizes are set with the startup tool WAGO-I/O-*CHECK*.

Table 304: AS-interface Master Module 750-655, 753-655

| <b>Input and Output Process Image</b> |               |                         |                 |                           |                                     |  |  |
|---------------------------------------|---------------|-------------------------|-----------------|---------------------------|-------------------------------------|--|--|
| <b>Process</b>                        |               | <b>Byte Designation</b> |                 |                           |                                     |  |  |
| image<br>size                         | <b>Offset</b> | <b>High Byte</b>        | Low Byte        |                           | <b>Description</b>                  |  |  |
|                                       | $\mathbf 0$   |                         | CO/S0           | Not used                  | Control-/<br>Status byte            |  |  |
| 12 bytes                              | 1             | D <sub>1</sub>          | D <sub>0</sub>  |                           |                                     |  |  |
|                                       | $\ddotsc$     |                         |                 |                           |                                     |  |  |
|                                       | 5             | D <sub>9</sub>          | D <sub>8</sub>  |                           |                                     |  |  |
|                                       | 6             | D11                     | D <sub>10</sub> |                           |                                     |  |  |
| 20 bytes                              | .             |                         |                 |                           |                                     |  |  |
|                                       | 9             | D17                     | D <sub>16</sub> |                           |                                     |  |  |
| 24 bytes *                            | 10            | D <sub>19</sub>         | D <sub>18</sub> |                           |                                     |  |  |
|                                       | 11            | D <sub>21</sub>         | D <sub>20</sub> |                           |                                     |  |  |
|                                       | 12            | D <sub>23</sub>         | D <sub>22</sub> |                           | Mailbox (0, 6, 10, 12 or 18 bytes)/ |  |  |
| 32 bytes                              | $\cdots$      |                         |                 | Process data (0-46 bytes) |                                     |  |  |
|                                       | 15            | D <sub>29</sub>         | D <sub>28</sub> |                           |                                     |  |  |
|                                       | 16            | D31                     | D <sub>30</sub> |                           |                                     |  |  |
| 40 bytes                              | $\cdots$      |                         |                 |                           |                                     |  |  |
|                                       | 19            | D37                     | D36             |                           |                                     |  |  |
|                                       | 12            | D39                     | D38             |                           |                                     |  |  |
| 48 bytes                              | $\cdots$      |                         |                 |                           |                                     |  |  |
|                                       | 23            | D45                     | D44             |                           |                                     |  |  |

\*) Factory Setting

# **17.1.6 System Modules**

# **17.1.6.1 System Modules with Diagnostics**

### 750-606

The modules provide 2 bits of diagnostics in the Input Process Image for monitoring of the internal power supply.

Table 305: System Modules with Diagnostics 750-606, -611

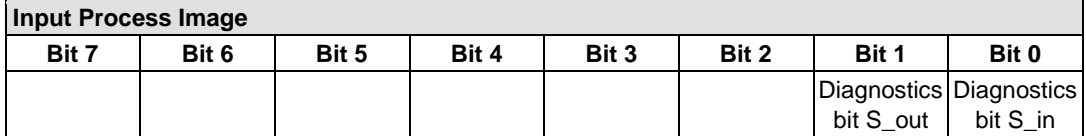

### 750-610, -611

The modules provide 2 bits of diagnostics in the Input Process Image for monitoring of the internal power supply.

Table 306: System Modules with Diagnostics 750-610, -611

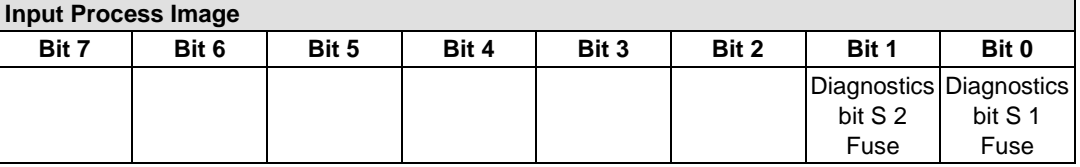

# **17.1.6.2 Filter Module**

750-624/020-002, -626/020-002

The Filter Module 750-624/020-002 and 750-626/020-002 equipped with surge suppression for the field side power supply have a total of 8 bits in both the Input and Output Process Image.

Table 307: Filter Modules 750-624/020-002, 750-626/020-002

| <b>Input Process Image</b> |                 |           |        |          |                   |          |       |
|----------------------------|-----------------|-----------|--------|----------|-------------------|----------|-------|
| Bit 7                      | Bit 6           | Bit 5     | Bit 4  | Bit 3    | Bit 2             | Bit 1    | Bit 0 |
| МA<br>0V                   | <b>PA</b><br>0V | MA<br>24V | 24V PA | not used | <b>IPWR DIAGL</b> | not used | VAL   |

### **Output Process Image**

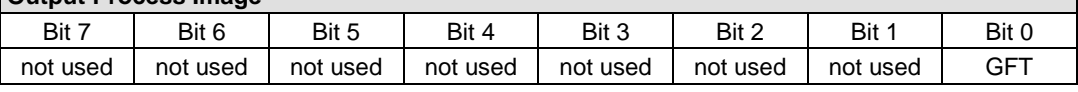

# **17.1.6.3 Binary Space Module**

### 750-622

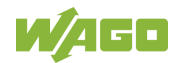

٦

The Binary Space Modules behave alternatively like 2 channel digital input modules or output modules and seize depending upon the selected settings 1, 2, 3 or 4 bits per channel. According to this, 2, 4, 6 or 8 bits are occupied then either in the process input or the process output image.

Table 308: Binary Space Module 750-622 (with Behavior like 2 Channel Digital Input)

| iliput ang Output Flocess inlage |                     |                    |                    |                    |                     |                  |                  |
|----------------------------------|---------------------|--------------------|--------------------|--------------------|---------------------|------------------|------------------|
| Bit 7                            | Bit 6               | Bit 5              | Bit 4              | Bit 3              | Bit 2               | Bit 1            | Bit 0            |
| (Data bit<br>DI(8)               | (Data bit)<br>DI 7) | (Data bit<br>DI 6) | (Data bit<br>DI 5) | (Data bit<br>DI 4) | (Data bit)<br>DI 3) | Data bit<br>DI 2 | Data bit<br>DI 1 |

**Input and Output Process Image**

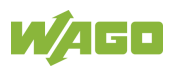

# **17.2 CODESYS 2 Libraries**

Additional functions for the controller 750-8212are provided using libraries.

# **17.2.1 General Libraries**

This section contains general CODESYS libraries supported by the controller 750-8212.

# **17.2.1.1 CODESYS System Libraries**

All of the functions of the CODESYS system libraries listed below are supported.

| Library                | <b>Function</b>                                                           | <b>C/IEC 61131</b>      |
|------------------------|---------------------------------------------------------------------------|-------------------------|
| Analyzation.lib        | Analysis of boolean expressions                                           | C and IEC 61131         |
| AnalyzationNew.lib     | Analysis of boolean expressions                                           | C and IEC 61131         |
| lecsfc.lib             | Provision of implicit variables in the<br>SFC (sequential function chart) | <b>IEC 61131</b>        |
| NetVarUdp_LIB_V23.lib  | Implementation for network<br>variables                                   | <b>IEC 61131</b>        |
| Standard.LIB           | Offers various standard functions                                         | $\mathsf C$             |
| SysLibAlarmTrend.lib   | Supports alarm and trend tasks                                            | <b>IEC 61131</b>        |
| SysLibCallback.lib     | For installing call-back handlers<br>and event handlers                   | Ċ                       |
| SysLibDir.lib          | For accessing directories                                                 | C                       |
| SysLibDirect.lib       | Access to variables using indices                                         | Ċ                       |
| SysLibEvent.lib        | Handling of events in the system                                          | Ċ                       |
| SysLibFileStream.lib   | File handling using ANSI-C<br>functions                                   | $\overline{\text{c}}$   |
| SysLibGetAddress.lib   | Returns addresses and the size of<br>memory segments                      | Ć                       |
| SysLiblecTasks.lib     | Administration of IEC tasks                                               | Ć                       |
| SysLibMem.lib          | Memory administration                                                     | Ċ                       |
| SysLibPlcCtrl.lib      | Control of the PLC from outside<br>the PLC program                        | Ć                       |
| SysLibProjectInfo.lib  | Reading out of information about<br>the CODESYS project                   | Ć                       |
| SysLibSem.lib          | Handling of semaphores                                                    | C                       |
| SysLibSockets.lib      | Socket handling                                                           | Ċ                       |
| SysLibSocketsAsync.lib | Socket handling, asynchronous                                             | C                       |
| SysLibStr.lib          | <b>String functions</b>                                                   | $\overline{\mathrm{c}}$ |
| SysLibTasks.lib        | Administration of tasks                                                   | $\overline{\text{c}}$   |
| SysLibTime.lib         | Administration of real-time clock                                         | Ċ                       |
| SysLibVisu.lib         | Dynamic visualization                                                     | Ċ                       |

Table 309: CODESYS System Libraries

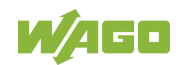

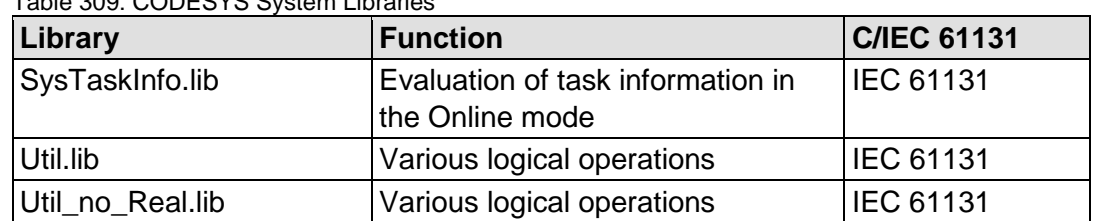

Table 309: CODESYS System Libraries

Additional information about the libraries is given in the online Help function for CODESYS-IDE.

# **17.2.1.2 SysLibCom.lib**

The controller 750-8212supports the following function blocks of the "SysLibCom.lib" library:

- SysComClose
- SysComGetVersion2300
- SysComOpen
- **SysComRead**
- SysComSetSettings
- SysComSetSettingsEx
- SysComWrite

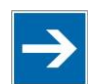

# **Note**

**Observe restrictions on the settings for stop bits!**

The setting "1.5 stop bits" is not supported by controller750-8212.

Additional information about this is given in the online Help function for CODESYS-IDE.

# **17.2.1.3 SysLibFile.lib**

The controller 750-8212supports the following function blocks of the "SysLibFile.lib" library:

- **SysFileClose**
- SysFileCopy
- **SysFileDelete**
- SysFileEOF
- SysFileGetPos
- SysFileGetSize
- SysFileGetTime
- SysFileOpen
- SysFileRead
- SysFileRename
- SysFileSetPos
- SysFileWrite

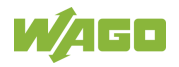

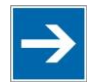

# **Note**

# **Ensure that files are saved!**

Files are not reliably saved on the data medium until you call up the "SysFileClose" function block!

Additional information about this is given in the online Help function for CODESYS-IDE.

### **Notes on the parameters of the function blocks**

File and directory names distinguish between upper and lower case!

"test.txt"≠ "TEST.TXT"≠ "Test.txt"

The separator for directories is: "/."

The file system supports:

- Absolute paths, (e.g., "/media/sd/test.txt")
- Relative paths (e.g., "testpath/test.txt")
- Macros (e.g., "HOME://", "CARD://", "TMP://")

Table 310: Possible Macros for File Access

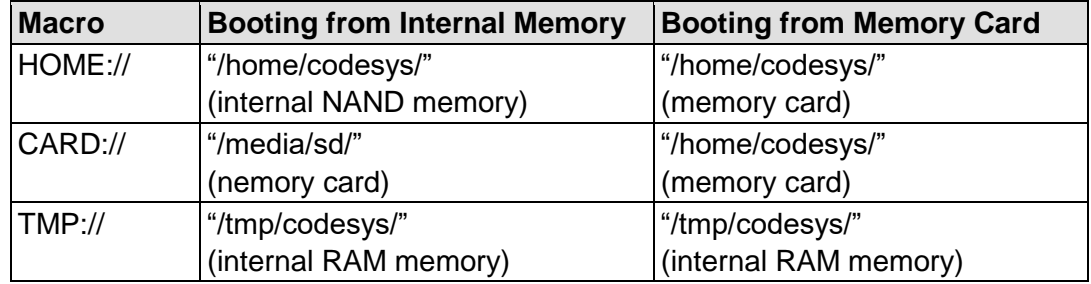

# **17.2.1.4 SysLibFileAsync.lib**

The controller 750-8212supports the following function blocks of the "SysLibFileAsync.lib" library:

- SysFileCloseAsync
- SysFileCopyAsync
- SysFileDeleteAsync
- SysFileEOFAsync
- SysFileGetPosAsync
- SysFileGetSizeAsync
- SysFileGetTimeAsync
- SysFileOpenAsync
- SysFileReadAsync
- SysFileRenameAsync
- SysFileSetPosAsync

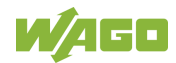

SysFileWriteAsync

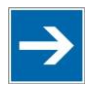

# **Note**

### **Ensure that files are saved!**

Files are not reliably saved to the data medium until you call up the "SysFileCloseAsync" function block.

Additional information about this is given in the online Help function for CODESYS-IDE.

### **Notes on the parameters of the function blocks**

File and directory names distinguish between upper and lower case!

"test.txt"≠ "TEST.TXT"≠ "Test.txt"

The separator for directories is: "/."

The file system supports:

- Absolute paths, (e.g., "/media/sd/test.txt")
- Relative paths (e.g., "testpath/test.txt")
- Macros (e.g., "HOME://", "CARD://", "TMP://")

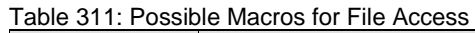

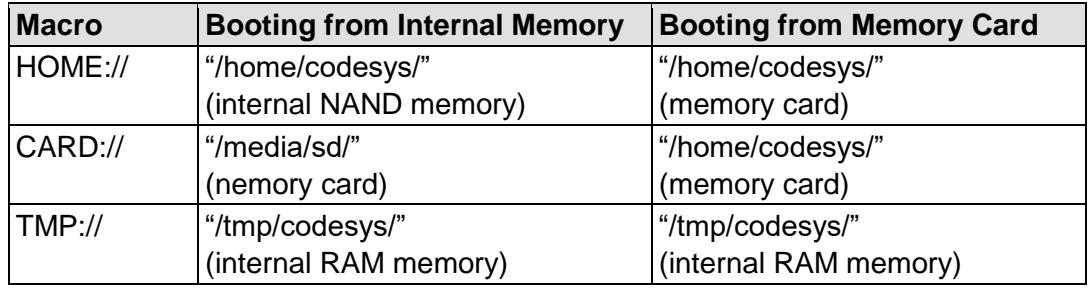

# **17.2.1.5 SysLibRtc.lib**

The controller 750-8212supports the following function blocks of the "SysLibRtc.lib" library:

- SysRtcGetHourMode
- SysRtcGetTime
- SysRtcSetTime

Additional information about this is given in the online Help function for CODESYS-IDE.

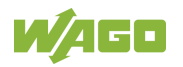

# **17.2.1.6 BusDiag.lib**

The controller 750-8212 supports the following function blocks of the "BusDiag.lib" library:

- DiagGetBusState
- **DiagGetState**

The document containing a description of this library and the function blocks it includes is available for download on the Internet at [www.wago.com.](http://www.wago.com/)

The values for the input variables "DEVICENUMBER" of the "DiagGetBusState" and "DiagGetState" functions are based on the particular device and bus system and are as follows for the controller "PFC200; G2; 2ETH RS" (750-8212):

Table 312: Input Variable "DEVICENUMBER"

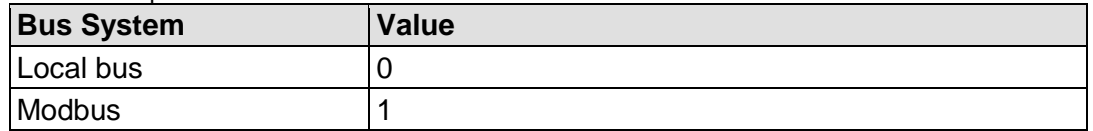

### **17.2.1.7 mod\_com.lib**

The controller 750-8212supports the following function blocks of the "mod\_com.lib" library:

- ADD\_PI\_INFORMATION
- CRC16
- FBUS ERROR INFORMATION
- GET\_DIGITAL\_INPUT\_OFFSET
- GET\_DIGITAL\_OUTPUT\_OFFSET
- KBUS\_ERROR\_INFORMATION
- MOD\_COM\_VERSION
- PI\_INFORMATION
- SET\_DIGITAL\_INPUT\_OFFSET
- SET\_DIGITAL\_OUTPUT\_OFFSET
- SLAVE\_ADDRESS

The document containing a description of this library and the function blocks it includes is available for download on the Internet at [www.wago.com.](http://www.wago.com/)

### **17.2.1.8 SerComm.lib**

The controller 750-8212supports the following function blocks of the "SerComm.lib" library:

- **SERCOMM**
- SERCOMM\_VERSION

The document containing a description of this library and the function blocks it includes is available for download on the Internet at [www.wago.com.](http://www.wago.com/)

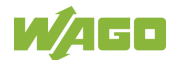

# **17.2.1.9 WagoConfigToolLIB.lib**

The following table shows call-ups that allow you to configure and parameterize the controller from the PLC program or Linux® via the "ConfigToolFB" function block (see parameter "stCallString"). In addition to WBM and the CBM, this is another variant to configure the controller for operational requirements.

The configuration directory for this under Linux® is: **/etc/config-tools/**

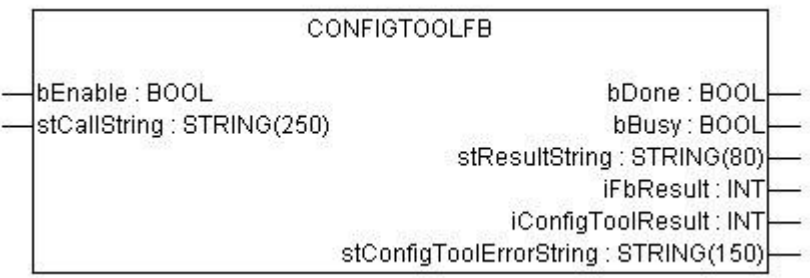

Figure 124: Graphical Representation of the "ConfigToolFB" Function Block

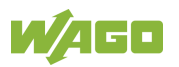

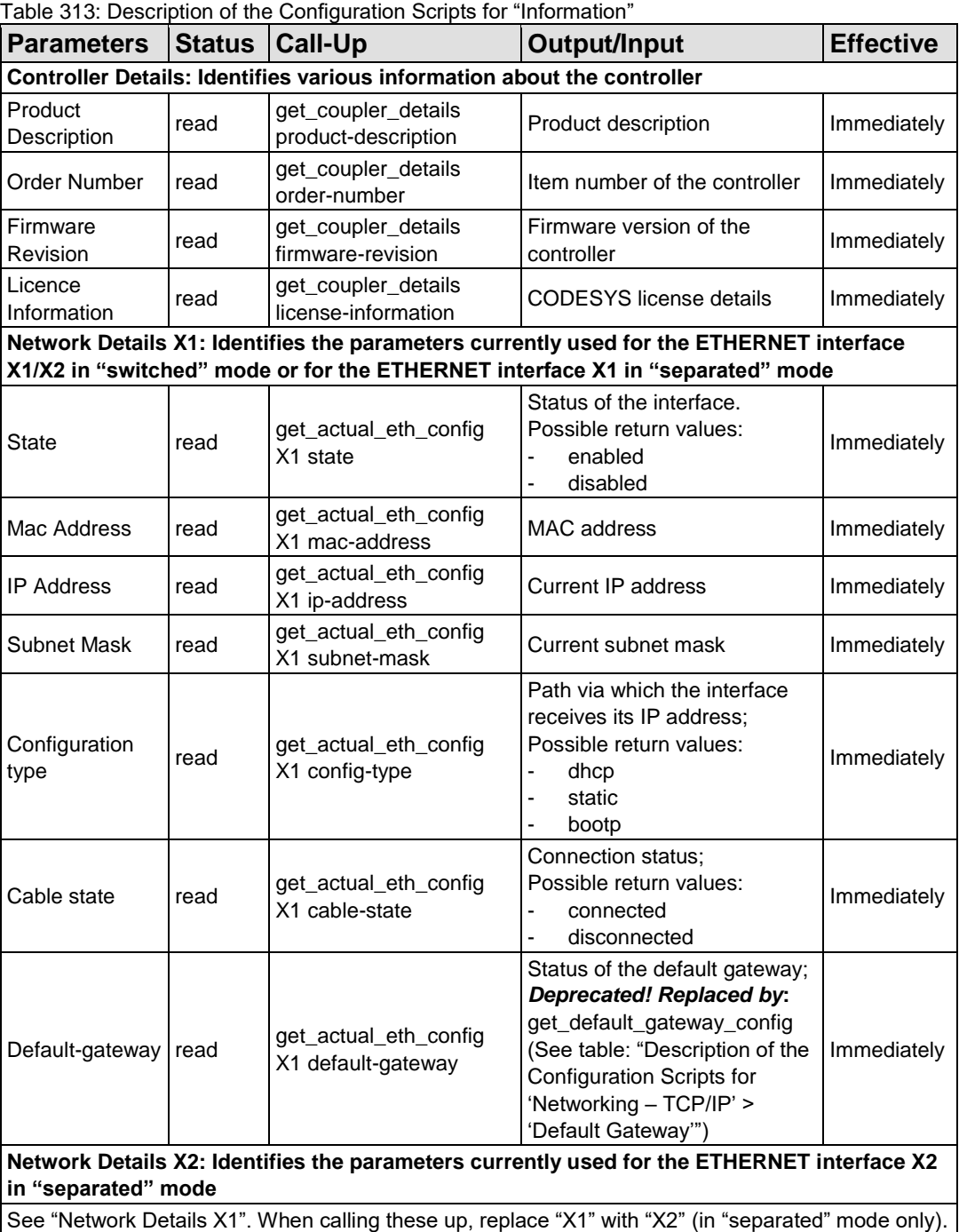

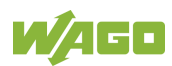

### Table 314: Description of the Configuration Scripts for "CODESYS"

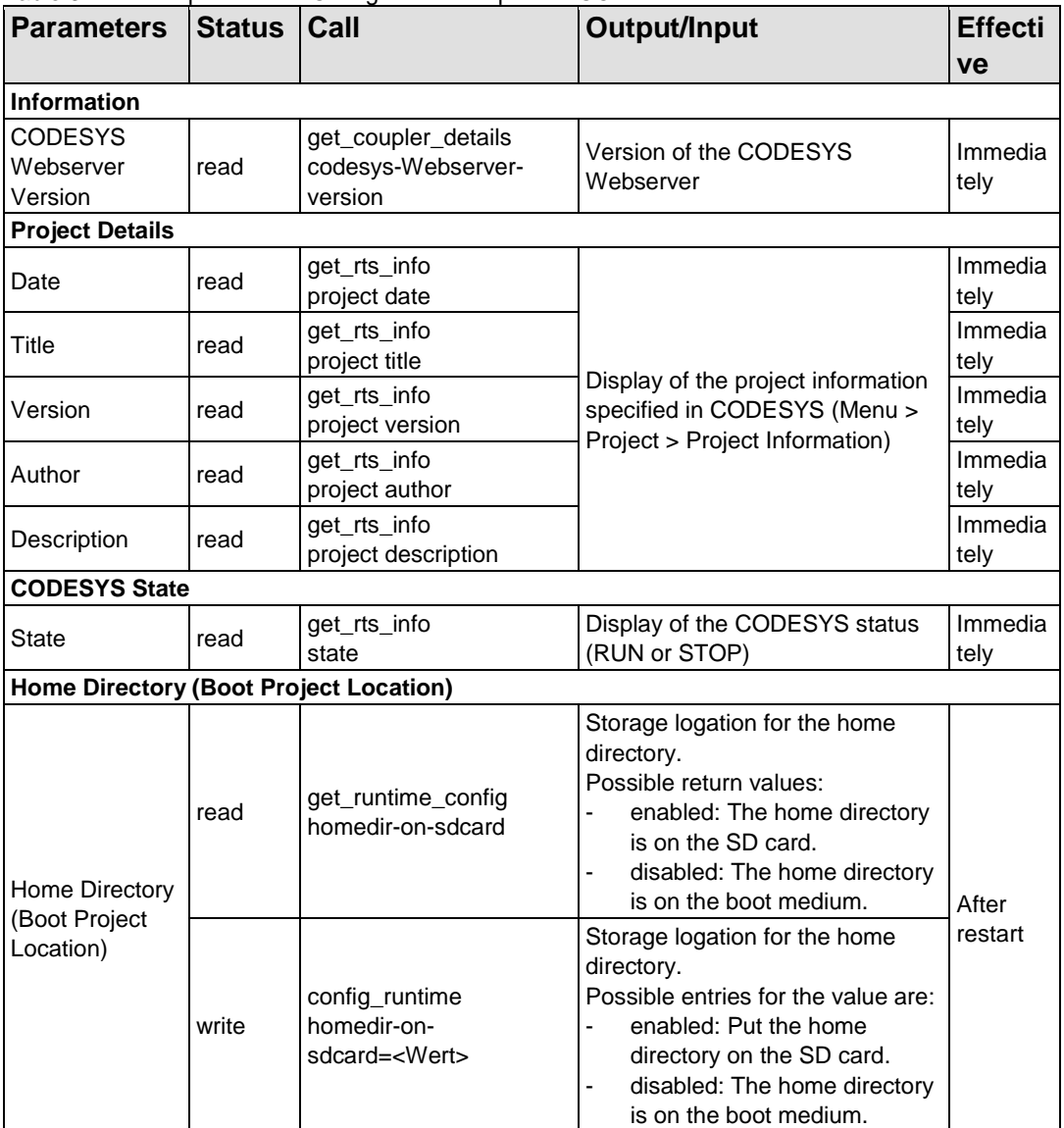

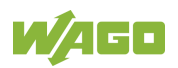

Table 315: Description of the Configuration Scripts for "Networking - Host/Domain Name"

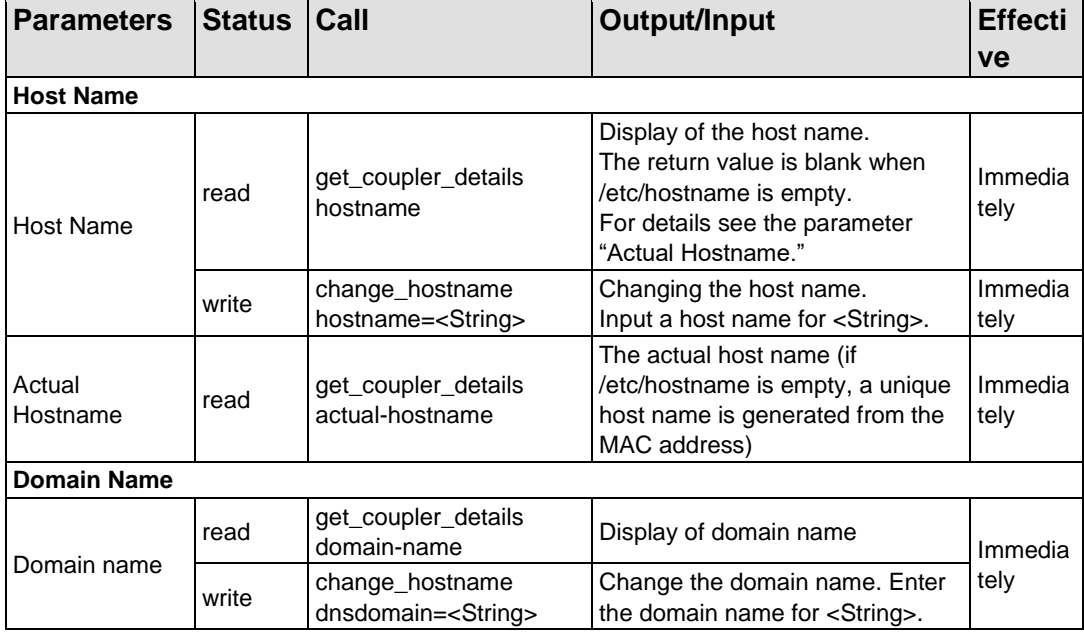

Table 316: Description of the Configuration Scripts for "Networking - TCP/IP"

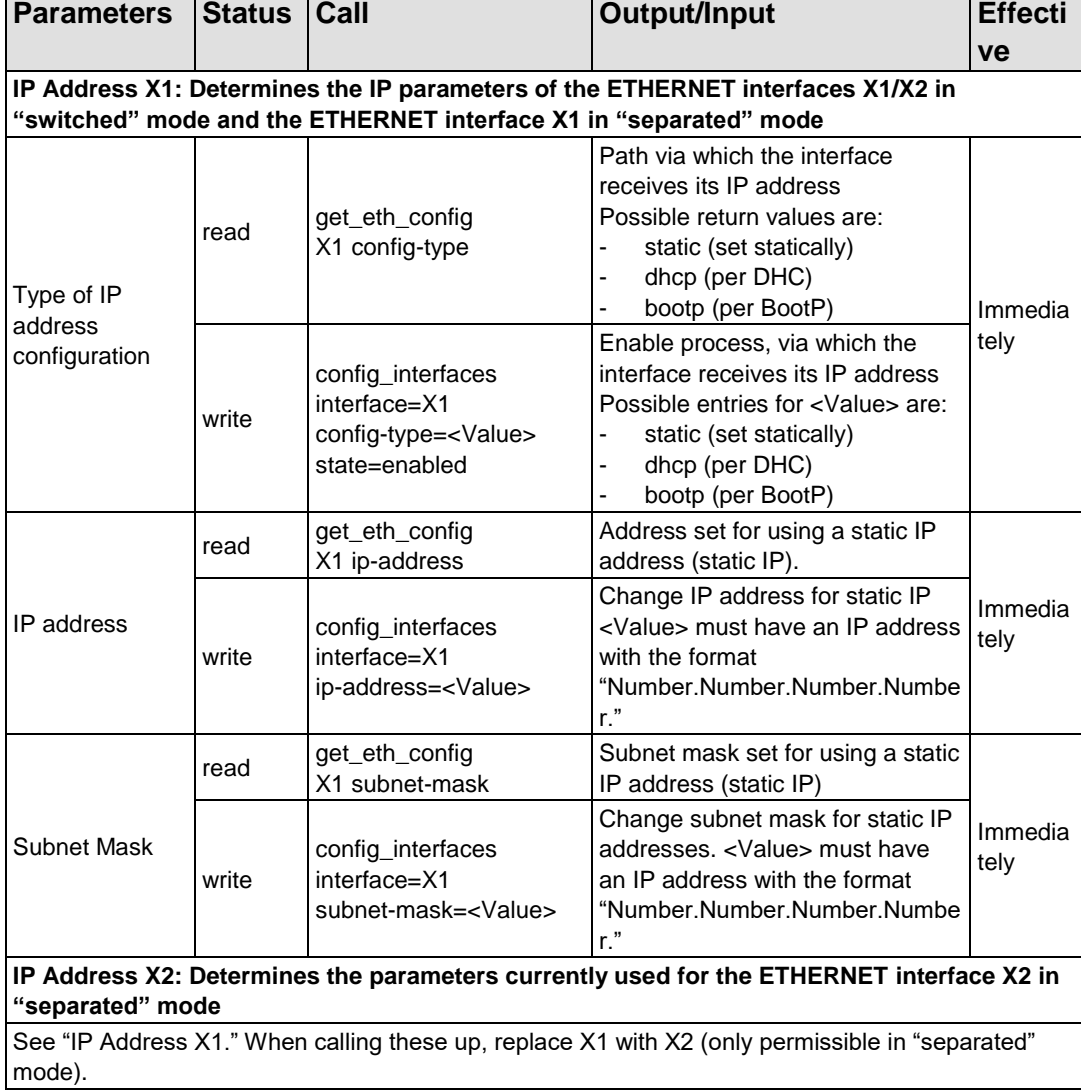

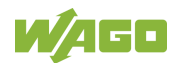

### Table 316: Description of the Configuration Scripts for "Networking - TCP/IP"

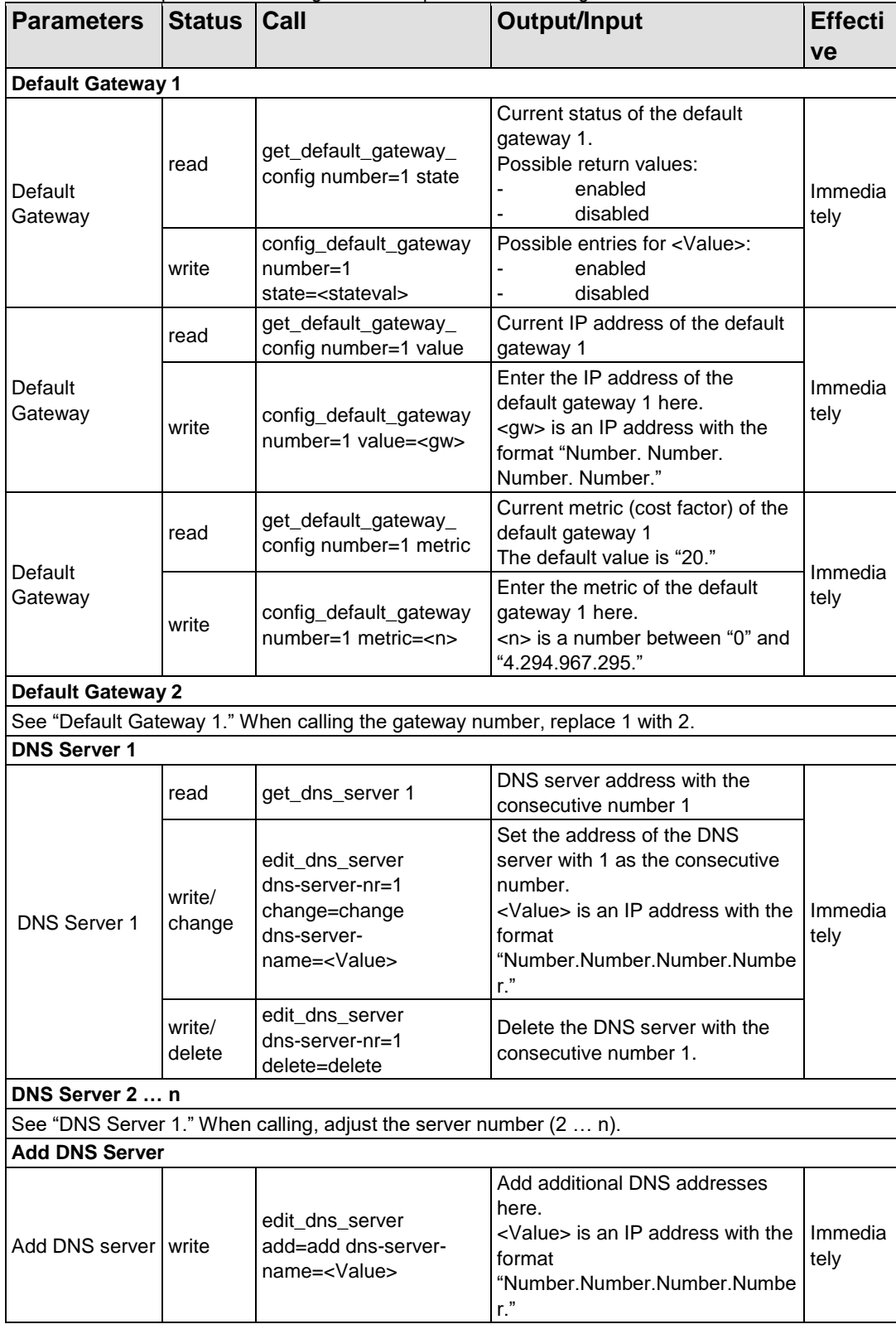

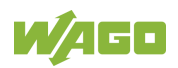

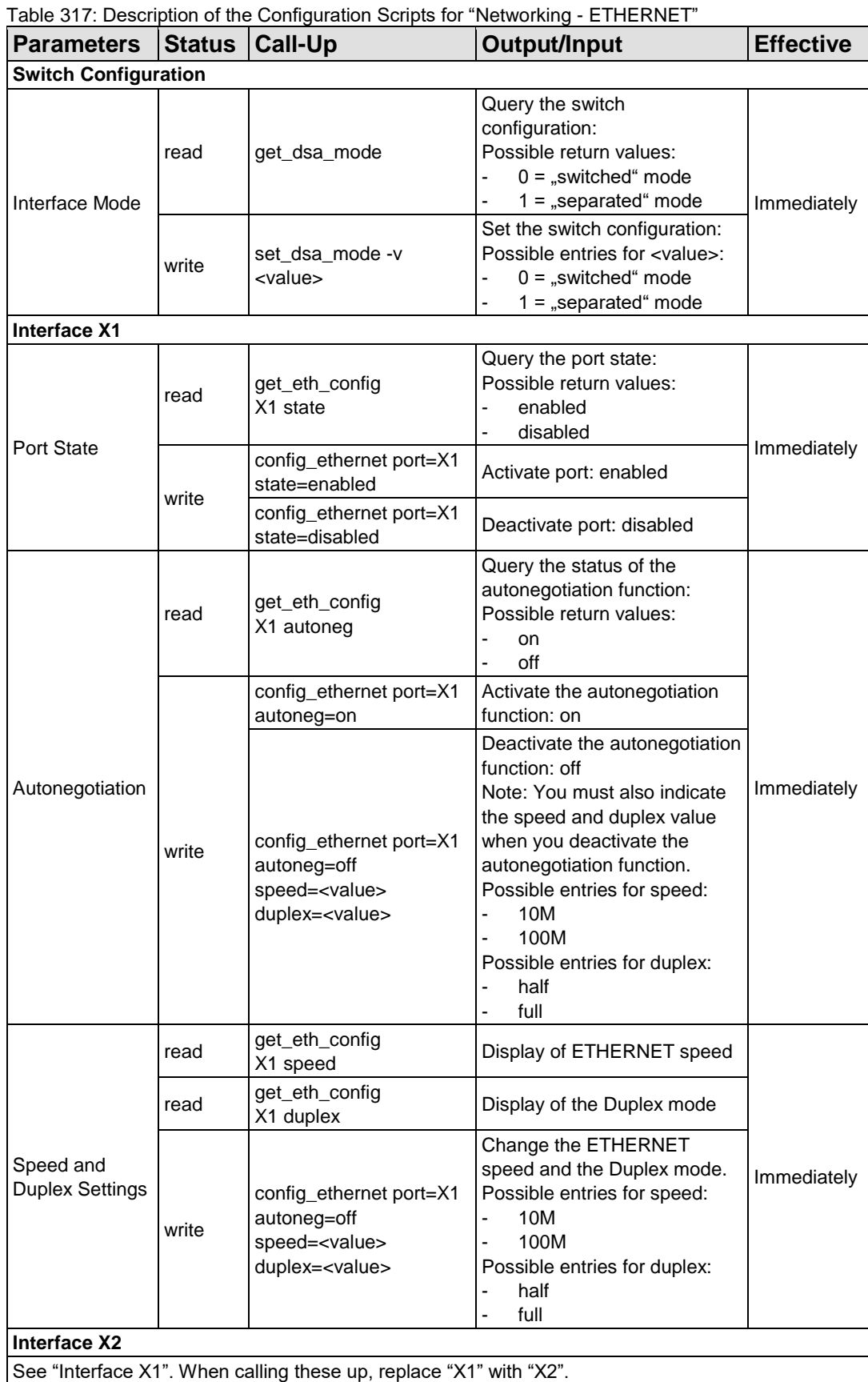

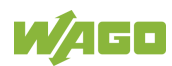

Table 318: Description of the Configuration Scripts for "NTP"

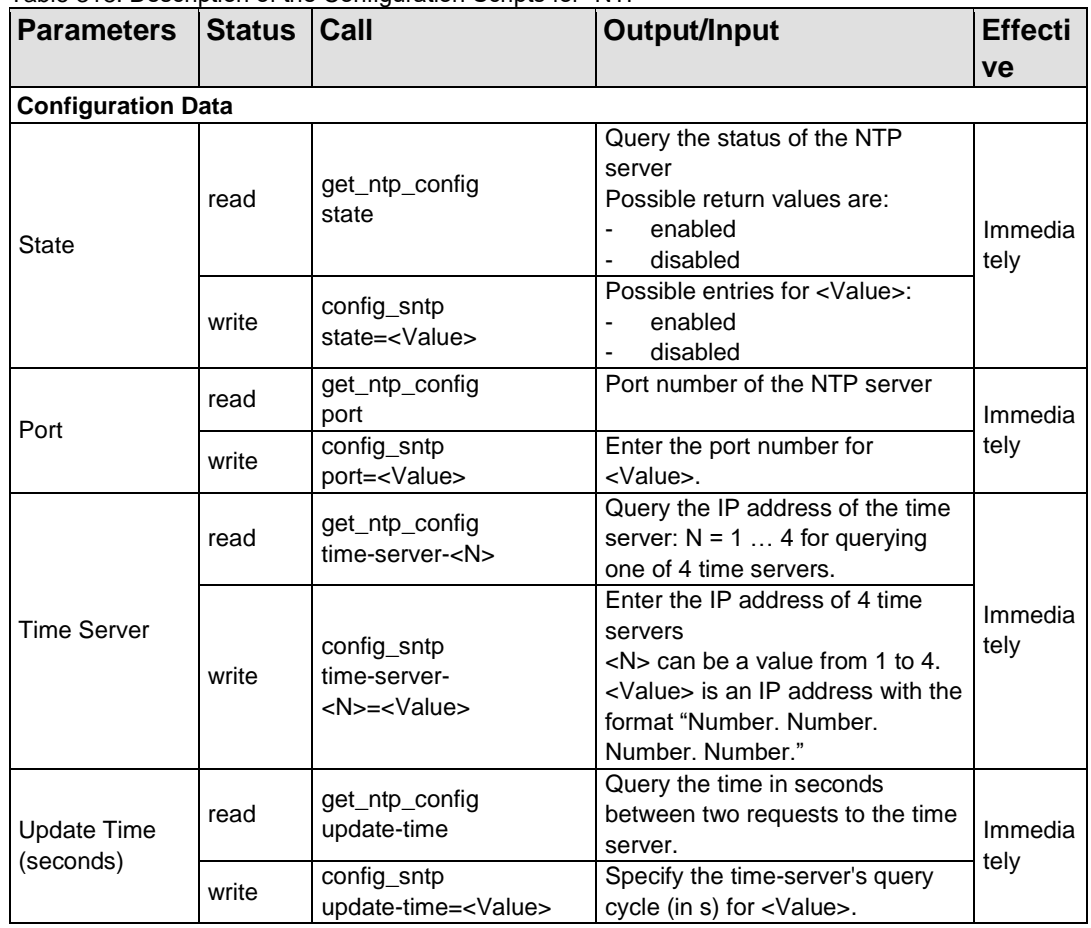

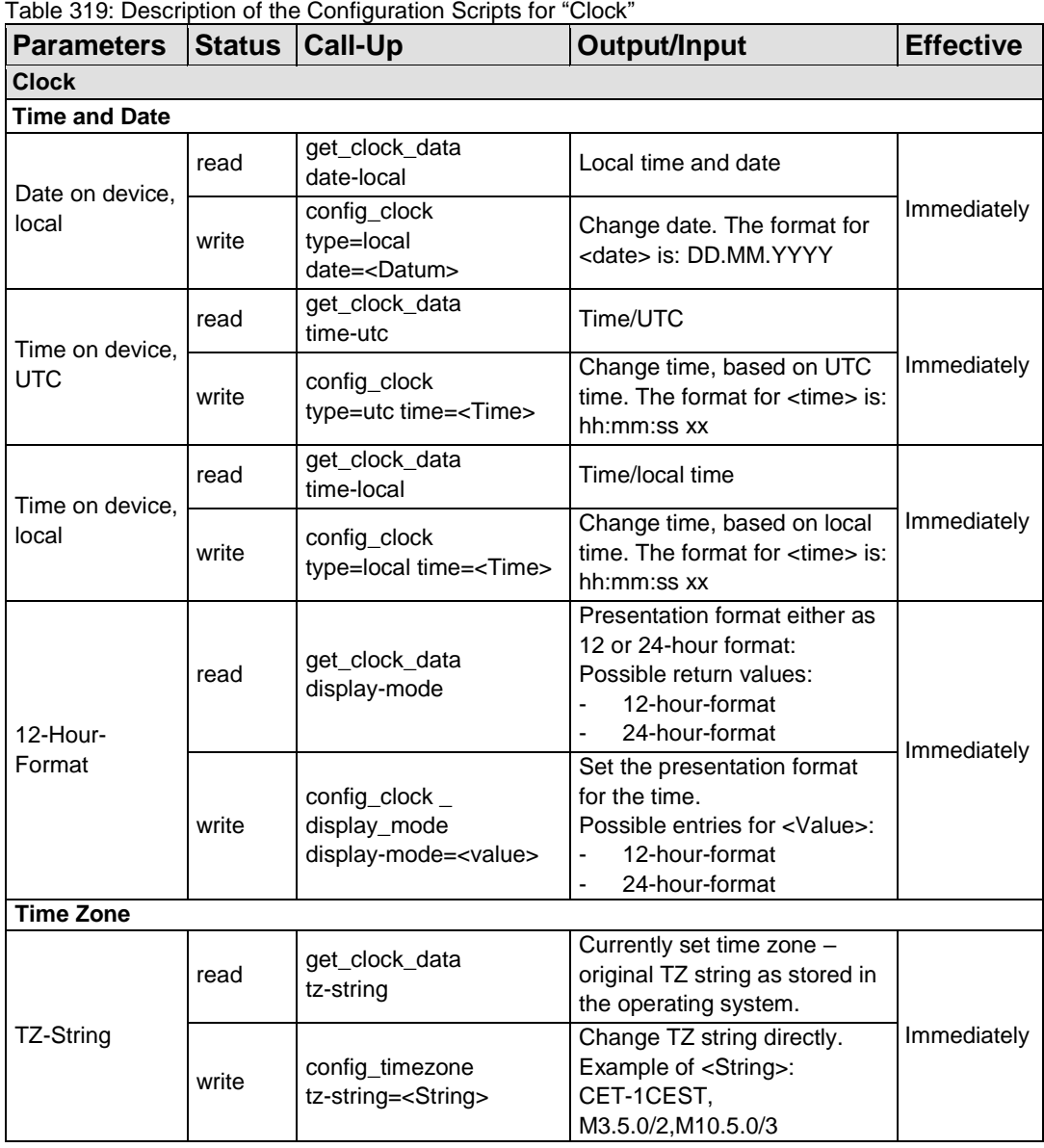

Table 320: Description of the Configuration Scripts for "Administration"

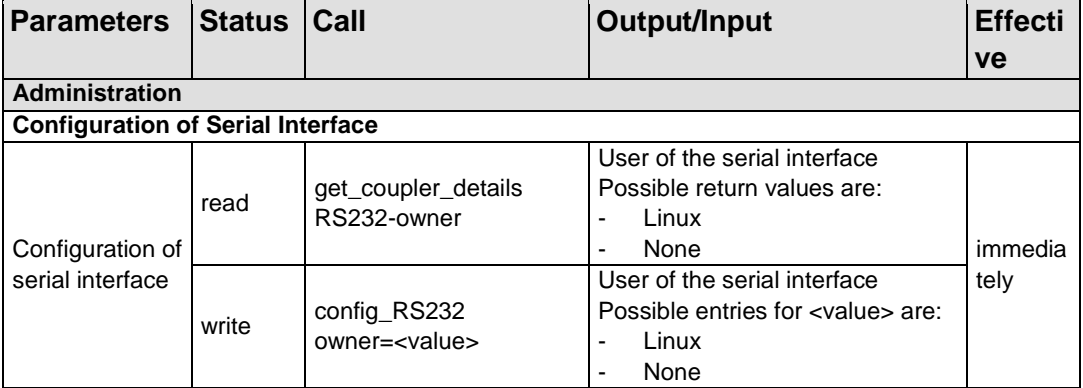

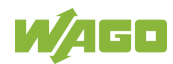

### Table 320: Description of the Configuration Scripts for "Administration"

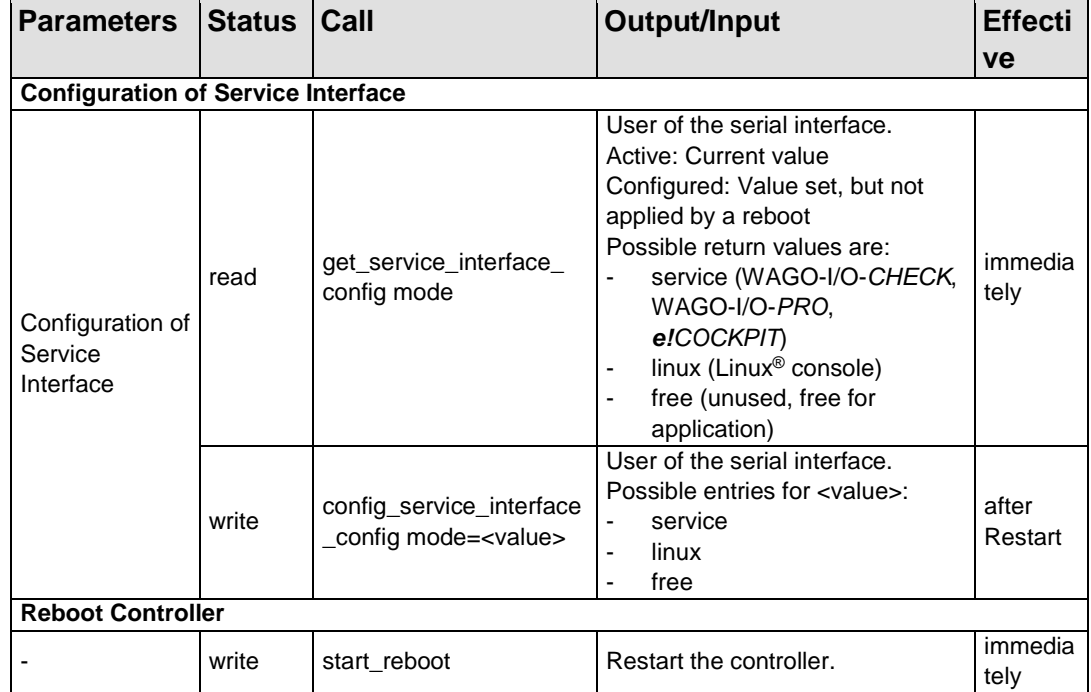

Table 321: Description of Configuration Scripts for "Package Server"

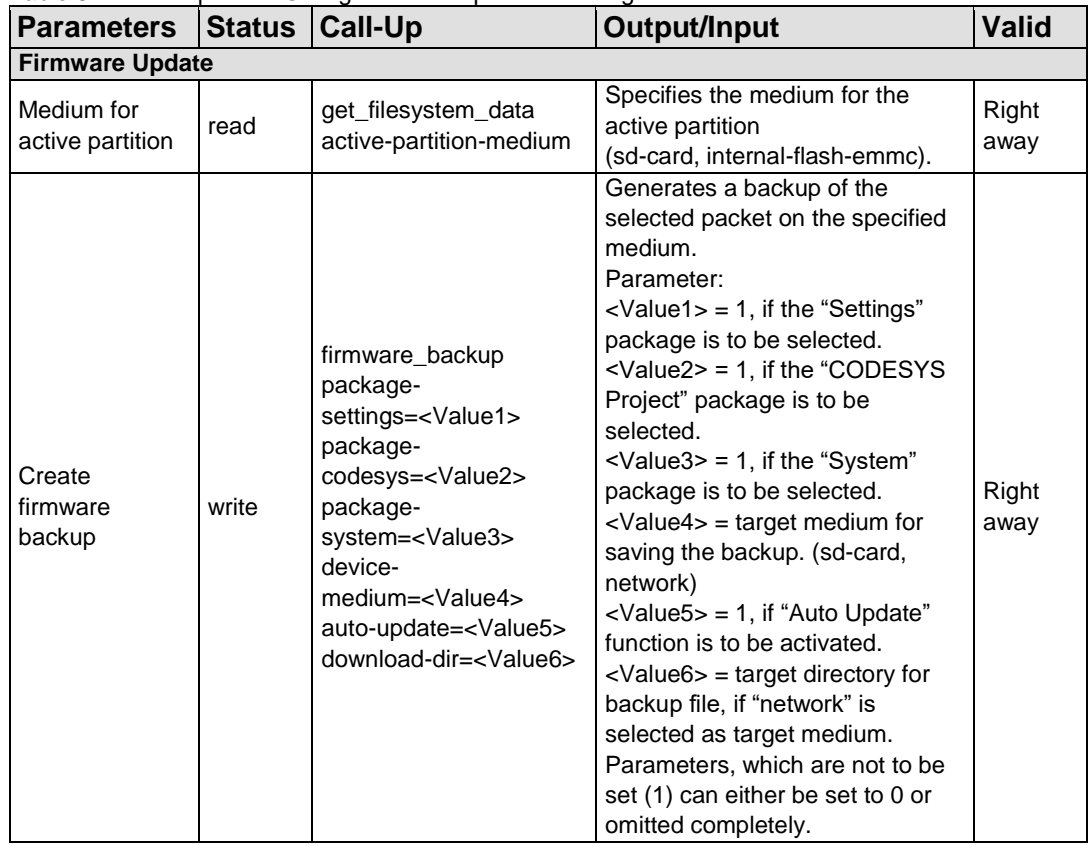

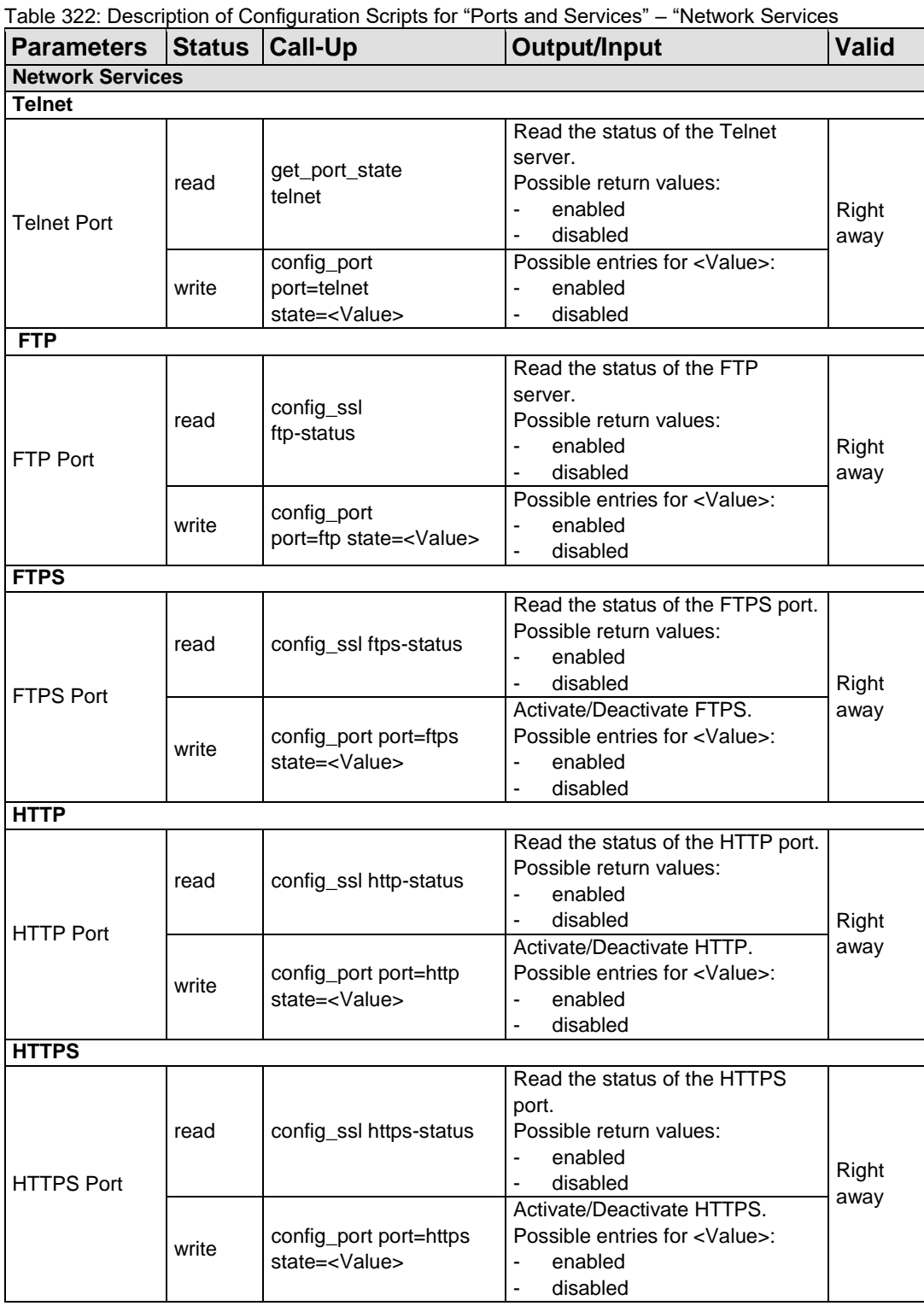

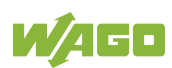

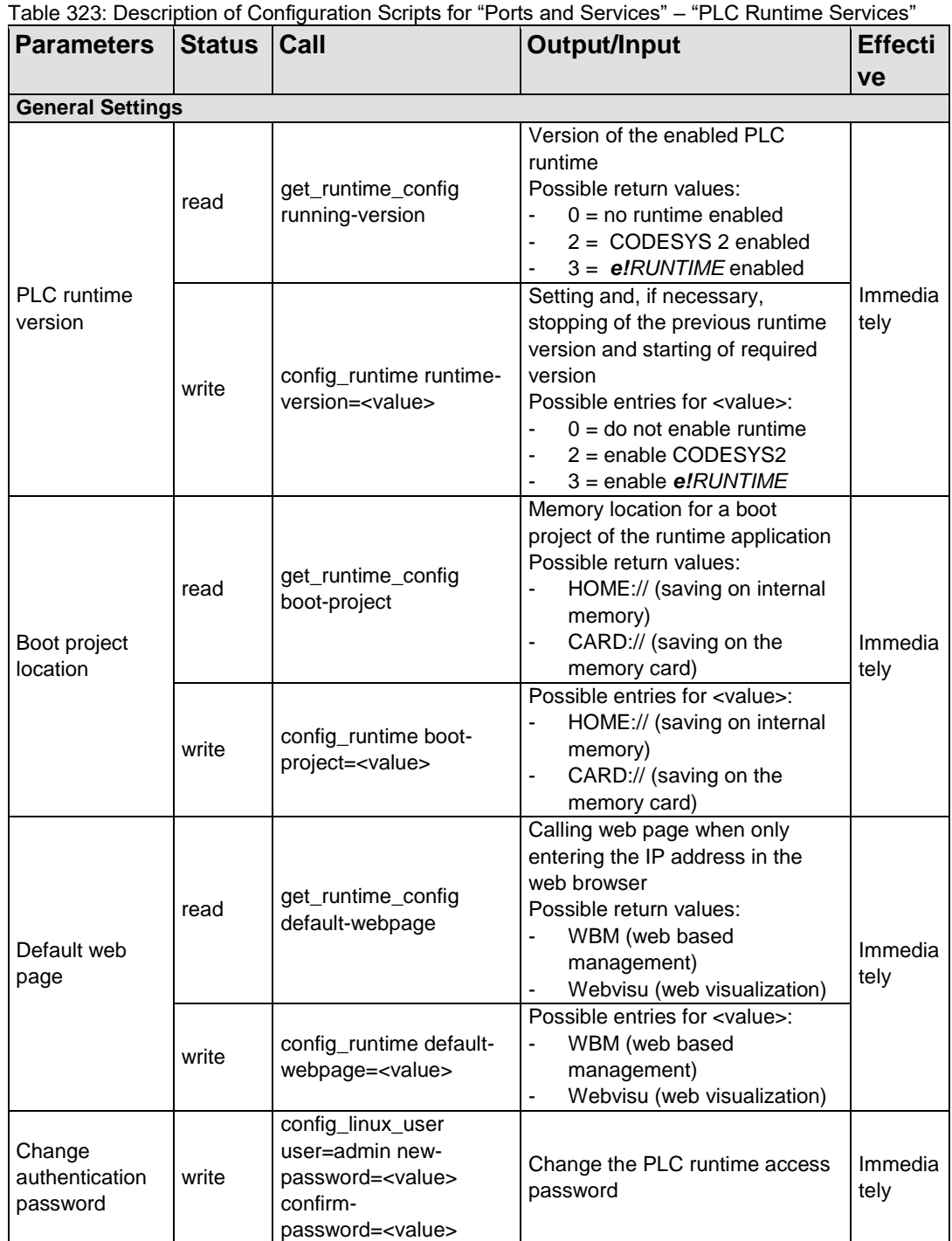

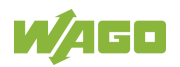

Table 323: Description of Configuration Scripts for "Ports and Services" – "PLC Runtime Services"

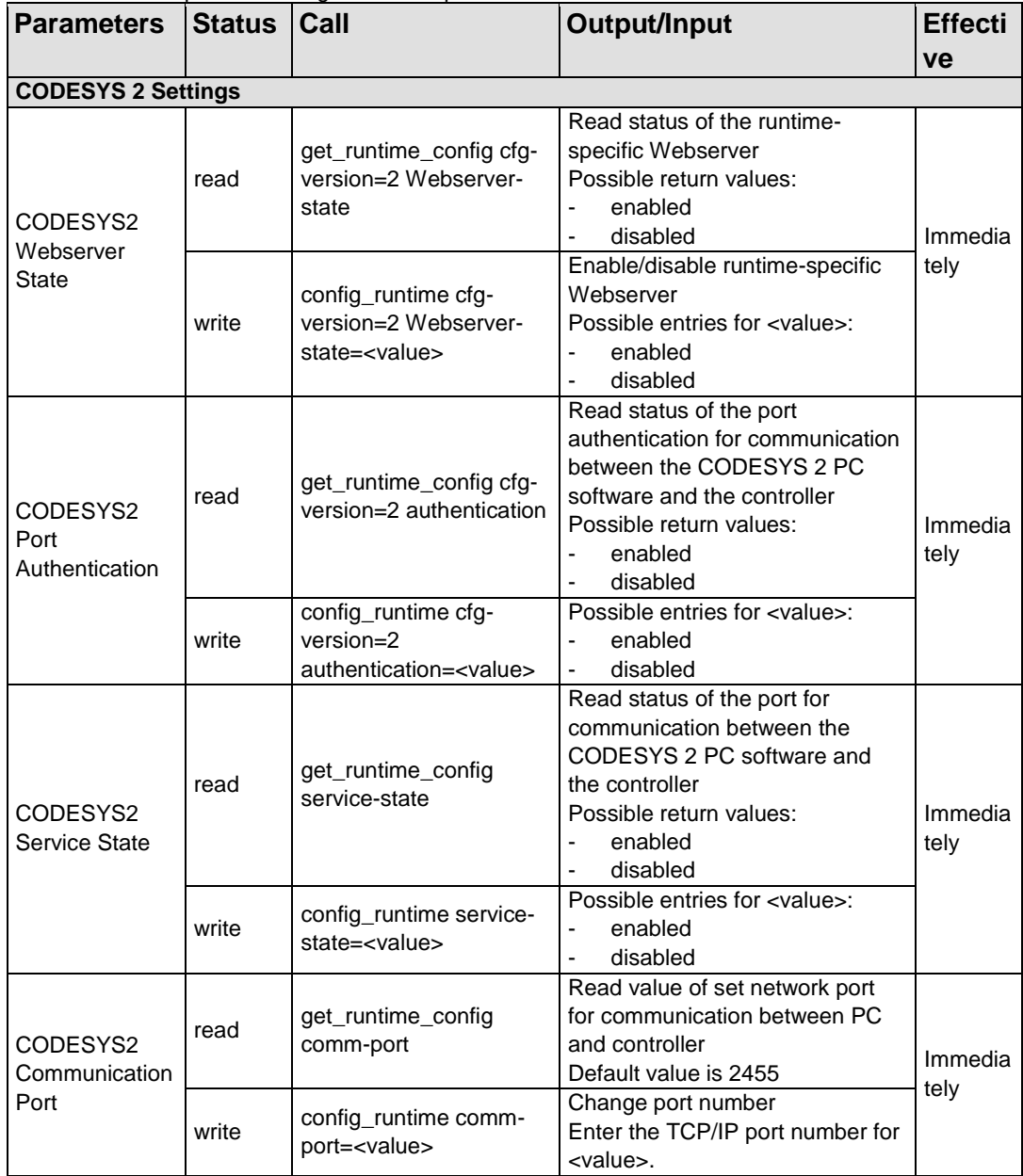

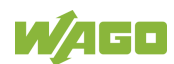

Table 323: Description of Configuration Scripts for "Ports and Services" – "PLC Runtime Services"

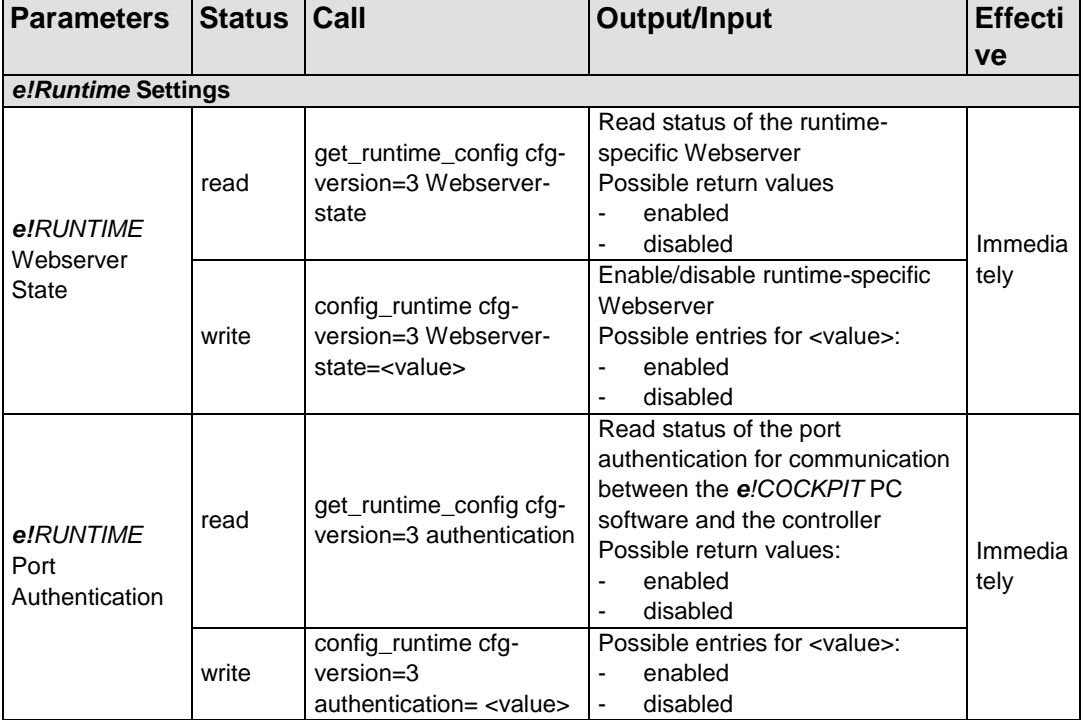

Table 324: Description of Configuration Scripts for "Ports and Services" – "SSH/TFTP"

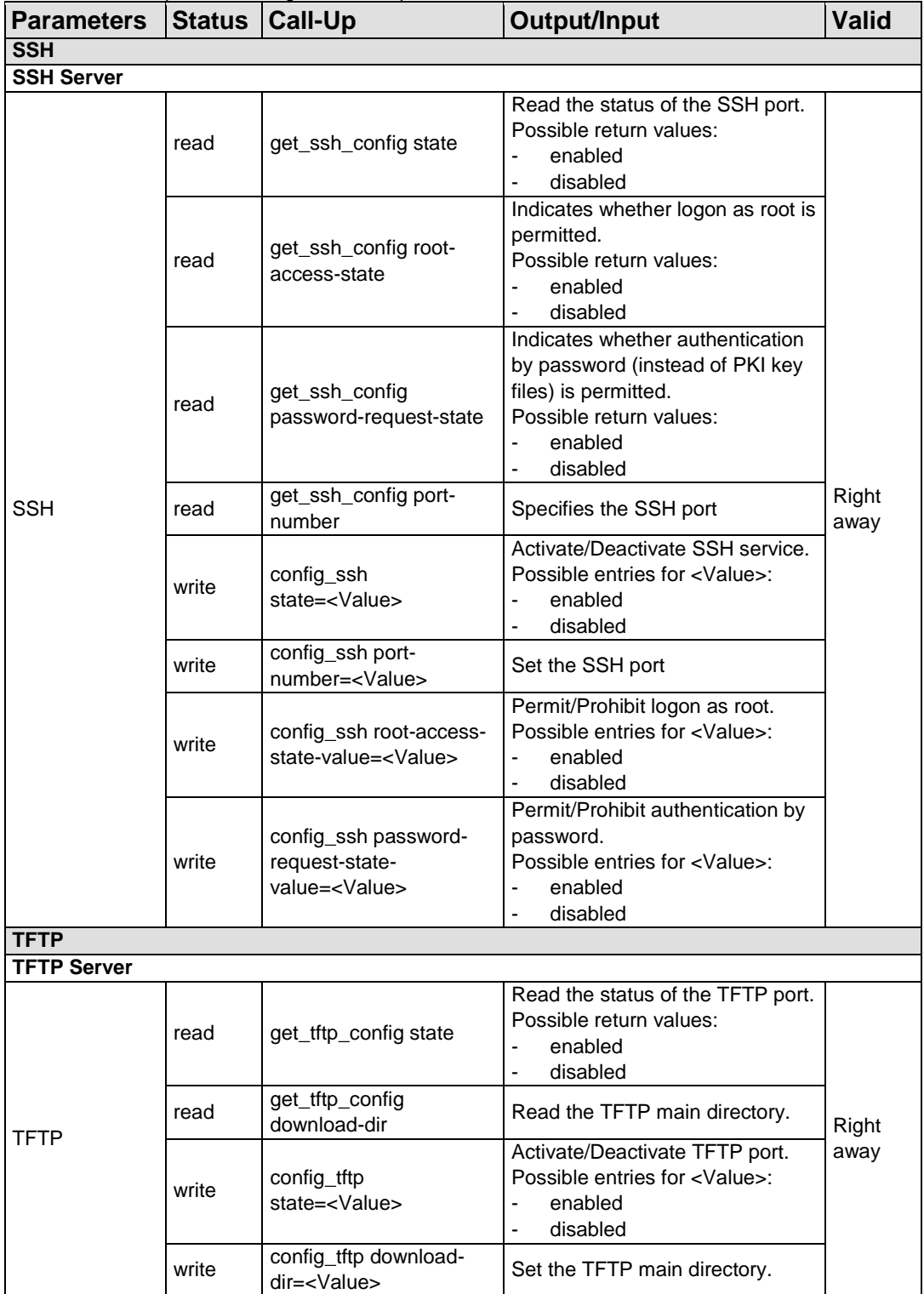

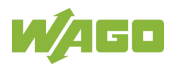

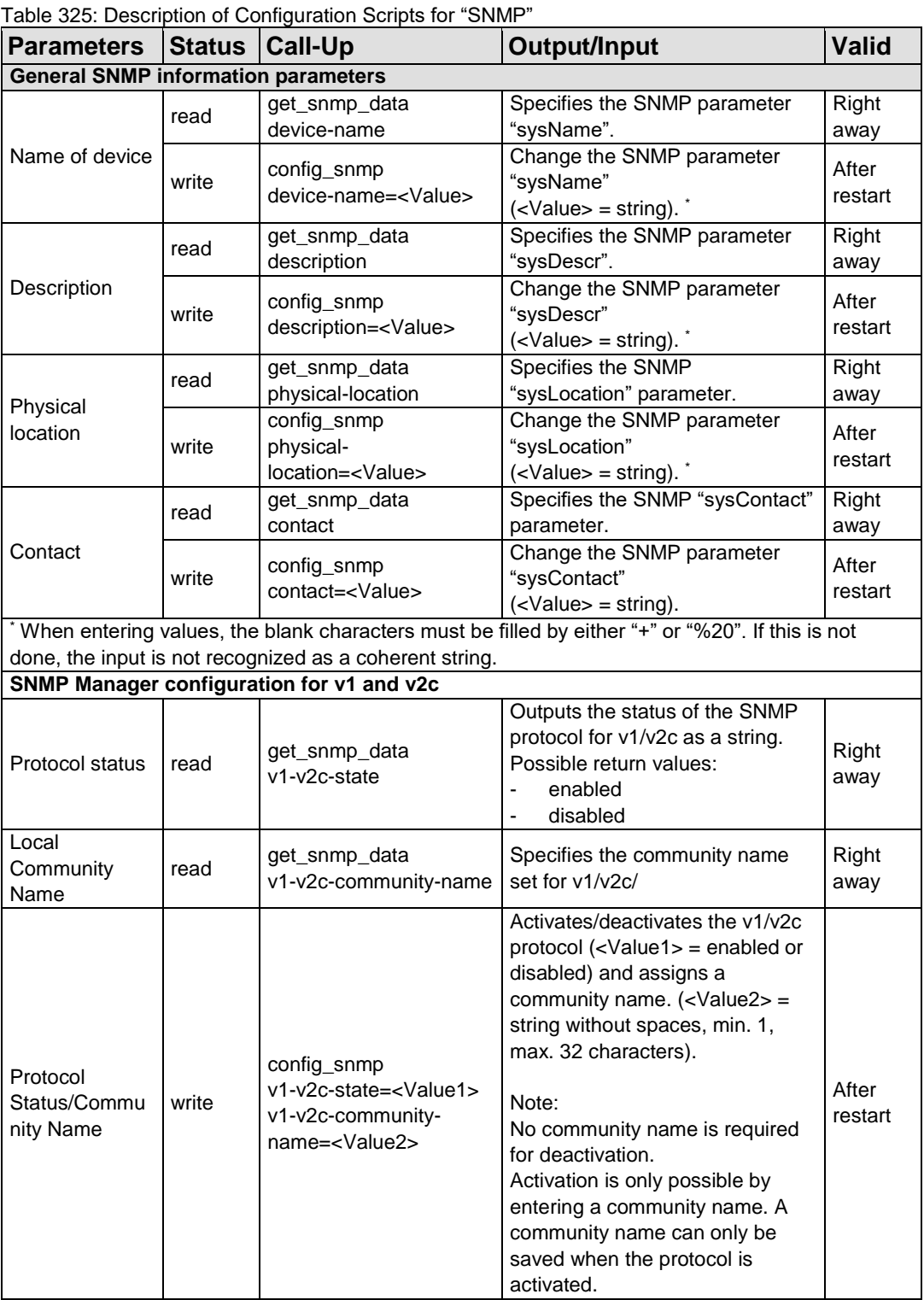

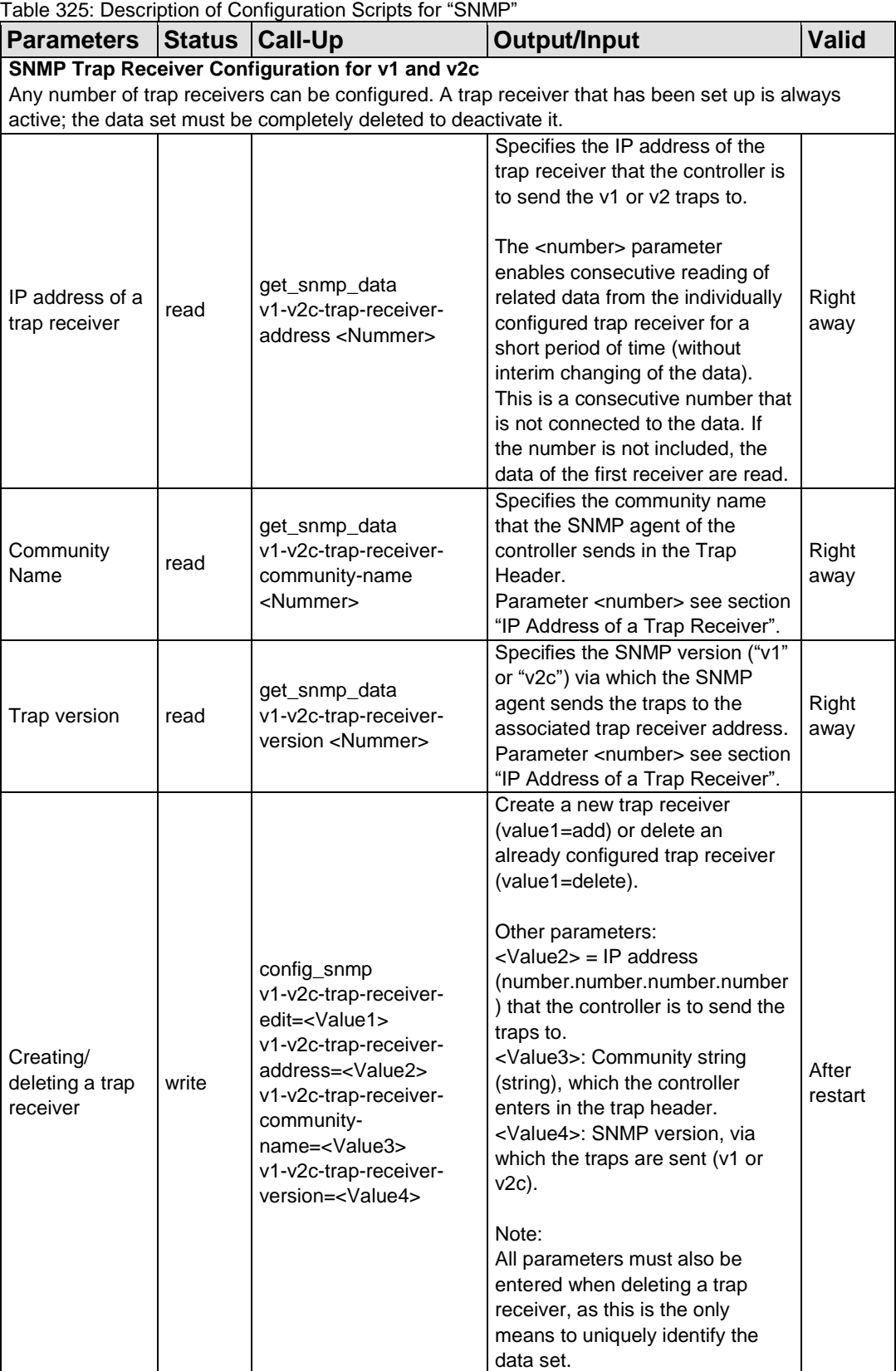

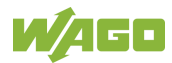
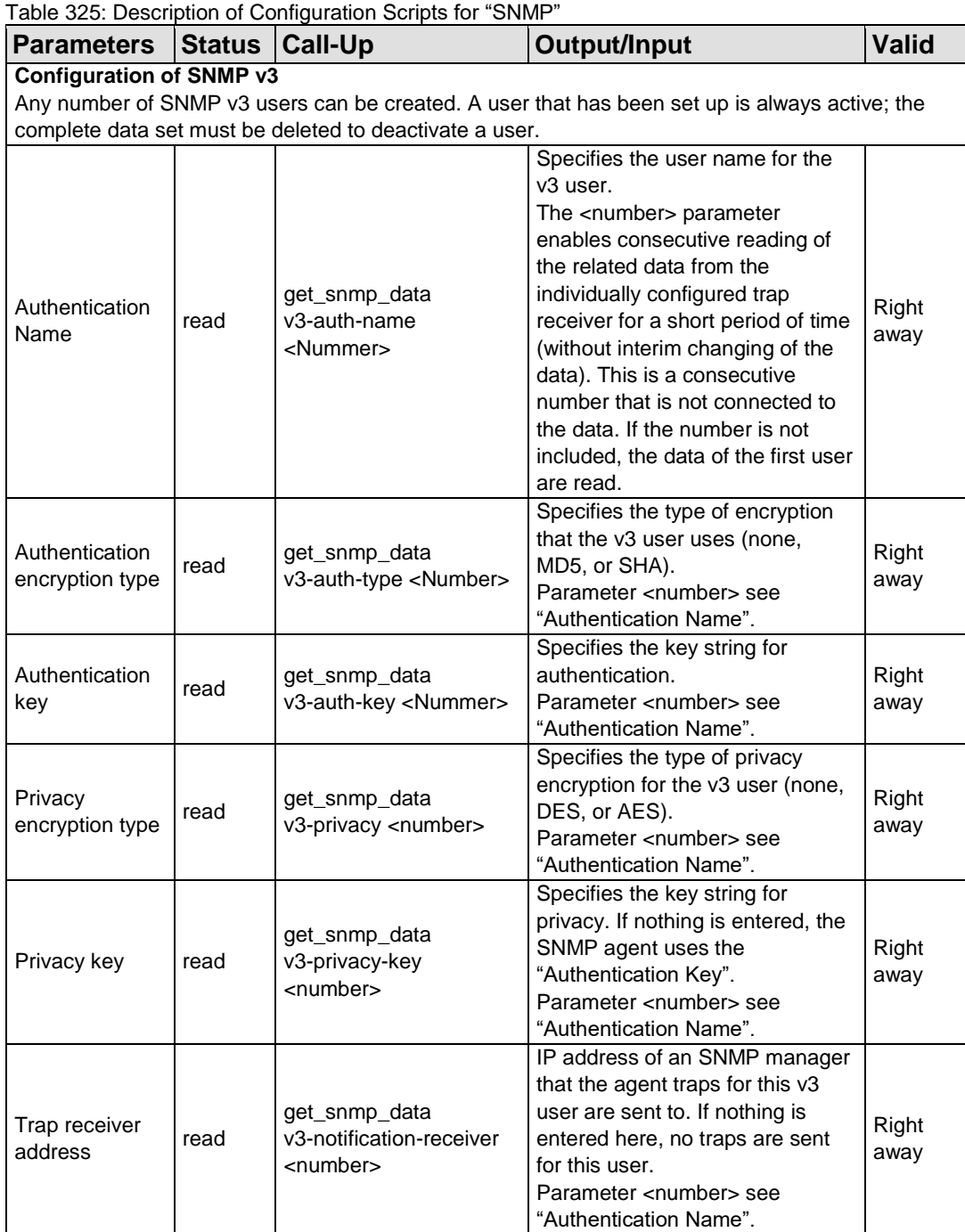

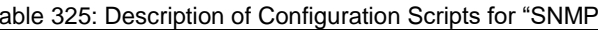

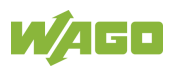

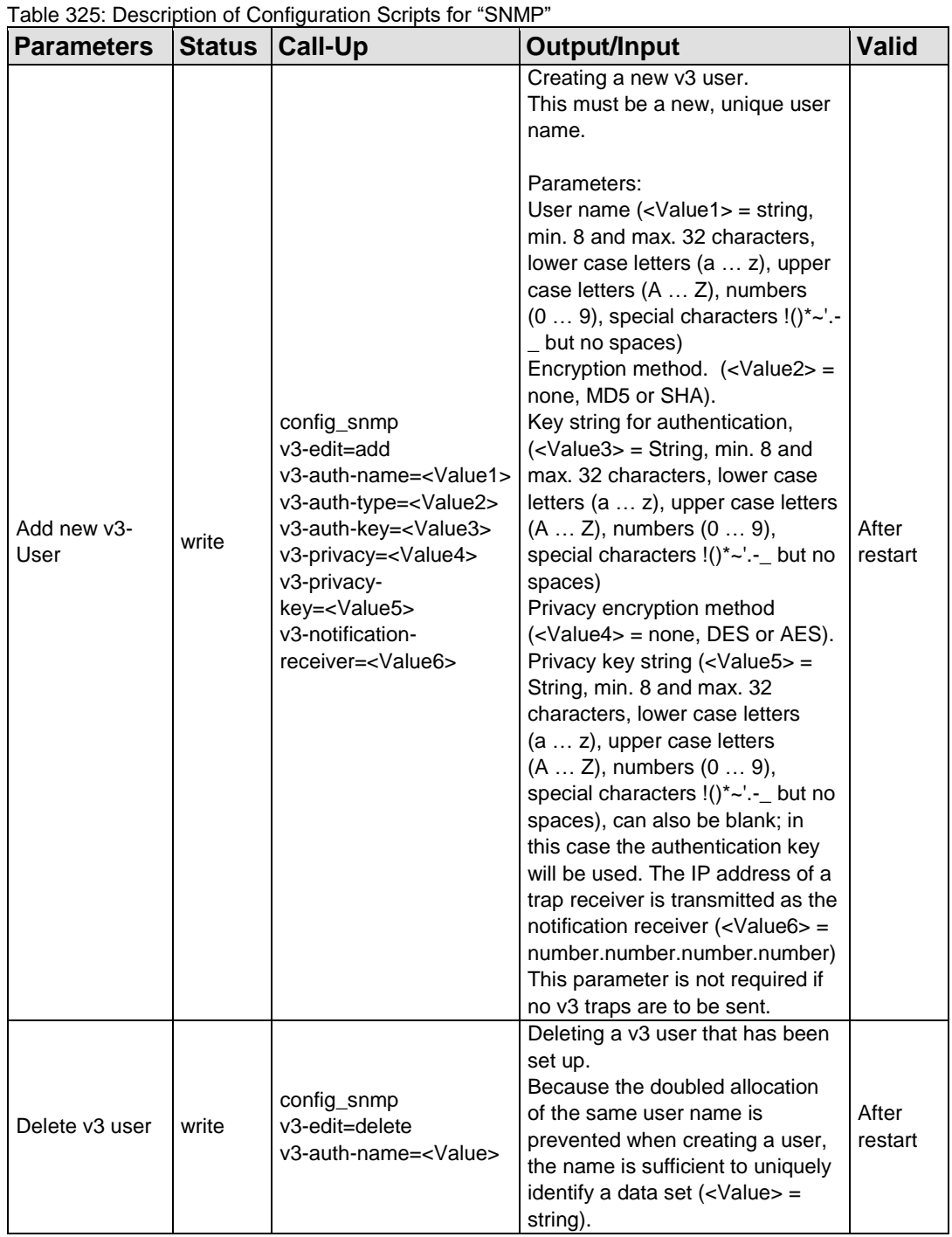

## **17.2.1.10 WagoLibCpuUsage.lib**

The controller 750-8212supports the following function blocks of the "WagoLibCpuUsage.lib" library:

- CPU\_Usage

The document containing the description of the library and the function block it includes is available for download on the Internet at [www.wago.com.](http://www.wago.com/)

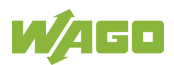

#### **17.2.1.11 WagoLibDiagnosticIDs.lib**

The controller 750-8212supports the following function blocks of the "WagoLibDiagnosticIDs.lib" library:

- DIAGNOSTIC SEND ID
- DIAGNOSTIC SET TEXT FOR ID

The document containing the description of the library and the function block it includes is available for download on the Internet at [www.wago.com.](http://www.wago.com/)

#### **17.2.1.12 WagoLibLed.lib**

The controller 750-8212supports the following function blocks of the "WagoLibLed.lib" library:

- LED\_SET\_STATIC
- LED\_SET\_BLINK
- LED\_SET\_FLASH
- LED\_SET\_ERROR
- LED\_RESET\_ERROR
- LED\_RESET\_ALL\_ERRORS
- LED\_GET\_STATE
- LED\_GET\_STATE\_ASYNC

The document containing a description of this library and the function blocks it includes is available for download on the Internet at [www.wago.com.](http://www.wago.com/)

## **17.2.1.13 WagoLibNetSnmp.lib**

The controller 750-8212supports the following function blocks of the "WagoLibNetSnmp.lib" library:

- snmpGetValueCustomOID\_INT32
- snmpGetValueCustomOID\_STRING
- snmpGetValueCustomOID\_UINT32
- snmpRegisterCustomOID\_INT32
- snmpRegisterCustomOID STRING
- snmpRegisterCustomOID\_UINT32
- snmpSetValueCustomOID\_INT32
- snmpSetValueCustomOID\_STRING
- snmpSetValueCustomOID\_UINT32

The document containing the description of the library and the function block it includes is available for download on the Internet at [www.wago.com.](http://www.wago.com/)

## **17.2.1.14 WagoLibNetSnmpManager.lib**

The controller 750-8212supports the following function blocks of the "WagoLibNetSnmpManager.lib" libraries:

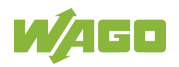

- SNMPM\_DINT\_TO\_TLV
- SNMPM\_UDINT\_TO\_TLV
- SNMPM\_STRING\_TO\_TLV
- SNMPM TLV TO DINT
- SNMPM\_TLV\_TO\_UDINT
- SNMPM\_TLV\_TO\_STRING
- SNMPM\_GET
- SNMPM\_GET\_V3
- SNMPM SET
- SNMPM\_SET\_V3

The document containing a description of this library and the function blocks it includes is available for download on the Internet at [www.wago.com.](http://www.wago.com/)

#### **17.2.1.15 WagoLibSSL.lib**

The controller 750-8212supports the following function blocks of the "WagoLibSSL.lib" library:

- SSL\_CTX
- SSL\_CTX\_load\_verify\_locations
- SSL\_CTX\_sess\_set\_cache\_size
- SSL\_CTX\_set\_client\_CA\_list
- SSL\_CTX\_set\_method
- SSL\_CTX\_use\_certificate\_file
- SSL\_CTX\_use\_PrivateKey\_file
- SSL\_free
- SSL\_get\_error
- SSL Hndshk Accept
- SSL\_Hndshk\_Connect
- SSL load client CA file
- SSL read
- SSL\_shutdown
- SSL\_write

The document containing a description of this library and the function blocks it includes is available for download on the Internet at [www.wago.com.](http://www.wago.com/)

## **17.2.1.16 WagoLibTerminalDiag.lib**

The controller 750-8212supports the following function blocks of the "WagoLibTerminalDiag.lib" library:

GET\_TERMINALDIAG

The document containing a description of this library and the function blocks it includes is available for download on the Internet at [www.wago.com.](http://www.wago.com/)

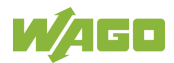

## **List of Figures**

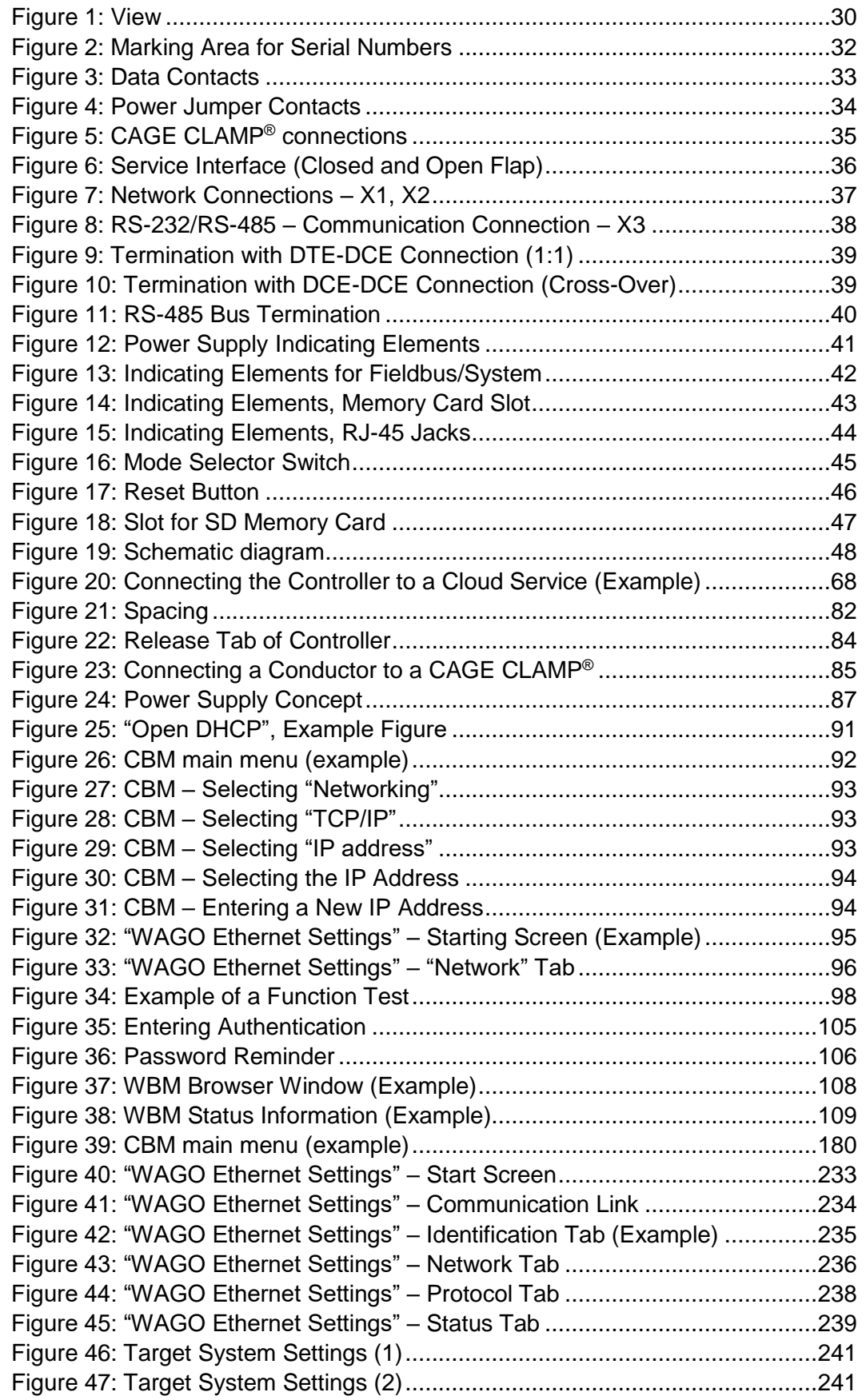

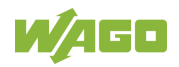

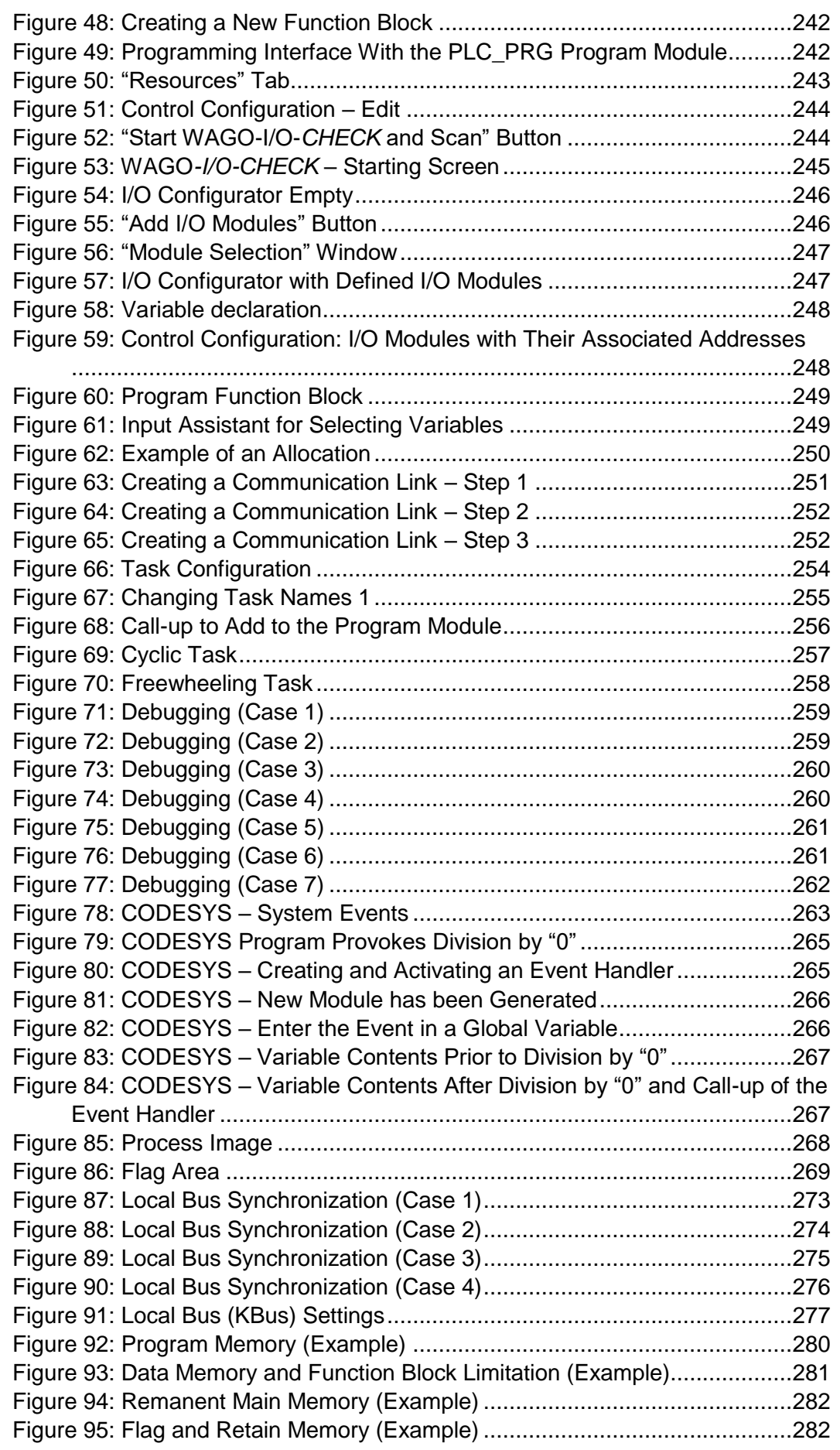

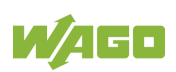

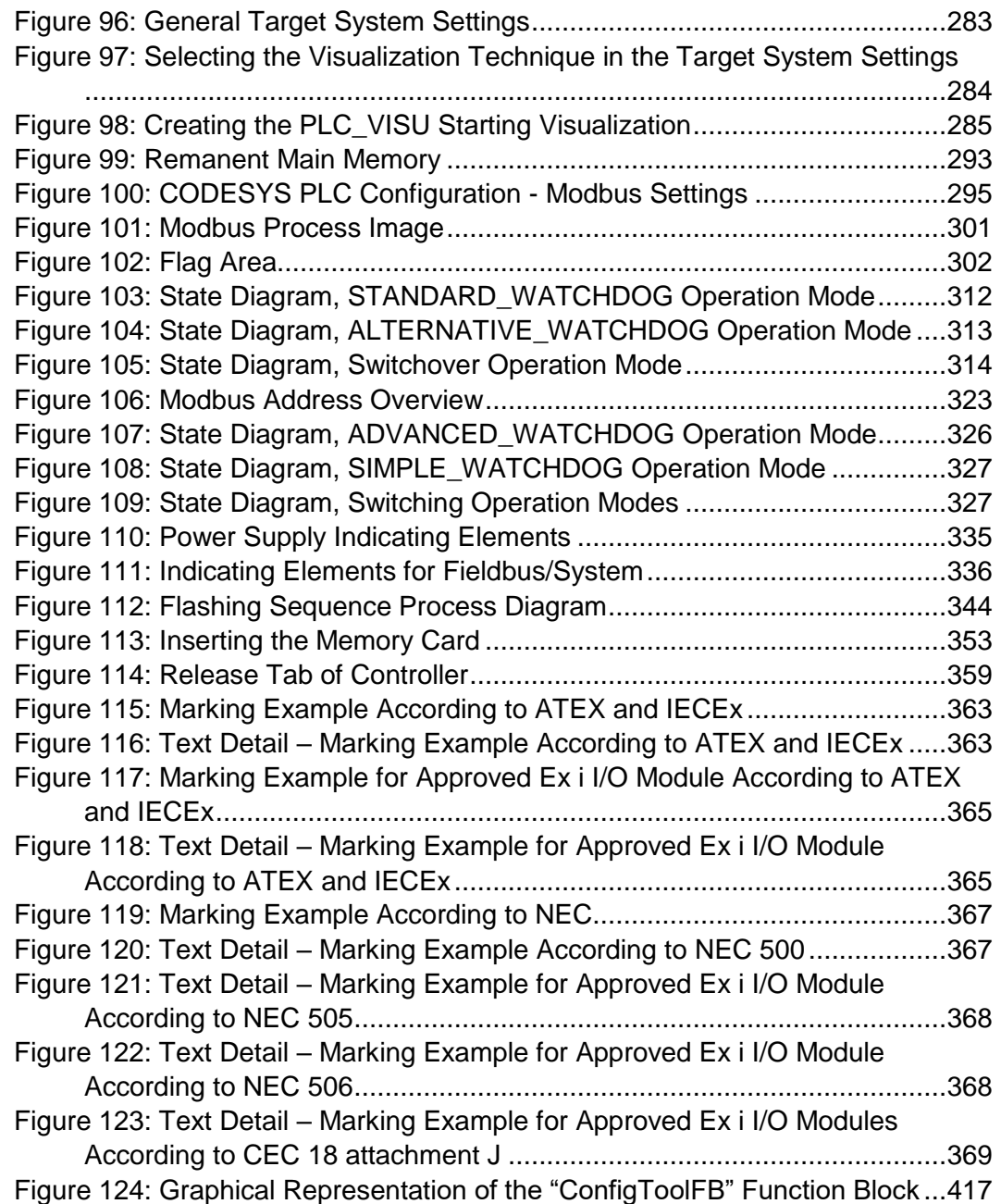

# **List of Tables**

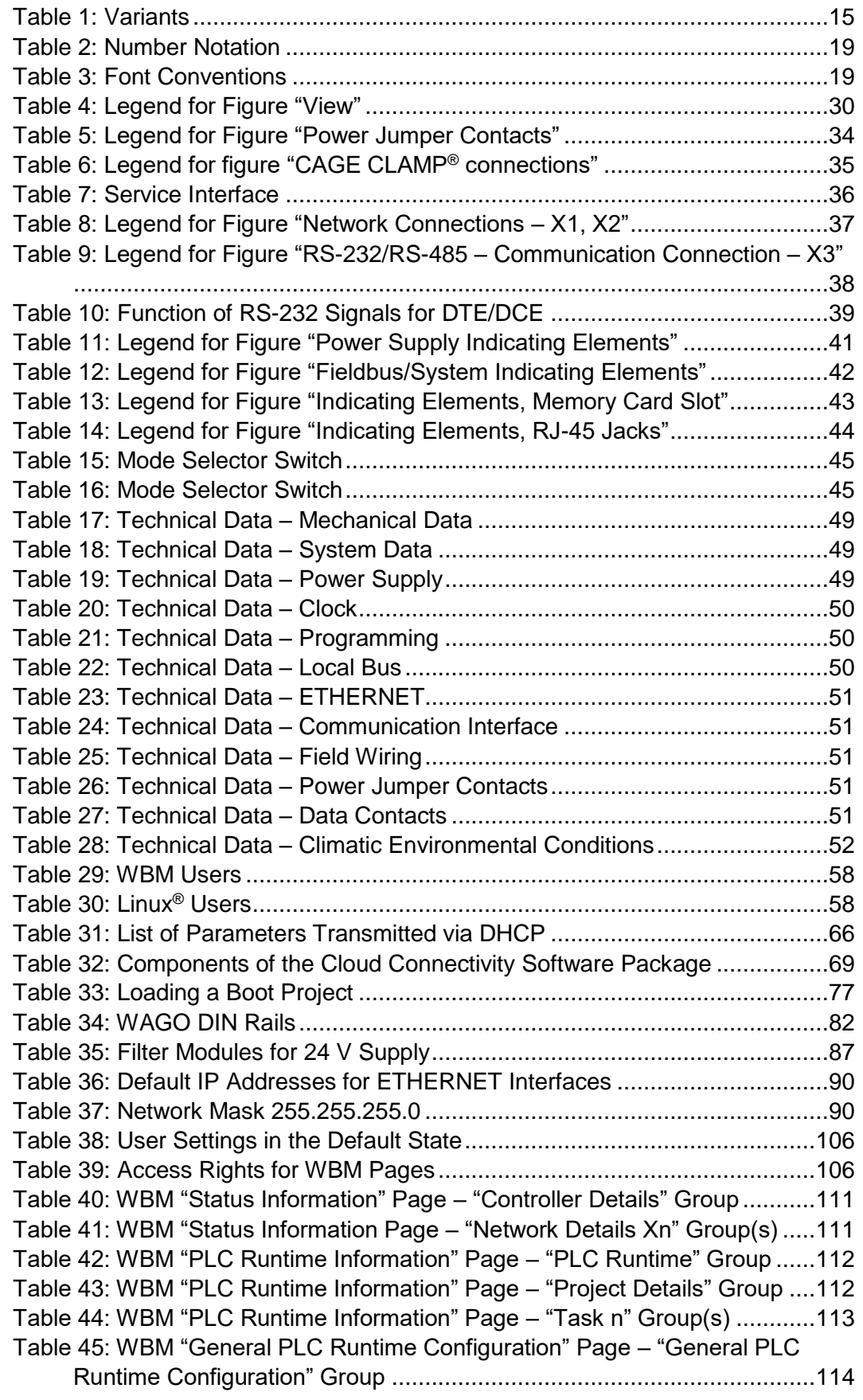

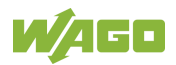

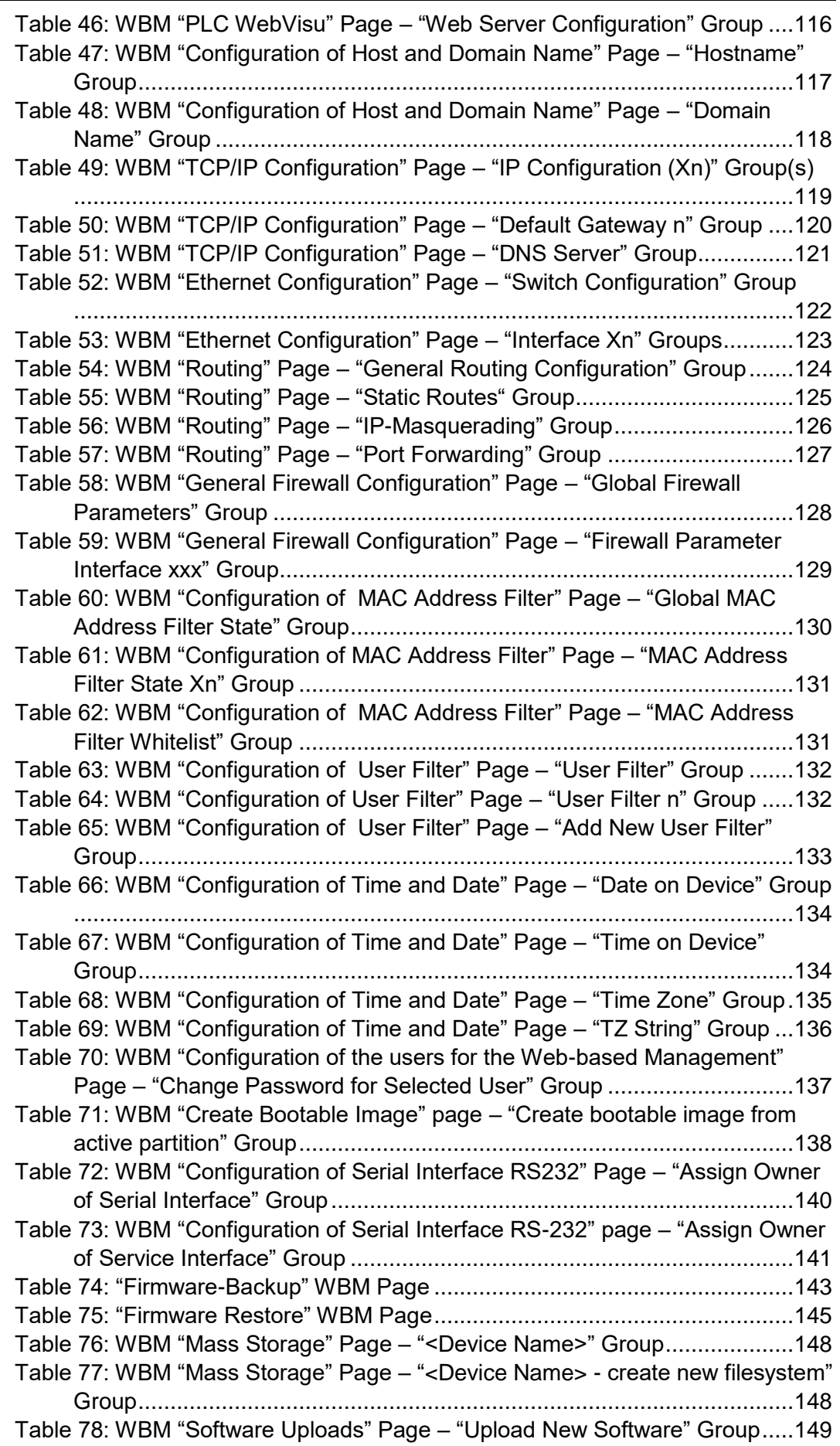

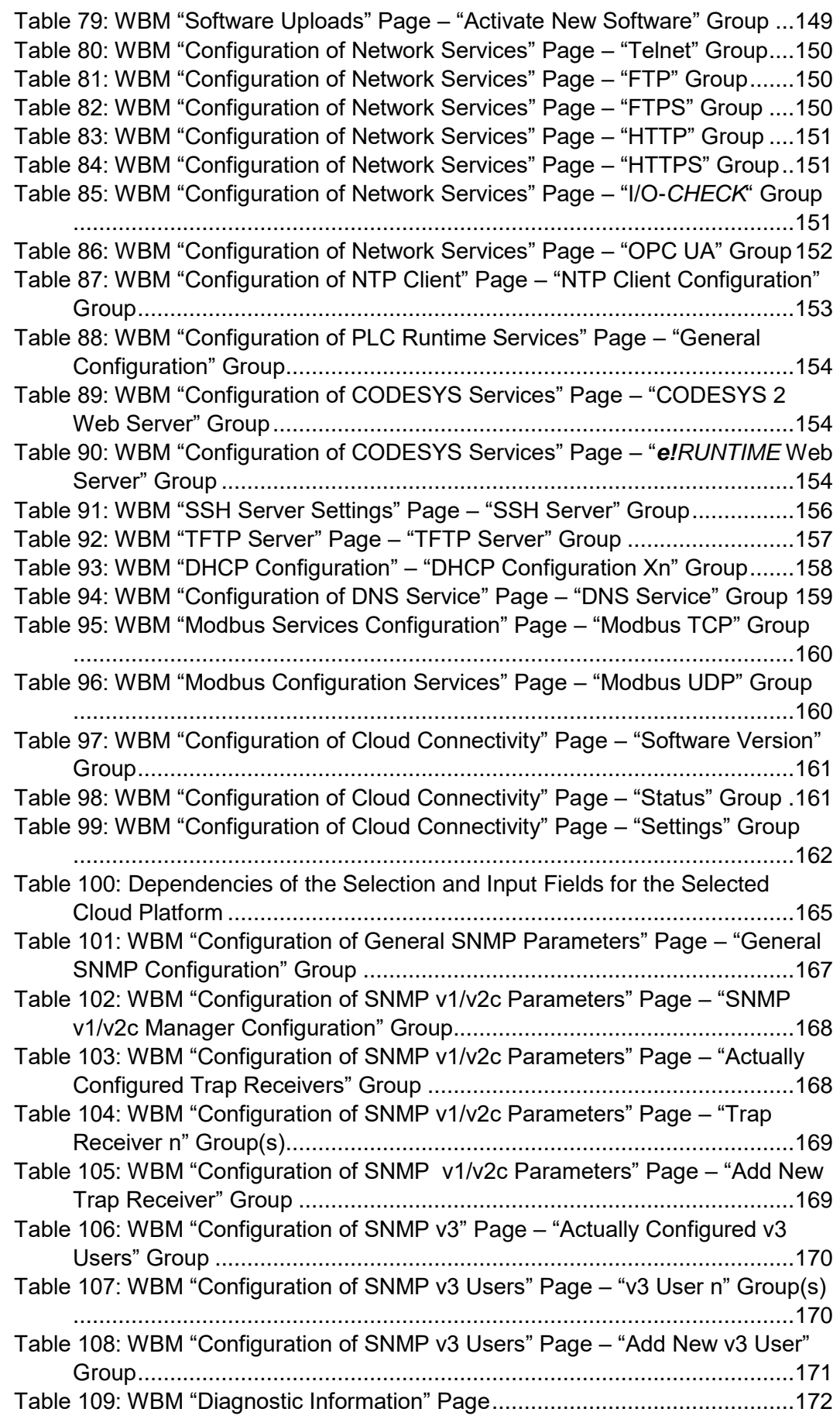

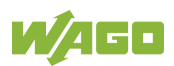

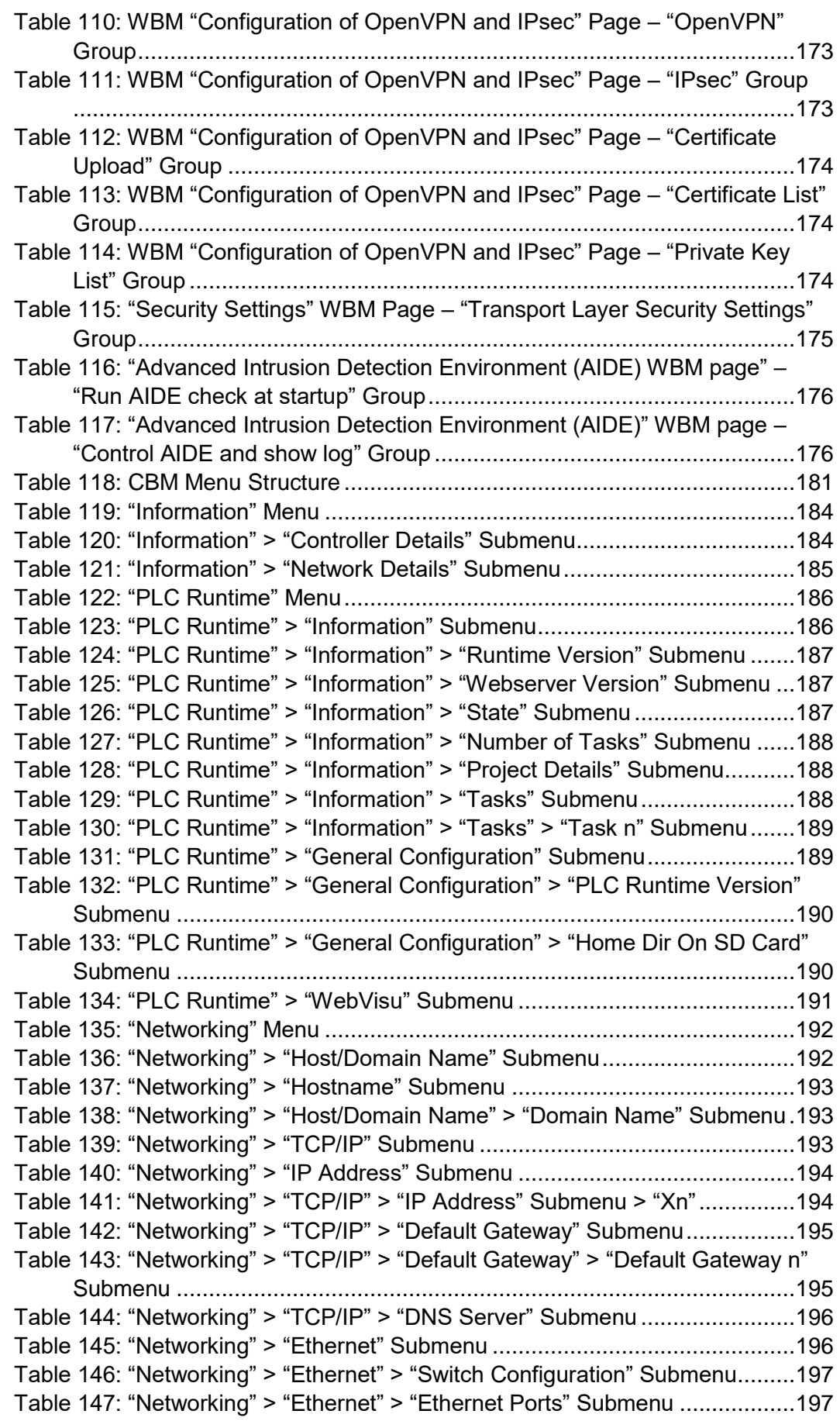

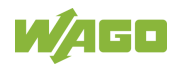

[Table 148: "Networking" > "Ethernet" > "Ethernet Ports" > "Interface Xn"](#page-197-0)  Submenu [................................................................................................198](#page-197-0) [Table 149: "Firewall" Menu...............................................................................199](#page-198-0) [Table 150: "Firewall" > "General Configuration" Submenu................................200](#page-199-0) [Table 151: "Firewall" > "General Configuration" > "Interface xxx" Submenu](#page-200-0) .....201 [Table 152: "Firewall" > "MAC Address Filter" Submenu](#page-202-0) ...................................203 [Table 153: "Firewall" > "MAC Address Filter" > "MAC address filter whitelist"](#page-203-0)  Submenu [................................................................................................204](#page-203-0) [Table 154: "Firewall" > "MAC Address Filter" > "MAC address filter whitelist" >](#page-203-1)  ["Add new / No \(n\)" Submenu...................................................................204](#page-203-1) [Table 155: "Firewall" > "User Filter" Submenu..................................................205](#page-204-0) [Table 156: "Firewall" > "User Filter" > "Add New / No \(n\)" Submenu](#page-205-0) ................206 Table 157: "Clock" Menu [..................................................................................207](#page-206-0) [Table 158: "Administration" Menu.....................................................................208](#page-207-0) [Table 159: "Administration" > "Users" Submenu...............................................209](#page-208-0) [Table 160: "Administration" > "Create Image" Submenu...................................209](#page-208-1) [Table 161: "Package Server" Menu..................................................................210](#page-209-0) [Table 162: "Package Server" > "Firmware Backup" Menu](#page-209-1) ................................210 [Table 163: "Package Server" > "Firmware Backup" > "Auto Update Feature"](#page-210-0)  [Menu.......................................................................................................211](#page-210-0) [Table 164: "Package Server" > "Firmware Backup" > "Auto Update Feature"](#page-210-1)  [Menu.......................................................................................................211](#page-210-1) [Table 165: "Package Server" > "Firmware Restore" Menu](#page-211-0) ...............................212 [Table 166: "Package Server" > "Firmware Restore" > "Select Package" Menu.212](#page-211-1) [Table 167: "Package Server" > "System Partition" Submenu](#page-212-0) ...........................213 Table 168: "Mass Storage" Menu [.....................................................................214](#page-213-0) [Table 169: "Mass Storage" > "SD Card" Menu](#page-213-1) .................................................214 Table 170: "Ports and Services" Menu [.............................................................216](#page-215-0) [Table 171: "Ports and Services" > "Telnet" Submenu.......................................217](#page-216-0) [Table 172: "Ports and Services" > "FTP" Submenu..........................................217](#page-216-1) [Table 173: "Ports and Services" > "FTPS" Submenu........................................218](#page-217-0) [Table 174: "Ports and Services" > "HTTP" Submenu](#page-217-1) .......................................218 [Table 175: "Ports and Services" > "HTTPS" Submenu](#page-218-0) .....................................219 [Table 176: "Ports and Services" > "NTP" Submenu..........................................219](#page-218-1) [Table 177: "Ports and Services" > "SSH" Submenu](#page-219-0) .........................................220 [Table 178: "Ports and Services" > "TFTP" Submenu........................................220](#page-219-1) [Table 179: "Ports and Services" > "DHCPD" Submenu](#page-220-0) ....................................221 [Table 180: "Ports and Services" > "DHCPD" > "Xn" Submenu](#page-220-1) .........................221 [Table 181: "Ports and Services" > "DNS" Submenu](#page-221-0) .........................................222 [Table 182: "Ports and Services" > "IOCHECK PORT" Submenu......................223](#page-222-0) [Table 183: "Ports and Services" > "Modbus TCP" Submenu](#page-222-1) ............................223 [Table 184: "Ports and Services" > "Modbus UDP" Submenu............................224](#page-223-0) [Table 185: "Ports and Services" > "OPC UA" Submenu](#page-223-1) ...................................224 [Table 186: "Ports and Services" > "Firewall Status" Submenu..........................225](#page-224-0) [Table 187: "Ports and Services" > "PLC Runtime Services" Submenu](#page-225-0) .............226 [Table 188: "Ports and Services" > "PLC Runtime Services" > "CODESYS 2"](#page-226-0)  Submenu [................................................................................................227](#page-226-0) [Table 189: "Ports and Services" > "PLC Runtime Services" > "e!RUNTIME"](#page-227-0)  Submenu [................................................................................................228](#page-227-0) [Table 190: "SNMP" Menu.................................................................................229](#page-228-0)

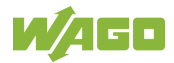

[Table 191: "SNMP" > "General SNMP Configuration" Submenu](#page-228-1) ......................229 [Table 192: "SNMP" > "SNMP v1/v2c Manager Configuration" Submenu..........230](#page-229-0) [Table 193: "SNMP" > "SNMP v1/v2c Trap Receiver Configuration" Submenu..230](#page-229-1) [Table 194: "SNMP" > "SNMP v3 Configuration" Submenu](#page-230-0) ...............................231 [Table 195: "SNMP" > "\(Secure \)SNMP firewalling" Submenu...........................232](#page-231-0) Table [196: Syntax of Logical Addresses...........................................................253](#page-252-0) Table 197: Events [............................................................................................264](#page-263-0) [Table 198: Access to the Process Images of the Input and Output Data –](#page-269-0) Local Bus [.........................................................................................................270](#page-269-0) [Table 199: Access to the Process Images of the Input and Output Data –](#page-270-0) Modbus [................................................................................................................271](#page-270-0) [Table 200: Access to the Process Images of the Input and Output Data –](#page-270-1) Flags [................................................................................................................271](#page-270-1) [Table 201: Arrangement of the I/O Modules for the Addressing Example.........271](#page-270-2) [Table 202: Addressing Example.......................................................................271](#page-270-3) Table 203: Local Bus (KBus) Settings [..............................................................278](#page-277-0) [Table 204: Errors and Remedies......................................................................288](#page-287-0) [Table 205: CODESYS V3 Priorities..................................................................292](#page-291-0) [Table 206: Modbus Settings.............................................................................296](#page-295-0) [Table 207: Modbus TCP Settings.....................................................................297](#page-296-0) Table 208: Modbus UDP Settings [....................................................................297](#page-296-1) Table 209: Modbus RTU Settings [....................................................................298](#page-297-0) [Table 210: Modbus Mapping for Read Bit Services FC1, FC2..........................303](#page-302-0) [Table 211: Modbus Mapping for Write Bit Services FC5, FC15........................304](#page-303-0) [Table 212: Modbus Mapping for Read Register Services FC3, FC4, FC23......305](#page-304-0) [Table 213: Modbus Mapping for Write Register Services FC6, FC16, FC22, FC23](#page-306-0) [................................................................................................................307](#page-306-0) Table 214: WAGO Modbus Registers [..............................................................309](#page-308-0) Table 215: Watchdog Commands [....................................................................315](#page-314-0) Table 216: Watchdog Status [............................................................................316](#page-315-0) Table 217: Watchdog Configuration [.................................................................317](#page-316-0) Table 218: Watchdog Operation Modes [...........................................................318](#page-317-0) [Table 219: Diagnostics for the Error Server......................................................320](#page-319-0) Table 220: WAGO Modbus Registers [..............................................................324](#page-323-0) Table 221: Watchdog Commands [....................................................................328](#page-327-0) Table 222: Watchdog Status [............................................................................329](#page-328-0) Table 223: Watchdog Configuration [.................................................................330](#page-329-0) [Table 224: System Power Supply Diagnistics](#page-334-1) ..................................................335 [Table 225: Field-Side Supply Diagnostics](#page-334-2) ........................................................335 Table 226: Diagnostics via SYS LED [...............................................................337](#page-336-0) Table 227: Diagnostics via SYS LED [...............................................................338](#page-337-0) Table 228: Diagnostics RUN LED [....................................................................339](#page-338-0) Table 229: RUN LED Diagnostics [....................................................................340](#page-339-0) Table 230: Diagnostics I/O LED [.......................................................................341](#page-340-0) Table 231: MS-LED Diagnostics [......................................................................342](#page-341-0) [Table 232: Overview of Error Codes, I/O LED..................................................346](#page-345-0) [Table 233: Error Code 1, Explanation of Blink Codes and Procedures for](#page-346-0)  Troubleshooting [......................................................................................347](#page-346-0) [Table 234: Error Code 2, Explanation of Blink Codes and Procedures for](#page-347-0)  Troubleshooting [......................................................................................348](#page-347-0)

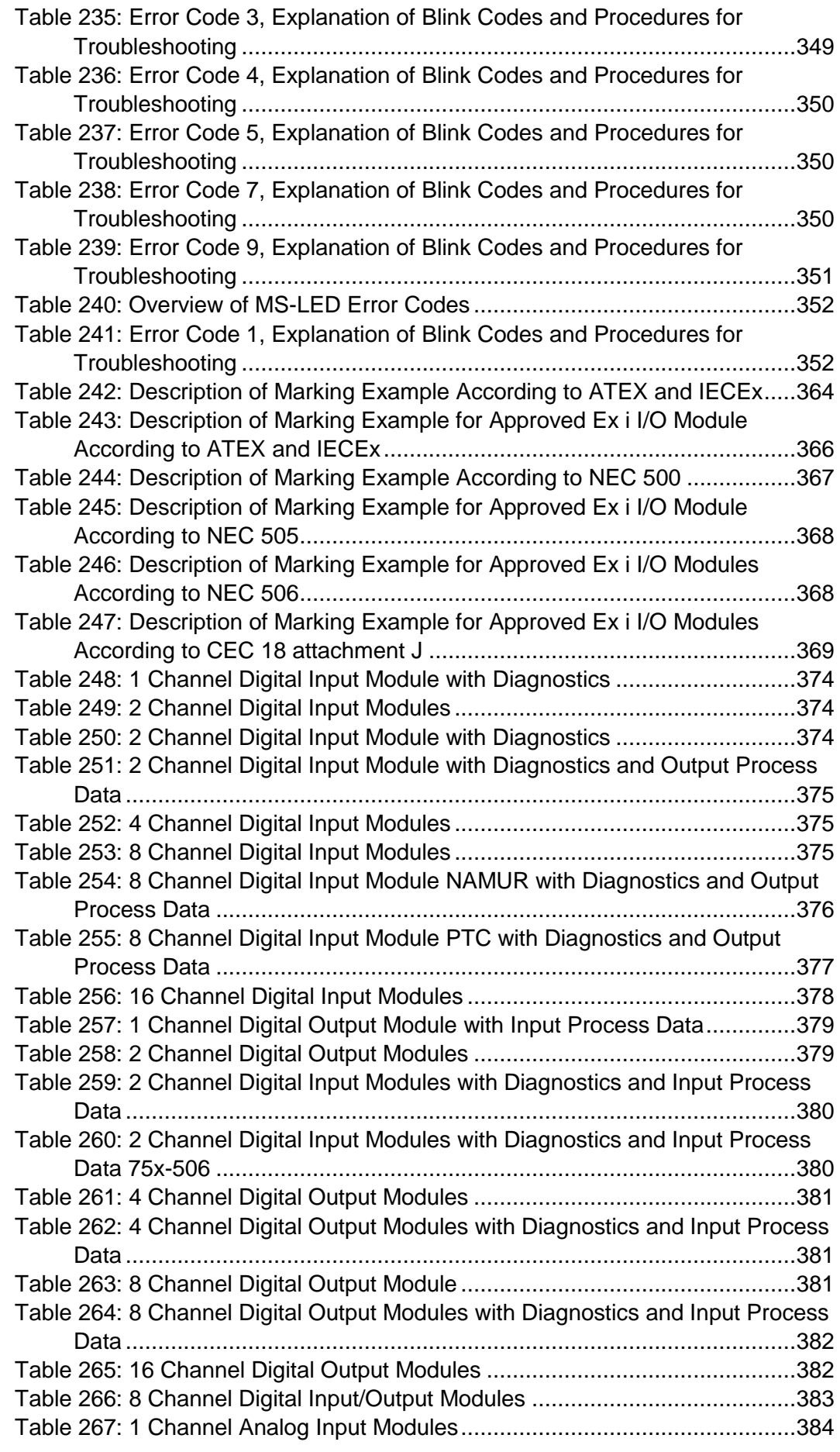

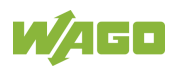

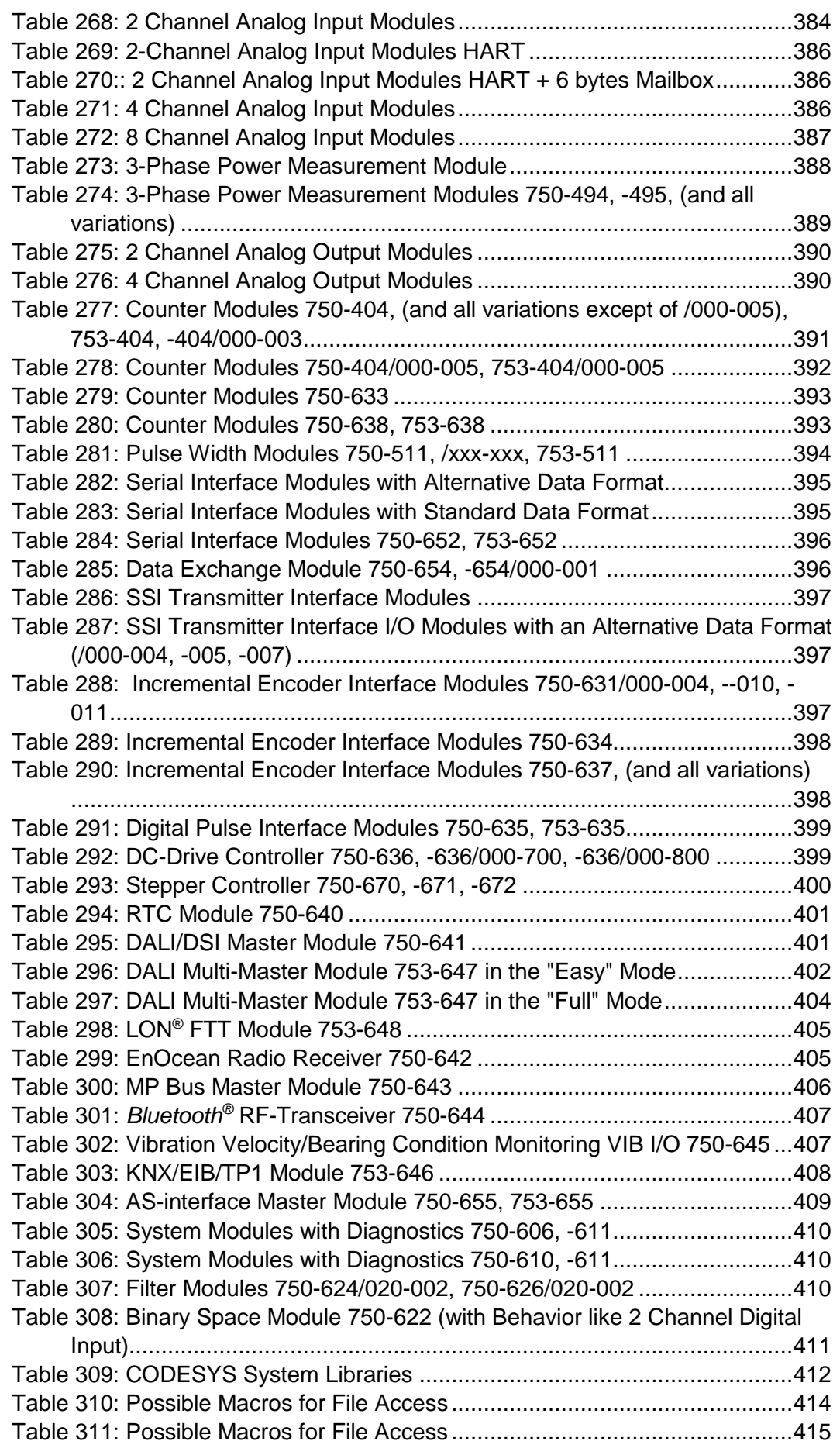

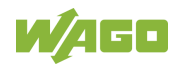

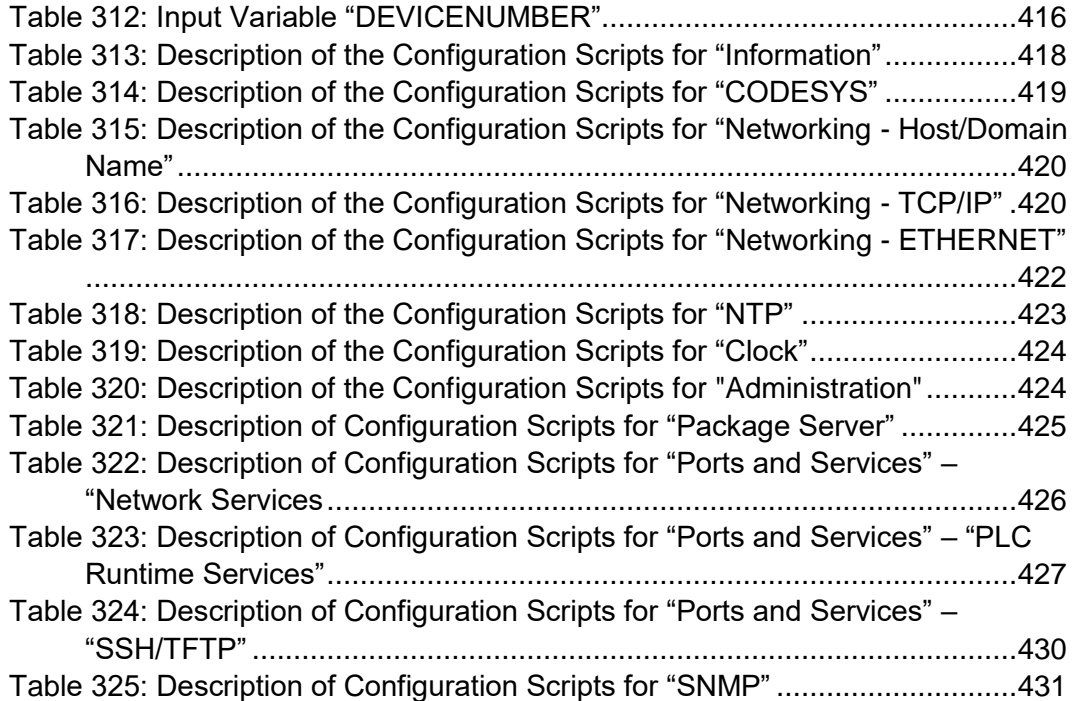

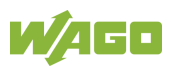

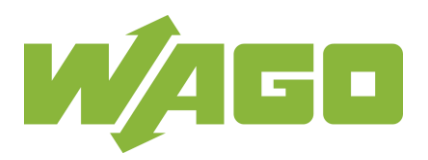

WAGO Kontakttechnik GmbH & Co. KG Postfach 2880 • D - 32385 Minden Hansastraße 27 • D - 32423 Minden Phone:<br>Fax: Fax: +49 571 887 - 844169<br>E-Mail: info@wago.com info@wago.com Internet: www.wago.com